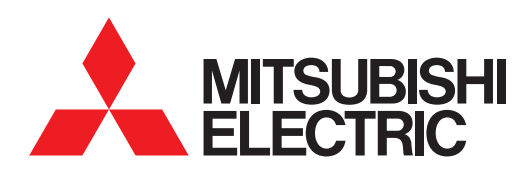

## 图形操作终端 **GOT2000**系列

连接手册 (其他公司机器连接篇1)

## 对应GT Works3 Version1

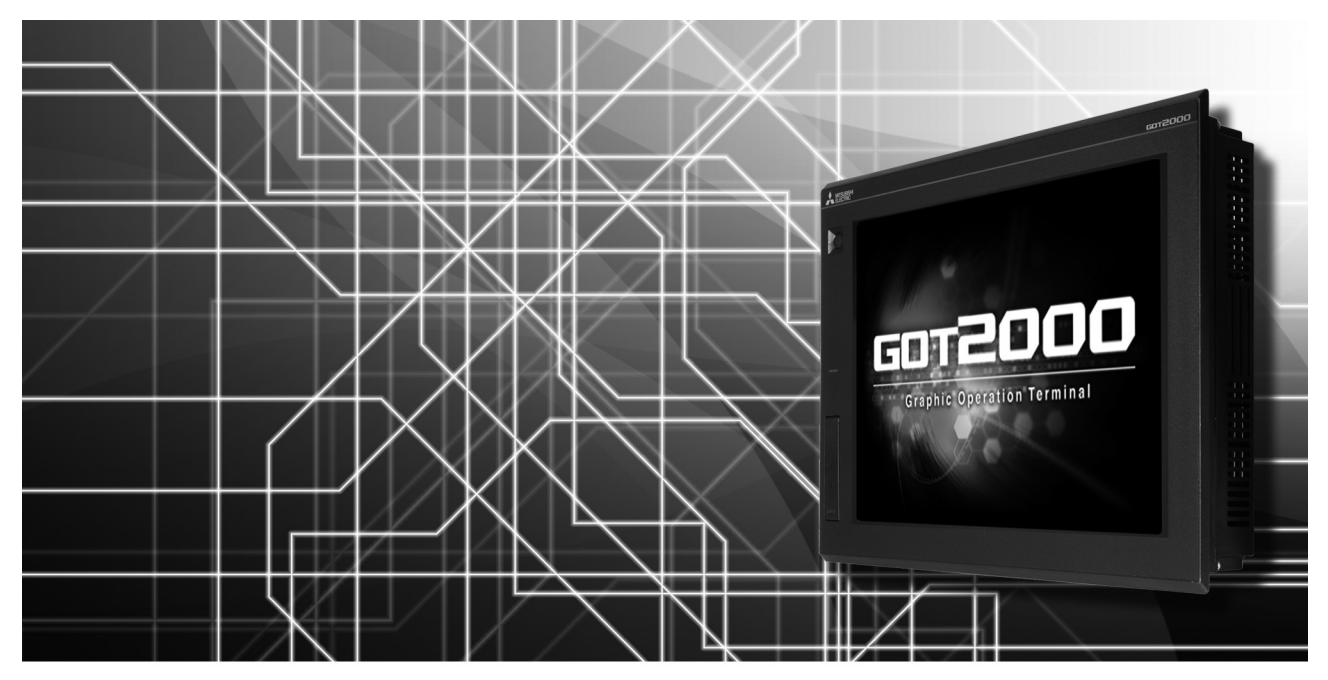

■IAI公司生产的机器人控制器 ■阿自倍尔(旧:山武)公司生产的控制机器 ■欧姆龙公司生产的可编程控制器 ■欧姆龙公司生产的温度调节器 ■基恩士公司生产的可编程控制器 ■光洋电子工业公司生产的可编程控制器 ■捷太格特公司生产的可编程控制器 ■夏普工业控制系统公司生产的可编程控制器 ■神港科技公司生产的指示调节器 ■千野公司生产的调节器

- ■东芝公司生产的可编程控制器 ■东芝机械公司生产的可编程控制器 ■松下公司生产的伺服放大器
- ■松下设备SUNX公司生产的可编程控制器

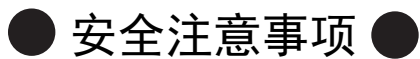

#### (使用前请务必仔细阅读)

在使用本产品时,请务必熟读本手册以及本手册中介绍的相关手册。 同时请务必充分注意安全事宜,正确使用。 本手册中所述注意事项仅为本产品直接相关内容。 在本手册中,用 " 警告 " 和 " 注意 " 对●安全注意事项●进行等级区分。

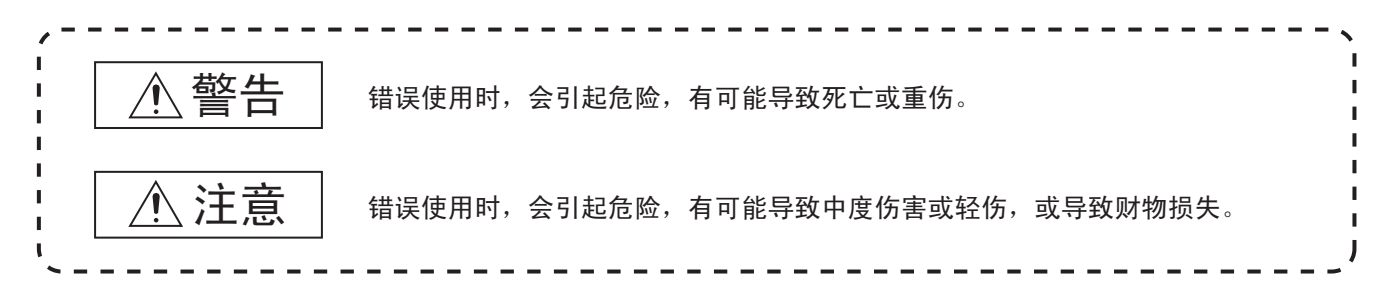

此外, 即使是/ 注意的事项, 因具体情况不同, 也可能引发重大事故。 由于记载的都是重要的内容,所以请务必遵守。

请妥善保管本手册,以备必要时取阅,并且请务必将其交至最终用户。

#### 【设计注意事项】

#### 警告 ● 根据 GOT、电缆的故障, 输出有可能保持为 ON 的状态或保持为 OFF 的状态。 根据触摸面板的故障,可能会导致触摸开关等输入对象发生误动作。 对于有可能引起重大事故的输出信号,应设置外部监视的电路。误输出或误动作可能导致事故。 ● 请不要将 GOT 作为报警装置使用,这样有可能导致重大事故。 显示重要的报警或者输出报警的装置,请使用独立并具有冗余性的硬件或者机械互锁的构成。误输出、误动作有可能导 致事故。 ● GOT 的背光灯发生故障时, 触摸开关有可能无法操作。 GOT 的背光灯一旦发生故障,POWER LED 灯将持续闪烁 (橙色、绿色),显示屏变暗,触摸开关的输入无效。 ● GOT 的显示屏采用的是模拟电阻膜方式  $[GT27]$ 虽然 GOT 对应多点触摸, 但是请勿在显示屏上同时按压 3 点以上。 同时按压 3 点以上有可能因误输出,误动作而引发事故。 [GT23] 在显示屏上同时按压 2 点以上时,如果按压点的中心附近有开关,该开关将可能动作。请勿在显示屏上同时按压 2 点以 上。同时按压 2 点以上有可能因误输出、误动作而导致事故。 ● 更改由 GOT 执行监视的连接机器 (PLC 等) 的程序或参数等时, 请同时将 GOT 复位或者切断电源。 误输出或误动作有可能导致事故。 ● 通过 GOT 执行监视时, 如果发生通讯异常 (包括电缆脱落), GOT 与可编程控制器 CPU 的通讯将被中断, GOT 无法动作。 总线连接时 ( 仅 GT27): 可编程控制器 CPU 死机, GOT 无法操作 非总线连接时:GOT 无法动作 在构建使用了 GOT 的系统时,应考虑到 GOT 的通讯异常时的情况,使对系统进行重大动作的开关操作通过 GOT 以外的装 置进行。 否则可能会因为误输出、误动作而导致事故发生。

【设计注意事项】

## 注意

- 请勿将控制线及通讯电缆与主电路及动力线等捆扎在一起或相互靠得太近。应相距 10mm 以上距离。 因为噪声可能导致误动作。
- **●** 请勿用钢笔及螺丝刀等尖物按压 GOT 的显示屏。有可能导致破损及故障。
- 将 GOT 连接在以太网上使用时, 根据系统配置, 可使用的 IP 地址会有所限制。
	- 在以太网网络中连接多台 GOT 时: 请勿将 GOT 以及连接机器的 IP 地址设置为 192.168.3.18。
	- 在以太网网络中连接 1 台 GOT 时: 请勿将除 GOT 以外的连接机器的 IP 地址指定为 192. 168. 3. 18。
	- 如果上述系统配置中将 IP 地址设置为 192.168.3.18,GOT 启动时将会发生 IP 地址重复,可能会对 IP 地址设置为 192.168.3.18 的机器的通讯产生不良影响。
	- IP 地址重复时的动作因机器和系统而异。
- 在与 GOT 连接前, 请接通连接机器以及网络机器的电源, 使其处于可通讯状态。 连接机器以及通讯线路为不可通讯状态时, GOT 可能会发生通讯错误。
- GOT 受到振动和撞击时, 或 GOT 上显示特定的颜色时, GOT 的画面有时会出现闪烁。

#### 【安装注意事项】

## 警告

● 在将 GOT 本体安装到控制柜上或从控制柜上拆下时, 必须将系统中正在使用的所有外部供应电源全部断开之后再进行操 作。

如果未全部断开,可能导致模块故障或者误动作。

● 在 GOT 上拆装选项模块时, 必须将系统中正在使用的外部供应电源全部断开之后再进行操作。 如果未全部断开,可能导致模块故障或者误动作。

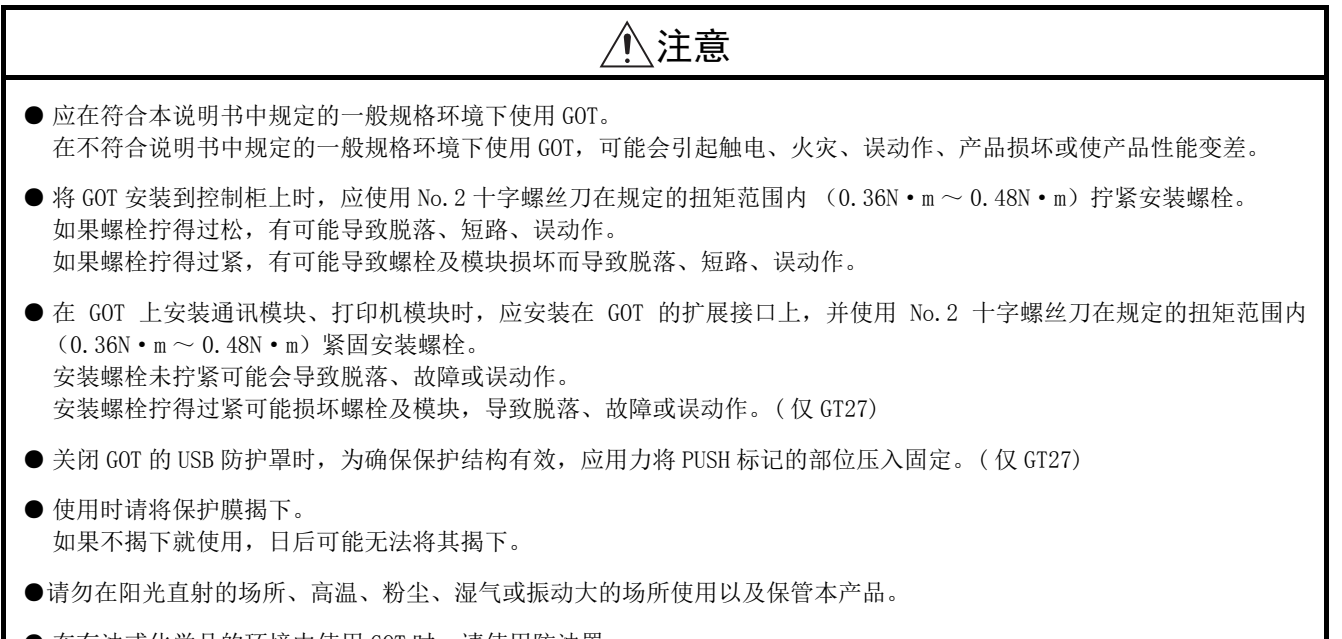

● 在有油或化学品的环境中使用 GOT 时, 请使用防油罩。 如果不使用防油罩,可能会因为油或化学品的浸入而导致故障或误动作。

## 警告

● 在进行接线作业时,必须将系统中正在使用的所有外部供应电源全部断开之后再进行操作。 如果未全部断开,可能会引起触电、产品损坏、误动作。

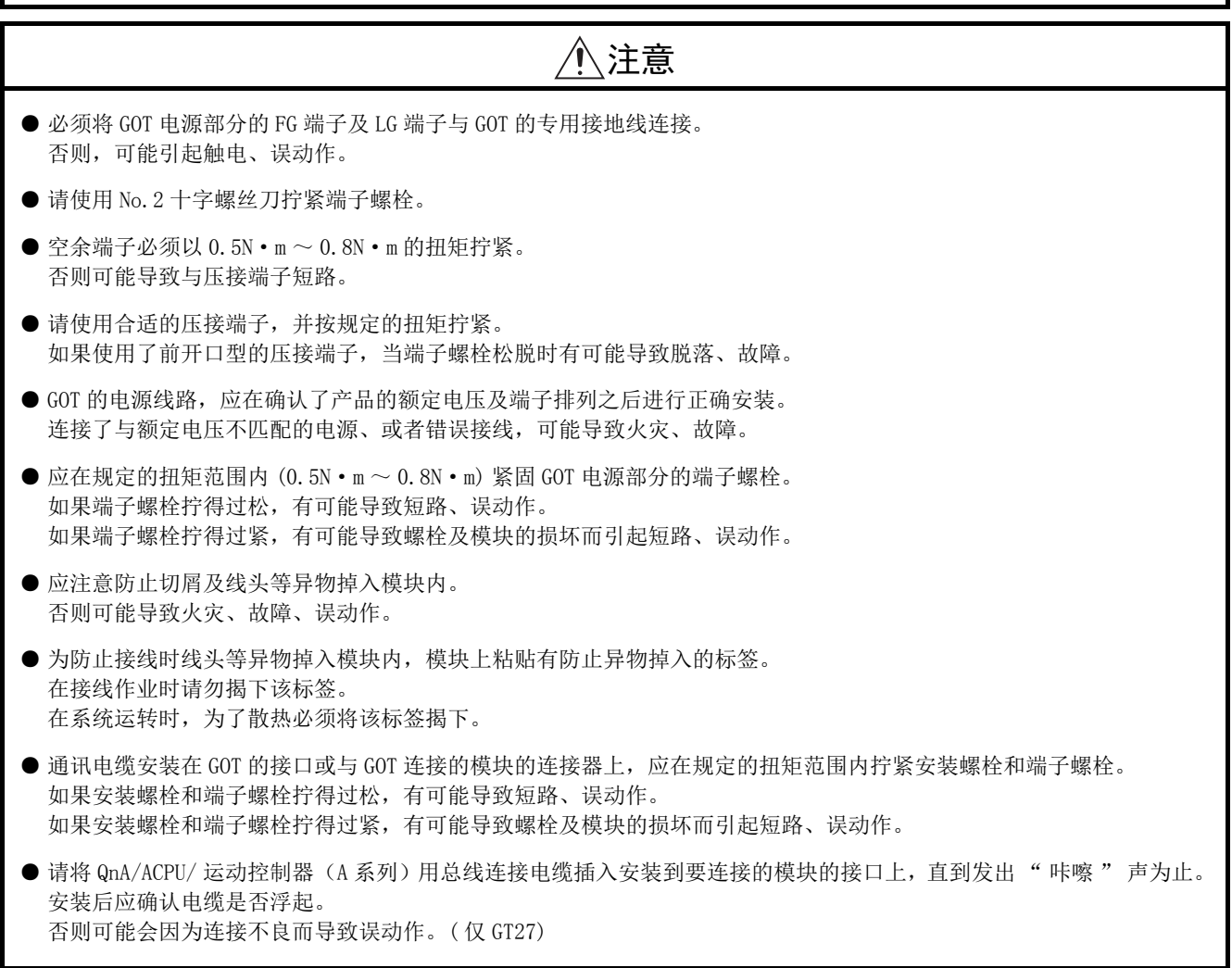

【测试操作注意事项】

## 警告

● 应在熟读用户操作手册,充分理解操作方法后,进行用户创建的监视画面的测试操作 (位软元件的 ON/OFF、字软元件的 当前值更改、定时器、计数器的设置值 · 当前值更改、缓冲存储器的当前值更改)。 此外,对于那些对系统有重大影响的软元件请勿通过测试操作更改其数据。 否则可能导致误输出、误动作。

【启动 / 维护注意事项】

## 警告

- 通电时请勿触摸端子。 可能引起触电。
- 应正确连接电池连接器。 切勿对电池实施如下行为。 · 充电、拆解、加热、置于火中、短接、焊接等 错误使用电池,可能由于发热、破裂、燃烧等引起人身伤害及火灾。
- 清洁或者紧固端子螺栓时,必须从外部将电源全部断开之后再进行操作。 如果未全部断开,可能导致设备故障或者误动作。 如果螺栓拧得过松,有可能导致短路、误动作。 如果螺栓拧得过紧,有可能由于螺栓或模块损坏引起短路、误动作。

## 注意

- 请勿拆解或改造模块。 可能导致故障、误动作、人身伤害、火灾。
- 请勿直接触碰模块的导电部分或电子部件。 可能导致模块的误动作、故障。
- 与模块连接的电缆必须收入套管中或者用夹具进行固定处理。 如果未将电缆收入套管或未用夹具进行固定处理,可能由于电缆的晃动及移动、不经意的拉拽等造成模块及电缆损坏、 电缆接触不良而导致误动作。
- 在拆卸与模块连接的电缆时,请勿用手拉扯电缆部分。 如果在与连接模块的状态下拉扯电缆,可能造成模块或电缆的损坏、电缆接触不良从而导致误动作。
- 请勿使模块掉落或受到强烈撞击。 否则可能造成模块损坏。
- 请勿使安装在模块中的电池掉落或受到撞击。 由于掉落 · 受撞击,电池有损坏、电池内部泄露电池液的可能。 掉落 · 受撞击后的电池请勿继续使用,应废弃。
- 在触碰模块前, 必须先与接地的金属物等接触, 释放掉人体等所携带的静电。 如果不释放掉静电,可能导致模块故障或者误动作。
- 请使用本公司生产的电池。如果使用非本公司生产的电池,可能会导致火灾或破裂。
- 使用后的电池请立即废弃。请勿让儿童接近。请勿拆解或者投入火中。
- 更换电池、设置终端电阻的 DIP 开关时,必须将外部供应电源全部断开之后再进行操作。 如果未全部断开,可能会因为静电而导致故障或者误动作。

【触摸面板的注意事项】

## 注意

- 使用模拟电阻膜方式的触摸面板时,通常不需要调整,但是经过长时间使用,对象位置和触摸位置有可能错离。对象位 置和触摸领域如发生错离,请调整触摸面板
- 对象位置和触摸位置发生错离时,有可能导致其他对象动作、或由于误输出、误动作导致其他意料之外的动作。

【数据存储设备使用时的注意事项】

## 警告

● 如在 GOT 访问过程中拔下安装在 GOT 的 A 驱动器上的 SD 卡, GOT 的处理将会停止约 20 秒左右。 在此期间,将无法操作 GOT,且画面的更新、报警、日志、脚本等在后台动作的功能也会停止。 否则将对系统的动作产生影响,可能导致事故。 请在确认 SD 卡存取 LED 熄灭后再拔下 SD 卡。

## 注意

- 如在 GOT 访问过程中拔下安装在 GOT 上的数据存储设备,可能会导致数据存储设备或文件损坏。 如需从 GOT 上拔下数据存储设备,请在通过 SD 卡存取 LED 或系统信号等确认当前未对数据存储器进行访问之后再拔下。
- 将 SD 卡安装在 GOT 上使用时, 请切实关闭 SD 卡护盖。 未关闭护盖时,无法读取或写入数据。
- 取出 SD 卡时,由于 SD 卡可能会弹出,请用手抵住 SD 卡将其取出。否则可能会因为脱落而导致 SD 卡损坏或故障。
- 将 USB 机器安装到 GOT 的 USB 接口上时, 请切实插入 USB 接口。 如未正确插入,则可能会因为接触不良而导致误动作。
- 取出数据存储设备时, 请在 GOT 的实用菜单画面进行数据存储设备的取出操作, 在弹出正常结束通知对话框后, 再用手 抵住数据存储设备将其取出。 否则可能会因为脱落而导致数据存储设备损坏或故障。

【报废处理注意事项】

## 注意

● 产品报废时,应作为工业废弃物处理。 废弃电池时应根据各地区制定的法令单独进行。 (关于欧盟国家的电池规定的详细内容请参阅所使用的 GOT 的全体使用说明书 (硬件篇)。)

#### 【运输注意事项】

注意 ● 在运输含锂电池时,必须遵守运输规定。 (关于限制对象机种的详细内容,请参阅所使用的 GOT 的本体使用说明书 (硬件篇)。) ● 模块是精密设备,所以在运输时应避免使其受到超过本体使用说明书中记载的一般规格值的撞击。 否则可能会导致模块故障。 运输后,应进行模块的动作确认。 ●如果木质包装材料的消毒 · 除虫用熏蒸剂中所含的卤素类物质(氟、氯、溴、碘等)混入本公司产品,可能会导致故障。 请注意防止残留的熏蒸成分混入本公司产品,或采用熏蒸以外的方法 (热处理等)进行处理。 另外,消毒 · 除虫措施请在包装前的木材加工阶段实施。

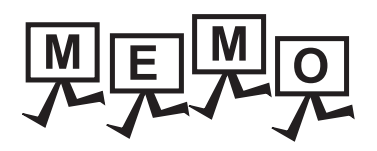

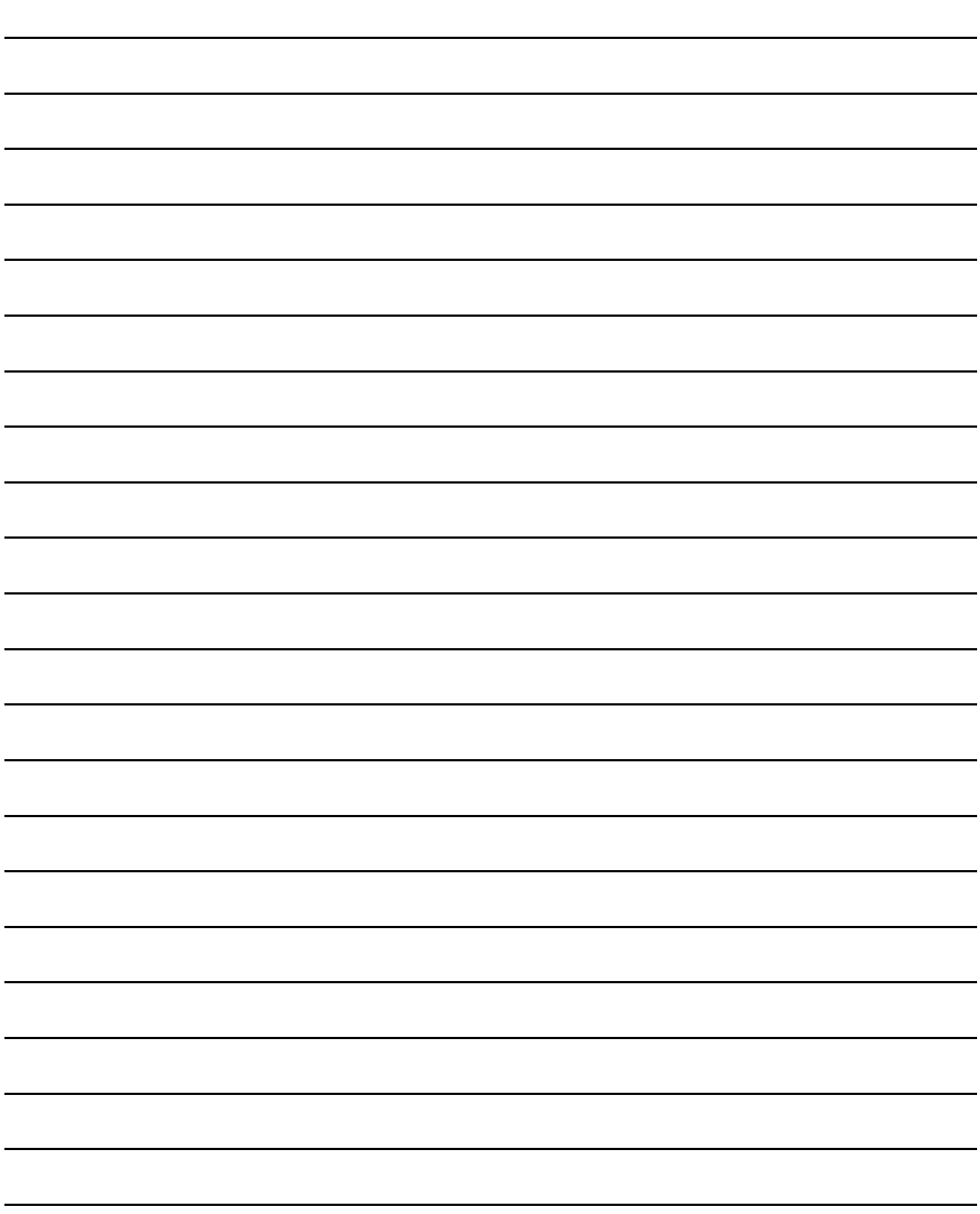

## <span id="page-8-0"></span>前言

非常感谢您选购三菱图形操作终端。

请在使用前仔细阅读本手册,在充分理解图形操作终端的功能和性能的基础上,正确使用本产品。

#### <span id="page-8-1"></span>目录

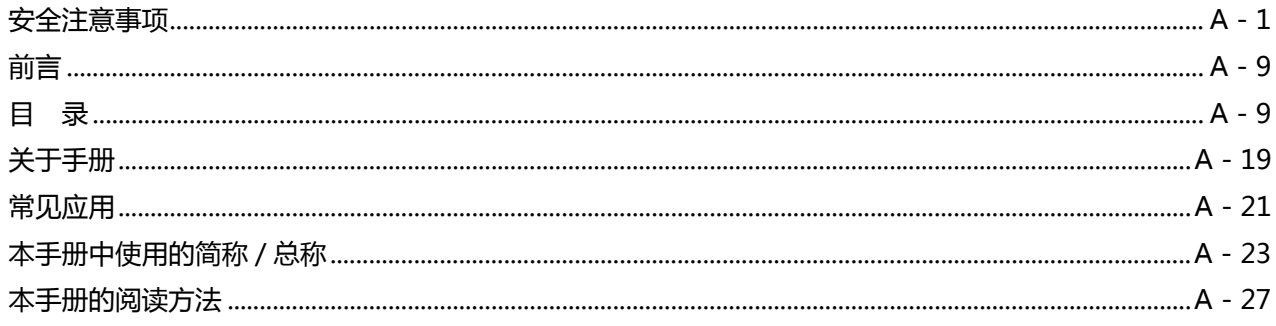

## 1. 到监视为止的步骤

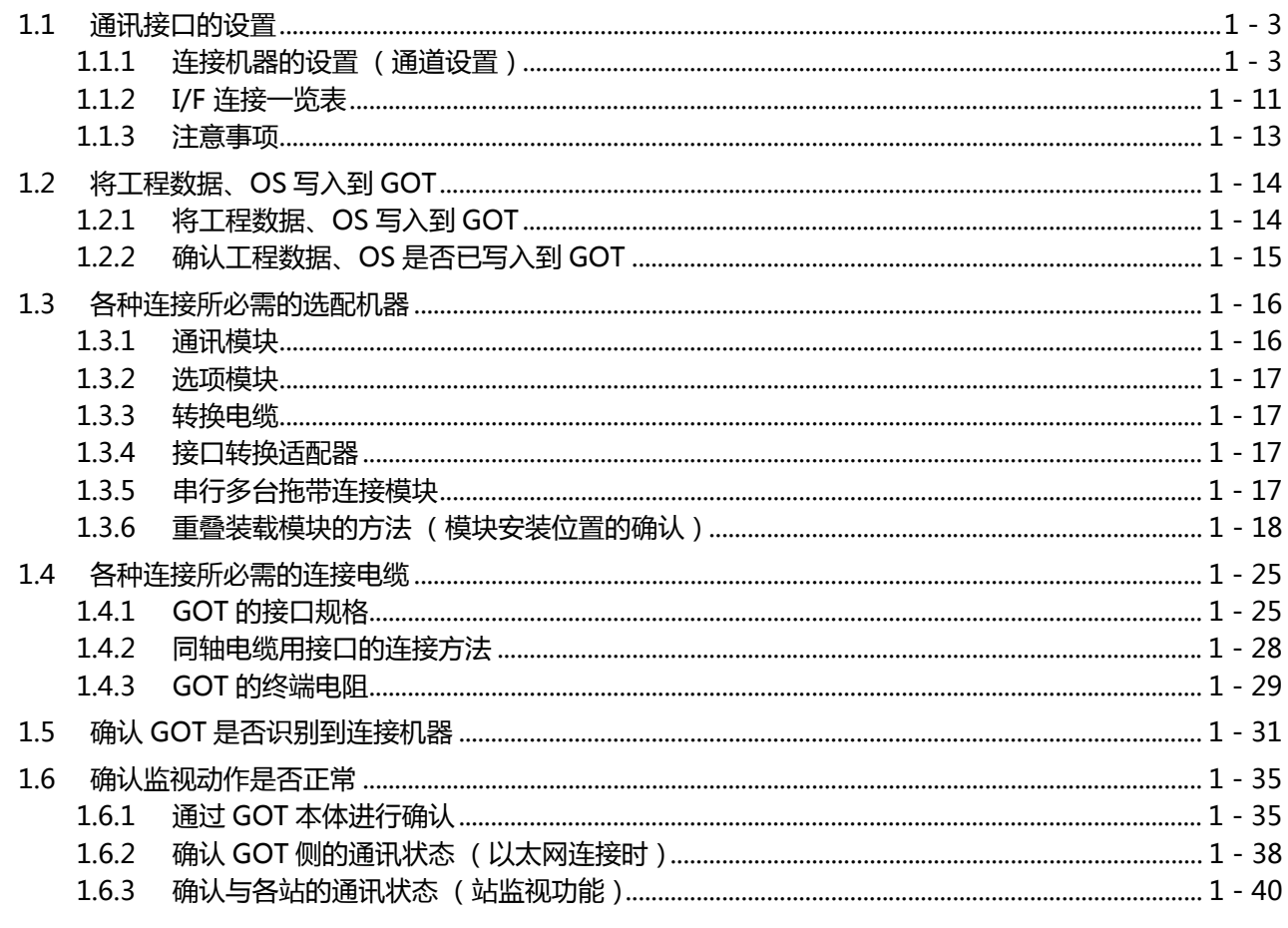

#### 与其他公司产品之间的连接

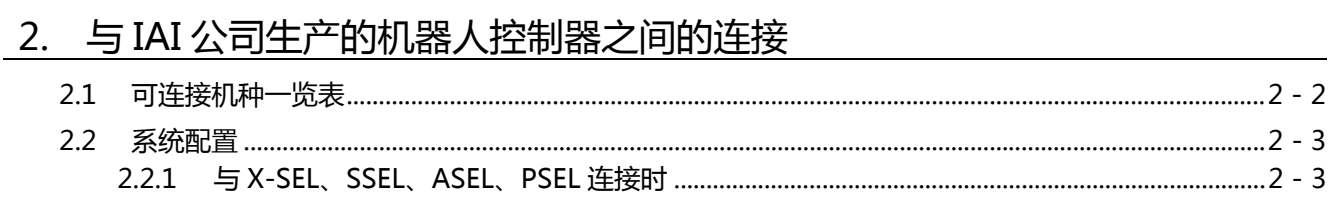

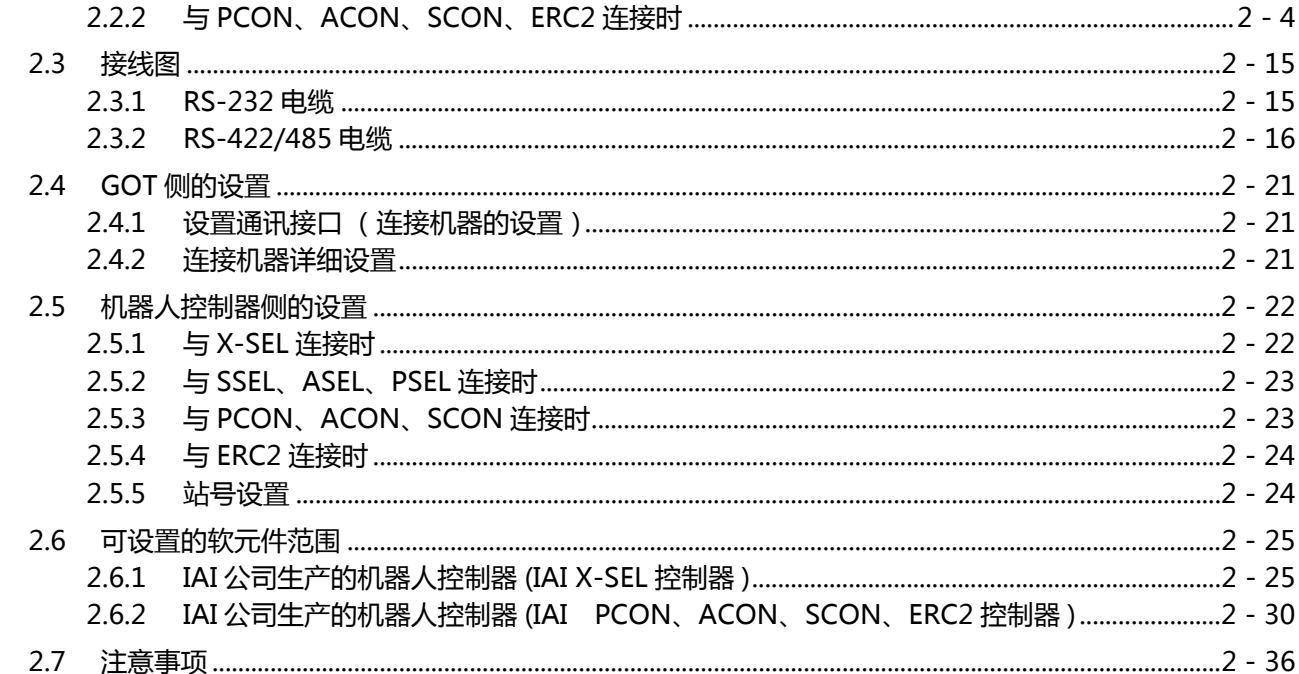

## 3. 与阿自倍尔 (旧:山武)公司生产的控制机器之间的连接

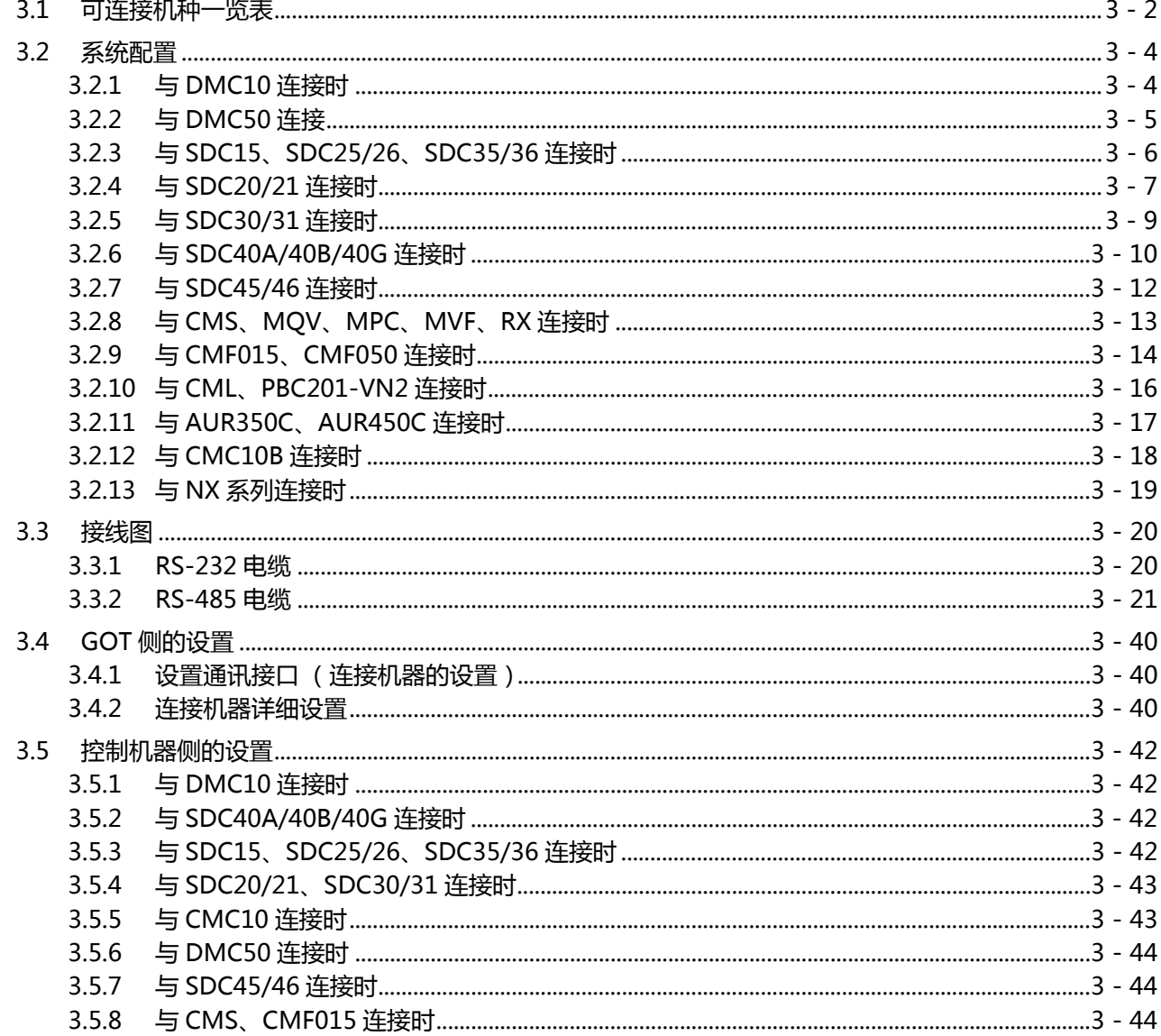

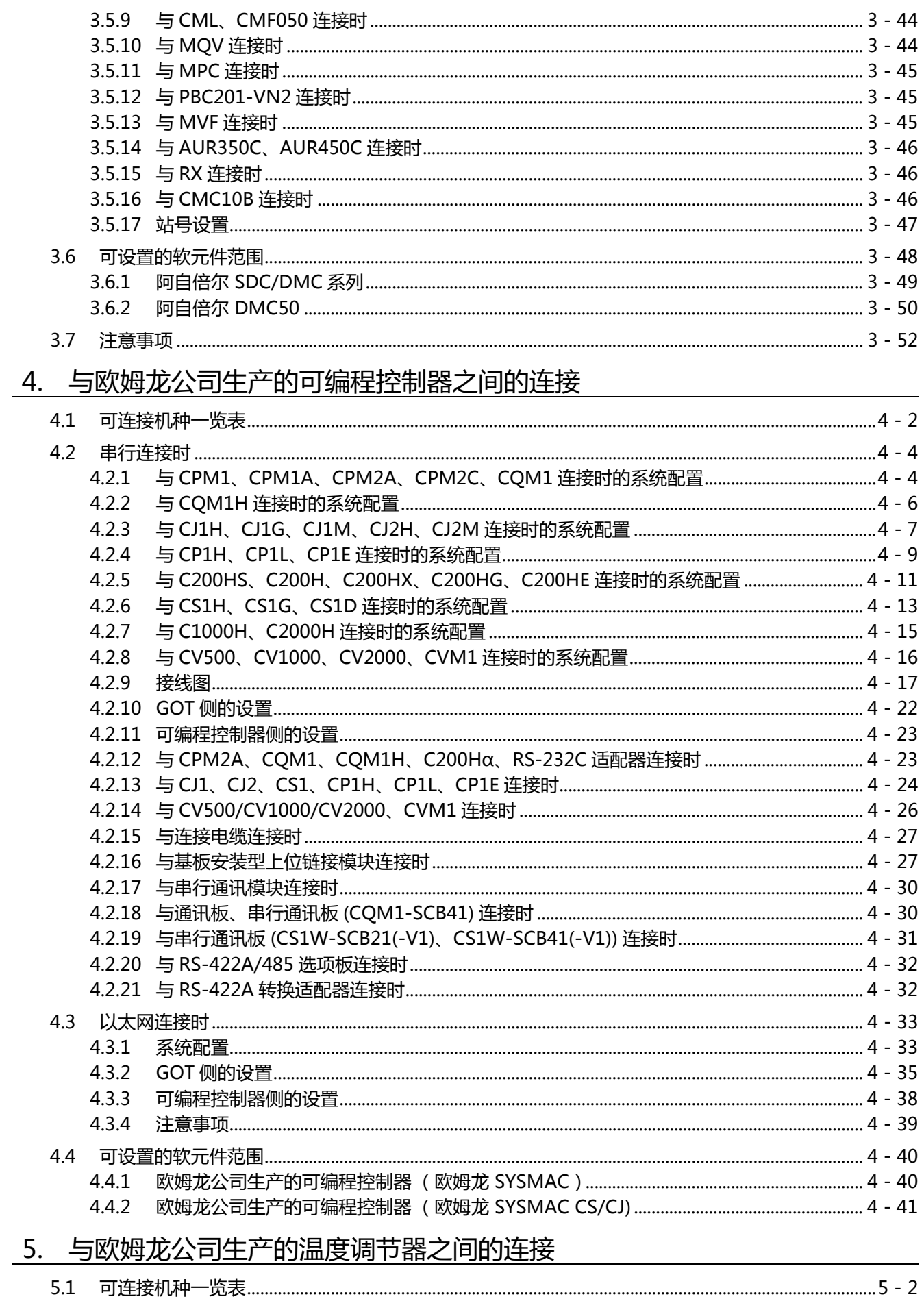

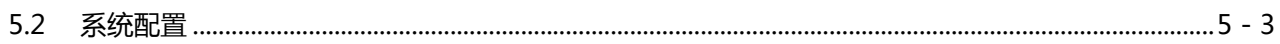

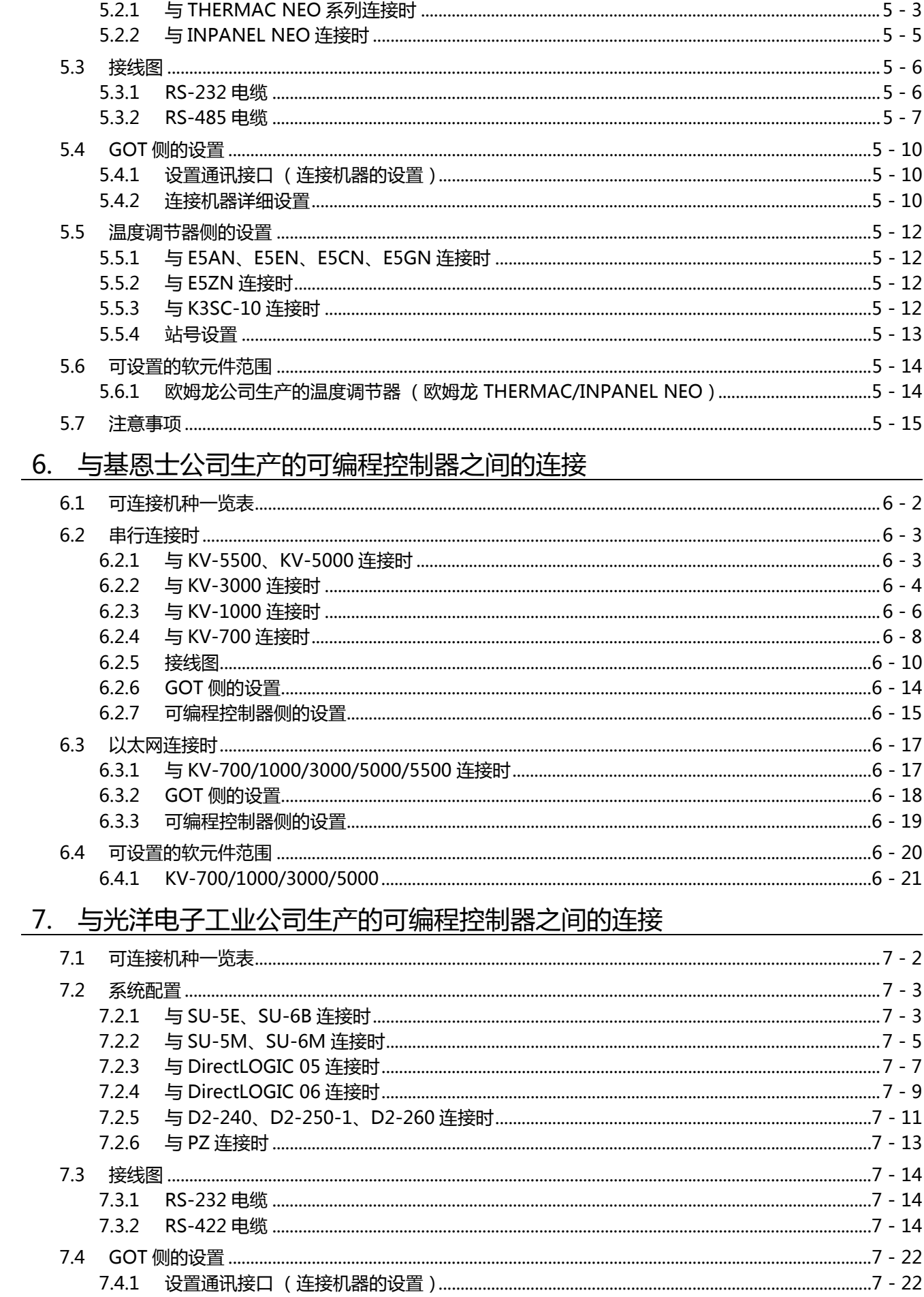

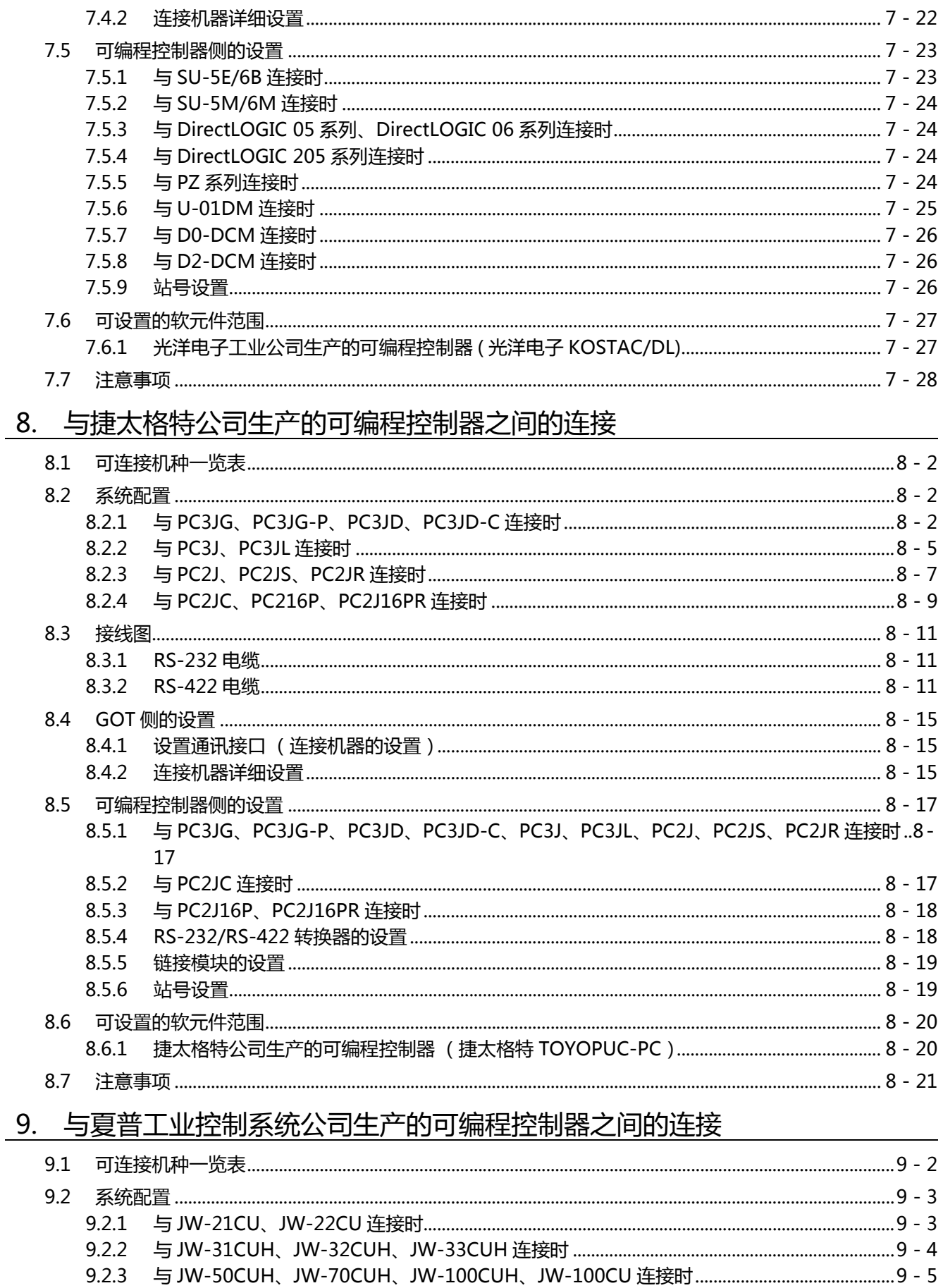

 $9.2.4$ 

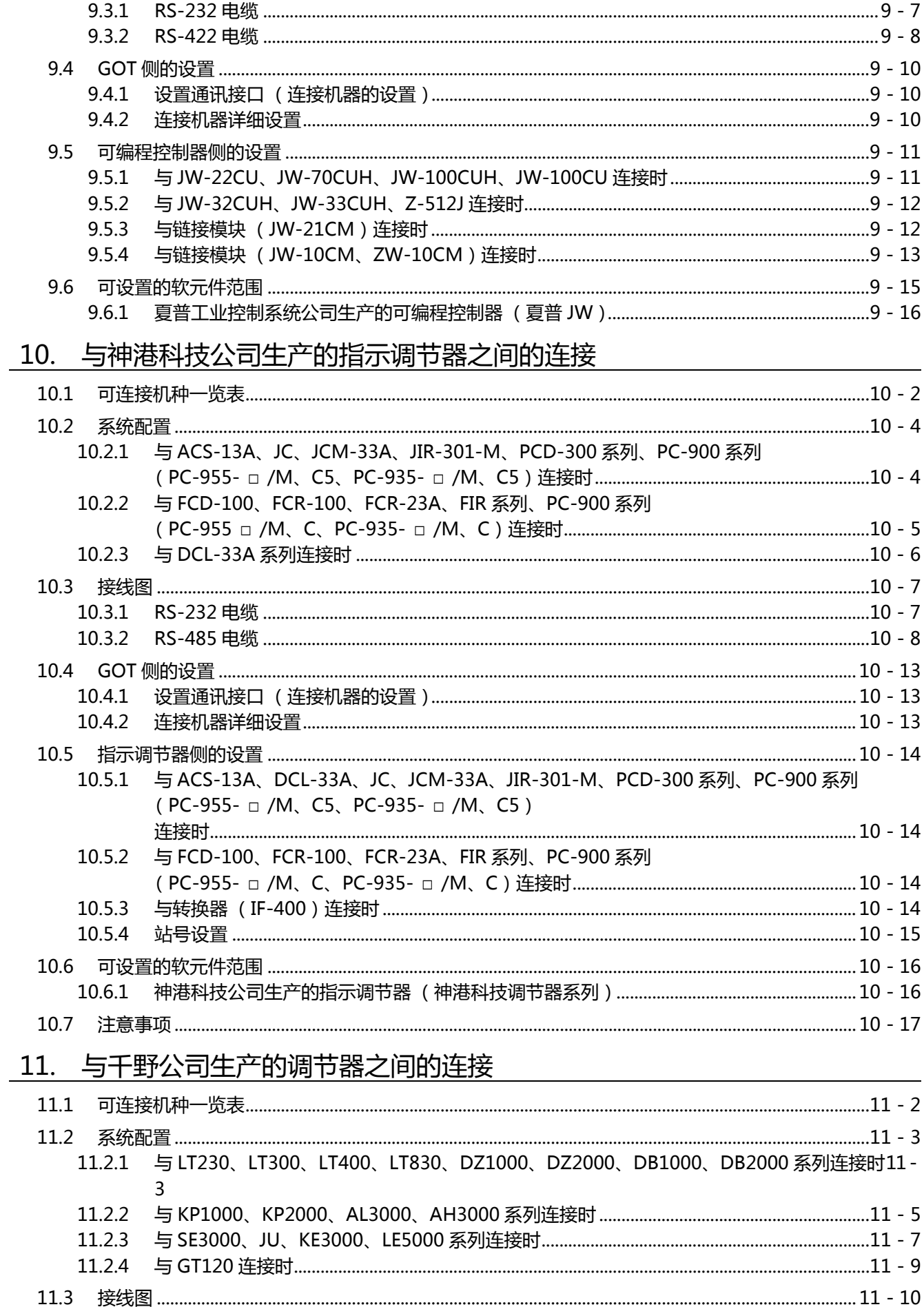

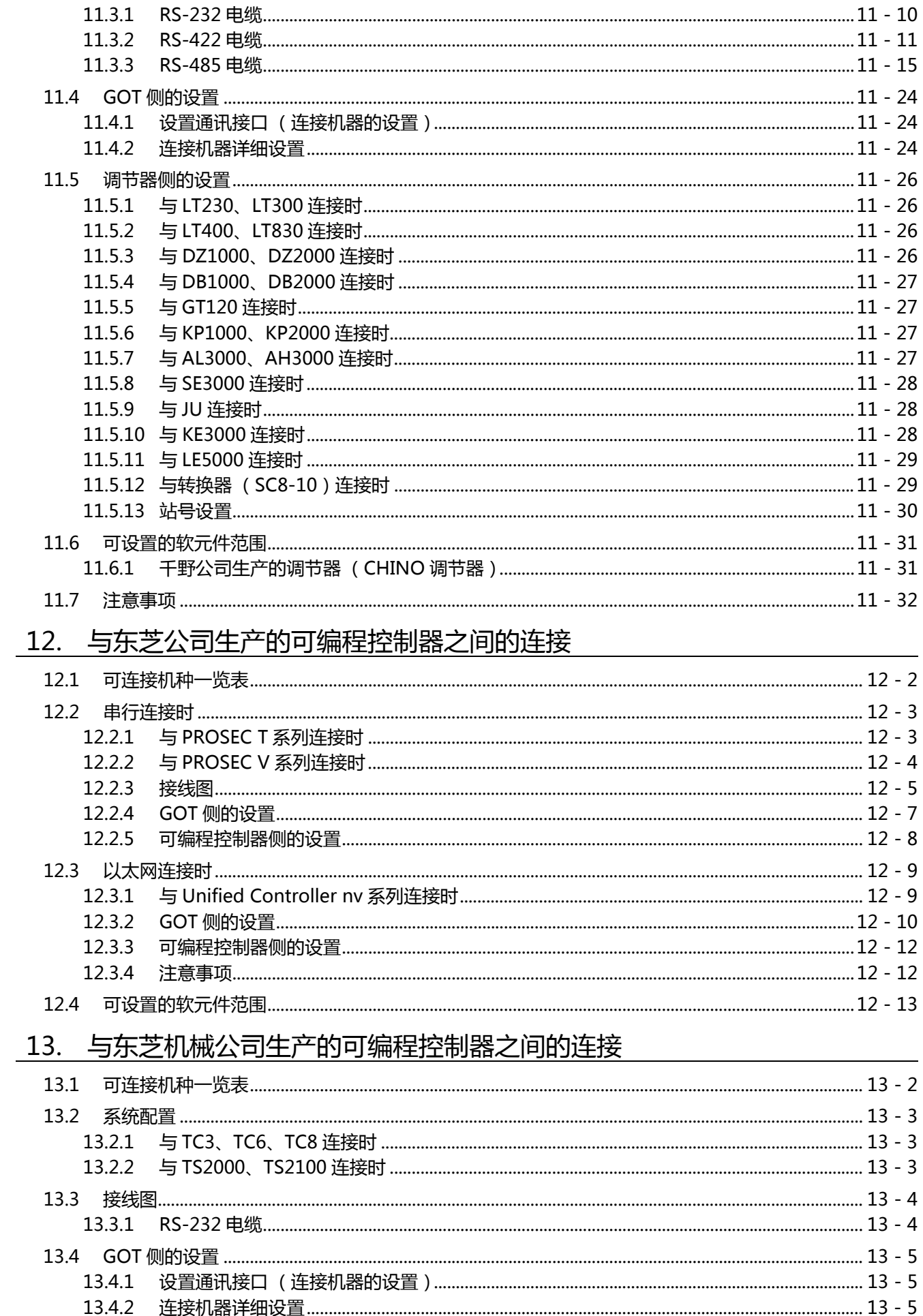

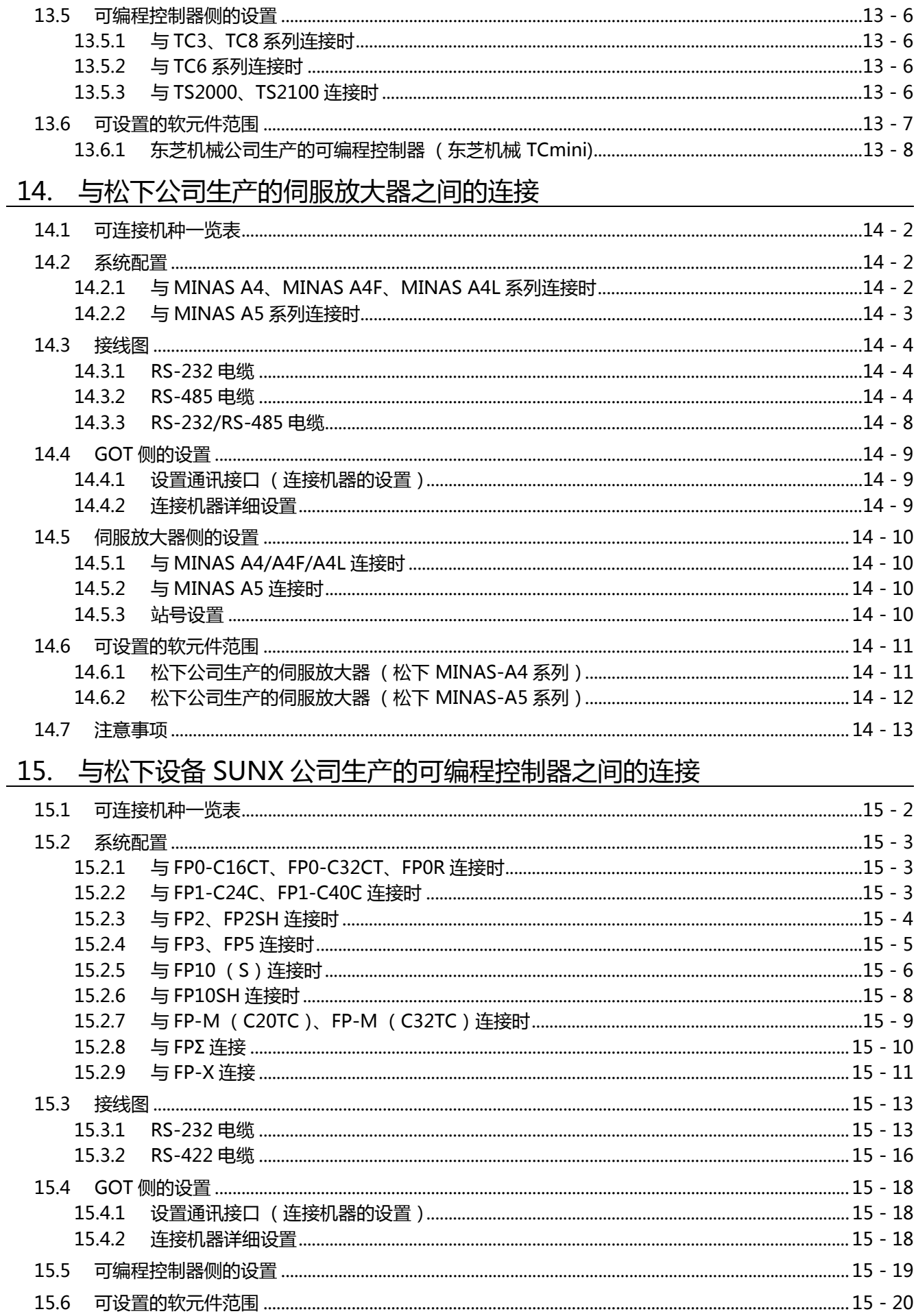

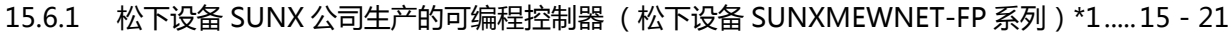

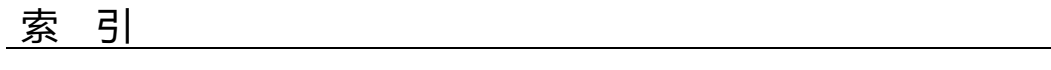

## [修订记录](#page-370-0)

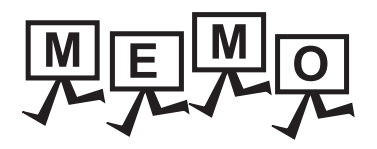

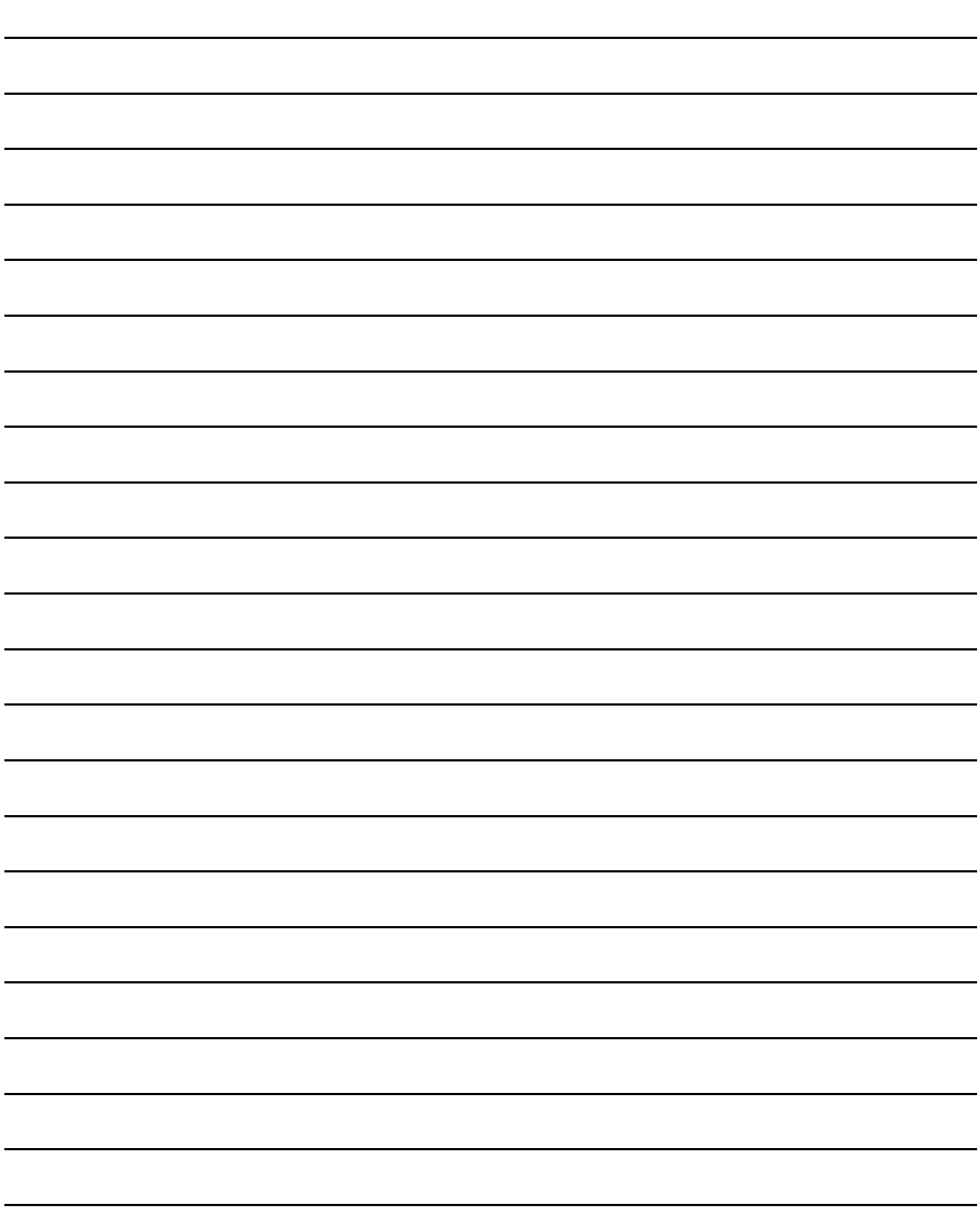

#### 关于手册

本产品相关的帮助 , 手册如下所示。 请根据需要参照各帮助 , 手册。

#### ■ 画面创建软件相关帮助,手册

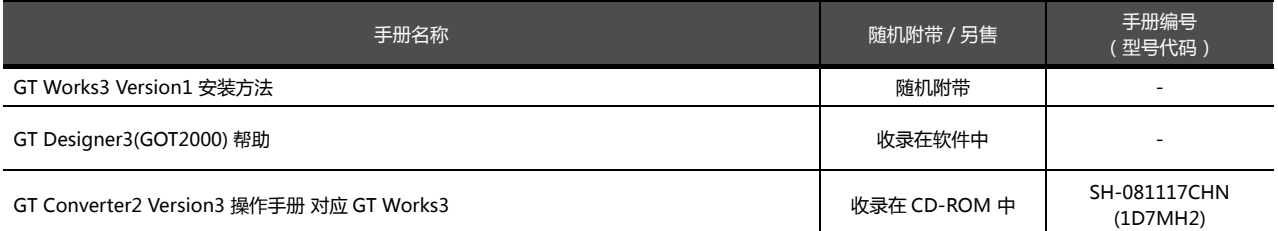

#### ■ 连接相关手册

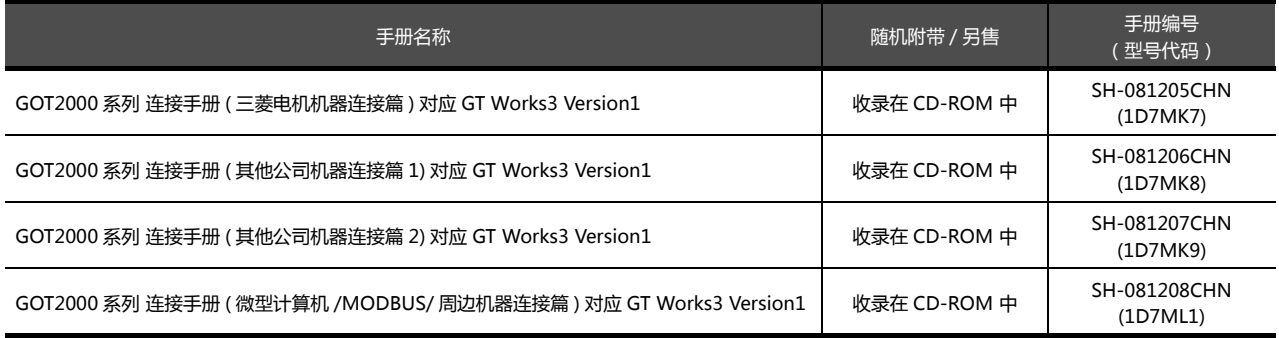

#### ■ GT SoftGOT2000 用手册

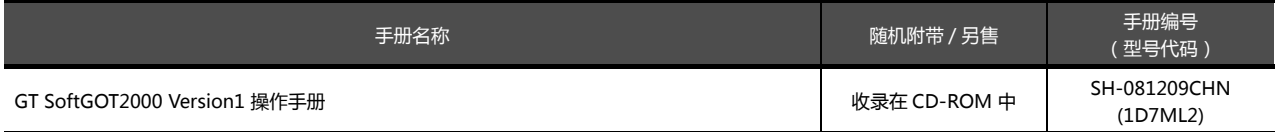

#### ■ GOT2000 系列用手册

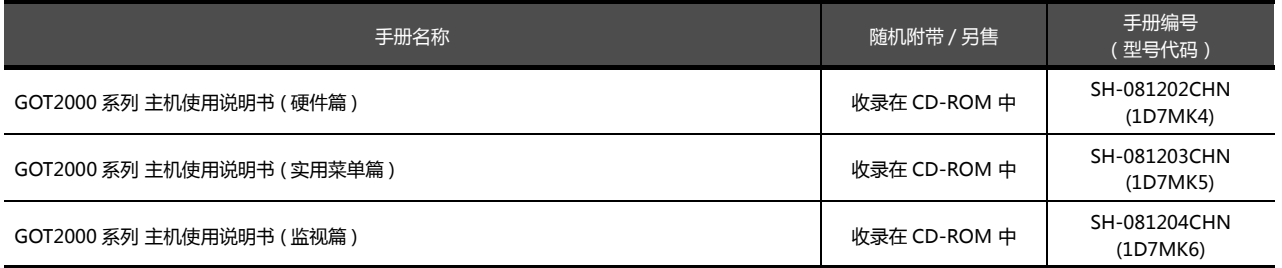

#### 常见应用

#### ■ 创建工程

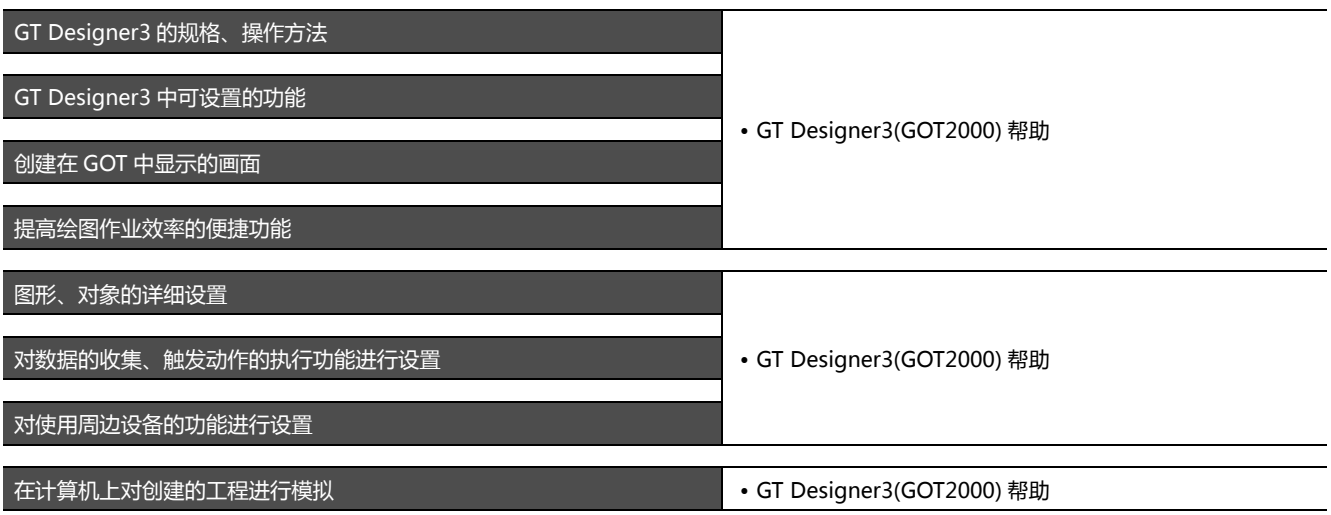

#### ■ GOT 和机器的连接

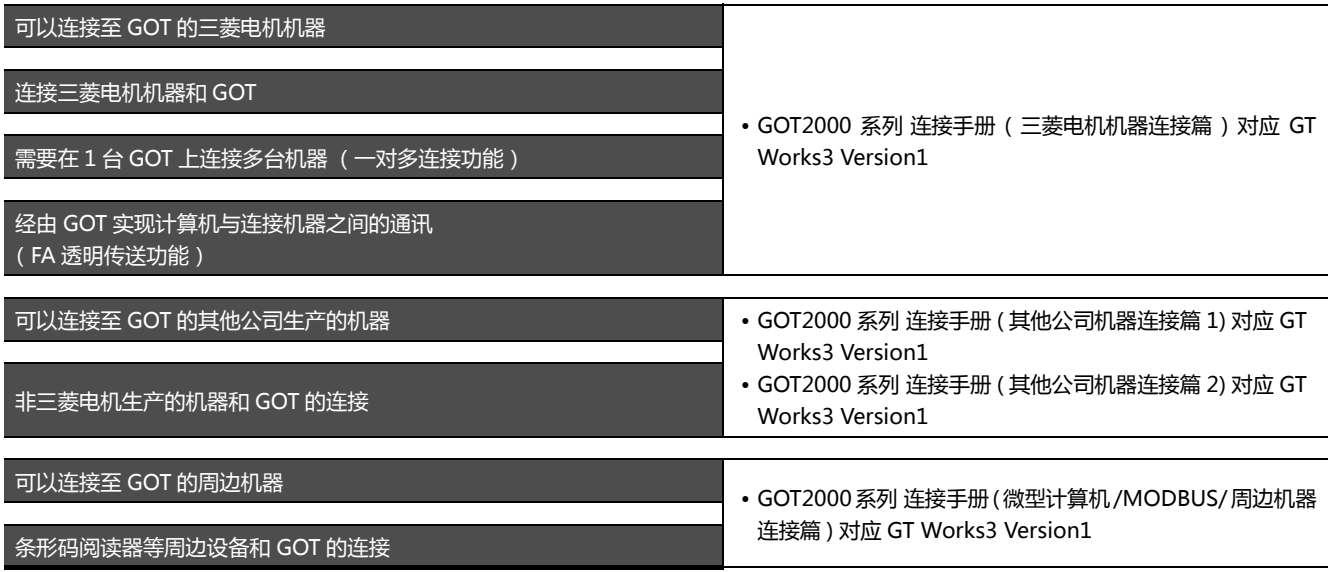

#### ■ 向 GOT 中传输数据

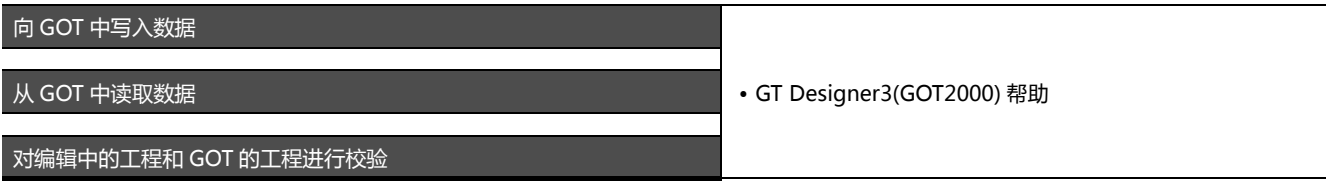

#### ■ 其他

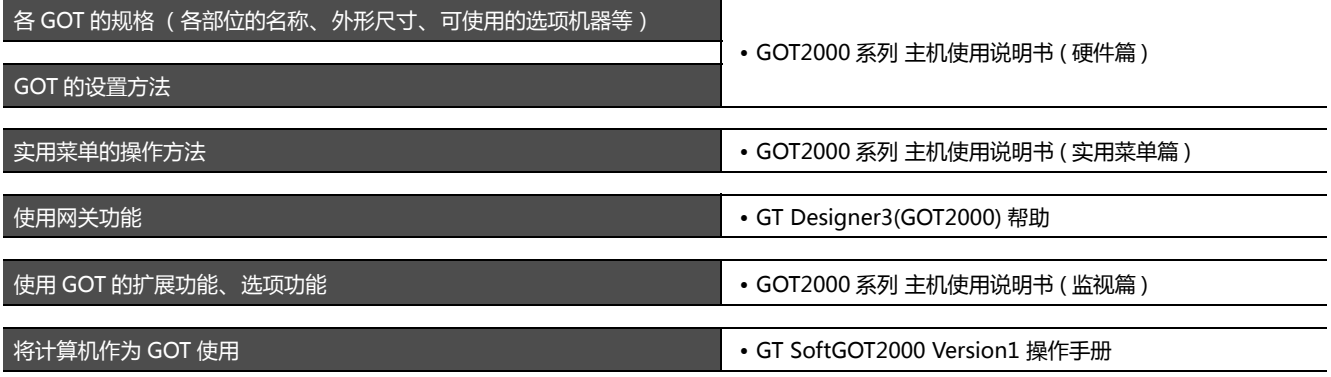

#### 本手册中使用的简称 ⁄ 总称

#### GOT

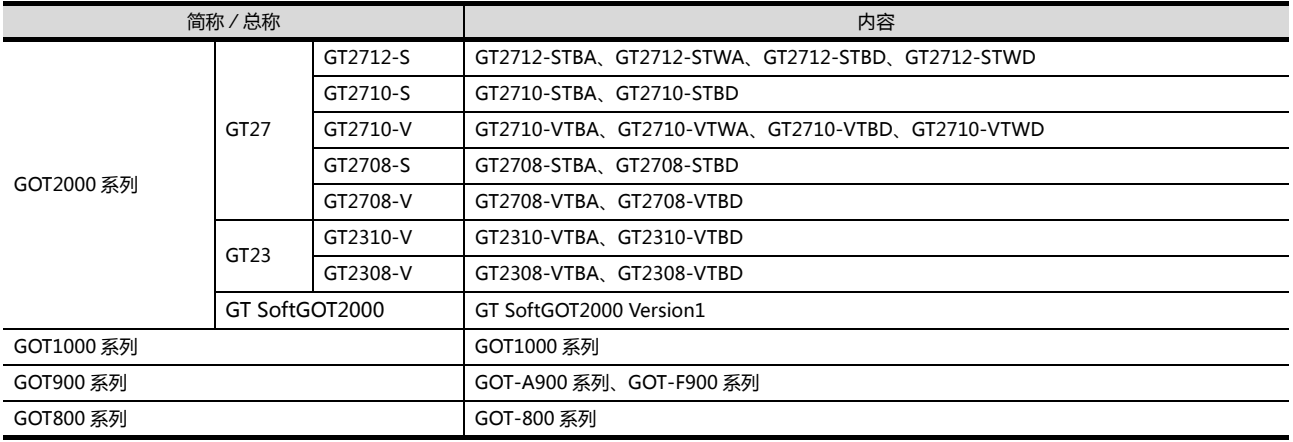

#### ■ 通讯模块

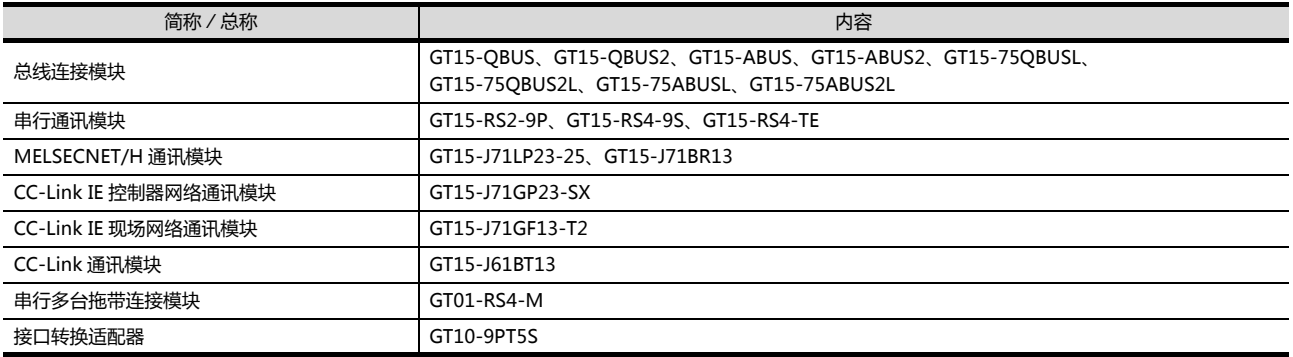

#### ■ 选项模块

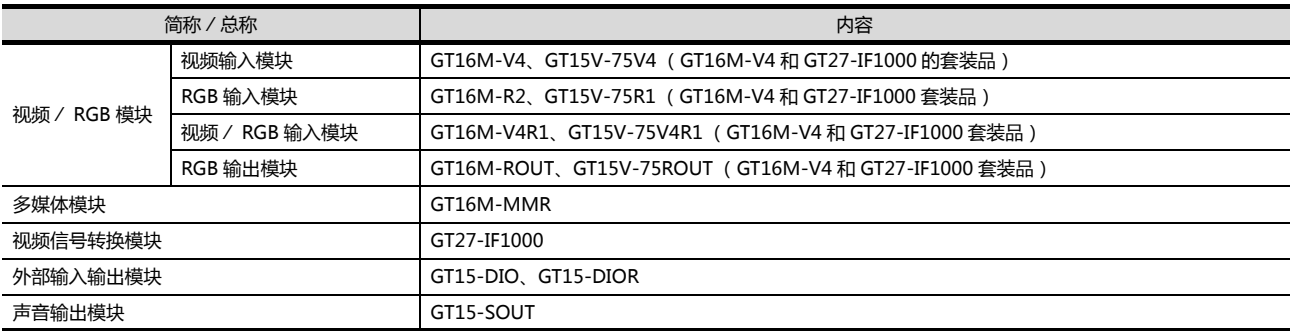

\*1 GT15-CFEX+GT15-CFEXIF+GT15-C08CF 的套装品

#### ■ 选配件

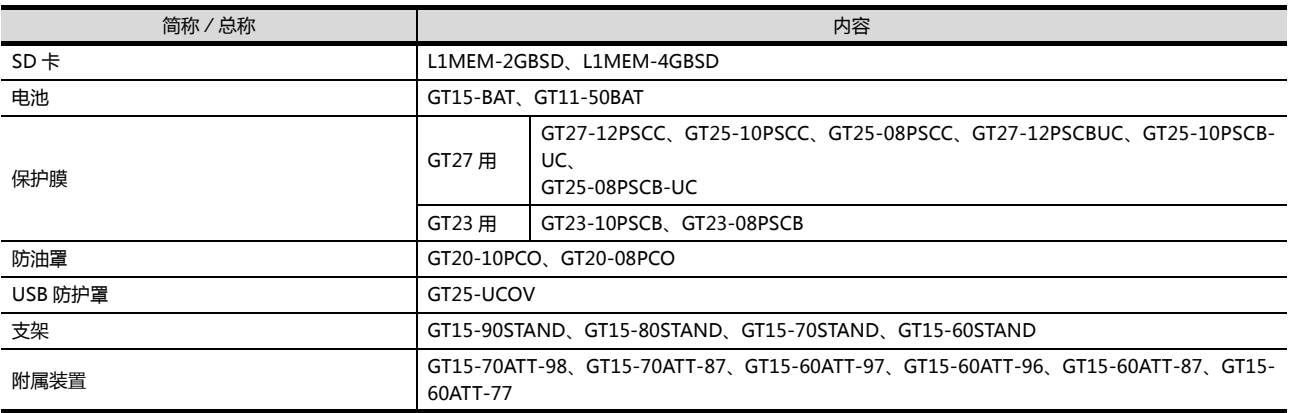

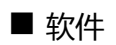

#### (1) GOT 相关的软件

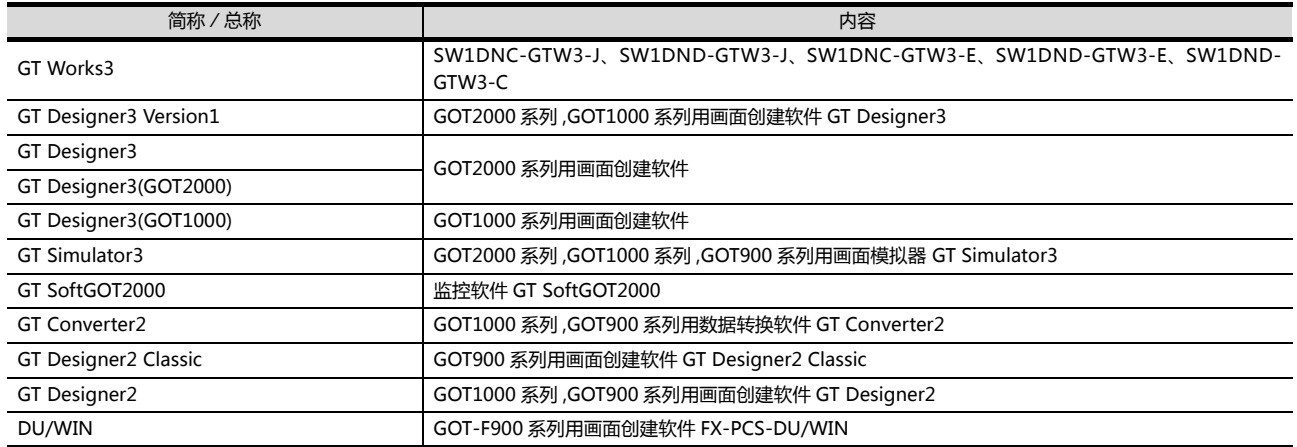

#### (2) 其他软件

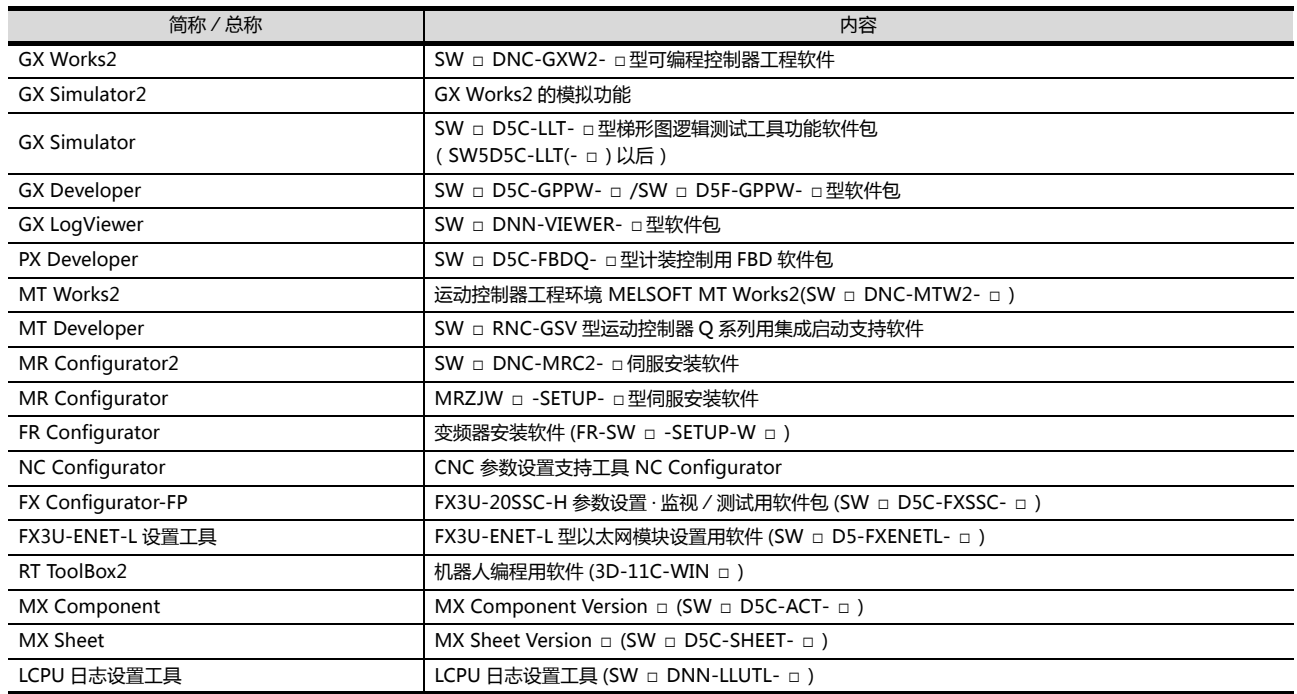

#### ■ 许可证密钥 (GT SoftGOT2000 用)

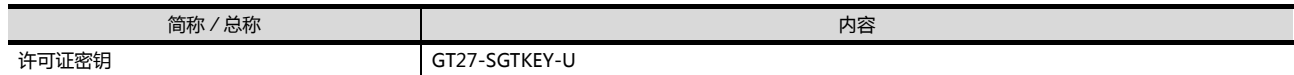

## ■ 其他

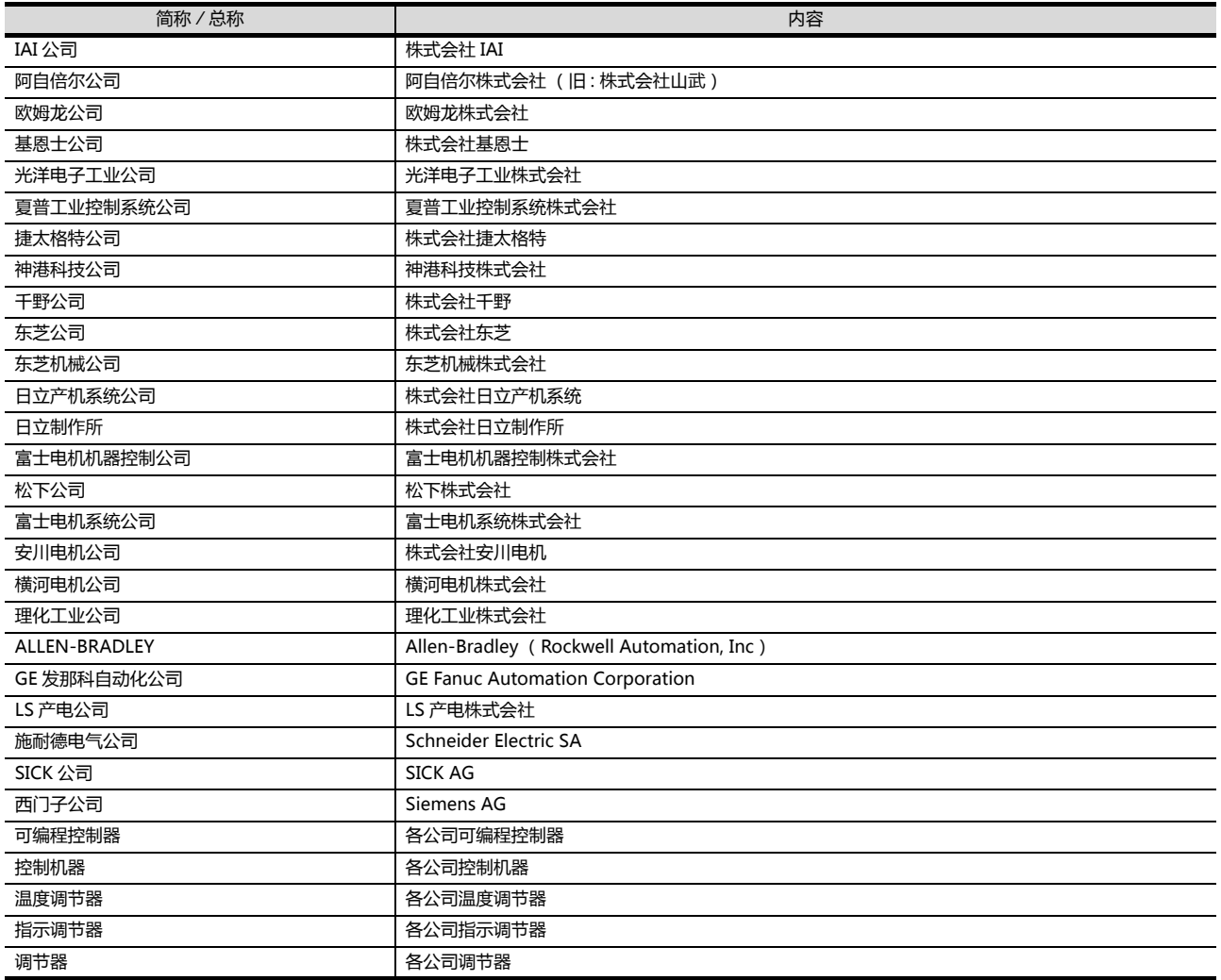

1

## 到监视为止的步骤

<span id="page-24-0"></span>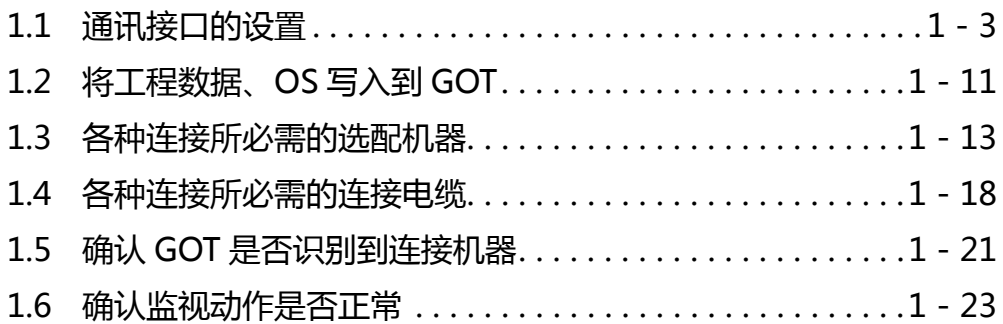

## 1. 到监视为止的步骤

到监视为止的大概步骤和各项目的说明项的内容如下所示。

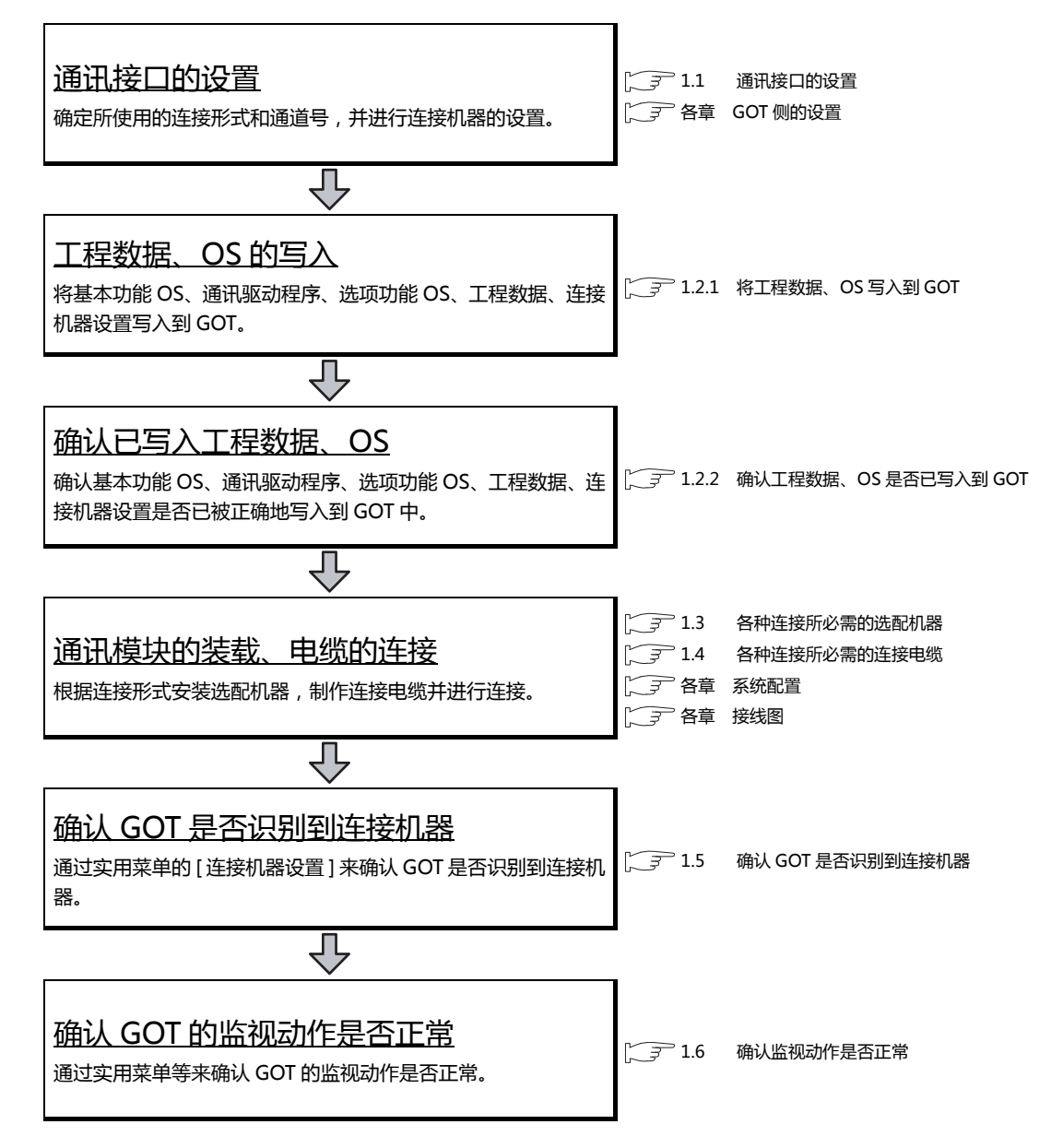

**1**

## <span id="page-26-0"></span>1.1 通讯接口的设置

对 GOT 和连接机器之间的通讯接口进行设置。

首次使用 GOT 时,请务必通过本设置对通讯接口的通道和通讯驱动程序进行设置并写入到 GOT 中。 通过 GTDesigner3 的 [ 连接机器的设置 ] 及 [I/F 连接一览表 ] 对 GOT 的通讯接口进行设置。

#### <span id="page-26-1"></span>1.1.1 连接机器的设置 (通道设置)

设置与 GOT 连接的机器的通道。

■设置

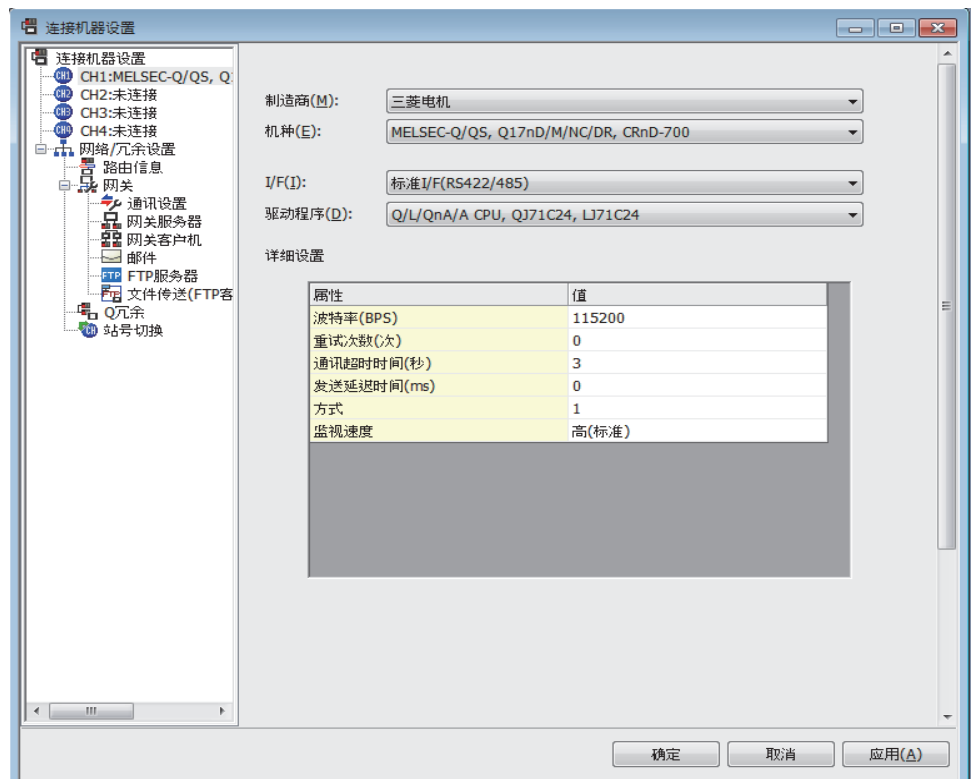

- $\overline{\mathcal{I}}$ . 选择 [ 公共设置 ] → [ 连接机器的设置 ] 菜单。
- $2.$ 弹出连接机器的设置对话框,从列表菜单中选择要使用的通道号。
- 3. 请参照以下说明进行设置。

#### POINT.

关于通道 No.2 ~ 4 请在使用一对多连接功能时对通道 No.2 ~ 4 进行设置。 关于一对多连接功能的详细内容,请参照以下内容。  $\Box$  三菱电机机器连接篇 19. 一对多连接功能

#### ■ 设置项目

对制造商、机种、驱动程序、I/F 的设置项目进行说明。 使用通道 No.2 ~ 4 时,请勾选 [ 使用 CH\*] 的复选框。

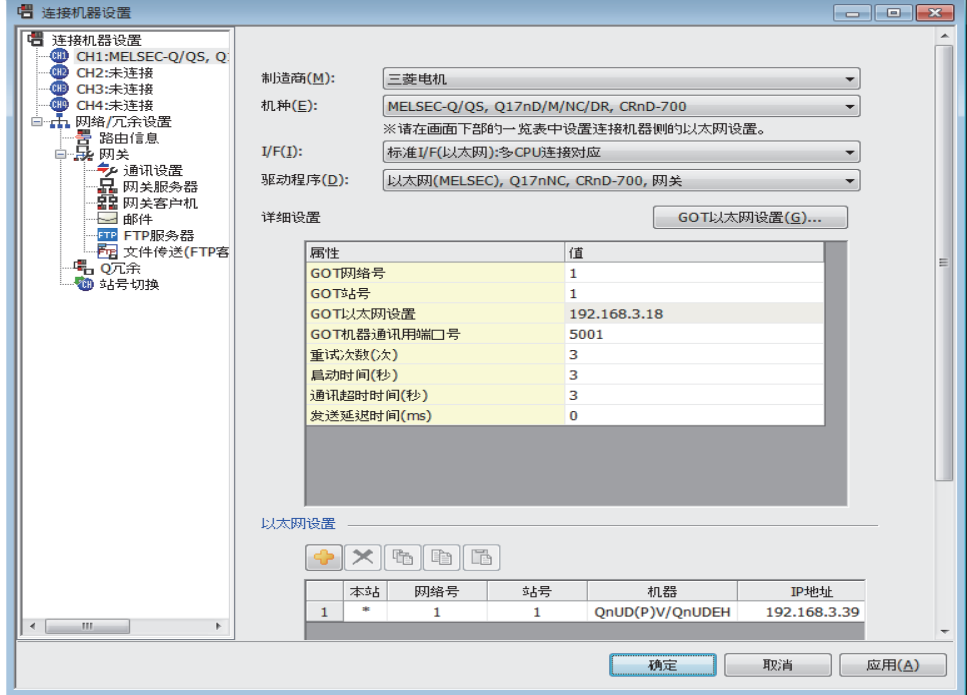

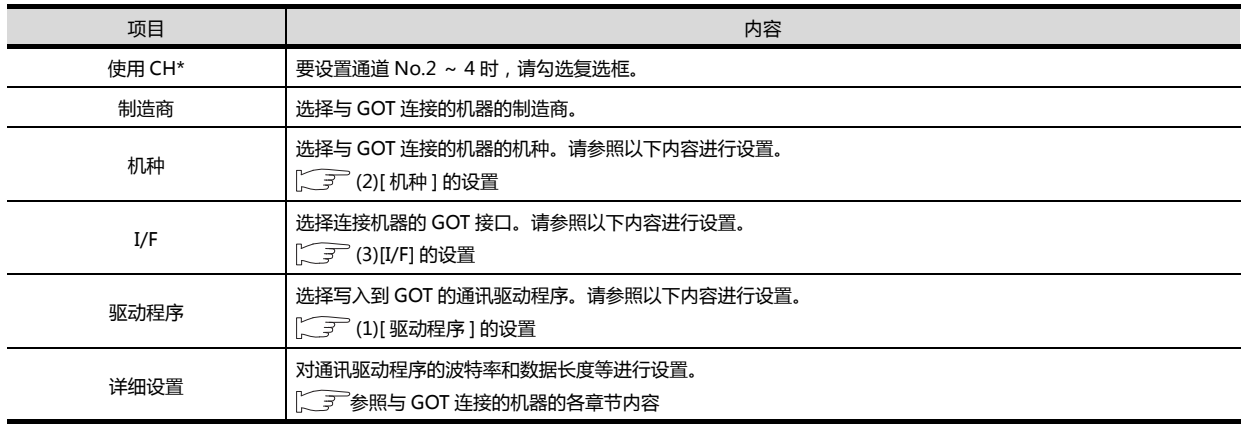

- <span id="page-27-0"></span>(1) [ 驱动程序 ] 的设置 根据 [ 制造商 ]、[ 机种 ] 及 [I/F] 的设置,驱动程序的显示项目会有所不同。 未显示要设置的驱动程序时,请确认 [ 制造商 ]、[ 机种 ] 以及 [I/F] 的设置是否正确。 请参照以下内容进行设置。
	- (二) 各章 设置通讯接口

# 到监视为止的步骤 到监视为止的步骤

**1**

#### <span id="page-28-0"></span>(2) [ 机种 ] 的设置 根据所使用的可编程控制器,选择的机种会有所不同。 请参照以下内容进行设置。

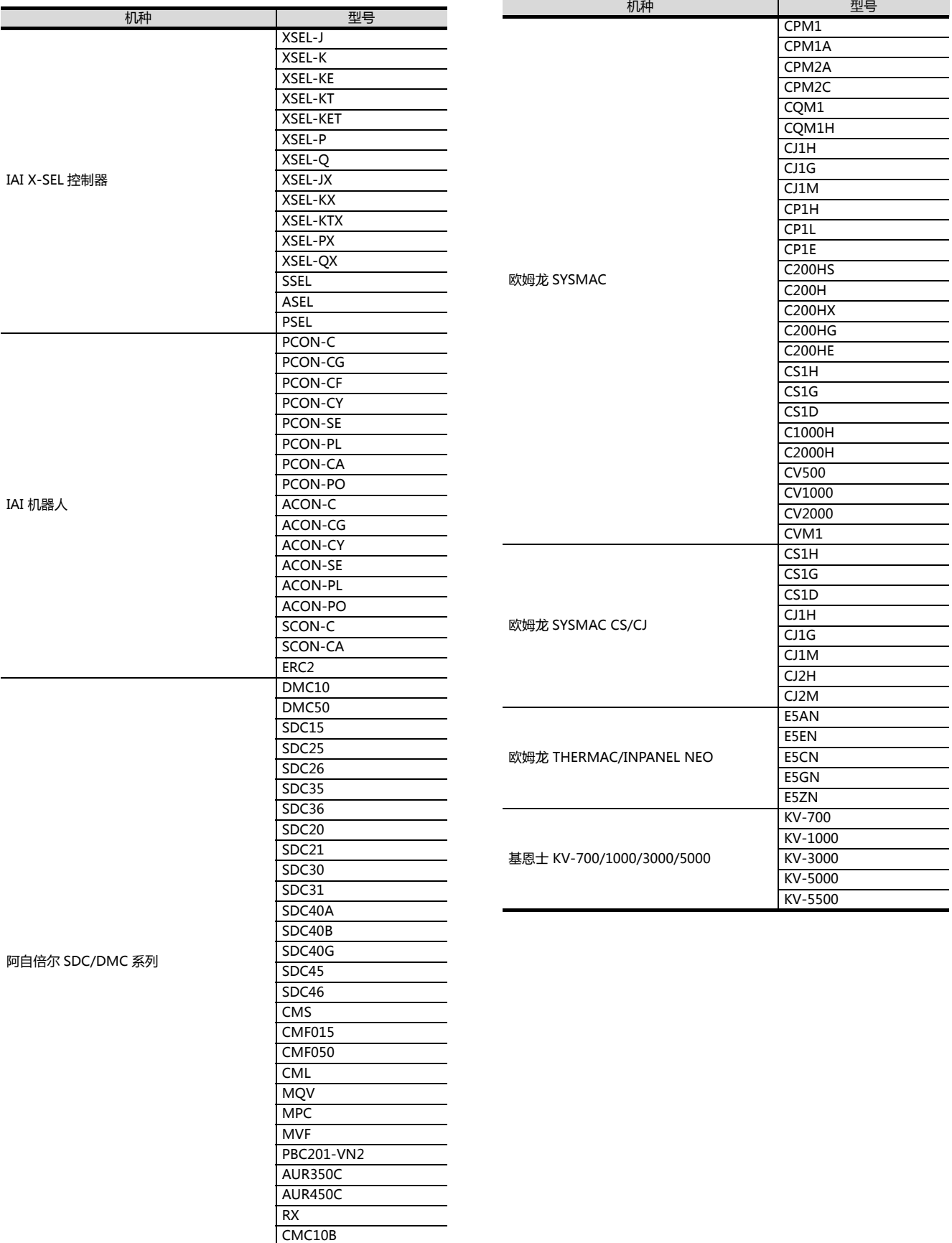

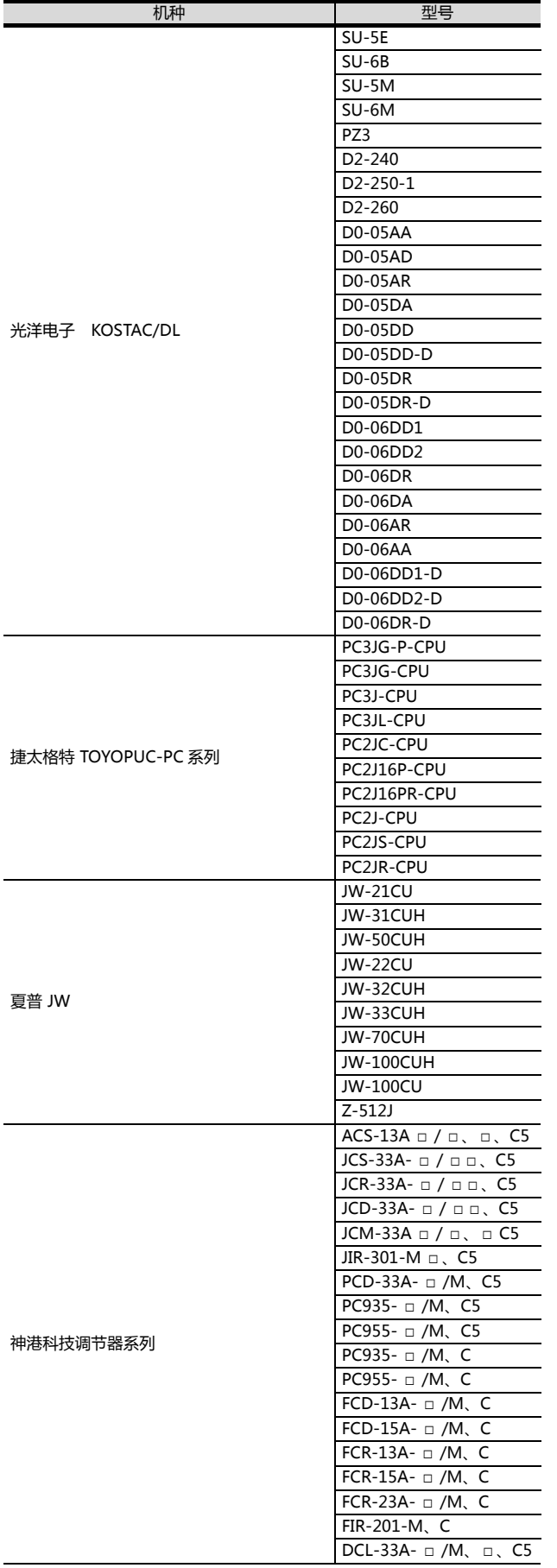

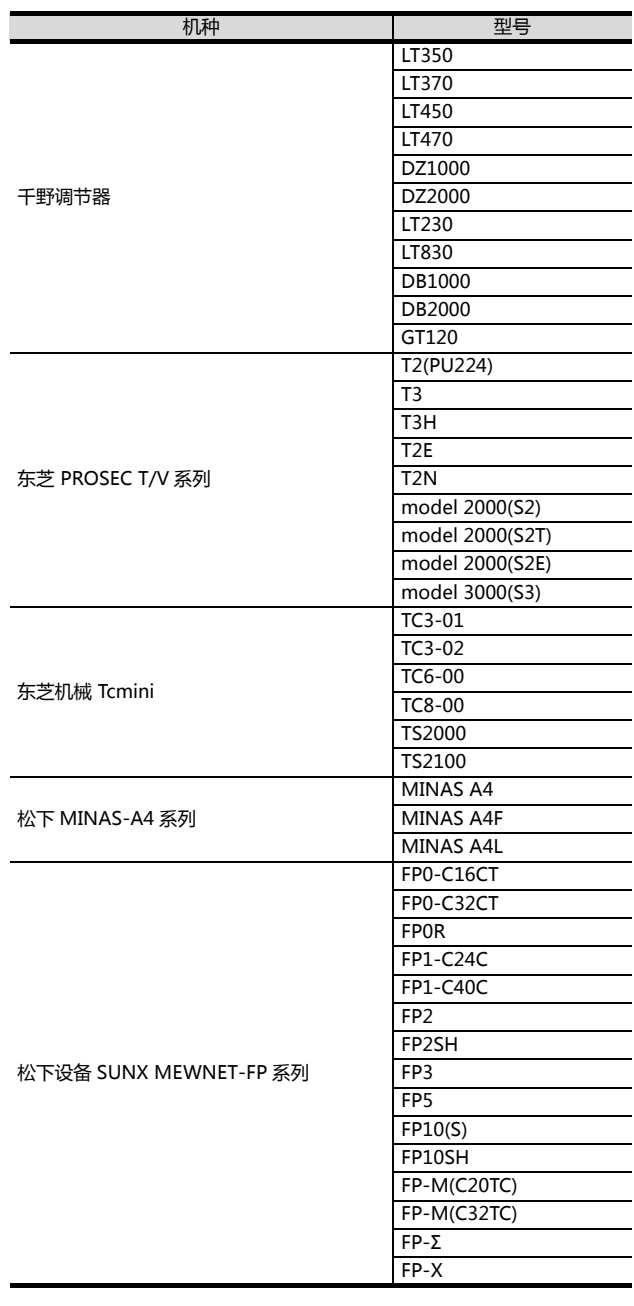

J.

到监视为止的步骤 到监视为止的步骤

**1**

#### <span id="page-30-0"></span>(3) [I/F] 的设置

根据所使用的 GOT,可以选择的接口会有所不同。 请根据所使用的接口及装载于 GOT 上的通讯模块的位置进行设置。

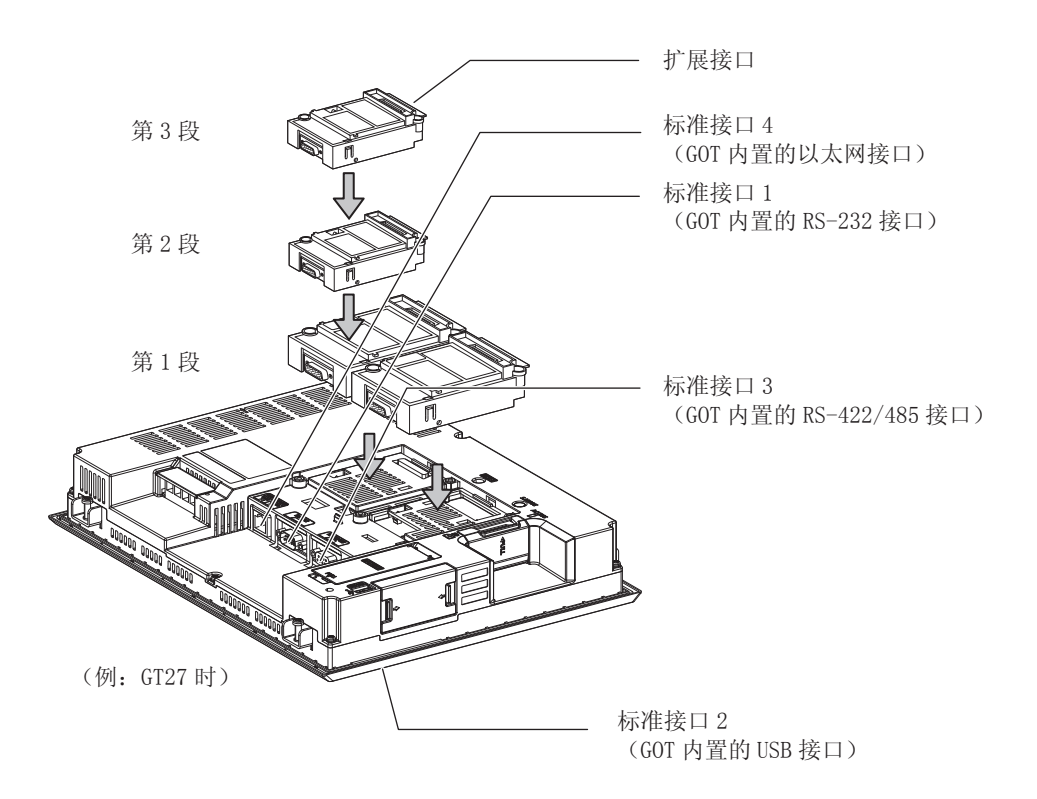

<span id="page-31-0"></span>显示 GOT 的通讯接口一览表。 为所使用的接口设置通道、通讯驱动程序。

## ■ 设置

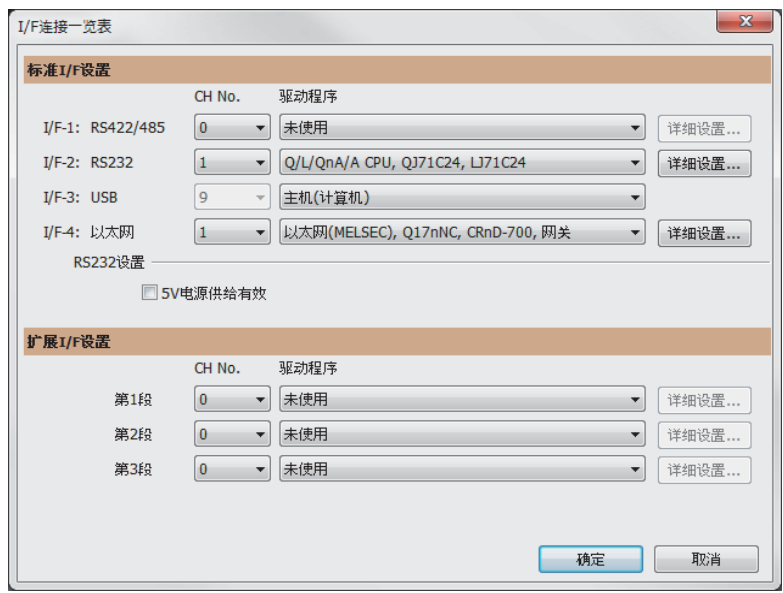

- $\frac{1}{2}$ . 选择 [ 公共设置 ]  $\rightarrow$  [I/F 连接一览表 ] 菜单。
- $2.$ 弹出 I/F 连接一览表对话框, 请参照以下说明进行设置。

**1**

#### ■ 设置项目

以下将对标准 I/F 设置、扩展 I/F 设置的设置项目的相关内容进行说明。

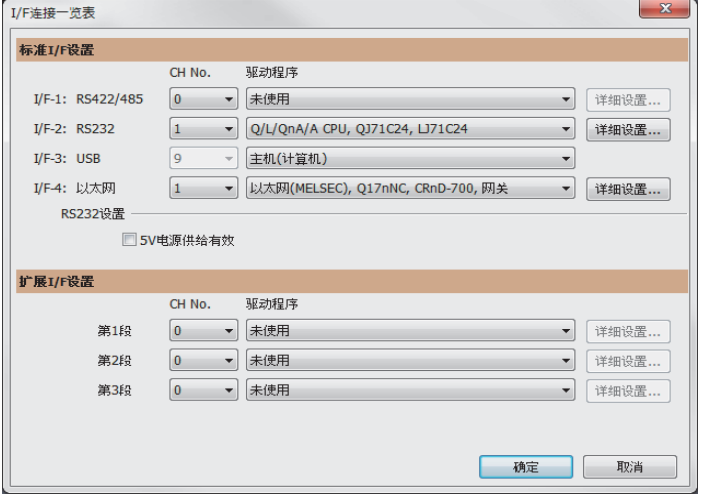

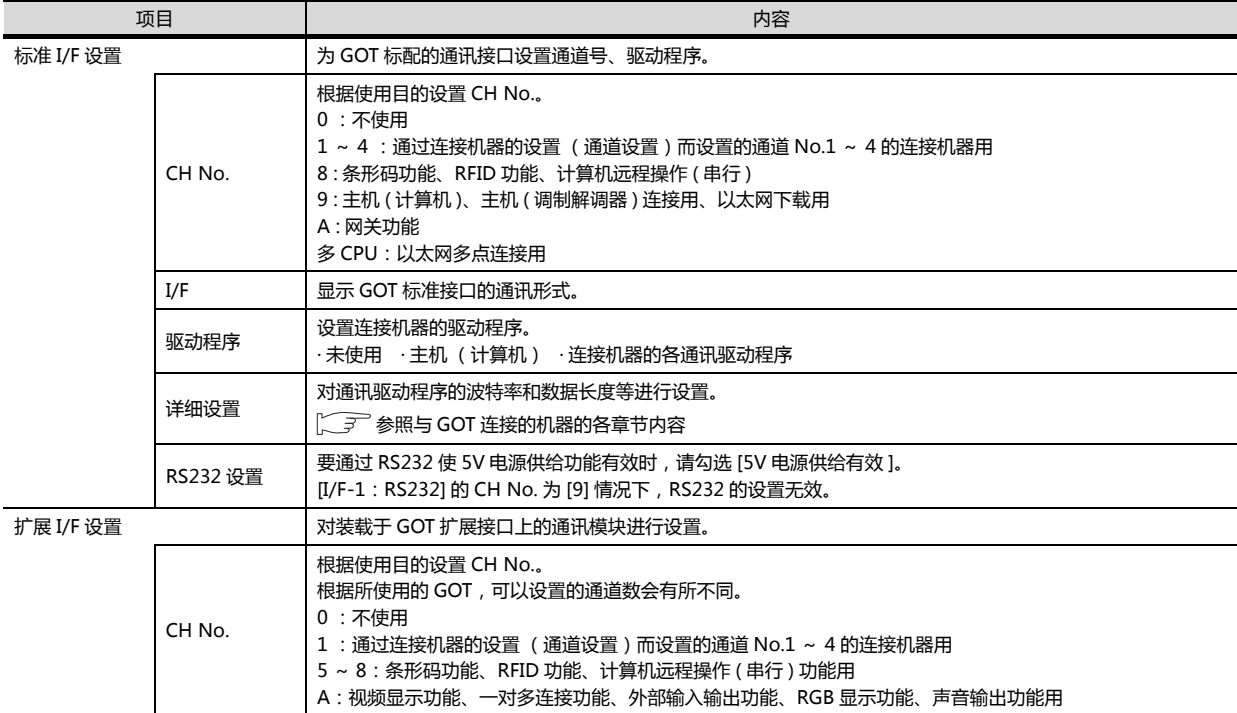

POINT.

关于通道号、驱动程序

(1) 关于通道 No.2 ~ 4 请在使用一对多连接功能时对通道 No.2 ~ 4 进行设置。 关于一对多连接功能的详细内容,请参照以下内容。

三菱电机机器连接篇 19.一对多连接功能

(2) 关于驱动程序 根据 [ 制造商 ]、[ 机种 ] 及 [I/F] 的设置,驱动程序的显示项目会有所不同。 未显示要设置的驱动程序时,请确认 [ 制造商 ]、[ 机种 ] 以及 [I/F] 的设置是否正确。

(二) 各章 设置通讯接口

#### <span id="page-33-0"></span>1.1.3 注意事项

■ 更改机种时的注意事项

- (1) 包含无法转换的软元件时 更改了制造商、机种时,无法转换的软元件(软元件种类不存在,或超出可设置范围时等)将在 GT Designer3 中显示为 [??],请重新对软元件进行设置。
- (2) 更改后的制造商、机种不支持网络时 网络的设置变为本站。
- (3) 将制造商、机种更改为 [ 未使用 ] 时 更改后的通道号的软元件会在 GT Designer3 中显示为 [??], 请重新设置软元件。 此外,由于通道号会被保留,所以可以通过 [ 软元件批量更改 ]、[CHNo. 批量更改 ]、[ 软元件使用一览表 ] 来批 量更改为其他的通道号以再次使用对象。

## <span id="page-34-0"></span>1.2 将工程数据、OS 写入到 GOT

将基本功能 OS、通讯驱动程序、选项功能 OS、工程数据、连接机器设置写入到 GOT。 关于 GOT 写入的详细内容,请参照以下手册。

□ GT Designer3 (GOT2000) 帮助

#### <span id="page-34-1"></span>1.2.1 将工程数据、OS 写入到 GOT

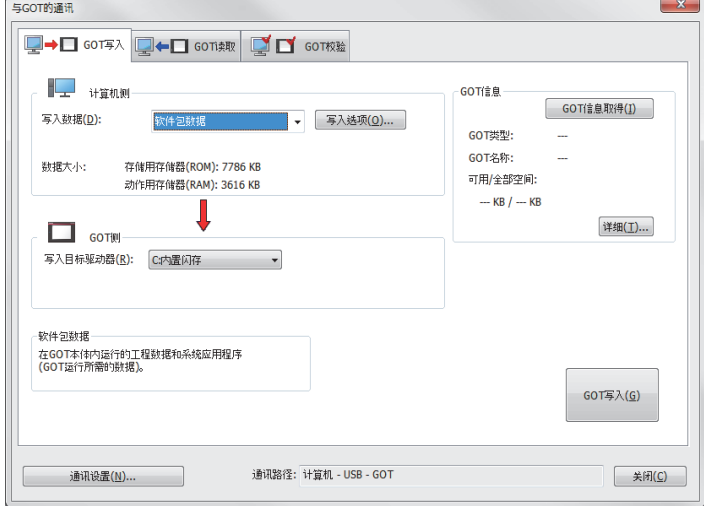

- $\vec{a}$ . 选择 [ 通讯 ]  $\rightarrow$  [ 向 GOT 写入 ] 菜单。
- $\mathcal{Z}_{\cdot}\,$  弹出 [ 通讯设置 ] 对话框。 进行 GOT 与计算机间的通讯设置。 设置完成后点击 |确定|按钮。
- $\beta$ . 弹出与 GOT 的通讯对话框中的 GOT 写入页。 选择写入数据的 [ 工程数据、OS] 单选按钮。
- $\frac{A}{2}$  勾选要使用的基本功能 OS、通讯驱动程序、选项功能 OS、扩展功能 OS 和连接机器设置, 点击 [GOT 写入 ] 按钮。

**1**

#### <span id="page-35-0"></span>1.2.2 确认工程数据、OS 是否已写入到 GOT

通过 GT Designer3 的从 GOT 读取来确认基本功能 OS、通讯驱动程序、选项功能 OS、工程数据、连接机器设置是否已 被正确地写入到 GOT 中。

————————————————————<br>关于从 GOT 读取, 请参照以下手册。

GT Designer3 (GOT2000) 帮助

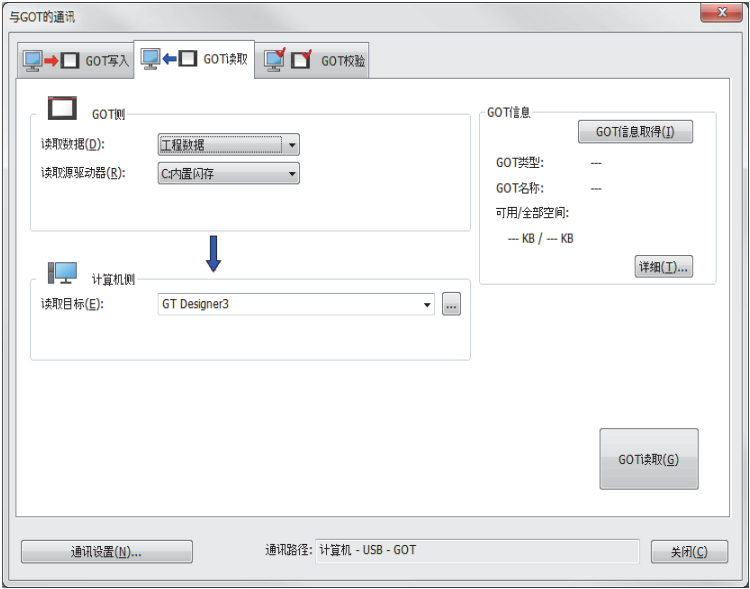

- $\overline{\mathcal{I}}$ . 选择 [ 通讯 ] → [ 从 GOT 读取 ] 菜单。
- $2.$ 弹出 [通讯设置] 对话框。 进行 GOT 与计算机间的通讯设置。 设置完成后点击 |确定| 按钮。
- $3.$  弹出与 GOT 的通讯对话框中的 GOT 读取页。 选择读取数据的 [ 驱动器信息 ] 单选按钮。
- 4. 点击 [GOT 信息取得 ] 按钮。
- $5.$  请确认工程数据、OS 是否被正确写入到 GOT。
## 1.3 各种连接所必需的选配机器

各种连接形式下连接所必需的选配机器如下所示。 关于选配机器的规格、使用方法、安装方法,请参照各选配机器的使用说明书。

### 1.3.1 通讯模块

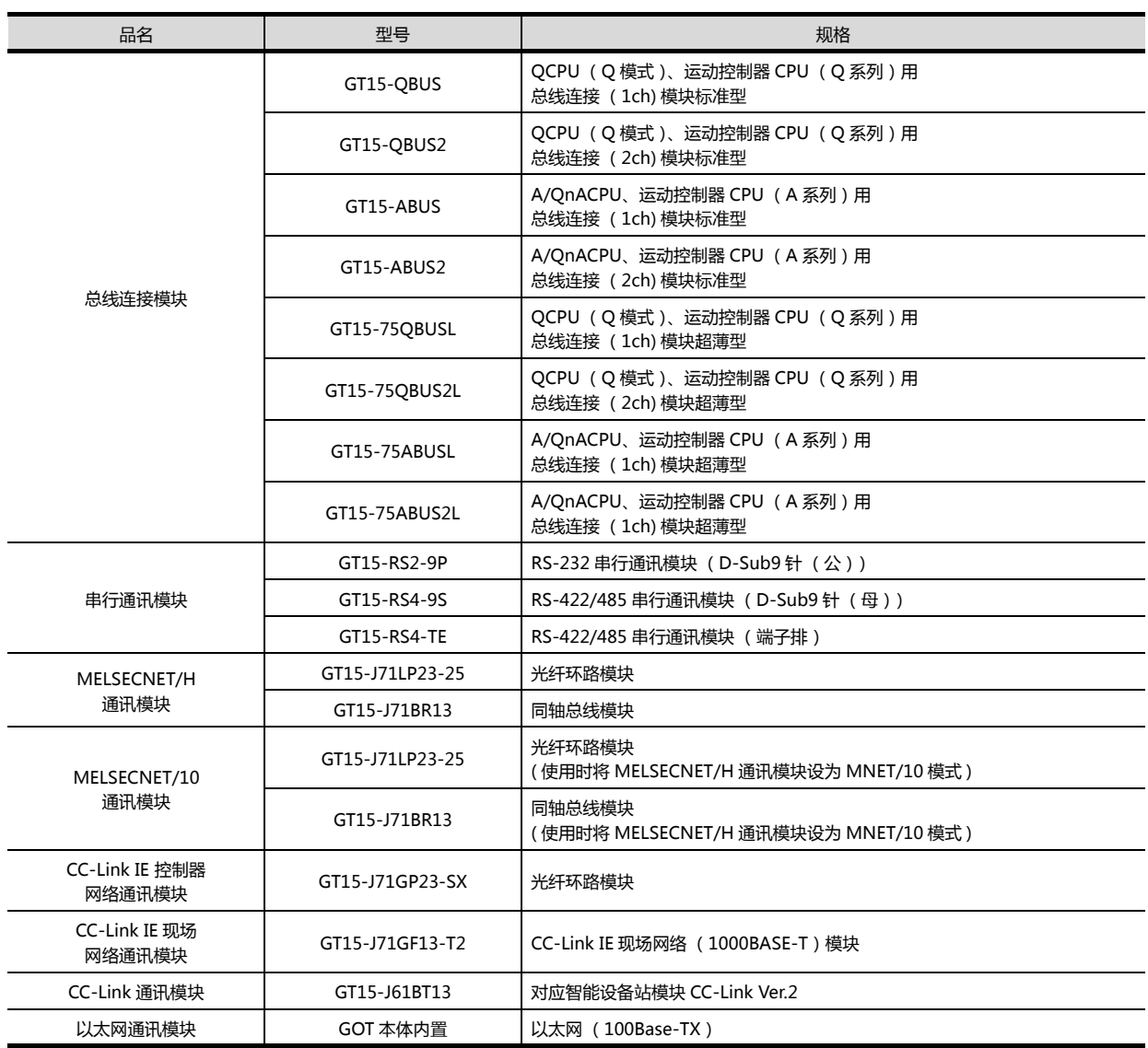

### 1.3.2 选项模块

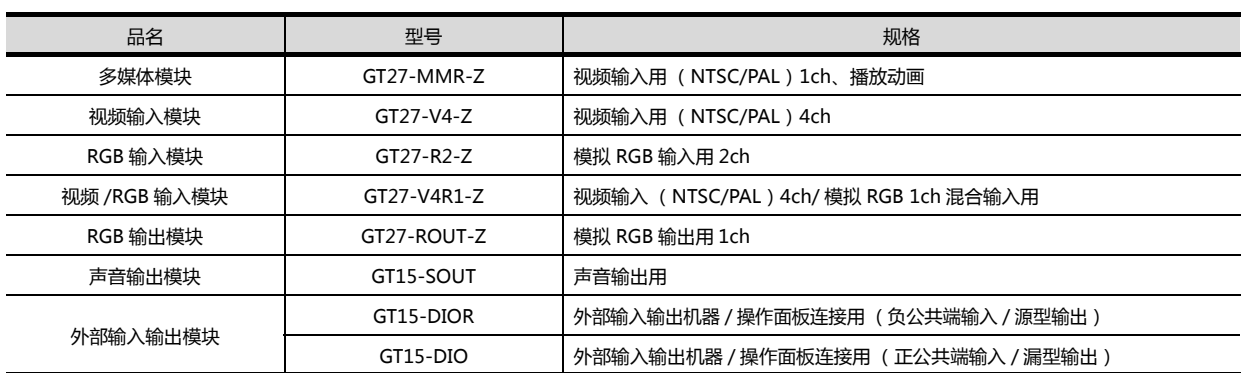

### 1.3.3 转换电缆

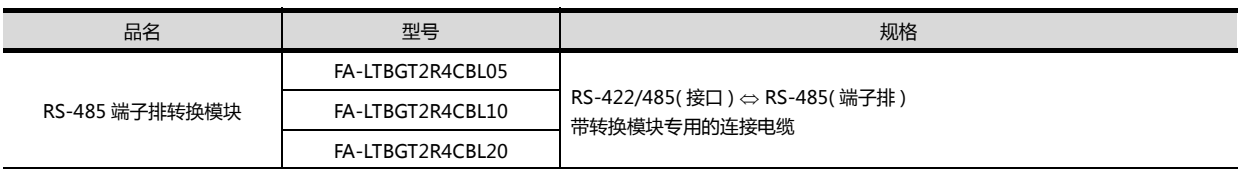

## 1.3.4 串行多台拖带连接模块

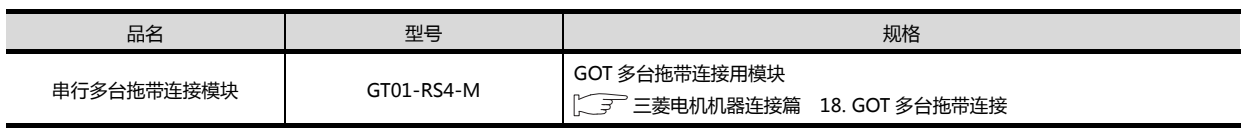

**1**

#### 1.3.5 重叠装载模块的方法 (模块安装位置的确认)

以下将对重叠装载模块时的注意事项进行说明。

关于各模块的装载方法,请参照所使用的通讯模块、选项模块的使用说明书。 关于重叠安装模块的方法,请参照以下内容。

 $\Box$   $\Box$   $\Box$  GOT2000 系列主机使用说明书 (硬件篇)

- 使用总线连接模块时 根据所使用的总线连接模块,可以装载的位置会有所不同。
	- (1) 横向较长的总线连接模块 (GT15-75QBUS(2)L、GT15-75ABUS(2)L、GT15-QBUS2、GT15-ABUS2) 请将总线连接模块装载到扩展接口的第 1 段上。 装载在第 2 段之后时, 将无法使用。
		- 例 ) 装载总线连接模块和串行通讯模块时

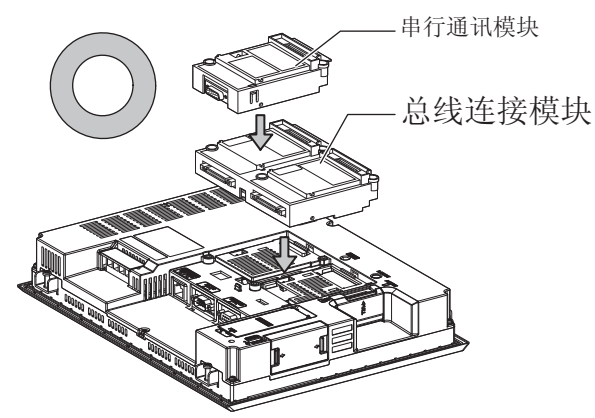

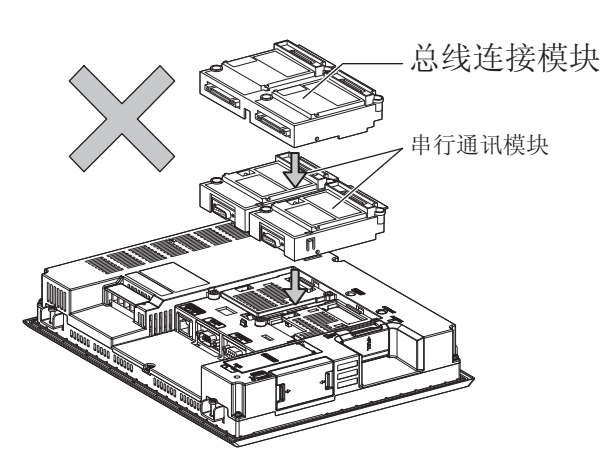

- (2) 标准尺寸的总线连接模块 (GT15-QBUS、GT15-ABUS) 总线连接模块可装载到扩展接口的第 1 ~ 3 段上。
	- 例) 装载总线连接模块和串行通讯模块时

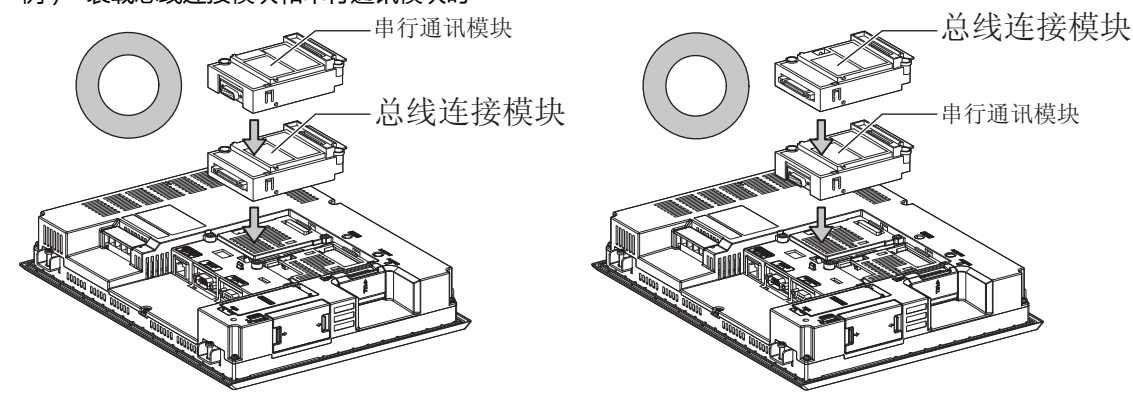

#### ■使用 MELSECNET/H 通讯模块、CC-Link IE 控制器网络通讯模块、CC-Link 通讯模块 (GT15-J61BT13)时

请将 MELSECNET/H 通讯模块、CC-Link IE 控制器网络通讯模块、CC-Link 通讯模块装载到扩展接口的第 1 段上。 装载在第 2 段之后时, 将无法使用。

例) 装载 MELSECNET/H 通讯模块和串行通讯模块时

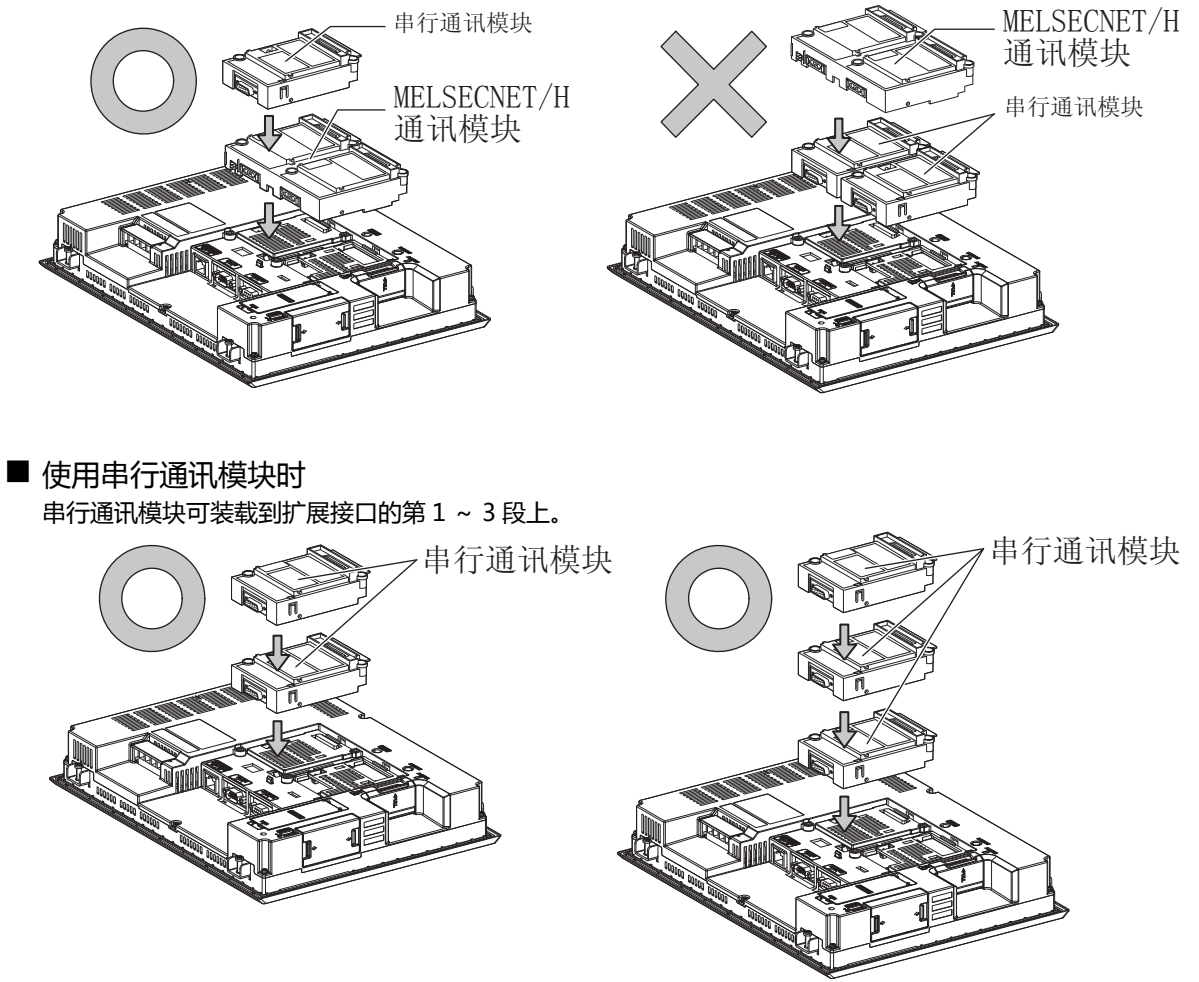

■ 声音输出模块、外部输入输出模块时 打印机模块、声音输出模块、外部输入输出模块可装载到扩展接口的第 1 ~ 3 段上。

例 ) 装载声音输出模块时

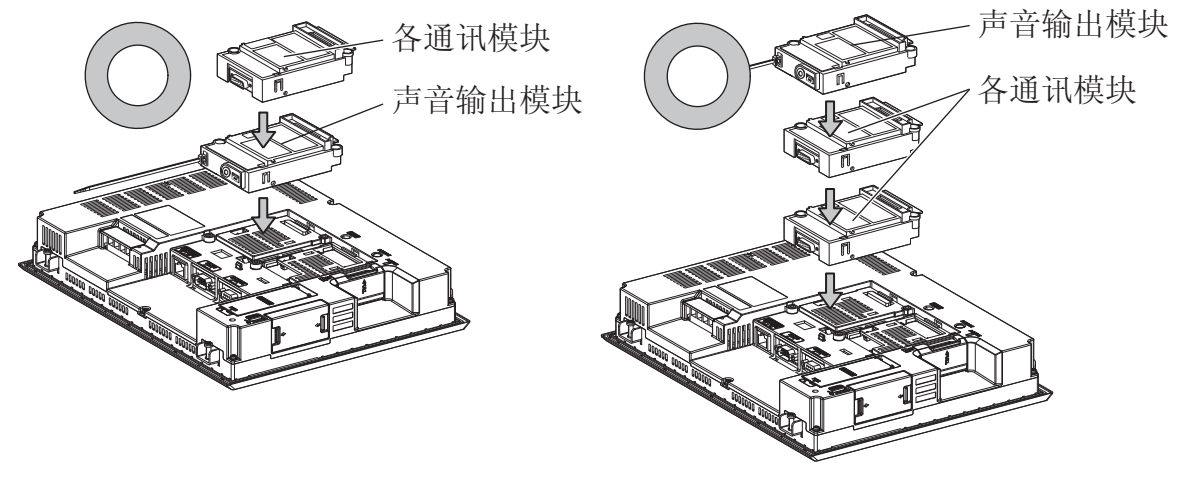

■ 使用视频输入模块、RGB 输入模块、视频 /RGB 输入模块、RGB 输出模块、多媒体模块时 请将视频输入模块、RGB 输入模块、视频 /RGB 输入模块、RGB 输出模块、多媒体模块装载到扩展接口的第 1 段上。 装载在第 2 段之后时, 将无法使用。

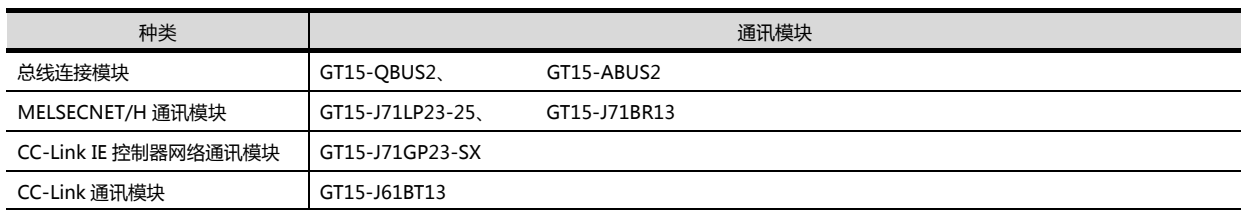

此外,在使用本模块时,请将以下的通讯模块装载在扩展接口的第 2 段上。

#### 例 ) 装载视频输入模块和 MELSECNET/H 通讯模块时

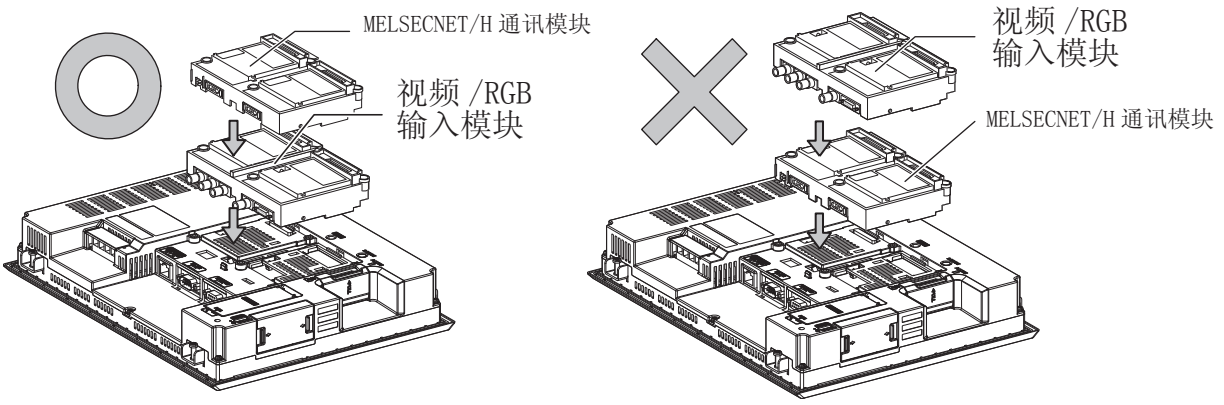

## 1.4 各种连接所必需的连接电缆

<span id="page-41-0"></span>在各种连接形式下,为了与机器相连接,需要用到连接 GOT 和连接机器用的连接电缆。 关于各种连接所必需的连接电缆的详细内容,请参照各连接章节。

#### 1.4.1 GOT 的接口规格

#### GOT 侧的接口规格如下所示。

用户自行制作连接电缆时,可用作参照。

#### ■ RS-232 接口

GOT 的 RS-232 接口和 RS-232 通讯模块的接口使用如下规格。连接电缆的 GOT 侧的接口及接口盖请使用可以连接到 GOT 的接口上的产品。

#### (1) 接口规格

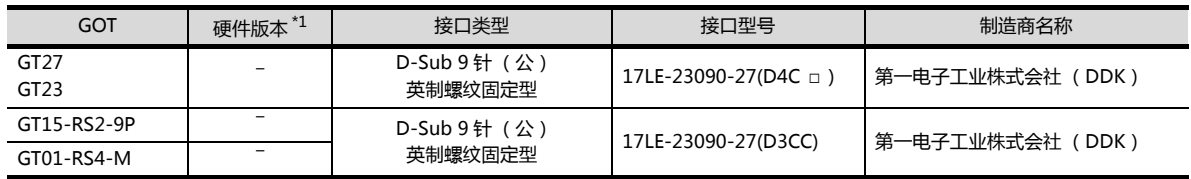

- \*1 关于 GT15 的硬件版本的确认方法,请参照 GT15 User's Manual。
- \*2 GT1030、GT1020 附带电缆侧的接口端子排 (MC1.5/9-ST-3.5 或同等产品)。

(2) 接口针脚配置

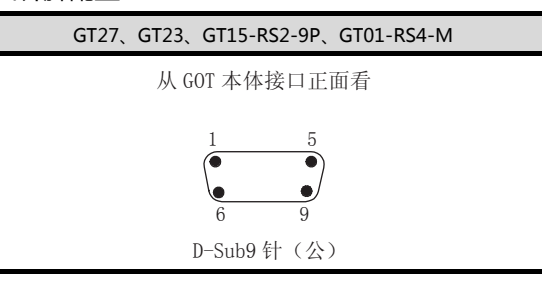

#### ■ RS-422/485 接口

GOT 的 RS-422/485 接口和 RS-422/485 通讯模块的接口使用如下规格。 连接电缆的 GOT 侧的接口及接口盖请使用可以连接到 GOT 的接口上的产品。

(1) 接口型号

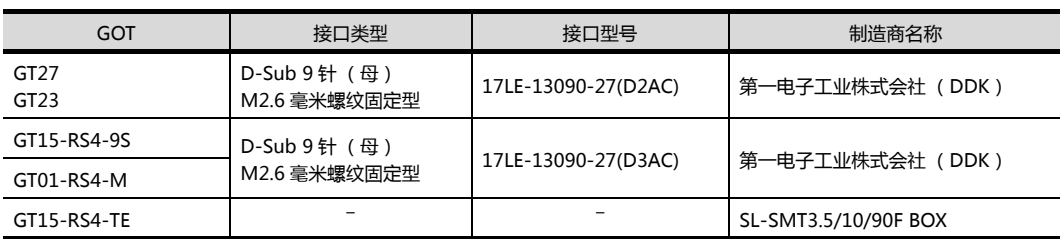

#### (2) 接口针脚配置

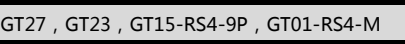

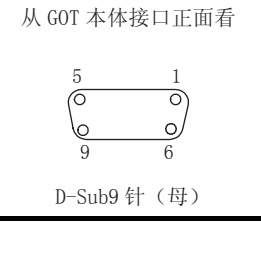

### 1.4.2 同轴电缆用接口的连接方法

#### 以下将对 BNC 接口 (同轴电缆用接口插头)和电缆的连接方法进行说明。

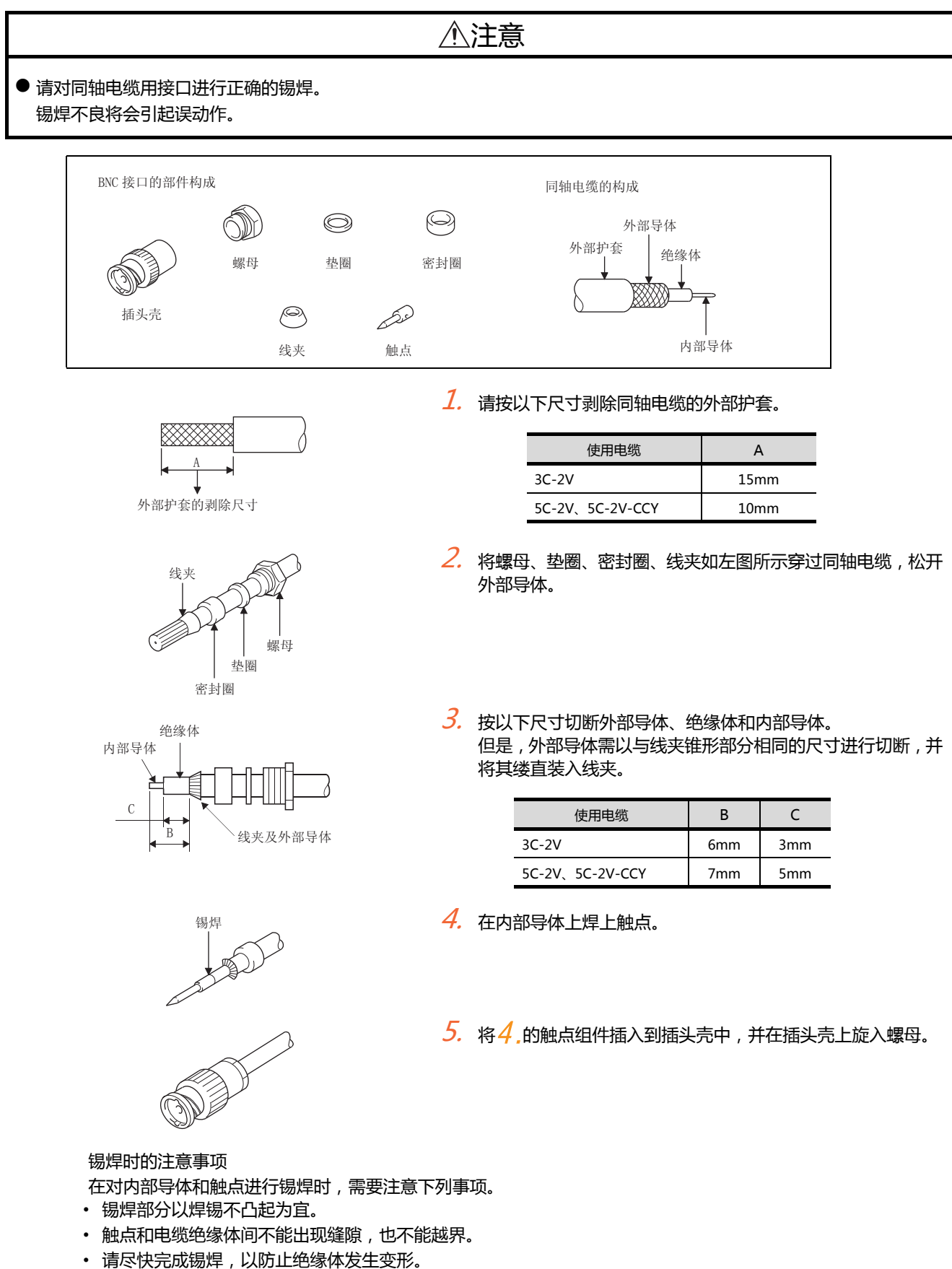

<span id="page-43-0"></span>GOT 侧的终端电阻规格如下所示。 各种连接形式下对终端电阻进行设置时,可用作参照。

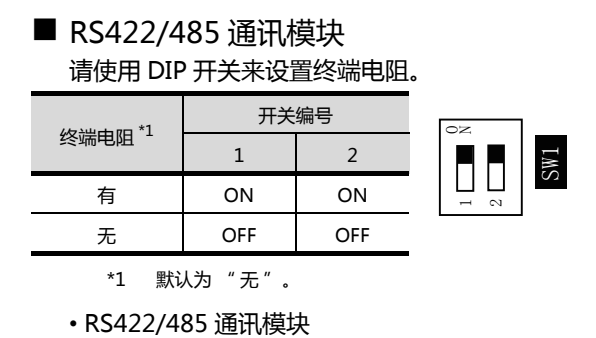

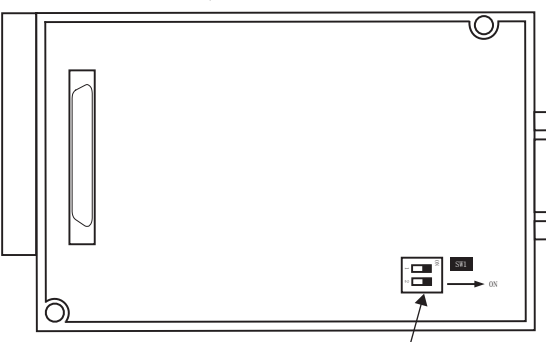

从里面向外看 RS-422/485 通讯模块 终端电阻设置用 DIP 开关

 $\blacksquare$  GT27

请使用 DIP 开关来设置终端电阻。

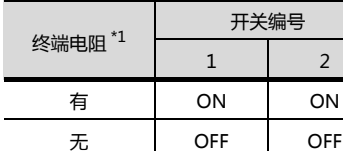

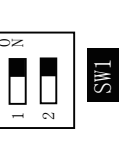

\*1 默认为 " 无 "。

• GT2710-V

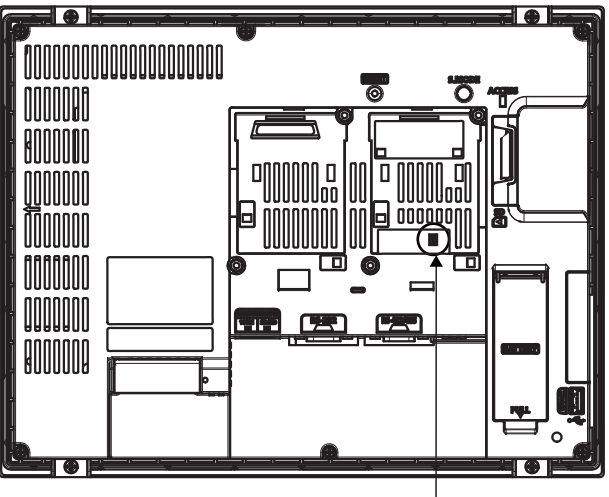

终端电阻设置用 DIP 开关 (盖板内侧)

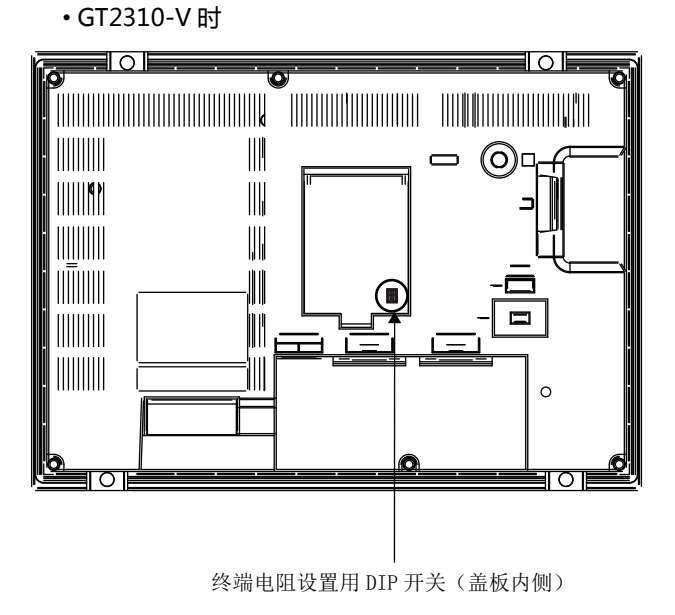

## 1.5 确认 GOT 是否识别到连接机器

通过实用菜单的 [ 连接机器设置 ] 来确认 GOT 是否识别到连接机器。

- 针对通讯接口的通道号,通讯驱动程序的分配状态
- 通讯模块的装载状态
- 关于实用菜单的详细内容,请参照以下手册。

 $\Box$   $\Box$  GOT2000 系列主机使用说明书 ( 实用软件篇 )

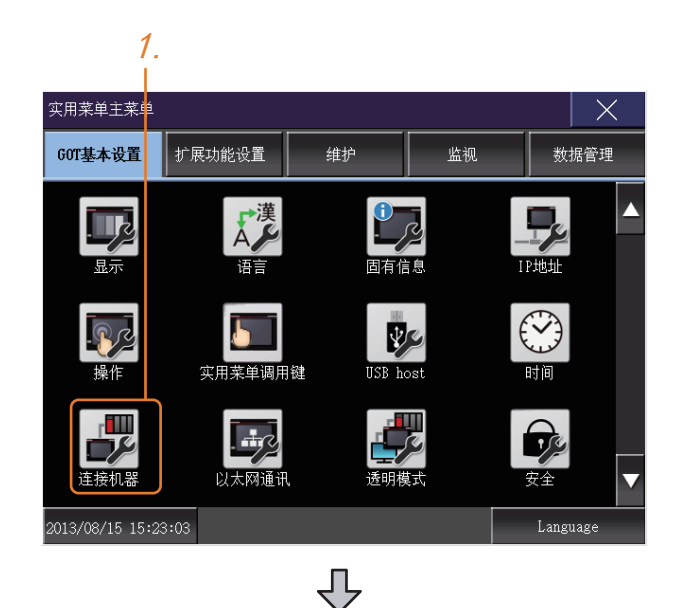

 $1.$  GOT 接通电源后,触摸实用菜单的 [主菜单] → [ 连接机器设置 ]。

- $3<sub>l</sub>$  $\overline{4}$ 【<mark>连接机器设置</mark> 标准I/F的设置 Ethernet I/F分配 | 通道驱动程序分配  $\boxed{\text{ChNo}}$ , RS 5V电源供给 TChNo. USB<br>9 主机 (个人电脑) <u>ChNo. RS422/485</u><br><u>- 0 未使用</u><br>扩展1/F的设置 ChNo. Ethernet 1段 2段 ChNo. | ChNo.| 未使用<br>| Co 3段 ChNo. 未使用 | ChNo.| 未使用<br>| 0 | 未使用 -<br>通道编号的定义<br>1-4:连接FA设备 \*:其他连接 确定
- $2.$ 弹出 [ 连接机器设置 ]。
- $\beta$ . 请确认在所使用的通讯接口驱动程序显示框中 出现了所使用通讯驱动程序的名称。
- 4. 如果未正常显示通讯驱动程序名称,则请再次执 行如下步骤。  $\Box$   $\Box$  [1.1 通讯接口的设置](#page-26-0)

#### POINT.

#### 关于实用菜单

(1) 实用菜单的显示方法 (出厂时)

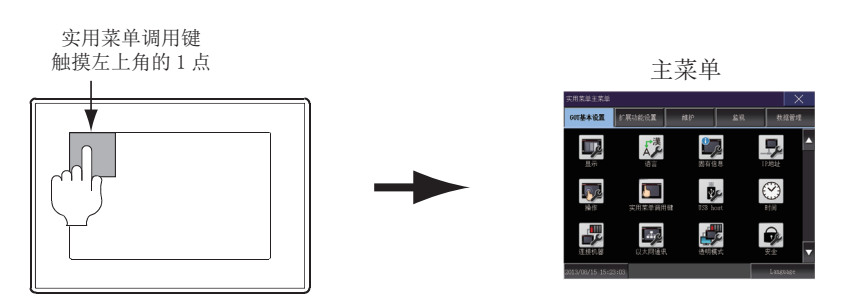

#### (2) 调用实用菜单

当在实用菜单调用键的设置画面中将 [ 按下时间 ] 设置为 0 秒以外时,请一直按住实用菜单调用键直到蜂鸣器 发出声响为止。关于实用菜单调用键的设置,请参照以下内容。

 $\Box$   $\Box$  GOT2000 系列主机使用说明书 (实用软件篇)

#### (3) 通过实用菜单进行的通讯接口的设置

通讯接口的设置也可在写入工程数据的 [ 连接机器设置 ] 后, 通过实用菜单的 [ 连接机器设置 ] 进行更改。 关于实用菜单的详细内容,请参照以下手册。

 $\sqrt{a^2}$  GOT2000 系列主机使用说明书 (实用软件篇)

(4) 连接机器设置的设置内容的优先顺序 通过 GT Designer3 或者实用菜单进行设置时, 会根据最后设置的内容进行动作。

**1**

## 1.6 确认监视动作是否正常

#### 1.6.1 通过 GOT 本体进行确认

#### ■ 通过 GOT 确认发生的错误

可以通过 GOT 的实用菜单画面来确认 GOT、可编程控制器 CPU、伺服放大器、通讯相关等的错误。 关于 GOT 实用菜单画面的操作方法,请参照以下手册。

 $\sqrt{2}$  GOT2000 系列主机使用说明书 (实用软件篇)

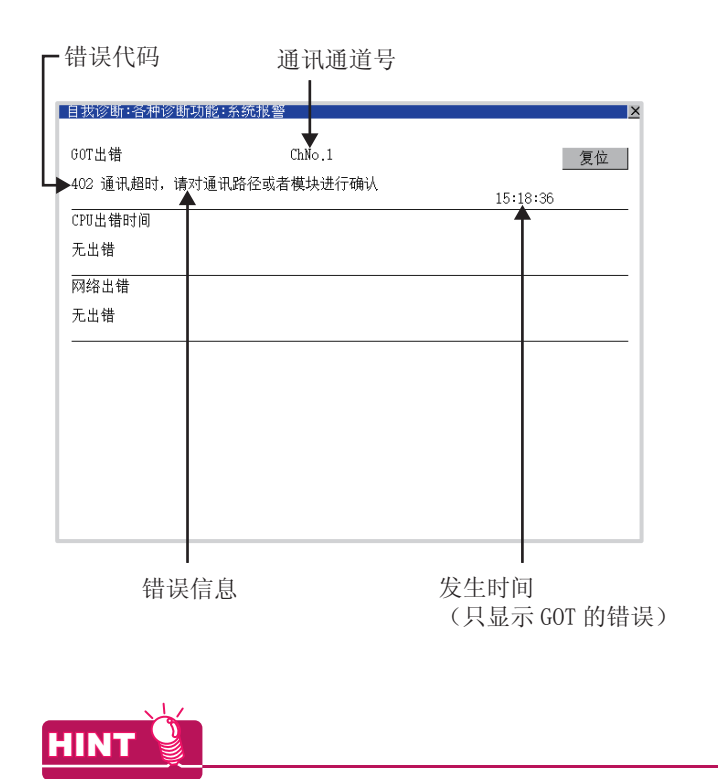

报警弹出显示

无论是否配置了报警显示对象 (不受显示画面影响),报警弹出显示都会弹出显示报警。 因为可以从右到左浮动显示,所以较长的注释也可全部显示。 关于报警弹出显示的详细内容,请参照以下手册。

GT Designer3 (GOT2000) 帮助

■ 进行 I/O 检查

I/O 检查是检查 GOT 和可编程控制器能否进行通讯的功能。 该检查如果正常结束,则说明通讯接口的设置、连接电缆的安装正确。 I/O 检查画面从主菜单显示。

• 按 [ 主菜单 ] → [ 自我诊断 ] → [I/O 检查 ] 的顺序显示。 关于 I/O 检查的详细内容,请参照以下手册。

 $\Box$   $\Box$  GOT2000 系列主机使用说明书 (实用软件篇)

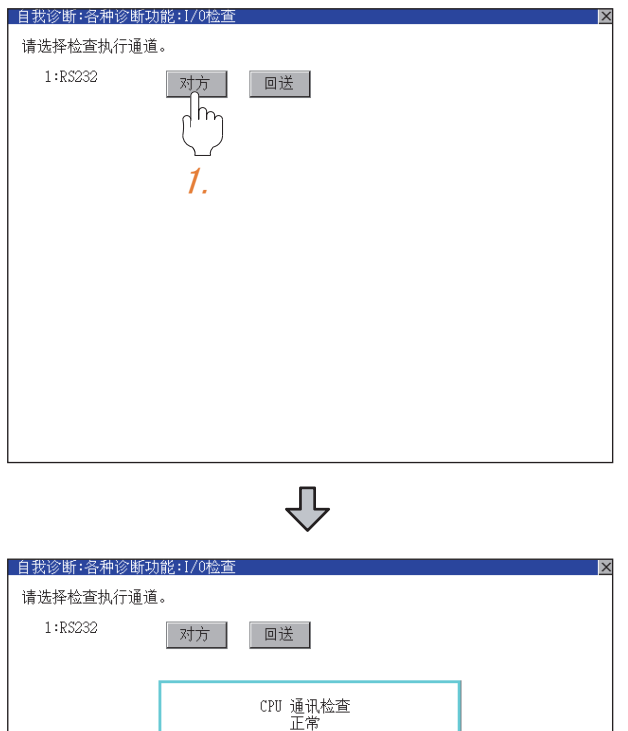

 $\overline{\mathcal{I}}$ . 触摸 I/O 检查画面的 [ 对方 ]。 触摸 [ 对方 ] 即开始执行与链接对象可编程控制 器之间的通讯检查。

 $2.$  通讯检查正常结束后, 将显示左示画面。

**1**

#### 1.6.2 确认 GOT 侧的通讯状态 (以太网连接时)

- 通过 Windows®、GT Designer3 确认通讯状态
	- (1) 使用 Windows® 的命令提示符时 请使用 Windows® 的命令提示符执行 Ping 命令。
		- (a) 正常结束时 C:\>Ping 192.168.3.18 Reply from 192.168.3.18: bytes=32 time<1ms TTL=64
		- (b) 异常结束时 C:\>Ping192.168.3.18 Request timed out.
	- (2) 使用 GT Designer3 的 [PING 测试 ] 时 通过 [ 通讯 ] → [ 通讯设置 ] → [ 以太网 ] → [<sub>通讯测试</sub>] 显示 [PING 测试 ]。

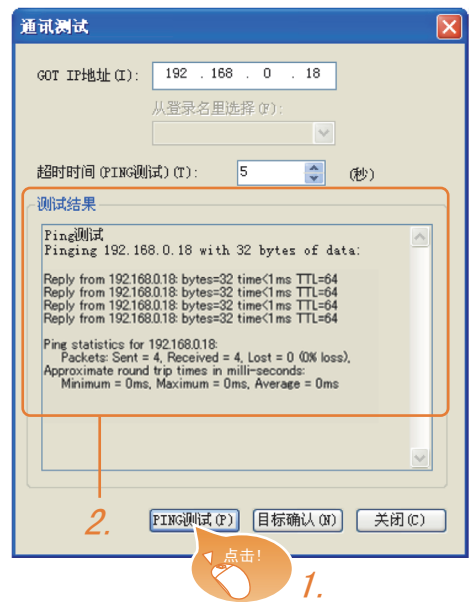

- (3) 异常结束时
	- 异常结束时请确认以下内容后再次执行 Ping 命令。
	- 以太网通讯模块的安装状态
	- 电缆连接状态
	- 确认 [ 连接设备设置 ] 的内容
	- Ping 命令中指定的 GOT 的 IP 地址
- $1.$  指定 [PING 测试 ] 的 [GOT IP 地址 ], 点击 <u>PING 测试</u>|按钮。
- $2.$  [PING 测试 ] 结束后将显示 [ 测试结果 ]。

■ 通过 GOT 本体确认通讯状态 可以通过 GOT 的实用菜单确认 [Ping 测试 ]。 关于 GOT 实用菜单画面的操作方法,请参照以下手册。  $\Box$  GOT2000 系列主机使用说明书 (实用软件篇)

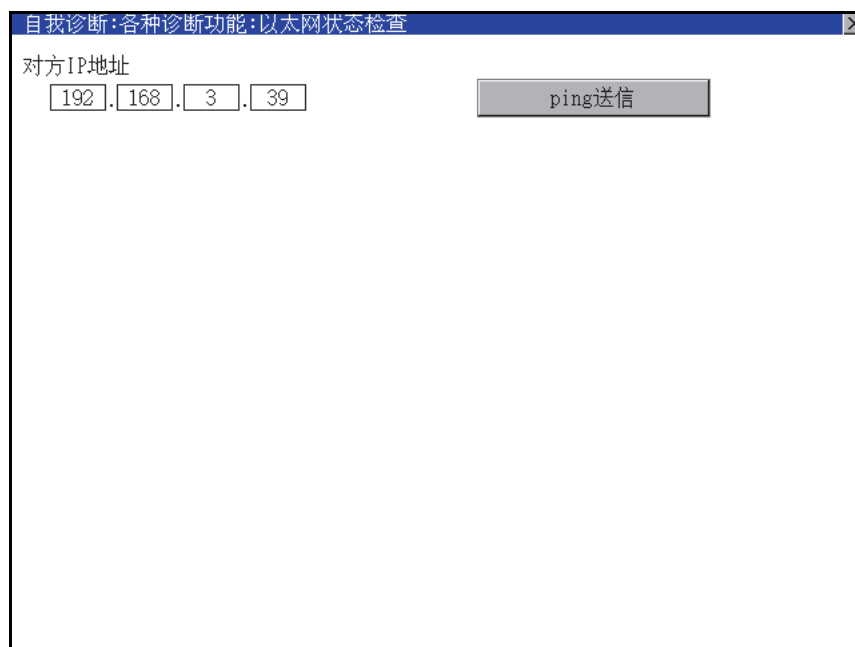

**1**

站监视功能是在检测到 GOT 所监视的站号发生异常 (通讯超时)时, 将发生异常的站的信息分配到 GOT 特殊寄存器 (GS)的功能。

- (1) 异常站检测数
	- (a) 以太网连接时 (以太网多点连接除外) 存储检测到异常的 CPU 的站数。

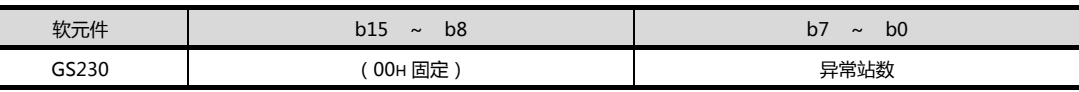

(b) 以太网多点连接时

存储检测到异常的连接机器的站数。

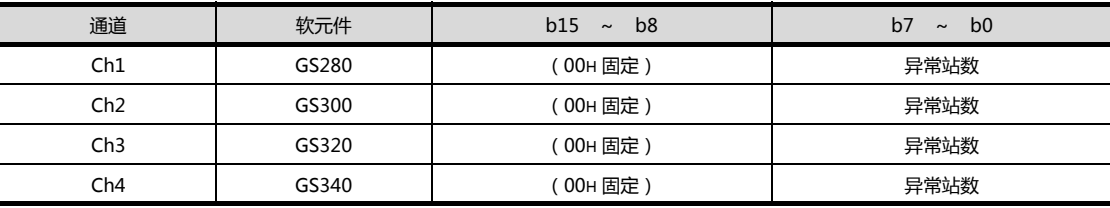

### POINT<sup>1</sup>

通过数值显示监视 GS230 时

通过数值显示监视 GS230 时, 请使用数据运算功能, 按如下方式进行屏蔽处理。 关于数据运算功能的详细内容,请参照以下手册。

GT Designer3 (GOT2000) 帮助

● 数值显示 (数据运算页)的设置示例

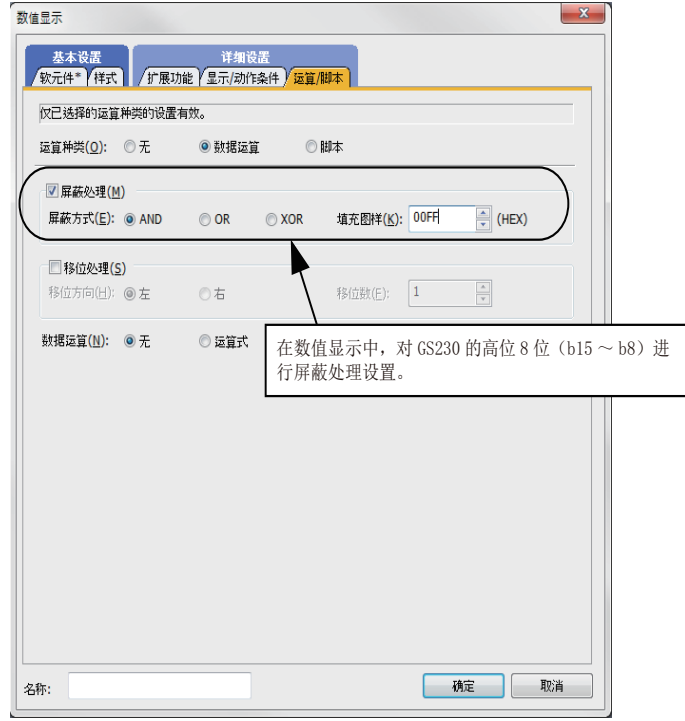

#### (2) 异常站信息

检测到异常的站的对应位为 ON。(0:无异常,1:有异常) 发生的异常恢复后,变为 OFF。

(a) 以太网连接时 (以太网多点连接除外)

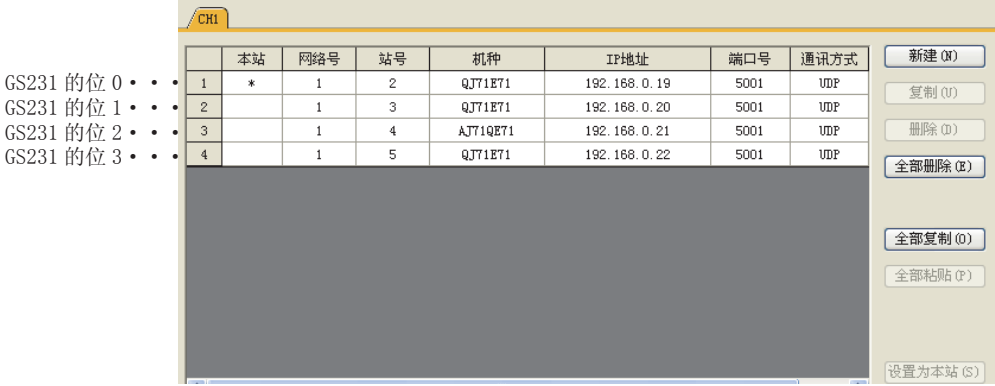

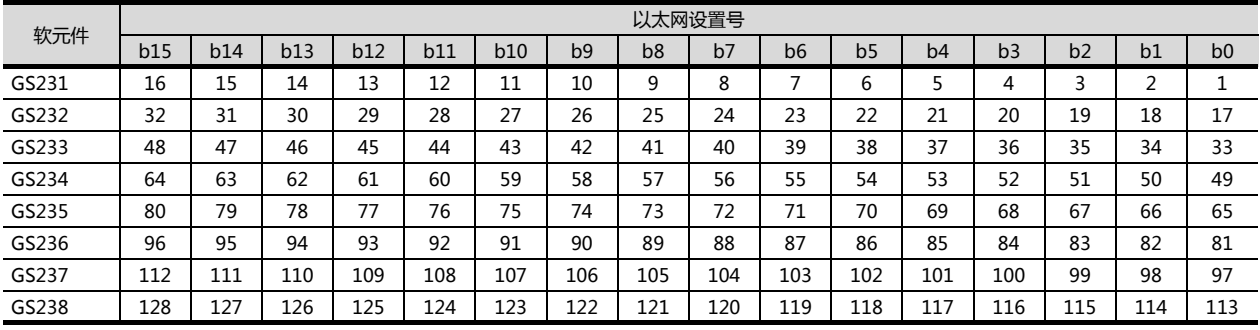

(b) 以太网多点连接、温度调节器连接时 根据是否通过以太网连接,各软元件所对应的站号将不同。 通过以太网连接时 :1 ~ 128 非以太网连接时 :0 ~ 127 例)通过以太网连接时,Ch3 上连接的站号 100 的 CPU 出现异常时,GS327.b3 为 ON。 下表所示为通过以太网连接时的情况。

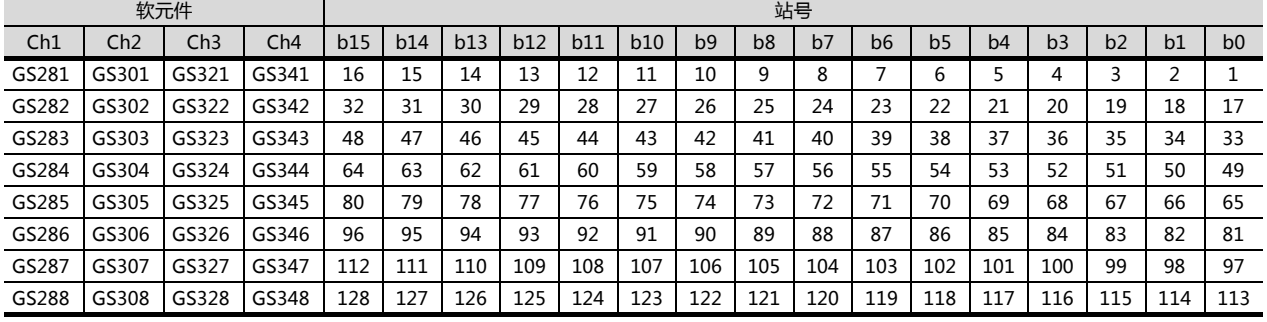

#### 关于 GS 软元件的详细内容,请参照以下手册。

**[<br /> GT Designer3 Version1 画面设计手册 (公共篇) 附录 2.3 GOT 特殊寄存器 (GS)** 

(3) 网络号、站号通知

在 GOT 启动时,通过以太网连接的 GOT 的网络号、站号被保存。

非以太网连接时,保存为 0。

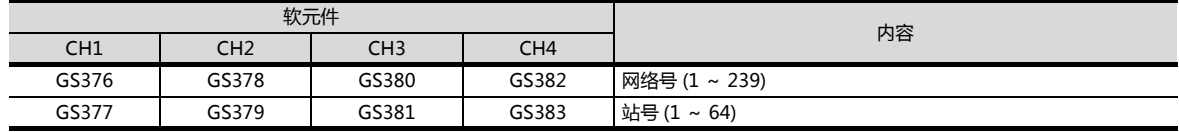

# 与其他公司 产品之间的连接

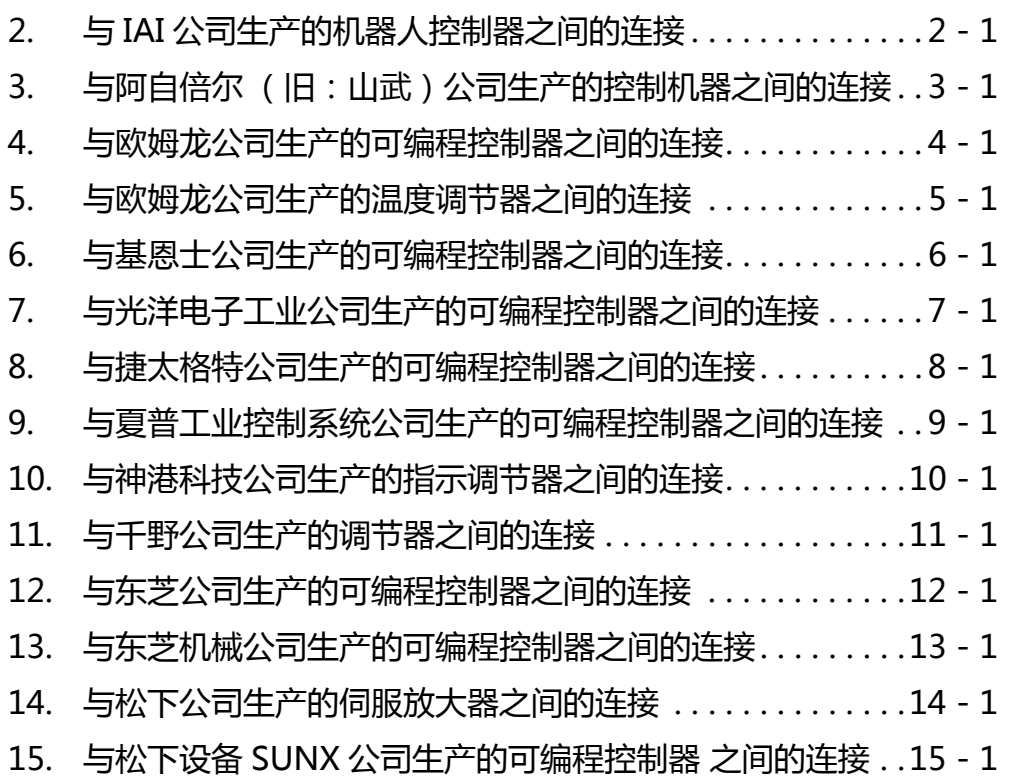

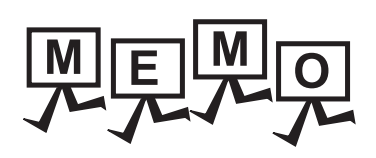

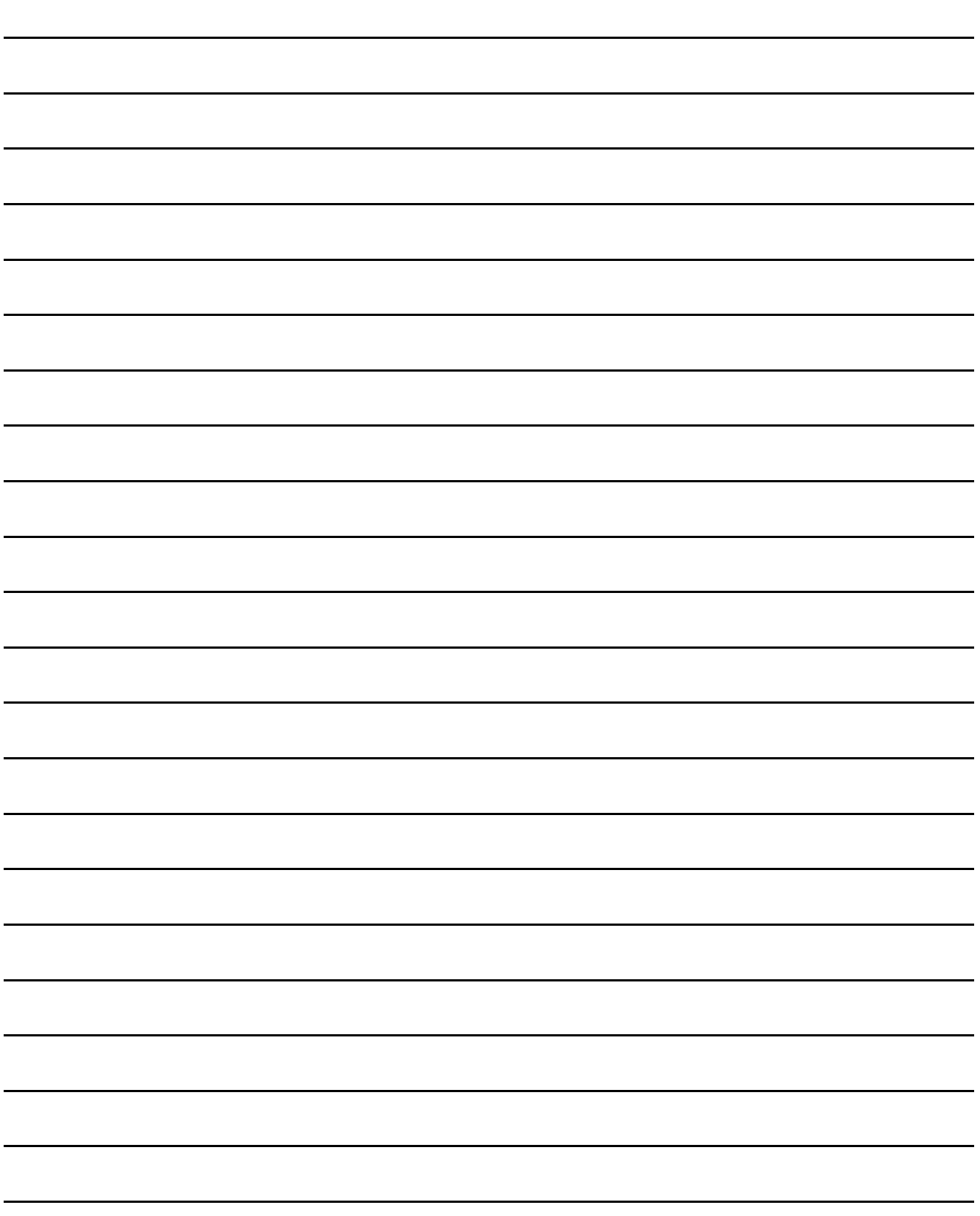

2

与IAI公司生产的机器人控制器之间的连接

与IAI公司生产的机器人控制器之间的连接

# <span id="page-54-0"></span>与IAI公司生产的 机器人控制器之间的连接

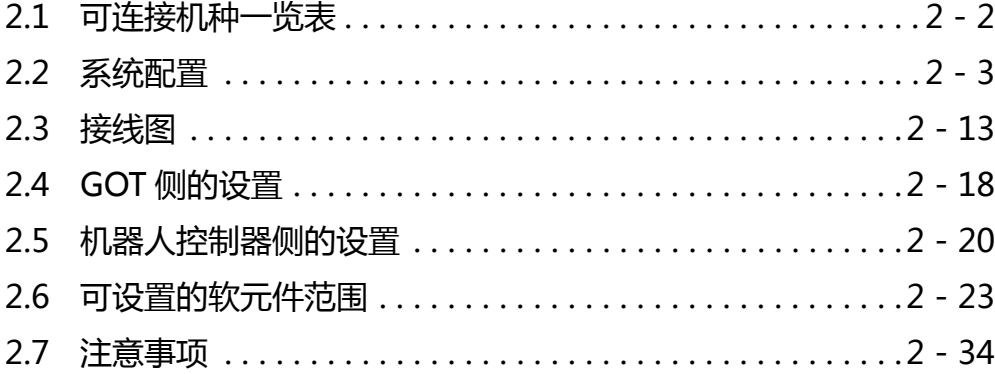

# 2. 与IAI公司生产的机器人控制器之间的连接

#### <span id="page-55-0"></span>2.1 可连接机种一览表 QQ:927971028

http://www.flyplc.com Tel:13480858235

#### 可连接的机种如下所示。

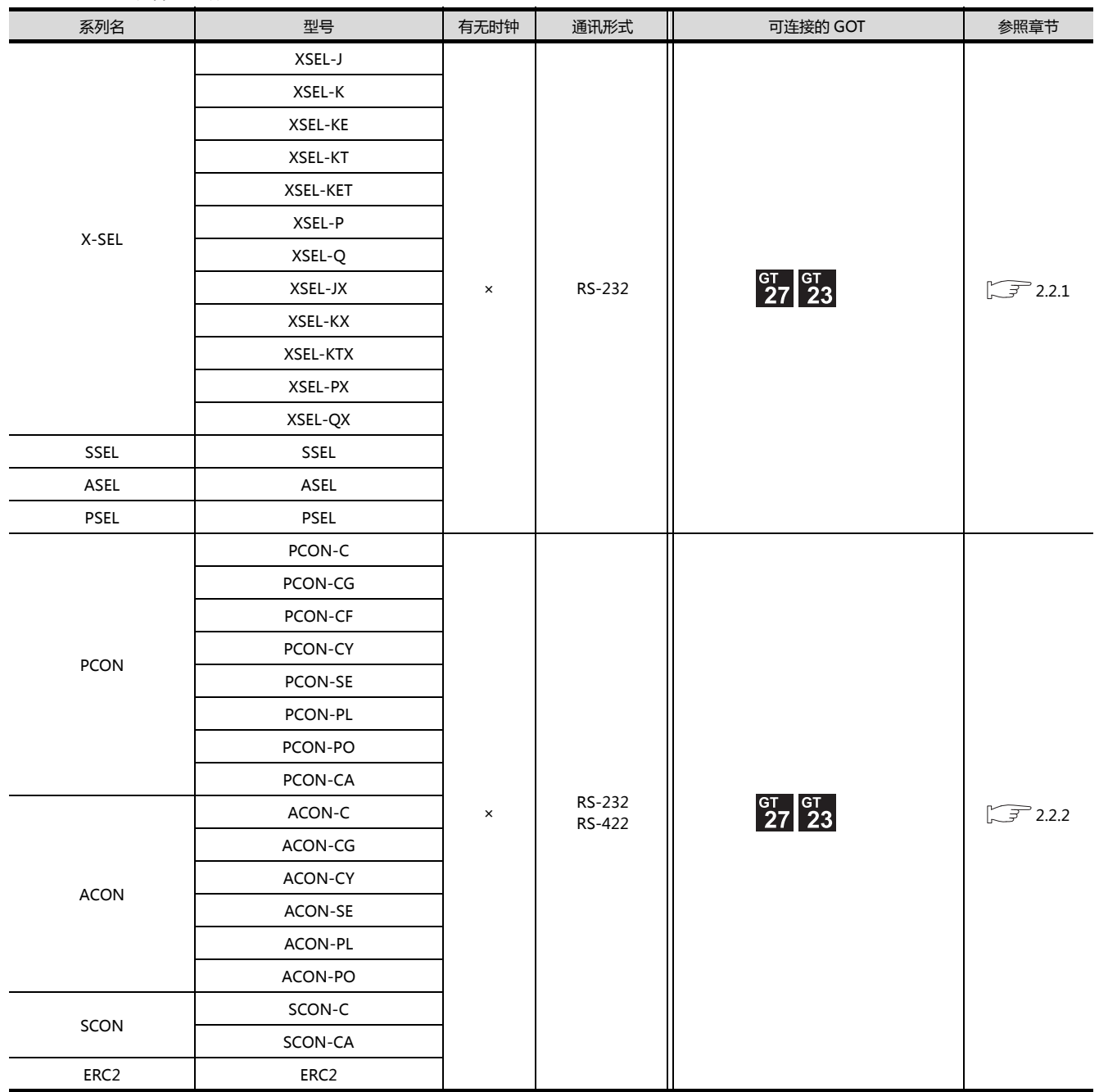

### <span id="page-56-1"></span><span id="page-56-0"></span>2.2.1 与 X-SEL、SSEL、ASEL、PSEL 连接时

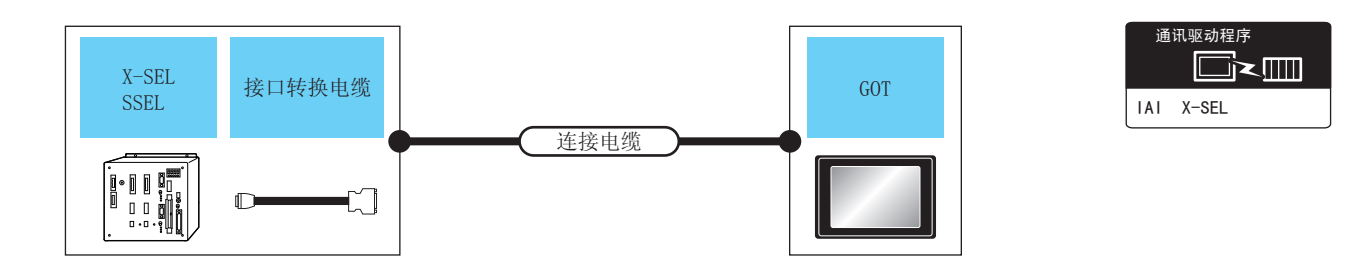

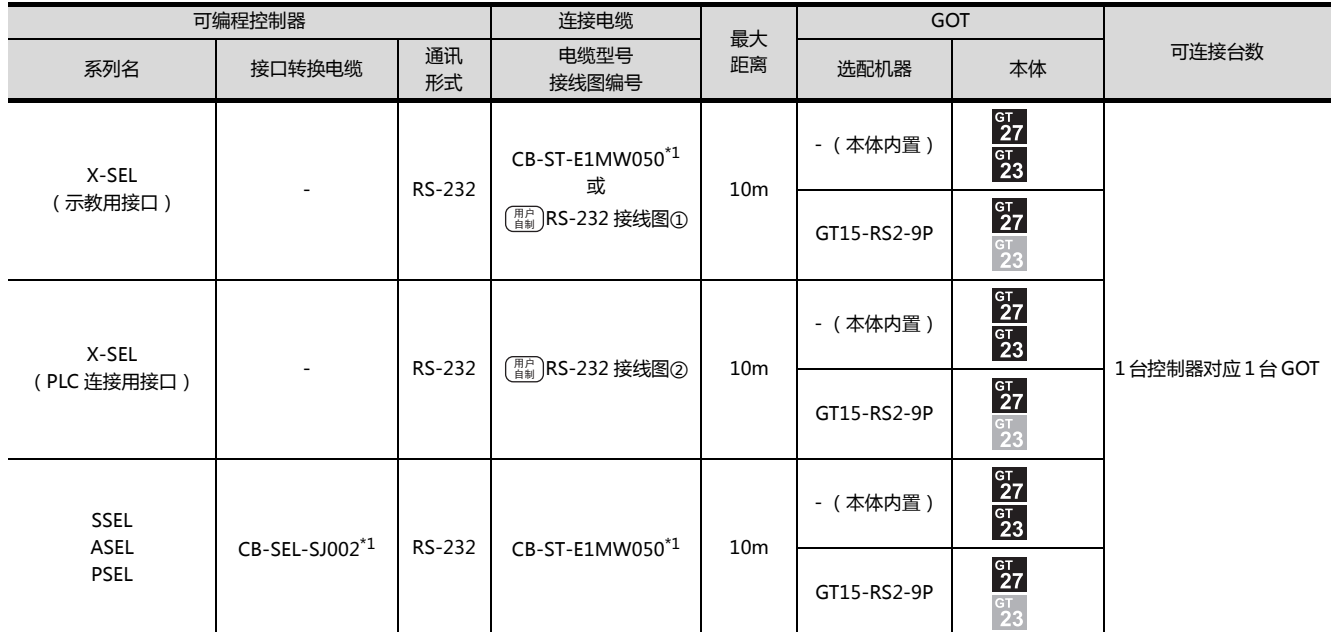

\*1 IAI 公司的产品。关于产品的详细情况,请咨询 IAI 公司。

#### <span id="page-57-0"></span>2.2.2 与 PCON、ACON、SCON、ERC2 连接时

- 与1台控制器连接时
	- (1) 使用 RS232 连接时
		- (a) PCON、ACON、SCON、ERC2 (SIO 规格)、ERC2 (NP/PN 规格)

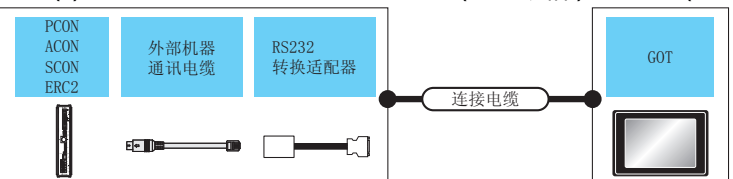

通讯驱动程序 ▉×⊡ 1AI 机器人

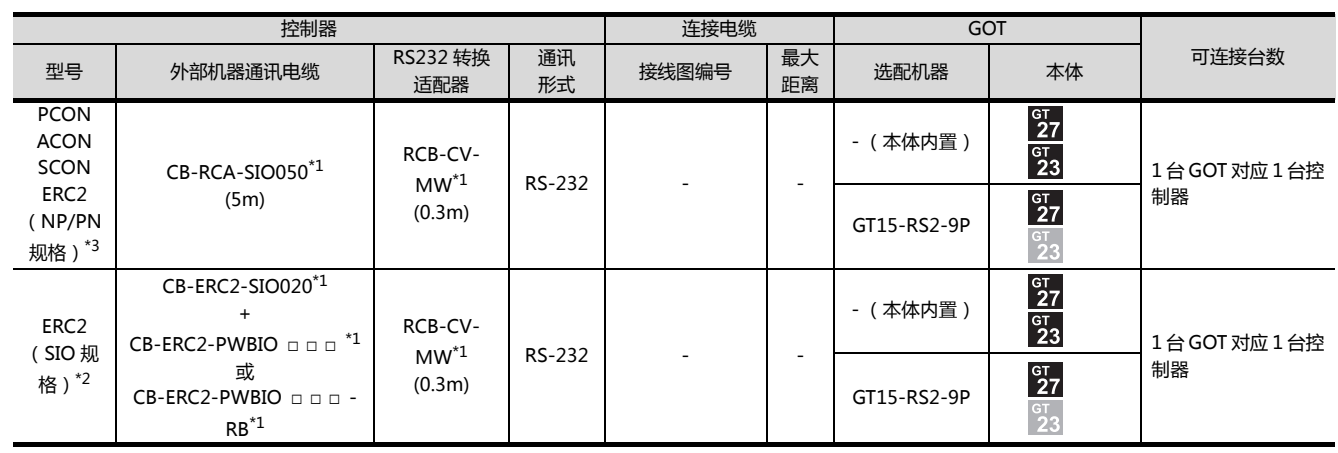

\*1 IAI 公司的产品。关于产品的详细情况,请咨询 IAI 公司。

\*2 请使用 ERC2- □ - □ - □ - □ - □ -SE- □ - □ 。

\*3 请使用以下型号。

ERC2- □ - □ - □ - □ - □ -NP- □ - □ 、ERC2- □ - □ - □ - □ - □ -PN- □ - □

#### (b) 仅限 ERC2 (NP/PN 规格)

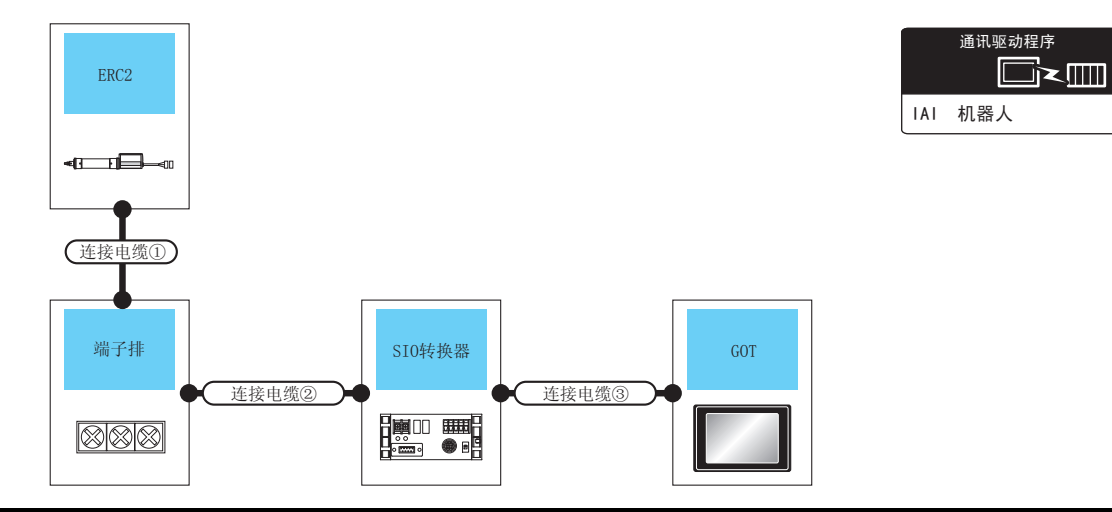

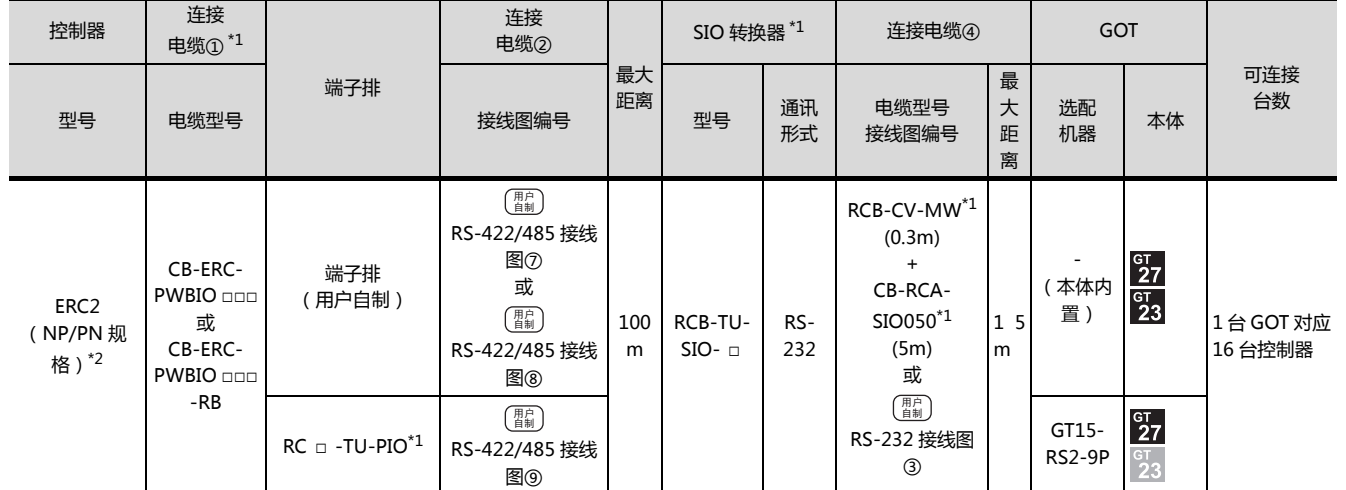

\*1 IAI 公司的产品。关于产品的详细情况,请咨询 IAI 公司。

\*2 请使用以下型号。

ERC2- □ - □ - □ - □ - □ -NP- □ - □ 、ERC2- □ - □ - □ - □ - □ -PN- □ - □

#### (2) 使用 RS422/485 电缆时

(a) PCON、ACON、SCON、ERC2 (SIO 规格)、ERC2 (NP/PN 规格)

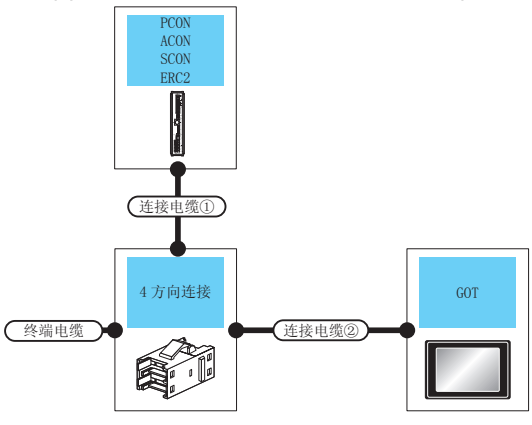

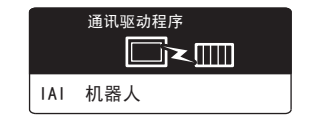

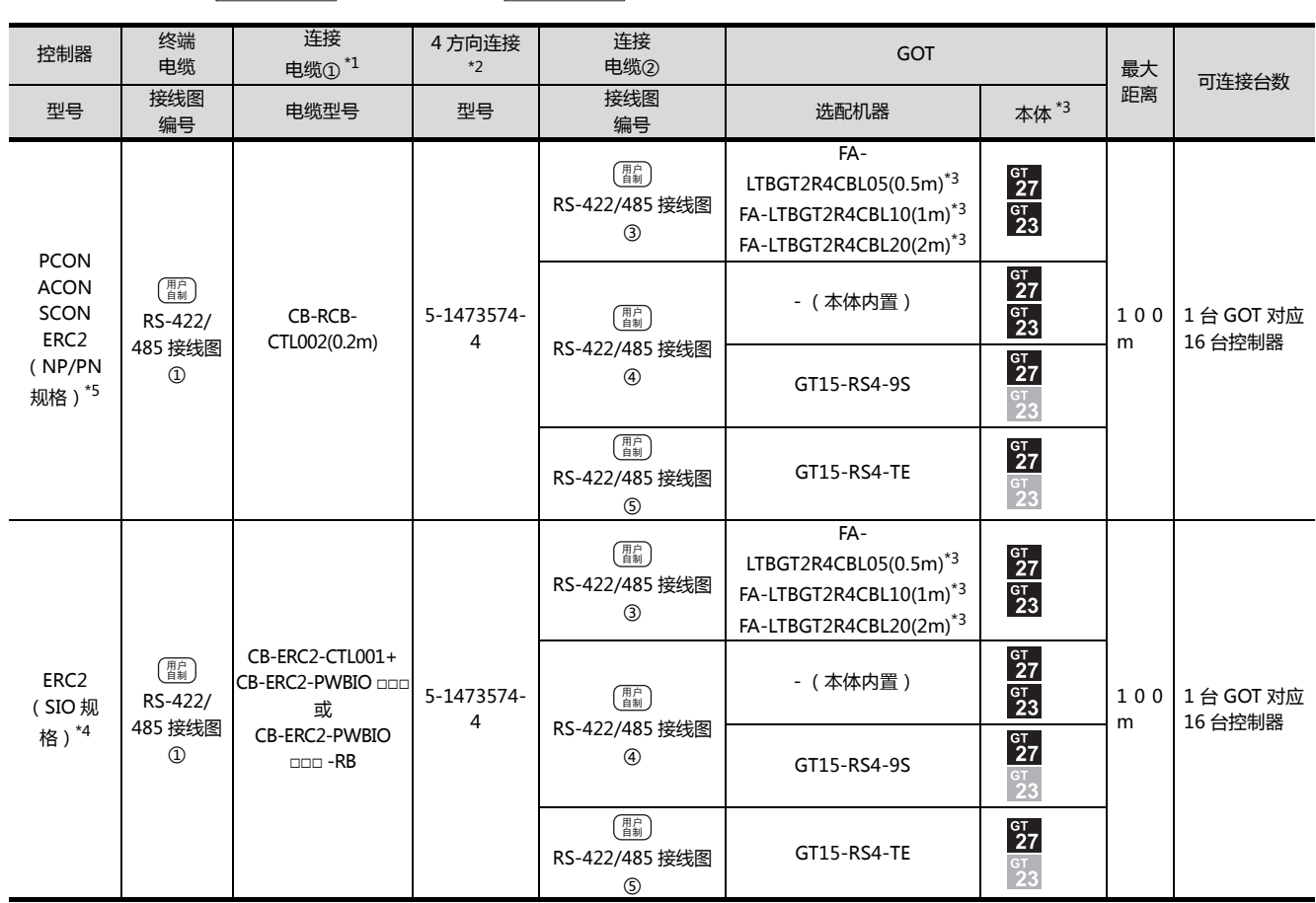

\*1 IAI 公司的产品。关于产品的详细情况,请咨询 IAI 公司。

\*2 Tyco Electronics 的产品。关于产品的详细情况,请咨询 Tyco Electronics。

\*3 是三菱电机工程技术公司的产品。关于产品的详细情况,请咨询三菱电机工程技术公司。

\*4 请使用 ERC2- □ - □ - □ - □ - □ -SE- □ - □ 。

\*5 请使用以下型号。

ERC2- □ - □ - □ - □ - □ -NP- □ - □ 、ERC2- □ - □ - □ - □ - □ -PN- □ - □

#### (b) 仅限 ERC2 (NP/PN 规格)

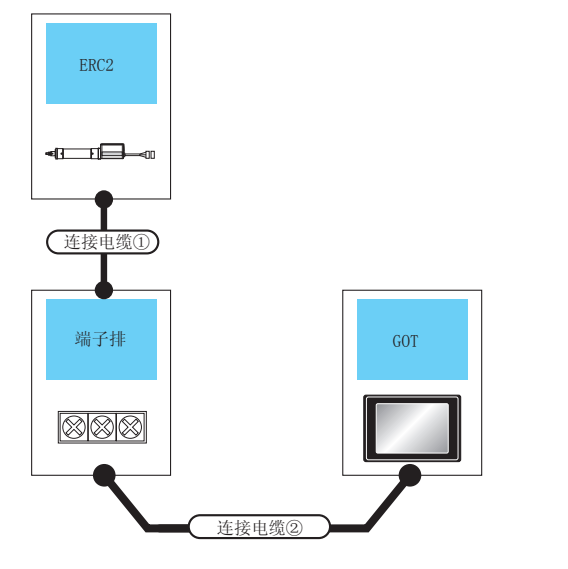

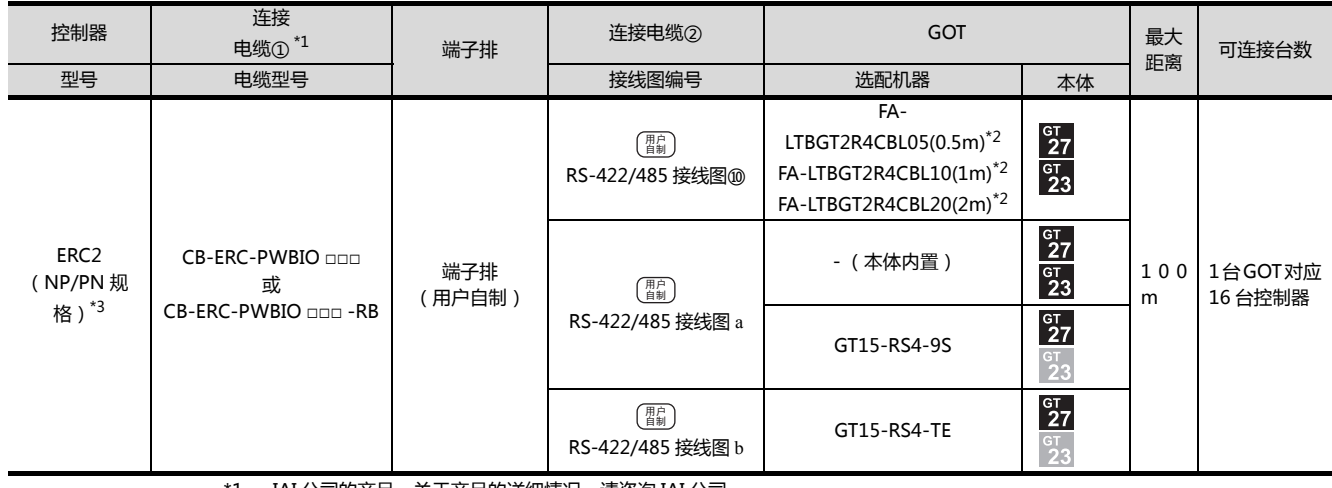

\*1 IAI 公司的产品。关于产品的详细情况, 请咨询 IAI 公司。<br>\*2 是三菱电机工程技术公司的产品。关于产品的详细情况,

\*2 是三菱电机工程技术公司的产品。关于产品的详细情况,请咨询三菱电机工程技术公司。

\*3 请使用以下型号。

ERC2- □ - □ - □ - □ - □ -NP- □ - □ 、ERC2- □ - □ - □ - □ - □ -PN- □ - □

2

1AI 机器人

通讯驱动程序

█k▥

#### ■ 与多台控制器连接时

(a) PCON、ACON、SCON、ERC2 (SIO 规格)、ERC2 (NP/PN 规格)

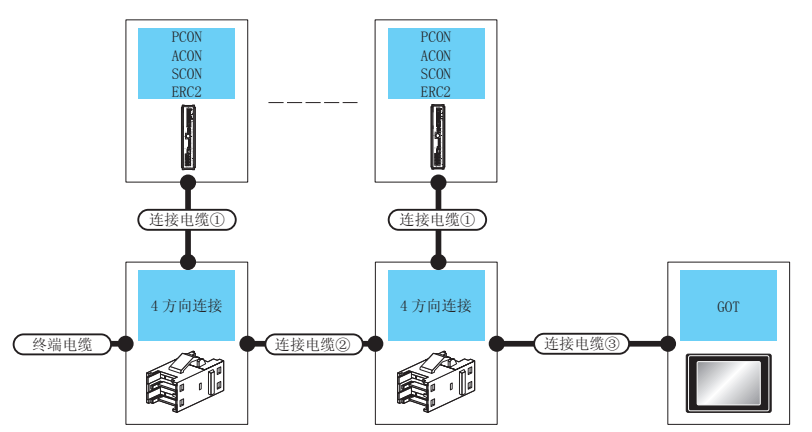

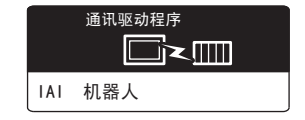

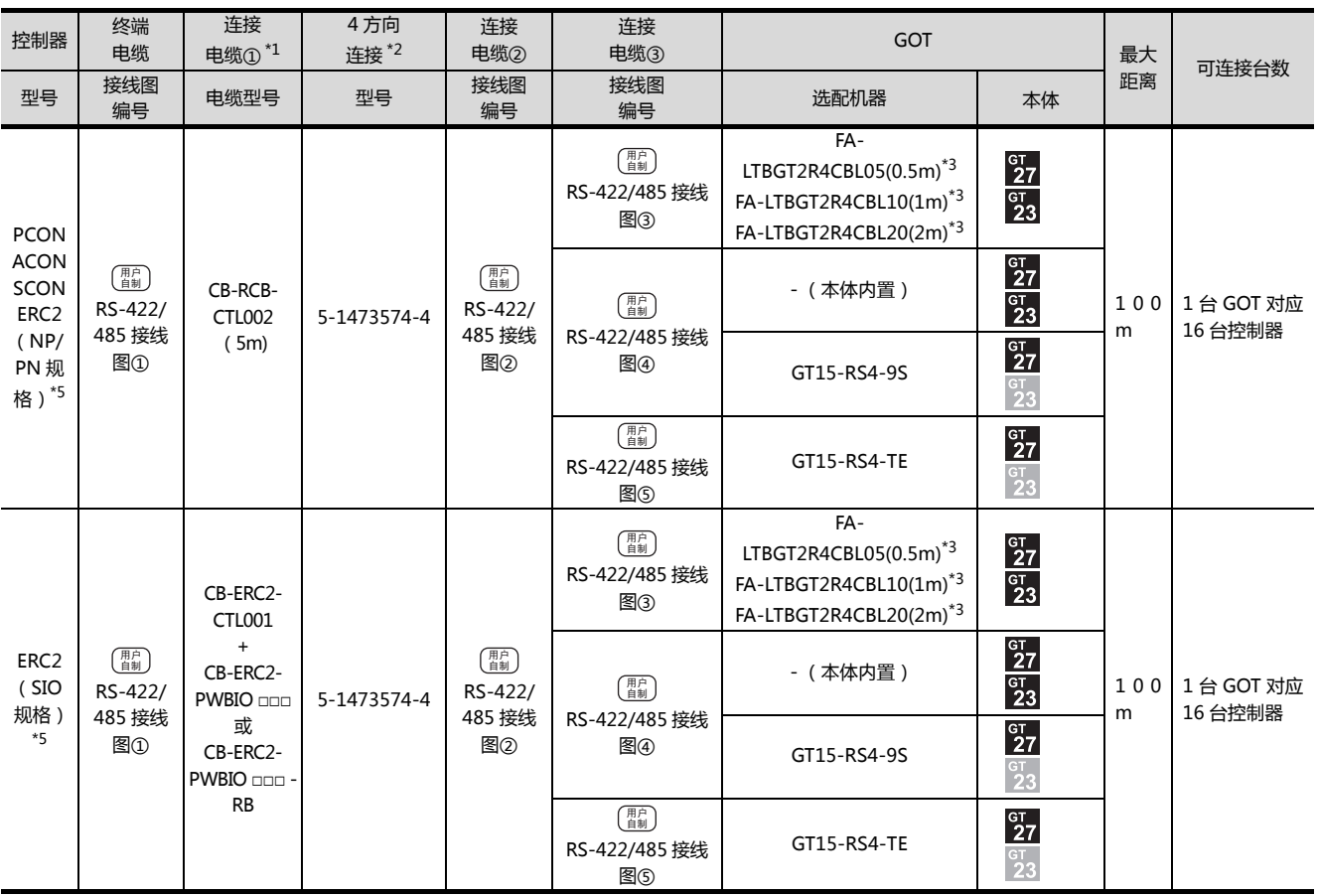

\*1 IAI 公司的产品。关于产品的详细情况,请咨询 IAI 公司。

\*2 Tyco Electronics 的产品。关于产品的详细情况,请咨询 Tyco Electronics。

\*3 是三菱电机工程技术公司的产品。关于产品的详细情况,请咨询三菱电机工程技术公司。

\*4 请使用 ERC2- □ - □ - □ - □ - □ -SE- □ - □。<br>\*5 请使用以下型号.

\*5 请使用以下型号。

ERC2- □ - □ - □ - □ - □ -NP- □ - □ 、ERC2- □ - □ - □ - □ - □ -PN- □ - □

#### (b) 仅限 ERC2 (NP/PN 规格)

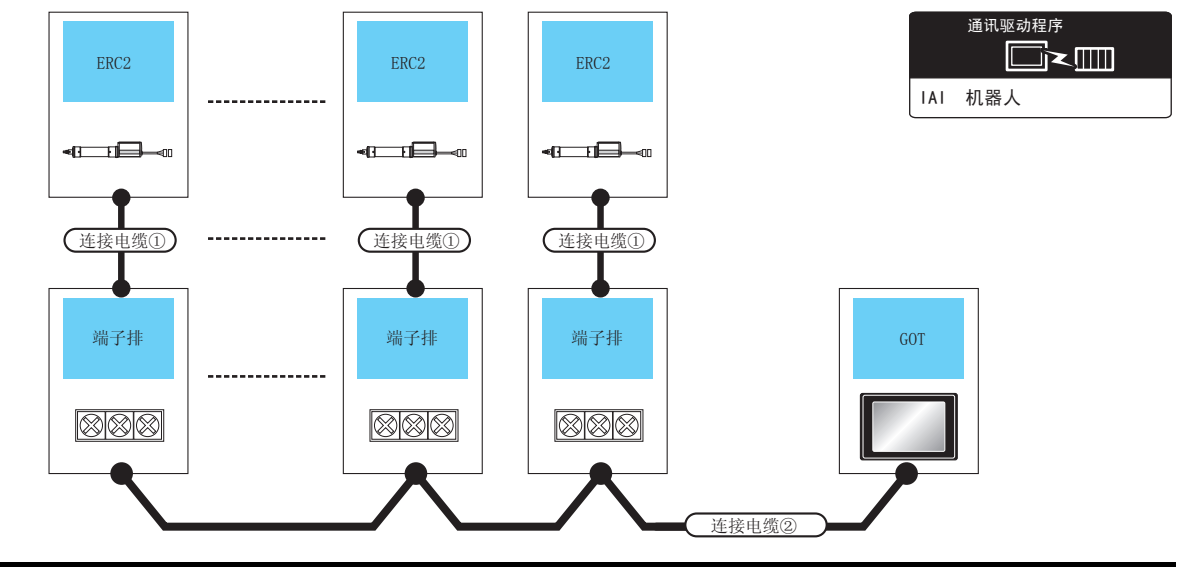

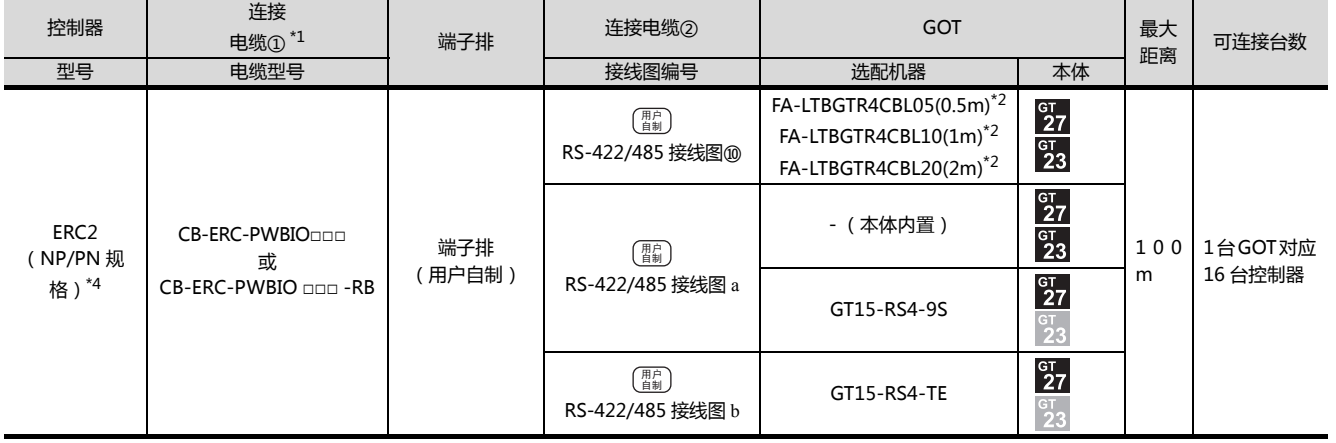

\*1 IAI 公司的产品。关于产品的详细情况,请咨询 IAI 公司。

\*2 三菱电机工程技术公司的产品。关于产品的详细情况,请咨询三菱电机工程技术公司。

\*3 请使用以下型号。

ERC2- □ - □ - □ - □ - □ -NP- □ - □ 、ERC2- □ - □ - □ - □ - □ -PN- □ - □

#### ■ 与多台控制器连接时 (经由 SIO 转换器)

(a) PCON、ACON、SCON、ERC2 (SIO 规格)、ERC2 (NP/PN 规格)

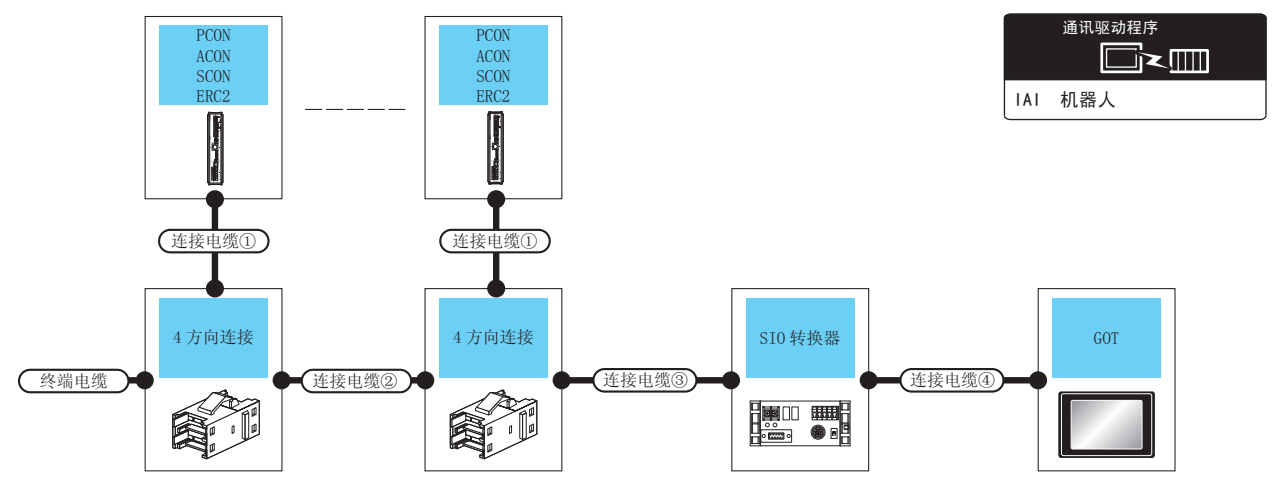

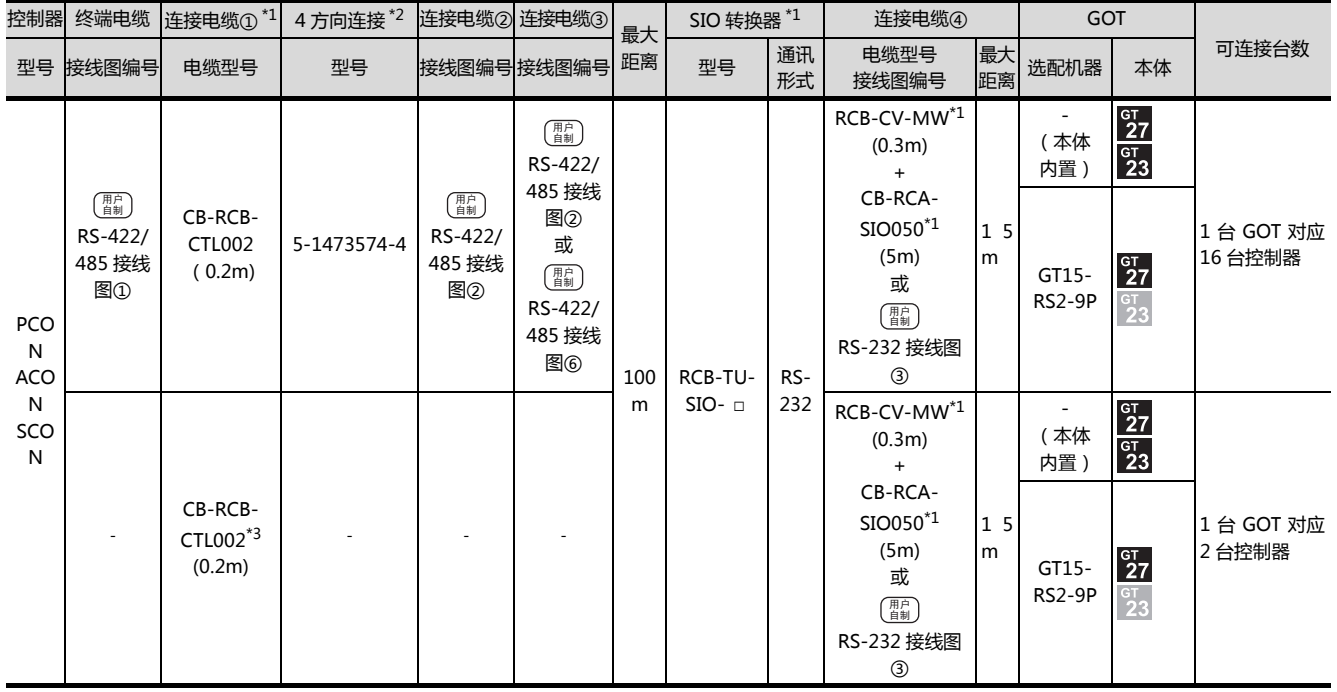

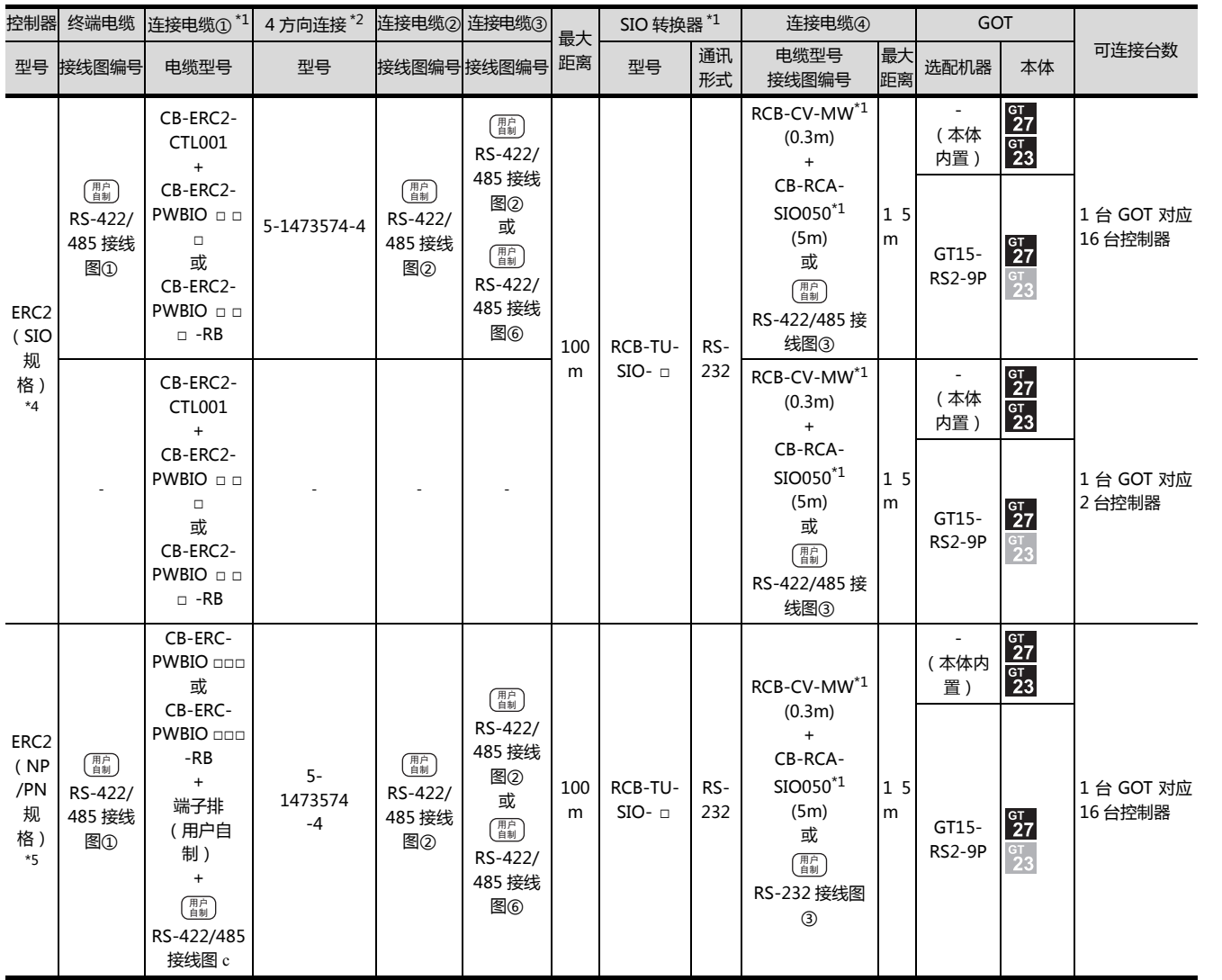

\*1 IAI 公司的产品。关于产品的详细情况,请咨询 IAI 公司。

\*2 Tyco Electronics 的产品。关于产品的详细情况,请咨询 Tyco Electronics。

\*3 不使用 4 方向连接、连接电缆②、连接电缆③时,请通过电缆 CB-RCB-CTL002 直接将控制器连接到 SIO 转换器上。

\*4 请使用 ERC2- □ - □ - □ - □ - □ -SE- □ - □。<br>\*5 请使用以下型号。

请使用以下型号。

ERC2- □ - □ - □ - □ - □ -NP- □ - □ 、ERC2- □ - □ - □ - □ - □ -PN- □ - □

#### (b) 仅限 ERC2 (NP/PN 规格)

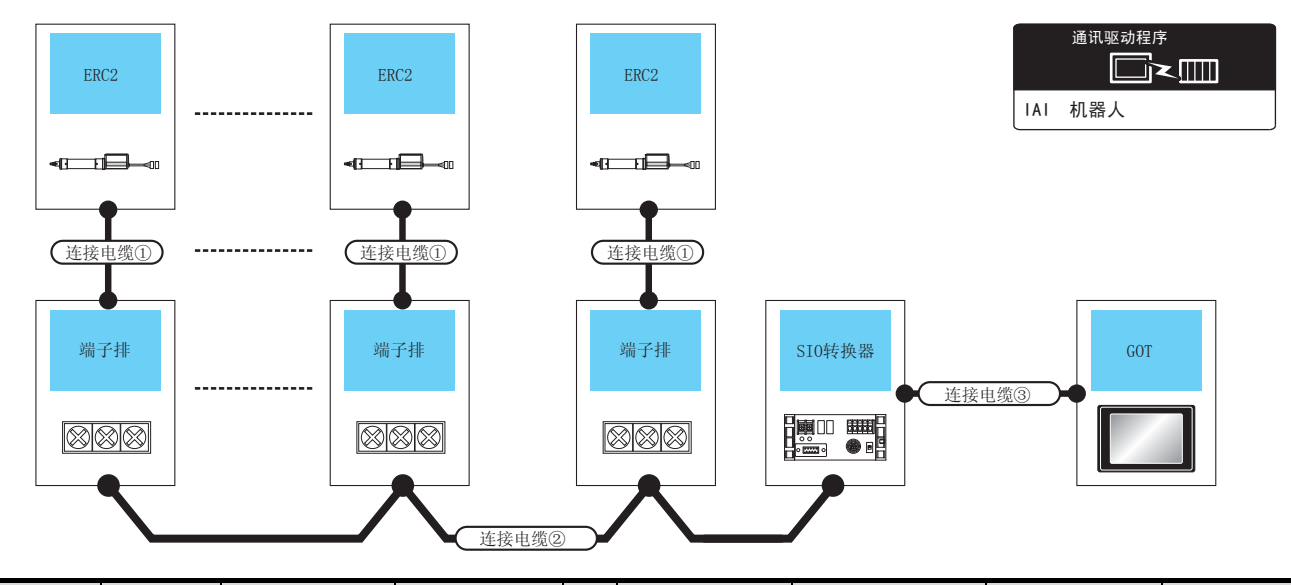

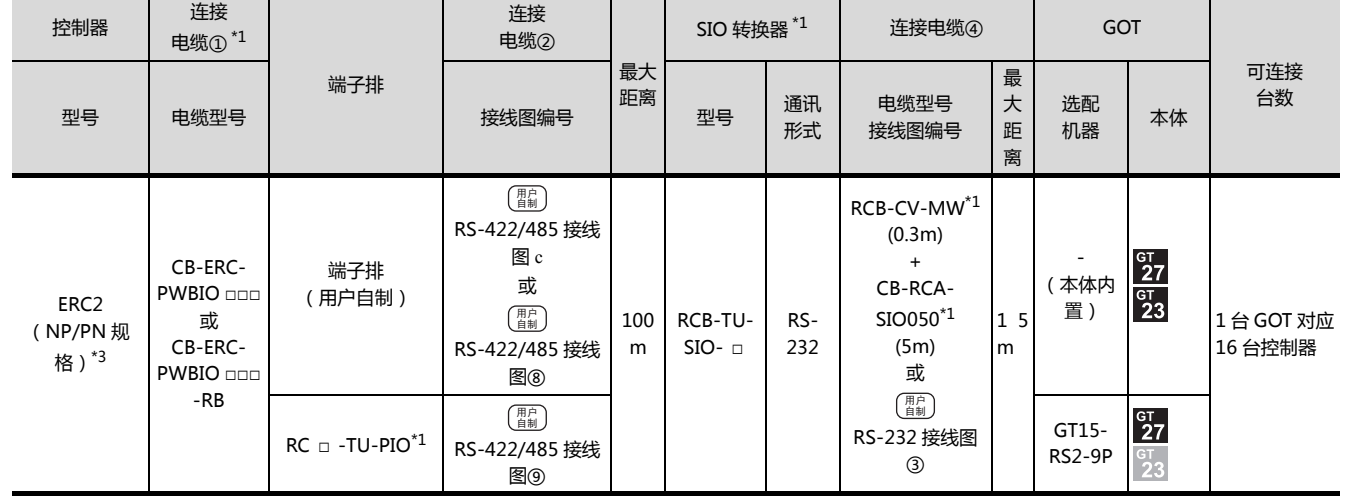

\*1 IAI 公司的产品。关于产品的详细情况,请咨询 IAI 公司。

\*2 Tyco Electronics Japan G.K. 的产品。关于产品的详细情况,请咨询 Tyco Electronics。

\*3 请使用以下型号。

ERC2- □ - □ - □ - □ - □ -NP- □ - □ 、ERC2- □ - □ - □ - □ - □ -PN- □ - □

## <span id="page-66-0"></span>2.3 接线图

连接 GOT 与可编程控制器的电缆的接线图如下所示。

#### 2.3.1 RS-232 电缆

#### ■接线图

<span id="page-66-1"></span>(1) RS-232 接线图①

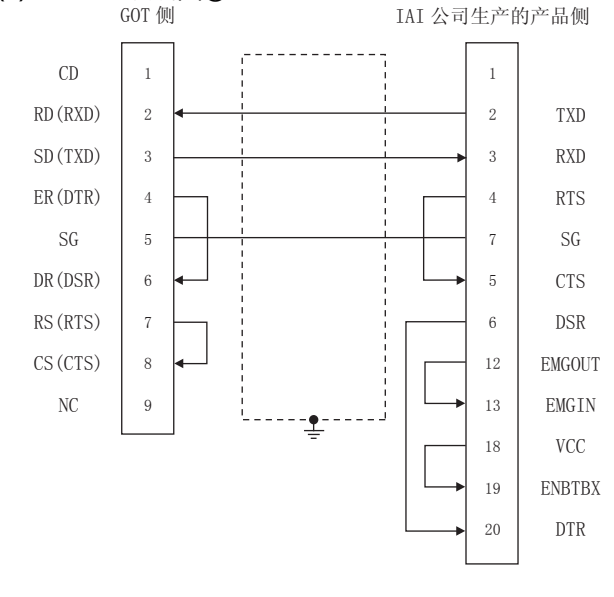

#### <span id="page-66-2"></span>(2) RS-232 接线图②

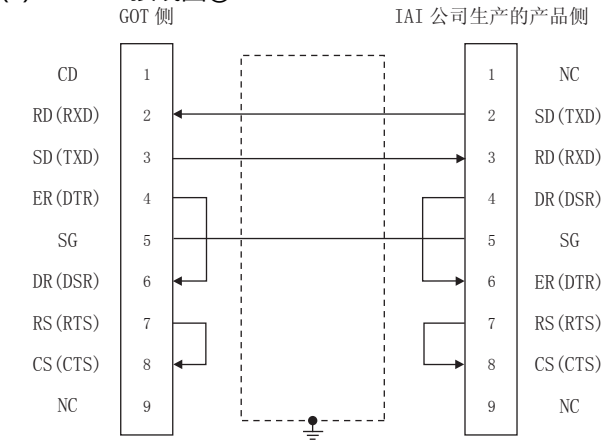

#### <span id="page-66-3"></span>(3) RS-232 接线图③

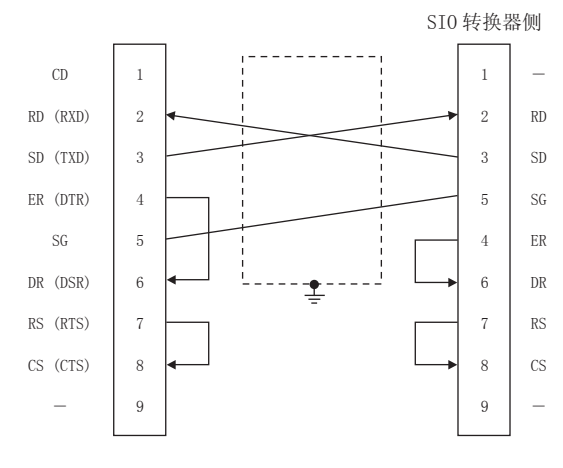

#### ■ 制作电缆时的注意事项

- (1) 电缆长度 请将 RS-232 电缆的长度做成 10m 以内。
- (2) GOT 侧接口 关于 GOT 侧接口,请参照以下内容。 **[ 7 1.4.1 GOT 的接口规格**
- (3) IAI 公司生产的机器人控制器侧的接口 请使用与 IAI 公司生产的机器人控制器侧对应的接口。 详细情况,请参照 IAI 公司生产的机器人控制器的手册。

#### 2.3.2 RS-422/485 电缆

#### ■ 接线图

#### <span id="page-66-4"></span>(1) RS-422/485 接线图①

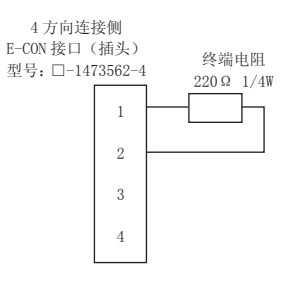

#### <span id="page-66-5"></span>(2) RS-422/485 接线图②

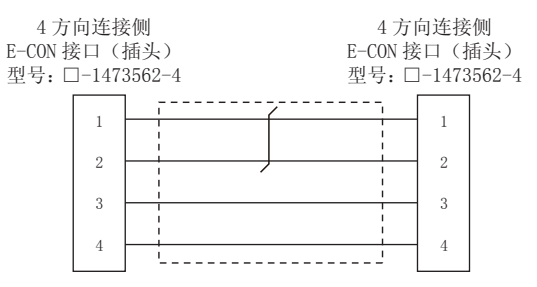

#### <span id="page-67-1"></span>(3) RS-422/485 接线图③

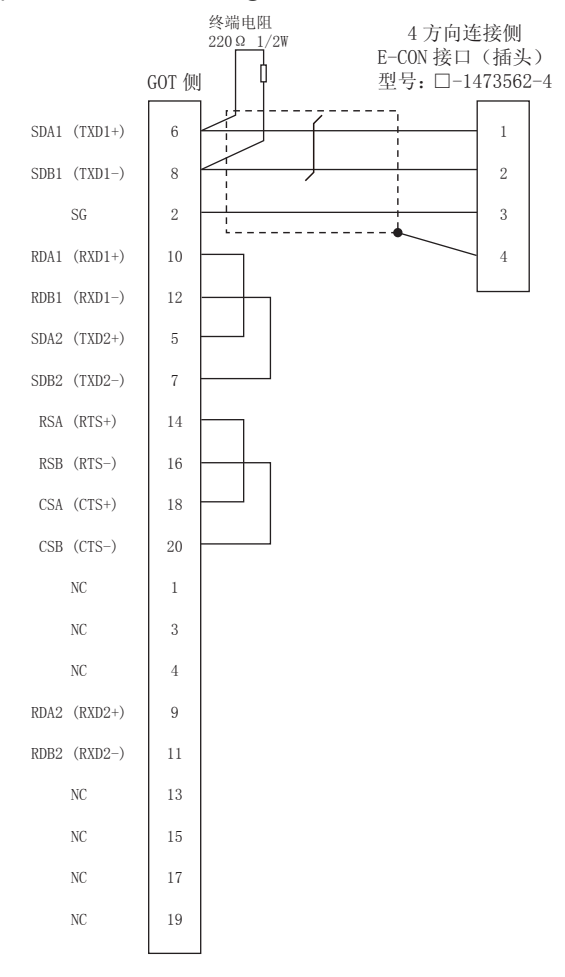

#### 终端电阻 4方向连接侧  $220 \Omega$   $1/2W$ E-CON 接口 (插头) Ė GOT 侧 型号: □-1473562-4 SDA1  $\overline{1}$  $\overline{1}$  $\overline{2}$  $\overline{2}$ SD<sub>B1</sub>  $SG$  $\,9$  $\sqrt{3}$ RDA1  $\overline{3}$  $\overline{4}$  $RDB1$  $\overline{4}$ SD<sub>42</sub>  $\overline{5}$  $SDB2$  $\ddot{6}$ RDA2  $\overline{7}$ RDB<sub>2</sub>  $\,$  8  $\,$  $FG$  $10\,$

#### <span id="page-67-3"></span>(6) RS-422/485 接线图⑥

<span id="page-67-0"></span>(5) RS-422/485 接线图⑤

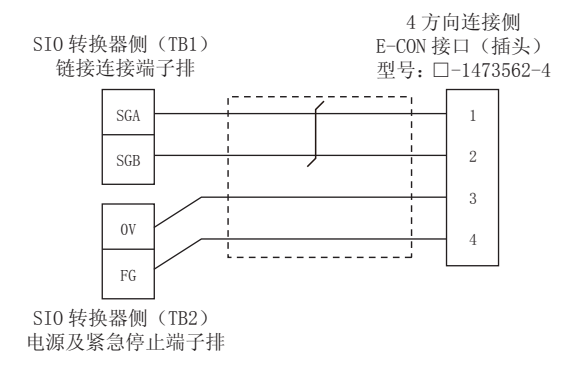

#### <span id="page-67-2"></span>(4) RS-422/485 接线图④

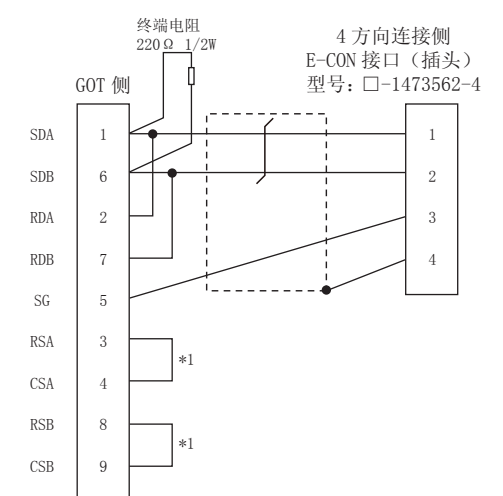

#### <span id="page-68-0"></span>(7) RS-422/485 接线图⑦

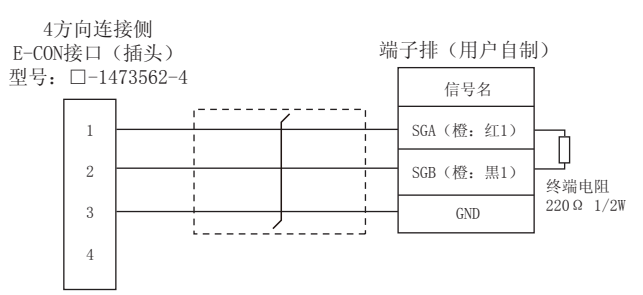

#### <span id="page-68-1"></span>(8) RS-422/485 接线图⑧

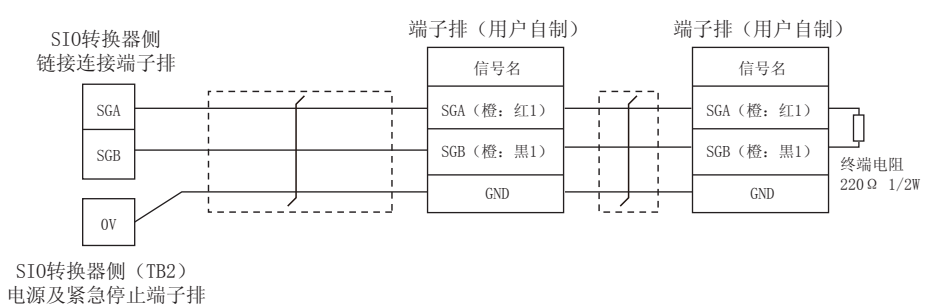

#### <span id="page-68-2"></span>(9) RS-422/485 接线图⑨

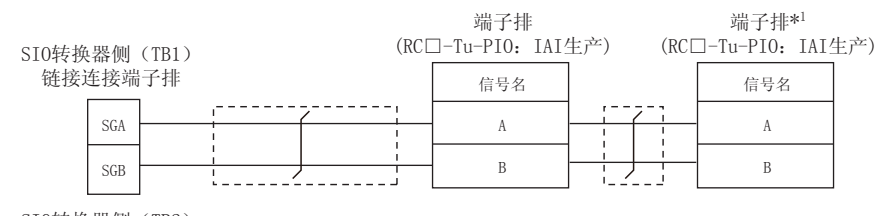

SI0转换器侧 (TB2) ⬉⑤ঞ㋻ᗹذℶッᄤᥦ

请将作为终端的端子排的终端电阻开关置于 "RTON" 侧。

#### <span id="page-69-0"></span>(10)RS-422/485 接线图⑩

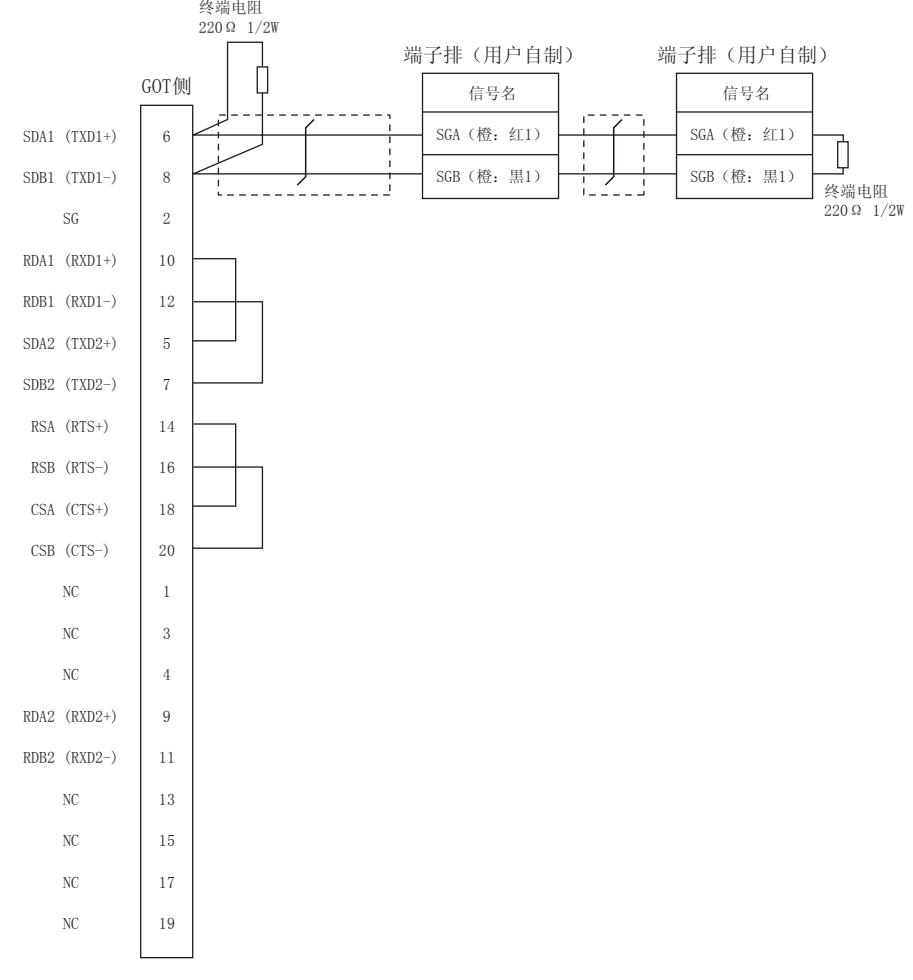

#### <span id="page-69-1"></span>(11)RS-422/485 接线图 a

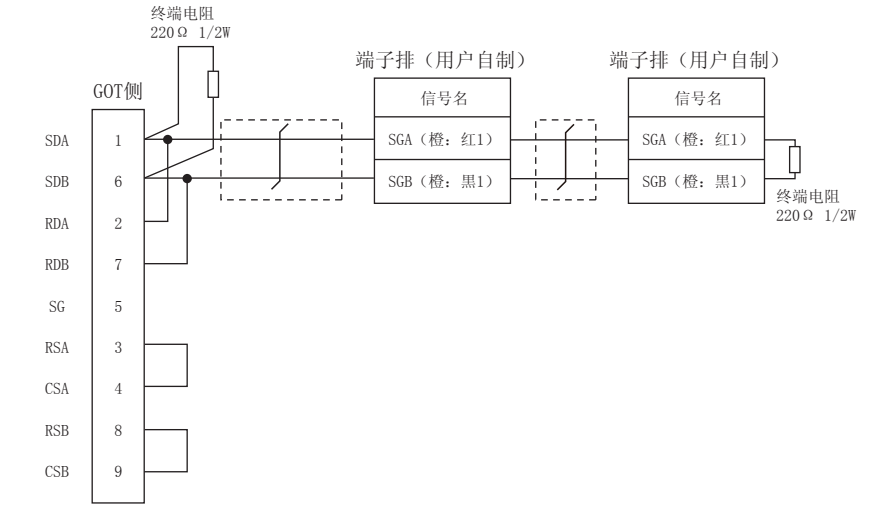

#### <span id="page-70-0"></span>(12)RS-422/485 接线图 b

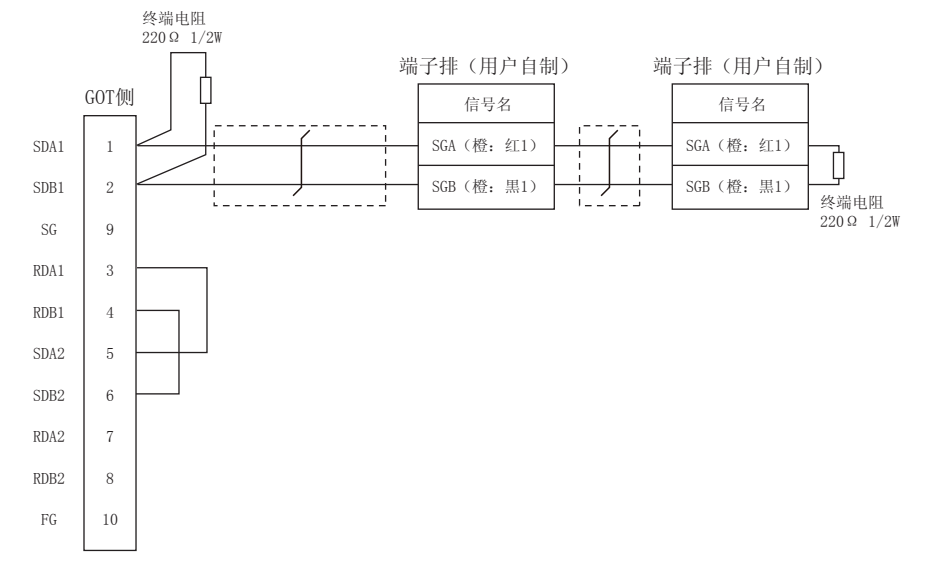

#### <span id="page-70-1"></span>(13)RS-422/485 接线图 c

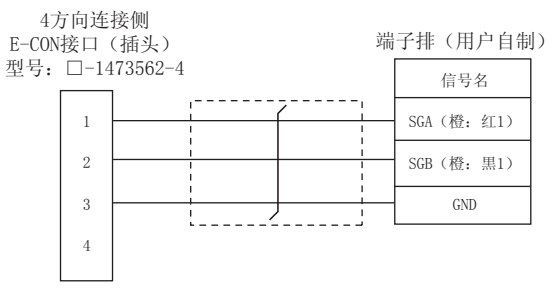

### ■ 制作电缆时的注意事项

(1) 电缆长度

请将 RS-422/485 电缆的长度做成 100m 以内。

- (2) GOT 侧接口 关于 GOT 侧接口,请参照以下内容。
	- **[ 3 1.4.1 GOT 的接口规格**
- (3) E-CON 接口 (插头)(型号: □ -1473562-4) Tyco Electronics 的产品。关于产品的详细情况, 请咨询 Tyco Electronics.

#### ■ 终端电阻的设置

(1) GOT 侧

请将终端电阻设置用 DIP 开关设置为 "100 OHM"。 关于终端电阻的设置方法,请参照以下内容。 **[ 7 1.4.3 GOT 的终端电阻** 

## <span id="page-71-0"></span>2.4 GOT 侧的设置

#### 2.4.1 设置通讯接口 (连接机器的设 置)

#### 设置与 GOT 连接的机器的通道。

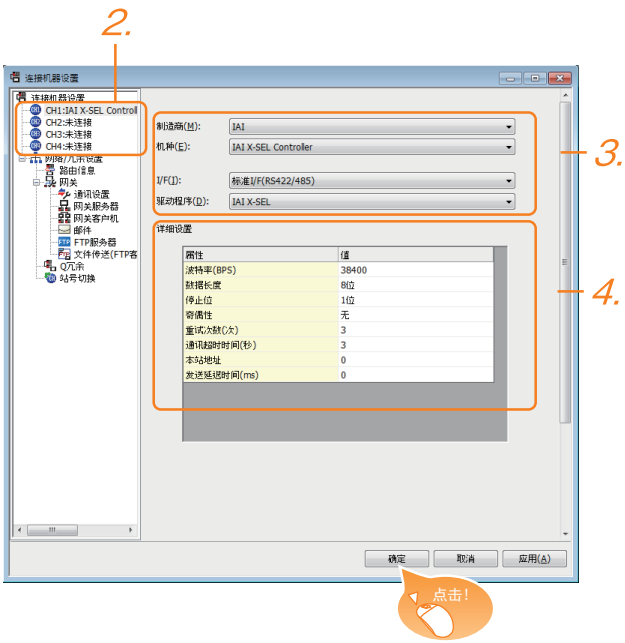

- $1.$  选择 [ 公共设置 ] → [ 连接机器的设置 ] 菜单。
- $2.$ 弹出连接机器的设置窗口,从列表菜单中选择要使用的 通道。
- 3. 进行如下选择。
	- 制造商:IAI
	- 机种:如下所示 <与 X-SEL、SSEL、ASEL、PSEL 连接时> IAI X-SEL Controller <与 PCON、ACON、SCON、ERC2 连接时> IAI 机器人
	- I/F:所使用的接口
	- 驱动程序:如下所示 <与 X-SEL、SSEL、ASEL、PSEL 连接时> IAI X-SEL <与 PCON、ACON、SCON、ERC2 连接时> IAI 机器人
- $\mathcal{A}_{\cdot}$  制造商、机种、I/F、驱动程序的设置完成后会显示详细 设置。 请根据所使用的环境进行设置。 2.4.2 连接机器详细设置

设置完成后点击 <u>|确定</u> | 按钮。

### POINT<sup>1</sup>

连接机器的设置可在 [I/F 连接一览表 ] 中进行确认。 关于详细内容,请参照以下内容。  $\square$  3 1.1.2 I/F 连接一览表

### <span id="page-71-1"></span>2.4.2 连接机器详细设置

#### 请根据所使用的环境进行设置。

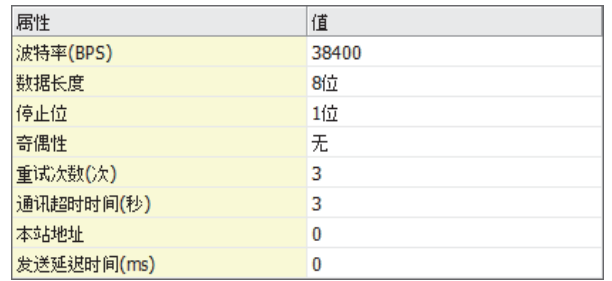

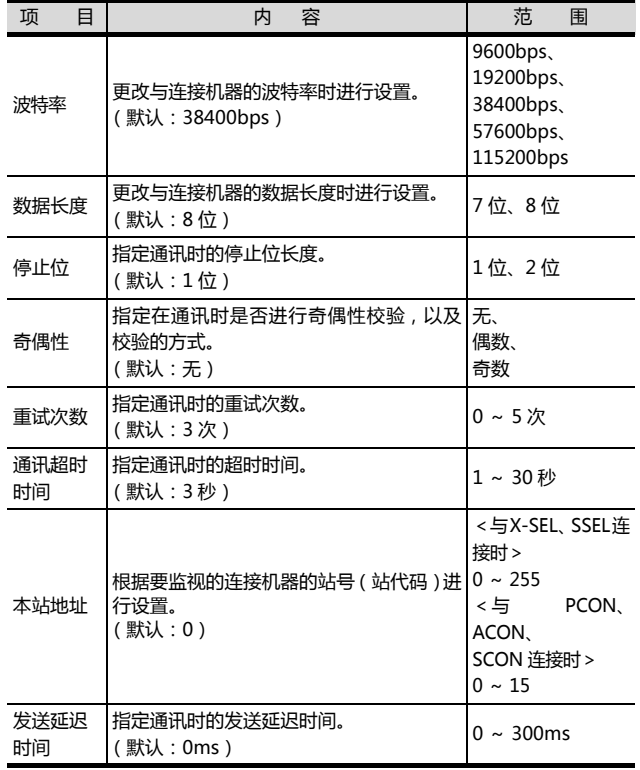
# POINT.

(1) 通过实用菜单进行的通讯接口的设置 通讯接口的设置也可在写入工程数据的 [ 连接机器 设置 ] 后,通过实用菜单的 [ 连接机器设置 ] 进行更 改。

关于实用菜单的详细内容,请参照以下手册。

 $\sqrt{a^2}$  GOT2000 系列主机使用说明书 (实用软件篇) (2) 连接机器设置的设置内容的优先顺序

通过 GT Designer3 或者实用菜单进行设置时, 会 根据最后设置的内容进行动作。

## POINT.

IAI 公司生产的机器人控制器

关于 IAI 公司生产的机器人控制器的详细情况,请参照 以下手册。

IAI 公司生产的机器人控制器的手册

# 2.5.1 与 X-SEL 连接时

#### ■ 参数的设置

请通过周边软件对下列参数进行设置。在进行参数设置 时,请将控制器的模式开关设置为 "MANU"。

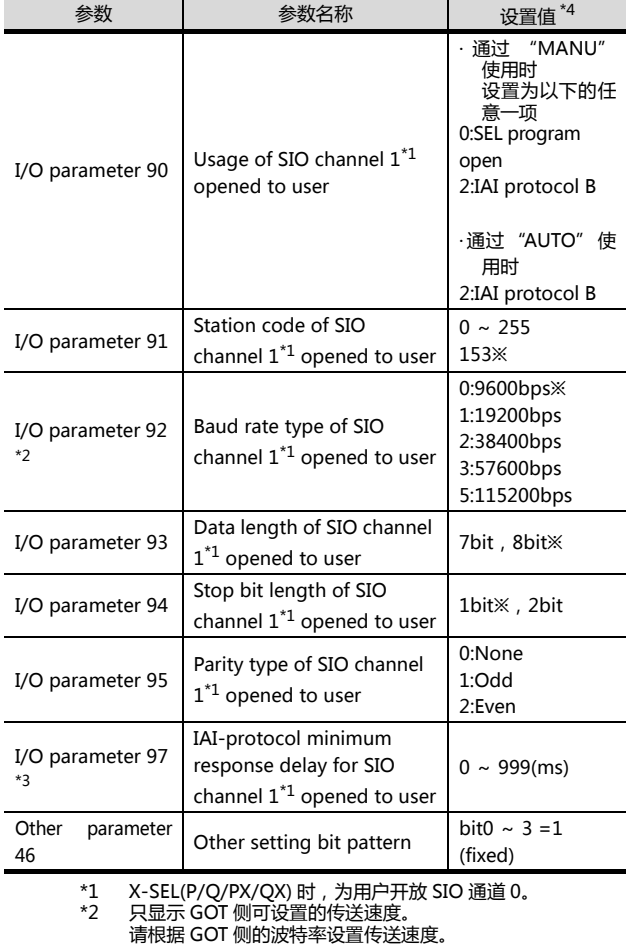

特低温 801 网的波拉平设置投送速度。<br>只在针对 GOT 请求的响应发送需要等待时间时讲行设置。通 \*3 只在针对 GOT 请求的响应发送需要等待时间时进行设置。通 常可以以默认值进行通讯。

\*4 通过 "MANU" 使用时,固定为 ※ 的设置。<br>GOT 侧的设置应与 ※ 的设置一致。<br>但是 ,连接 X-SEL 用计算机软件后 ,计算机软件的通讯设置将<br>为 X-SEL 的通讯设置。此时 , GOT 的通讯设置应与计算机软 件的通讯设置相匹配。

#### ■ 模式开关

(1) X-SELK 型时

- (a) 模式开关设置为 "MANU" 时 将 GOT 连接到以下的示教用接口上。
- (b) 模式开关设置为 "AUTO" 时 将 GOT 连接到以下的 PLC 连接用接口上。

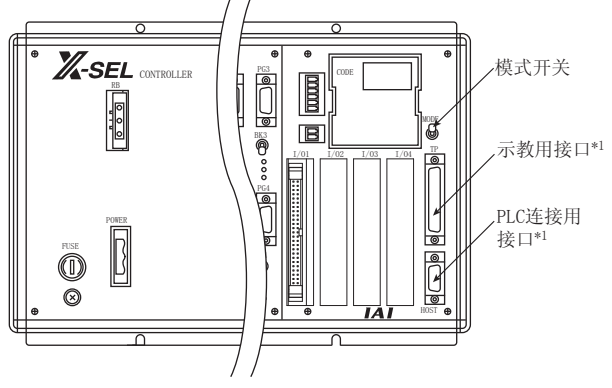

- \*1 示教用接口与 PLC 连接用接口无法同时使用。
- (2) X-SELK 型以外时

将模式开关设置为 "MANU" 或 "AUTO", 将 GOT 连接到以下的示教用接口上。

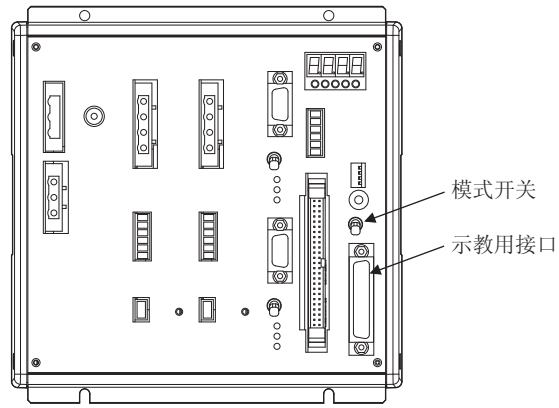

# 2.5.2 与 SSEL、ASEL、PSEL 连接时

#### ■ 参数的设置

请通过周边软件对下列参数进行设置。在进行参数设置 时,请将控制器的模式开关设置为 "MANU"。

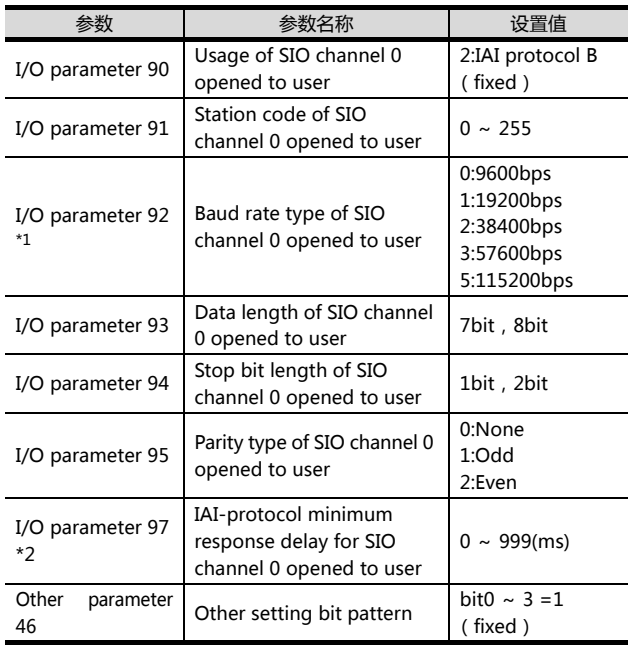

\*1 只显示 GOT 侧可设置的传送速度。

请与 GOT 侧的波特率相匹配设置传送速度。 \*2 只在针对从 GOT 发出的请求开始到响应发送为止需要等待时 间时,进行设置。通常可以以默认值进行通讯。

#### ■ 模式开关

将模式开关设置为 "AUTO", 将 GOT 连接到以下的示 教用接口上。

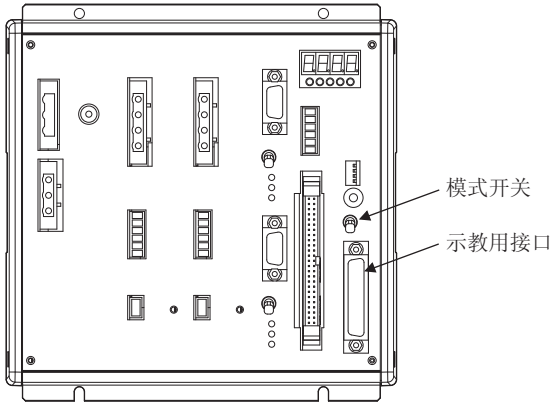

# <span id="page-74-0"></span>2.5.3 与 PCON、ACON、SCON 连 接时

# ■轴号设置、模式切换

未搭载下图所示开关的控制器时,请通过设置工具(RC 用计算机对应软件)进行设置。

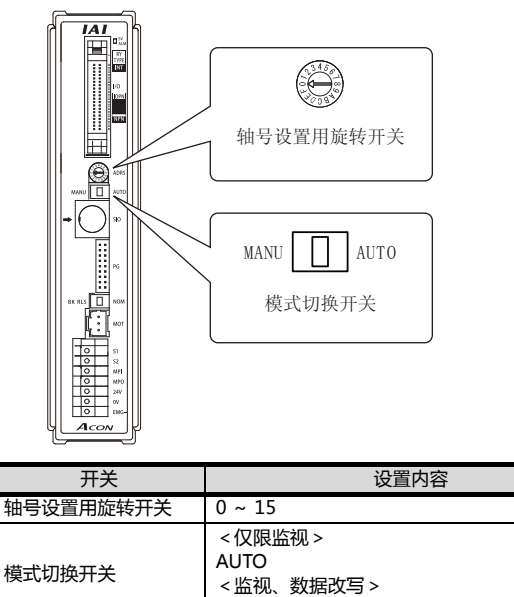

MANU

#### ■ 通讯速度的设置

请通过设置工具 (RC 用计算机对应软件)设置通讯速 度。

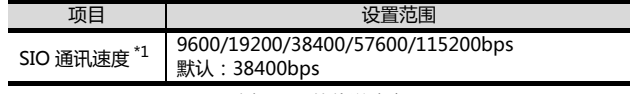

\*1 只显示 GOT 侧可设置的传送速度。 请根据 GOT 侧的波特率设置传送速度。

# <span id="page-75-0"></span>2.5.4 与 ERC2 连接时

■ 轴号设置, 模式切换 请通过设置工具 (RC 用计算机对应软件)进行设置。

■ 通讯速度的设置

请通过设置工具 (RC 用计算机对应软件)设置通讯速度。

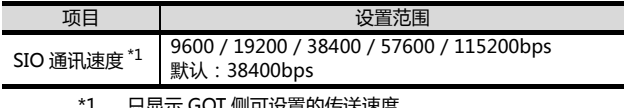

\*1 只显示 GOT 侧可设置的传送速度。 请根据 GOT 侧的波特率设置传送速度。

2.5.5 站号设置

站号不可重复设置。

无论电缆的连接顺序如何,都可以设置站号,出现空站号也 没有关系。

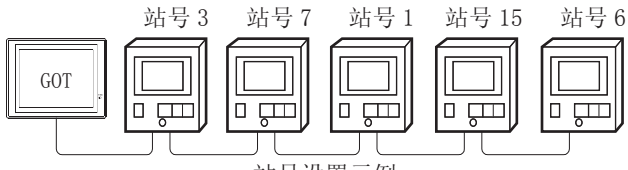

站号设置示例

#### (1) 直接指定

软元件设置时,直接指定要更改的机器人控制器的站 号。

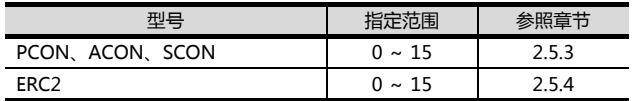

#### (2) 间接指定

软元件设置时,使用 16 位的 GOT 内部寄存器 (GD10 ~ **GD25) 间接指定要更改的机器人控制器的站号。** 在 GTDesigner3 上,站号指定为 100 ~ 115 时,站号 指定对应的 GD10 ~ GD25 的值成为机器人控制器的站 号。

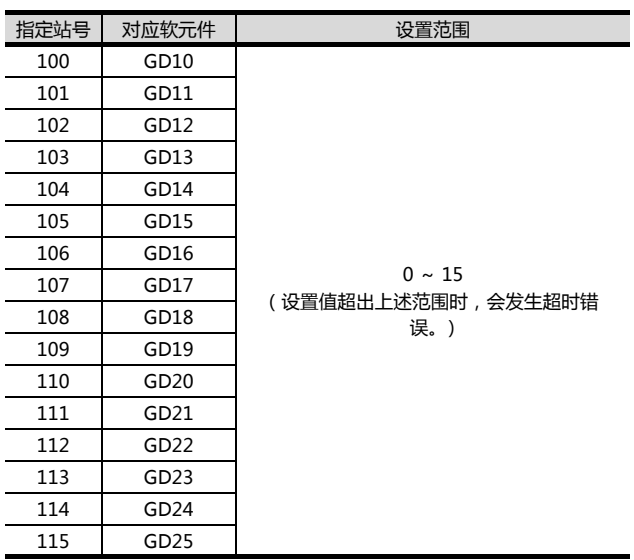

# 2.6 可设置的软元件范围

GOT 可使用的连接机器的软元件范围如下所示。

但是, 下表的软元件范围为 GT Designer3 中可设置的最大 值。

即使是同一系列的连接机器,不同机种的软元件规格也不 同。

请根据实际使用的连接机器的规格进行设置。

如果设置了不存在的软元件或超出范围的软元件号,软元件 设置正确的其他对象也可能无法监视。

# 2.6.1 IAI 公司生产的机器人控制器 (IAIX-SEL 控制器 )

#### ■ 设置项目

[ 切换为 软元件定 义画面]

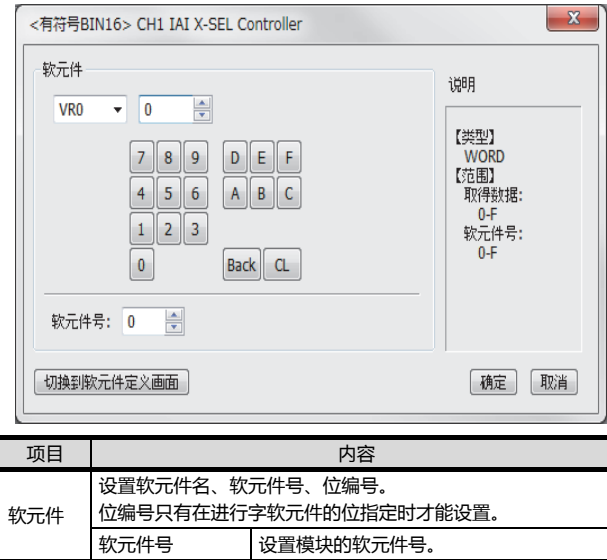

说明 | 显示 [ 软元件 ] 中选择的软元件的类型及设置范围。

可以确认软元件的定义

# POINT.

位置数据的写入对象存储器

位置数据可以写入控制器的 RAM 或  $E^2$ PROM 中。 (1) 写入 RAM 时

- 请注意,如果控制器的电源 OFF,写入的位置数据 将消失。
- $(2)$  写入  $E^2$ PROM 时 即使控制器的电源 OFF,写入的位置数据也不会消  $\pm$ 。但是,写入  $E^2$ PROM 的次数会有限制。 频繁更改数据 (1 小时 1 次以上)时,请设置为写  $\lambda$  RAM. 详细内容请参照所使用控制器的手册。

## ■ 软元件

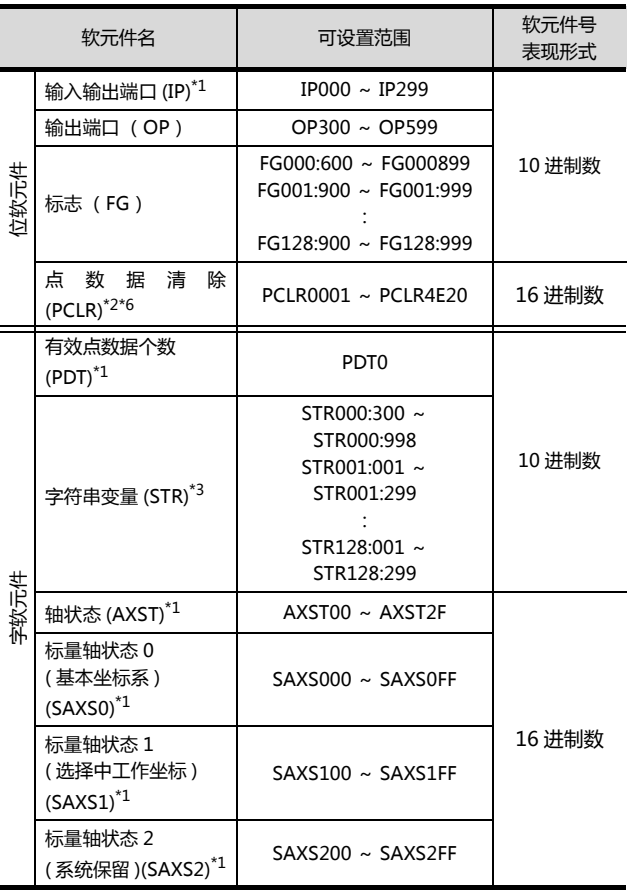

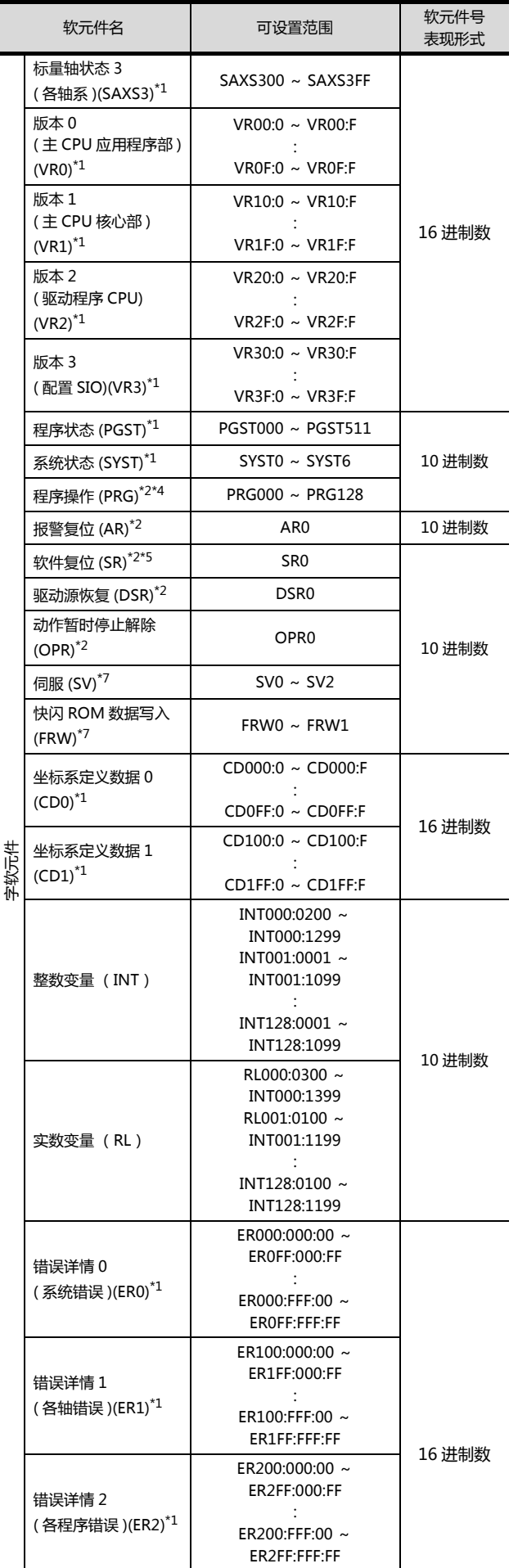

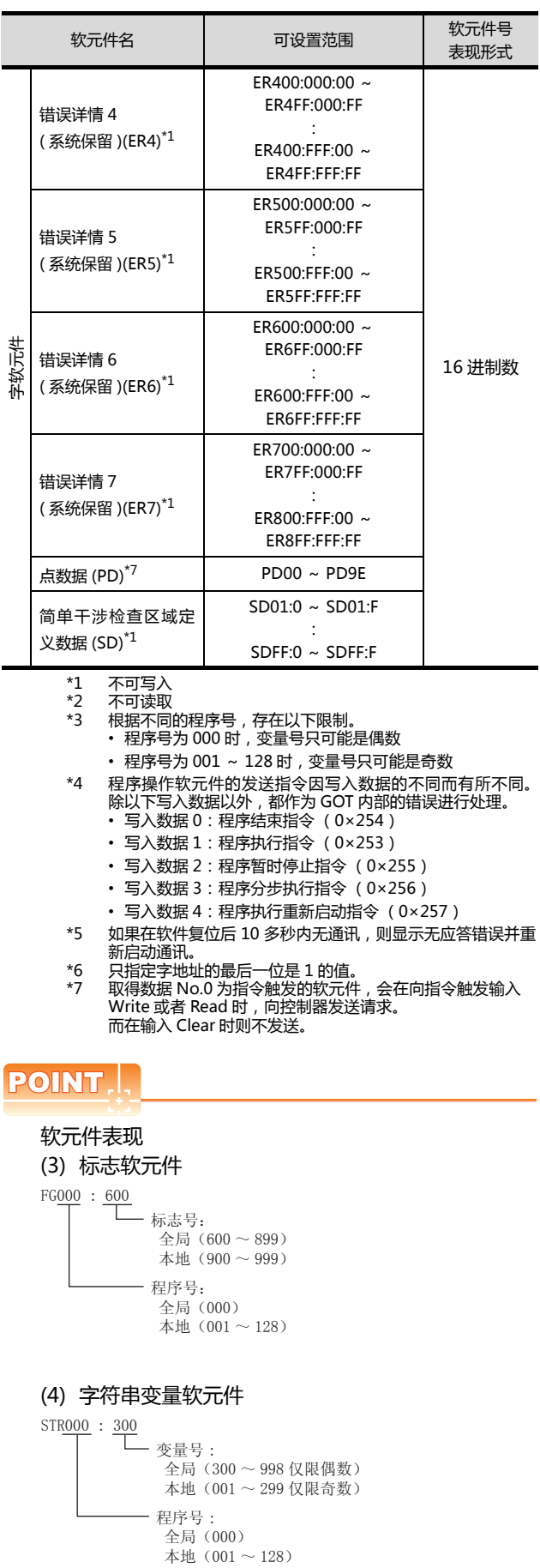

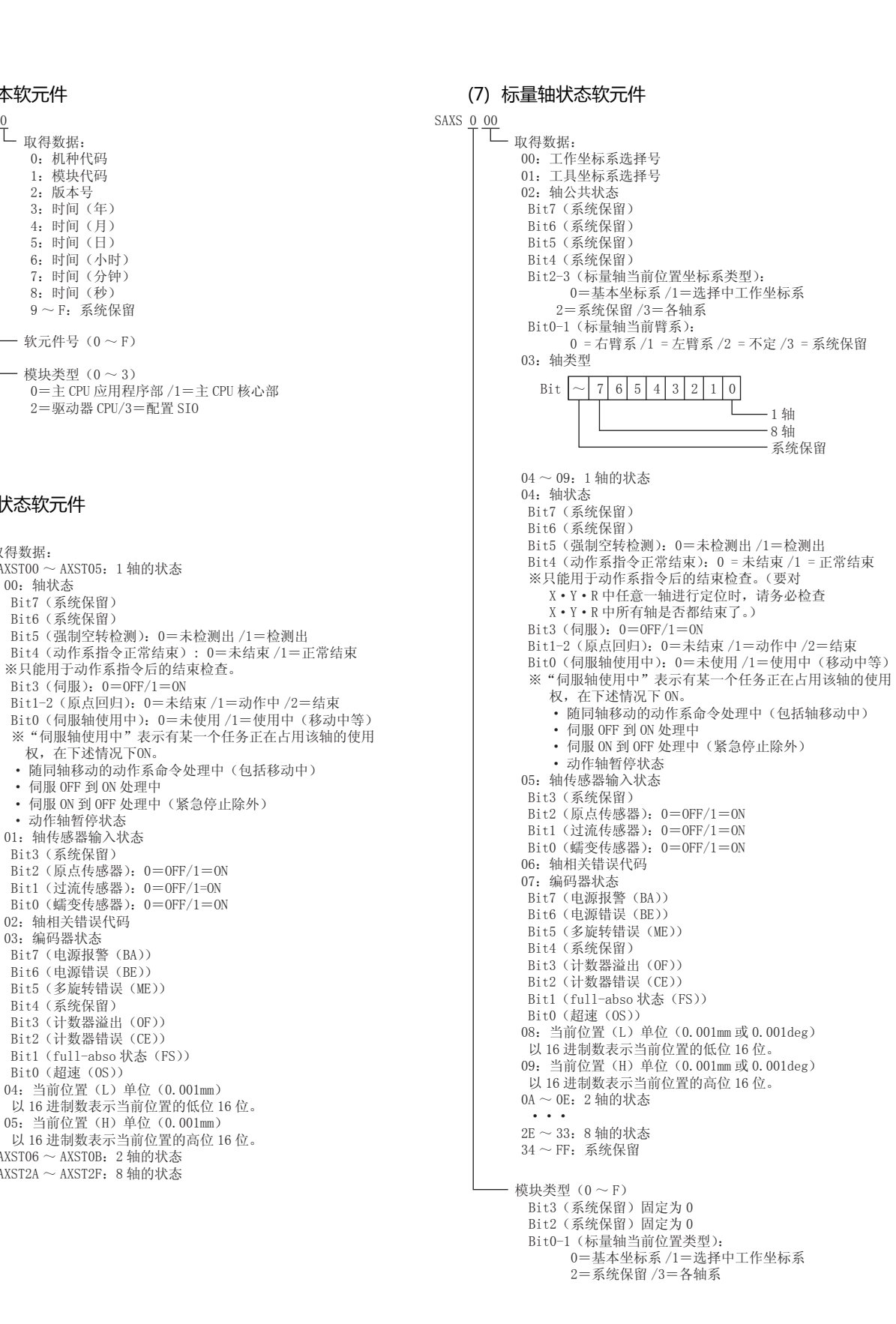

(5) 版本软元件

VR 0 0: 0

L<br>四 取得数据: 0: 机种代码 1: 模块代码 2: 版本号 3: 时间(年) 4: 时间(月) 5: 时间(日) 6: 时间(小时) 7: 时间(分钟) 8: 时间(秒)  $9 \sim F$ : 系统保留 - 软元件号 $(0 \sim F)$ 模块类型 $(0 \sim 3)$ 

(6) 轴状态软元件

亡<br>一 取得数据:

AXST00

00: 轴状态 Bit7 (系统保留) Bit6 (系统保留)

 $\frac{1}{4}$   $\frac{1}{4}$   $\frac{1}{4}$ 

Bit3 (伺服):  $0=$ OFF/1=ON

权, 在下述情况下ON。

 $\cdot$  伺服 OFF 到 ON 处理中

• 动作轴暂停状态 01: 轴传感器输入状态 Bit3 (系统保留)

02: 轴相关错误代码 03: 编码器状态 Bit7 (电源报警 (BA)) Bit6 (电源错误 (BE)) Bit5 (多旋转错误 (ME)) Bit4 (系统保留) Bit3 (计数器溢出 (OF)) Bit2 (计数器错误 (CE))

Bit0 (超速 (OS))

 $AXST06 \sim AXST0B$ : 2 轴的状态  $AXST2A \sim AXST2F$ : 8 轴的状态

与1A1公司生产的机器人控制器之间的连接 与IAI公司生产的机器人控制器之间的连接

2

2-25

#### (8) 程序状态软元件

#### PGST 000

□ 取得数据:  $000 \sim 003$ : 程序 No. 1 状态 000: 状态 Bit3 (系统保留) Bit2 (系统保留) Bit1 (系统保留) Bit0 (启动): 0=非启动中 /1=启动中 001: 执行中程序步号 002: 程序依存错误代码 003: 错误发生步号  $004 \sim 007$ : 程序 No. 2 状态  $\cdot$   $\cdot$  $508 \sim 511$ : 程序 No. 128 状态

#### (9) 系统状态软元件

```
SYST 0
   Т
    - 取得数据:
      0: 系统模式
       0=不确定 /1=AUTO 模式 /2=MANUAL 模式
      3=从属站更新模式/4=核心部更新模式
      1: 最严重级系统错误号
      2: 最新系统错误号
      3: 系统状态字节 1
       Bit7 (系统保留)
      Bit6(电池电压异常状态):0 = 无异常 /1 = 有异常
      Bit5 (电池电压低警告状态): 0 = 非低 /1 = 低
      Bit4(电源系异常状态):0=正常 /1=异常
       Bit3 (紧急停止 SW 状态): 0 = 非紧急停止 /1 = 紧急停止
       Bit2 (安全阀状态): 0 =CLOSE/1 =OPEN
      ※X-SEL(P/Q 系列)(直交 • 标量)/SSEL/ASEL/PSEL 时,
      表示启动 SW(安全 SW• 启动 SW)的状态。
      Bit1 (TP 启动 SW 状态): 0=0N/1=0FF
       ※X-SEL (P/Q 系列) (直交 · 标量) /SSEL/ASWL/PSEL 时,
      此位无效 (固定为 0)
      Bit0 (运转模式 SW 状态): 0=AUTO/1=MANUAL
      4: 系统状态字节 2
       Bit7 (系统保留)
       Bit6 (系统保留)
      Bit5 (程序执行状态): 0=非执行中 /1=执行中
      Bit4 (重新启动等待状态): 0=非等待状态 /1=等待状态
      Bit3 (I/0 联锁状态): 0 = 非联锁 /1 = 联锁
      Bit2(伺服联锁状态): 0 = 非联锁 /1 = 联锁
      Bit1(从属站参数写入中状态): 0 = 非写入中 /1 = 写入中
      Bit0(应用程序数据快闪 ROM 写入状态):
       非写入•非删除中 /1 = 写入中或删除中
       ĆḌᖗ䚼ᑣࡼ˄ᯊᑨ⫼ᑣℹᮄᓣ˅া᳝ %LW ᳝
      效。系统模式、最严重级系统错误号、最新系统错误
      号、系统状态字节 1、系统状态字节 3、系统状态字节
         4的数据无效。
      5. 系统状态字节3
       Bit7 (系统保留)
       Bit6 (系统保留)
       Bit5 (系统保留)
       Bit4 (运转模式): 0=程序模式 /1=位置模式
       Bit3 (系统保留)
       Bit2 (系统准备状态): 0=非准备状态 /1=准备状态
      Bit1 (系统运行状态) : 0 = 非自动运行中 /1 = 自动运行中
      Bit0 (驱动源切断中状态) : 0 = 非切断中 /1 = 切断中
      6: 系统状态字节 4
       ∴ ு……
```
#### (10)坐标系定义数据软元件

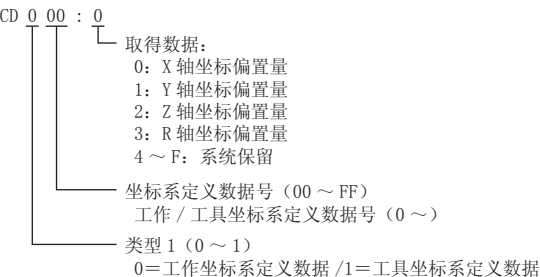

#### (11)伺服软元件

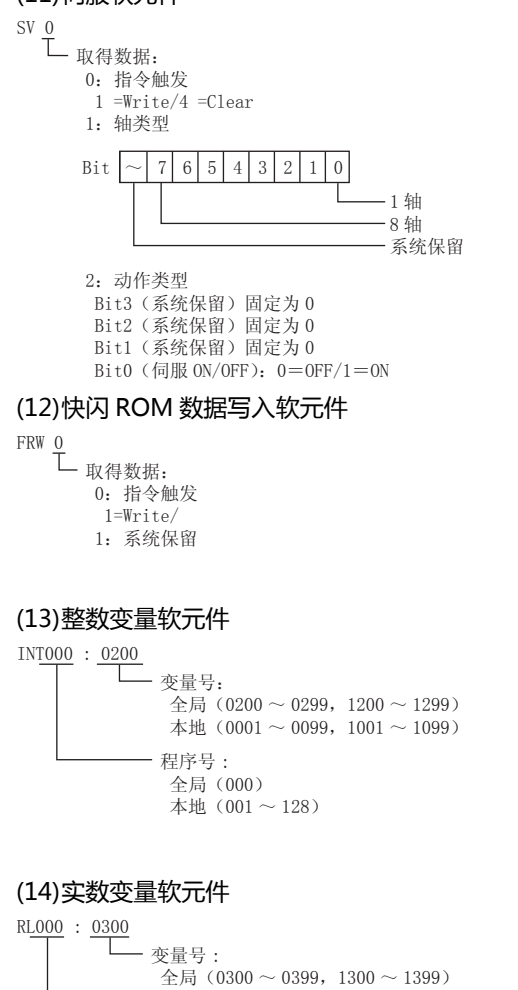

本地  $(0100 \sim 0199, 1100 \sim 1199)$ 程序号: 全局 (000) 本地  $(001 \sim 128)$ 

#### (15)错误详细软元件 (详细 0 ~详细 7)  $ER0 00 : 000$

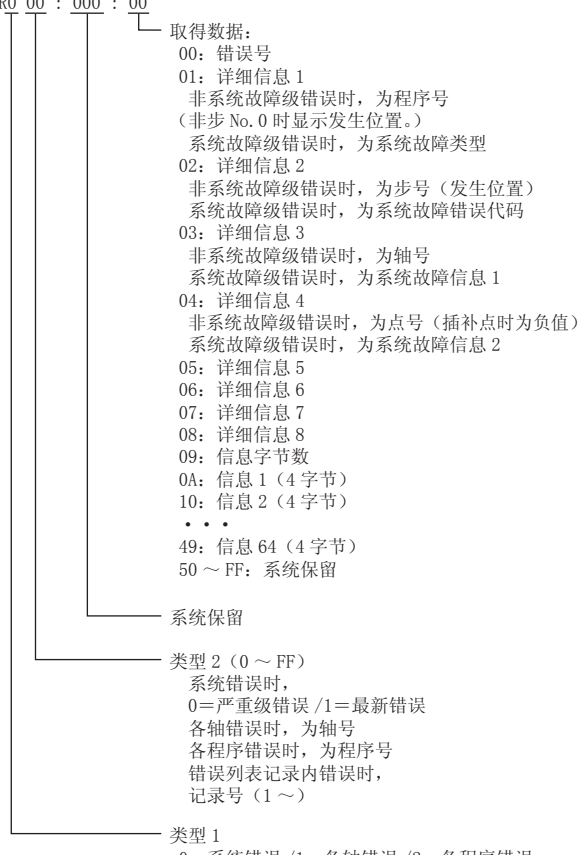

0=系统错误 /1=各轴错误 /2=各程序错误 /3=错误列表记录内错误 /4 之后=系统保留

#### (16)点数据软元件

#### PD 00

取得数据: 00: 指令触发  $1$  =Write/2 =Read/4 =Clear 01: 开始点号 02: 点数据个数  $03 \sim 0$ F: 点数据 1 03: 点号 04: 轴类型 05: 加速度 单位 (0.01G) 06: 减速度 单位 (0.01G) 07: 速度 单位(mm/sec)  $08 \sim 0$ F: 位置数据 单位 (0.001mm) 08: 1 轴位置数据  $\sim$   $\sim$   $\sim$ OF: 8 轴位置数据  $10 \sim 1$ C: 点数据 2  $\sim$   $\sim$   $\sim$  $92 \sim 9E$ : 点数据 12

#### (17)简单干涉检查区域定义数据软元件

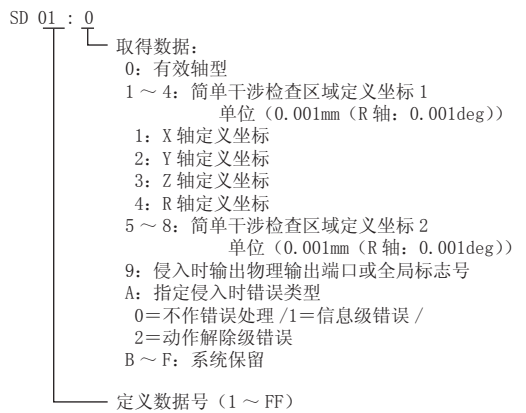

# 2.6.2 IAI 公司生产的机器人控制器 (IAI PCON、ACON、SCON、ERC2 控制器 )

## ■ 设置项目

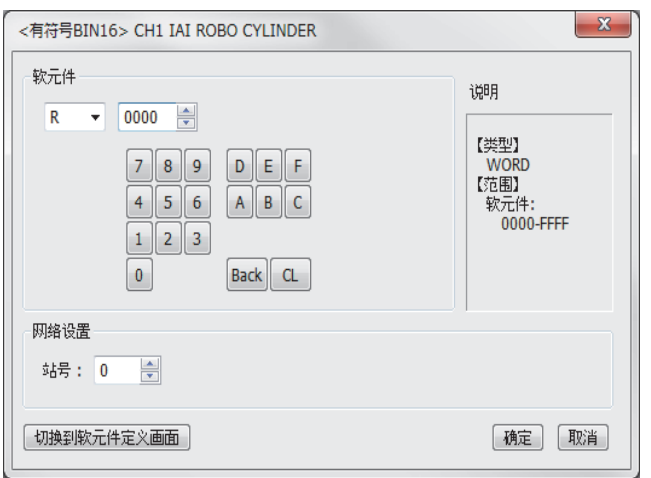

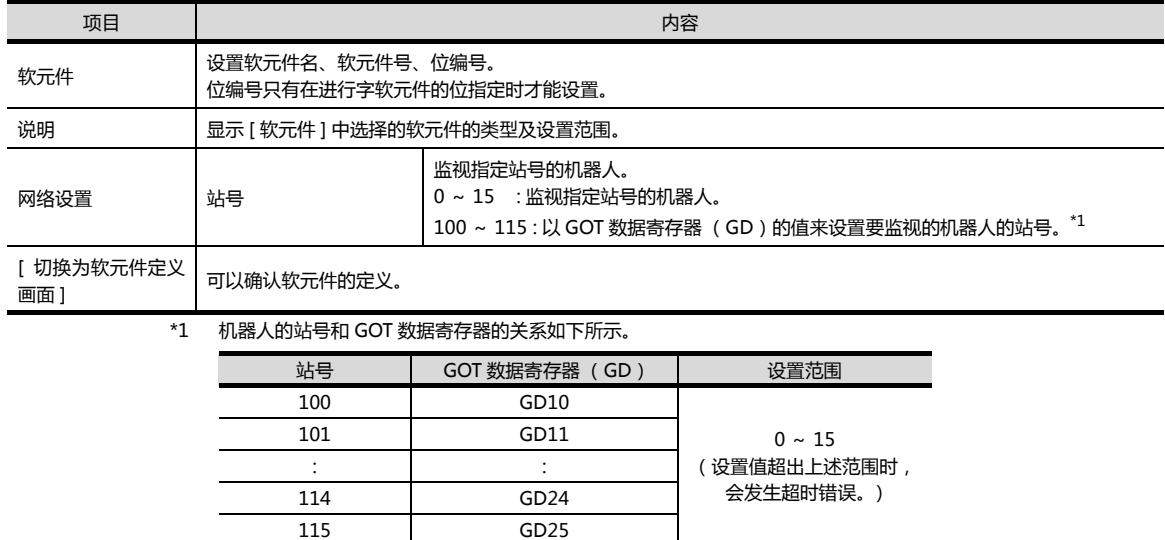

## ■ 软元件

#### (1) 软元件名

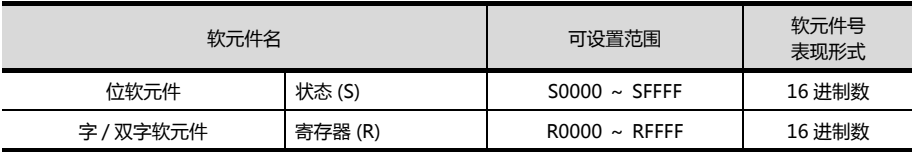

#### (2) 状态 (S) (位软元件) 状态中可设置的软元件号和对应的软元件内容如下所示。

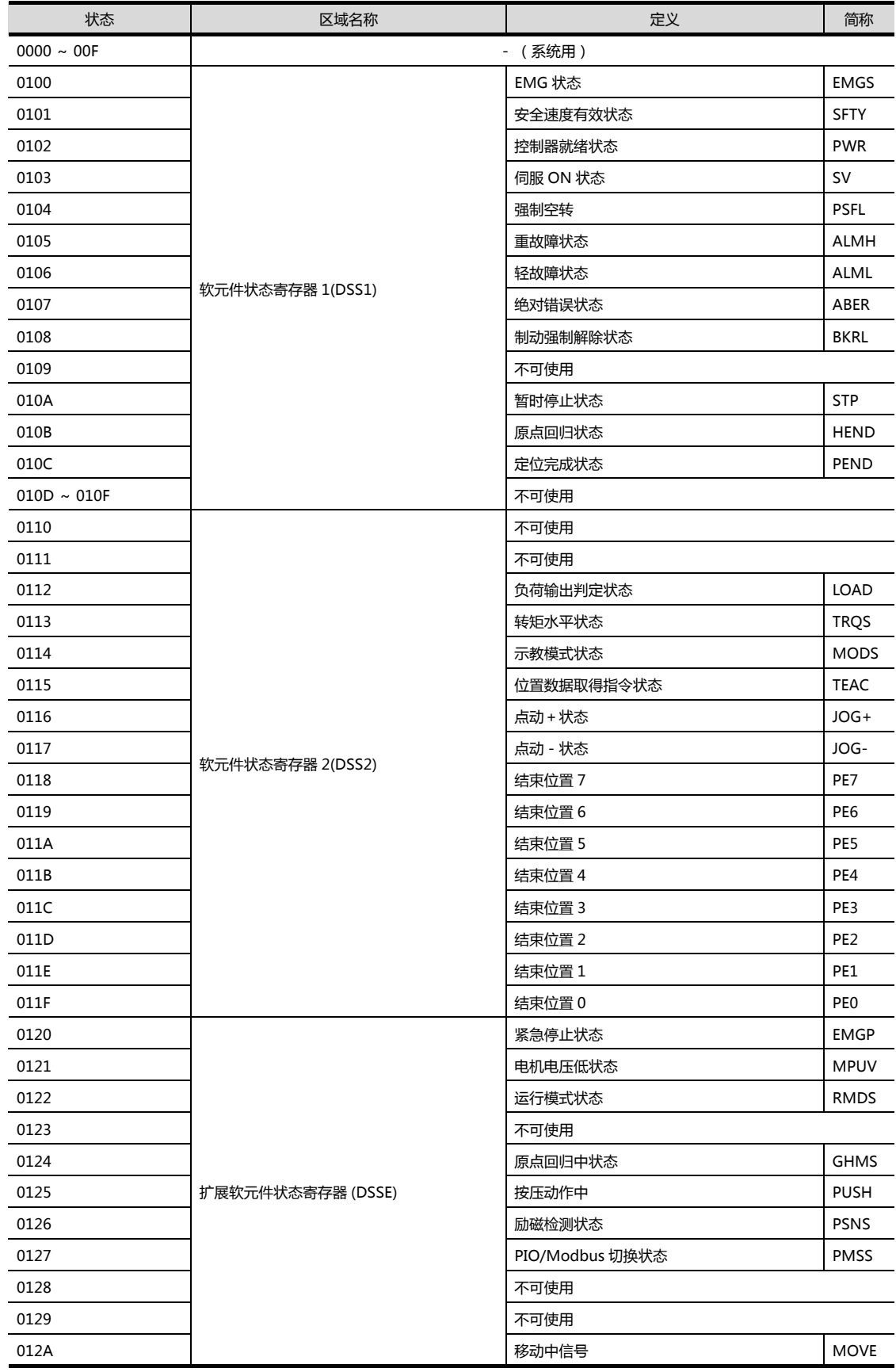

2

(下页继续)

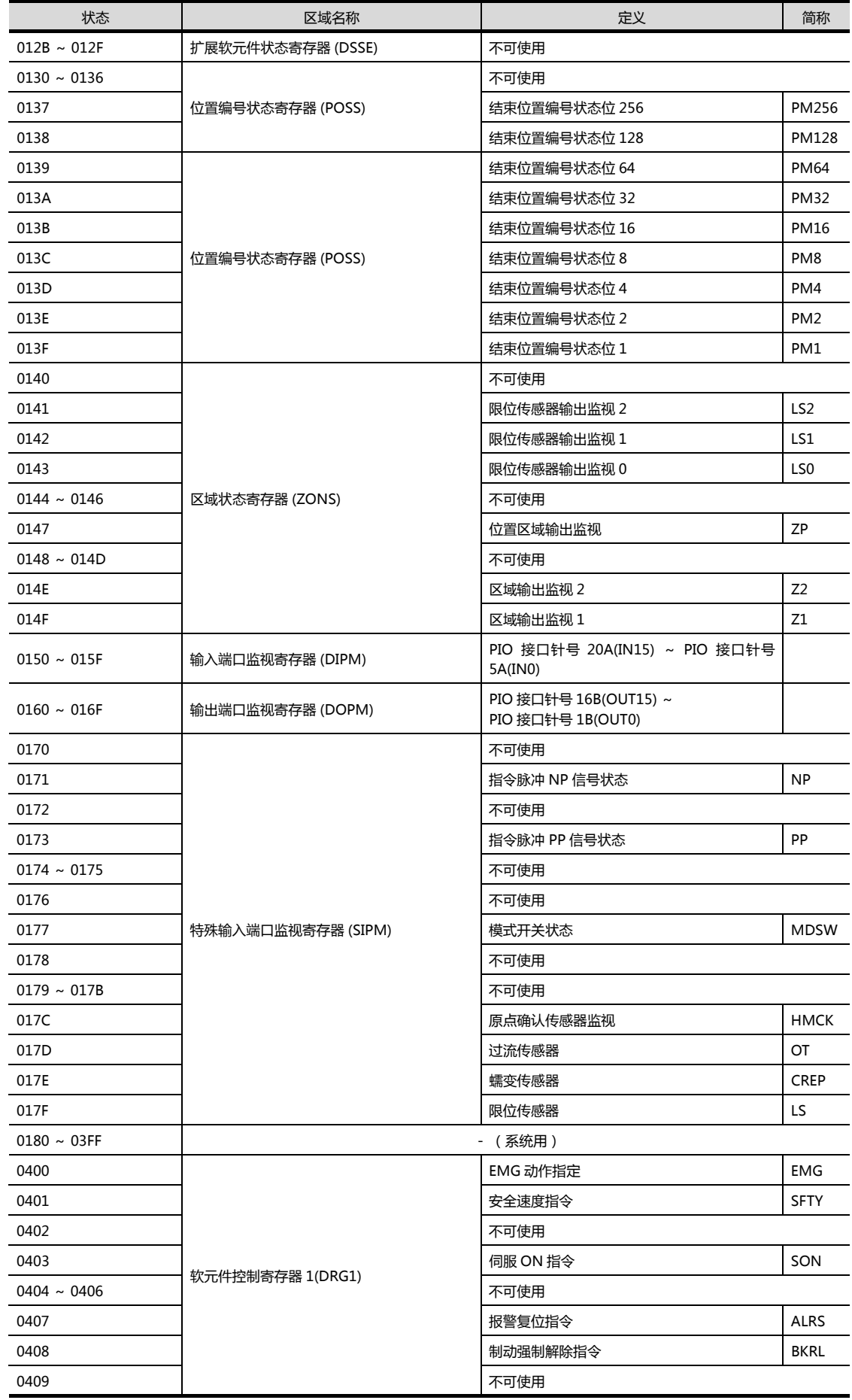

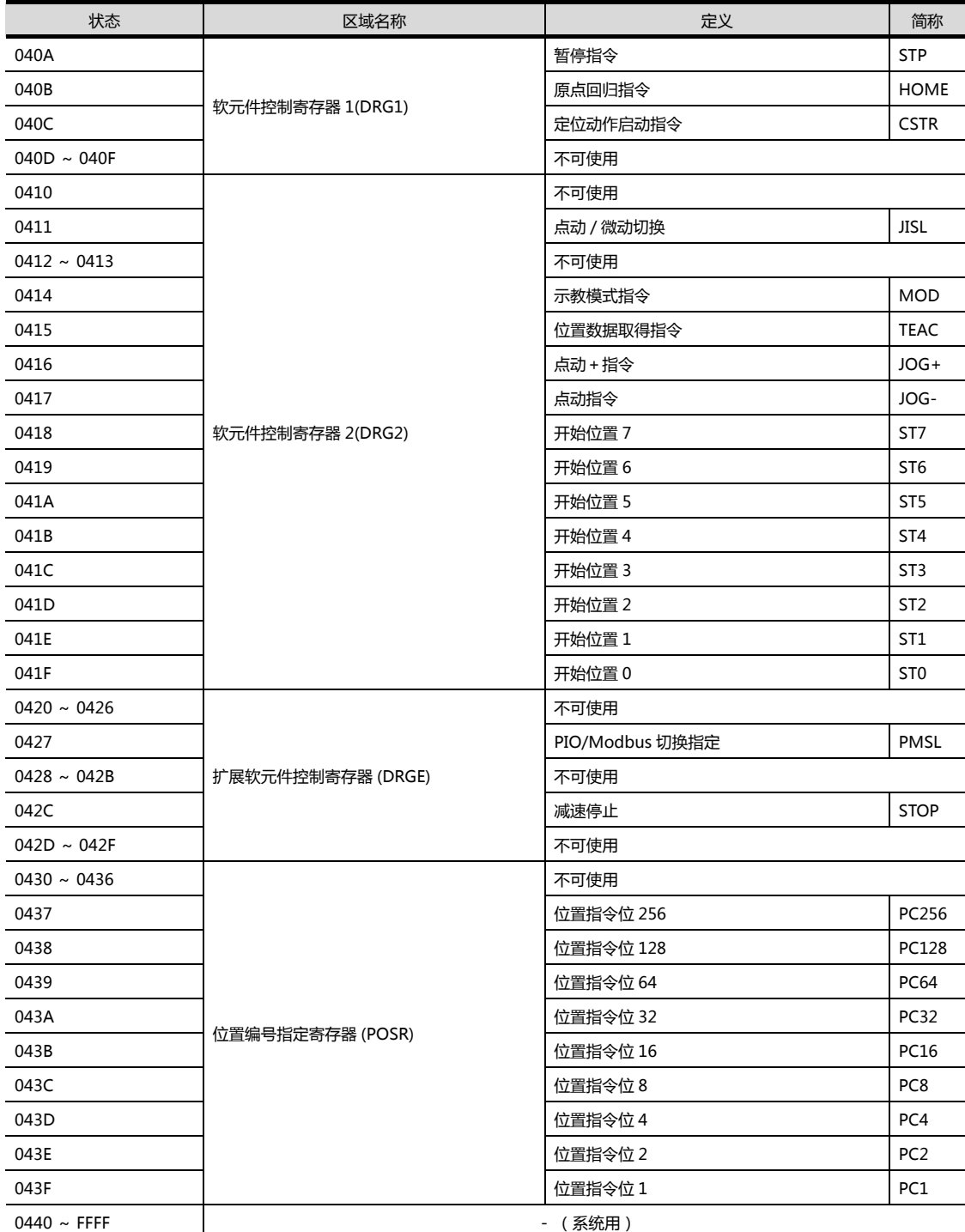

2

2. 与 IAI 公司生产的机器人控制器之间的连接 2.6 可设置的软元件范围

## ■ 寄存器 (R) (字软元件 / 双字软元件) 寄存器中可设置的软元件号和对应的软元件内容如下所示。

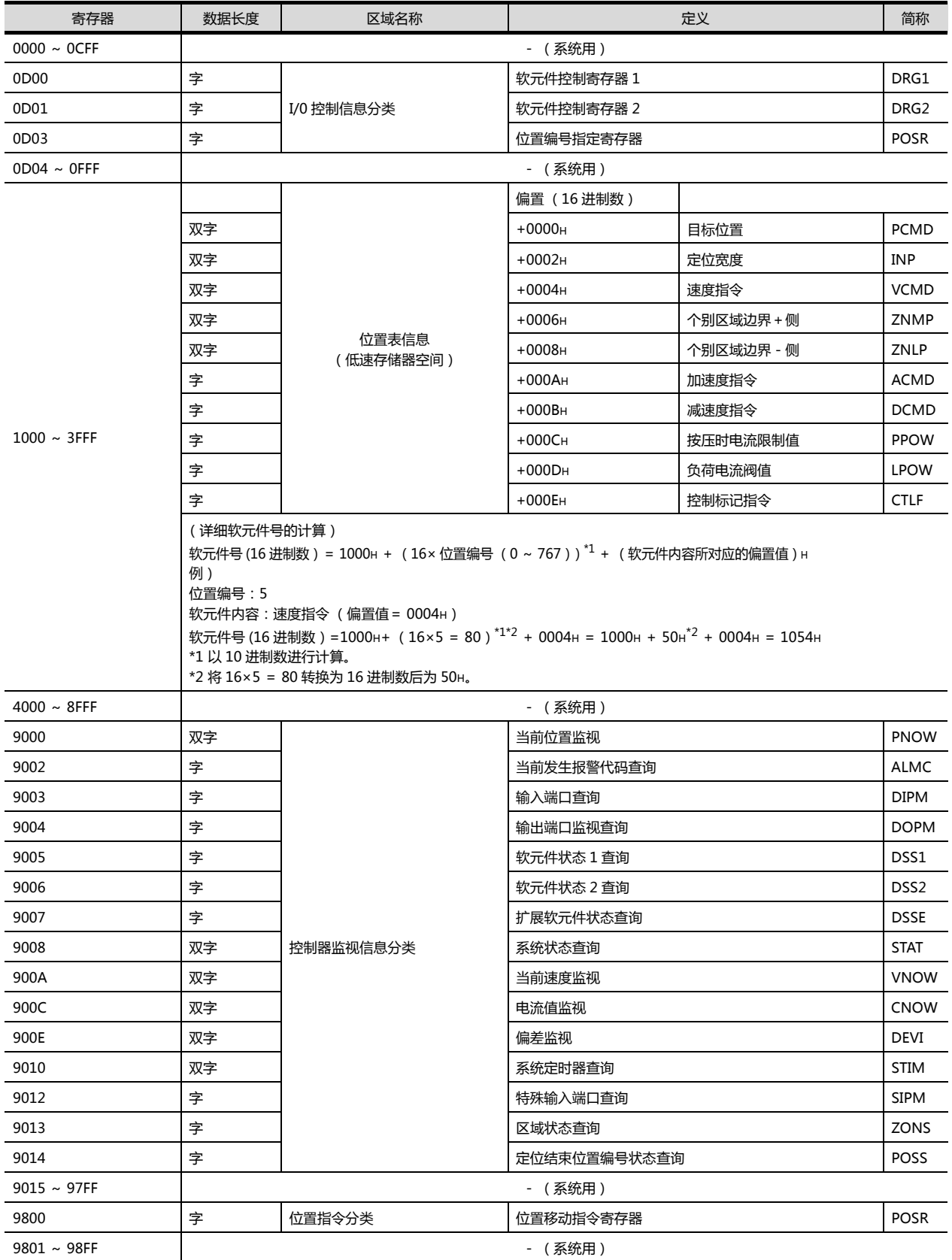

(下页继续)

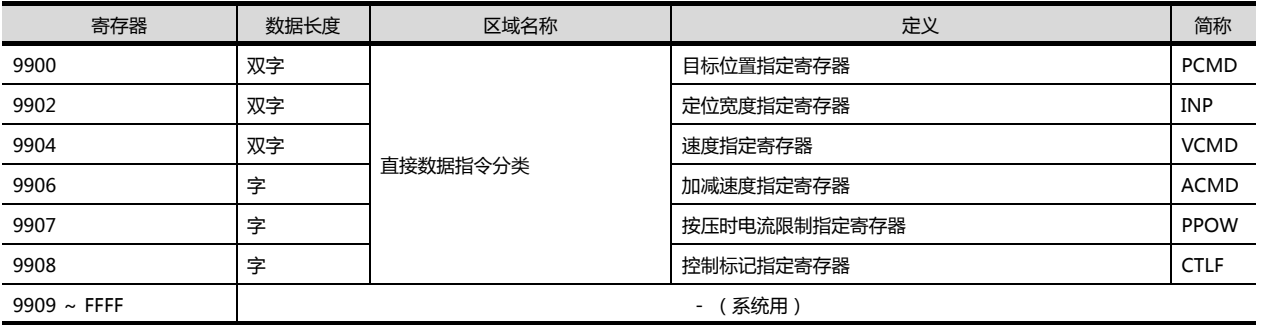

# 2.7 注意事项

- 程序操作软元件
	- 当对程序操作软元件(PRG0)写入了结束(0)、暂 时停止 (2)、重新启动执行 (4)时, 将成为对连接 机器的启动中的所有程序的请求。
	- 当输入了程序操作软元件不对应的写入数据时, 系统 报警中将显示如下错误。 315:发生了写入软元件错误 请修正软元件

■ 变量软元件

整数变量软元件的变量 No.99 和实数变量软元件的变量 No.199是X-SEL控制器的系统在运算时所使用的特殊变 量。该变量不可用于一般用途。

#### ■ 指令触发对应软元件

- 取得数据 No.0 为指令触发的软元件,在向指令触发设 置 Write(1)/Read(2) 时,开始与连接机器进行通讯。 批量写入指令触发和设置值时,将以批量写入时所设置 的值进行通讯。
- 向指令触发设置 Clear (4)时,不与连接机器进行通 讯,并初始化设置值。
- 当向指令触发输入了不对应的设置值时,系统报警中将 显示如下错误。
- 315:发生了写入软元件错误 请修正软元件
- 系统保留的软元件

" 系统保留 " 的软元件为不固定的软元件。请勿对该软 元件进行写入。

#### ■ 写入至快闪 ROM

- 可以将点数据写入到 X-SEL 控制器的快闪 ROM 中。在 写入到快闪 ROM 中后,即使 X-SEL 控制器的电源关 闭,其写入的点数据也不会消失。但是,写入次数会有 限制。详细内容请参照所使用的 X-SEL控制器的使用说 明书。
- 在快闪 ROM 的写入过程中,请绝对不要关闭主电源。 否则数据将消失,并且连接机器将无法正常动作。详细 信息请参照所使用的 X-SEL 控制器的使用说明书。

#### ■ 关于通讯停止

- 执行快闪 ROM 写入时,与连接机器之间的通讯将停止 直到写入结束为止。
- 执行软件复位后连接机器重新启动。在此期间,与连接 机器之间的通讯将停止。

■ IAI 公司生产的机器人控制器系统的站号设置 构建系统时,请务必保证本站地址中所设置站号的机器 人控制器的存在。

2.4.2 连接机器详细设置

- 与 IAI 公司生产的 X-SEL K 型连接
	- 将模式开关设置为 MANU 使用时,有以下的注意事项。 • X-SEL 电源接通后,在连接计算机软件前连接了 GOT 的情况下,会在 X-SEL 侧发生程序无法启动(A1D 报 警)的错误。

# 与阿自倍尔 (旧:山武) 公司生产的控制机器之间的连接

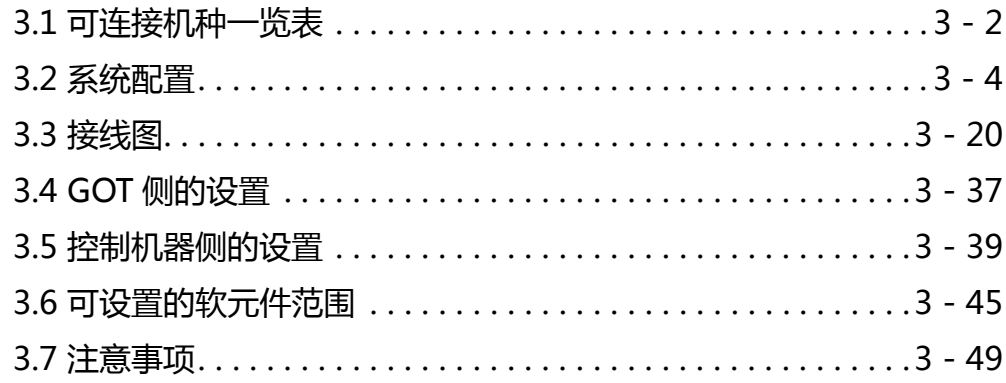

 $\overline{3}$ 

# 3. 与阿自倍尔公司生产的温度调节器之间的 连接

# <span id="page-89-0"></span>3.1 可连接机种一览表 QQ:927971028

http://www.flyplc.com Tel:13480858235

#### 可连接的机种如下所示。

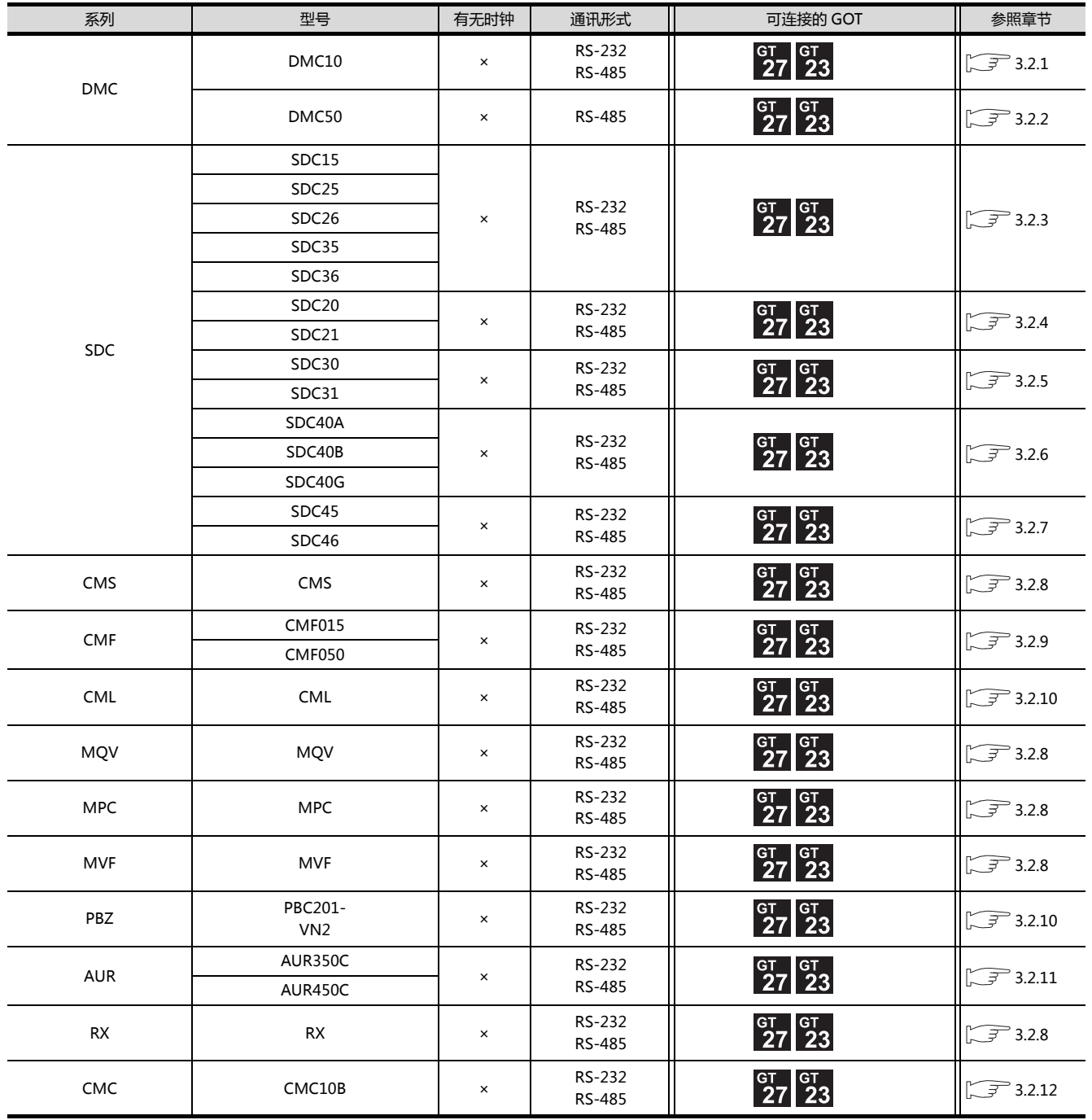

(下页继续)

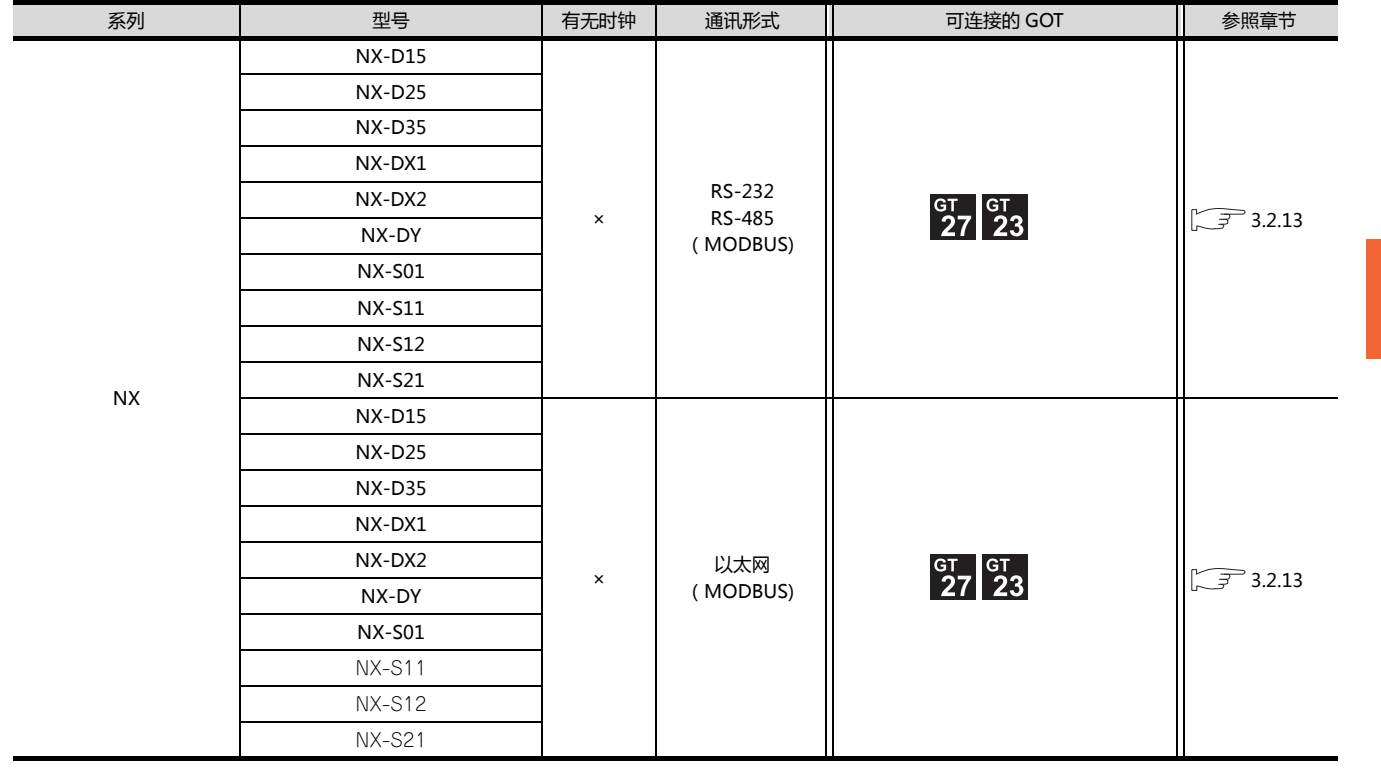

# <span id="page-91-0"></span>3.2 系统配置

# <span id="page-91-1"></span>3.2.1 与 DMC10 连接时

■ 使用转换器时

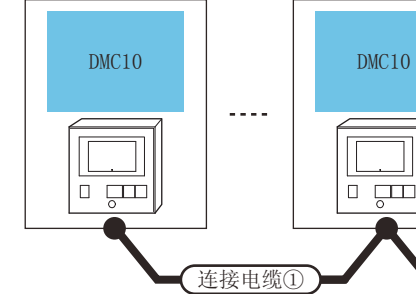

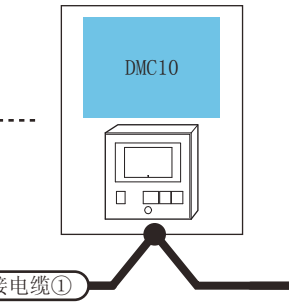

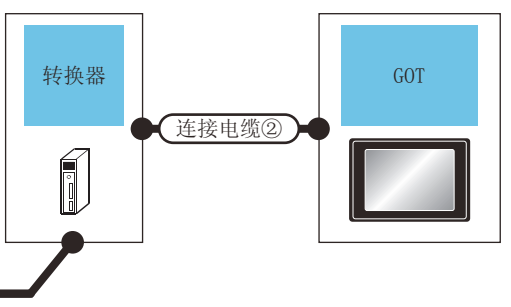

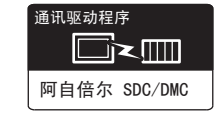

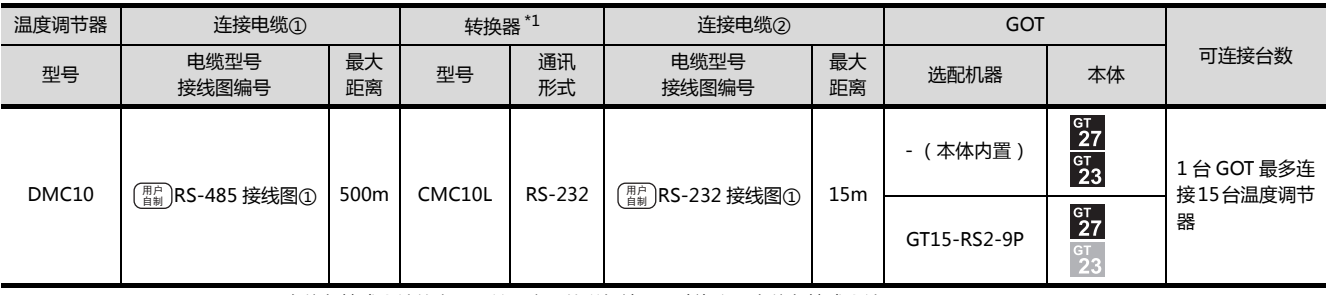

\*1 阿自倍尔株式会社的产品。关于产品的详细情况,请咨询阿自倍尔株式会社。

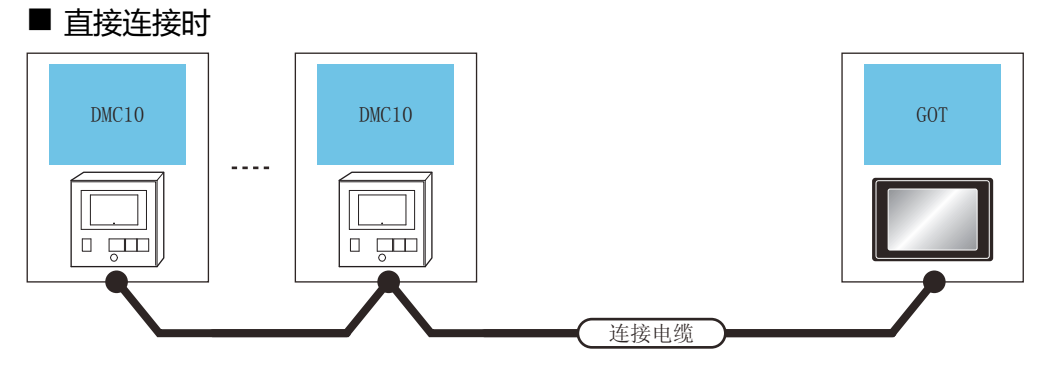

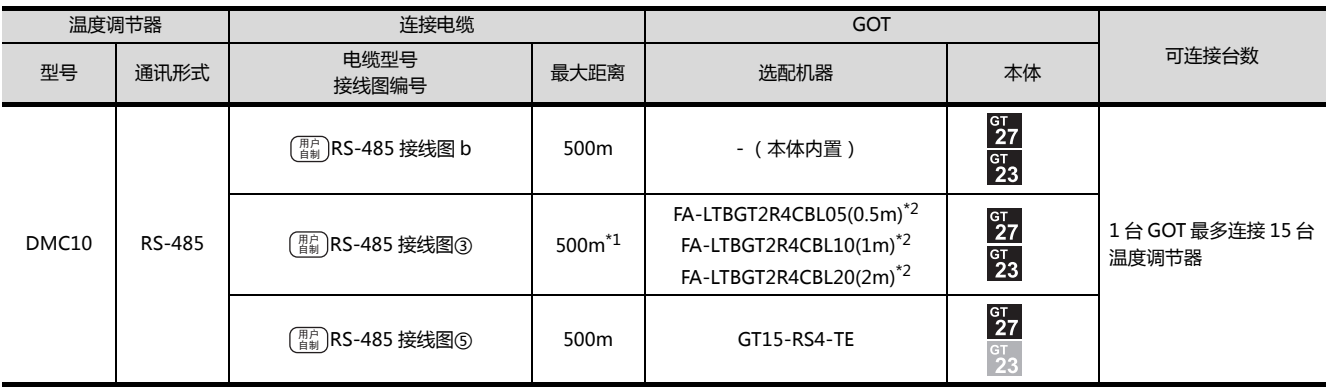

\*1 包括选配机器的电缆长度。

# <span id="page-92-0"></span>3.2.2 与 DMC50 连接

#### ■ 使用 COM 模块时

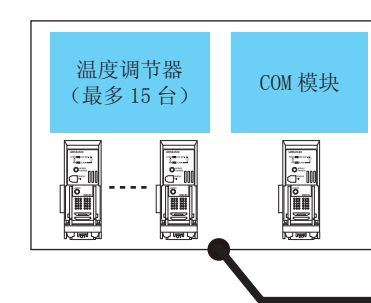

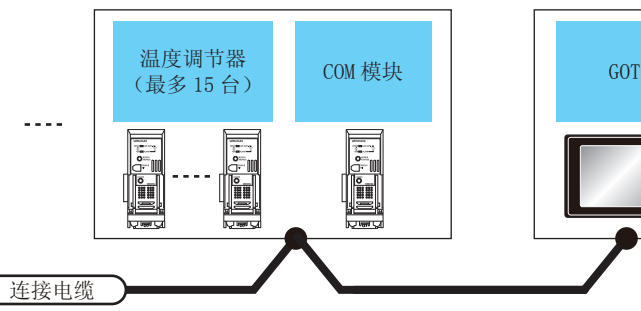

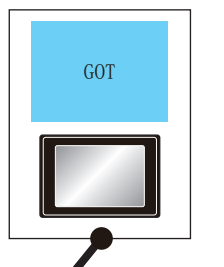

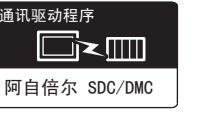

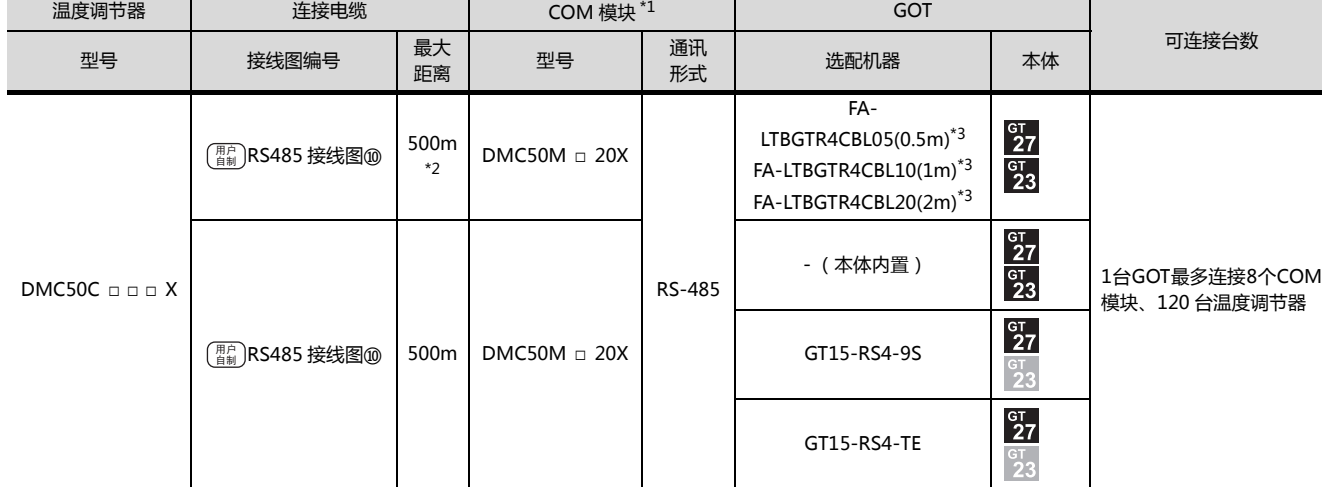

\*1 包括选配机器的电缆长度。

\*2 阿自倍尔株式会社的产品。关于产品的详细情况,请咨询阿自倍尔株式会社。

\*3 三菱电机工程技术公司的产品。关于产品的详细情况,请咨询三菱电机工程技术公司。

#### ■ 与1台温度调节器连接时

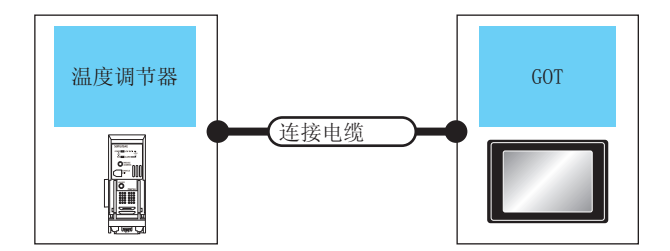

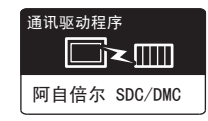

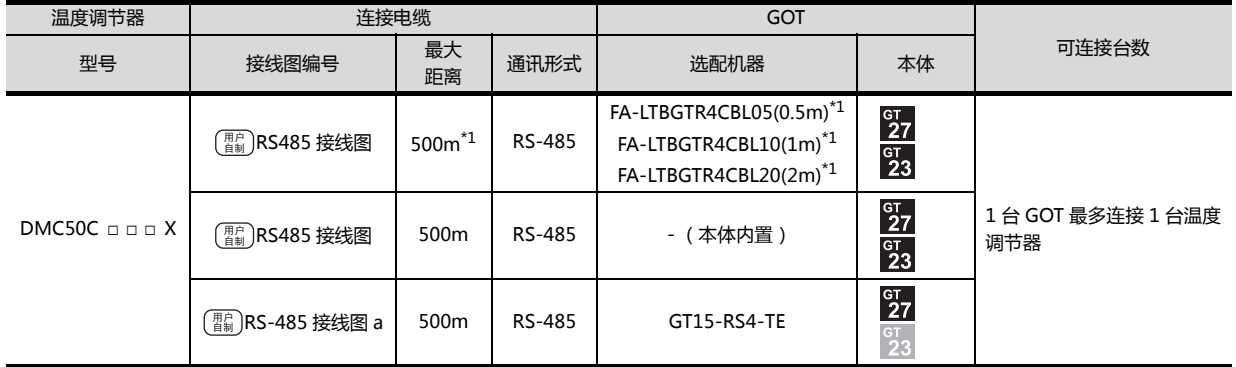

\*1 包括选配机器的电缆长度。

\*2 三菱电机工程技术公司的产品。关于产品的详细情况,请咨询三菱电机工程技术公司。

# <span id="page-93-0"></span>3.2.3 与 SDC15、SDC25/26、SDC35/36 连接时

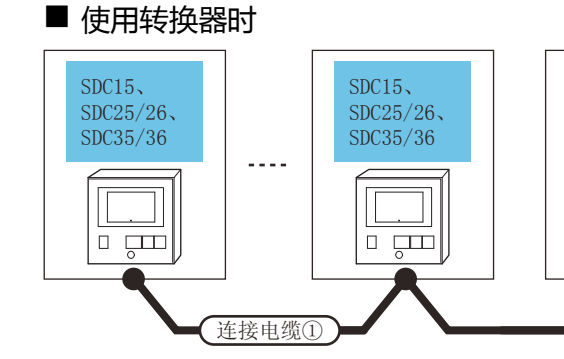

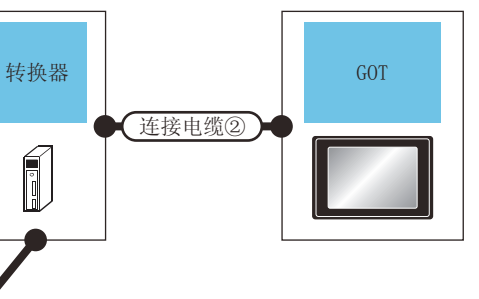

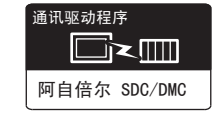

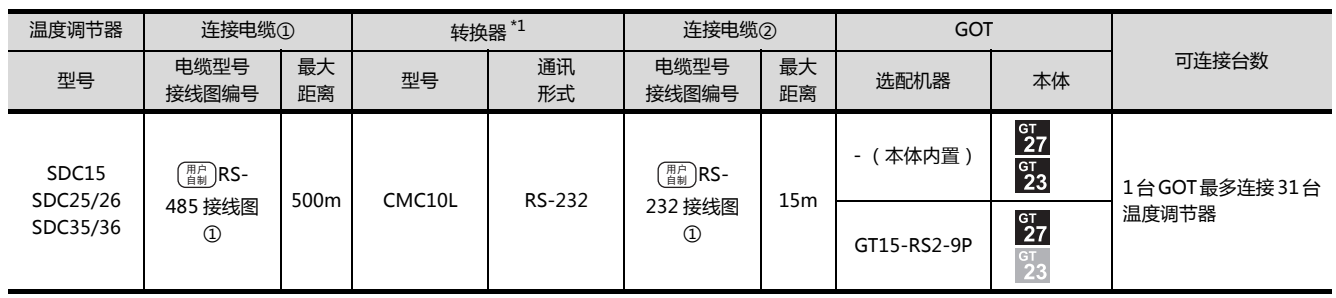

\*1 阿自倍尔株式会社的产品。关于产品的详细情况,请咨询阿自倍尔株式会社。

■ 直接连接时

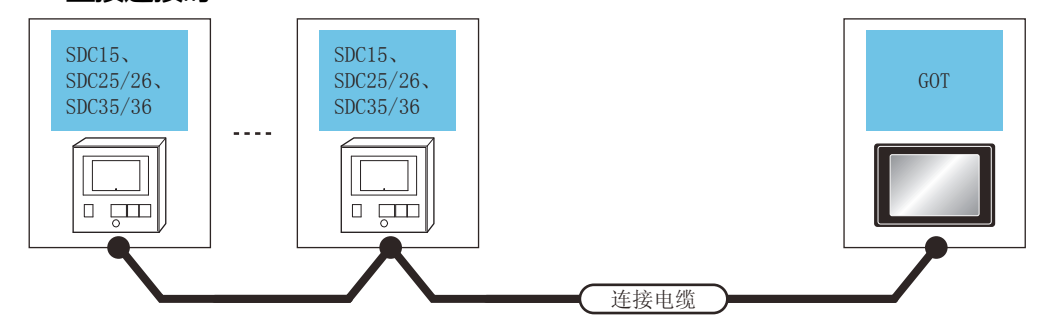

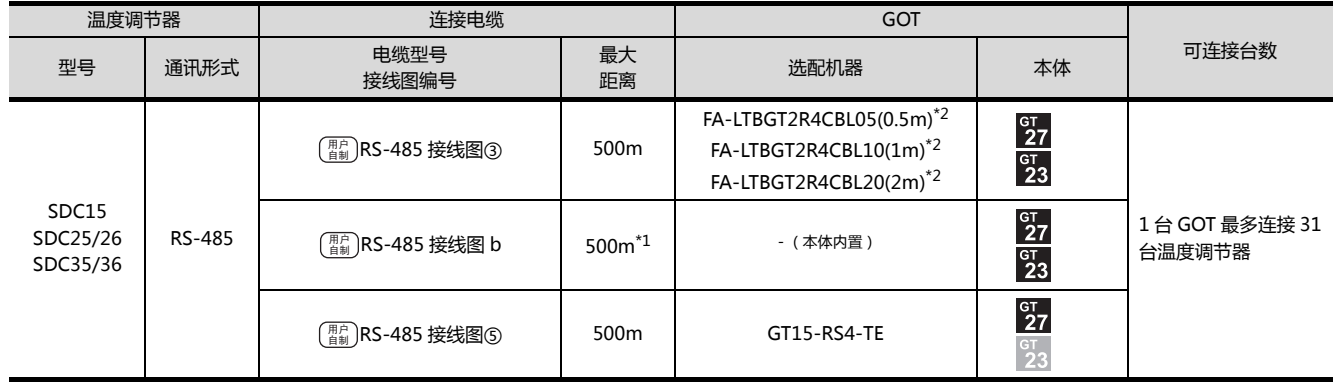

\*1 包括选配机器的电缆长度。

# <span id="page-94-0"></span>3.2.4 与 SDC20/21 连接时

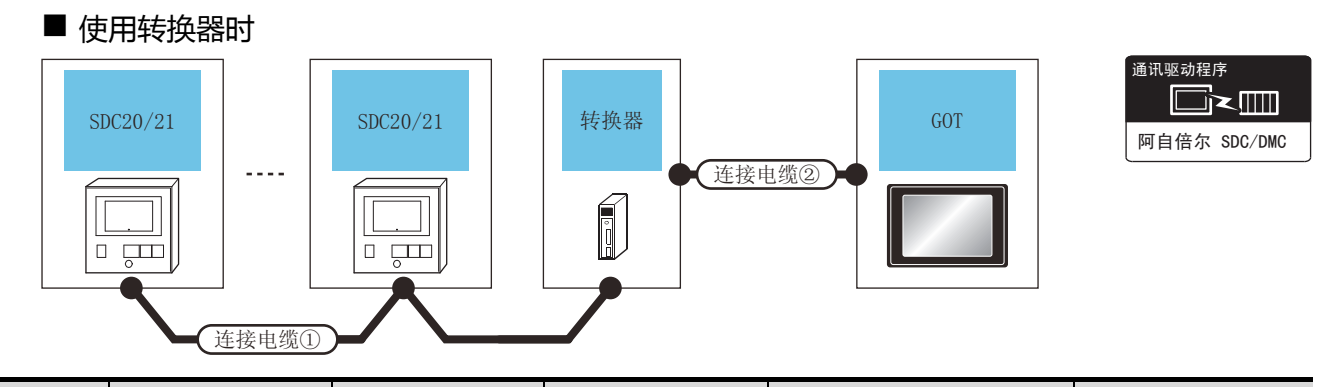

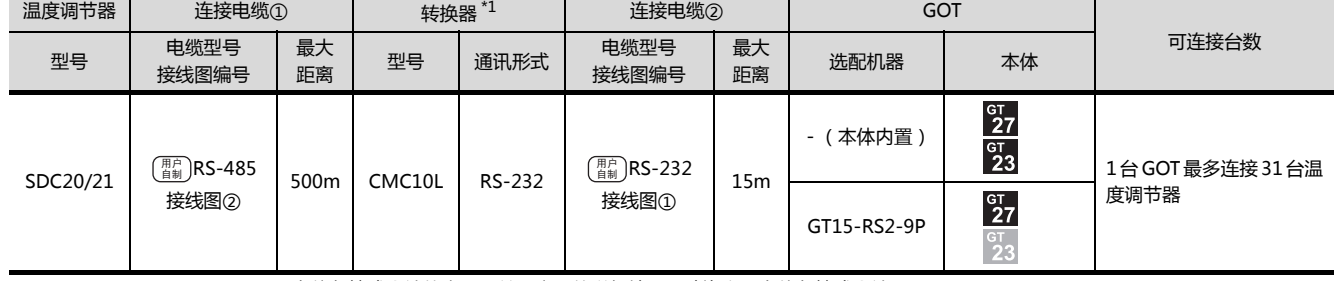

\*1 阿自倍尔株式会社的产品。关于产品的详细情况,请咨询阿自倍尔株式会社。

## ■ 与1台温度调节器直接连接时

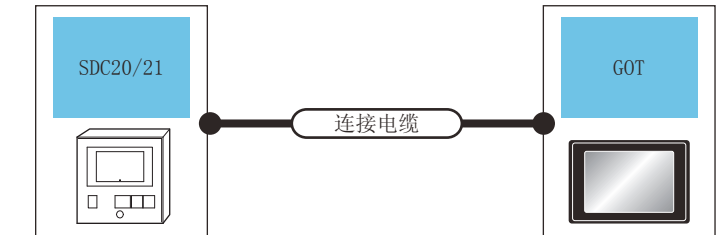

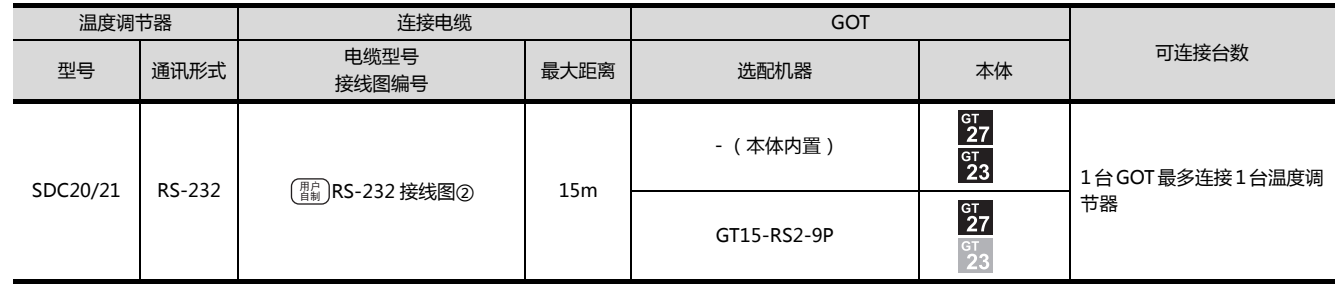

#### ■ 与多台温度调节器直接连接时

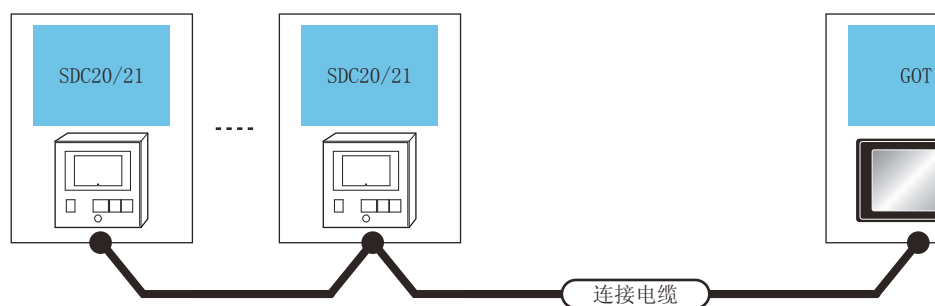

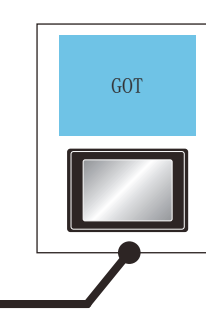

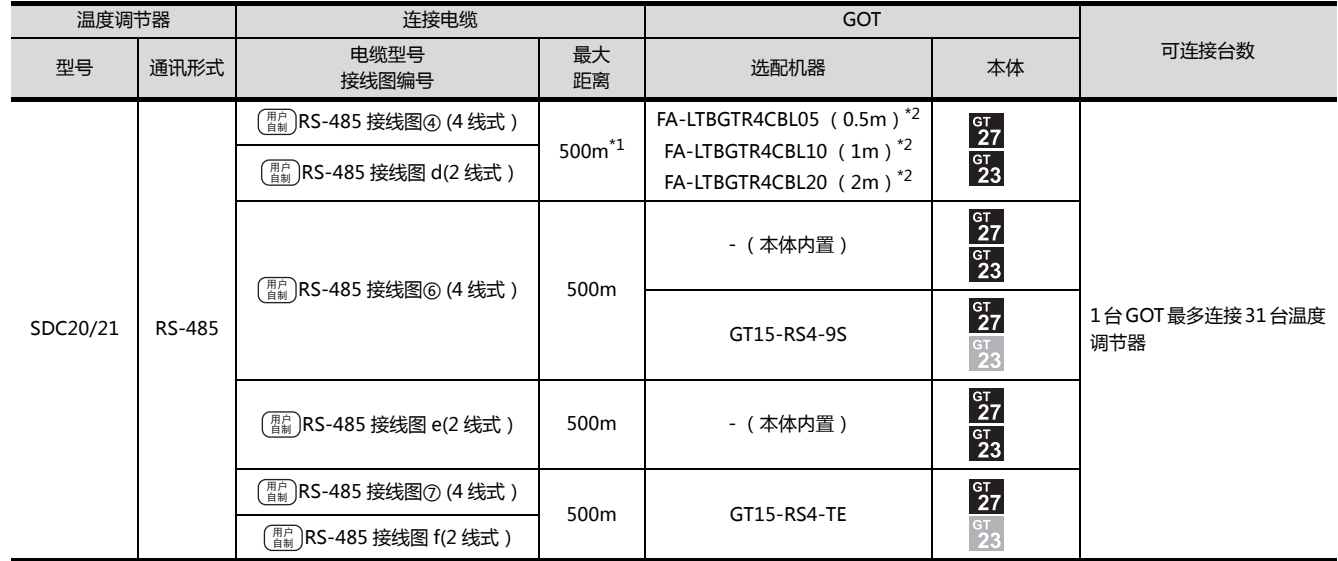

连接电缆

\*1 包括选配机器的电缆长度。

# <span id="page-96-0"></span>3.2.5 与 SDC30/31 连接时

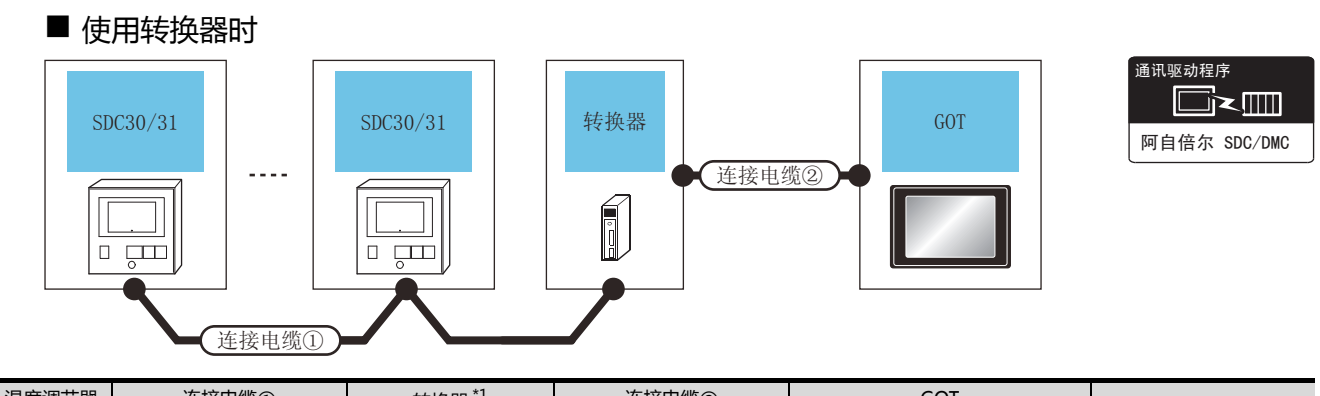

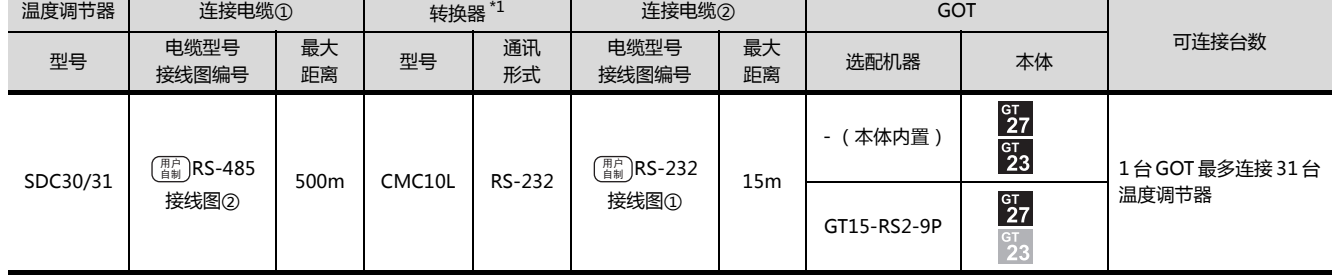

\*1 阿自倍尔株式会社的产品。关于产品的详细情况,请咨询阿自倍尔株式会社。

■ 直接连接时

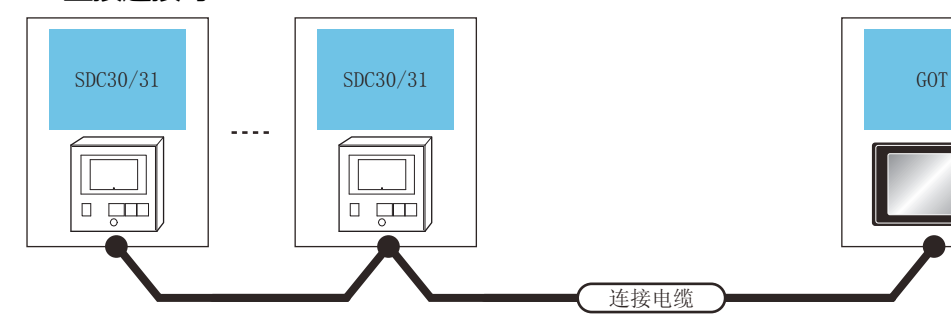

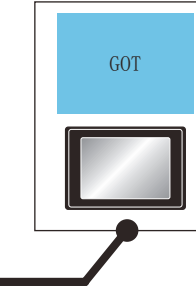

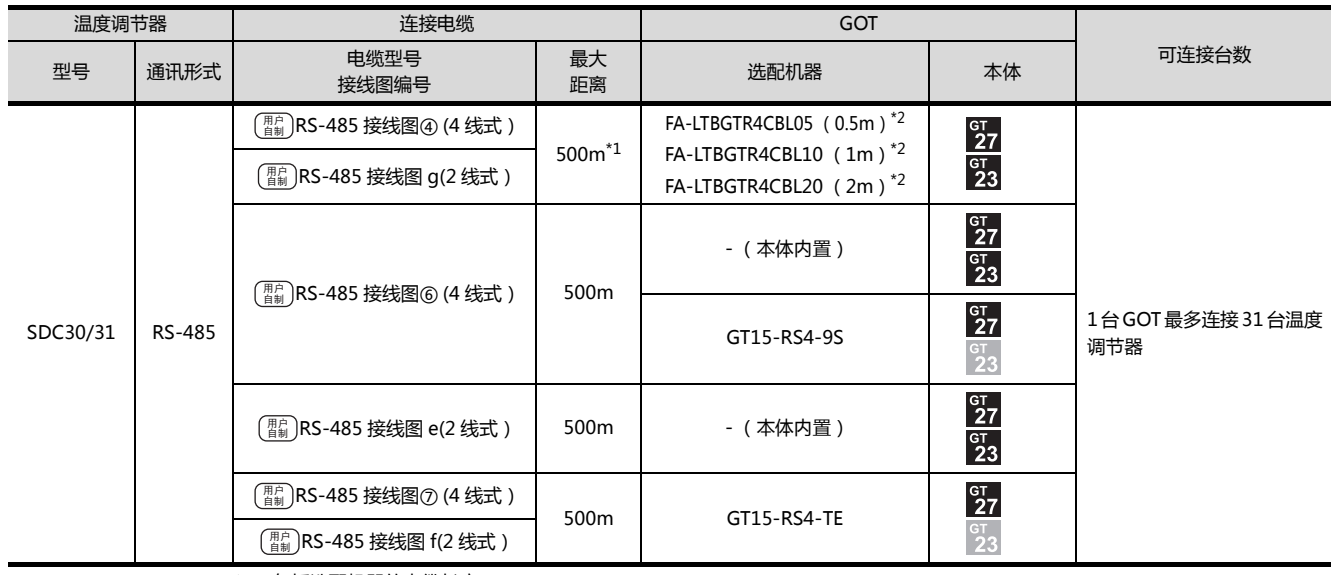

连接电缆

\*1 包括选配机器的电缆长度。

\*2 三菱电机工程技术公司的产品。关于产品的详细情况,请咨询三菱电机工程技术公司。

# <span id="page-97-0"></span>3.2.6 与 SDC40A/40B/40G 连接时

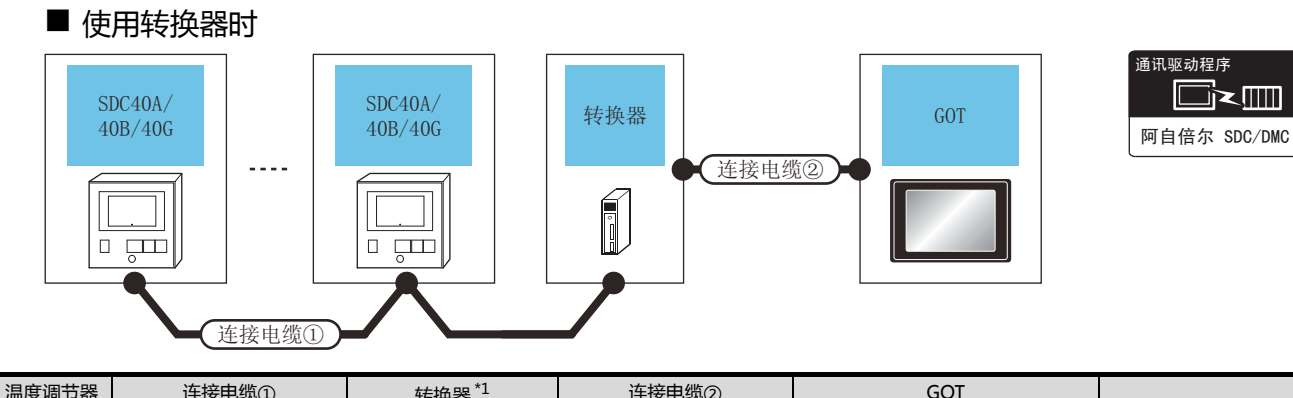

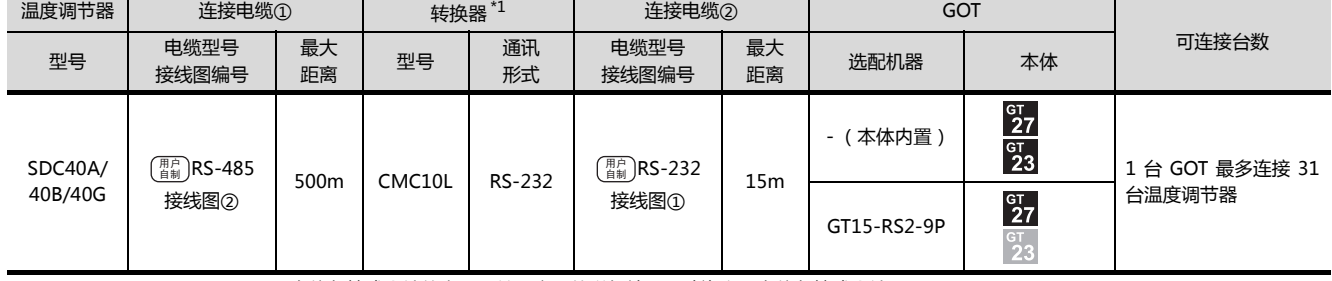

\*1 阿自倍尔株式会社的产品。关于产品的详细情况,请咨询阿自倍尔株式会社。

■ 与1台温度调节器直接连接时

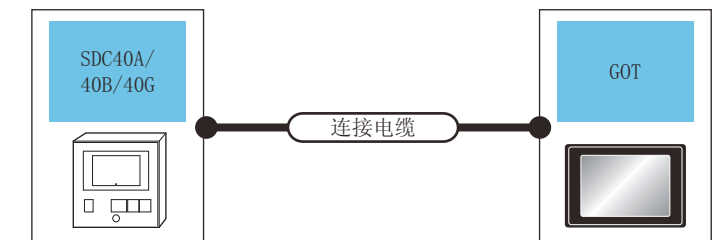

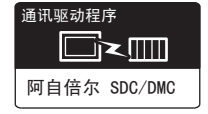

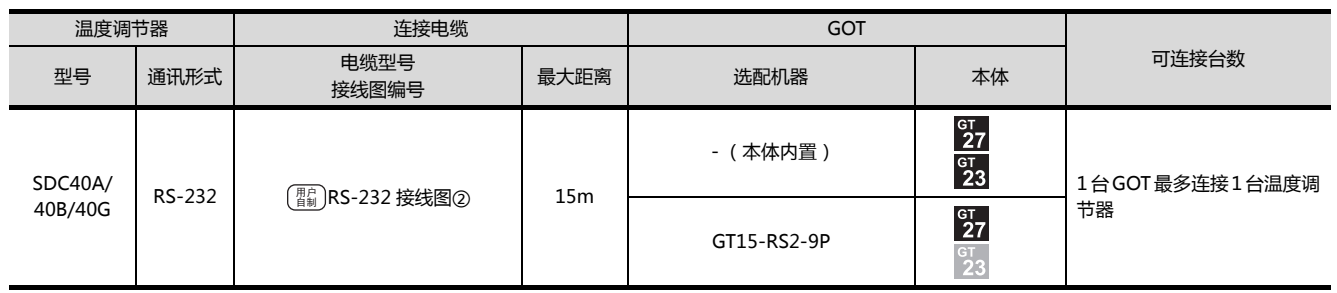

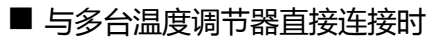

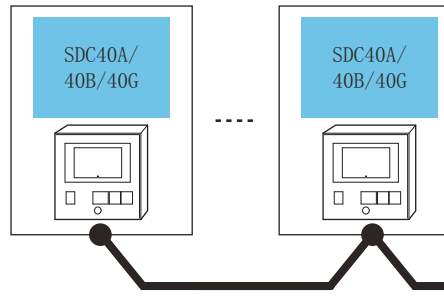

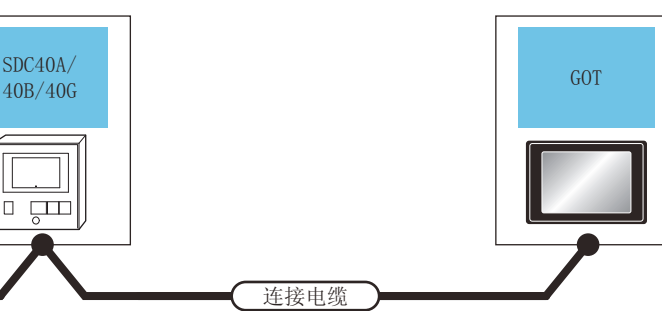

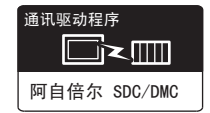

与阿自倍尔 (旧:山武)公司生产的控制机器之间的连接 与阿自倍尔 (旧:山武)公司生产的控制机器之间的连接

3

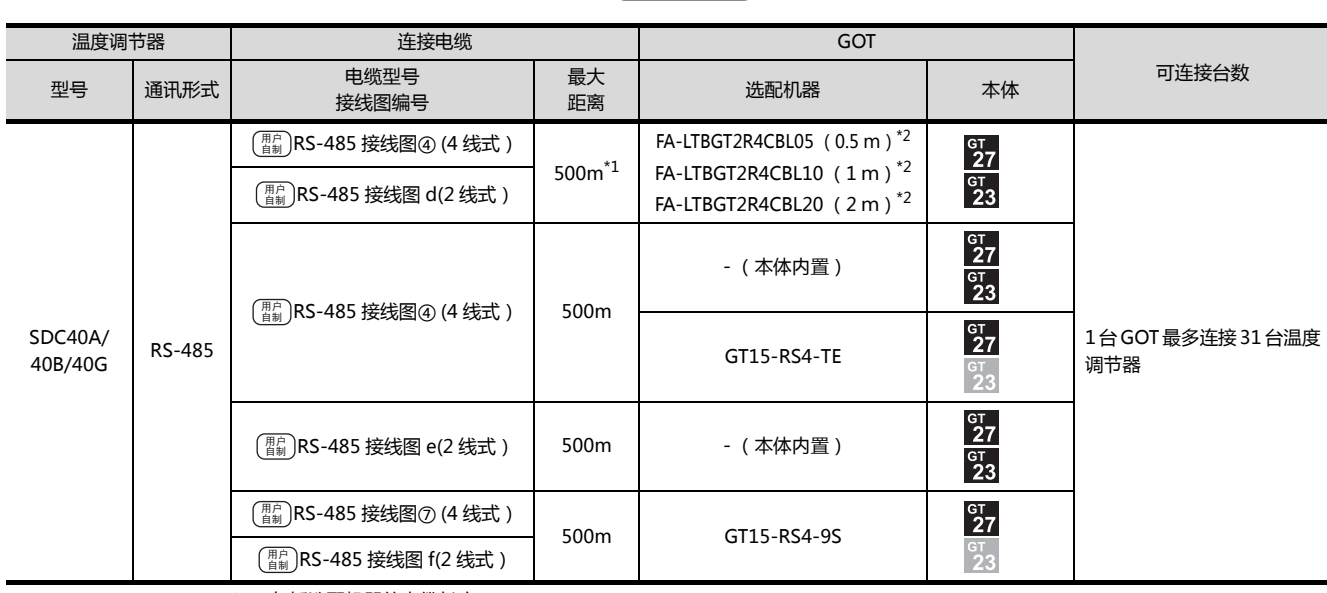

连接电缆

\*1 包括选配机器的电缆长度。

# <span id="page-99-0"></span>3.2.7 与 SDC45/46 连接时

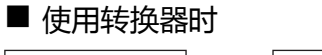

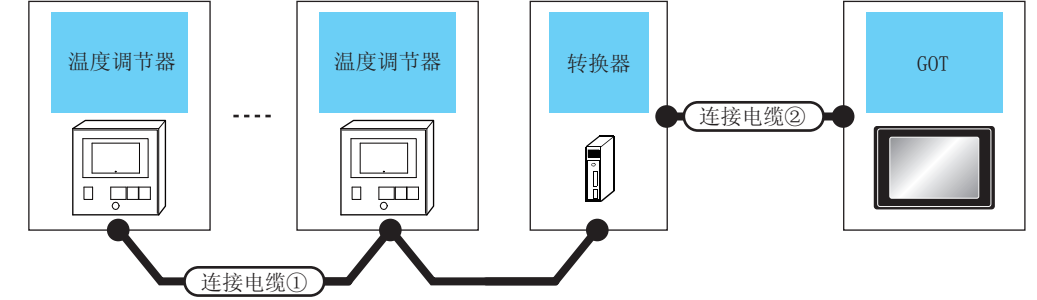

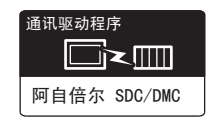

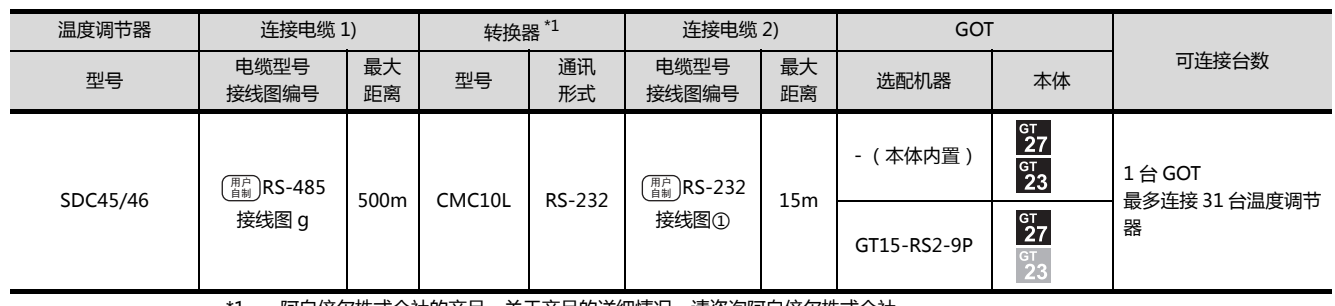

\*1 阿自倍尔株式会社的产品。关于产品的详细情况,请咨询阿自倍尔株式会社。

■ 与多台温度调节器直接连接时

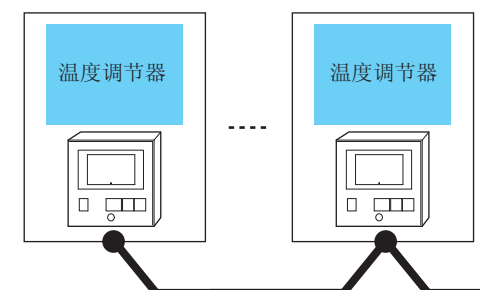

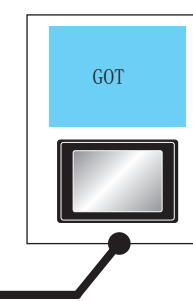

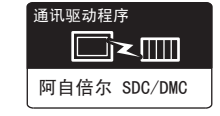

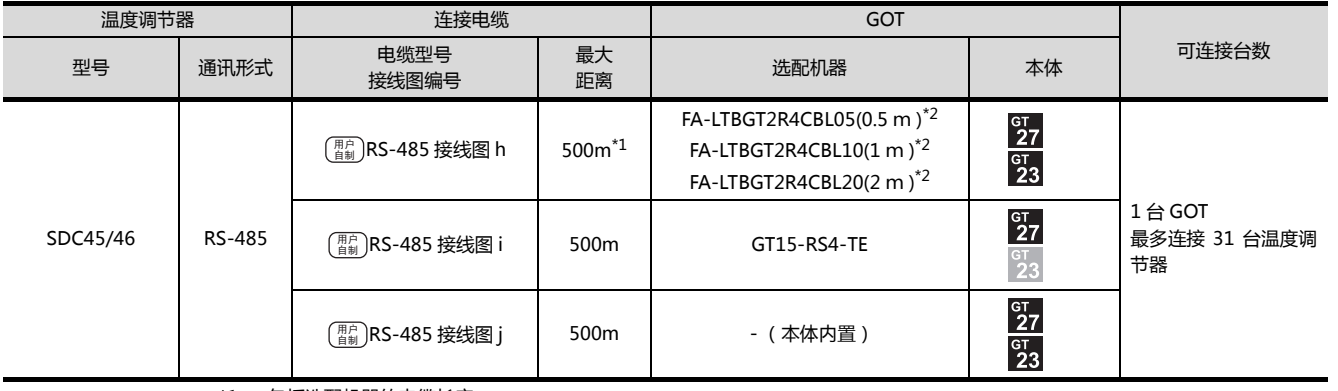

连接电缆

\*1 包括选配机器的电缆长度。

<span id="page-100-0"></span>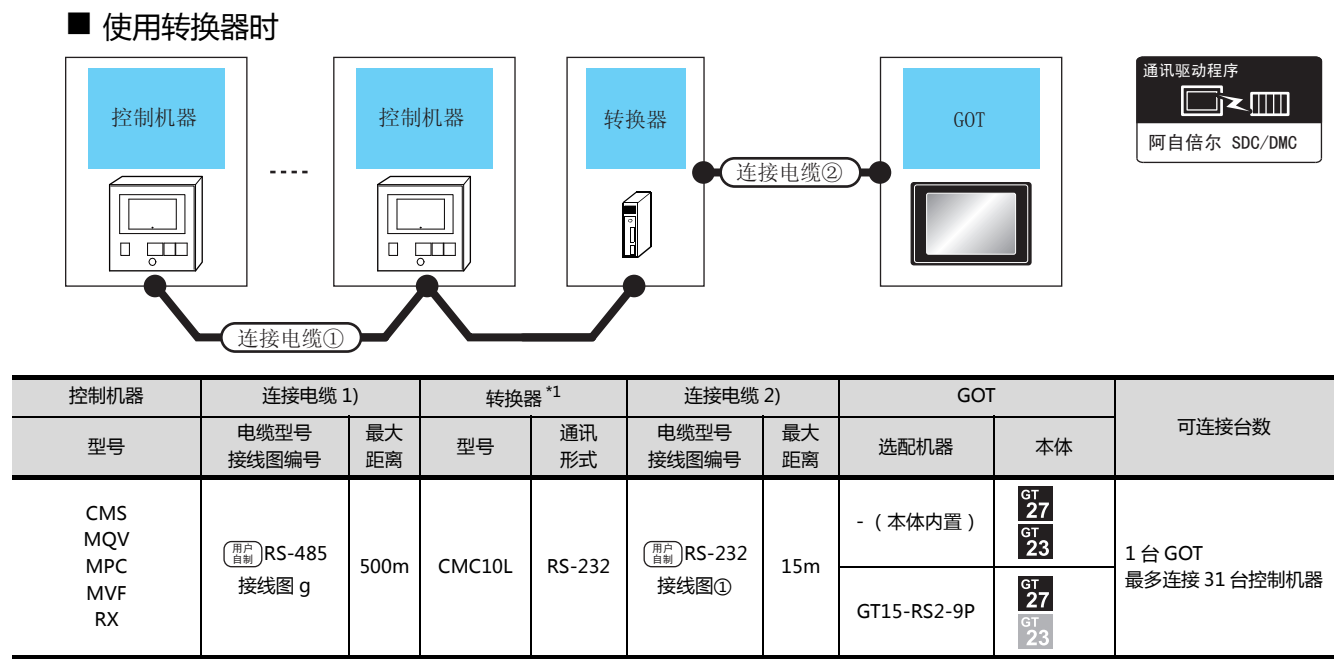

\*1 阿自倍尔株式会社的产品。关于产品的详细情况,请咨询阿自倍尔株式会社。

#### ■ 与多台控制机器直接连接时

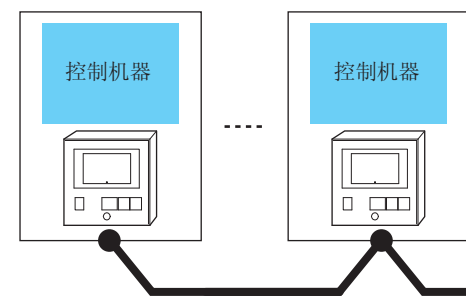

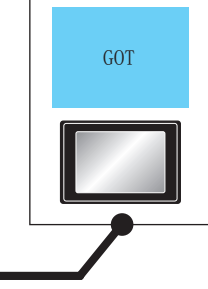

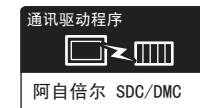

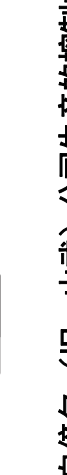

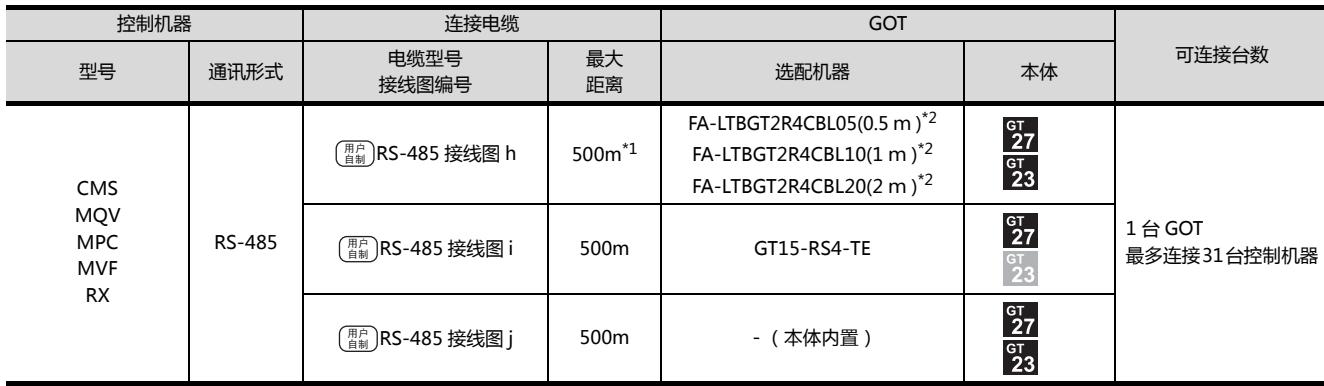

连接电缆

\*1 包括选配机器的电缆长度。

# <span id="page-101-0"></span>3.2.9 与 CMF015、CMF050 连接时

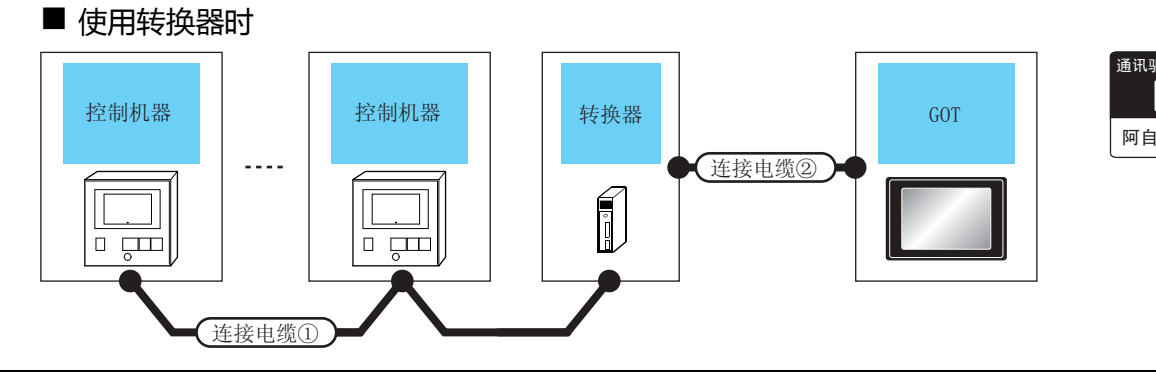

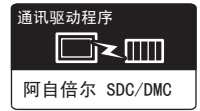

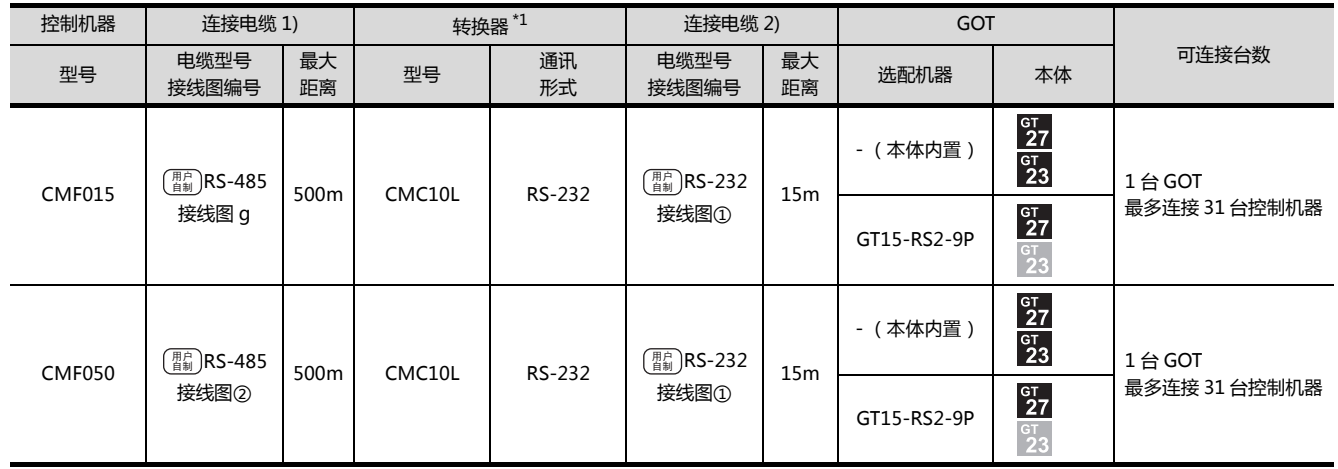

\*1 阿自倍尔株式会社的产品。关于产品的详细情况,请咨询阿自倍尔株式会社。

# ■ 直接连接时

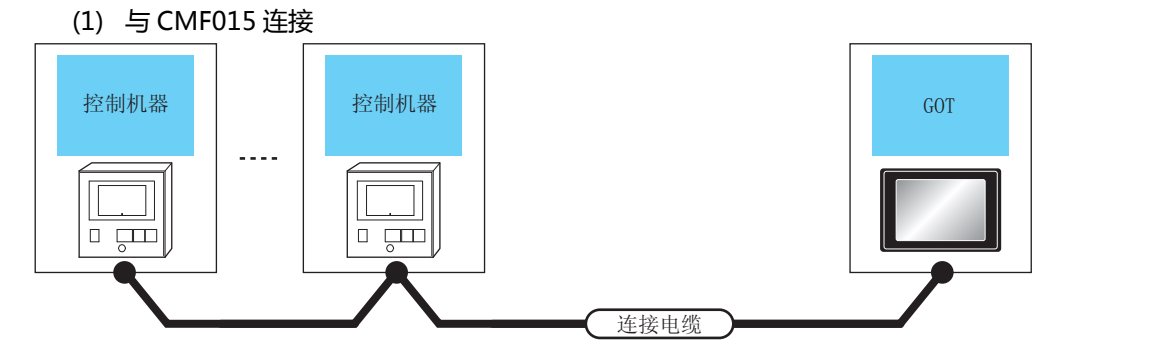

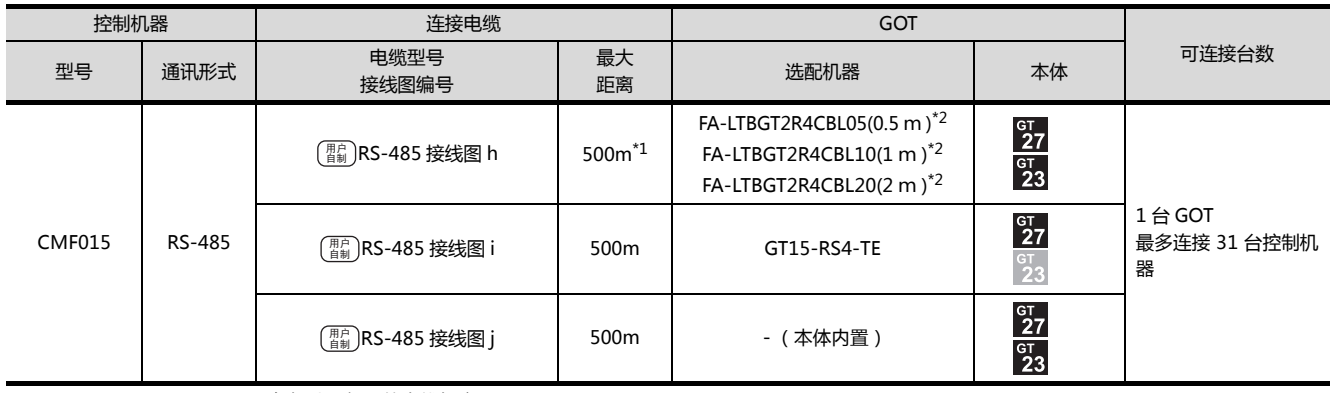

\*1 包括选配机器的电缆长度。

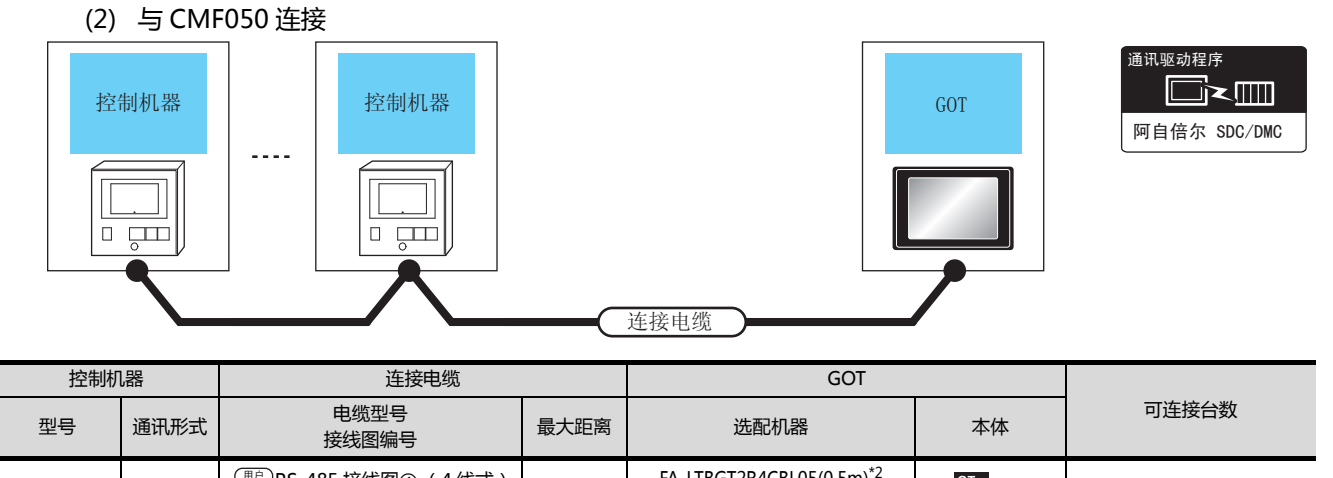

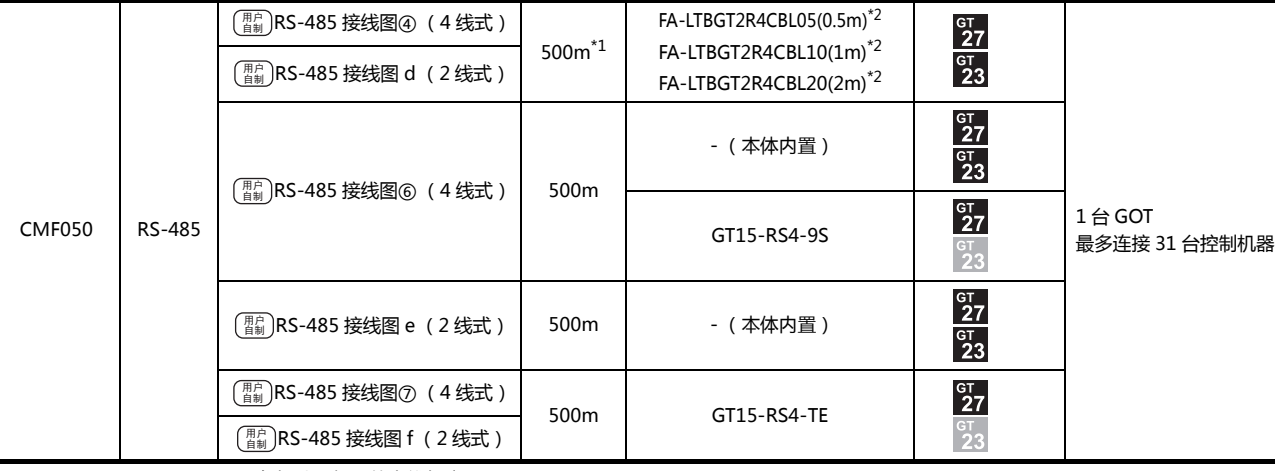

\*1 包括选配机器的电缆长度。

\*2 是三菱电机工程技术公司的产品。关于产品的详细情况,请咨询三菱电机工程技术公司。

# <span id="page-103-0"></span>3.2.10 与 CML、PBC201-VN2 连接时

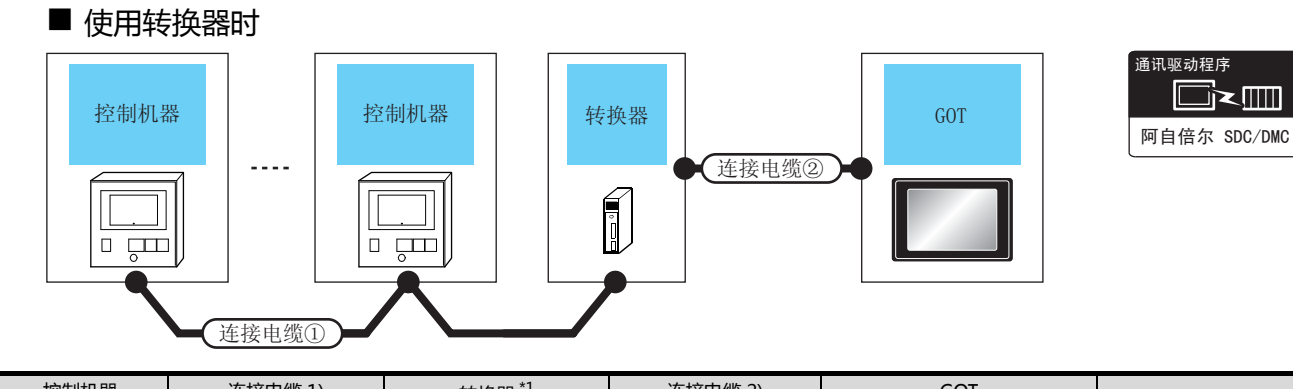

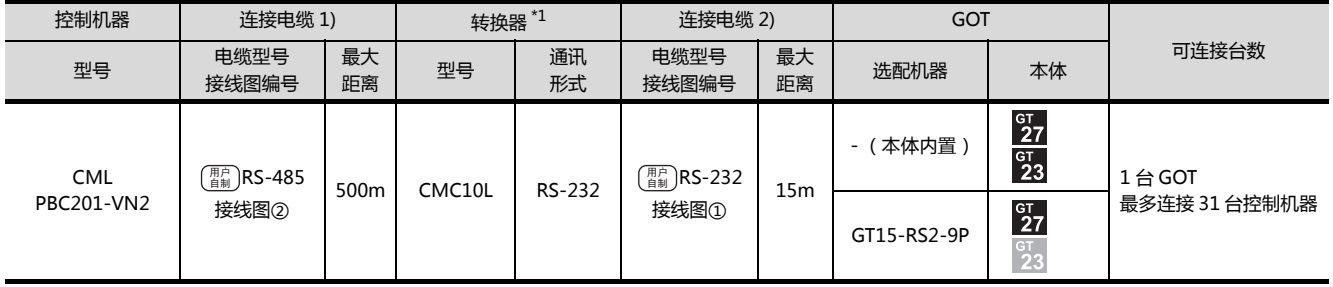

\*1 阿自倍尔株式会社的产品。关于产品的详细情况,请咨询阿自倍尔株式会社。

■ 直接连接时

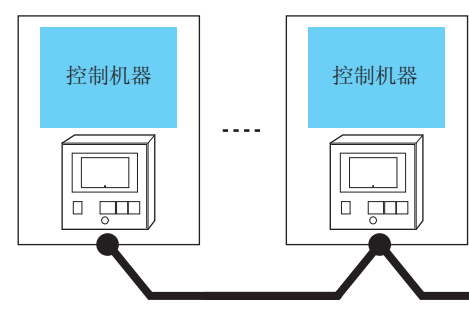

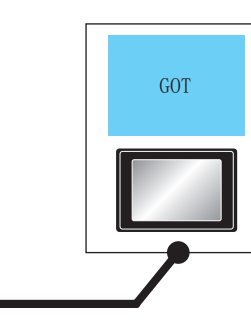

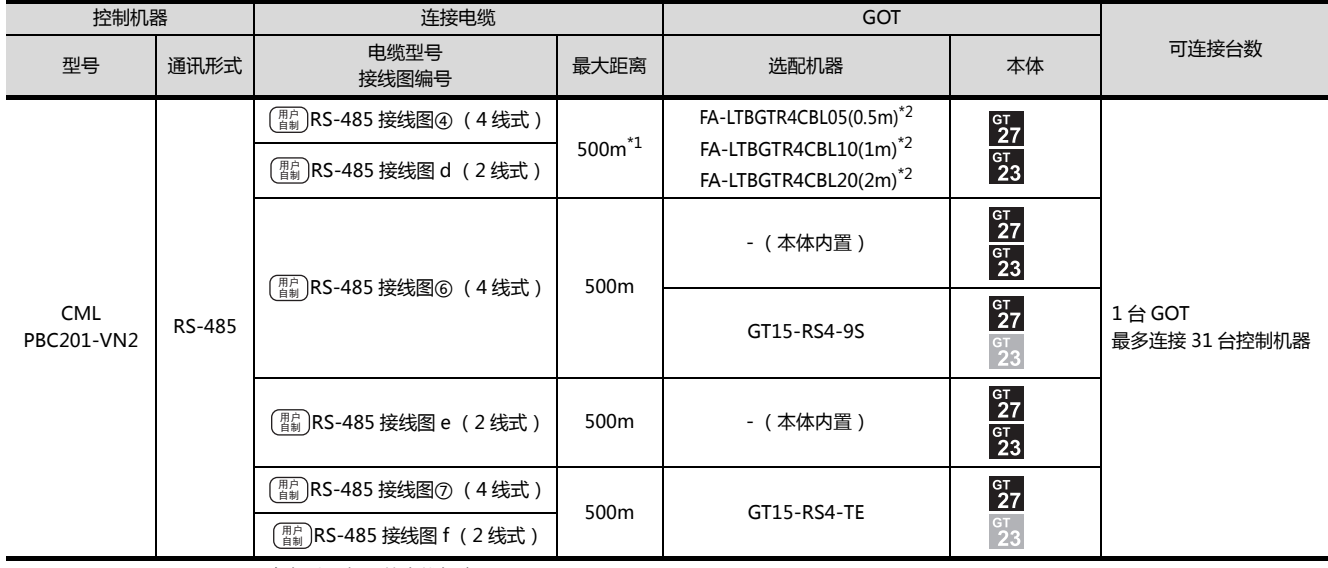

连接电缆

\*1 包括选配机器的电缆长度。

# <span id="page-104-0"></span>3.2.11 与 AUR350C、AUR450C 连接时

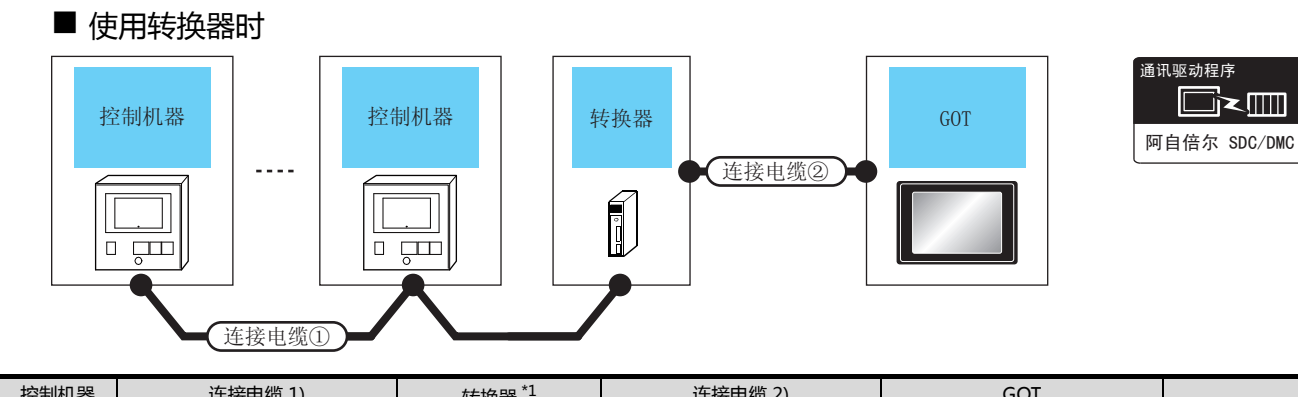

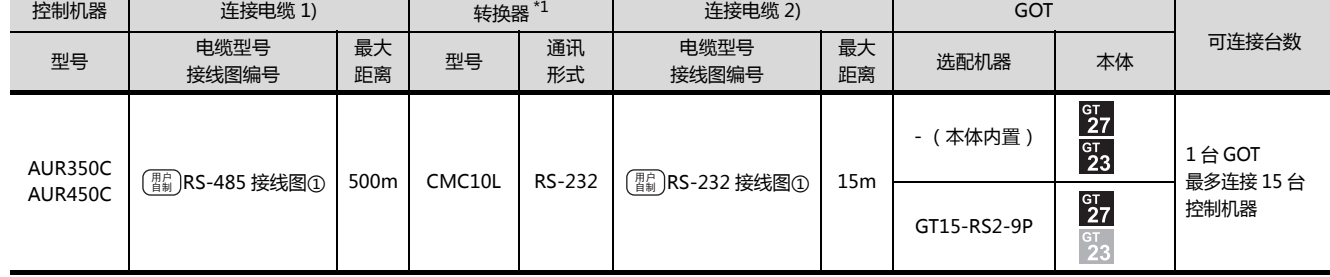

\*1 阿自倍尔株式会社的产品。关于产品的详细情况,请咨询阿自倍尔株式会社。

■ 直接连接时

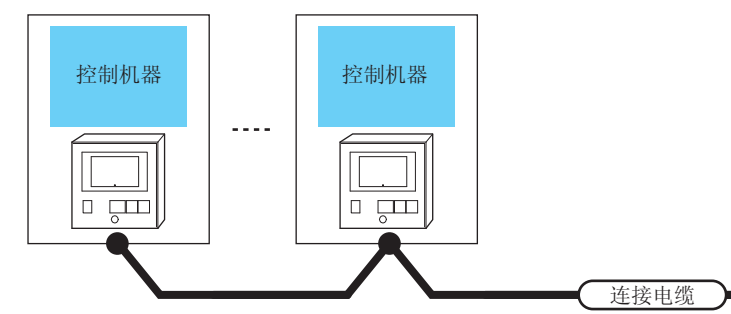

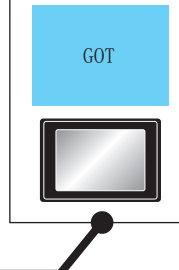

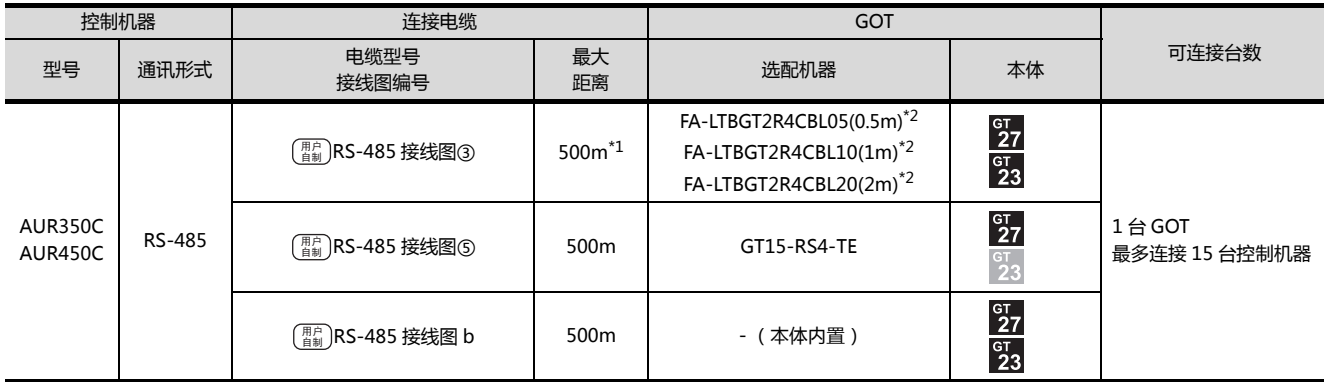

\*1 包括选配机器的电缆长度。

\*2 是三菱电机工程技术公司的产品。关于产品的详细情况,请咨询三菱电机工程技术公司。

# <span id="page-105-0"></span>3.2.12 与 CMC10B 连接时

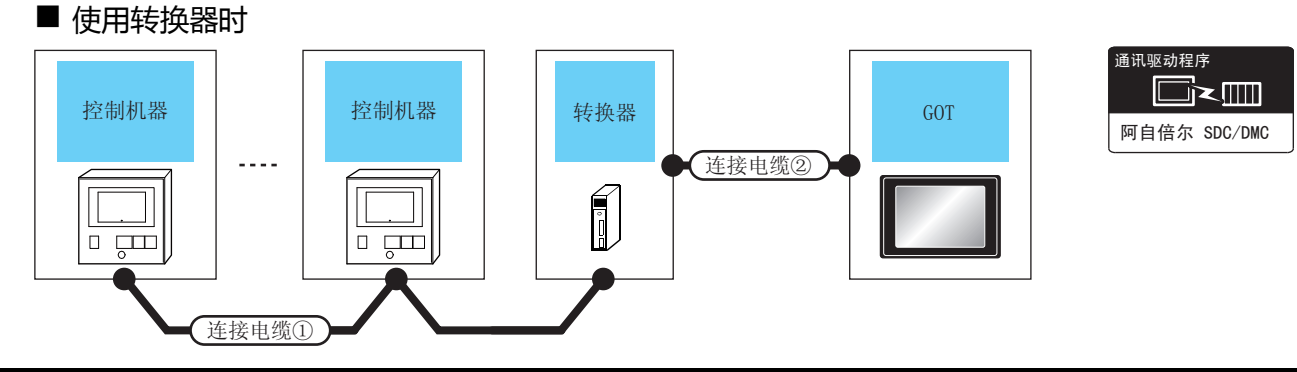

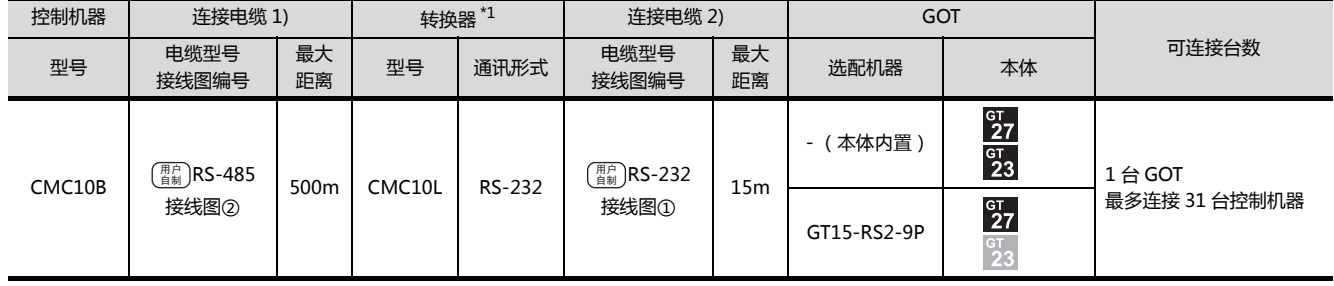

\*1 阿自倍尔株式会社的产品。关于产品的详细情况,请咨询阿自倍尔株式会社。

■ 与多台控制机器直接连接时

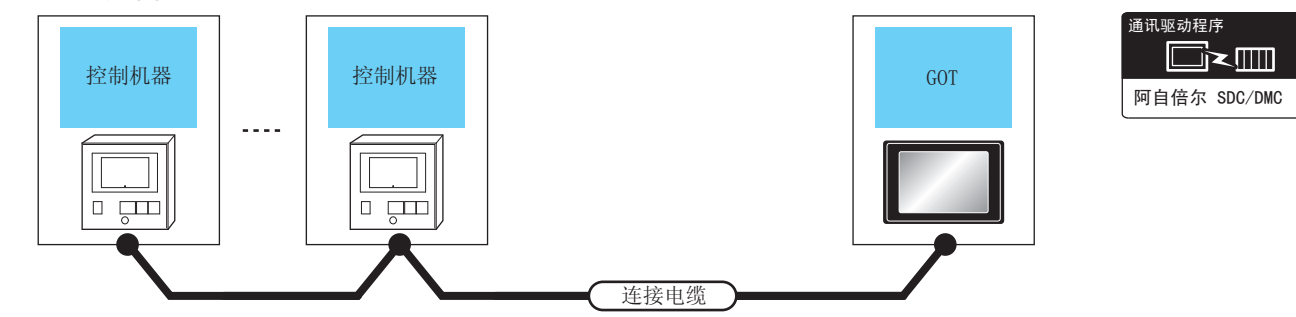

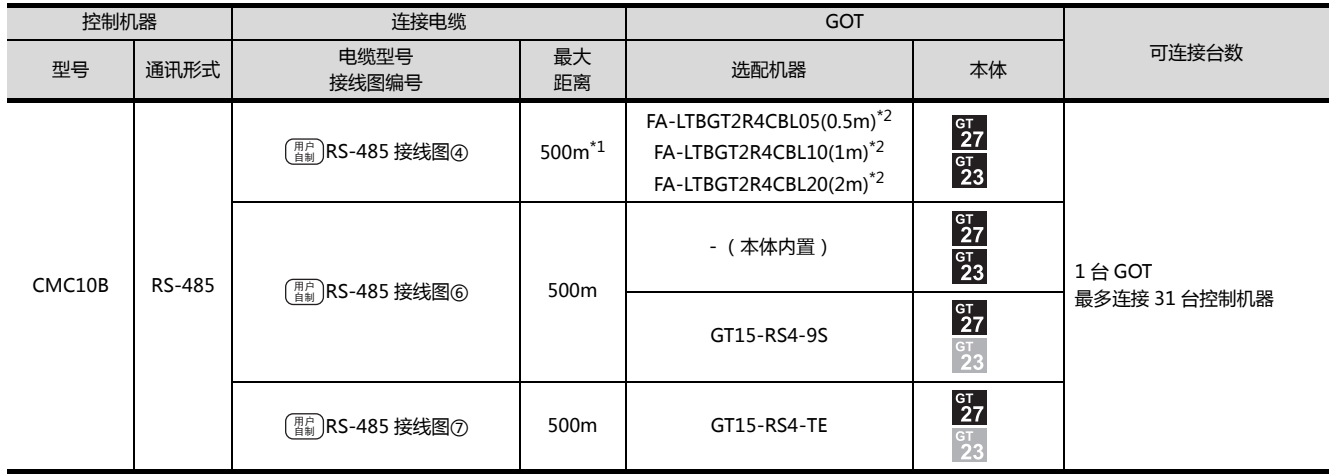

\*1 包括选配机器的电缆长度。

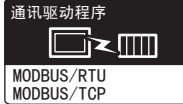

<span id="page-106-0"></span>与 NX 系列的连接使用 MODBUS(R)/RTU 或 MODBUS(R)/TCP 通讯驱动程序。 关于 MODBUS(R)/RTU、MODBUS(R)/TCP 连接, 请参照以下手册。  $\sqrt{a^2}$  GOT2000 系列连接手册 (微型计算机 / MODBUS/ 周边机器连接篇) 4.MODBUS(R)/RTU 连接 5.MODBUS(R)/TCP 连接

关于动作确认机器,请参照以下技术快讯。 **[<br />
GOT2000 系列 MODBUS 连接动作确认机器一览表 (GOT-D-0037)** 

技术快讯可在三菱电机 FA 网站上查看。 http://www.mitsubishielectric.co.jp/fa/

# <span id="page-107-0"></span>3.3 接线图

连接 GOT 与控制机器的电缆的接线图如下所示。

## 3.3.1 RS-232 电缆

#### ■接线图

<span id="page-107-1"></span>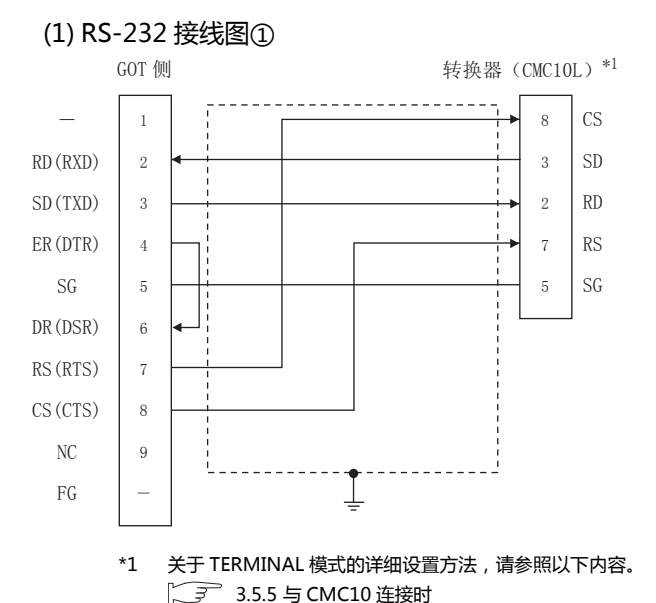

#### <span id="page-107-2"></span>(2) RS-232 接线图②

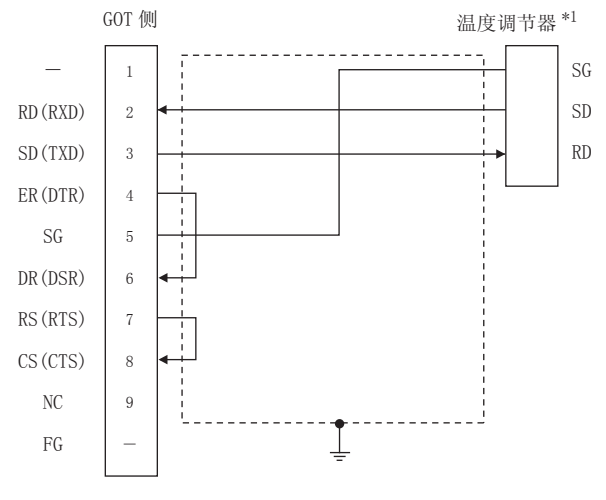

\*1 温度调节器的针脚号因型号或选配附加功能的型号而异。 请参照下表。下表 ()内表示选配附加功能的型号。

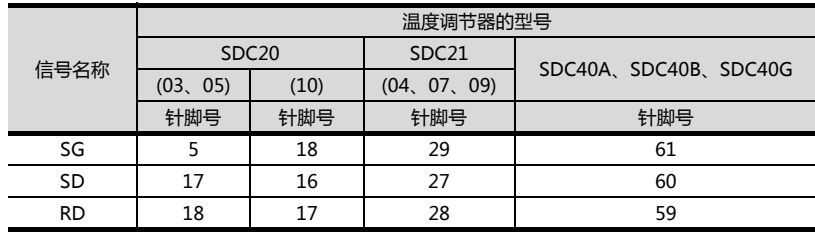

#### ■ 制作电缆时的注意事项

- (1) 电缆长度 请将 RS-232 电缆的长度做成 15m 以内。
- (2) GOT 侧接口 关于 GOT 侧接口,请参照以下内容。 **1.4.1 GOT 的接口规格**
- (3) 阿自倍尔公司生产的控制机器侧的接口 请使用与阿自倍尔公司生产的控制机器侧对应的接口。 详细内容请参照阿自倍尔公司生产的控制机器的操作手 册。
## ■ 接线图

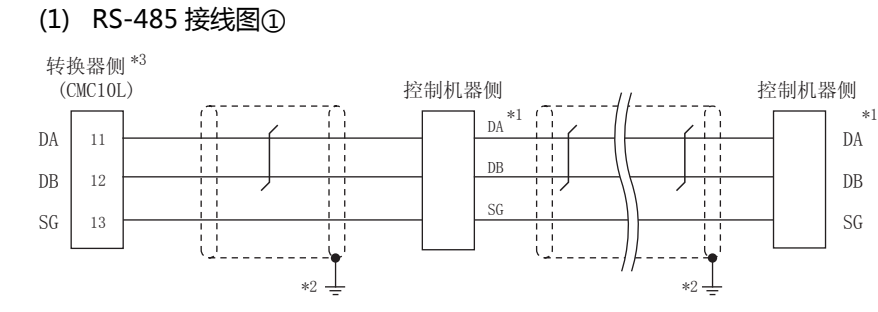

\*1 控制机器的针脚号因型号而异。请参照下表。

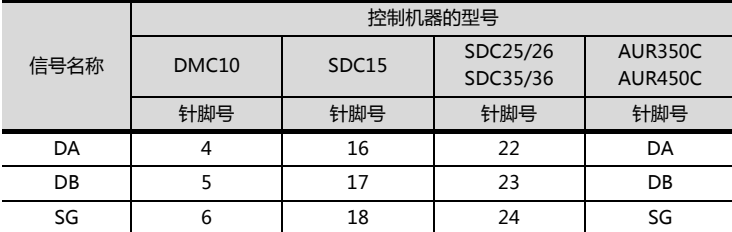

\*2 屏蔽线的 FG 接地不是在屏蔽线两端,而是其中一侧进行。

\*3 请将终端电阻设置为 " 未使用 "。 关于终端电阻的详细设置,请参照以下内容。 **3.5.5 与 CMC10 连接时** 

(2) RS-485 接线图②

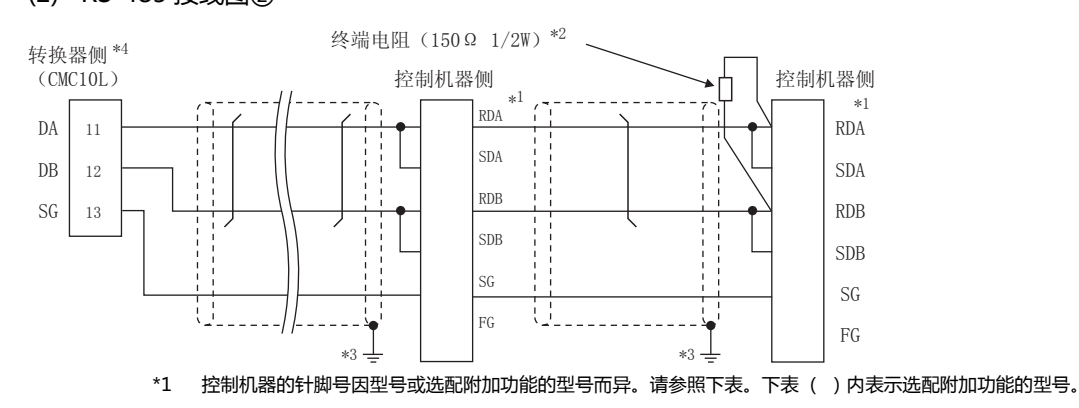

信号名称 控制机器的型号  $SDC20$  SDC21  $SDC30$  SDC31 SDC40A/ 40B/40G CMF050 CML PBC201-  $(02)$  (09)  $(03)$  (040) (040) (045) (446) 40B/40G CML WN2 CMC10B  $(02)$   $(09)$  $(03)$ (06) (08) (040)  $(040)$   $(045)$   $(446)$ <br> $(546)$ (546) 针脚号 | 针脚号 | 针脚号 | 针脚号 | 针脚号 | 针脚号 | 针脚号 | 针脚号 RDA | 17 | 18 | 27 | 18 | 18 | 27 | 59 | 9 | 12 | 11 RDB | 18 | 19 | 28 | 19 | 19 | 28 | 60 | 10 | 13 | 12 SDA | 15 | 16 | 25 | 16 | 16 | 25 | 57 | 7 | 14 | 13 SDB | 16 | 17 | 26 | 17 | 17 | 26 | 58 | 8 | 15 | 14 SG | 5 | 5 | 29 | 5 | 29 | 61 | 12 | 16 | 15 FG | 3、4 | 3、4 | 3、4 | 3、4 | 3、4 | 3、4 | 3 | 19 | 3 | -

\*2 请在终端的控制机器和转换器上安装终端电阻。

\*3 屏蔽线的 FG 接地不是在屏蔽线两端,而是其中一侧进行。

\*4 内置有终端电阻,请将终端电阻设置为 " 使用 "。 关于终端电阻的详细设置,请参照以下内容。

**3.5.5 与 CMC10 连接时** 

3

3-21

#### (3) RS-485 接线图3

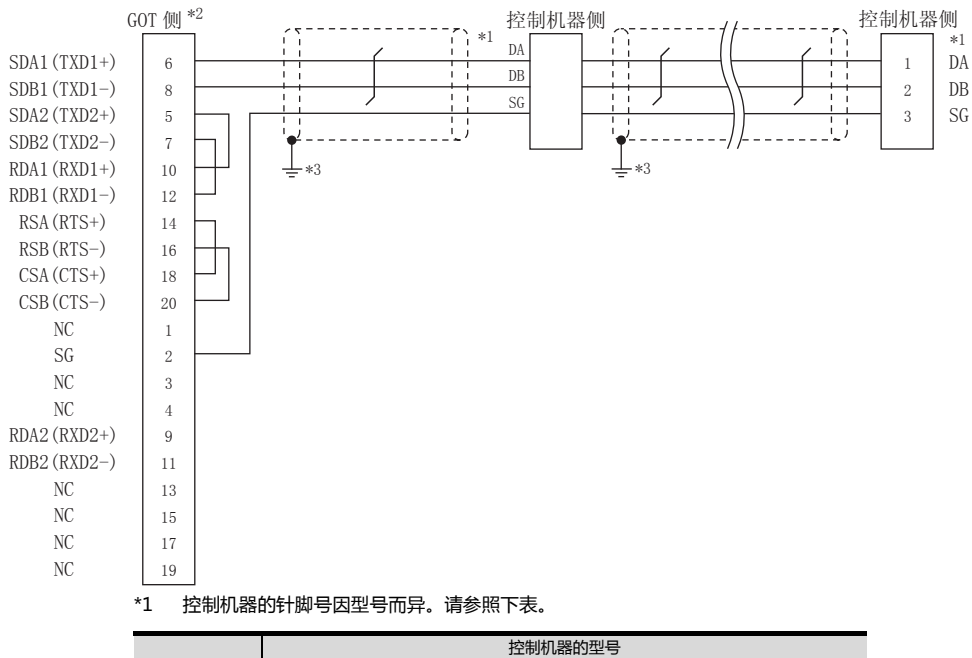

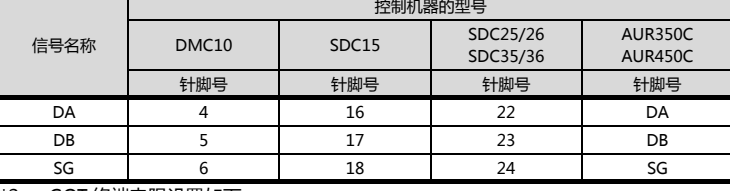

\*2 GOT 终端电阻设置如下。 GT16: 请将终端电阻设置用 DIP 开关设置为 "无"。

□ ■ 终端电阻的设置

\*3 屏蔽线的 FG 接地不是在屏蔽线两端,而是其中一侧进行。

 $3 - 22$ 

#### (4) RS-485 接线图(4)

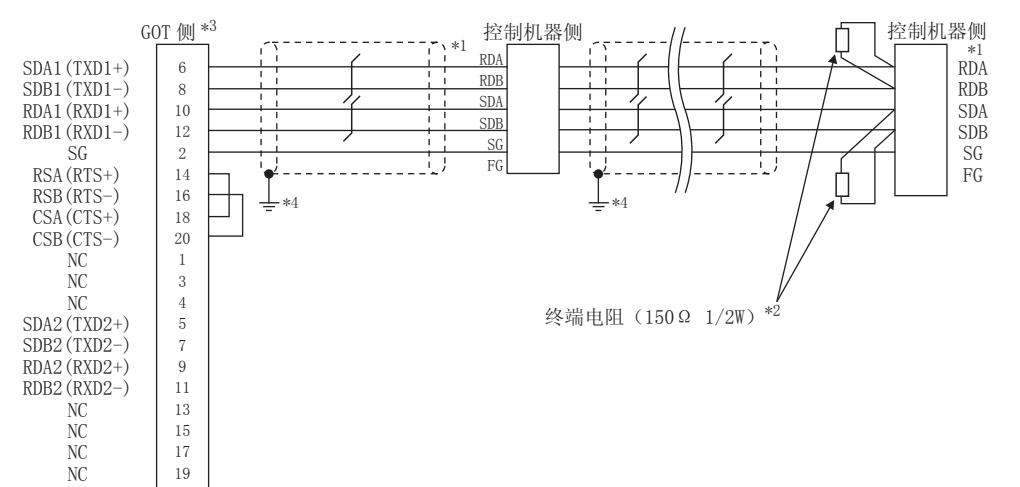

#### 控制机器的针脚号因型号或选配附加功能的型号而异。  $^{\star}1$ 请参照下表。下表()内表示选配附加功能的型号。

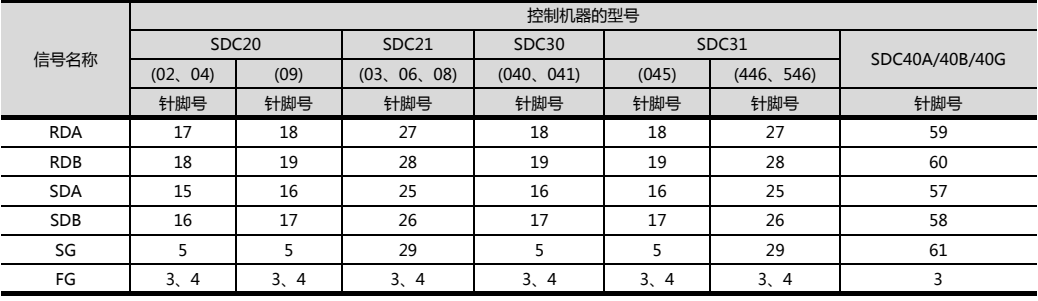

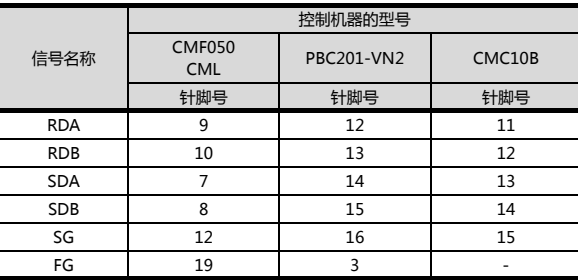

 $*2$ 请在终端的控制机器上安装终端电阻。

 $^{\ast}3$ GOT 终端电阻设置如下。

请将终端电阻设置用 DIP 开关设置为 "100 OHM"。

□ ■ 终端电阻的设置

屏蔽线的 FG 接地不是在屏蔽线两端,而是其中一侧进行。  $*4$ 

3

#### 3. 与阿自倍尔公司生产的温度调节器之间的连接 3.3 接线图

#### (5) RS-485 接线图 (5)

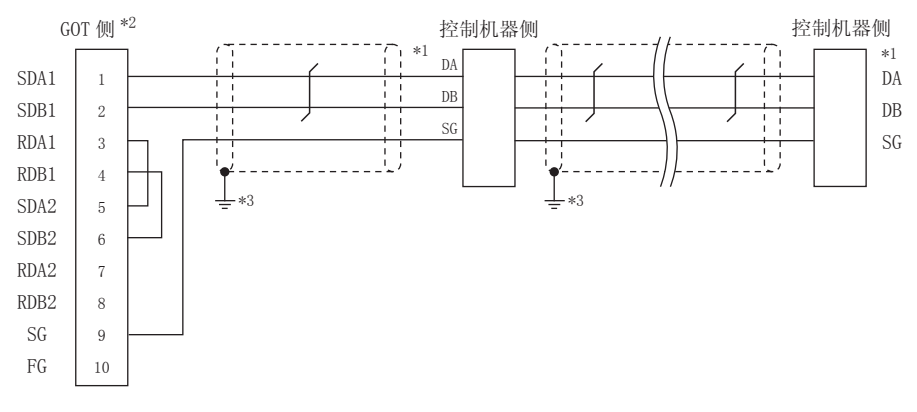

#### \*1 控制机器的针脚号因型号而异。请参照下表。

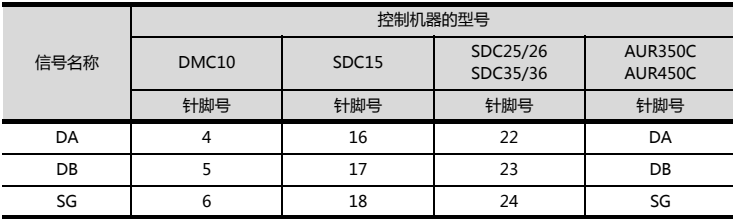

\*2 GOT 终端电阻设置如下。

请将终端电阻设置用 DIP 开关设置为 "无"。

□ ■ 终端电阻的设置

\*3 屏蔽线的 FG 接地不是在屏蔽线两端,而是其中一侧进行。

#### (6) RS-485 接线图6

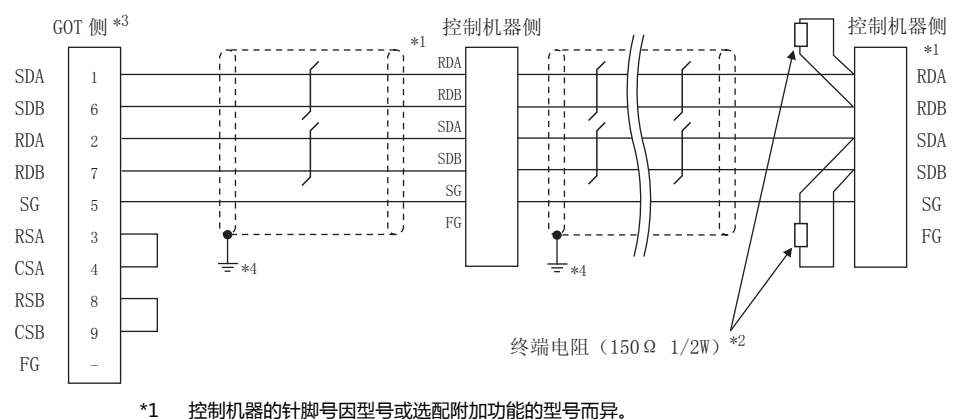

控制机器的针脚号因型号或选配附加功能的型号而异。 请参照下表。下表()内表示选配附加功能的型号。

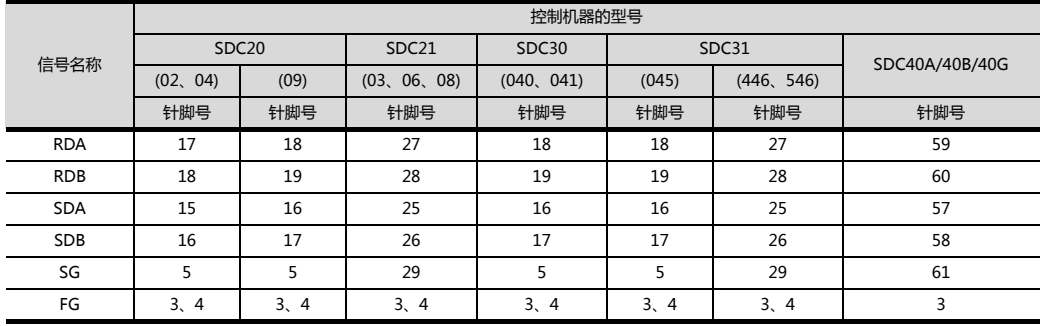

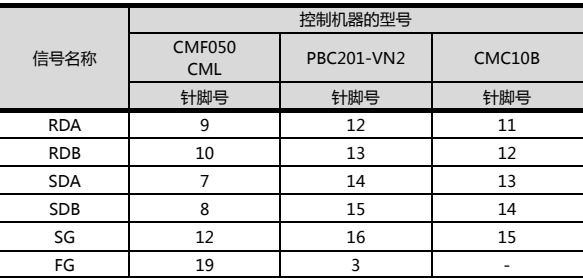

 $\ast 2$ 请在终端的控制机器上安装终端电阻。

 $*3$ GOT 终端电阻设置如下。

> 请将终端电阻设置用 DIP 开关设置为 "100 OHM"。 → 终端电阻的设置

 $^{\star}4$ 屏蔽线的 FG 接地不是在屏蔽线两端, 而是其中一侧进行。

#### (7) RS-485 接线图⑦

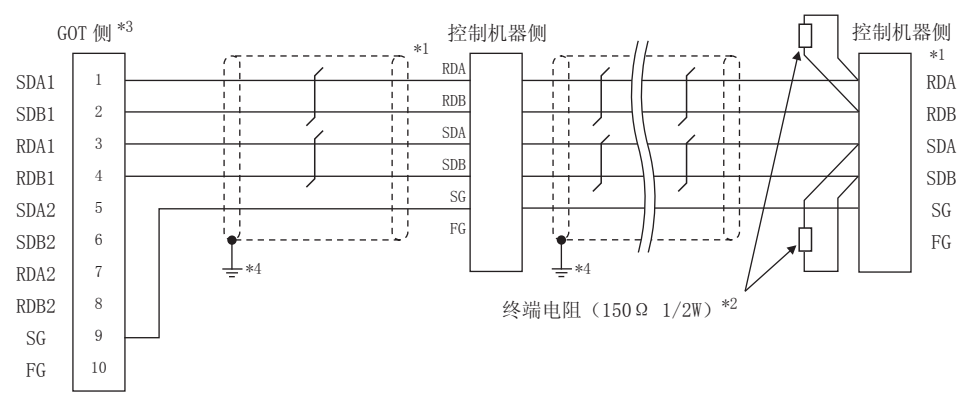

#### \*1 控制机器的针脚号因型号或选配附加功能的型号而异。 请参照下表。下表 ()内表示选配附加功能的型号。

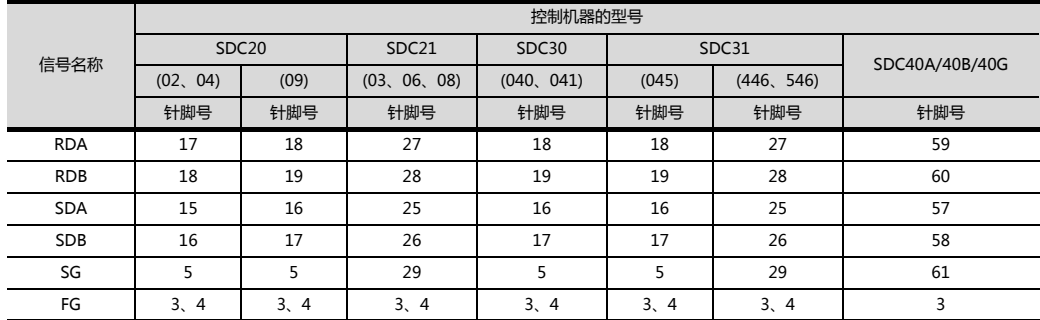

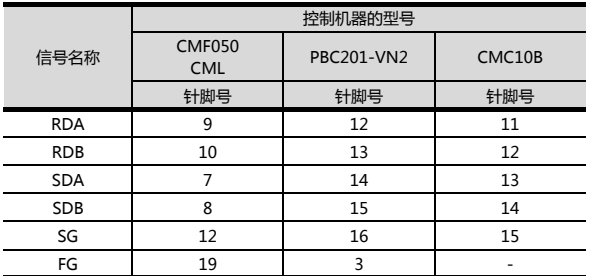

\*2 请在终端的控制机器上安装终端电阻。

\*3 GOT 终端电阻设置如下。

GT16、GT15: 请将终端电阻设置用 DIP 开关设置为 "100 OHM"。 □ ■ [终端电阻的设置](#page-123-0)

\*4 屏蔽线的 FG 接地不是在屏蔽线两端,而是其中一侧进行。

#### (8) RS-485 接线图 (8)

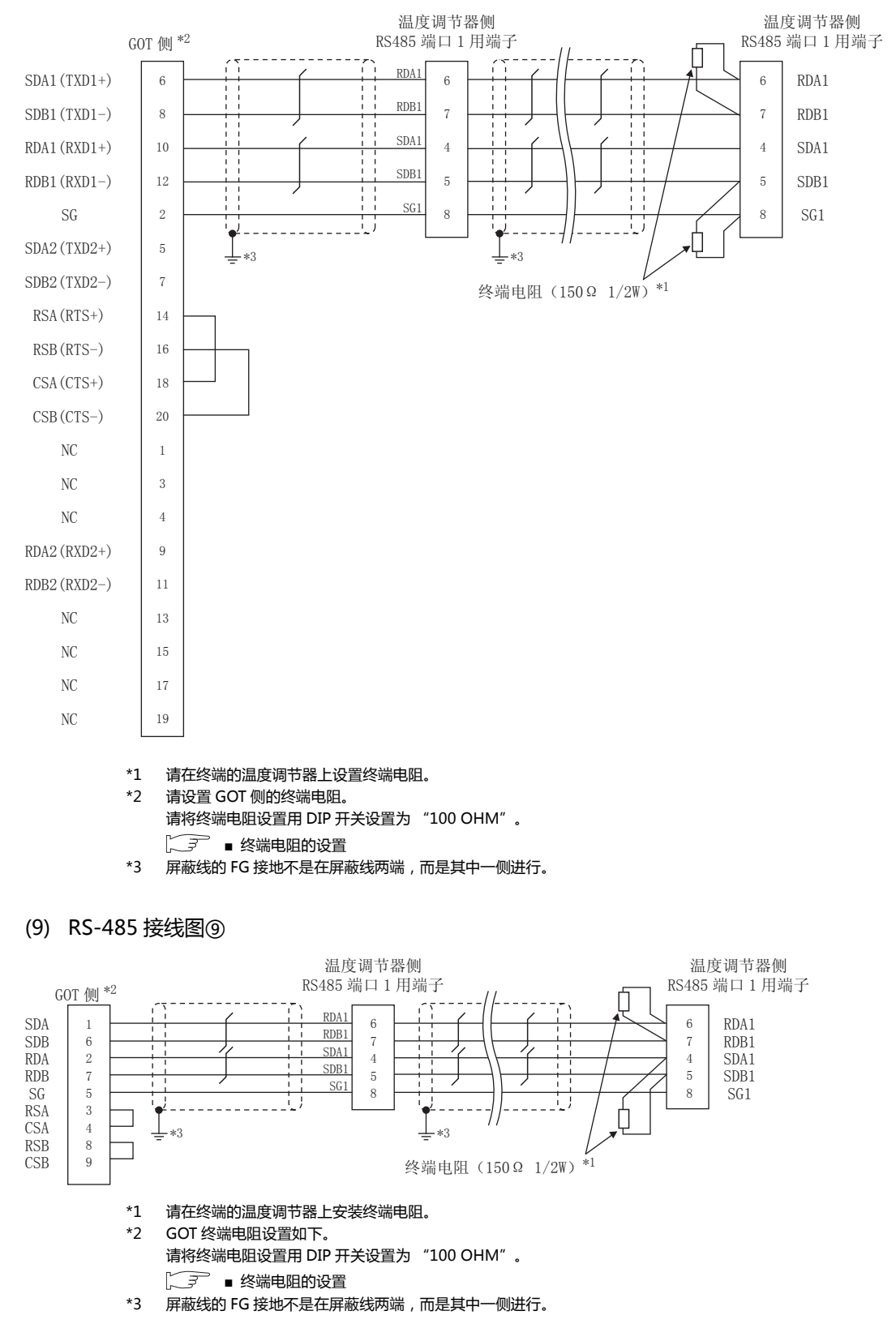

#### (10) RS-485 接线图10

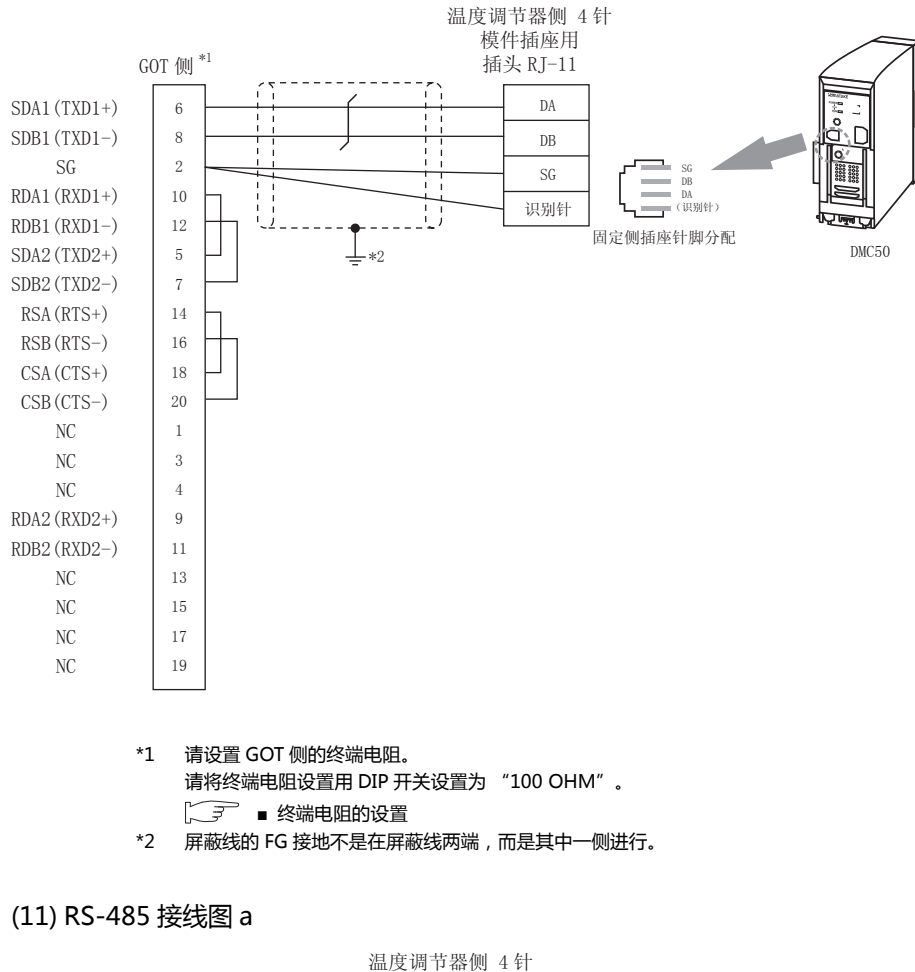

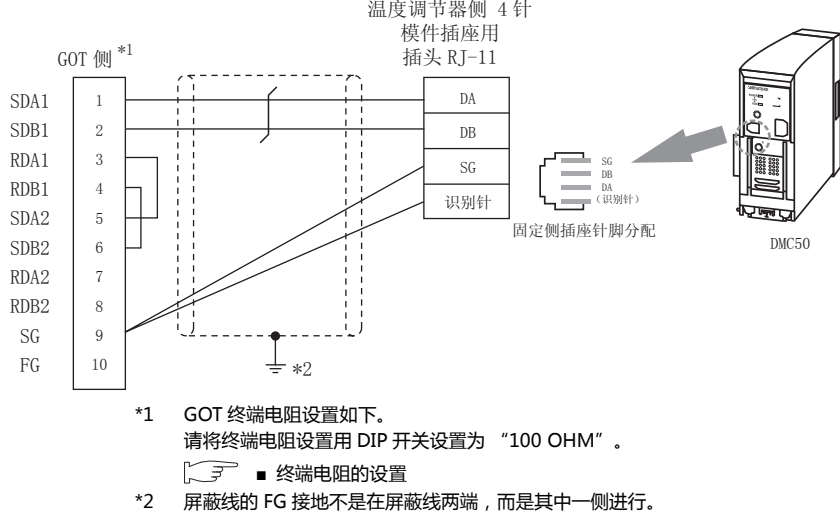

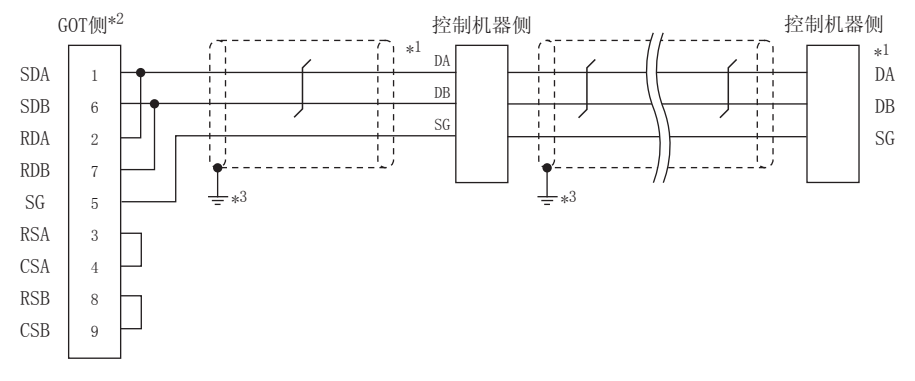

#### \*1 控制机器的针脚号因型号而异。请参照下表。

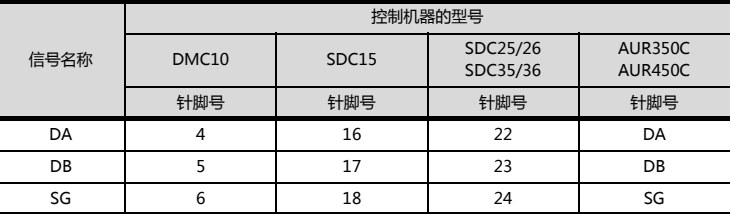

- \*2 GOT 终端电阻设置如下。
	- 请将终端电阻设置用 DIP 开关设置为 "100 OHM"。 □ ■ [终端电阻的设置](#page-123-0)
- \*3 屏蔽线的 FG 接地不是在屏蔽线两端,而是其中一侧进行。

## (13) RS-485 接线图 c

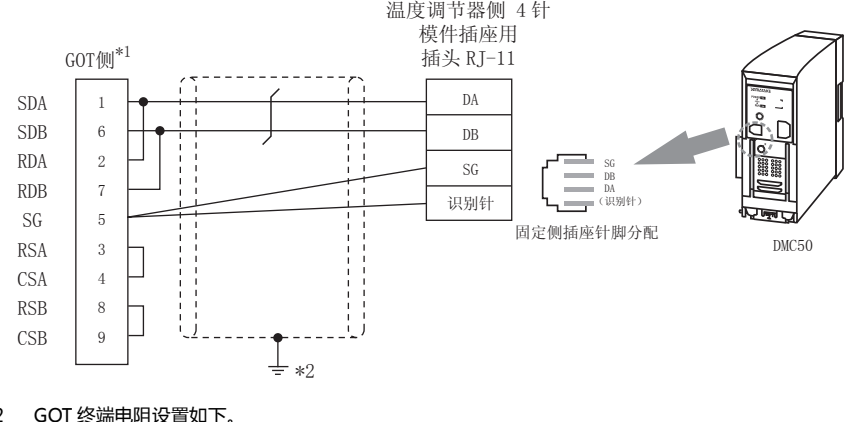

- \*2 GOT 终端电阻设置如下。 请将终端电阻设置用 DIP 开关设置为 "100 OHM"。  $\widehat{\mathbb{R}^2}$  · [终端电阻的设置](#page-123-0)
- \*3 屏蔽线的 FG 接地不是在屏蔽线两端,而是其中一侧进行。

#### (14) RS-485 接线图 d

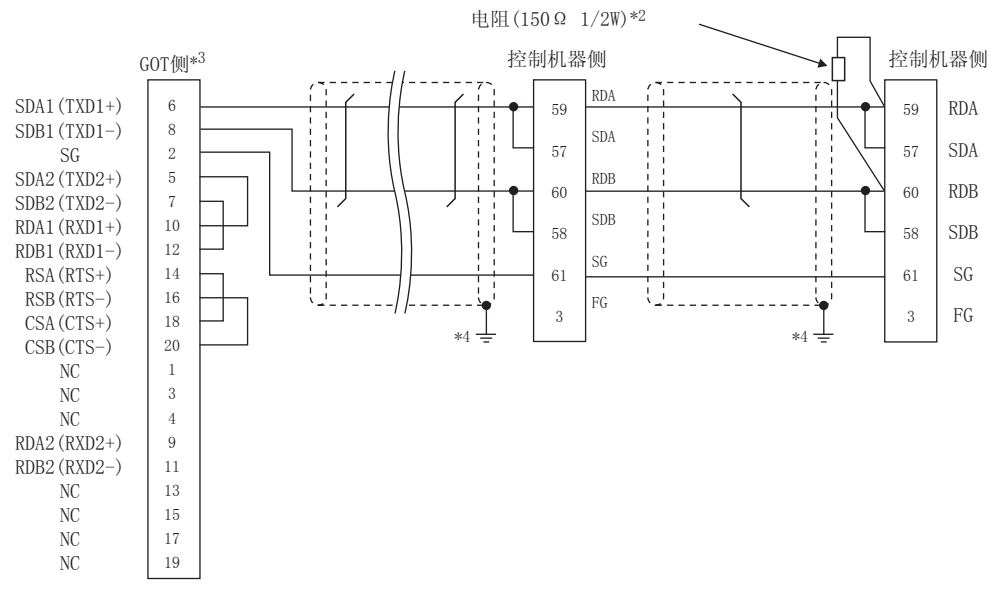

#### \*1 控制机器的针脚号因型号而异。请参照下表。

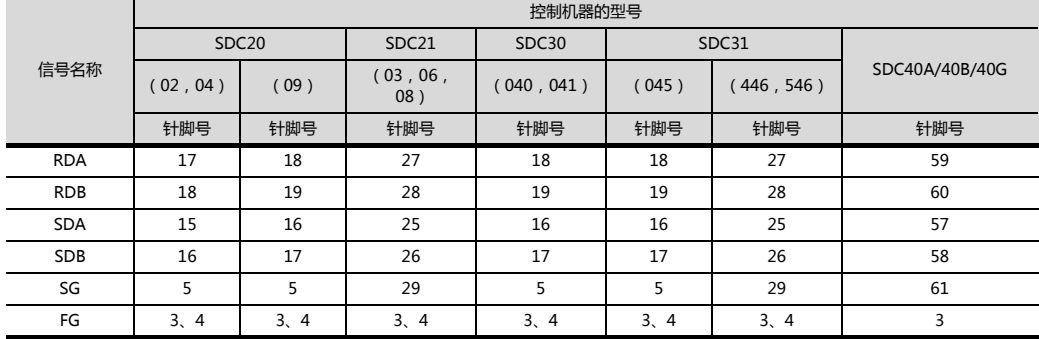

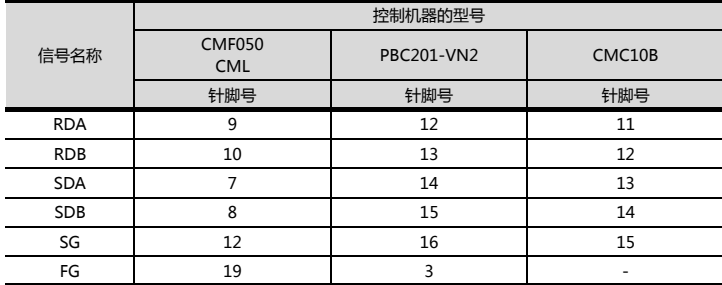

\*2 请在终端的控制机器上设置终端电阻。

\*3 GOT 终端电阻设置如下。

请将终端电阻设置用 DIP 开关设置为 "100 OHM"。

□ ■ [终端电阻的设置](#page-123-0)

\*4 屏蔽线的 FG 接地不是在屏蔽线两端,而是其中一侧进行。

#### (15) RS-485 接线图 e

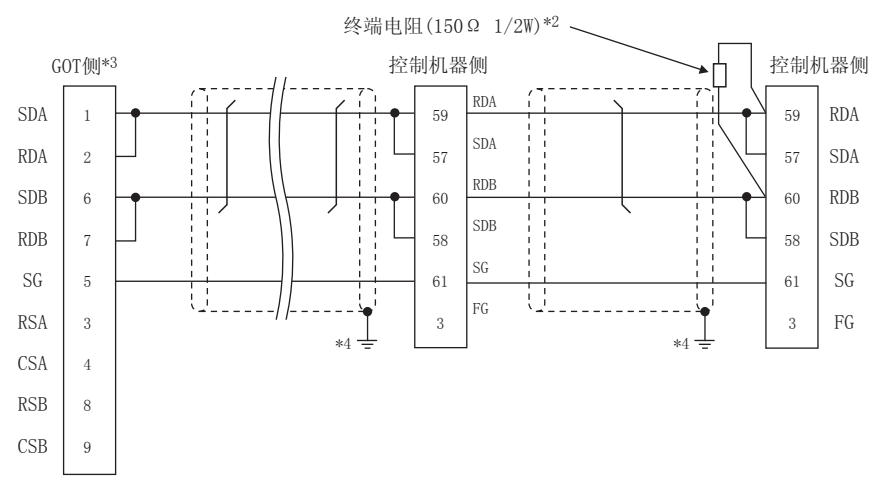

#### \*1 控制机器的针脚号因型号而异。请参照下表。

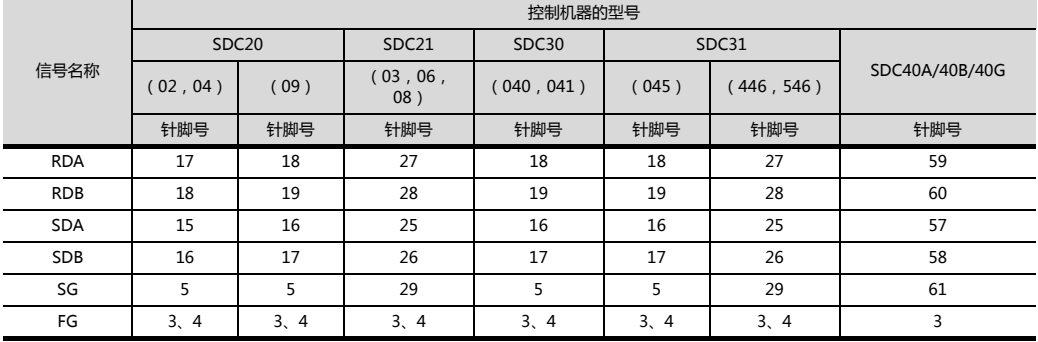

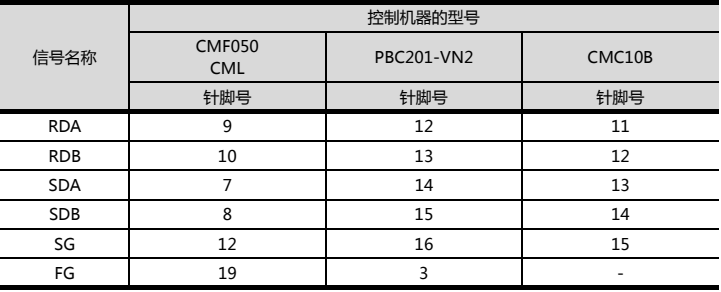

请在终端的控制机器上设置终端电阻。  $\overline{2}$ 

清将终端电阻设置用 DIP 开关设置为 "100 OHM"。  $*3$ 

□ ■ 终端电阻的设置

-<br>屏蔽线的 FG 接地不是在屏蔽线两端, 而是其中一侧进行。  $*4$ 

#### (16) RS-485 接线图 f

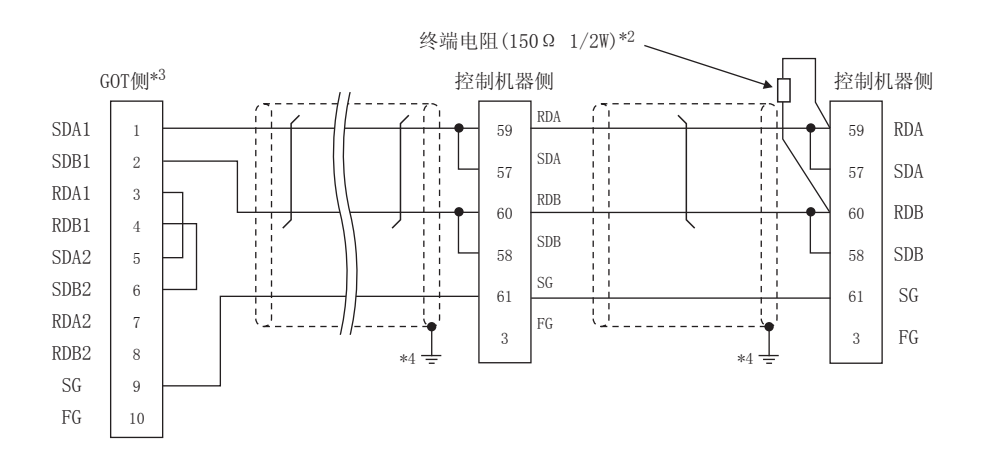

#### \*1 控制机器的针脚号因型号而异。请参照下表。

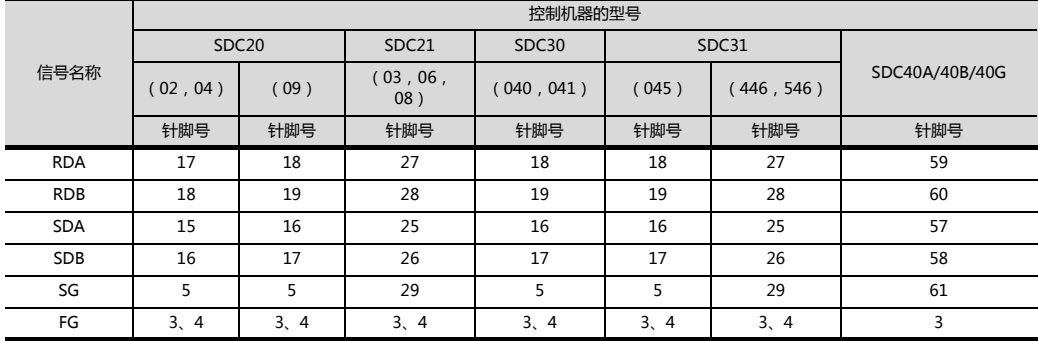

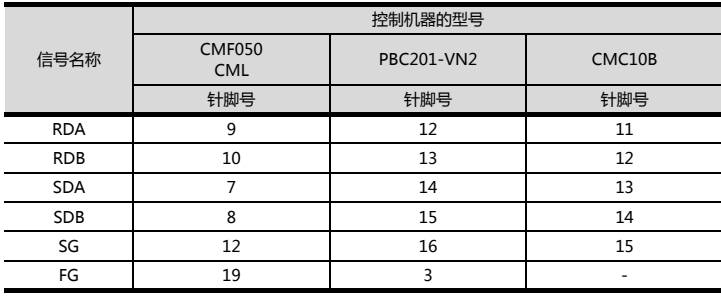

\*2 请在终端的控制机器上设置终端电阻。

\*3 GOT 终端电阻设置如下。

请将终端电阻设置用 DIP 开关设置为 "100 OHM"。 □ ■ [终端电阻的设置](#page-123-0)

\*4 屏蔽线的 FG 接地不是在屏蔽线两端,而是其中一侧进行。

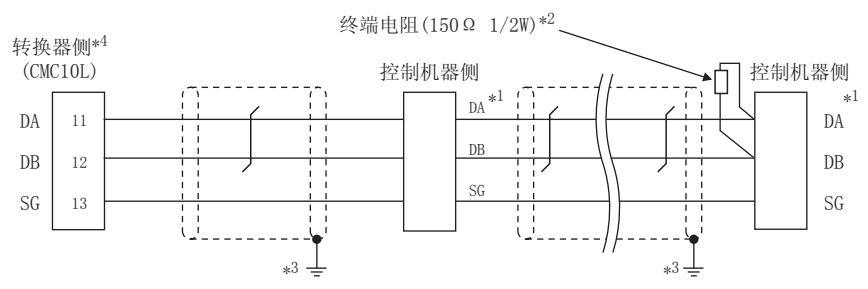

\*1 控制机器的针脚号因型号而异。请参照下表。

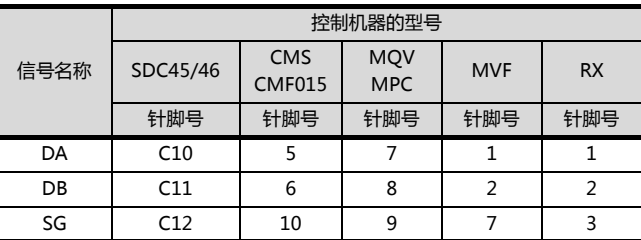

\*2 请在终端的转换器与控制机器上设置终端电阻。<br>\*3 屏蔽线的 FG 接地不是在屏蔽线两端, 而是其中 屏蔽线的 FG 接地不是在屏蔽线两端,而是其中一侧进行。

\*4 请将终端电阻设置为 " 未使用 "。 关于终端电阻的详细设置,请参照以下内容。

**3.5.5 与 CMC10 连接时** 

3

3. 与阿自倍尔公司生产的温度调节器之间的连接 3.3 接线图

#### (18) RS-485 接线图 h

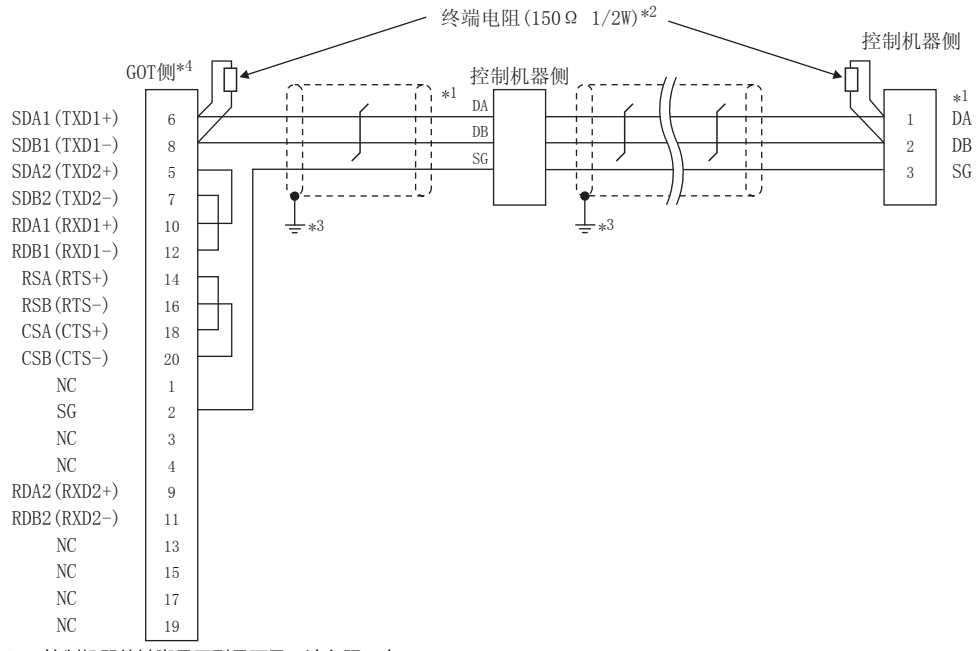

\*1 控制机器的针脚号因型号而异。请参照下表。

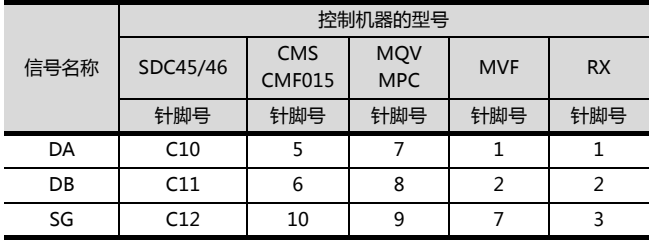

屏蔽线的 FG 接地不是在屏蔽线两端, 而是其中一侧进行。  $*3$ 

请将终端电阻设置用 DIP 开关设置为 "无"。

#### (19) RS-485 接线图 i

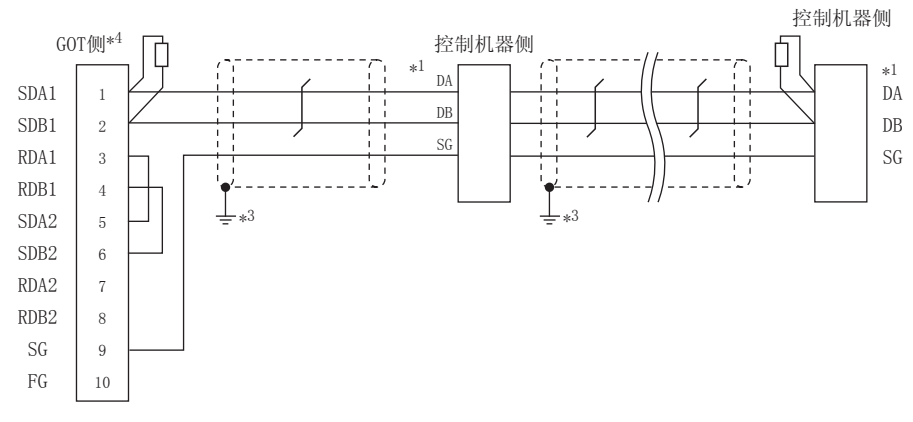

 $^{\star}1$ 控制机器的针脚号因型号而异。请参照下表。

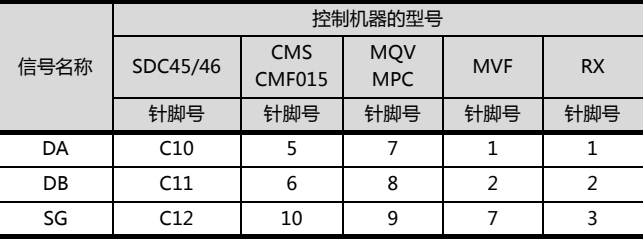

 $\overline{1}$ 请在终端的转换器与控制机器上设置终端电阻。

 $*3$ 屏蔽线的 FG 接地不是在屏蔽线两端,而是其中一侧进行。

。<br>GOT 终端电阻设置如下。  $*4$ 

请将终端电阻设置用 DIP 开关设置为 "无"。 →→<br>
上→→ 终端电阻的设置

(20) RS-485 接线图 j

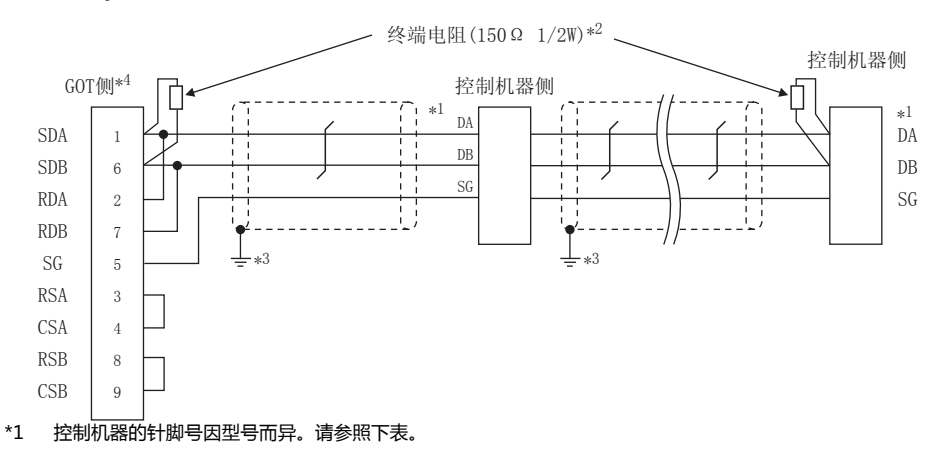

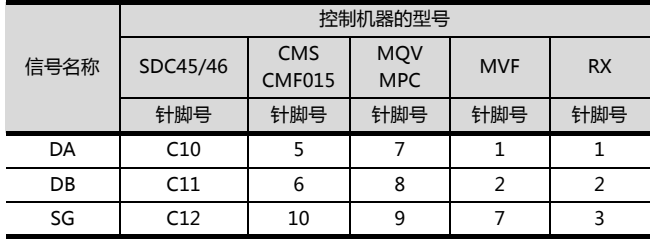

 $\overline{2}$ 请在终端的转换器与控制机器上设置终端电阻。

 $*3$ 屏蔽线的 FG 接地不是在屏蔽线两端,而是其中一侧进行。

GOT 终端电阻设置如下。  $*4$ 

请将终端电阻设置用 DIP 开关设置为 "无"。

→ 终端电阻的设置

- 制作电缆时的注意事项
- (1) 电缆长度 请将 RS-485 电缆的长度做成最长距离以内。
- (2) GOT 侧接口 关于 GOT 侧接口,请参照以下内容。 **1.4.1 GOT 的接口规格**
- (3) 阿自倍尔公司生产的控制机器侧的接口 请使用与阿自倍尔公司生产的控制机器侧对应的接口。 详细内容请参照阿自倍尔公司生产的控制机器的操作手 册。
- <span id="page-123-0"></span>■ 终端电阻的设置
- (1) GOT 侧 请使用终端电阻切换开关来设置终端电阻。 关于终端电阻的设置方法,请参照以下内容。 **[ 7 1.4.3 GOT 的终端电阻**
- (2) 阿自倍尔公司生产的控制机器侧 连接 GOT 和阿自倍尔公司生产的控制机器时,需要连接 终端电阻。 2.5 控制机器侧的设置

## 3.4 GOT 侧的设置

## 3.4.1 设置通讯接口 (连接机器的设 置)

#### 设置连接机器的通道。

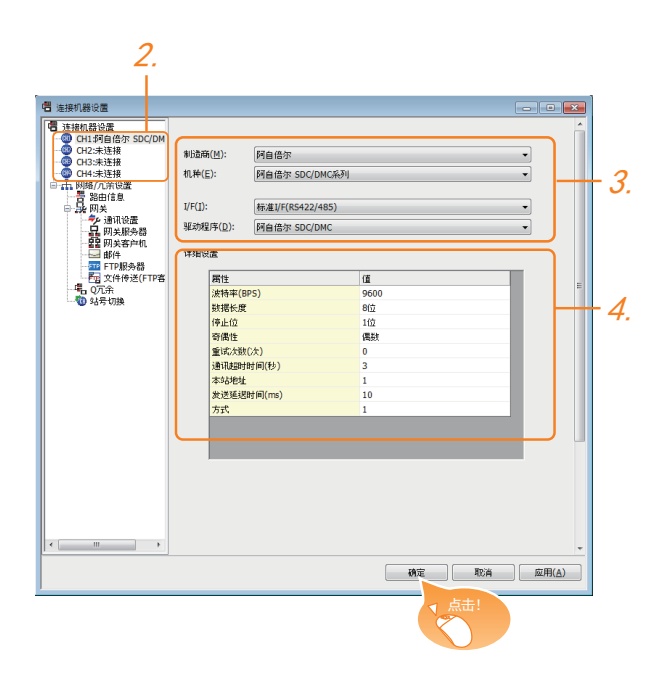

- $1$ . 选择 [ 公共设置 ] → [ 连接机器的设置 ] 菜单。
- $2.$ 弹出连接机器的设置窗口,从列表菜单中选择要使用的 通道。
- $3.$  进行如下选择。
	- 制造商:阿自倍尔
	- 机种:如下所示
		- <与 DMC50 连接时> 阿自倍尔DMC50 < 与上述以外产品连接时 > 阿自倍尔 SDC/DMC 系列
	- I/F:所使用的接口
	- 驱动程序:阿自倍尔SDC/DMC
- $\overline{A}$ . 制造商、机种、I/F、驱动程序的设置完成后会显示详细 设置。 请根据所使用的环境进行设置。 5 3.4.2 连接机器详细设置

#### 设置完成后点击 |确定 |按钮。

## POINT.

连接机器的设置可在 [I/F 连接一览表 ] 中进行确认。 关于详细内容,请参照以下内容。 **1.1.2 I/F 连接一览表** 

## <span id="page-124-0"></span>3.4.2 连接机器详细设置

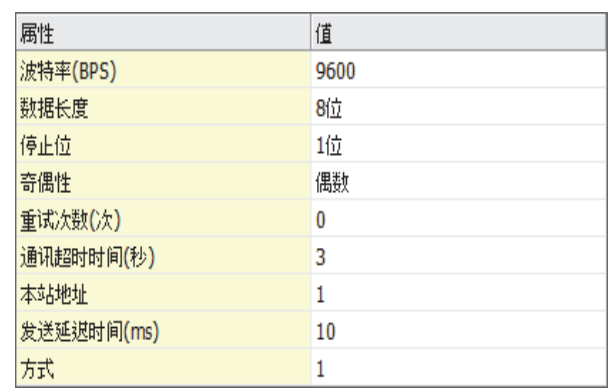

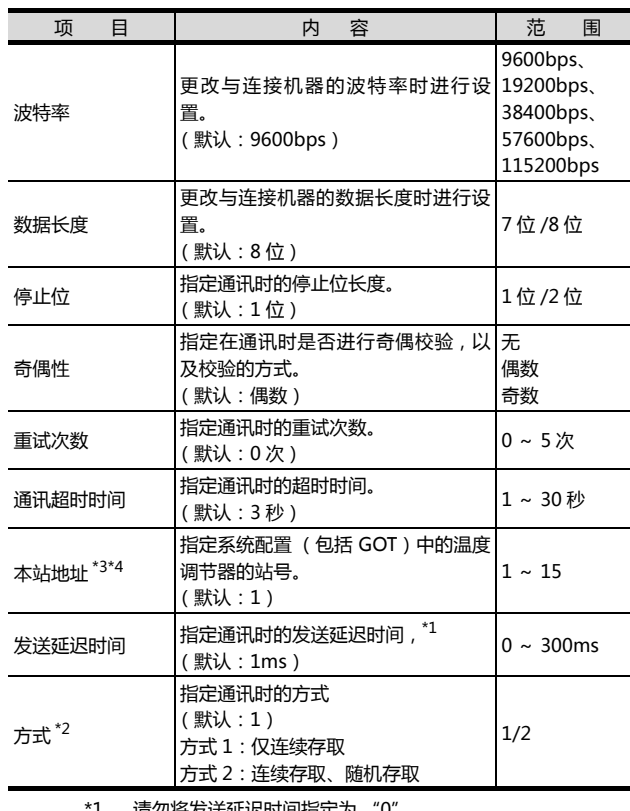

- 
- \*1 请勿将发送延迟时间指定为 "0" <sub>。</sub><br>\*2 与 DMC50 连接时 ,方式会被忽略。<br>\*3 与 DMC10、SDC 连接时 ,本站地址有效。<br>\*4 与 DMC50 连接时 ,本站地址有效。
	- 本站地址设置对象机器因系统配置而异。
	- <经由 COM 模块连接温度调节器时>请指定 COM 模块的站
	- 号。 <与温度调节器直接连接时>
	- 请指定温度调节器的站号。

## POINT.

## 方式的设置

控制机器的型号不同,所对应的通讯方式也不同。

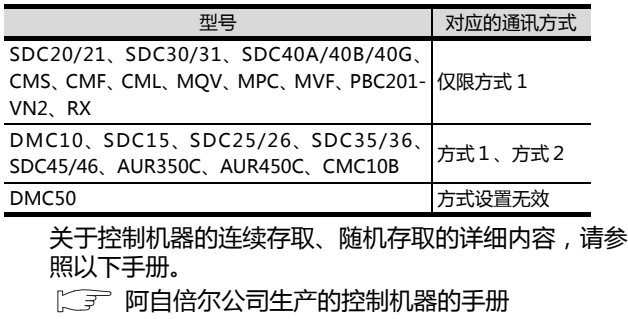

## POINT.

(1) 通过实用菜单进行的通讯接口的设置 通讯接口的设置也可在写入工程数据的 [ 连接机器 设置 ] 后,通过实用菜单的 [ 连接机器设置 ] 进行更 改。

关于实用菜单的详细内容,请参照以下手册。

 $\sqrt{2}$  GOT2000 系列主机使用说明书 (实用软件篇) (2) 连接机器设置的设置内容的优先顺序 通过 GT Designer3 或者实用菜单进行设置时,会 根据最后设置的内容进行动作。

## <span id="page-126-0"></span>POINT.

阿自倍尔公司生产的控制机器 关于阿自倍尔公司生产的控制机器的详细内容,请参照 以下手册。

(<) 阿自倍尔公司生产的控制机器的手册

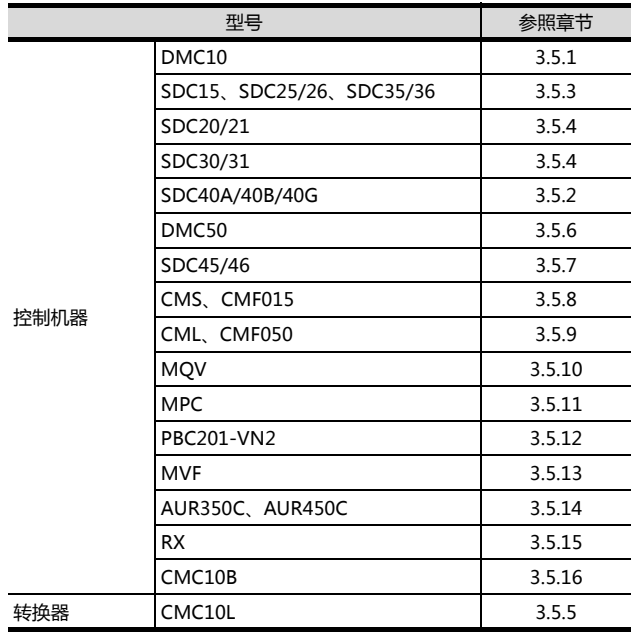

## <span id="page-126-1"></span>3.5.1 与 DMC10 连接时

#### ■ 通讯设置

请通过温度调节器的智能加载器软件包 (SLP-D10)进 行通讯设置。

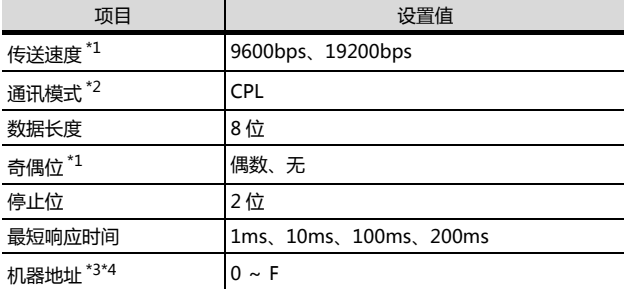

\*1 请与 GOT 侧的设置保持一致。<br>\*2 请设置为 CPI

- \*2 请设置为 CPL。<br>\*3 请勿设置为 "(
- 

\*3 请勿设置为 "0"。 \*4 选择机器地址时请确保不会与其他模块相重复。

#### ■ 机器地址的设置

请使用机器地址用旋转开关设置机器地址。

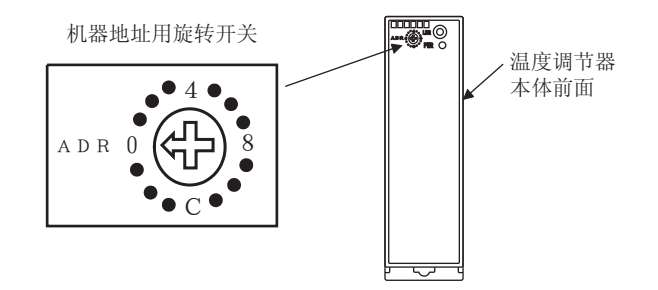

## <span id="page-126-3"></span>3.5.2 与 SDC40A/40B/40G 连接时

## ■ 通讯设置

请通过温度调节器的按键操作进行通讯设置。

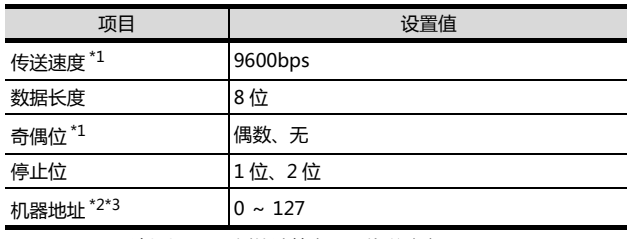

- \*1 请根据 GOT 侧的波特率设置传送速度。 \*2 请勿设置为 "0"。
	-
- \*3 选择机器地址时请确保不会与其他模块相重复。

## <span id="page-126-2"></span>3.5.3 与 SDC15、SDC25/26、 SDC35/36 连接时

## ■ 通讯设置

请通过温度调节器的按键操作或智能加载器软件包 (SLP-C35)进行通讯设置。

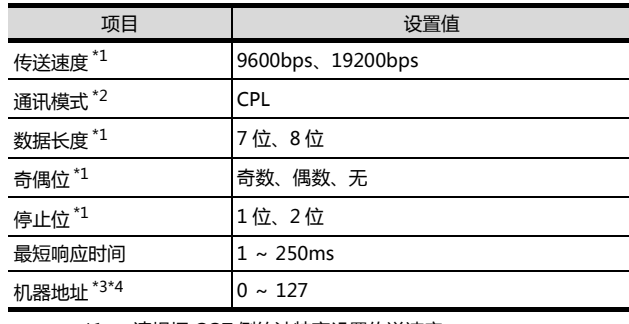

\*1 请根据 GOT 侧的波特率设置传送速度。<br>\*2 请设置为 CPL.

\*2 请设置为 CPL。<br>\*3 请勿设置为  "C

\*3 请勿设置为 "0"。 \*4 选择机器地址时请确保不会与其他模块相重复。

3

3. 与阿自倍尔公司生产的温度调节器之间的连接 3.5 控制机器侧的设置

## <span id="page-127-1"></span>3.5.4 与 SDC20/21、SDC30/31 连接 时

## ■ 通讯设置

请通过温度调节器的按键操作进行通讯设置。

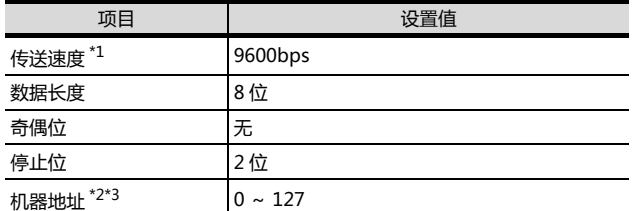

\*1 请根据 GOT 侧的波特率设置传送速度。

\*2 请勿设置为 "0"。 \*3 选择机器地址时请确保不会与其他模块相重复。

## <span id="page-127-0"></span>3.5.5 与 CMC10 连接时

## ■ 通讯设置

请通过转换器的 DIP 开关进行通讯设置。

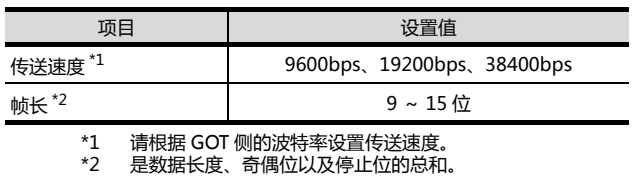

## ■ 通过开关进行设置

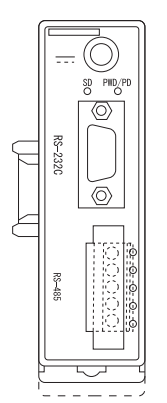

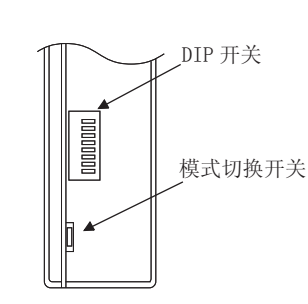

CMC10L 本体正面 CMC10L 本体背面

## (1) DIP 开关的设置

(a) 传送速度的设置

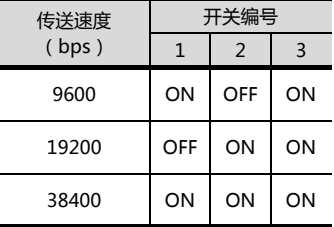

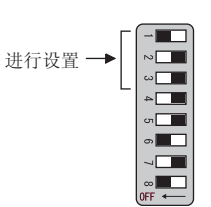

(b) 帧长的设置

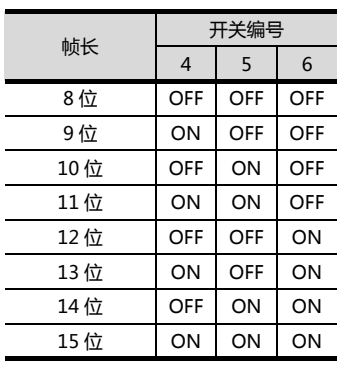

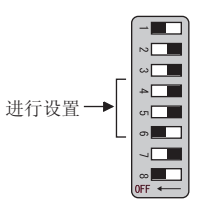

(c) 终端电阻的设置

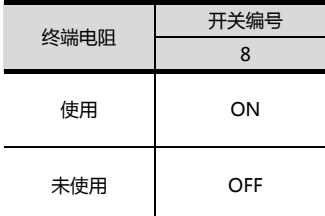

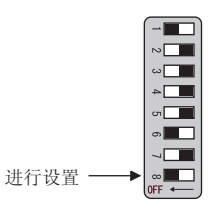

(2) 模式切换开关的设置 请将开关设置为 "TERMINAL"。

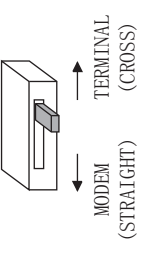

## <span id="page-128-0"></span>3.5.6 与 DMC50 连接时

## ■ 通讯设置

请使用温度调节器的计算机专用加载器(SLP-D50/SLP-H21)进行通讯设置。

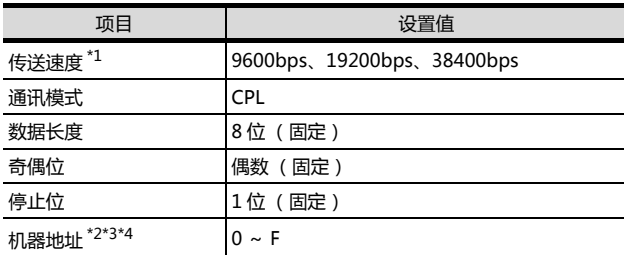

\*1 请与 GOT 侧的设置保持一致。

- \*2 请使用机器地址用旋转开关设置机器地址。 \*3 请勿设置为 "0"。 \*4 选择机器地址时请确保不会与其他模块相重复。
- 
- 

#### ■ 机器地址的设置

请使用机器地址用旋转开关设置机器地址。

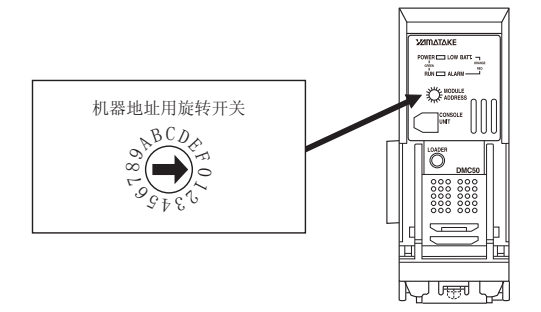

## <span id="page-128-1"></span>3.5.7 与 SDC45/46 连接时

#### ■ 通讯设置

请通过温度调节器的智能加载器软件包 (SLP-C45)进 行通讯设置。

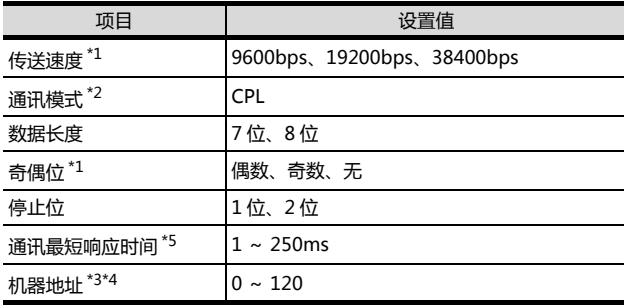

\*1 请与 GOT 侧的设置保持一致。<br>\*2 请设置为 CPL。

\*2 请设置为 CPL。<br>\*3 请勿设置为 "C<br>\*4 选择机器地址 \*3 请勿设置为 "0"。 \*4 选择机器地址时请确保不会与其他模块相重复。

\*7 *因*147福地址的情确体中去与类個类外伯量多。<br>\*5 使用转换器 CMC10L 时,请将通讯最小响应时间设置为 3ms 以上。

## <span id="page-128-2"></span>3.5.8 与 CMS、CMF015 连接时

## ■ 通讯设置

请通过控制机器的按键操作进行通讯设置。

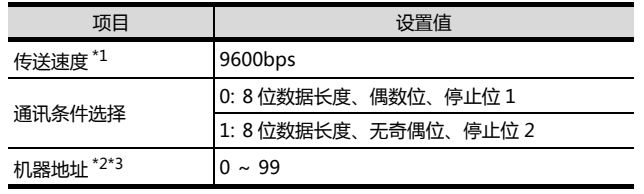

\*1 请与 GOT 侧的设置保持一致。<br>\*2 请勿设置为  "0" 。

\*2 请勿设置为 "0"。 \*3 选择机器地址时请确保不会与其他模块相重复。

## <span id="page-128-3"></span>3.5.9 与 CML、CMF050 连接时

#### ■ 通讯设置

请通过控制机器的按键操作进行通讯设置。

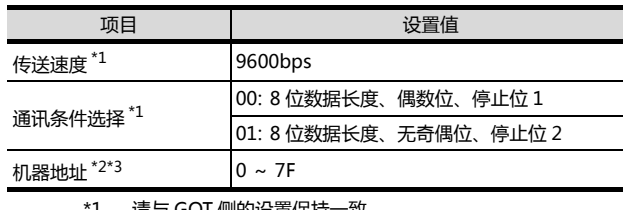

请勿设置为 "0"

\*1 请与 GOT 侧的设置保持一致。<br>\*2 请勿设置为  "0" .<br>\*3 洗择机器地址时请确保不会与 \*3 选择机器地址时请确保不会与其他模块相重复。

## <span id="page-128-4"></span>3.5.10 与 MQV 连接时

## ■ 通讯设置

请通过控制机器的按键操作进行通讯设置。

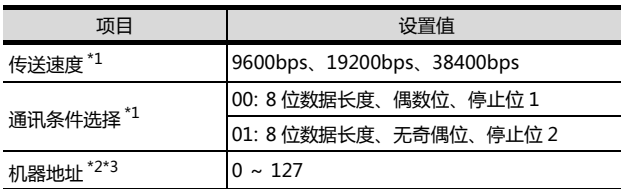

\*1 请与 GOT 侧的设置保持一致。<br>\*2 请勿设置为 "0" 。

\*2 请勿设置为 "0<br>\*2 请勿设置为 "0<br>\*3 选择机器地址时 <sub>·特</sub><br>汤择机器地址时请确保不会与其他模块相重复。

## <span id="page-129-0"></span>3.5.11 与 MPC 连接时

## ■ 通讯设置

请通过控制机器的按键操作进行通讯设置。

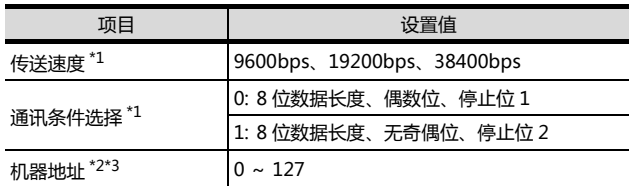

\*1 请与 GOT 侧的设置保持一致。<br>\*2 请勿设置为 "0" 。<br>\*3 选择机器地址时请确保不会与 \*2 请勿设置为 "0"。 \*3 选择机器地址时请确保不会与其他模块相重复。

## <span id="page-129-1"></span>3.5.12 与 PBC201-VN2 连接时

## ■ 通讯设置

请通过控制机器的按键操作进行通讯设置。

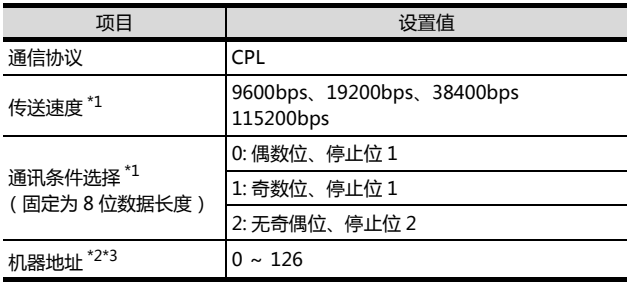

\*1 请与 GOT 侧的设置保持一致。<br>\*2 请勿设置为  "0" <sub>。</sub><br>\*3 选择机器地址时清确保不会与

\*2 请勿设置为 "0"。 \*3 选择机器地址时请确保不会与其他模块相重复。

## <span id="page-129-2"></span>3.5.13 与 MVF 连接时

## ■ 通讯设置

请通过控制机器的开关操作进行通讯设置。

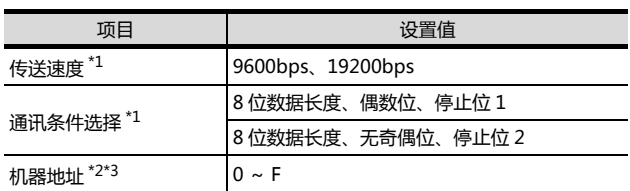

\*1 请与 GOT 侧的设置保持一致。<br>\*2 请勿设置为 "0" 。<br>\*3 选择机器地址时请确保不会与 \*2 请勿设置为 "0"。 \*3 选择机器地址时请确保不会与其他模块相重复。

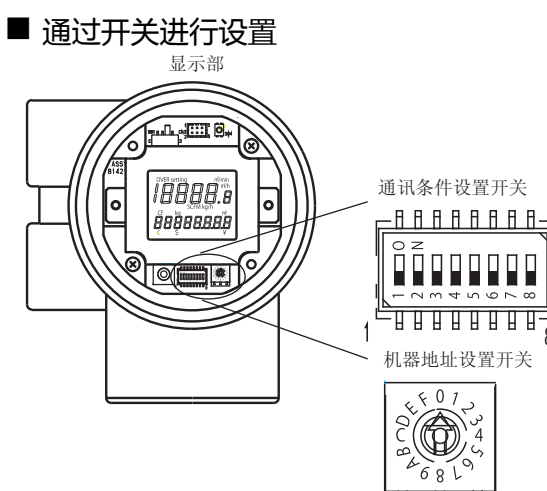

## (1) 传送速度的设置 请设置通讯条件设置开关。

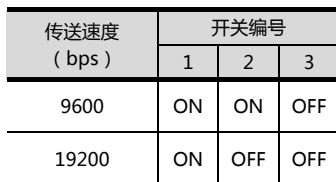

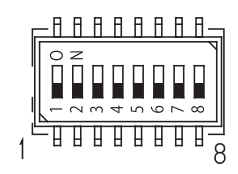

ण पंजा

 $\mathsf{R}$ 

#### (2) 通讯条件选择 请设置通讯条件设置开关。

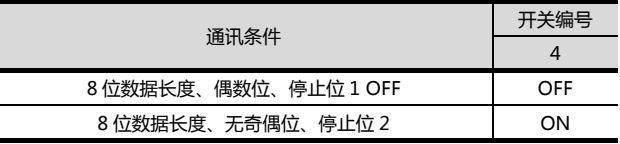

## (3) 机器地址的设置

请设置机器地址设置开关。

机器地址设置开关

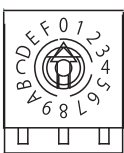

## <span id="page-130-0"></span>3.5.14 与 AUR350C、AUR450C 连接 时

## ■ 通讯设置

请通过控制机器的智能加载器软件包 (SLP-A35、SLP-A45)进行通讯设置。

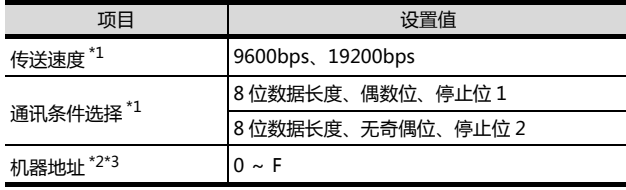

\*1 请与 GOT 侧的设置保持一致。<br>\*2 请勿设置为 "0" 。

\*2 请勿设置为 "0" 。<br>\*2 请勿设置为 "0" 。<br>\*3 选择机器地址时请 \*3 选择机器地址时请确保不会与其他模块相重复。

## ■ 机器地址的设置 请设置机器地址设置开关。

#### (1) AUR350C 时

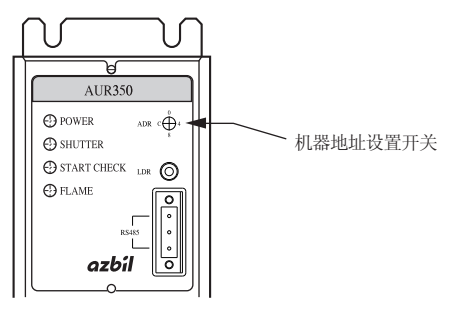

## (2) AUR450C 时

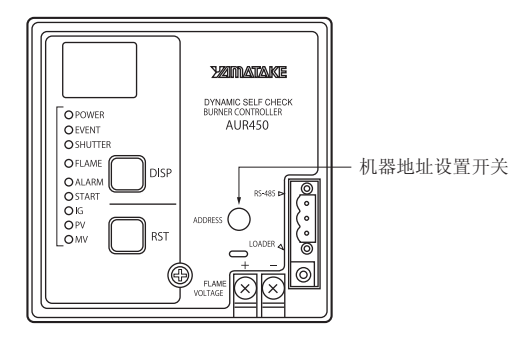

## <span id="page-130-1"></span>3.5.15 与 RX 连接时

## ■ 通讯设置

请通过温度调节器的智能加载器软件包(SLP-RX)进行 通讯设置。

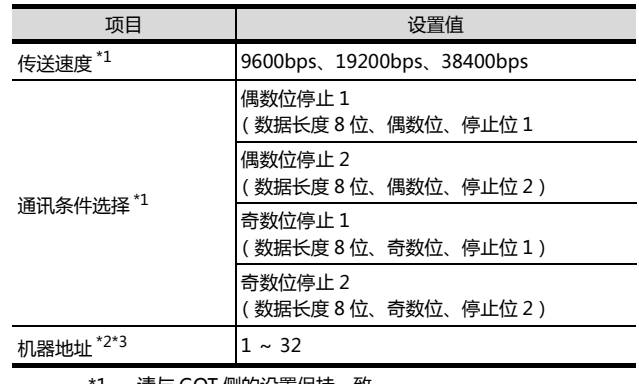

\*1 请与 GOT 侧的设置保持一致。 \*2 请勿设置为 "0"。

\*2 清勿设置为"10"。<br>\*2 请勿设置为"10"。<br>\*3 选择机器地址时请确保不会与其他模块相重复。

## <span id="page-130-2"></span>3.5.16 与 CMC10B 连接时

## ■ 通讯设置

请通过控制机器的智能加载器软件包(SLP-CM1)进行 通讯设置。

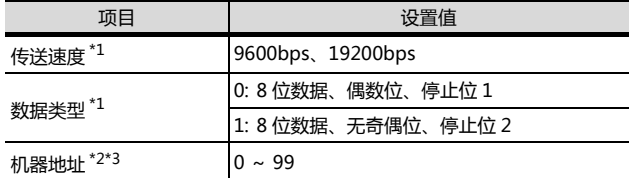

\*1 请与 GOT 侧的设置保持一致。<br>\*2 请勿设置为 "0" 。<br>\*3 选择机器地址时请确保不会与 \*2 请勿设置为 "0"。 \*3 选择机器地址时请确保不会与其他模块相重复。

#### ■ 机器地址的设置 请设置机器地址设置开关。

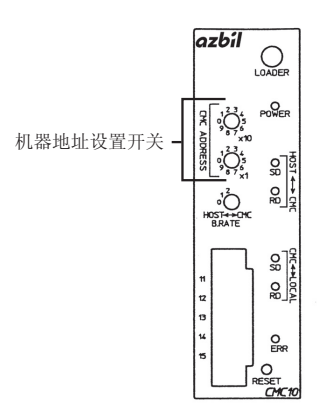

## 3.5.17 站号设置

#### 站号不可重复设置。

无论电缆的连接顺序如何,都可以设置站号,出现空站号也 没有关系。

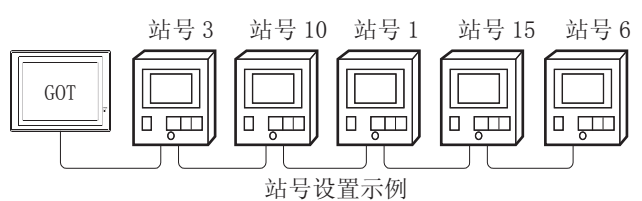

#### (1) 直接指定

软元件设置时,直接指定要更改的控制机器的站号。

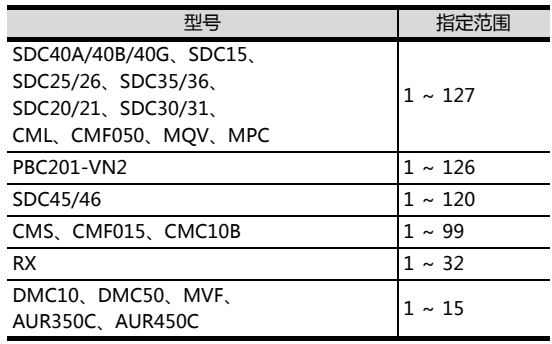

#### (2) 间接指定

软元件设置时,使用 16 位的 GOT 内部寄存器 (GD10 ~ GD25) 间接指定要更改的温度调节器的站号。 在 GT Designer3 上,站号指定为下表所示值时,站号 指定对应的GD10~GD25的值成为温度调节器的站号。

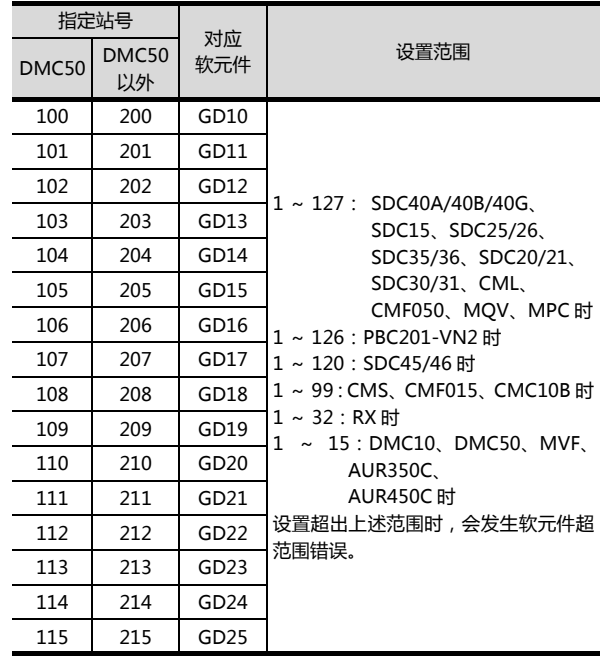

# 3.6 可设置的软元件范围

GOT 可使用的连接机器的软元件范围如下所示。 但是,下表的软元件范围为 GTDesigner3 中可设置的最大值。 即使是同一系列的连接机器,不同机种的软元件规格也不同。 请根据实际使用的连接机器的规格进行设置。 如果设置了不存在的软元件或超出范围的软元件号,软元件设置正确的其他对象也可能无法监视。

## ■ 设置项目

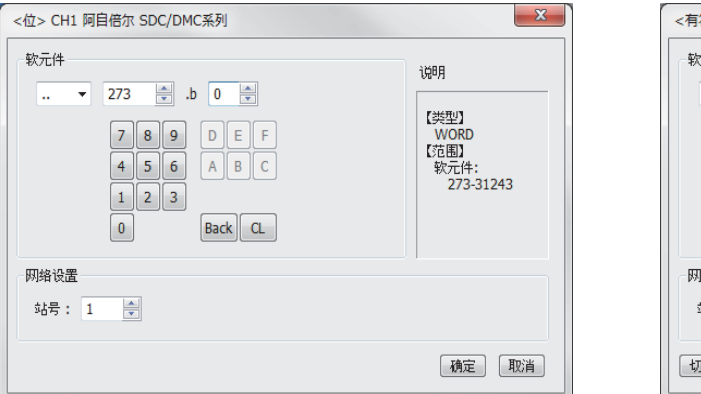

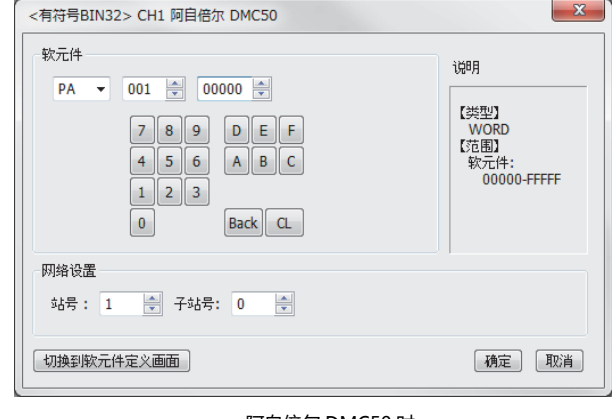

阿自倍尔 SDC/DMC 系列时 フランド アンチャンプ しょうしゃ アクリック 阿自倍尔 DMC50 时

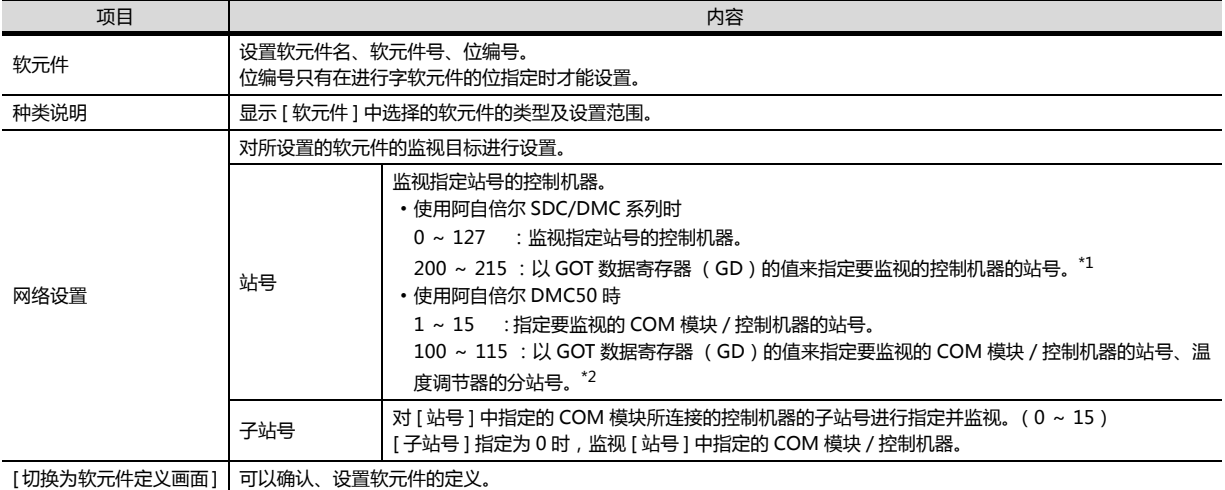

\*1 控制机器站号和 GOT 数据寄存器的关系如下所示。

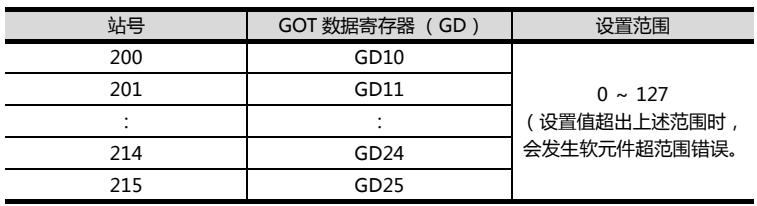

\*2 将 GD10 ~ 25 的值的高位 8 位设置为站号、低位 8 位设置为子站号。 这种情况下,[ 子站号 ] 的设置无效。

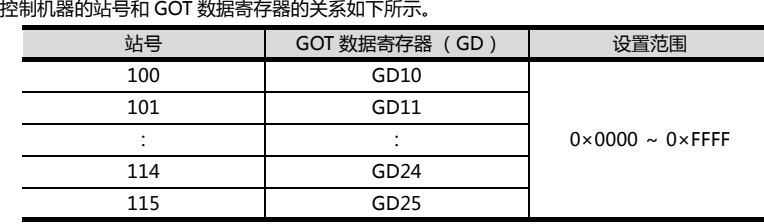

例::[ 站号 ] 设置为 100 时 [ 站号 ] 设置为 100 时,以 GD10 的值为基础来设置监视目标。  $GD10 = 0 \times 010A$ ( 高位 8 位 ) 0x01 → 站号 : 1 (低位 8 位)0x0A→子站号:10

## POINT.

阿自倍尔 DMC50 的站号、子站号 使用阿自倍尔 DMC50 时设置的站号、子站号分别相当于三菱电机生产的可编程控制器中的网络号、PLC 站号。

## 3.6.1 阿自倍尔 SDC/DMC 系列

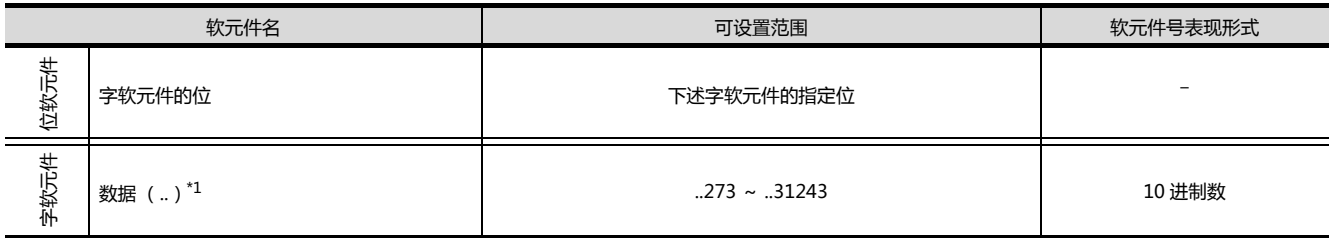

\*1 只可进行 16 位 (1 字)指定。

## 3.6.2 阿自倍尔 DMC50

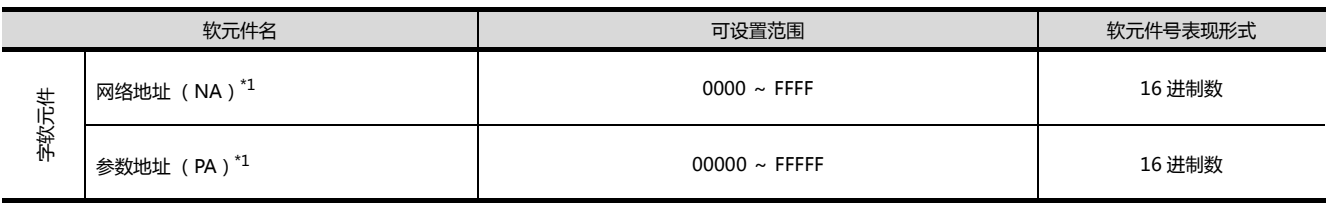

\*1 只可进行 32 位 (2 字)指定。

(a) 网络地址 (NA) 网络地址的设置和定义如下所示。

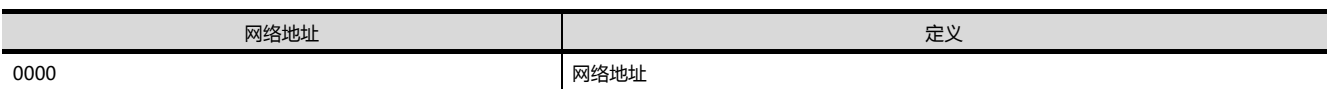

(b) 参数地址 (PA)

参数地址的设置和定义如下所示。

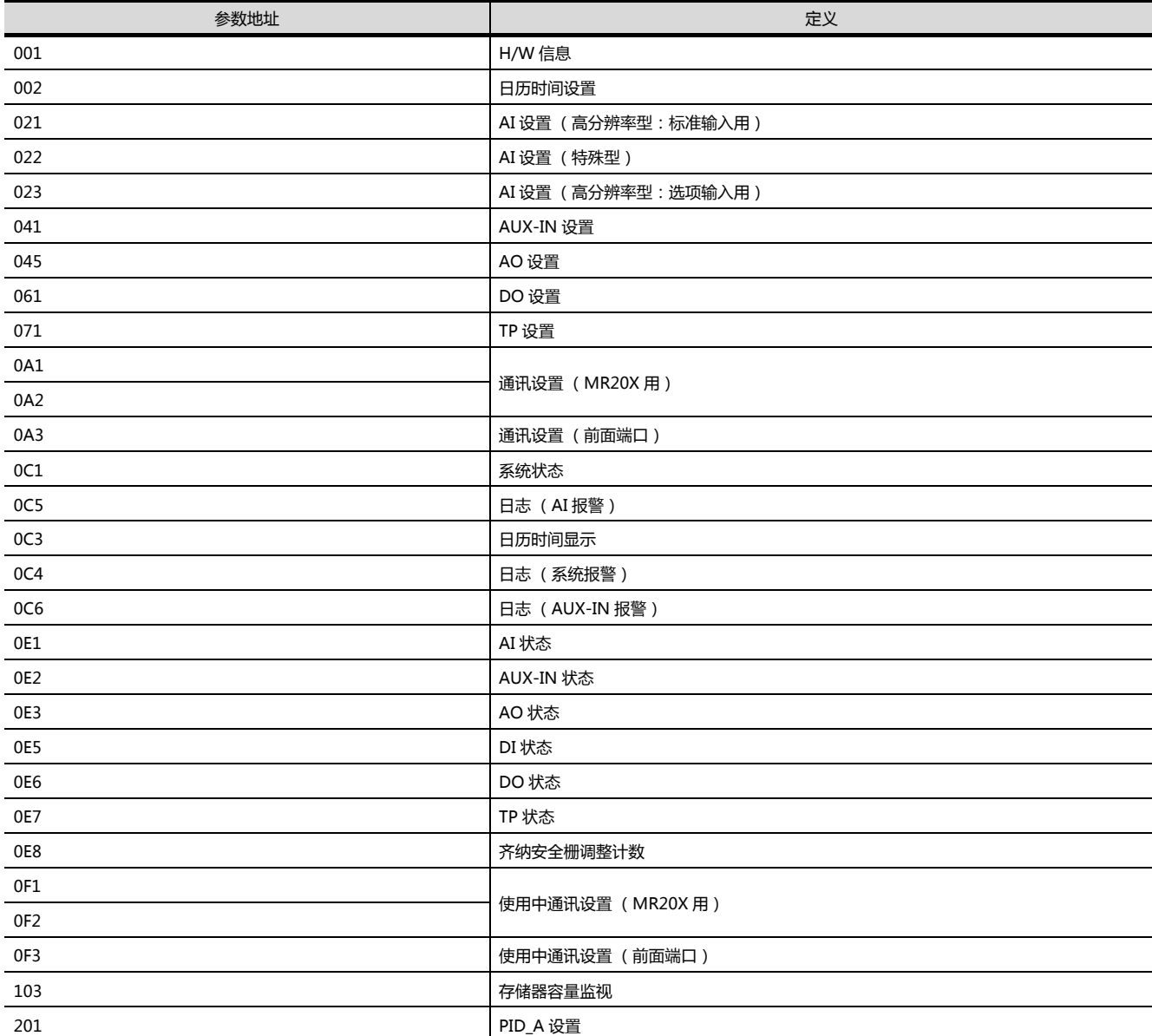

3

(下页继续)

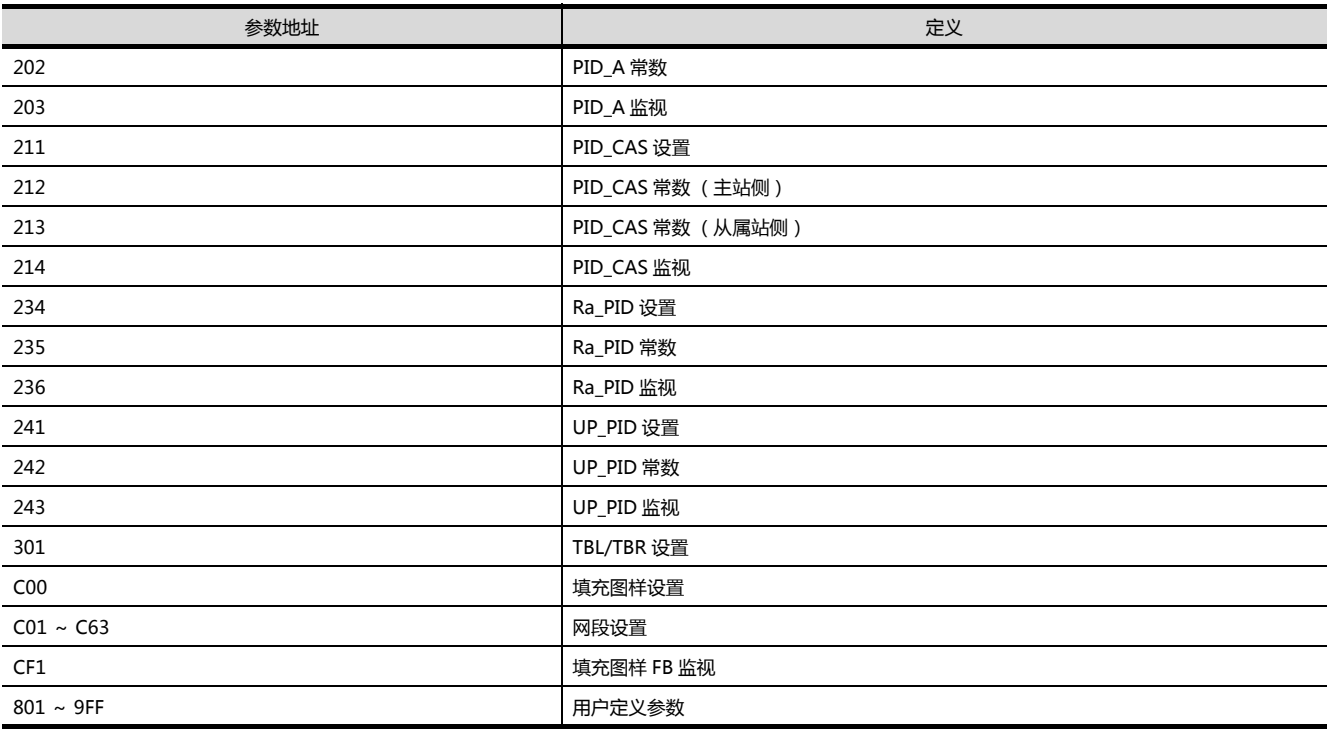

# 3.7 注意事项

■ 温度调节系统的站号设置 <与 DMC10、SDC 连接时> 在构建温度调节系统时,请务必确保 1 站的存在。 <与 DMC50 连接时> 在系统配置中,请务必保证本站地址中所设置的站号的 COM 模块或者温度调节器的存在。 27 3.4.2 连接机器详细设置

■ GOT 的时钟管理

控制机器中没有时钟功能,因此,即使在 GOT 的时钟管理中设置了 "时间校准 "或 "时间通知 ", 也将视作无效 (无任何处理)处理。

■ 断开多个连接机器中的一部分 GOT 可以通过设置 GOT 内部软元件将多个连接机器中的一部分断开。例如,可以将发生了通讯超时的异常站从连接 机器中断开。 关于 GOT 内部软元件设置内容的详细信息,请参照以下手册。

GT Designer3(GOT2000) 帮助

■ DMC50 和 DMC10/SDC 并存 GOT 不支持 DMC50 和 DMC10/SDC 同时存在的连接。

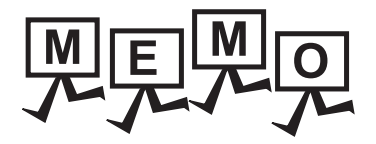

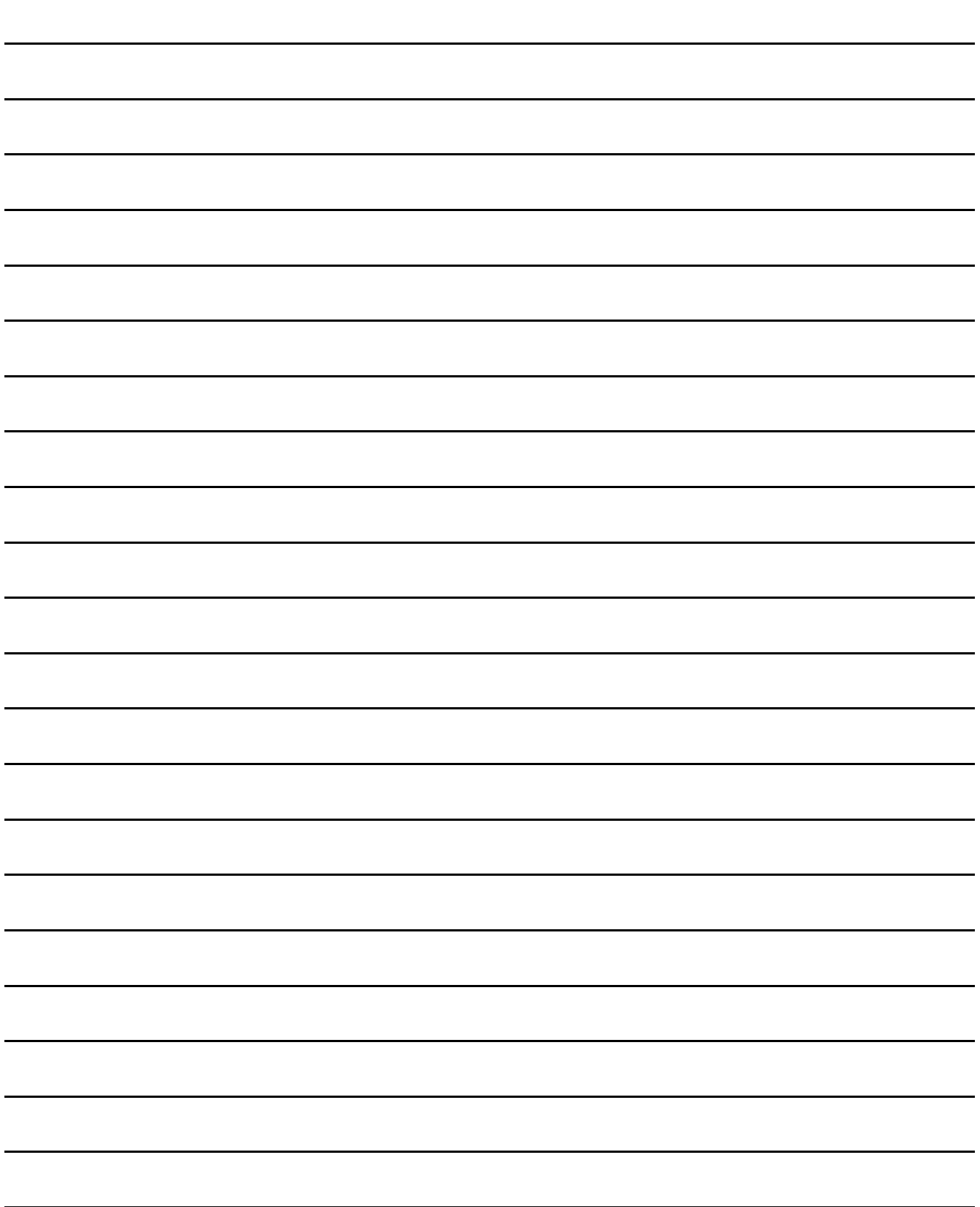

# 与欧姆龙公司生产的 可编程控制器之间的连接

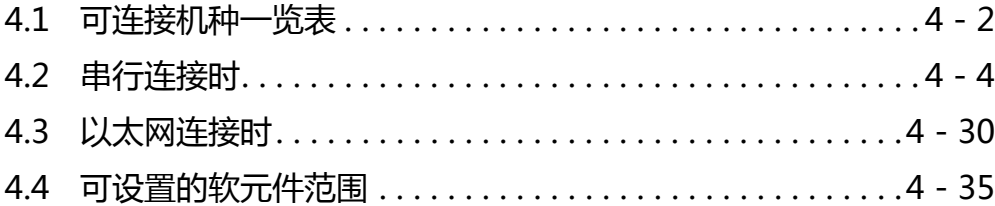

# 4. 与欧姆龙公司生产的可编程控制器之间 的连接

# <span id="page-139-0"></span>4.1 可连接机种一览表<sub> ♀♀:927971028</sub>

http://www.flyplc.com Tel:13480858235

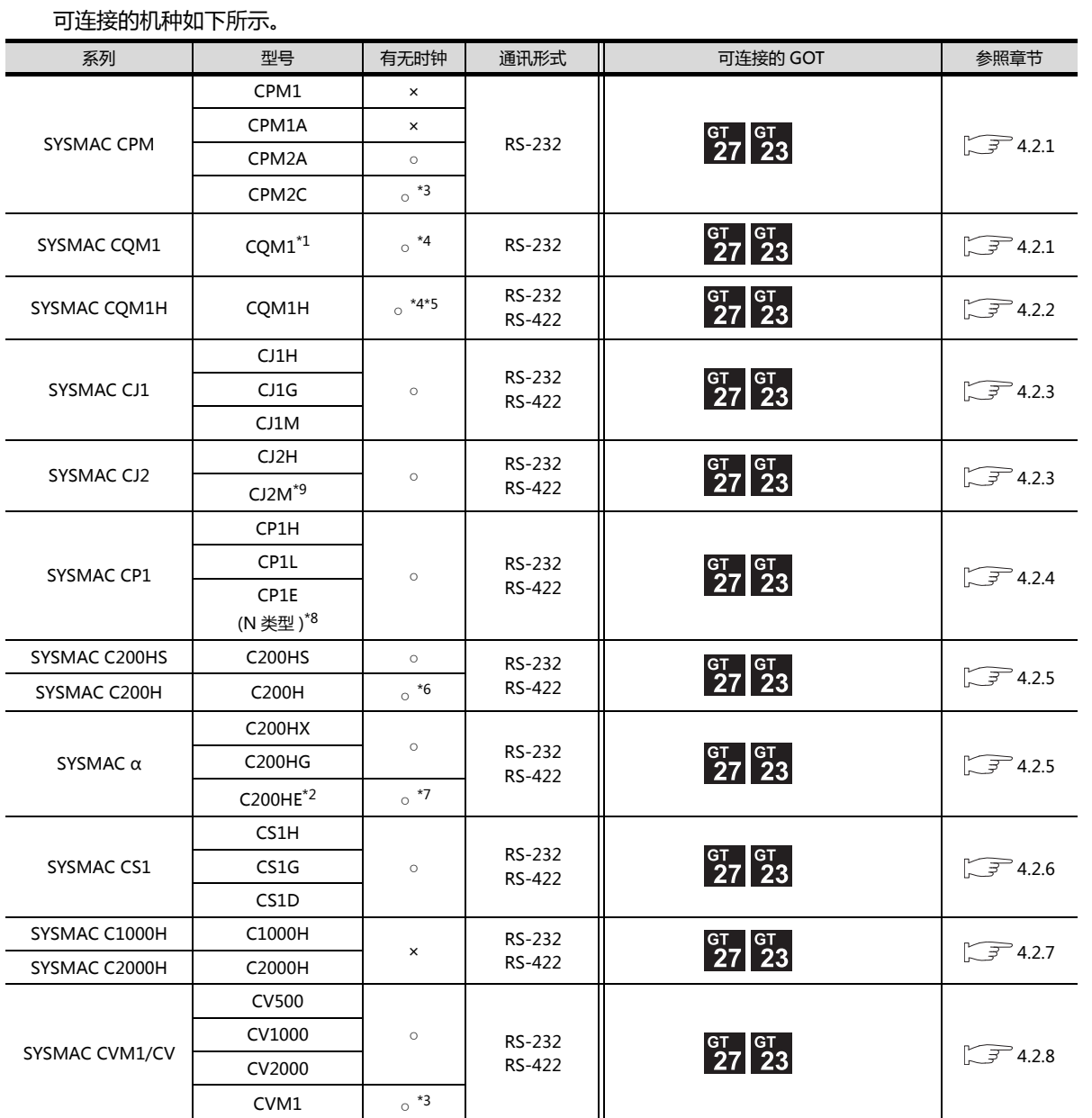

(下页继续)

\*1 因为 CQM1-CPU11 没有 RS-232C 接口, 因此无法连接 GOT。

\*2 C200HE-CPU11 无法安装通讯板。请使用上位链接模块。

\*3 有的机种没有时钟功能。

\*4 需要带时钟的盒式存储器。

\*5 无法监视 CQM-CPU61 的 EM 软元件。

- \*6 使用 C200H-CPU21/CPU22/CPU23 时,需要带时钟的盒式存储器。
- C200H-CPU01/CPU02/CPU03 无法使用时钟功能。

\*7 C200HE-CPU11 无法使用时钟功能。

- \*8 CP1E (N 型)中,输入输出点数在 20 点以下的 CPU 模块只能进行 CPU 直接连接。
- \*9 仅 CJ2M-CPU1 □ 可以进行 CPU 直接连接。
- 4 2 *4. 与欧姆龙公司生产的可编程控制器之间的连接*

4.1 可连接机种一览表

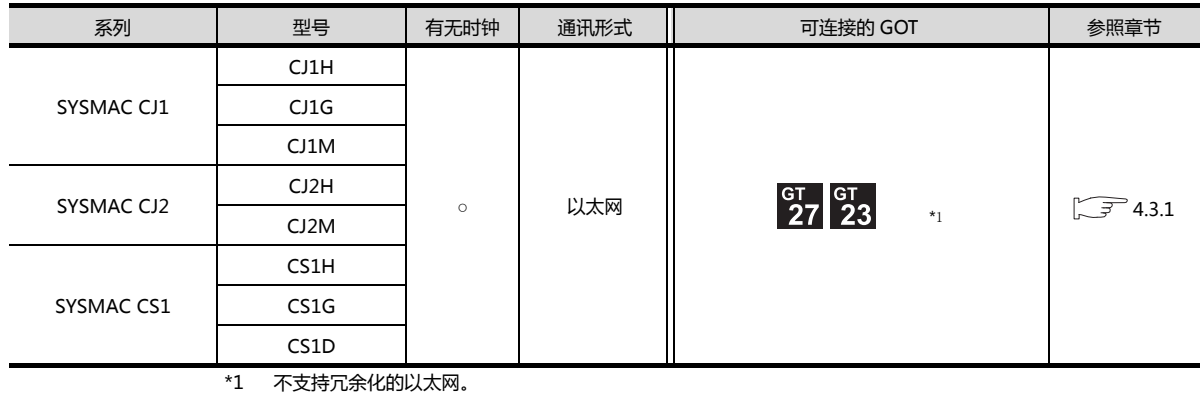

4

4. 与欧姆龙公司生产的可编程控制器之间的连接 4.1 可连接机种一览表  $4 - 3$ 

# <span id="page-141-0"></span>4.2 串行连接时

## <span id="page-141-1"></span>4.2.1 与 CPM1、CPM1A、CPM2A、CPM2C、CQM1 连接时的系统配置

## ■ 与可编程控制器或 RS-232C 适配器连接时

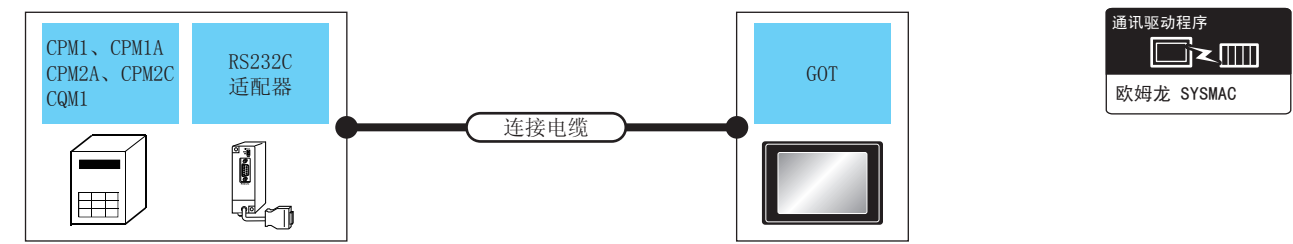

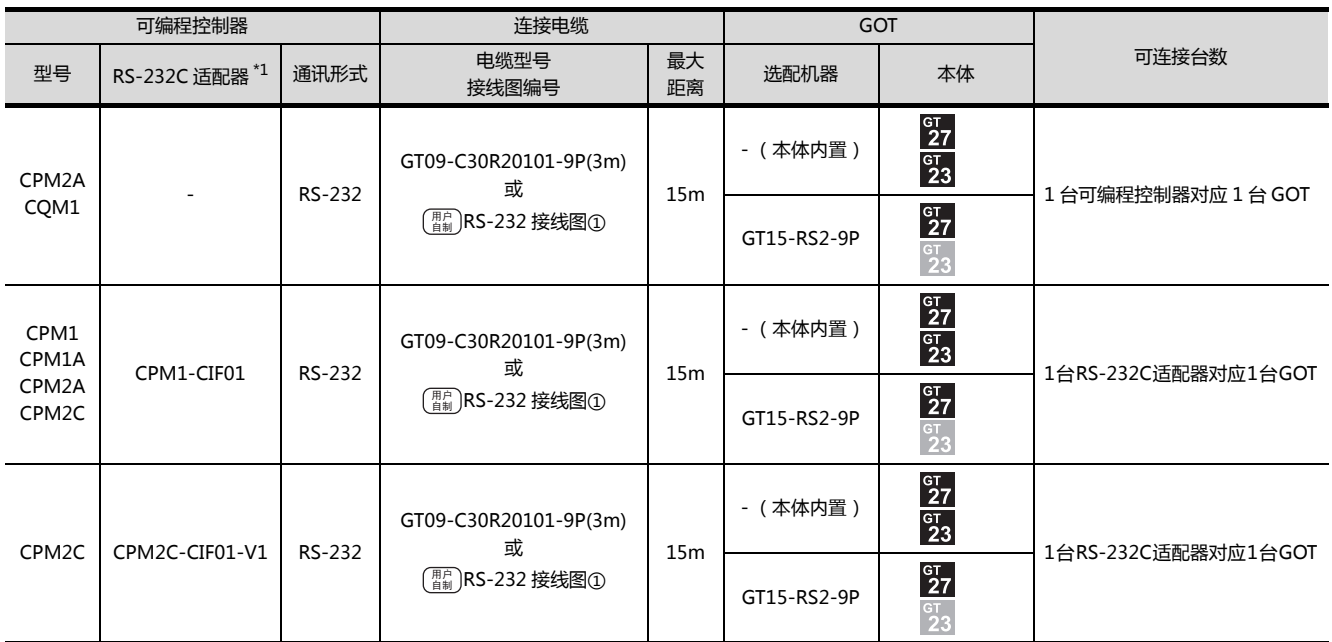

\*1 欧姆龙公司的产品。关于产品的详细情况,请咨询欧姆龙公司。

## ■ 与欧姆龙公司生产的连接电缆连接时

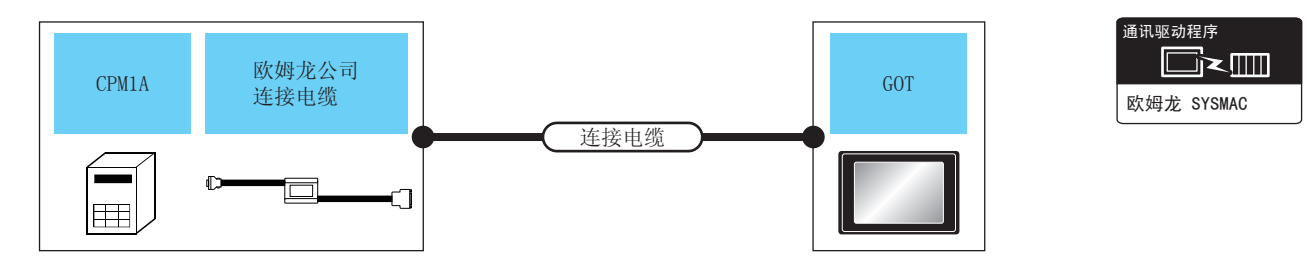

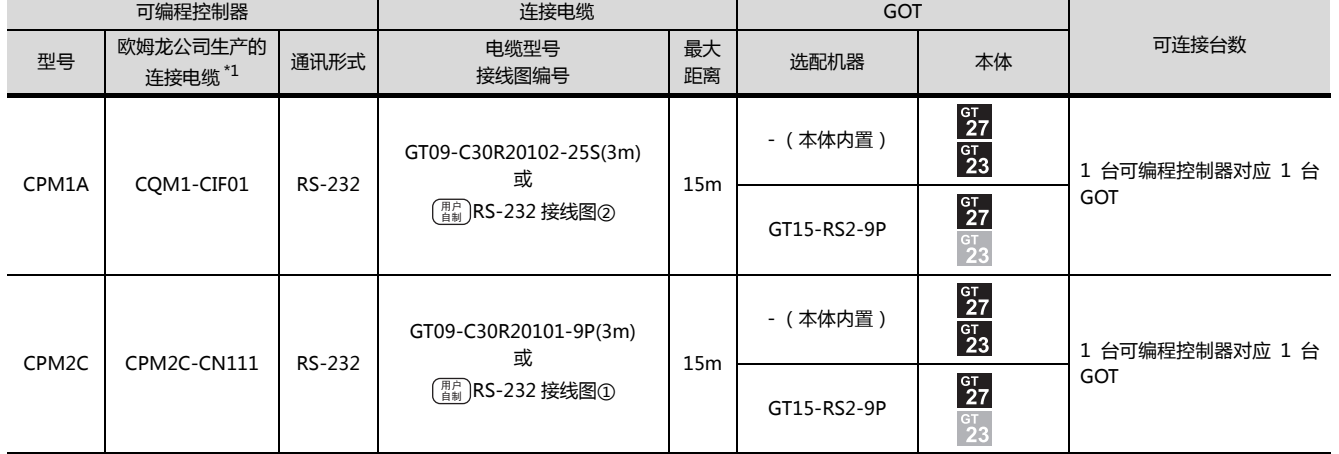

\*1 欧姆龙公司的产品。关于产品的详细情况,请咨询欧姆龙公司。

## <span id="page-143-0"></span>4.2.2 与 CQM1H 连接时的系统配置

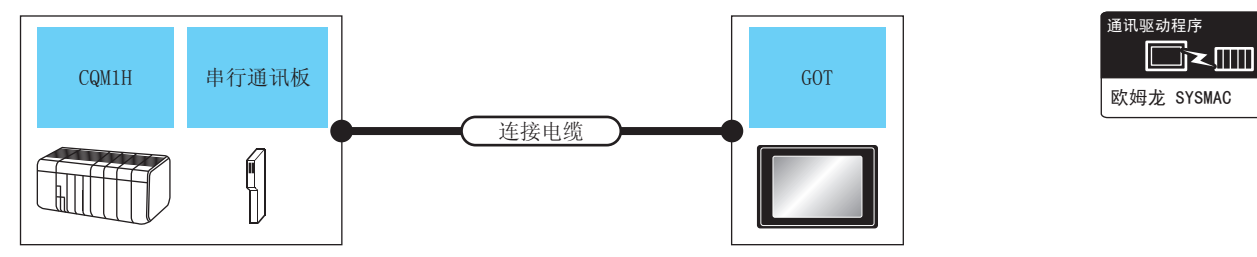

## ■ 与可编程控制器或串行通讯板连接时

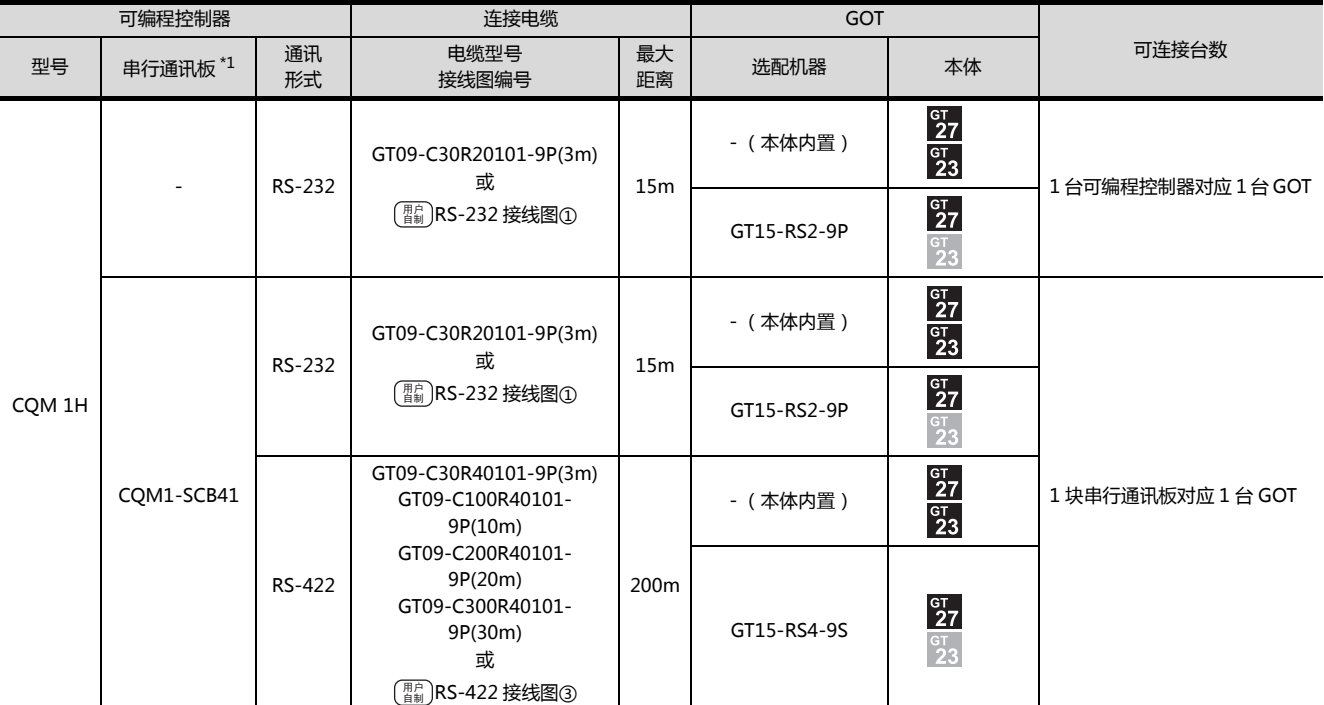

\*1 欧姆龙公司的产品。关于产品的详细情况,请咨询欧姆龙公司。

## ■ 与欧姆龙公司生产的连接电缆连接时

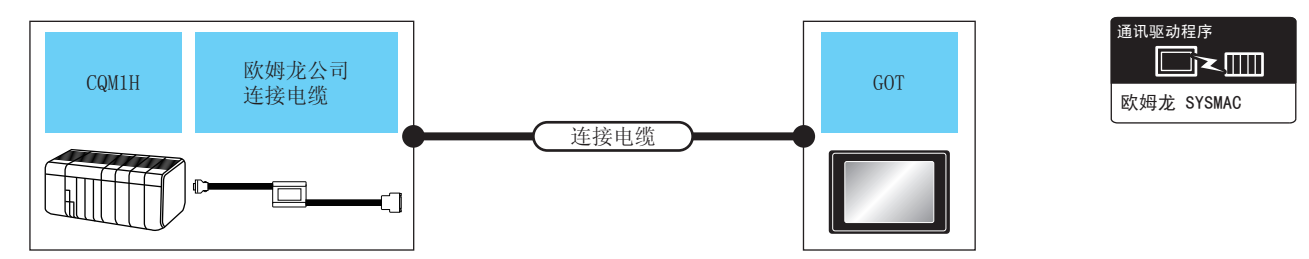

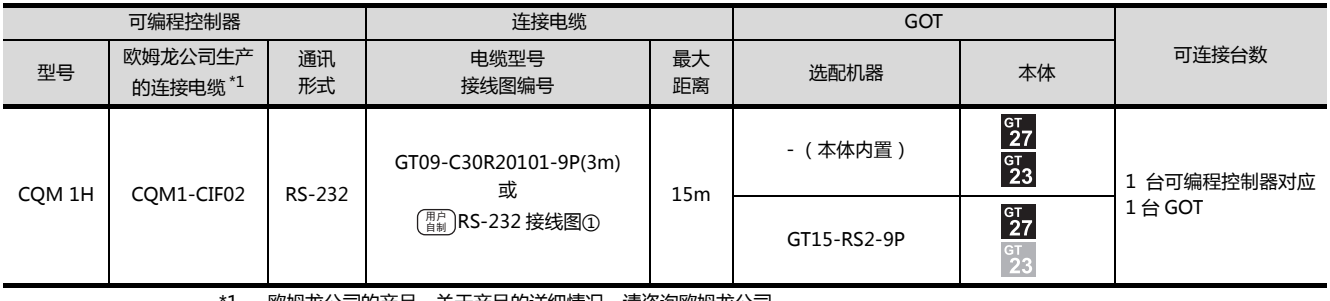

\*1 欧姆龙公司的产品。关于产品的详细情况,请咨询欧姆龙公司。
# 4.2.3 与 CJ1H、CJ1G、CJ1M、CJ2H、CJ2M 连接时的系统配置

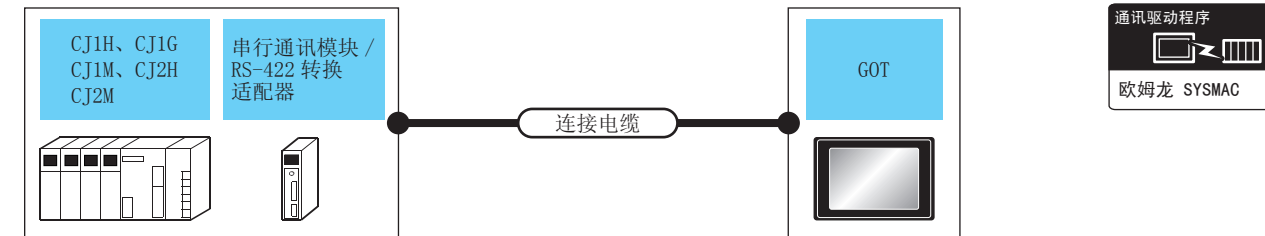

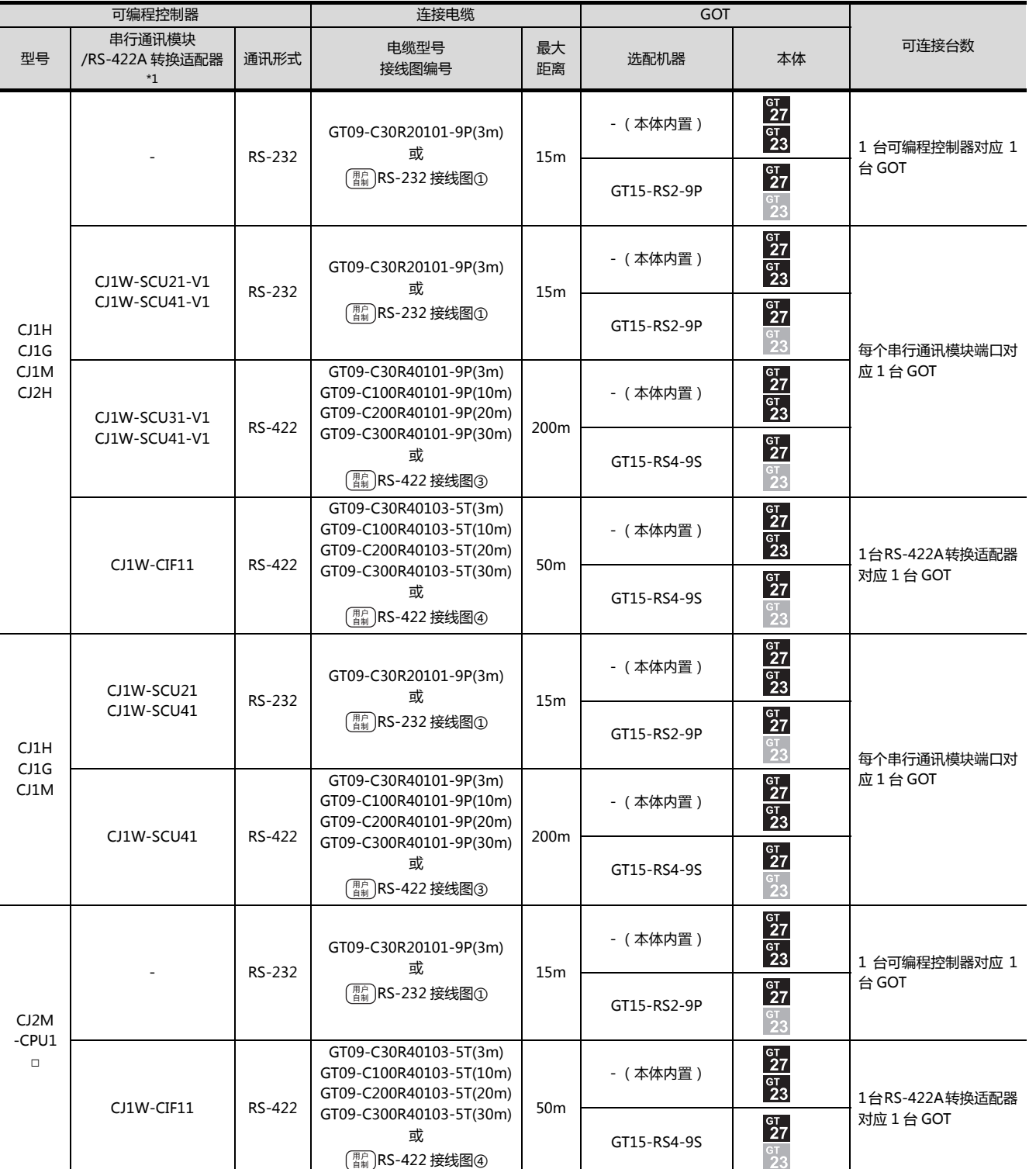

4

4. 与欧姆龙公司生产的可编程控制器之间的连接 4.2 串行连接时 4-7

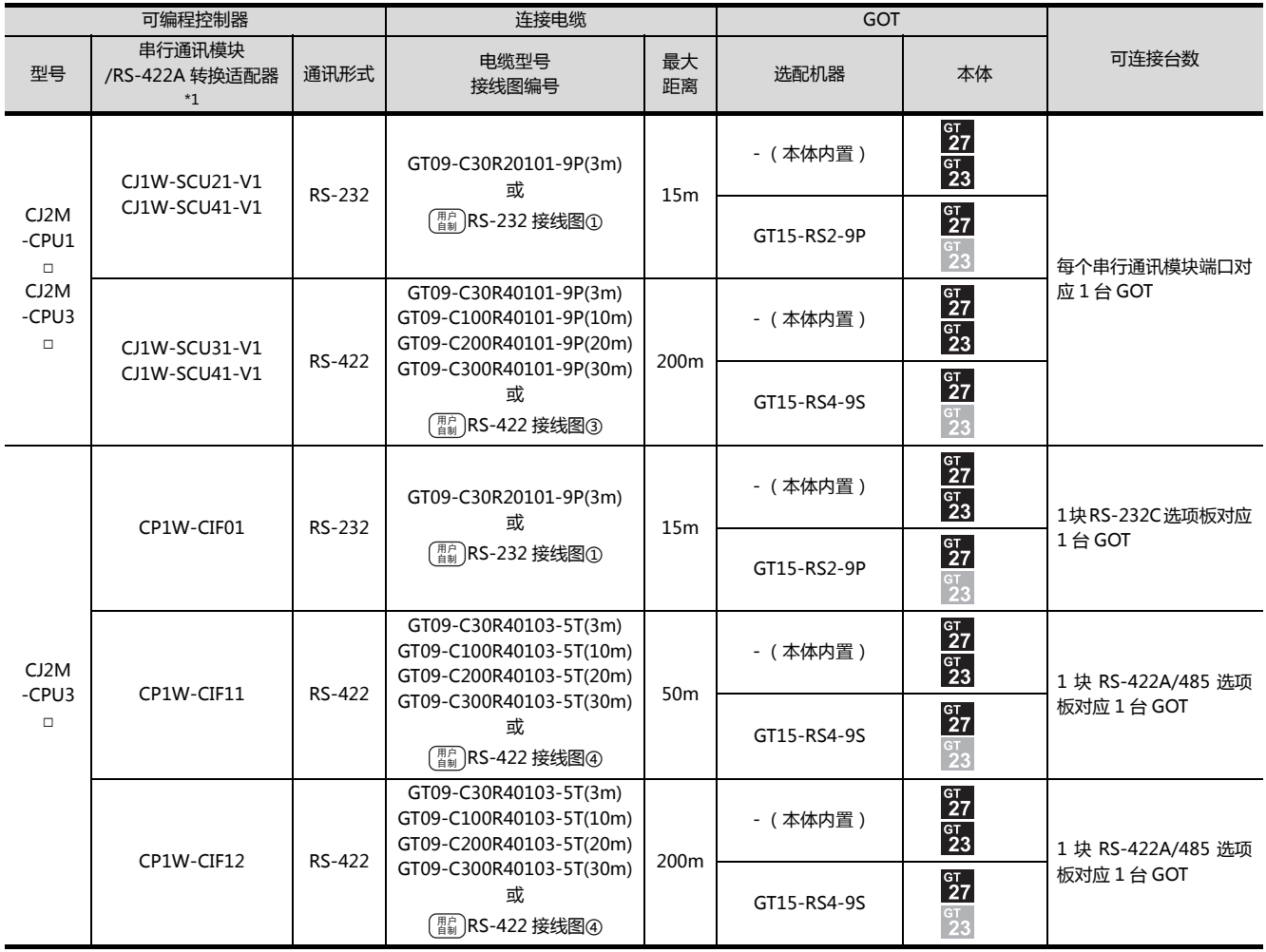

\*1 欧姆龙公司的产品。关于产品的详细情况,请咨询欧姆龙公司。

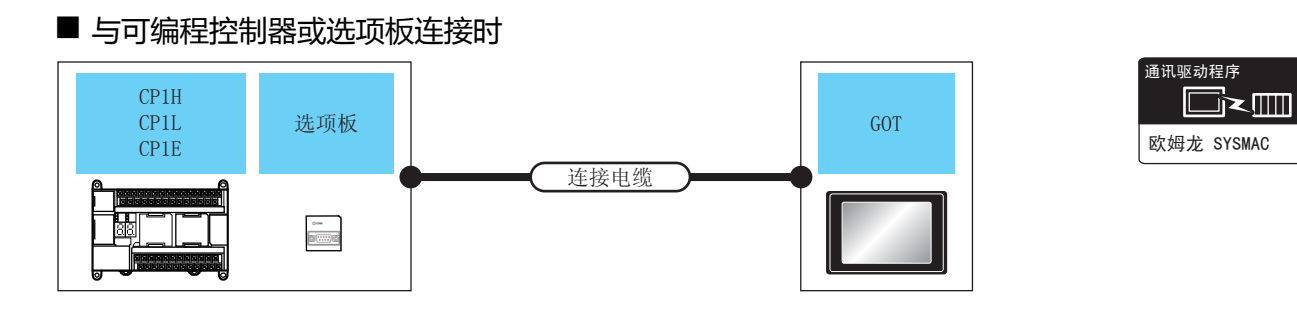

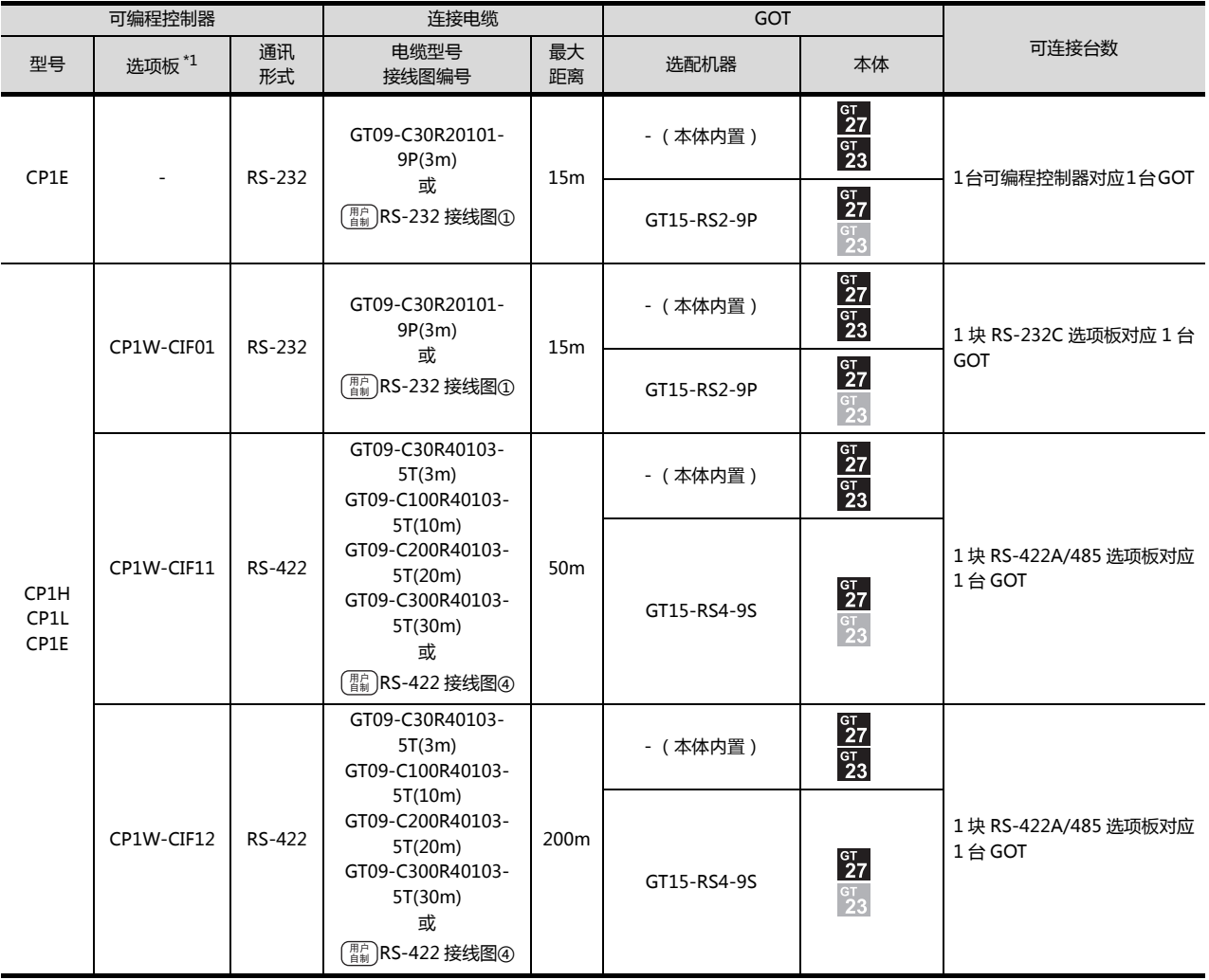

\*1 欧姆龙公司的产品。关于产品的详细情况,请咨询欧姆龙公司。

# ■ 与串行通讯模块连接时

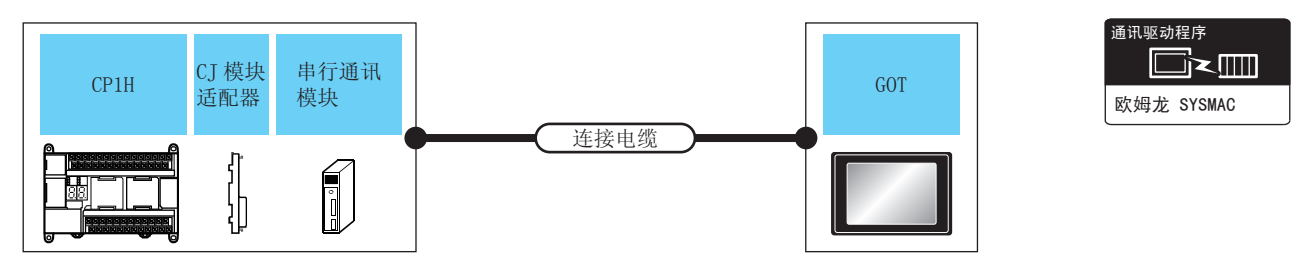

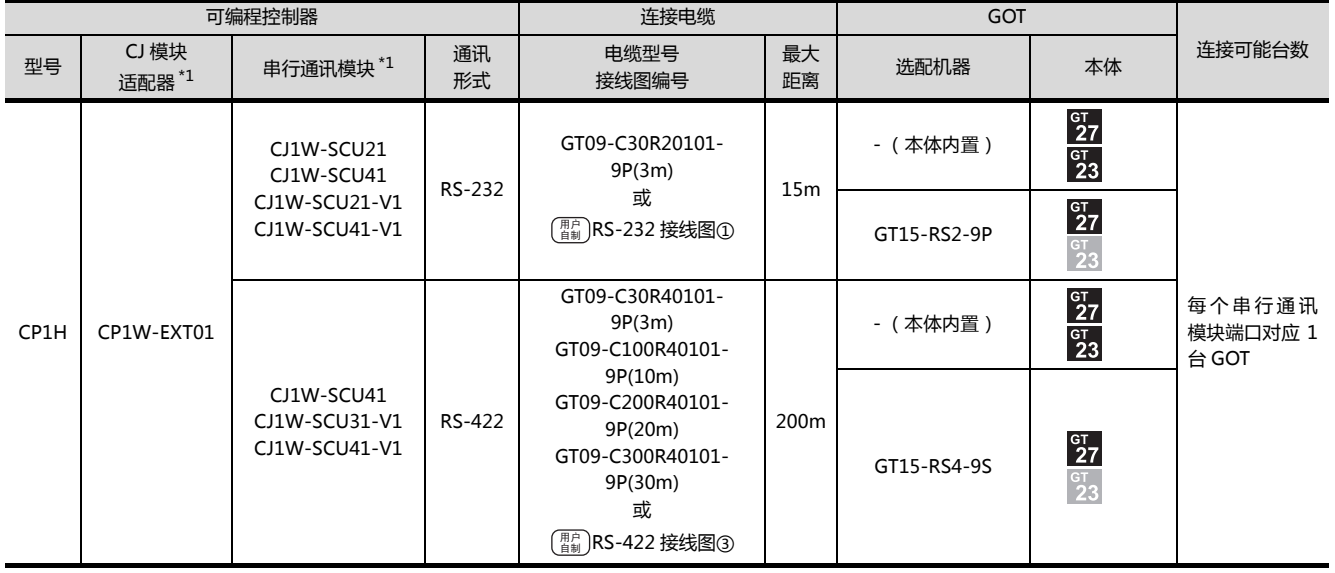

\*1 欧姆龙公司的产品。关于产品的详细情况,请咨询欧姆龙公司。

# 4.2.5 与 C200HS、C200H、C200HX、C200HG、C200HE 连接时的系统配置

#### ■ 与可编程控制器或基板安装型上位链接模块连接时 C200HS、C200H、 基板安装型 C200HX、C200HG、  $GOT$ 上位链接模块 C200HE 连接电缆  $\mathbf{r}$  $\blacksquare$ s 1 =  $\vert_{\mathbb{H}}$

\_<br>通讯驱动程序 Ō×m 欧姆龙 SYSMAC

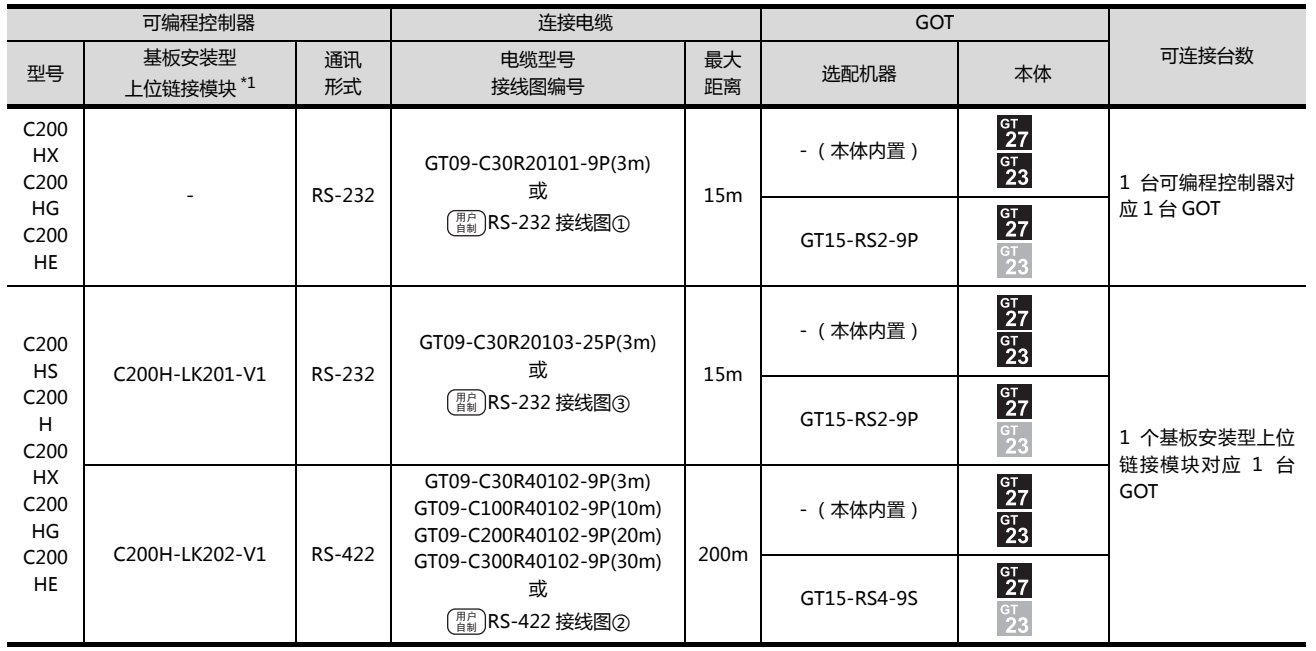

\*1 欧姆龙公司的产品。关于产品的详细情况,请咨询欧姆龙公司。

与欧姆龙公司生产的可编程控制器之间的连接 与欧姆龙公司生产的可编程控制器之间的连接

4

4. 与欧姆龙公司生产的可编程控制器之间的连接 4.2 串行连接时

# ■ 与通讯板连接时

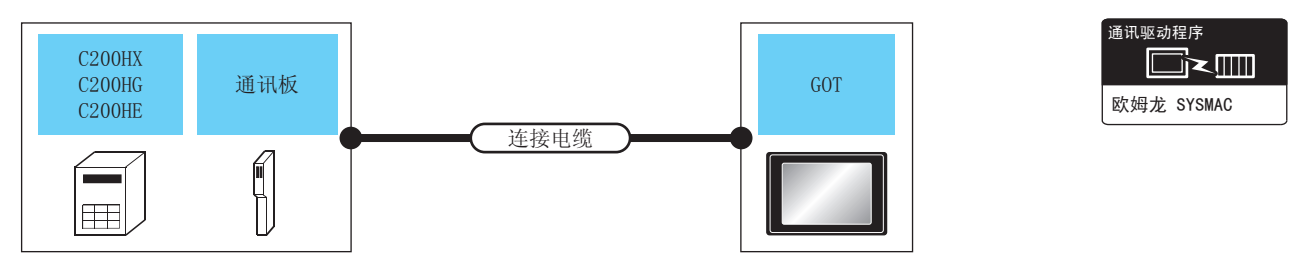

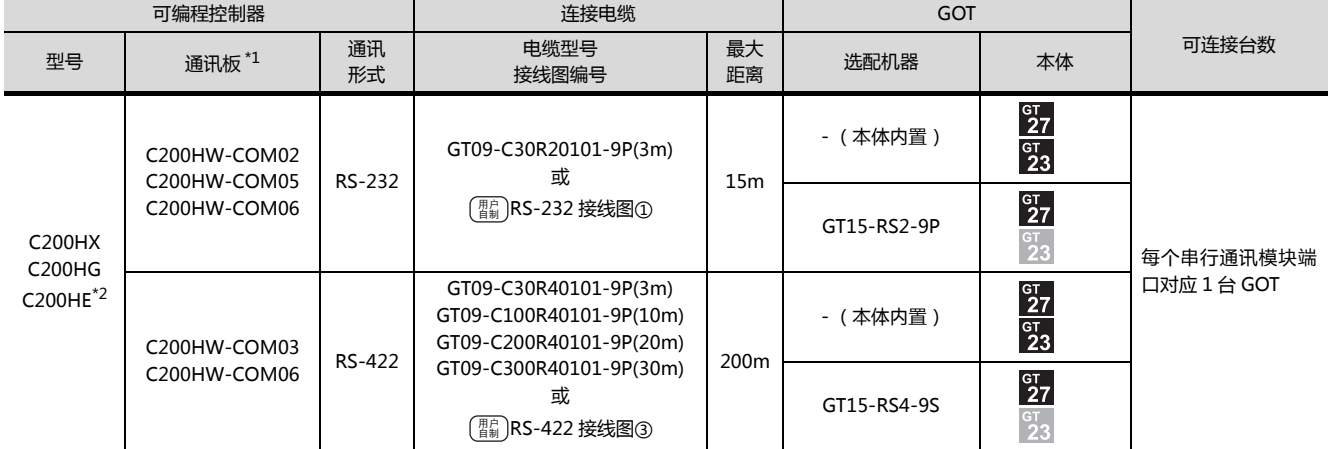

\*1 欧姆龙公司的产品。关于产品的详细情况,请咨询欧姆龙公司。 \*1 欧姆龙公司的产品。关于产品的详细<br>\*2 C2000HE-CPU11 无法安装通讯板。

请使用上位链接模块。

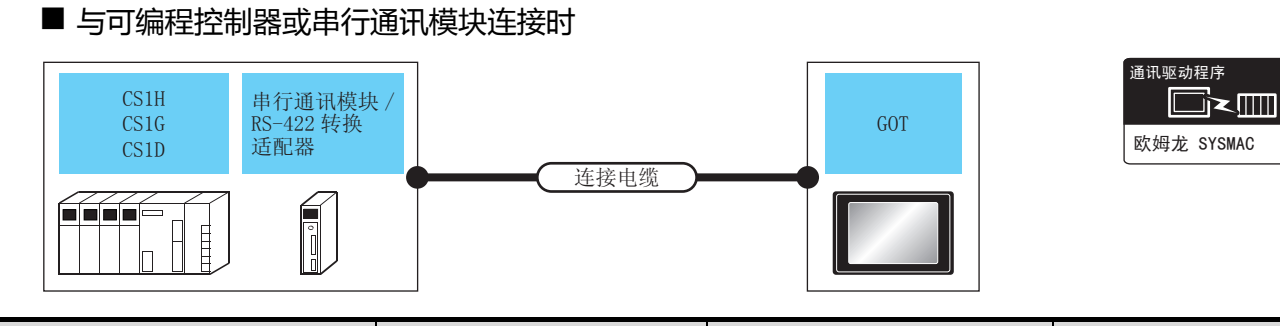

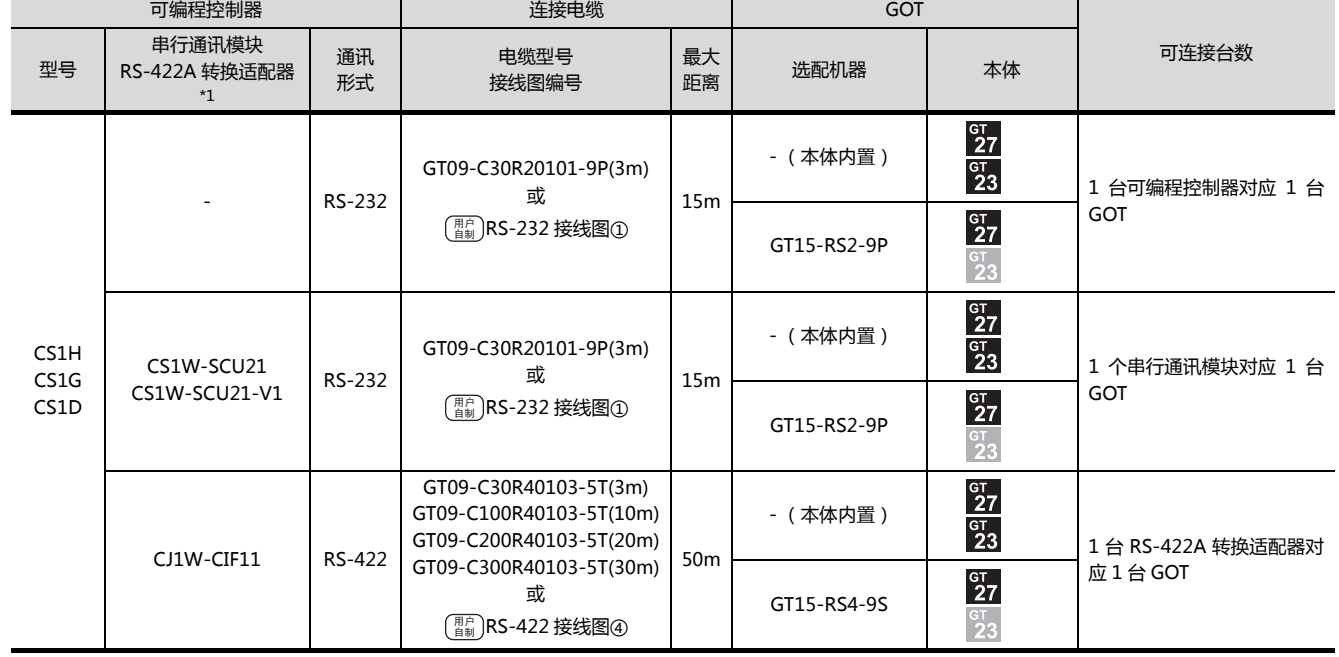

\*1 欧姆龙公司的产品。关于产品的详细情况,请咨询欧姆龙公司。

与欧姆龙公司生产的可编程控制器之间的连接 与欧姆龙公司生产的可编程控制器之间的连接

# ■ 与串行通讯板连接时

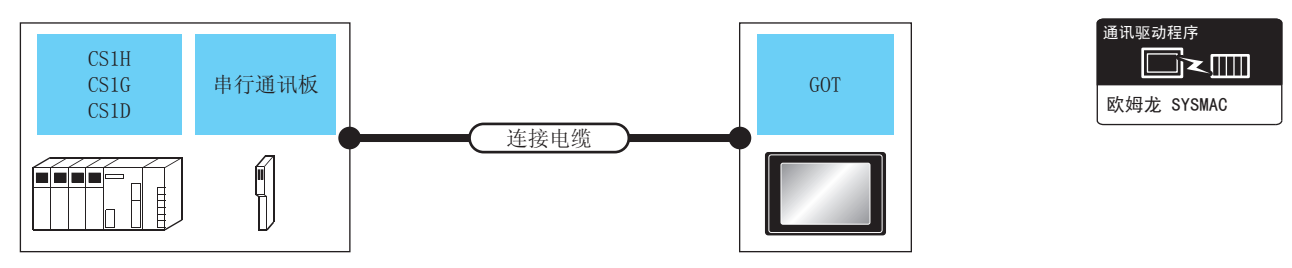

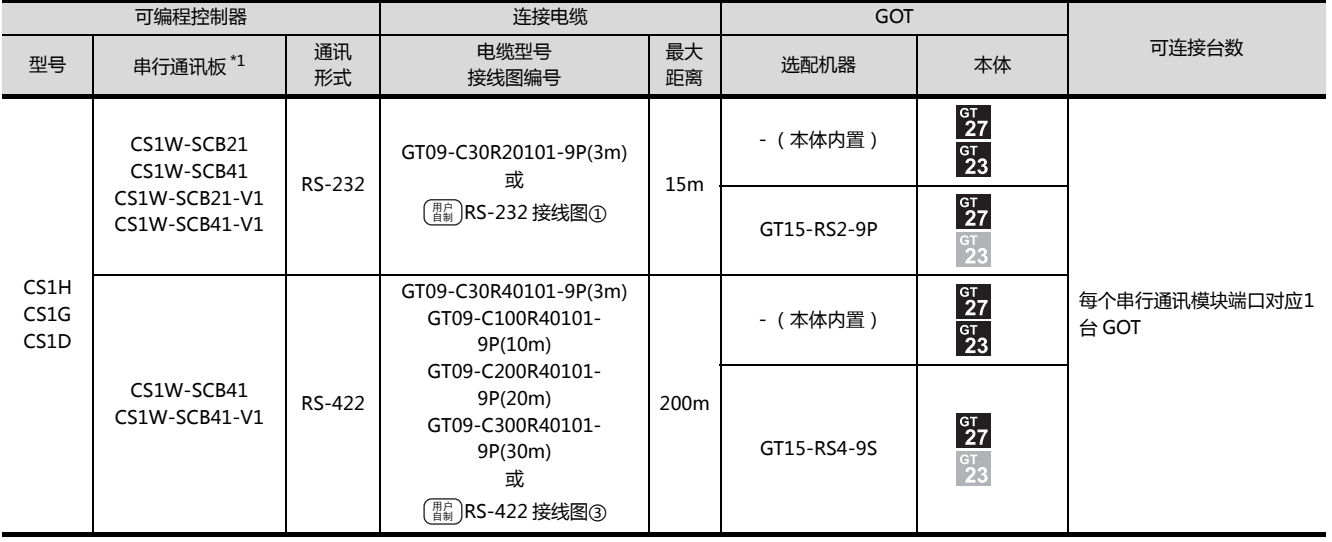

\*1 欧姆龙公司的产品。关于产品的详细情况,请咨询欧姆龙公司。

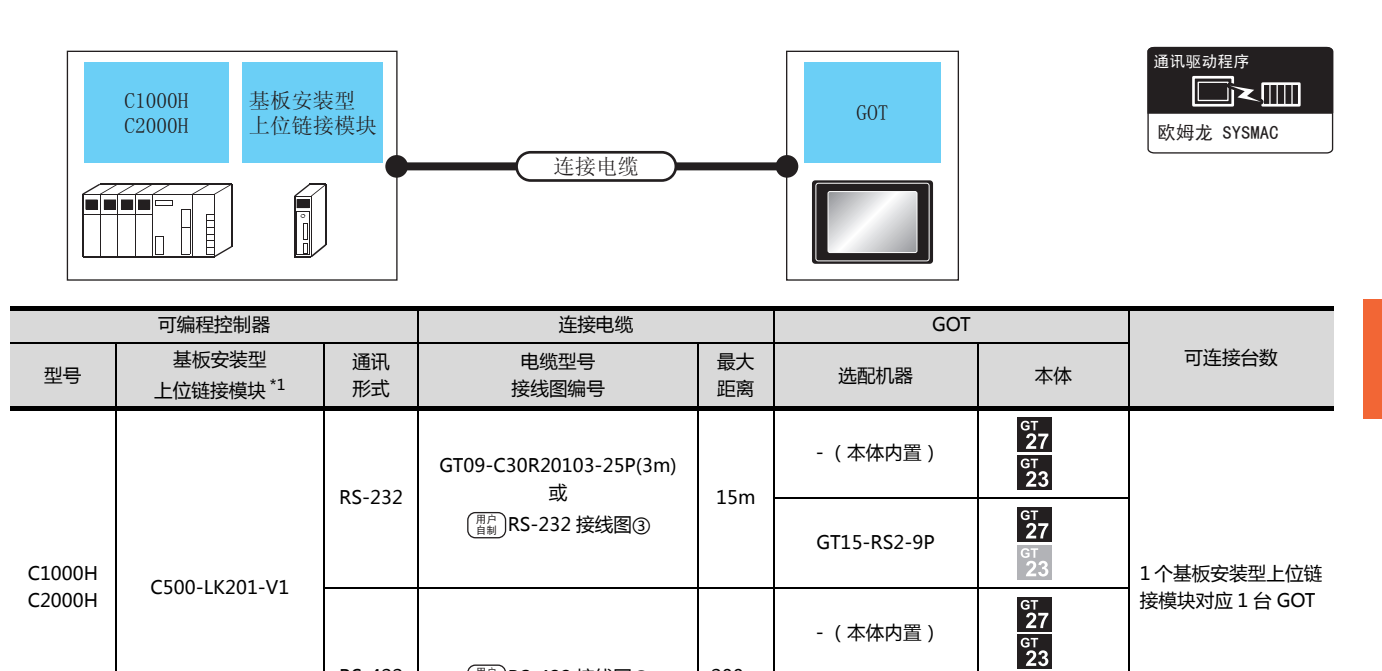

- (本体内置)

GT15-RS4-9S

 $rac{\text{GT}}{27}$  $\frac{61}{23}$ 

\*1 欧姆龙公司的产品。关于产品的详细情况,请咨询欧姆龙公司。

RS-422 [RS-422 接线图②](#page-155-2) 200m ⫼᠋ ࠊ㞾

4

#### 4. 与欧姆龙公司生产的可编程控制器之间的连接 4.2 串行连接时

4-15

# 4.2.8 与 CV500、CV1000、CV2000、CVM1 连接时的系统配置

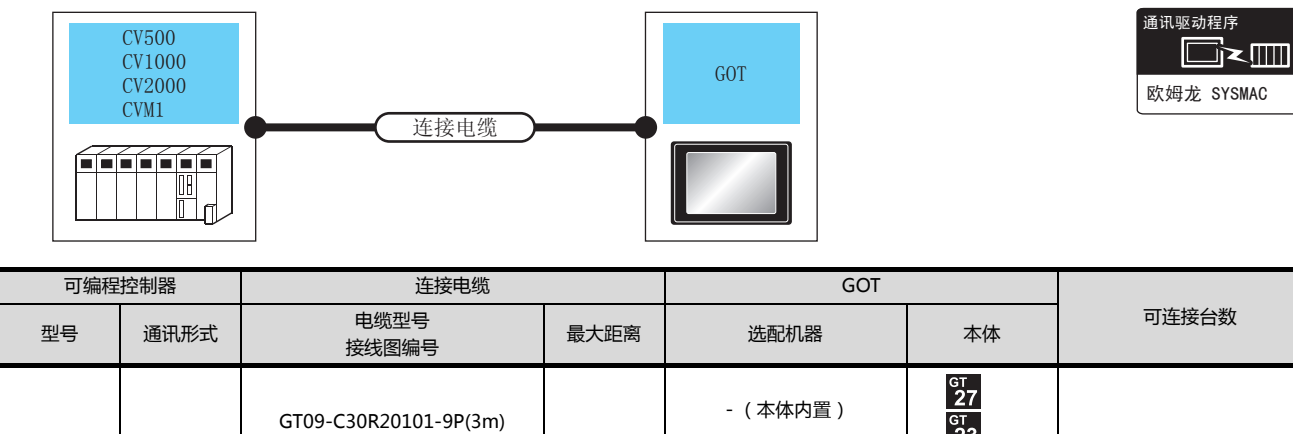

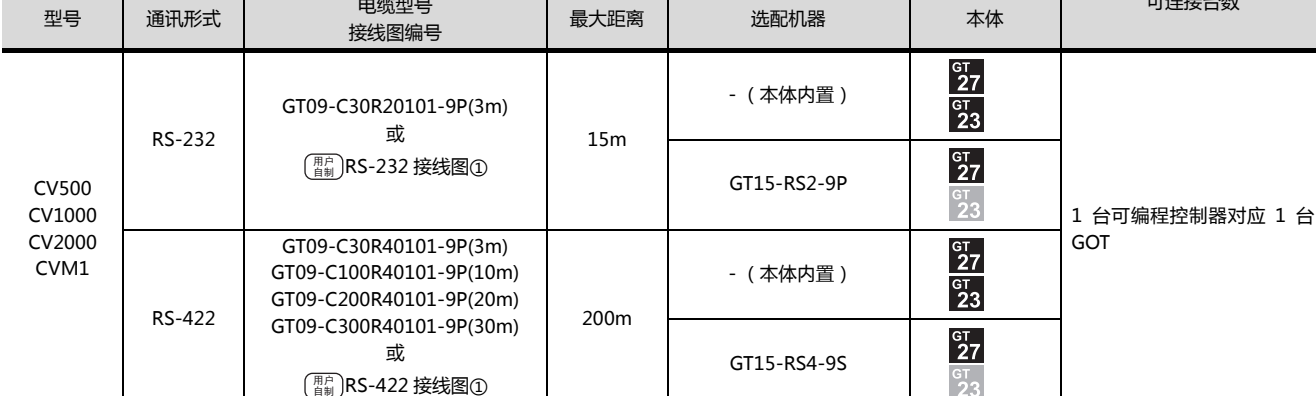

#### 4.2.9 接线图

连接 GOT 与可编程控制器的电缆的接线图如下所示。

#### ■ RS-232 电缆

#### (1) 接线图

#### (a) RS-232 接线图①

<span id="page-154-0"></span>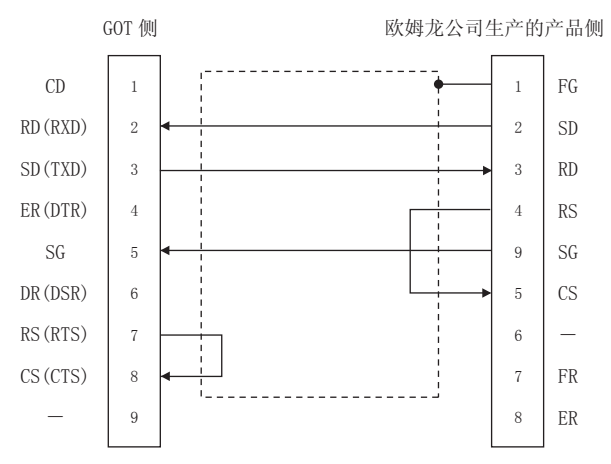

#### (b) RS-232 接线图②

<span id="page-154-1"></span>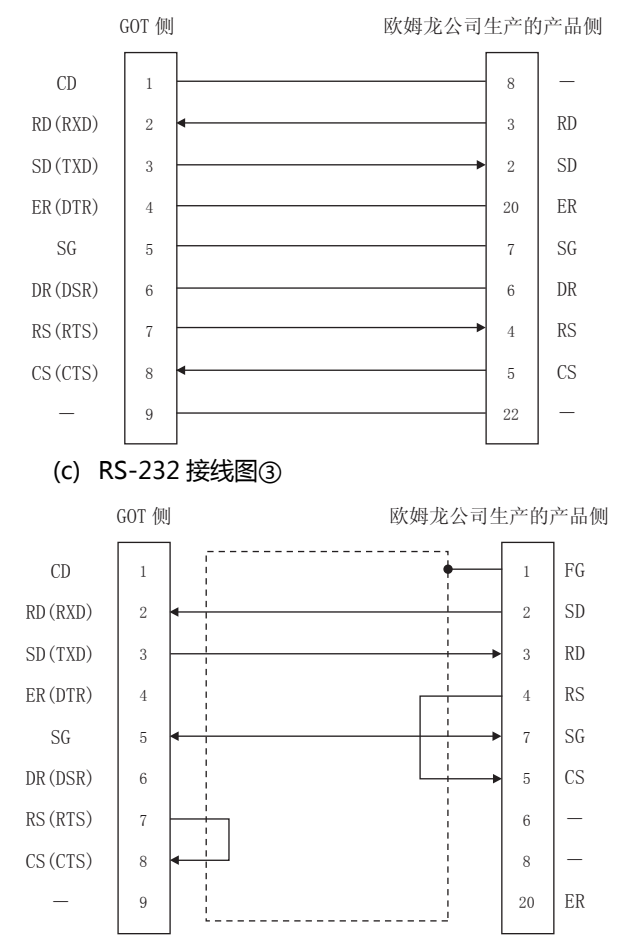

(2) 制作电缆时的注意事项

#### (a) 电缆长度

- 请将 RS-232 电缆的长度做成 15m 以内。
- (b) GOT 侧接口 关于 GOT 侧接口,请参照以下内容。  $\sqrt{r}$  1.4.1 GOT 的接口规格
- (c) 欧姆龙公司生产的可编程控制器侧的接口 请使用与欧姆龙公司生产的可编程控制器对应的接
	- 口。 详细内容请参照欧姆龙公司生产的可编程控制器的 操作手册。

#### ■ RS-422 电缆

# POINT

GOT 与欧姆龙公司生产的产品的极性差异 GOT 与欧姆龙公司生产的产品的信号名的 A 极、 B 极的极性名称是相反的。 ■ 请根据接线图制作电缆。

#### (1) 接线图

#### <span id="page-154-2"></span>(a) RS-422 接线图① GOT 侧 **2000** 2000 2000 2000 2000 欧姆龙公司生产的产品侧  $\overline{1}$  $\hat{h}$  $\overline{c}$  $\overline{7}$  $\overline{3}$  $\overline{4}$  $\overline{5}$  $\overline{8}$  $\overline{9}$  $^{-}$  $\overline{8}$  $\epsilon$  $\overline{2}$  $\mathbf{1}$  $\overline{4}$  $\overline{5}$ SDA SD<sub>B</sub> RDA RDB **RSA**  $CSA$  $SG$ R<sub>SR</sub>  $CSB$  $FG$  $R<sub>DR</sub>$ RDA SDB SDA R<sub>S</sub>  $CS$

4

## 4. 与欧姆龙公司生产的可编程控制器之间的连接 4.2 串行连接时

<span id="page-155-2"></span>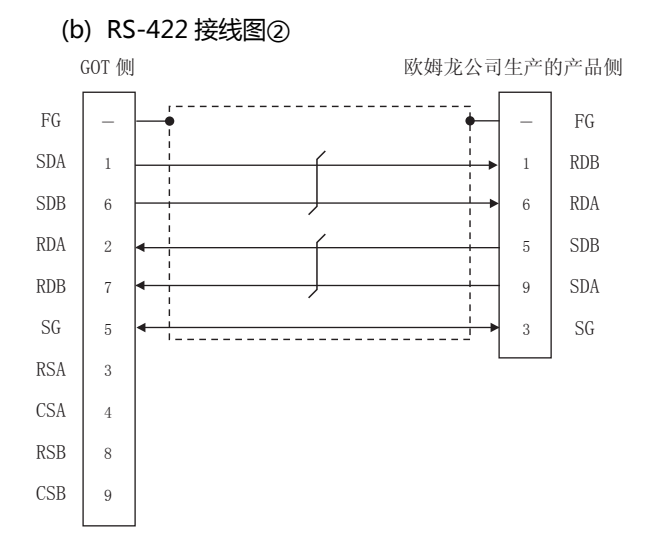

#### (c) RS-422 接线图③

<span id="page-155-0"></span>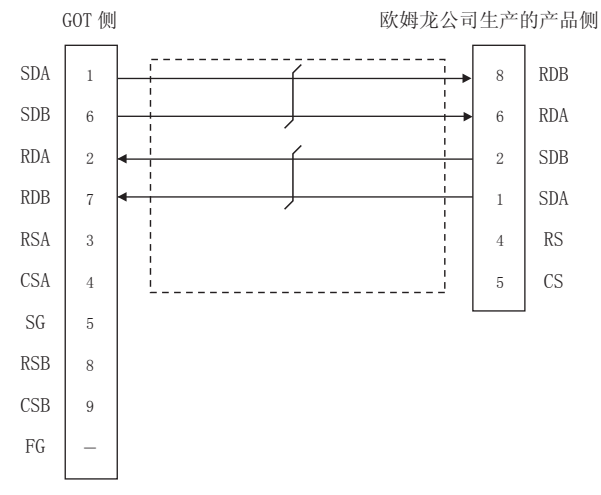

#### (d) RS-422 接线图④

<span id="page-155-1"></span>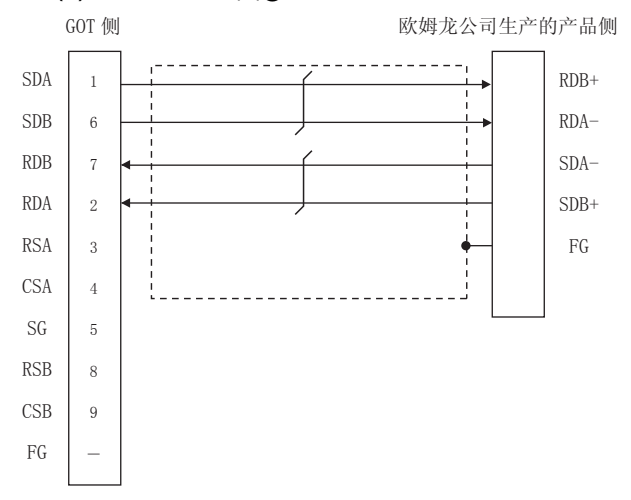

#### (2) 制作电缆时的注意事项

- (a) 电缆长度 请将 RS-422 接线图①、RS-422 接线图②、RS-422 接线图③的电缆长度做成 200m 以内。 请将 RS-422 接线图④的电缆长度做成 50m 以内。
- (b) GOT 侧接口 关于 GOT 侧接口,请参照以下内容。
- **1.7 1.4.1 GOT 的接口规格**
- (c) 欧姆龙公司生产的可编程控制器侧的接口 请使用与欧姆龙公司生产的可编程控制器对应的接 口。 详细内容请参照欧姆龙公司生产的可编程控制器的 操作手册。
- (3) 终端电阻的设置
	- (a) GOT 侧
		- 请将终端电阻设置用 DIP 开关设置为 " 无 "。 关于终端电阻设置的详细内容,请参照以下内容。 **[ 3 1.4.3 GOT 的终端电阻**
		- (b) 欧姆龙公司生产的可编程控制器侧 GOT 与欧姆龙公司生产的可编程控制器连接时,需
			- 要在欧姆龙公司生产的可编程控制器侧设置终端电 阻。
		- 27 欧姆龙公司生产的可编程控制器的操作手册

# <span id="page-156-0"></span>4.2.10 GOT 侧的设置

■ 设置通讯接口 (连接机器的设置) 设置与 GOT 连接的机器的通道。

| ■ 连接机器设置<br>■ 连接机器设置<br><b>© CH1 软姆龙 SYSMAC</b> |                                       |              |            |             |   |
|-------------------------------------------------|---------------------------------------|--------------|------------|-------------|---|
| <b>B</b> CH2:未详接<br><b>B</b> CH3:未连接            | 制造商(M):                               | 欧姆龙          |            | ۰           |   |
| CH4:未连接<br>б'n<br><b>THE DISTURBANCE</b>        | 机种(E):                                | 欧姆龙 SYSMAC   |            | ۰           |   |
| → 書 路由信息<br>■ 最 网关                              | $I/F(I)$ :                            | 标准I/F(RS232) |            | ۰           |   |
| 40 通讯设置                                         | 驱动程序(D):<br><b>图域数 SYSMAC</b><br>详细设置 |              |            |             |   |
| 白 网关服务器<br>22 网关客户机                             |                                       |              |            |             |   |
| 日邮件<br>THE FTPIE会器                              |                                       |              |            |             |   |
| - Fig 文件传送(FTP客<br>40元余                         | 属性<br>波特率(BPS)                        |              | 值<br>19200 |             | в |
| <b>10 站号切换</b>                                  | 数据长度                                  |              | 7位         |             |   |
|                                                 | 停止位                                   |              | 217        |             |   |
|                                                 | 奇偶性                                   |              | 偶数         |             |   |
|                                                 | 重试/效(次)                               |              | 0          |             |   |
|                                                 |                                       | 通讯控时时间(秒)    | 3          |             |   |
|                                                 | 本站地址                                  |              | o          |             |   |
|                                                 |                                       | 发送延迟时间(ms)   | $\theta$   |             |   |
|                                                 |                                       |              |            |             |   |
|                                                 |                                       |              |            |             |   |
|                                                 |                                       |              |            |             |   |
|                                                 |                                       |              |            |             |   |
|                                                 |                                       |              |            |             |   |
|                                                 |                                       |              |            |             |   |
|                                                 |                                       |              |            |             |   |
|                                                 |                                       |              |            |             |   |
| $\leftarrow$<br>$\mathbf{m}$<br>٠               |                                       |              |            |             |   |
|                                                 |                                       |              |            |             |   |
|                                                 |                                       |              | 确定         | 取消<br>应用(A) |   |

- $1.$  选择 [ 公共设置 ] → [ 连接机器的设置 ] 菜单。
- $2.$ 弹出连接机器的设置窗口,从列表菜单中选择要使用的 通道。
- 3. 进行如下选择。
	- 制造商 : 欧姆龙
	- 机种 : 请根据所连接的机种进行设置。 · 欧姆龙 SYSMAC
		- · 欧姆龙 SYSMAC CS/CJ
	- I/F:所使用的接口
	- 驱动程序:欧姆龙 SYSMAC
- $\mathcal{A}_{\cdot}$  制造商、机种、I/F、驱动程序的设置完成后会显示详细 设置。 请根据所使用的环境进行设置。

2.5 [4.2.10](#page-156-0) ■ [连接机器详细设置](#page-156-1)

设置完成后点击 |确定 | 按钮。

# POINT.

连接机器的设置可在 [I/F 连接一览表 ] 中进行确认。 关于详细内容,请参照以下内容。 **[ 了 1.1.2 I/F 连接一览表** 

#### <span id="page-156-1"></span>■ 连接机器详细设置 请根据所使用的环境进行设置。

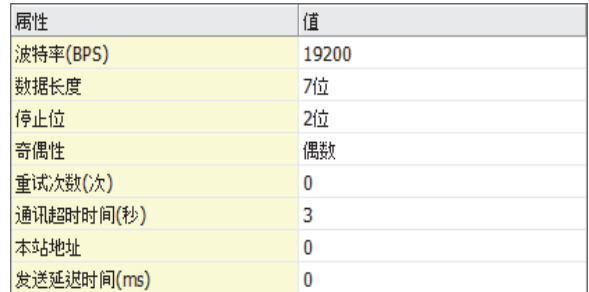

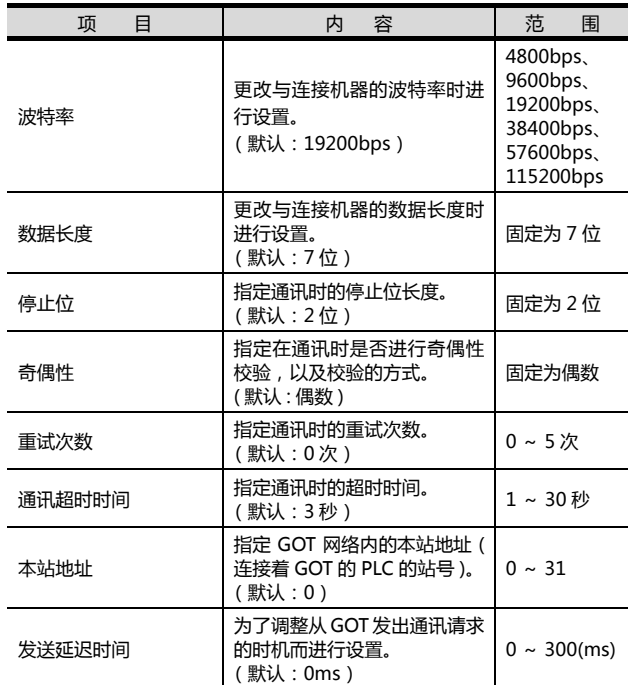

# POINT.

(1) 通过实用菜单进行的通讯接口的设置 通讯接口的设置也可在写入工程数据的 [ 连接机器 设置 ] 后,通过实用菜单的 [ 连接机器设置 ] 进行更 改。

关于实用菜单的详细内容,请参照以下手册。

- $\sqrt{a^2}$  GOT2000 系列主机使用说明书 (实用软件篇)
- (2) 连接机器设置的设置内容的优先顺序 通过 GTDesigner3 或者实用菜单进行设置时,会 根据最后设置的内容进行动作。

# 4.2.11 可编程控制器侧的设置

#### POINT ..

欧姆龙公司生产的可编程控制器

关于欧姆龙公司生产的可编程控制器的详细内容,请参 照以下手册。

(<> 欧姆龙公司生产的可编程控制器的操作手册

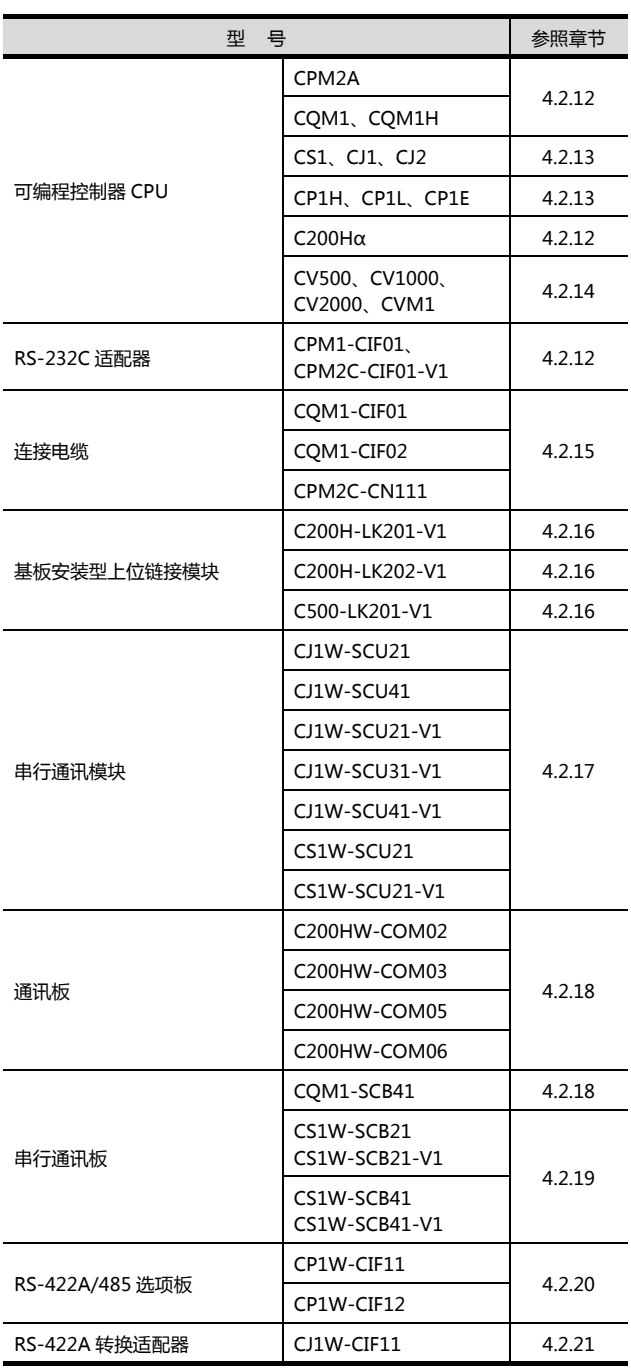

# <span id="page-157-0"></span>4.2.12 与CPM2A、CQM1、CQM1H、 C200Hα、RS-232C 适配器连 接时

#### ■ 软元件的设置

在各可编程控制器 CPU 的软元件中写入下述设置值,使 用周边工具或 DM 监视对各端口进行初始化。

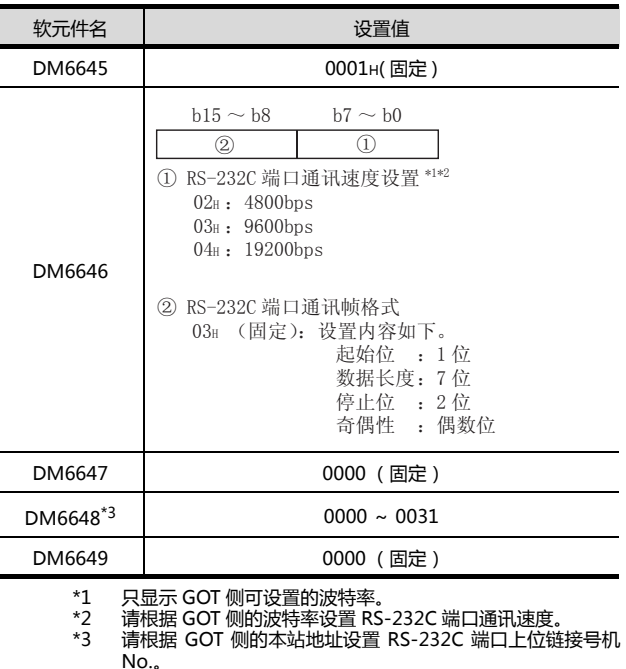

# **HINT**

更改软元件值时的确认事项 在更改软元件值时,请在确认下述开关设置是否被更改 后进行操作。 CPM2A: 通讯条件设置开关为 " 个别设置 " 其他的可编程控制器 CPU: 前面 DIP 开关 SW5 为 "OFF"

# <span id="page-158-0"></span>4.2.13 与 CJ1、CJ2、CS1、CP1H、 CP1L、CP1E 连接时

- DIP 开关的设置 请设置 DIP 开关。
- (1) CJ1, CJ2 的设置

 $\frac{\sqrt{2}}{\sqrt{2}}$ 

ᡌ□

ᡌᢍ

∆ → 泗្គ 如。 运→ 江∞

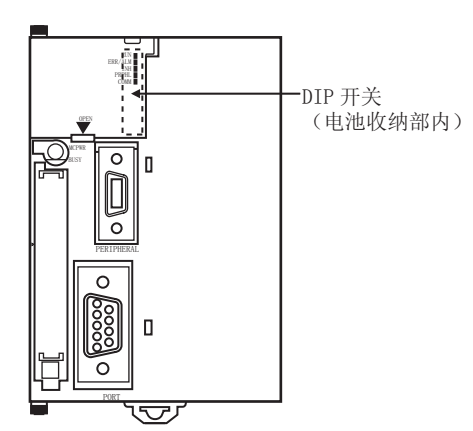

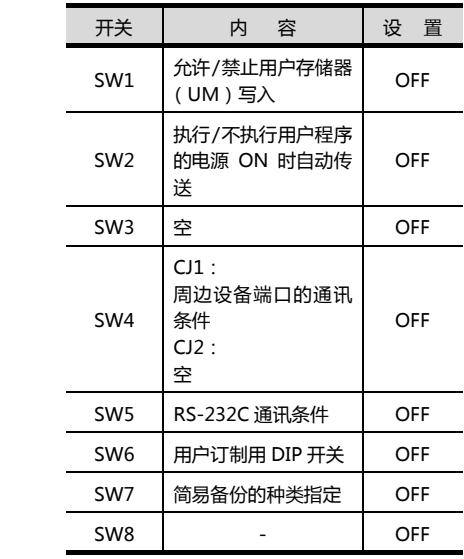

(2) CS1 的设置

 $\overline{ON}$ 

 $\sim$ 

 $\infty$  $\overline{4}$  $\sigma$  $\circ$ 

 $\overline{\phantom{0}}$ 

 $\infty$ 

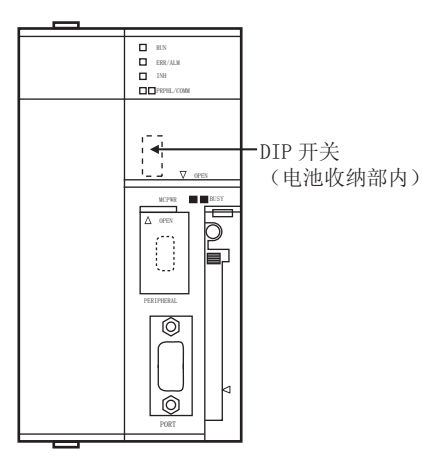

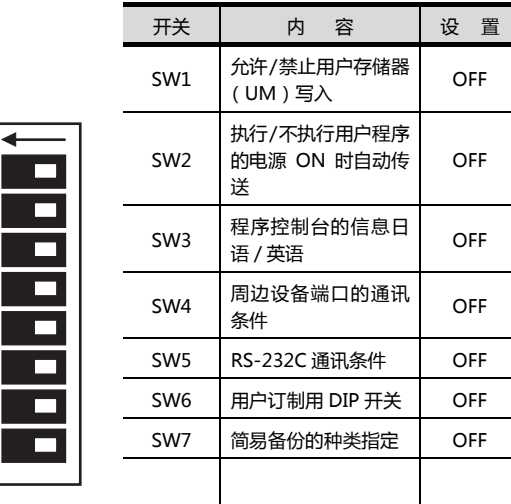

SW8 - OFF

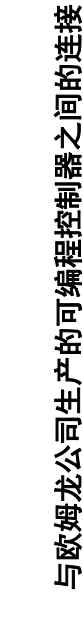

OFF

#### <span id="page-159-0"></span>(3) CP1H、CP1L 的设置

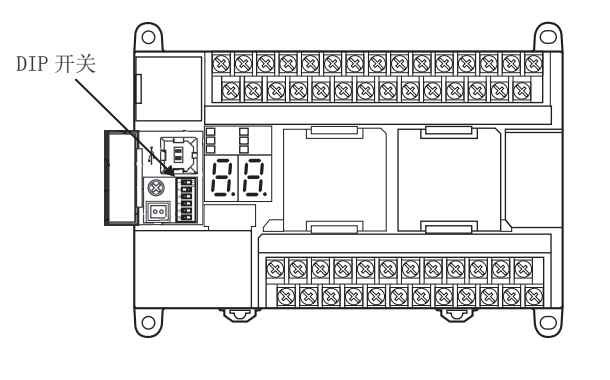

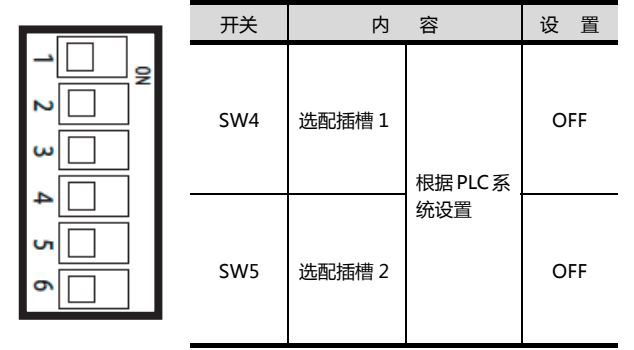

(4) CP1E 的设置 无需通过 DIP 开关的设置。

## ■ PLC 系统设置的设置

#### (1) CJ1、CJ2、CS1 时 请设置 PLC 系统设置。

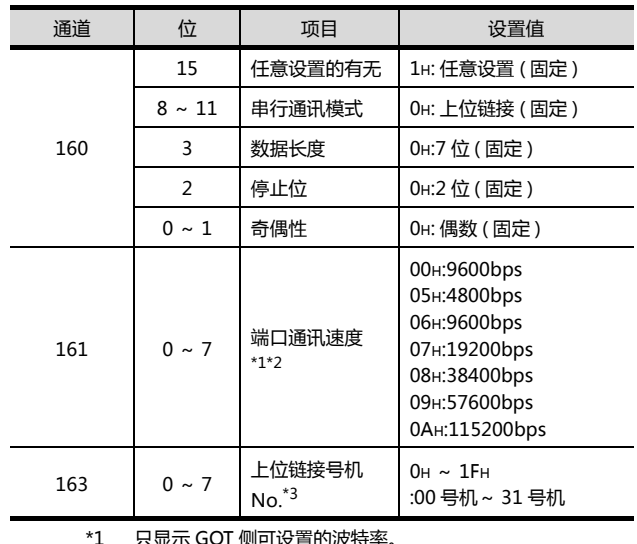

\*1 只显示 GOT 侧可设置的波特率。 \*2 请根据 GOT 侧的波特率设置端口通讯速度。 \*3 请根据 GOT 侧的本站地址设置上位链接号机 No.。

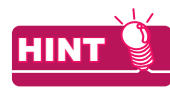

PLC 系统设置更改时的确认事项 在更改 PLC 系统设置时,请在确认下述开关设置是否被 更改后进行操作。 CJ1、CJ2、CS1: 前面 DIP 开关 SW5 为 "OFF"

#### (2) CP1H、CP1L、CP1E 时 请对与 GOT进行通讯时所使用的选配插槽的 PLC系统设 置进行设置。

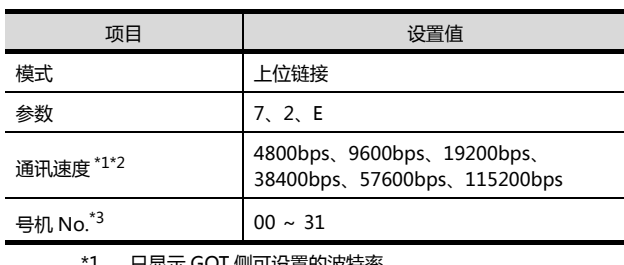

\*1 只显示 GOT 侧可设置的波特率。 \*2 请根据 GOT 侧的波特率设置端口通讯速度。

\*3 清根据 GOT 侧的本站地址设置上位链接号机 No.。

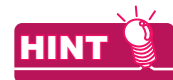

PLC 系统设置更改时的确认事项

在更改 PLC 系统设置时,请对与 GOT 进行通讯时所使 用的选配插槽所对应的前面 DIP 开关的设置内容进行确 认。

**[\(3\)CP1H、CP1L 的设置](#page-159-0)** 

# <span id="page-160-0"></span>4.2.14 与 CV500/CV1000/CV2000、 CVM1 连接时

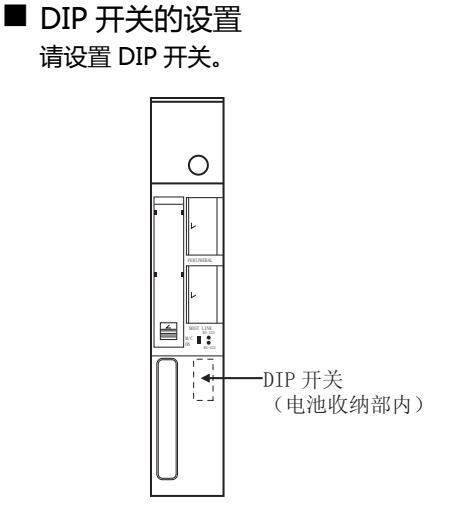

#### (1) 上位链接 RS422/232 切换开关

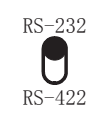

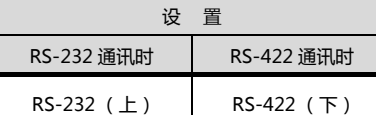

#### (2) DIP 开关

E.  $\circ$  $\blacksquare$ ∾∥ b. ١÷  $\blacksquare$  $\mathsf{I}$ က **P**  $\mathsf{I}^\mathsf{a}$  $\Box$ 

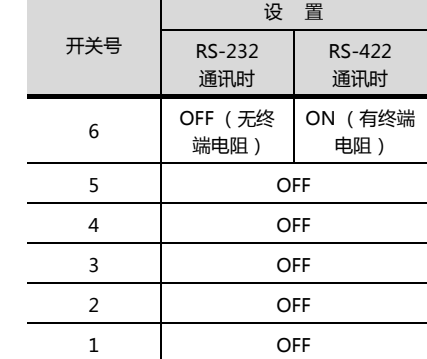

#### ■ PLC 系统设置的设置 请进行 PLC 系统设置。

 $1 \t2 \t3 \t4 \t5 \t6$ 

 $\geq$ 

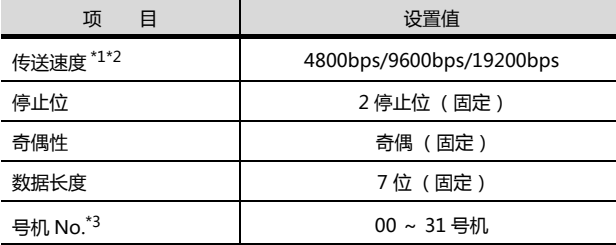

\*1 只显示 GOT 侧可设置的波特率。 \*2 请根据 GOT 侧的波特率设置传送速度。 \*3 请恨据 GOT 侧的本站地址设置号机 No.。<br>\*3 请根据 GOT 侧的本站地址设置号机 No.。

4

4. 与欧姆龙公司生产的可编程控制器之间的连接 4.2 串行连接时

# <span id="page-161-0"></span>4.2.15 与连接电缆连接时

#### ■ 软元件的设置

在各可编程控制器 CPU 的软元件中写入下述设置值,使 用周边工具或 DM 监视对各端口进行初始化。

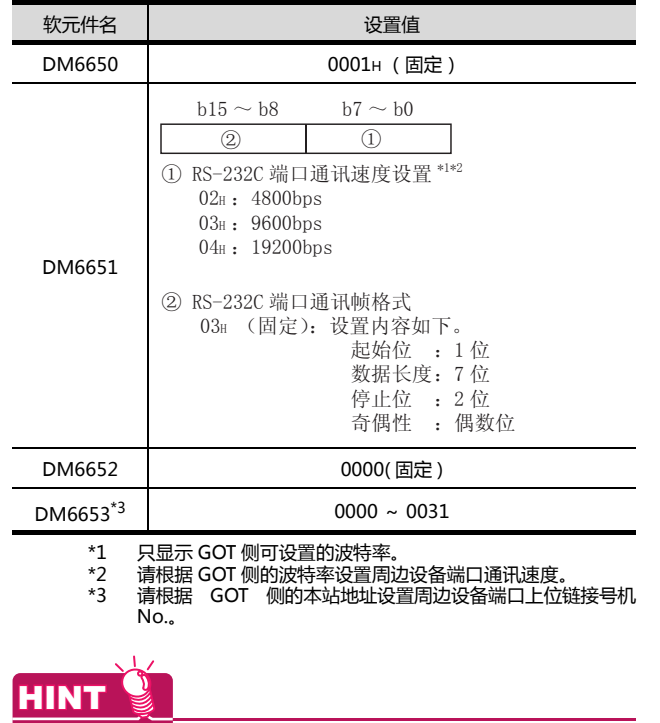

#### 更改软元件值时的确认事项

在更改软元件值时,请在确认下述开关设置是否被更改 后进行操作。

CPM2A: 通讯条件设置开关为 " 个别设置 " CPM2C: 通讯端口功能设置开关为 "OFF"

# <span id="page-161-1"></span>4.2.16 与基板安装型上位链接模块连 接时

#### ■ C200H-LK201-V1 的开关设置 请对各种开关进行设置。

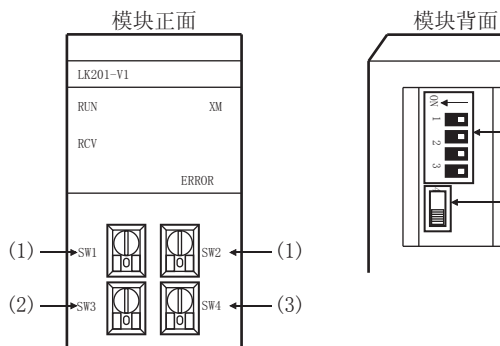

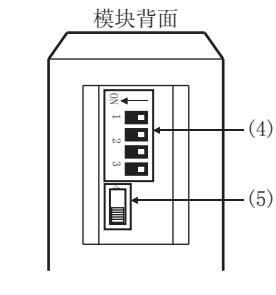

(1) 号机 No. 的设置 (SW1、SW2) 请在 00 ~ 31 的范围内设置号机 No.。 请根据 GOT 侧的本站地址设置号机 No.。

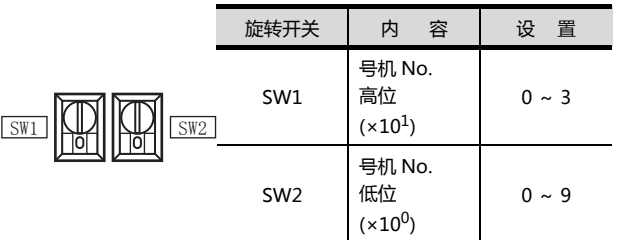

(2) 传送速度的设置 (SW3) 请根据 GOT 侧的波特率设置传送速度。

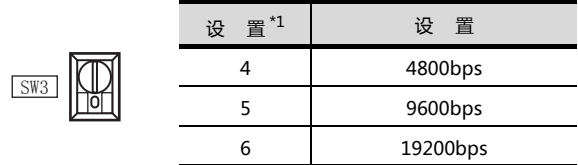

\*1 只显示 GOT 侧可设置的波特率。

#### (3) 指令等级 / 奇偶性 / 传输代码的设置 (SW4)

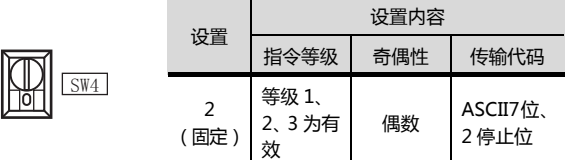

(4) DIP 开关的设置

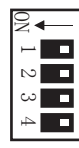

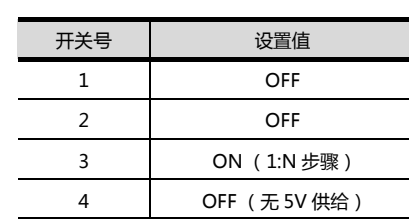

#### (5) CTS 切换开关的设置

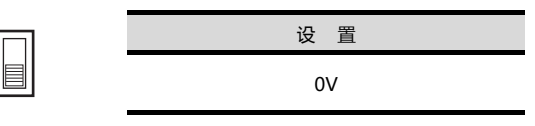

## ■ C200H-LK202-V1 的开关设置 请对各种开关进行设置。

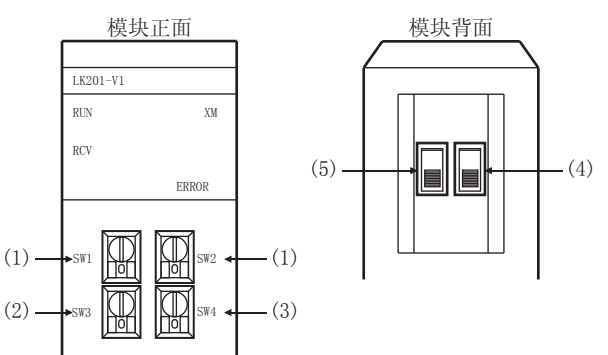

(1) 号机 No. 的设置 (SW1、SW2) 请在 00 ~ 31 的范围内设置号机 No.。 请根据 GOT 侧的本站地址设置号机 No.。

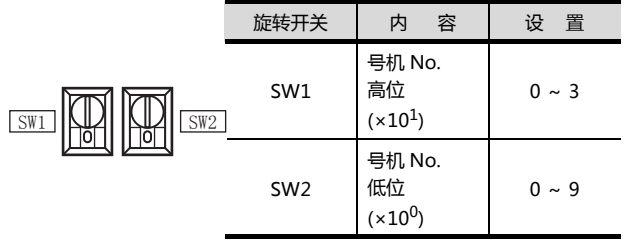

## (2) 传送速度的设置 (SW3)

请根据 GOT 侧的波特率设置传送速度。

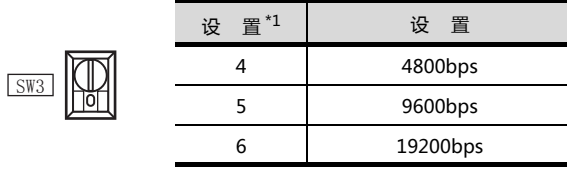

#### \*1 只显示 GOT 侧可设置的波特率。

## (3) 指令等级 / 奇偶性 / 传输代码的设置 (SW4)

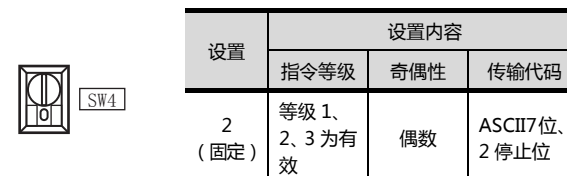

#### (4) 1:1/1:N 步骤开关的设置

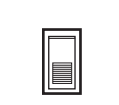

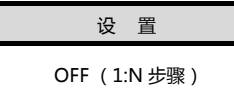

#### (5) 终端电阻连接有无开关的设置

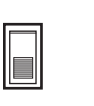

```
设置
ON (有)
```
## ■ C500-LK201-V1 的开关设置 请对各种开关进行设置。

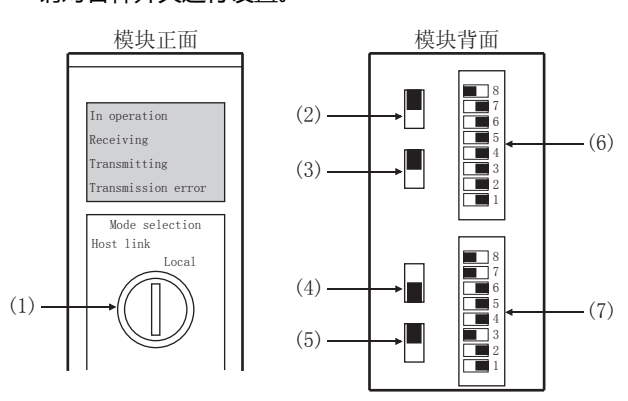

#### (1) 上位链接 / 本地的设置

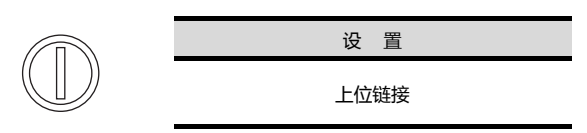

#### (2) RS-232C/RS-422 切换开关

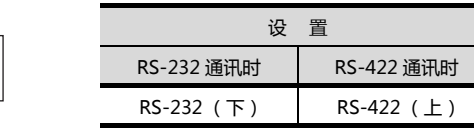

#### (3) 内部时钟 / 外部时钟切换开关

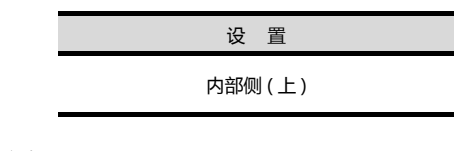

设置 有 (下)

#### (4) 终端电阻连接有 / 无设置开关

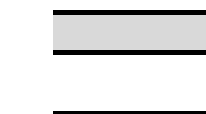

(5) CTS 切换开关

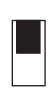

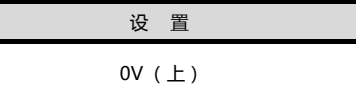

#### (6) SW1( 号机 No.、运行 / 停止 ) 的设置

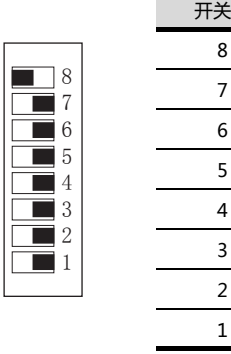

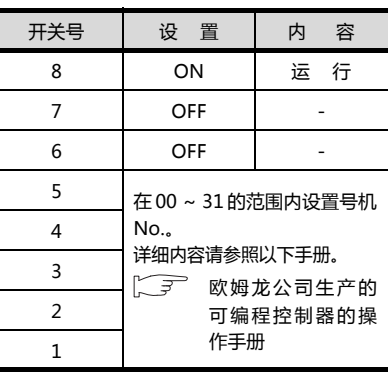

## (7) SW2 (传送速度、步骤、等级)的设置

|                     | 开关号 | 设 置        | 内<br>容         |  |
|---------------------|-----|------------|----------------|--|
|                     | 8   | ON         | 等级 1、2、3<br>有效 |  |
| 8<br>7              | 7   | ON         |                |  |
| 6                   | 6   | <b>OFF</b> | 1:N 步骤         |  |
| 5<br>4              | 5   | <b>OFF</b> |                |  |
| 3                   | 4   |            | 传送速度           |  |
| $\overline{2}$<br>1 | 3   |            |                |  |
|                     | 2   | *1         |                |  |
|                     |     |            |                |  |

\*1 如下仅显示 GOT 侧可设置的传送速度。

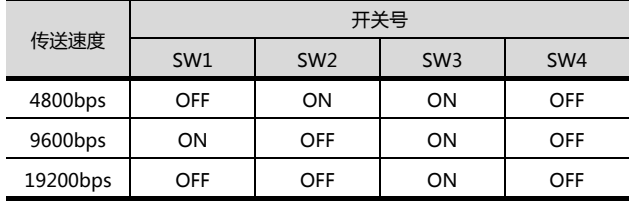

# <span id="page-164-0"></span>4.2.17 与串行通讯模块连接时

#### ■ 软元件的设置

在各可编程控制器 CPU 的软元件中写入下述设置值,使 用周边工具或 DM 监视对各端口进行初始化。

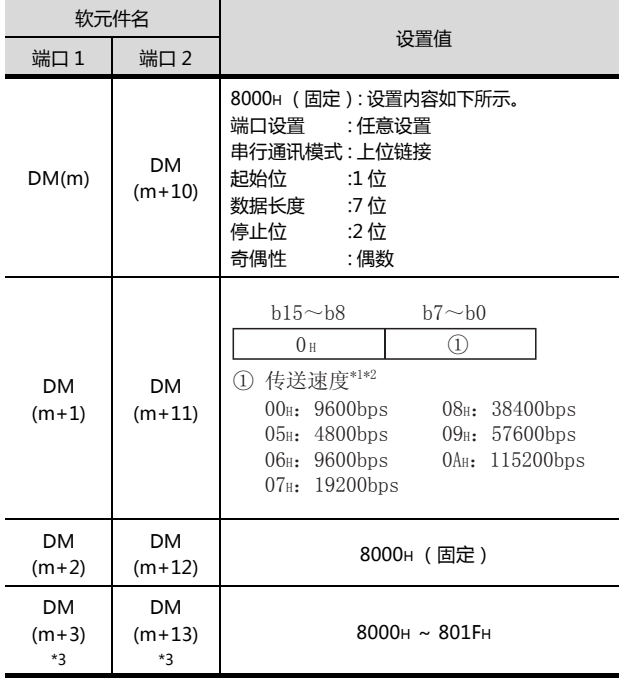

\*3 请根据 GOT 侧的本站地址设置上位链接用号机 No.。

m=30000+(100× 模块号 )<br>\*1 只显示 GOT 侧可设置 \*1 只显示 GOT 侧可设置的波特率。<br>\*2 请根据 GOT 侧的波特率设置传<br>\*3 请根据 GOT 侧的本站地址设置 \*2 请根据 GOT 侧的波特率设置传送速度。

# <span id="page-164-1"></span>4.2.18 与通讯板、串行通讯板 (CQM1-SCB41) 连接时

# ■ 软元件的设置

在各可编程控制器 CPU 的软元件中写入下述设置值,使 用周边工具或 DM 监视对各端口进行初始化。

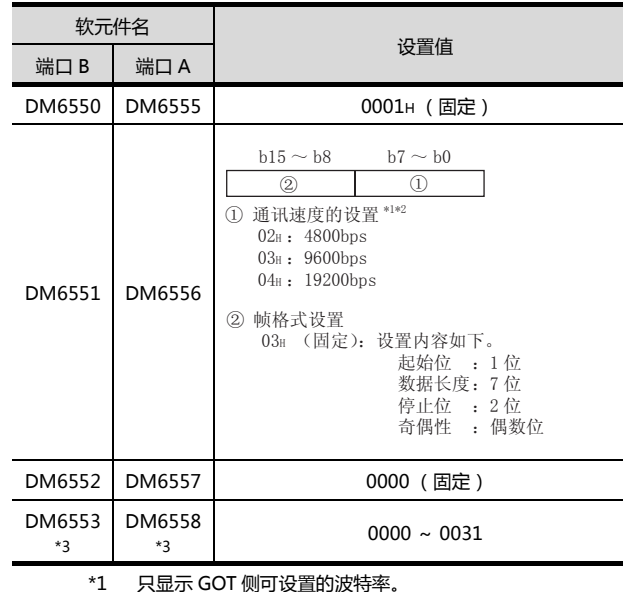

\*1 只显示 GOT 侧可设置的波特率。 \*2 请根据 GOT 侧的波特率设置通讯速度。 \*3 请根据 GOT 侧的本站地址设置上位链接模式号机 No.。

#### ■ DIP 开关的设置 ( 仅限 C200HW-COM3、 C200HW-COM6) 通过C200HW-COM3及C200HW-COM6进行 RS-422 通讯时,请设置 DIP 开关。

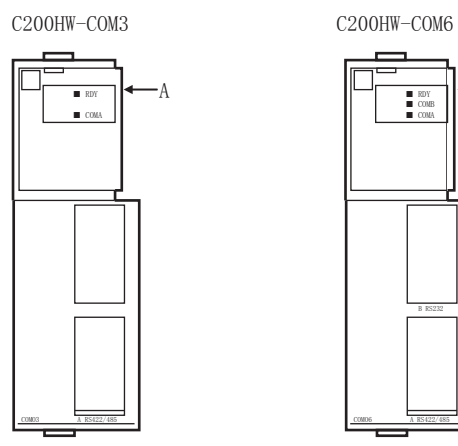

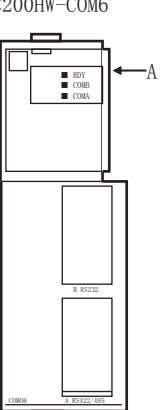

A 方向剖视图

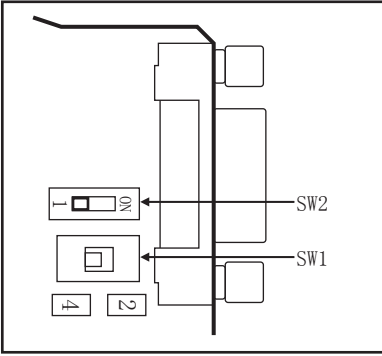

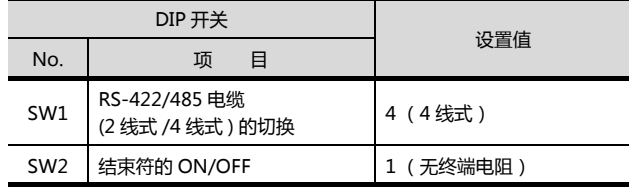

# <span id="page-165-0"></span>4.2.19 与串行通讯板 (CS1W-SCB21 (-V1)、CS1W-SCB41(-V1)) 连 接时

#### ■ 软元件的设置

在各可编程控制器 CPU 的软元件中写入下述设置值,使 用周边工具或 DM 监视对各端口进行初始化。

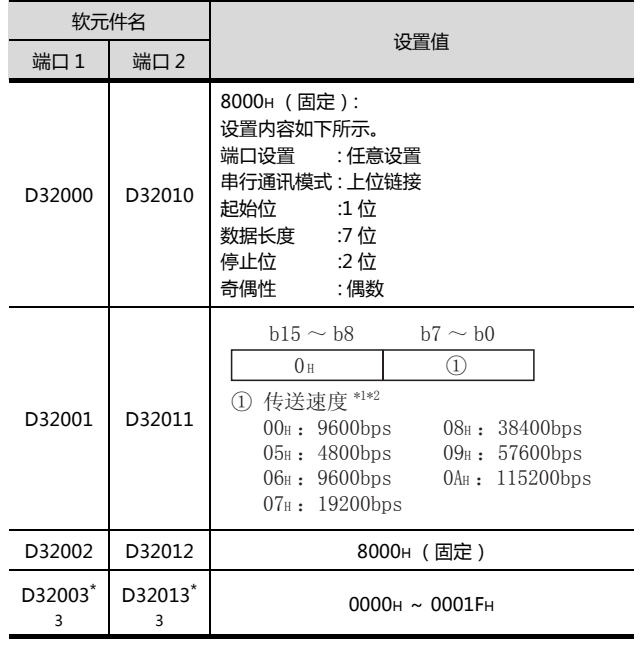

- - \*1 只显示 GOT 侧可设置的波特率。<br>\*2 请根据 GOT 侧的波特率设置传说<br>\*3 请根据 GOT 侧的本站地址设置
	- \*2 请根据 GOT 侧的波特率设置传送速度。 \*3 请根据 GOT 侧的本站地址设置上位链接用号机 No.。

■ DIP 开关的设置 ( 仅限 CS1W-SCB41(-V1)) 通过 CS1W-SCB41(-V1) 进行 RS-422 通讯时, 请设置 DIP 开关。

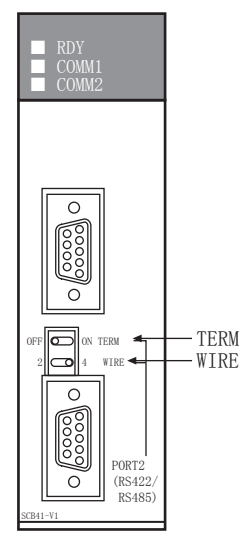

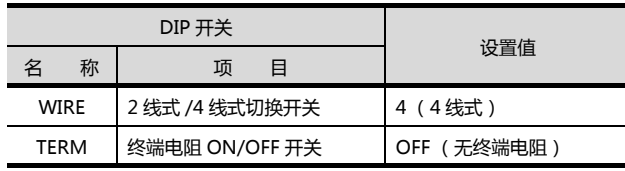

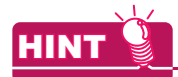

DM 区域更改时的确认事项 在更改 DM 区域时,请在确认下述开关设置是否被更改

后进行操作。

CS1: 前面 DIP 开关 SW5 为 "OFF"

# <span id="page-166-0"></span>4.2.20 与 RS-422A/485选项板连接时

# ■ DIP 开关的设置 请通过动作设置用 DIP 开关进行通讯设置。

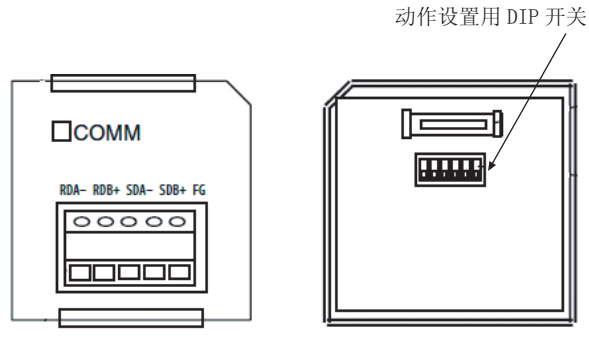

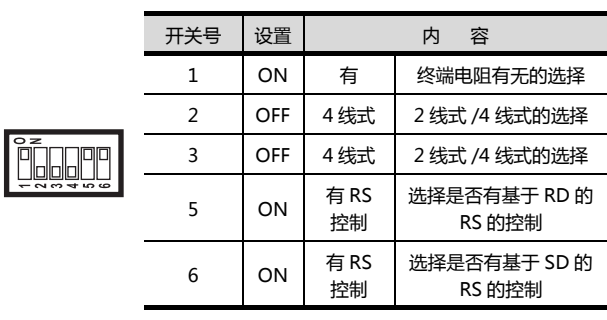

# <span id="page-166-1"></span>4.2.21 与 RS-422A 转换适配器连接时

# ■ DIP 开关的设置

请通过 DIP 开关进行通讯设置。

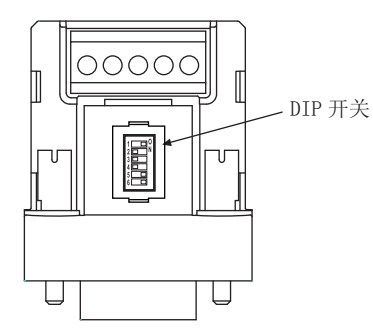

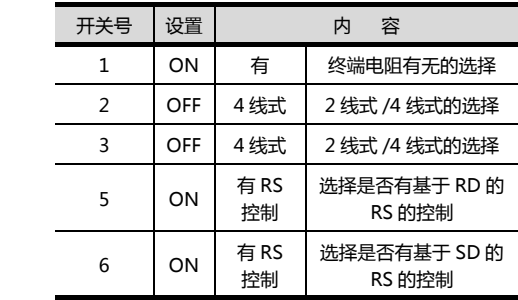

# 4.3 以太网连接时

# 4.3.1 系统配置

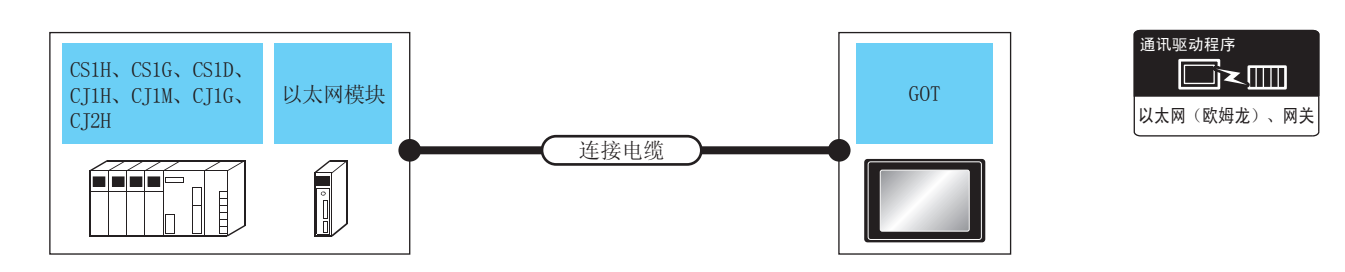

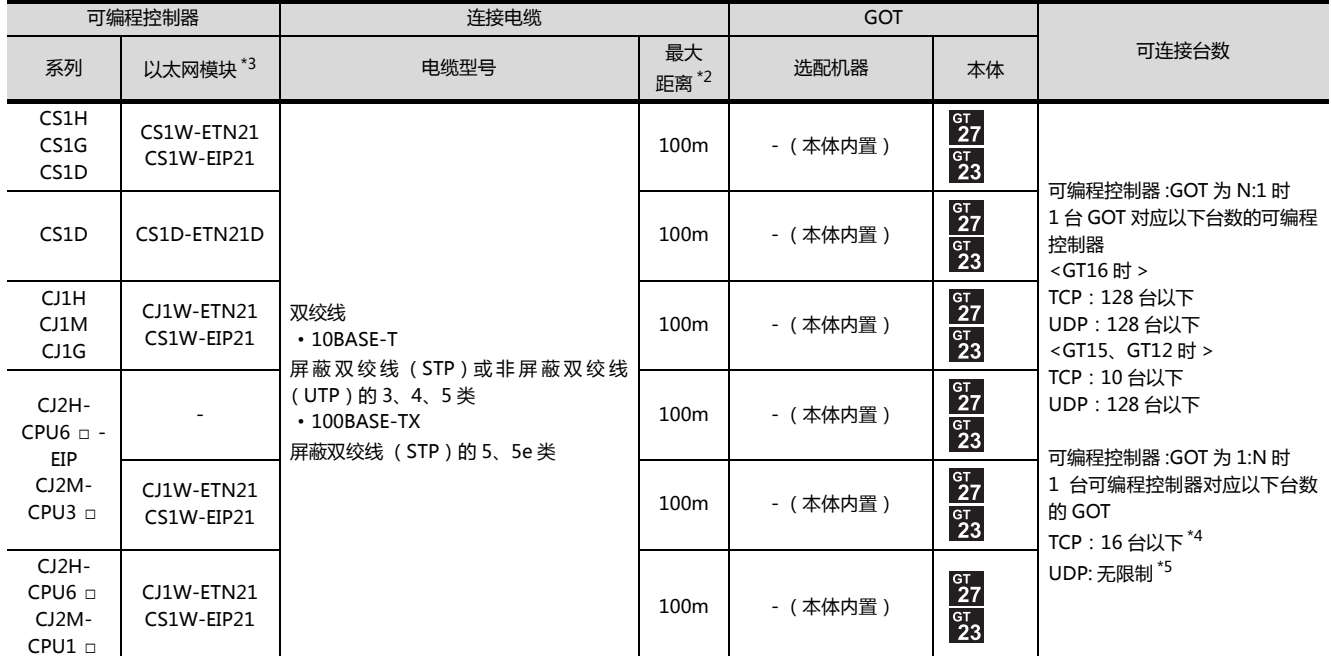

\*1 双绞线的连接对象会因为所使用的以太网的网络系统的配置不同而有所不同。 请根据所使用的以太网的网络系统来连接以太网模块、集线器、收发器等构成机器。

请使用符合 IEEE802.310BASE-T/100BASE-TX 标准的电缆、接口和集线器。

\*2 集线器与节点间的长度。

最长距离因所使用的以太网机器而异。

使用中继式集线器时,可连接的台数如下所示。

• 10BASE-T:级联连接最多 4 台 (500m)

• 100BASE-TX:级联连接最多 2 台 (205m)

使用交换式集线器时,交换式集线器间的级联连接理论上对可级联的数量没有限制。

- 关于有无限制,请向所使用的交换式集线器的制造商进行确认。
- \*3 欧姆龙公司的产品。关于产品的详细情况,请咨询欧姆龙公司。
- \*4 与使用接头的 GOT 以外的机器连接时,可以连接 GOT 的台数会减少。 详细内容请参照欧姆龙公司生产的可编程控制器的手册。
- \*5 连接台数虽然没有限制,但是连接台数的增加会加大通讯的负荷,可能会影响通讯性能。

# <span id="page-168-0"></span>4.3.2 GOT 侧的设置

■ 设置通讯接口 (连接机器的设置) 设置连接机器的通道。

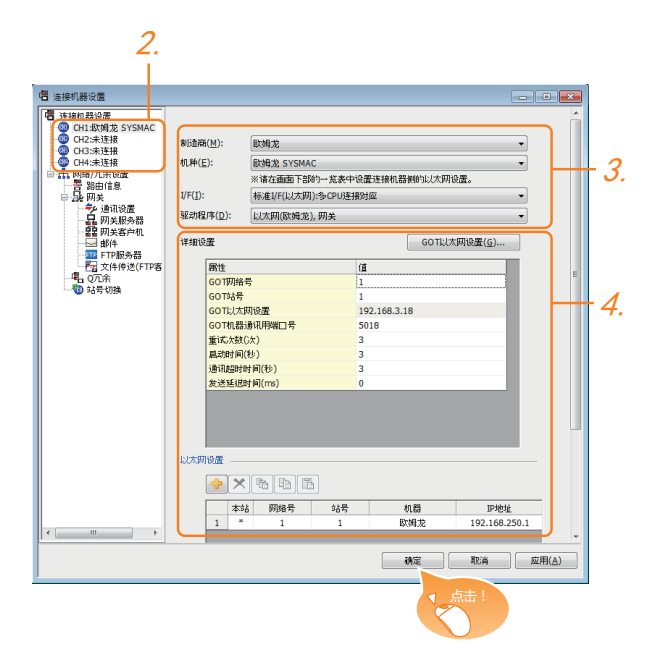

- $\overline{\mathcal{I}}$ . 选择 [ 公共设置 ] → [ 连接机器的设置 ] 菜单。
- $2.$ 弹出连接机器的设置窗口,从列表菜单中选择要使用的 通道。
- $3.$  进行如下选择。
	- 制造商 : 欧姆龙
	- 机种:欧姆龙SYSMAC
	- I/F:I/F:标准 I/F( 以太网 ):多 CPU 连接对应
	- 驱动程序:以太网 ( 欧姆龙 ),网关
- 4. 制造商、机种、I/F、驱动程序的设置完成后会显示详细 设置。 请根据所使用的环境进行设置。 [4.3.2](#page-168-0) ■ [连接机器详细设置](#page-168-1)

设置完成后点击 <sup>确定 |</sup>按钮。

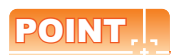

连接机器的设置可在 [I/F 连接一览表 ] 中进行确认。 关于详细内容,请参照以下内容。  $\sqrt{r}$  1.1.2 I/F 连接一览表

#### <span id="page-168-1"></span>■ 连接机器详细设置 请根据所使用的环境进行设置。

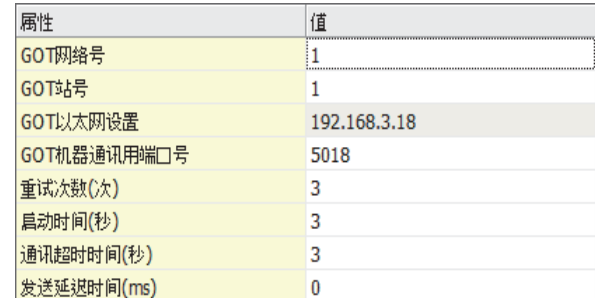

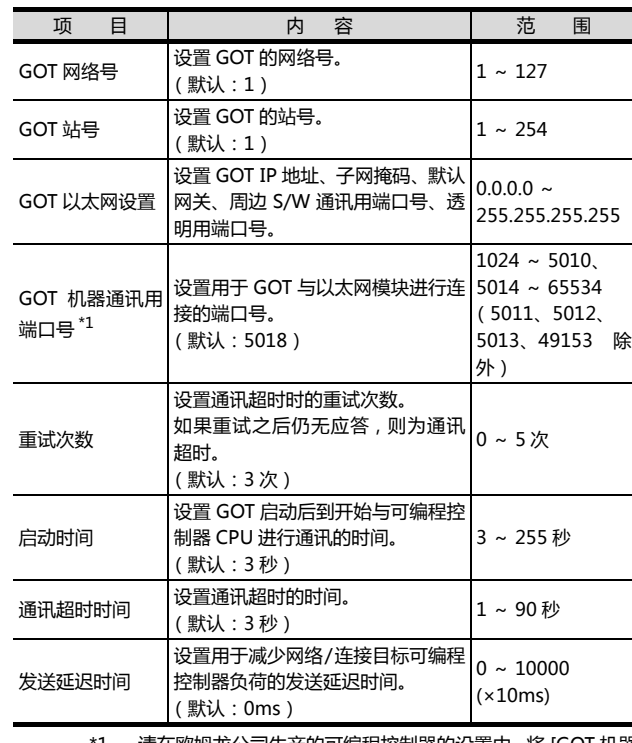

\*1 请在欧姆龙公司生产的可编程控制器的设置中,将 [GOT 机器 通讯用端口号 ] 设置成与 CX-Programmer 的 [FINSUDP 端 口 ] 相同。

#### ■ GOT 以太网设置 请根据所使用的环境进行设置。

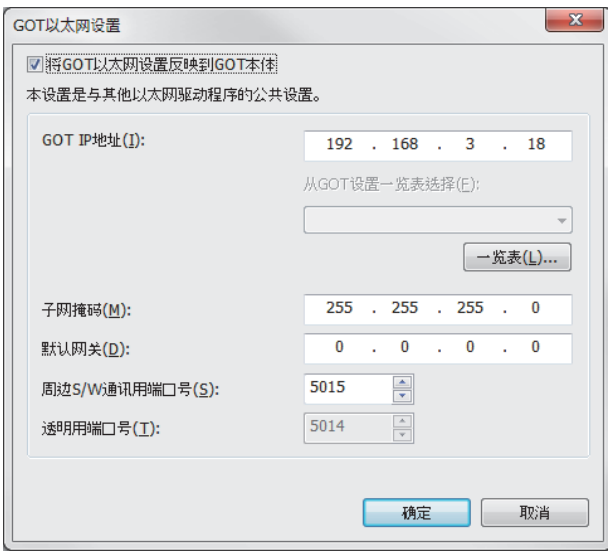

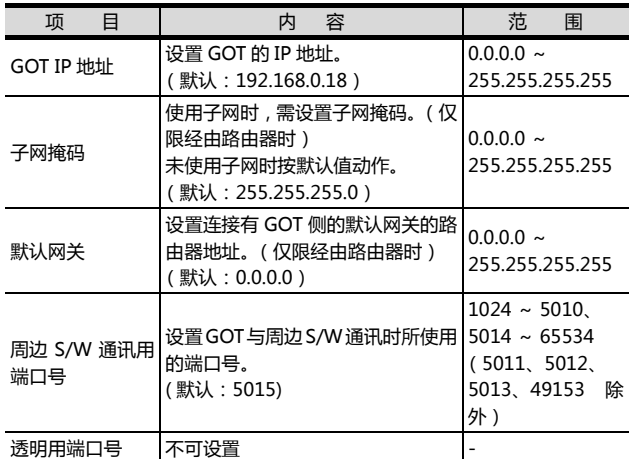

# <span id="page-169-0"></span>■ 以太网设置

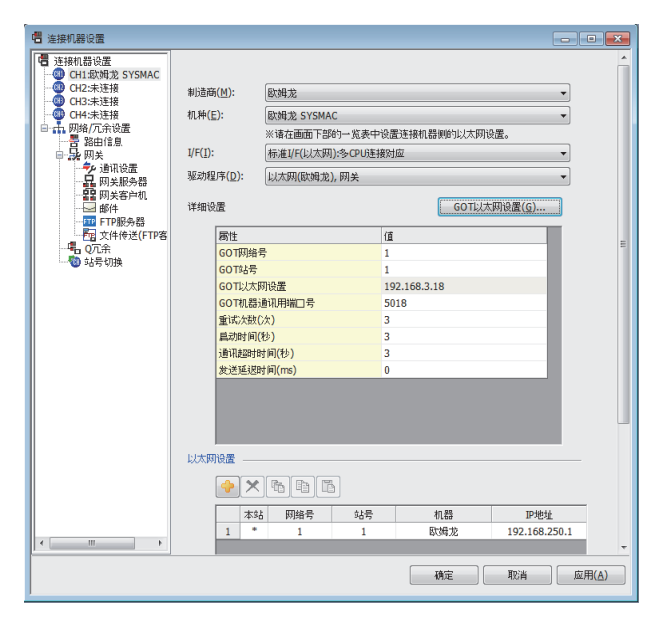

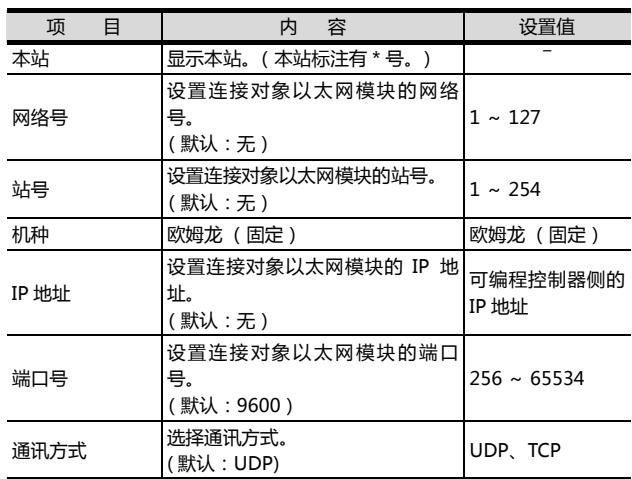

# POINT.

- (1) 通过实用菜单进行的通讯接口的设置 通讯接口的设置也可在写入工程数据的 [ 连接机器 设置 ] 后,通过实用菜单的 [ 连接机器设置 ] 进行更 改。
	- 关于实用菜单的详细内容,请参照以下手册。

 $\sqrt{a^2}$  GOT2000 系列主机使用说明书 (实用软件设置)

(2) 连接机器设置的设置内容的优先顺序 通过 GT Designer3 或者实用菜单进行设置时, 会 根据最后设置的内容进行动作。

# POINT.I.

欧姆龙公司生产的可编程控制器

欧姆龙公司生产的可编程控制器和 GOT 之间使用 FINS 通讯。

FINS 通讯时需要根据 FINS 的地址体系指定节点,以太网网络中,需要根据 IP 地址收发数据。

- 自动变换方式 (动态)
- 自动变换方式 (静态)
- IP 地址表变换方式
- 并用方式

将 FINS 节点地址变换为 IP 地址的变换方法有如下 4 种。 关于欧姆龙公司生产的可编程控制器的详细内容,请参照以下手册。

(<> 欧姆龙公司生产的可编程控制器的操作手册

## ■ 通讯设置

请通过编程装置用软件 (CX-Programmer Ver.3.20 以降 ) 设置可编程控制器的通讯设置。

(1) CX-Programmer 的设置

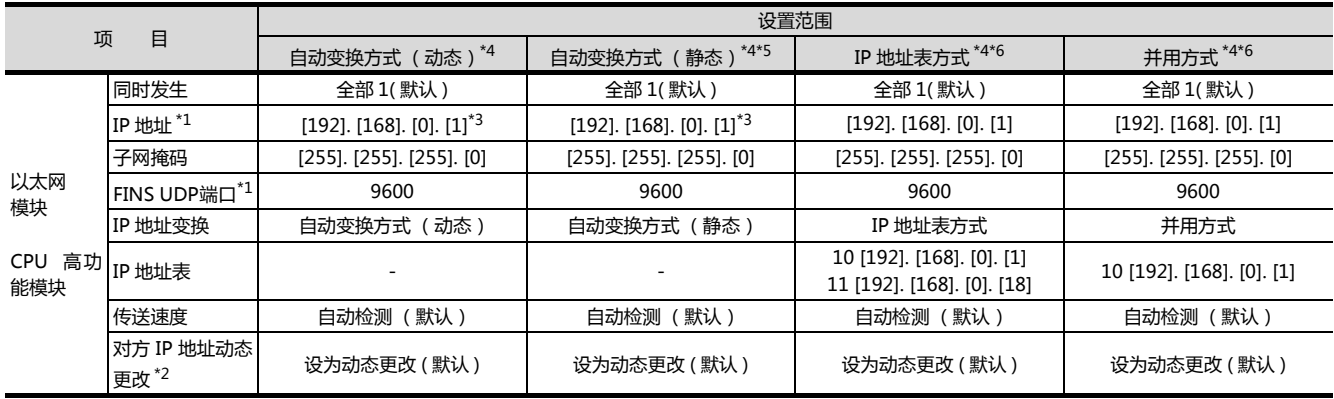

\*1 设置 [IP 地址 ]、[FINSUDP 端口 ] 和 GTDesigner3 的以太网设置的 [IP 地址 ]、[ 端口号 ] 相同。

\*2 对方 IP 地址动态更改是所使用的以太网模块为 Ver.1.3 以后版本的设置功能。

通过 CX-Programmer Ver.5.0 以后的模块设置或 WEB 功能进行设置。

关于对方 IP 地址动态更改的详细内容,请参照以下手册。

 $\sqrt{a^2}$  欧姆龙公司生产的可编程控制器的操作手册

\*3 请将 [IP 地址 ] 的最低位字节设置成与模块本体的节点设置开关相同的值。

\*4 请在 GT Designer3 中将连接机器详细设置的 [GOT 端口号机器通讯用 ] 设置成与以太网设置的 [ 端口号 ] 相同的值。

\*5 请在 GT Designer3 的连接机器详细设置中将 [GOT IP 地址 ] 的最低位字节设置成与 [GOT 站号 ] 相同的值。

\*6 请在 GT Designer3 的连接机器详细设置中将 [GOT IP 地址 ] 的最低位字节和 [GOT 站号 ] 设置成与 [IP 地址表 ] 相同的值。

- 连接多台 GOT 时
- (1) 站号的设置 在以太网内连接多台GOT时,请对各台GOT设置不同的 [ 站号 ]。

■ [4.3.2](#page-168-0) ■ [以太网设置](#page-169-0)

(2) IP 地址的设置 使用多台 GOT 时请勿使用 IP 地址 "192.168.0.18"。 如果使用了上述 IP 地址,就有可能导致 GOT 中发生通 讯错误。

■ 关于 IP 地址的设置

IP 地址请勿使用 "0" 或者 "255" 作为结尾。 (因为 \*.\*.\*.0 或者 \*.\*.\*.255 在系统中有特殊意义) 使用了上述 IP 地址时,有可能导致 GOT 无法正常监视。 请与网络管理员联系后再设置GOT以及目标机器的IP地 址。

■ 在同一网段中连接了多台网络机器 (包括 GOT)时

在同一网段中连接了多台网络机器 (包括 GOT)时,会 加大网络负荷,有可能导致 GOT 与可编程控制器之间的 通讯速度降低。

采取下列措施可能会改善通讯性能。

- 使用交换式集线器。
- 使用高速的 100BASE-TX (100Mbps)。
- 减少 GOT 的监视点数。

# 4.4 可设置的软元件范围

GOT 可使用的连接机器的软元件范围如下所示。

但是, 下表的软元件范围为 GT Designer3 中可设置的最大 值。

即使是同一系列的连接机器,不同机种的软元件规格也不 同。

请根据实际使用的连接机器的规格进行设置。

如果设置了不存在的软元件或超出范围的软元件号,软元件 设置正确的其他对象也可能无法监视。

#### ■ 设置项目

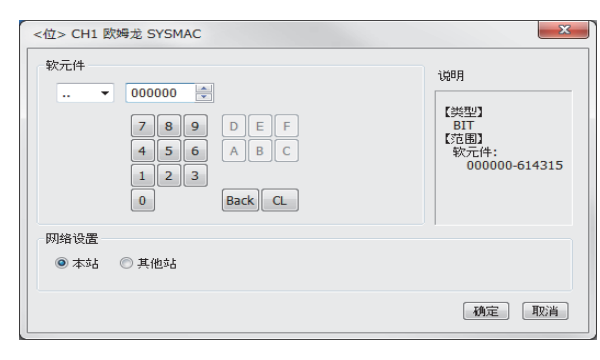

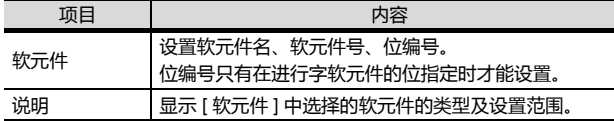

# 4.4.1 欧姆龙公司生产的可编程控制 器 (欧姆龙 SYSMAC)

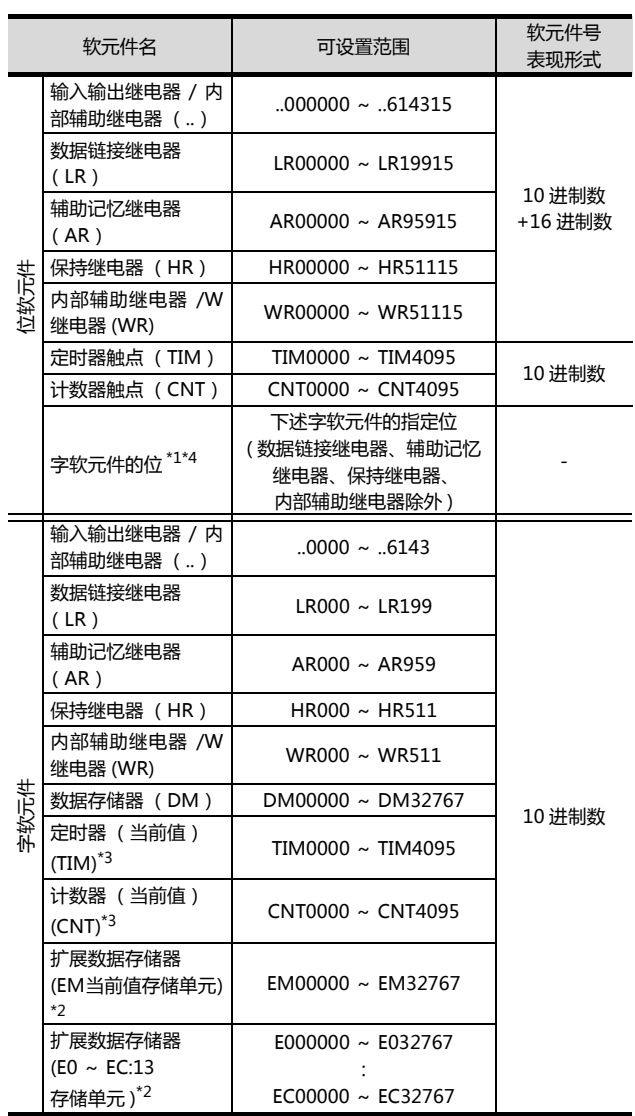

\*1 在执行字软元件的位指定中所设置的触摸开关功能时,请勿

通过顺控程序进行该字软元件的写入。

\*2 扩展数据存储器无法进行跨越存储单元的写入 / 读取。 \*3 定时器(当前值)、计数器(当前值)中有效值的范围是 0 ~

9999。 。<br>( 软元件的数据长度无论是 16 位还是 32 位都相同 )

\*4 GT10 不支持。

# 4.4.2 欧姆龙公司生产的可编程控制 器 (欧姆龙 SYSMAC CS/CJ)

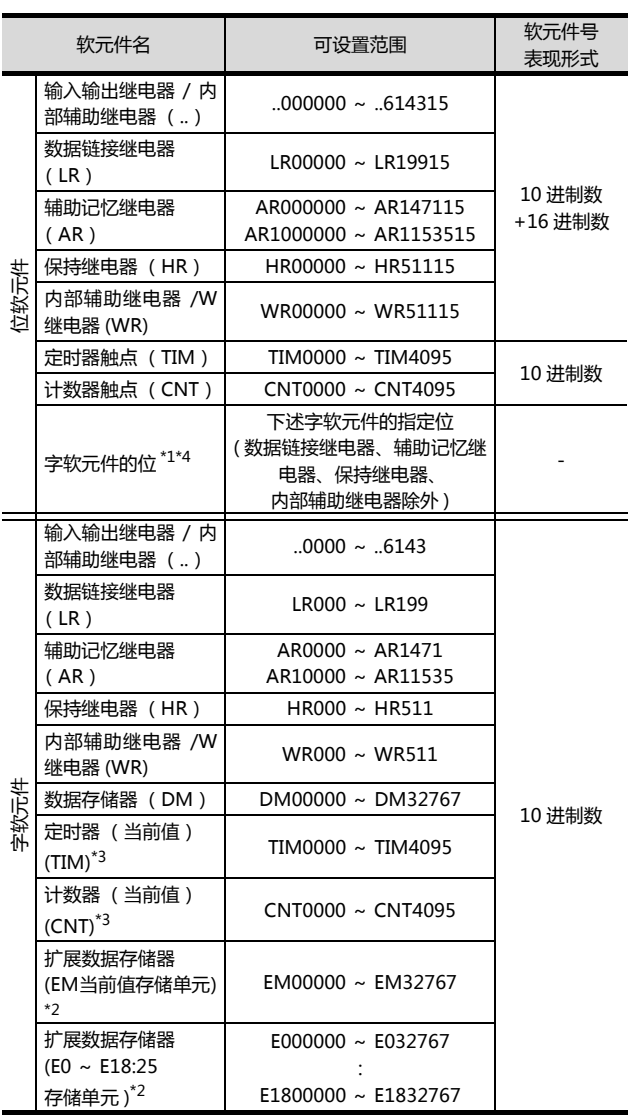

\*1 在执行字软元件的位指定中所设置的触摸开关功能时,请勿<br> 通过顺控程序进行该字软元件的写入。<br>\*2 扩展数据存储器无法进行商越存储单元的写入 / 读取。<br>\*3 定时器(当前值)、计数器(当前值)中有效值的范围是 0 *~* 

9999。 (软元件的数据长度无论是 16 位还是 32 位都相同)

\*4 GT10 不支持。

# $\boldsymbol{\mathsf{L}}$

# 与欧姆龙公司生产的 温度调节器之间的连接

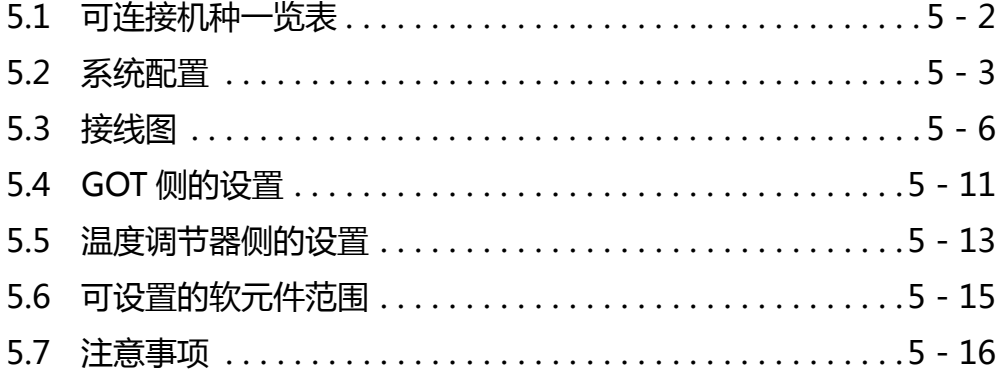

# 5. 与欧姆龙公司生产的温度调节器之间的 连接

# <span id="page-175-0"></span>5.1 可连接机种一览表

可连接的机种如下所示。

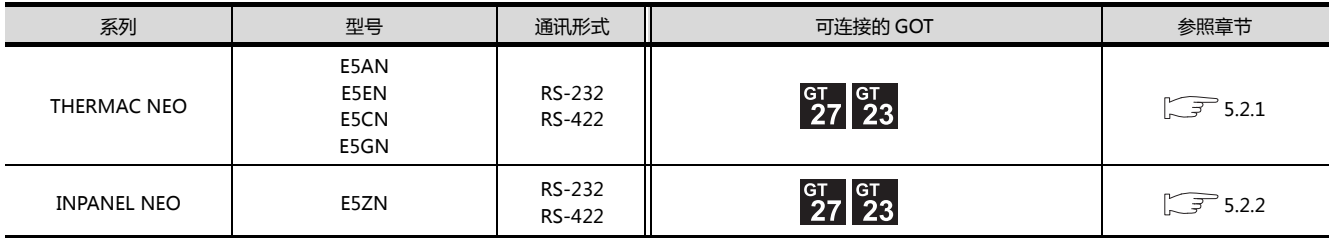

http://www.flyplc.com Tel:13480858235 QQ:927971028

# <span id="page-176-0"></span>5.2 系统配置

# <span id="page-176-1"></span>5.2.1 与 THERMAC NEO 系列连接时

# ■ 与1台温度调节器连接时

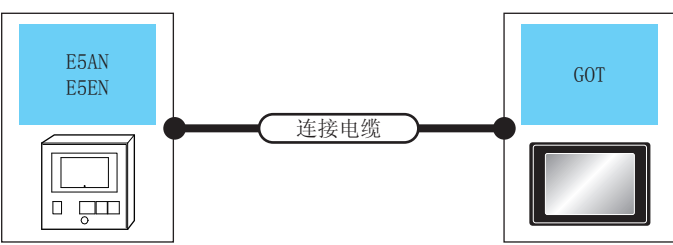

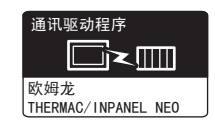

温度调节器 连接电缆 GOT 最大 可连接台数 型号 通讯形式 电缆型号 <sup>最大</sup>はないので、选配机器をしていない。<br>距离 接线图编号  $rac{\text{G}}{27}$ - (本体内置)  $rac{61}{23}$ E5AN 1 台 GOT 对应 1 台温度调节器 E5EN RS-232 [RS-232 接线图①](#page-179-1) 15m ⫼᠋ ࠊ㞾  $^{67}_{27}$ GT15-RS2-9P ຶ່ງາ

# ■ 与多台温度调节器连接时 (经由转换器)

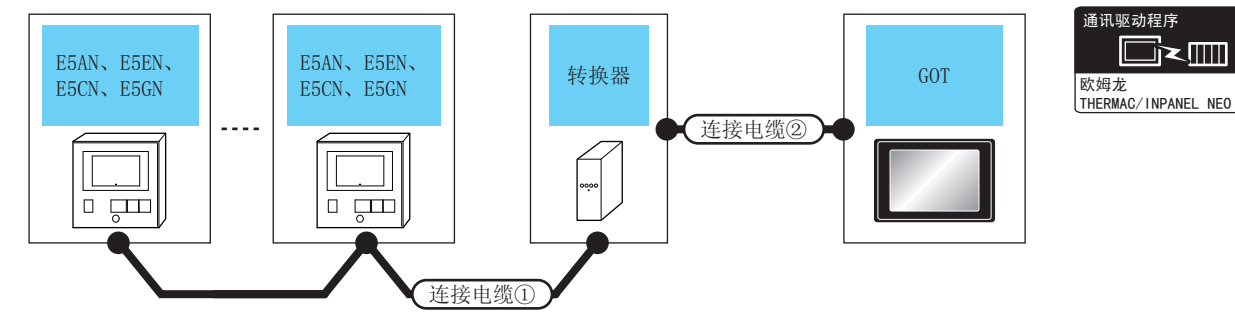

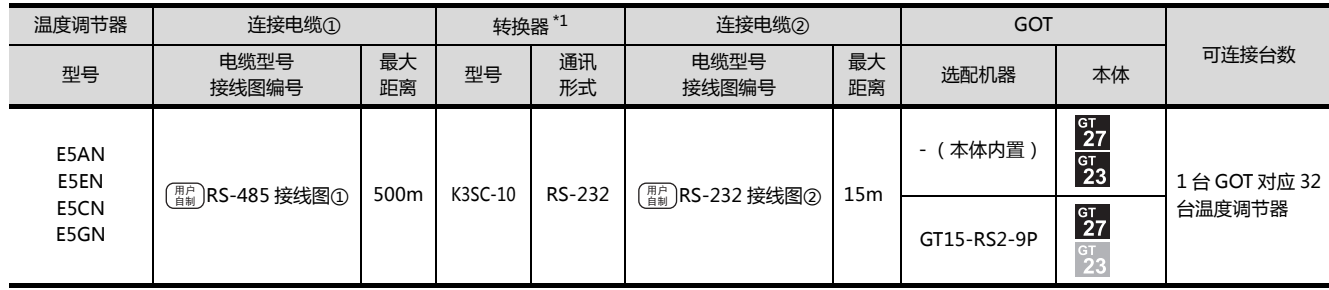

\*1 转换器是欧姆龙公司的产品。关于产品的详细情况,请咨询欧姆龙公司。

# ■ 与多台温度调节器连接时

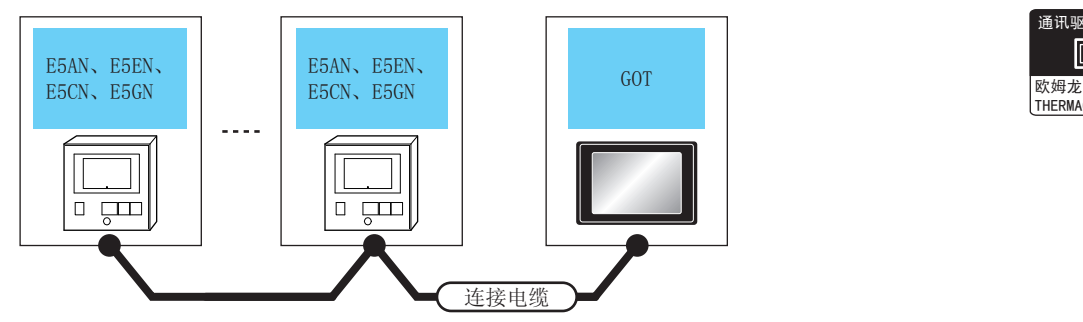

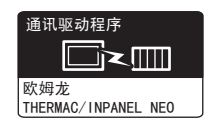

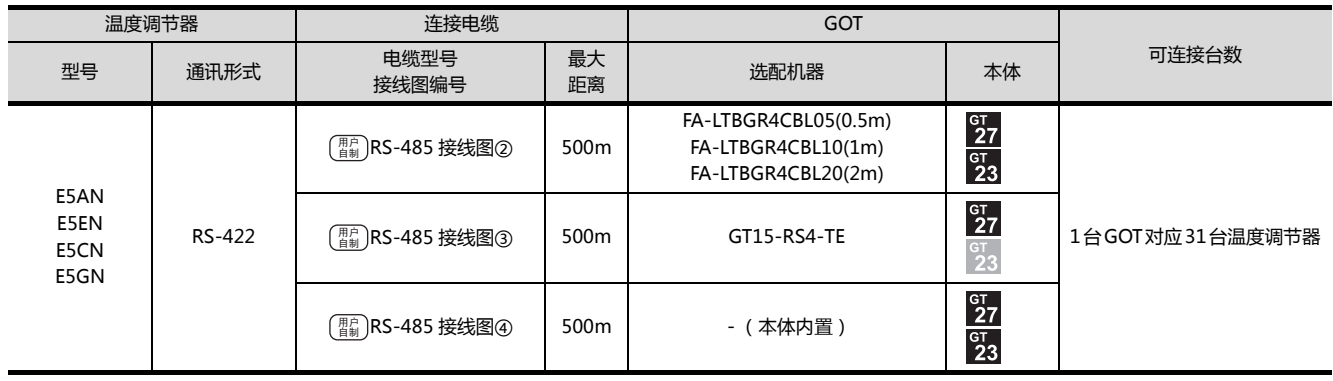

# <span id="page-178-0"></span>5.2.2 与 INPANEL NEO 连接时

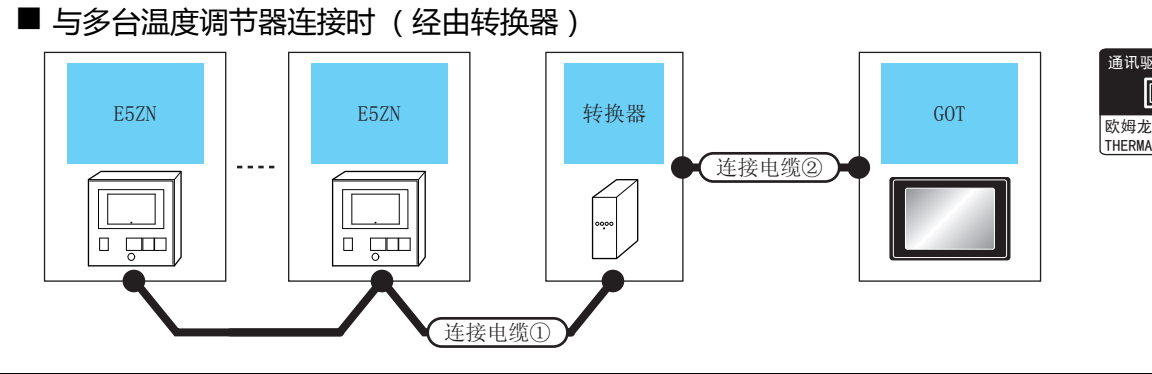

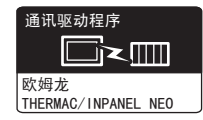

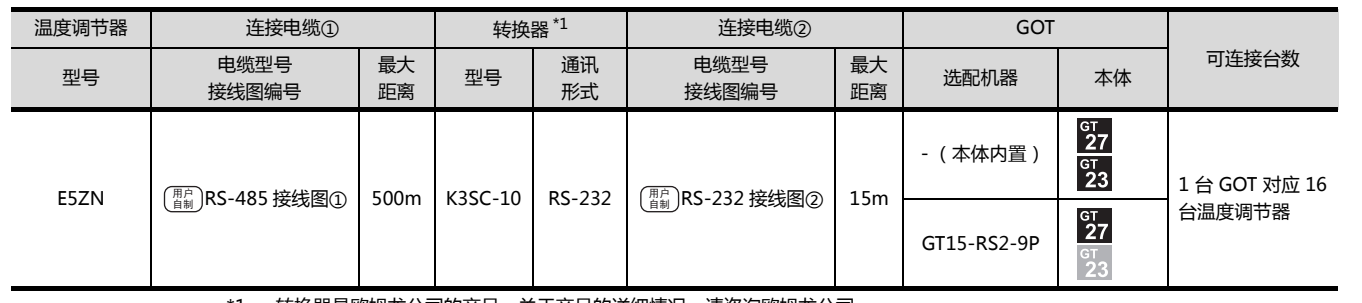

\*1 转换器是欧姆龙公司的产品。关于产品的详细情况,请咨询欧姆龙公司。

## ■ 与多台温度调节器连接时

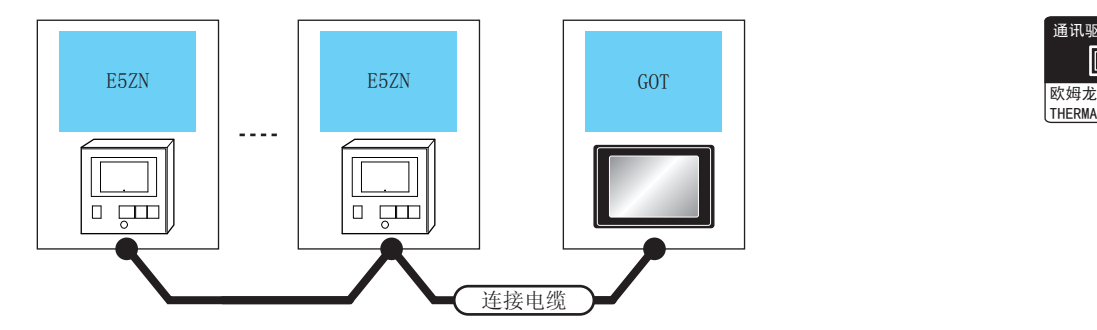

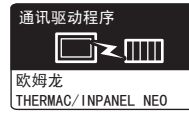

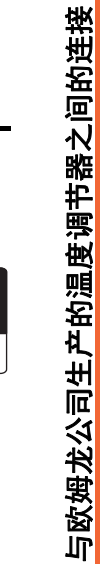

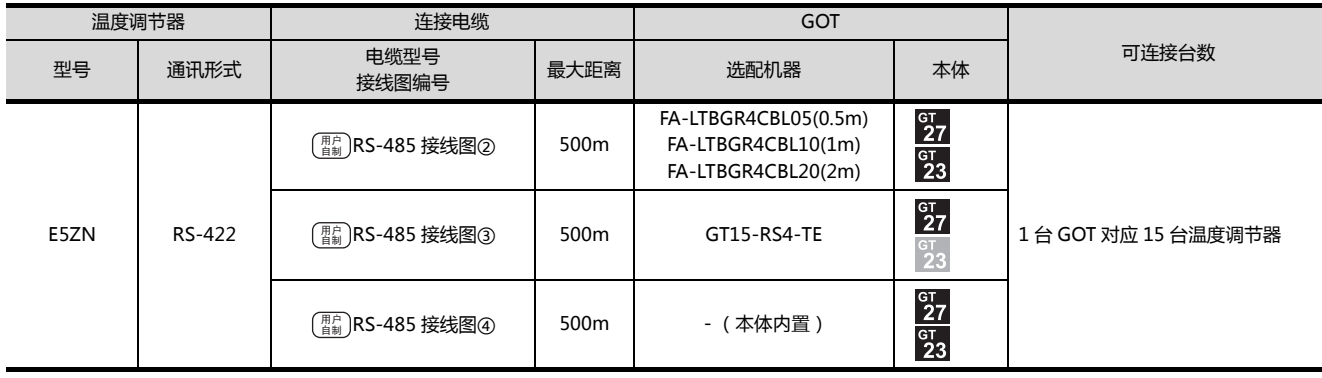

# <span id="page-179-0"></span>5.3 接线图

连接 GOT 与可编程控制器的电缆的接线图如下所示。

# 5.3.1 RS-232 电缆

#### ■接线图

<span id="page-179-1"></span>RS-232 接线图①

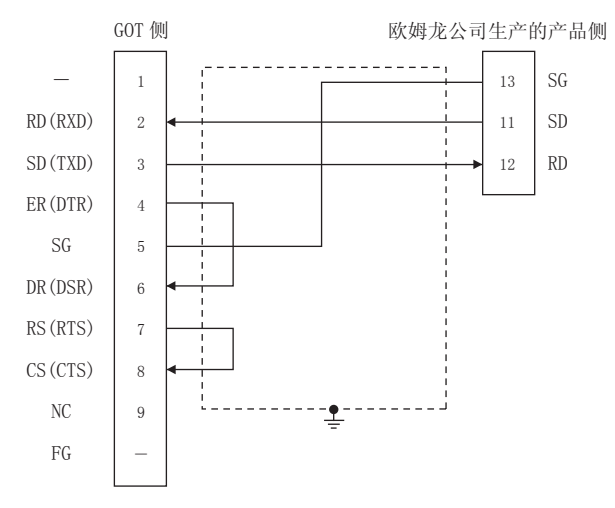

#### <span id="page-179-2"></span>RS-232 接线图②

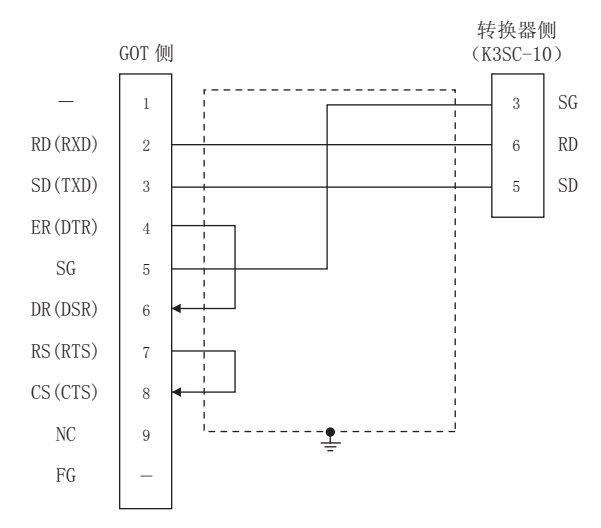

#### ■ 制作电缆时的注意事项

- (1) 电缆长度 请将 RS-232 电缆的长度做成 15m 以内。
- (2) GOT 侧接口 关于 GOT 侧接口,请参照以下内容。  $\sqrt{r}$  1.4.1 GOT 的接口规格
- (3) 欧姆龙公司生产的温度调节器侧的接口 请使用与欧姆龙公司生产的温度调节器侧对应的接口。 详细内容请参照欧姆龙公司生产的温度调节器的操作手 册。
#### ■接线图

(1) RS-485 接线图①

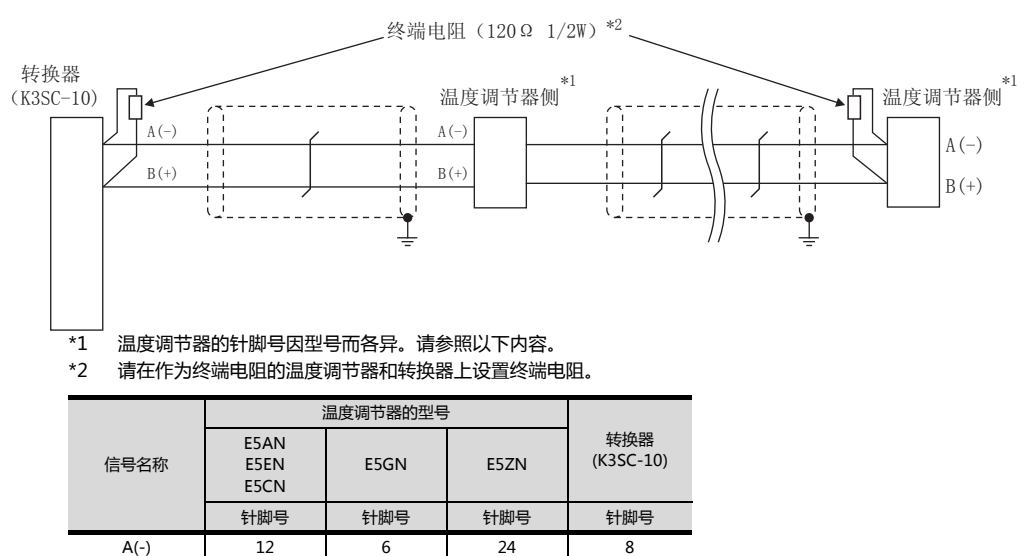

B(+) | 11 | 5 | 23 | 11

#### (2) RS-485 接线图②

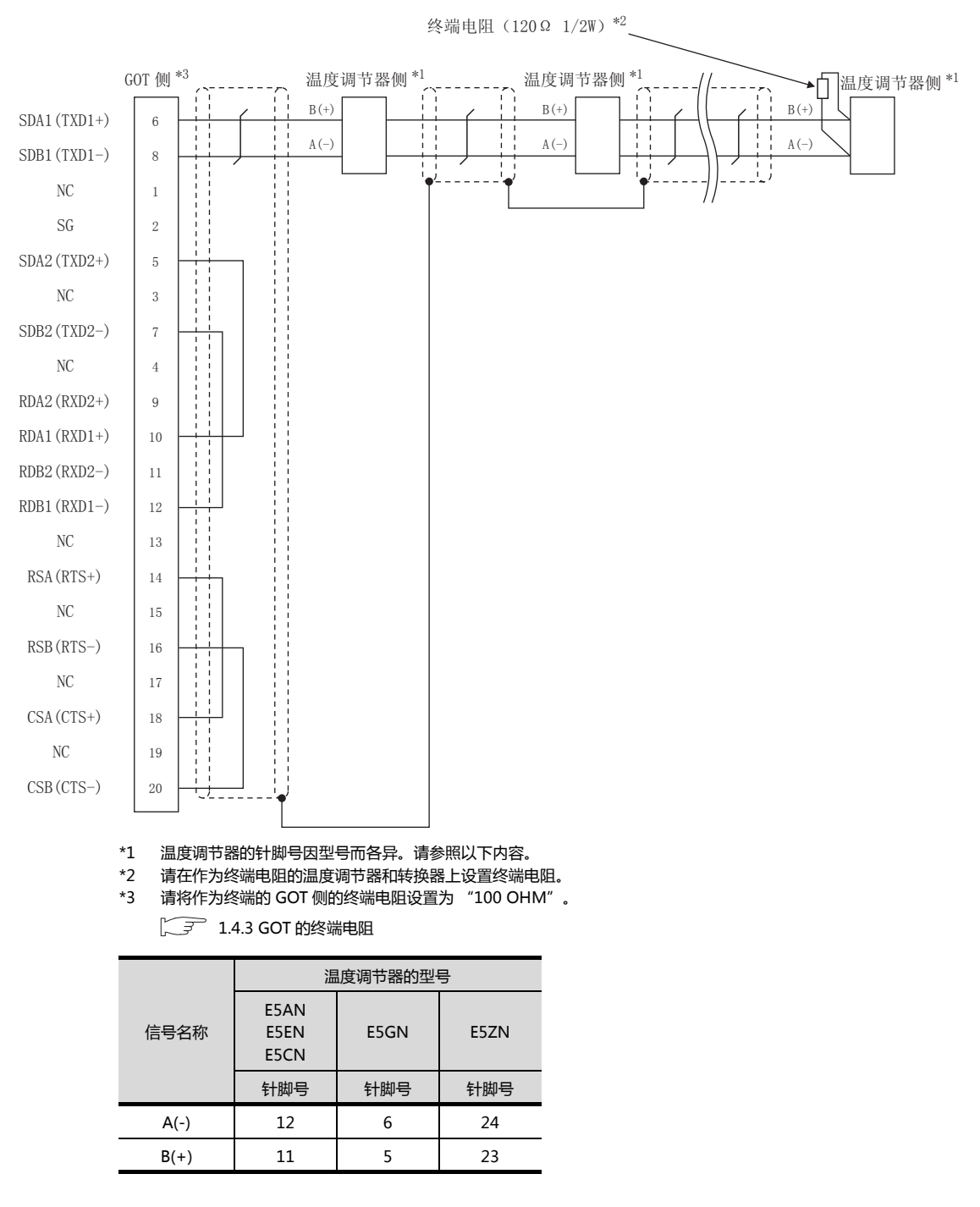

#### (3) RS-485 接线图③

信号名称

E5AN E5EN E5CN

E5GN | E5ZN

针脚号 | 针脚号 | 针脚号

A(-) 12 6 24 B(+) 11 5 23

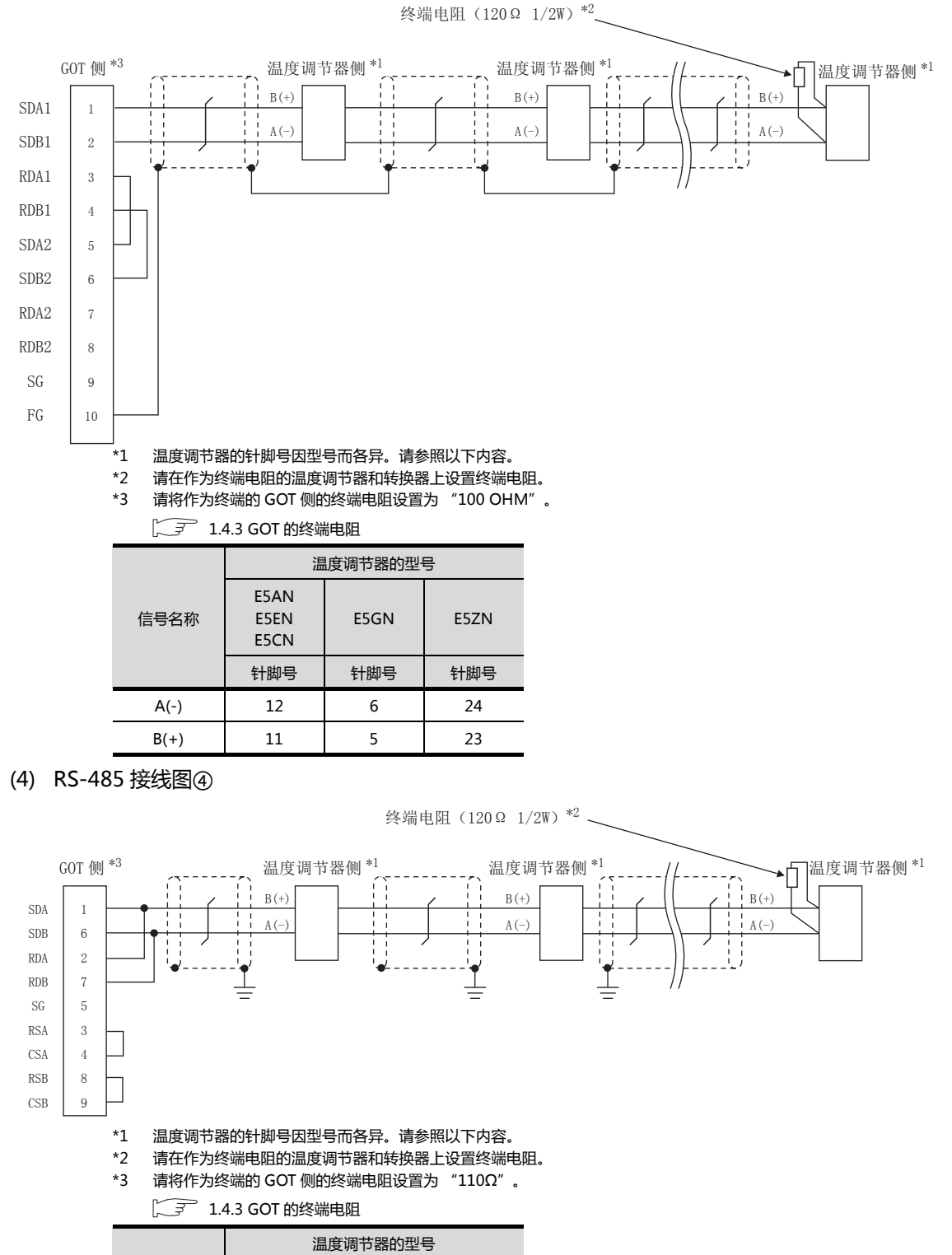

- 制作电缆时的注意事项
- (1) 电缆长度 请将 RS-485 电缆的长度做成 500m 以内。
- (2) GOT 侧接口 关于 GOT 侧接口,请参照以下内容。 **1.4.1 GOT 的接口规格**
- (3) 欧姆龙公司生产的温度调节器侧的接口 请使用与欧姆龙公司生产的温度调节器侧对应的接口。 详细内容请参照欧姆龙公司生产的温度调节器的操作手 册。
- 终端电阻的设置
- (1) GOT 侧 请将终端电阻设置用 DIP 开关设置为 "100 0HM"。 关于终端电阻设置的详细内容,请参照以下内容。 **[ 7 1.4.3 GOT 的终端电阻**
- (2) 欧姆龙公司生产的温度调节器侧 GOT 与欧姆龙公司生产的温度调节器连接时,需要在欧 姆龙公司生产的温度调节器侧设置终端电阻。 5 欧姆龙公司生产的温度调节器的操作手册

### 5.4 GOT 侧的设置

#### 5.4.1 设置通讯接口 (连接机器的设 置)

#### 设置与 GOT 连接的机器的通道。

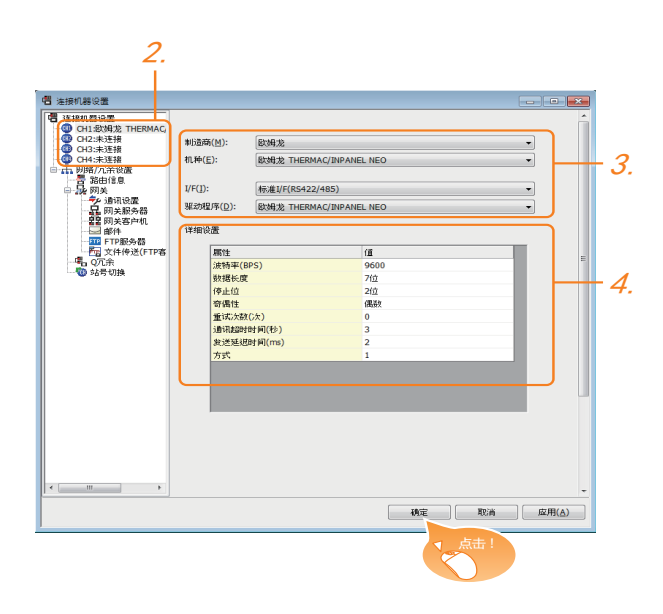

- $1.$  选择 [ 公共设置 ] → [ 连接机器的设置 ] 菜单。
- $\mathcal{L}$ . 弹出连接机器的设置窗口,从列表菜单中选择要使用的 通道。
- 3. 进行如下选择。
	- 制造商 : 欧姆龙
	- 机种: 欧姆龙 THERMAC/INPANEL NEO
	- I/F:所使用的接口
	- 驱动程序 : 欧姆龙THERMAC/INPANELNEO
- $\mathcal{A}$ . 制造商、机种、I/F、驱动程序的设置完成后会显示详细 设置。 请根据所使用的环境进行设置。 5.4.2 连接机器详细设置

设置完成后点击 |确定| 按钮。

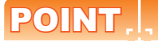

连接机器的设置可在 [I/F 连接一览表 ] 中进行确认。 关于详细内容,请参照以下内容。  $\sqrt{3}$  1.1.2 I/F 连接一览表

#### <span id="page-184-0"></span>5.4.2 连接机器详细设置

#### 请根据所使用的环境进行设置。

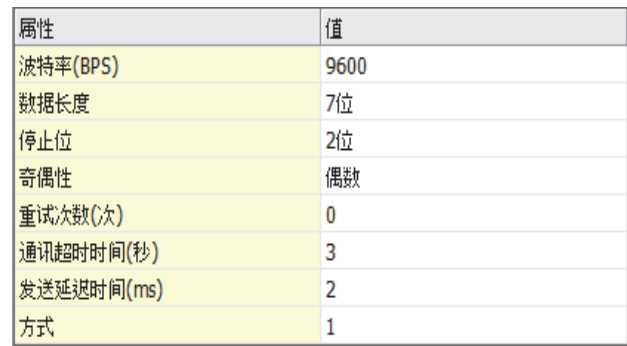

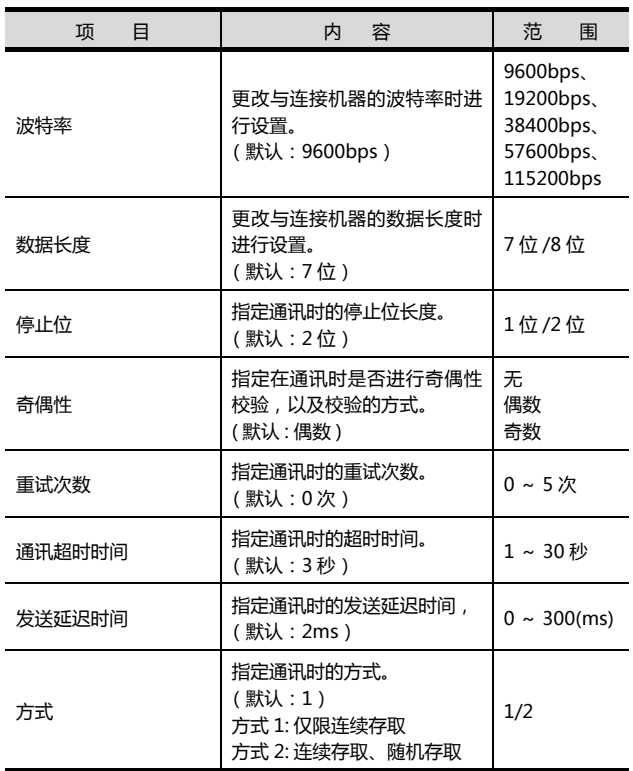

#### POINT.

- (1) 发送延迟时间 与温度调节器 E5ZN 连接时,请将发送延迟时间设 置为 5ms 以上。
- (2) 方式的设置

根据温度调节器型号的不同,所支持的方式也会不 同。

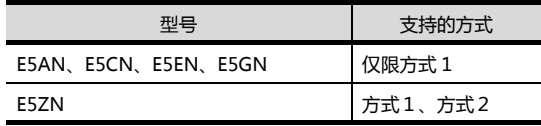

关于温度调节器的连续存取、随机存取的详细内 容,请参照以下手册。

- 欧姆龙公司生产的温度调节器的操作手册
- (3) 通过实用菜单进行的通讯接口的设置 通讯接口的设置也可在写入工程数据的 [ 连接机器 设置 ] 后,通过实用菜单的 [ 连接机器设置 ] 进行更 改。

关于实用菜单的详细内容,请参照以下手册。

- $\sqrt{a^2}$  GOT2000 系列主机使用说明书 (实用软件篇)
- (4) 连接机器设置的设置内容的优先顺序 通过 GT Designer3 或者实用菜单进行设置时, 会 根据最后设置的内容进行动作。

#### POINT.

欧姆龙公司生产的温度调节器

关于欧姆龙公司生产的温度调节器的详细内容,请参照 以下手册。

欧姆龙公司生产的温度调节器的操作手册

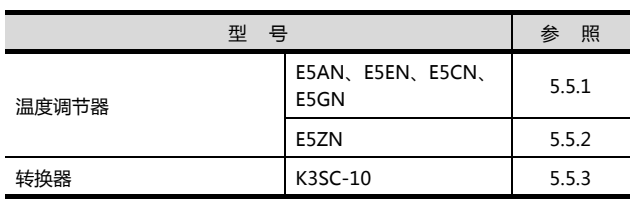

#### <span id="page-186-0"></span>5.5.1 与 E5AN、E5EN、E5CN、 E5GN 连接时

请通过温度调节器的键操作设置通讯数据。

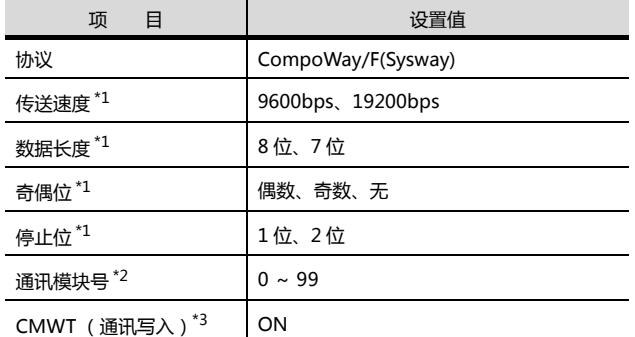

\*1 请与 GOT 侧的设置保持一致。

\*2 选择通讯模块号时,请注意不要和其他的模块重号。 \*3 从 GOT 更改温度调节器的软元件值时,请事先将 CMWT(通 讯写入)置于 ON。

#### <span id="page-186-1"></span>5.5.2 与 E5ZN 连接时

#### 请通过温度调节器的键操作设置通讯数据。

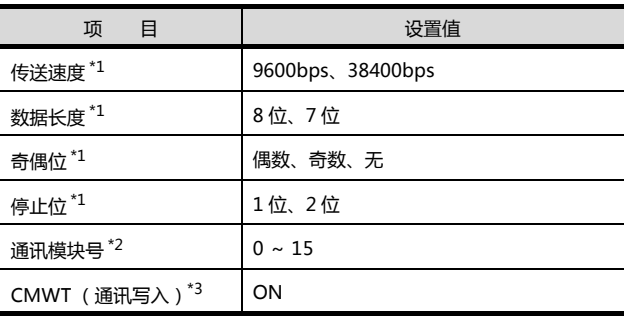

\*1 请与 GOT 侧的设置保持一致。

\*2 选择通讯模块号时,请注意不要和其他的模块重号。

\*3 从 GOT 更改温度调节器的软元件值时,请事先将 CMWT(通 讯写入)置于 ON。

#### <span id="page-186-2"></span>5.5.3 与 K3SC-10 连接时

#### ■ 通讯设置

请通过温度调节器的 DIP 开关操作设置通讯设置。

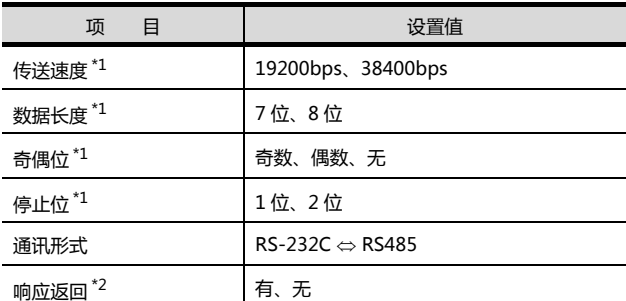

\*1 请与 GOT 侧的设置保持一致。 \*2 请设置为 " 无 "。

#### ■ 通过 DIP 开关讲行设置

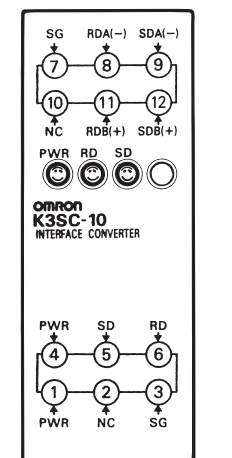

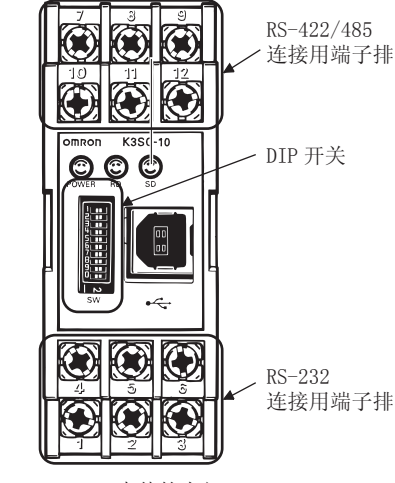

K3SC-10 本体的前面

K3SC-10 本体的内部 (取下前面盖板时)

#### (1) 传送速度的设置

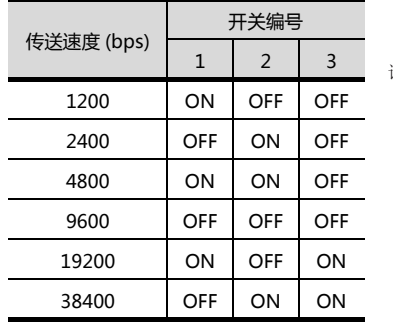

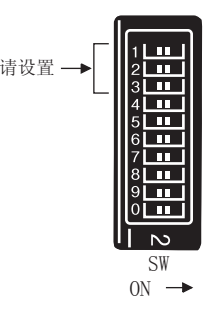

(2) 数据长度、奇偶位、停止位、通讯形式及响应返回的 设置

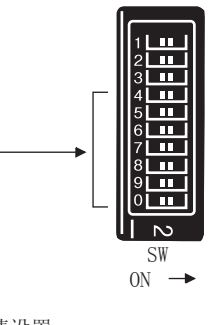

请设置

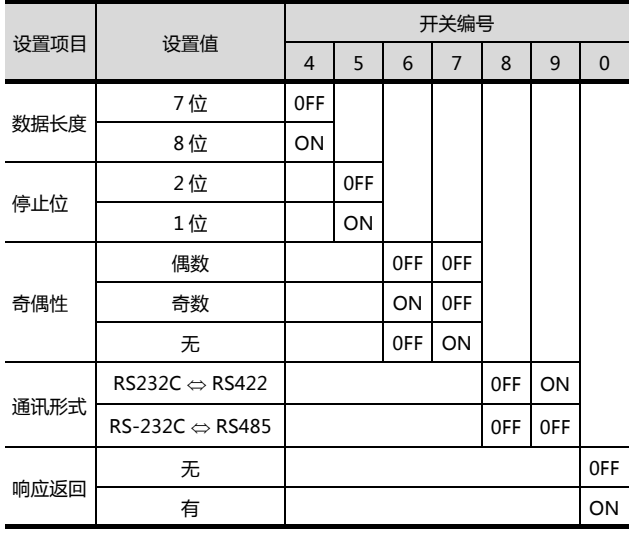

#### 5.5.4 站号设置

#### 站号不可重复设置。

无论电缆的连接顺序如何, 都可以设置站号, 出现空站<del>号</del>也 没有关系。

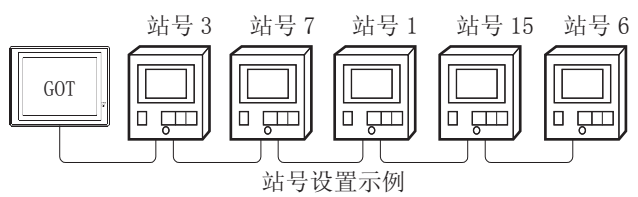

(1) 直接指定

软元件设置时,直接指定要更改的温度调节器的站号。

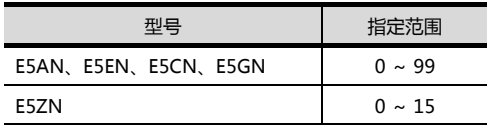

(2) 间接指定

软元件设置时,使用 16 位的 GOT 内部寄存器 (GD10 ~ GD25)间接指定要更改的温度调节器的站号。 在 GT Designer3 上, 站号指定为 100 ~ 115 时, 站号 指定对应的 GD10 ~ GD25 的值为温度调节器的站号。

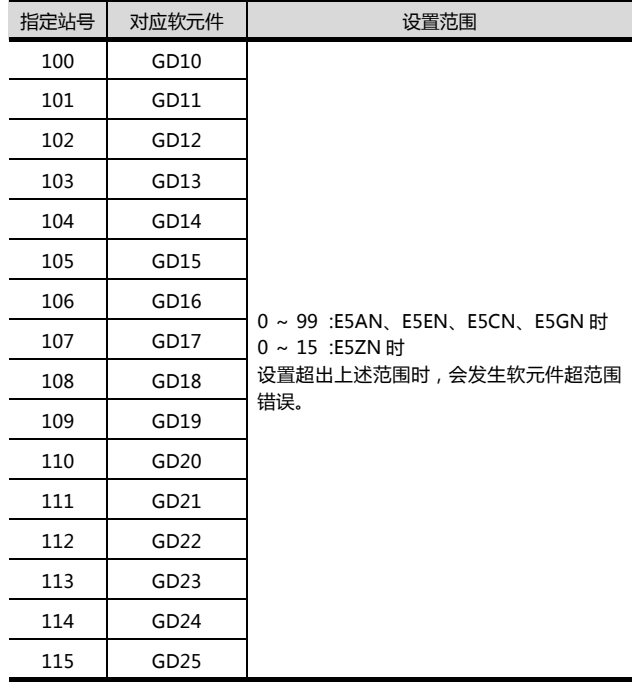

(3) 全部站点指定

写入动作和读取动作的目标站不同。

• 写入动作的目标为全部站点。

• 读取动作的目标仅为 1 站。

### 5.6 可设置的软元件范围

GOT 可使用的连接机器的软元件范围如下所示。

但是, 下表的软元件范围为 GT Designer3 中可设置的最大 值。

即使是同一系列的连接机器,不同机种的软元件规格也不 同。

请根据实际使用的连接机器的规格进行设置。

如果设置了不存在的软元件或超出范围的软元件号,软元件 设置正确的其他对象也可能无法监视。

#### ■ 设置项目

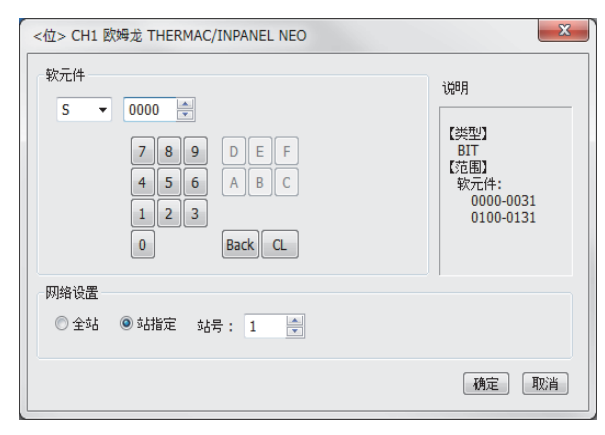

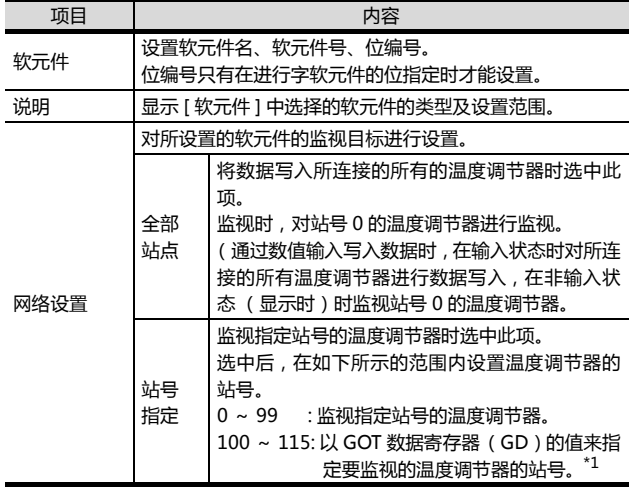

\*1 可编程控制器的站号和 GOT 数据寄存器的关系如下所示。

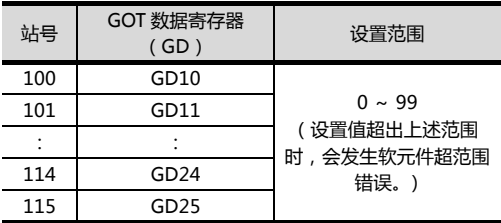

#### POINT

欧姆龙公司生产的温度调节器的软元件设置

(1) 设置状态 (S)时 通过通道号及位编号设置。

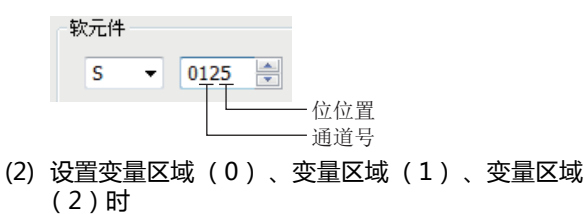

通过通道号及地址进行设置。

软元件

 $CO$ 

 $\overline{\phantom{a}}$ 

NEO)

与欧姆龙公司生产的温度调节器之间的连接

与欧姆龙公司生产的温度调节器之间的连接

#### 0106 즉 地址 通道号5.6.1 欧姆龙公司生产的温度调节器 (欧姆龙 THERMAC/INPANEL

软元件名 可设置范围 软元件号 表现形式 位软元件 状态 (S)\*1 S0000 ~ S0031 S0100 ~ S0131 10 进制数 字软元件 动作指令 (A)<sup>\*2</sup> | A0000 ~ A000C | 16 进制数 变量区域 0(C0)\*1\*3 C00000 ~ C00006 C00100 ~ C00106 10 进制数 变量区域 1(C1)<sup>\*3</sup> C10000 ~ C1001C 10 进制数<br> C10100 ~ C1011C +16 进制数 变量区域 3(C3)<sup>\*3</sup> C30000 ~ C3003E C30100 ~ C3013E

\*1 只可读取。<br>\*2 只可写入

\*2 只可写入。 无法使用数值输入。

请使用数据写入开关的 [ 数据设置 ] 进行写入。

\*3 只可进行32 位 (2 字)指定。

### 5.7 注意事项

■ 温度调节系统的站号设置 在构建温度调节系统时,请务必确保 1 站的存在。

■ GOT 的时钟管理 温度调节器中没有时钟功能,因此,即使在 GOT 的时钟 管理中设置了 " 时间校准 " 或 " 时间通知 ",也将视 作无效 (无任何处理)处理。

■ 断开多个连接机器中的一部分 GOT 可以通过设置 GOT 内部软元件将多个连接机器中 的一部分断开。例如,可以将发生了通讯超时的异常站 从连接机器中断开。

关于 GOT 内部软元件设置内容的详细信息,请参照以下 手册。

GT Designer3(GOT2000) 帮助

## 与基恩士公司生产的 可编程控制器之间的连接

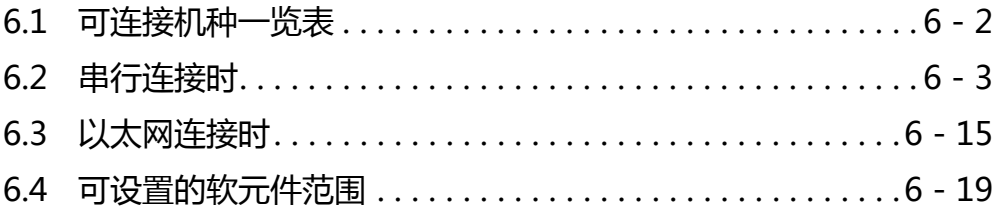

## 6. 与基恩士公司生产的可编程控制器之间 的连接

### <span id="page-191-0"></span>6.1 可连接机种一览表

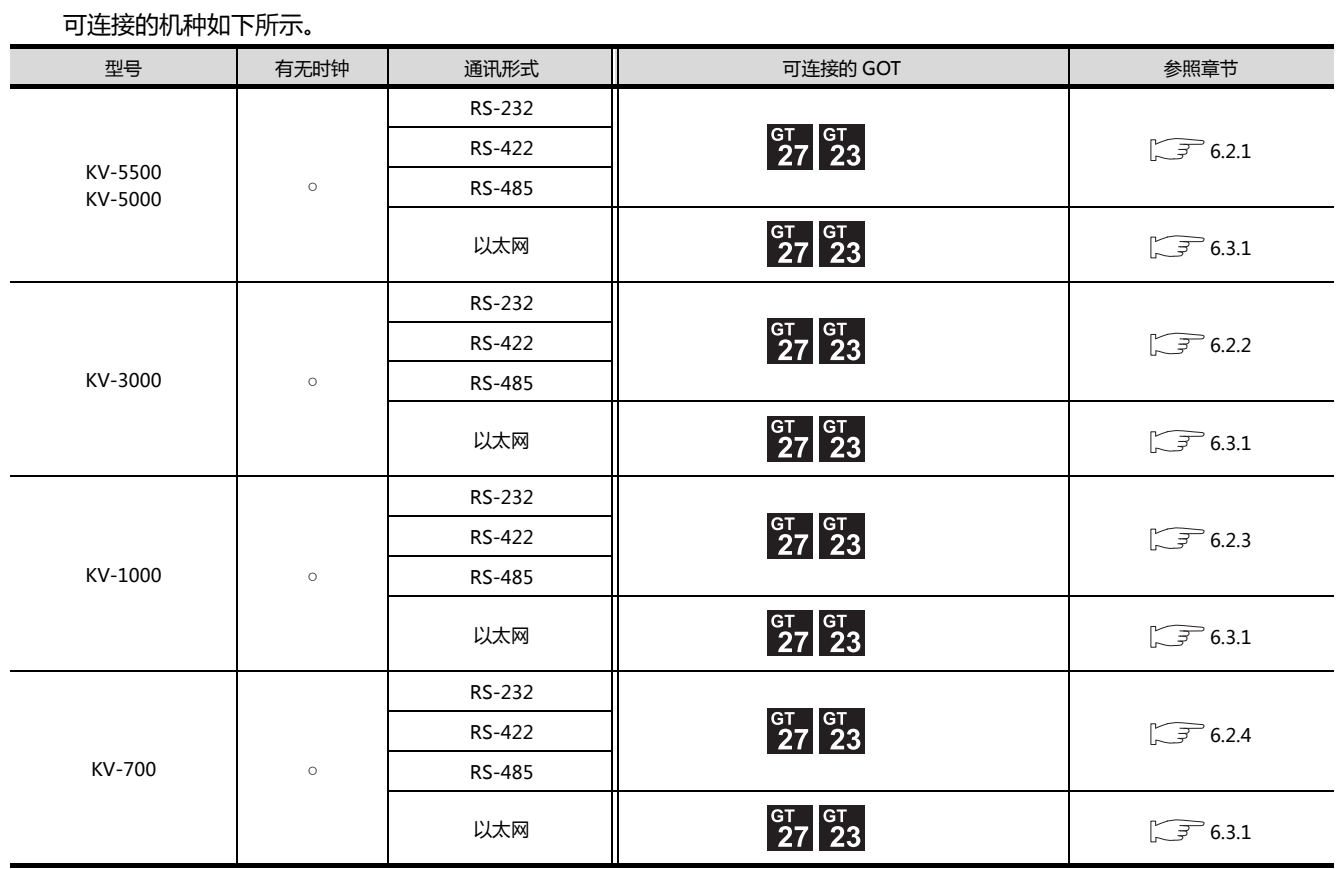

http://www.flyplc.com Tel:13480858235 QQ:927971028

### <span id="page-192-1"></span><span id="page-192-0"></span>6.2.1 与 KV-5500、KV-5000 连接时

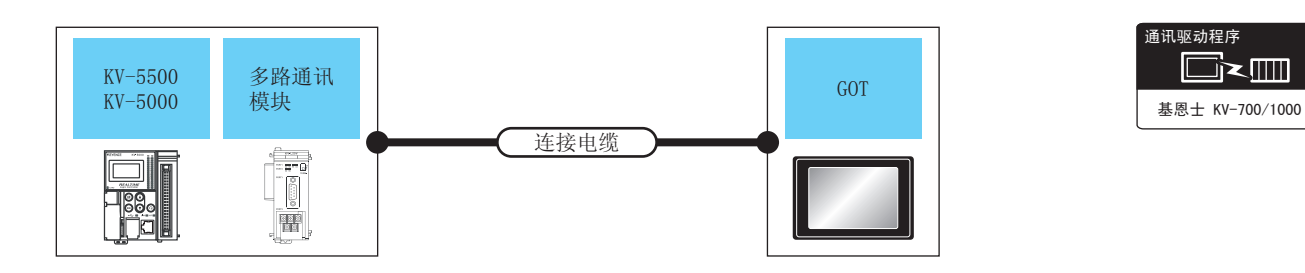

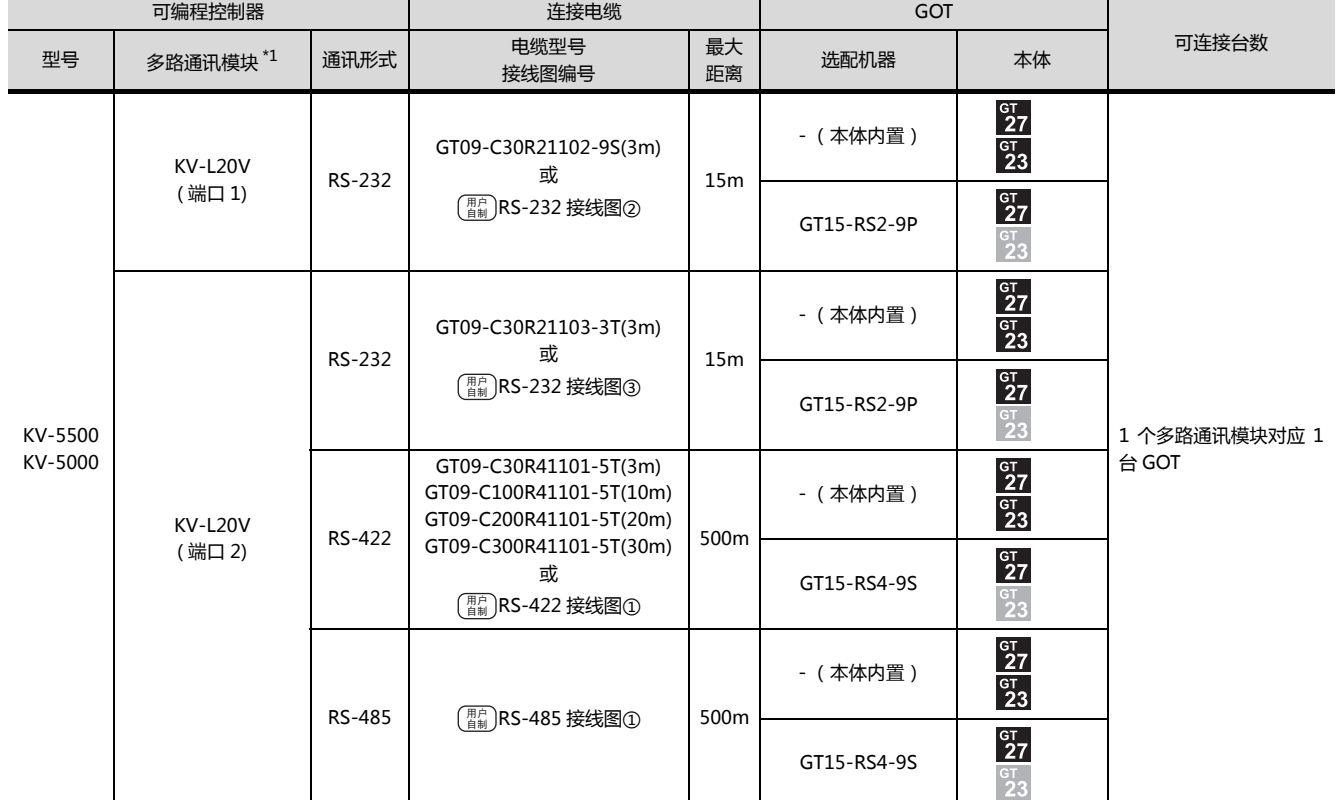

\*1 多路通讯模块是基恩士公司的产品。

关于产品的详细情况,请咨询基恩士公司。

#### <span id="page-193-0"></span>6.2.2 与 KV-3000 连接时

#### ■ 与可编程控制器连接时

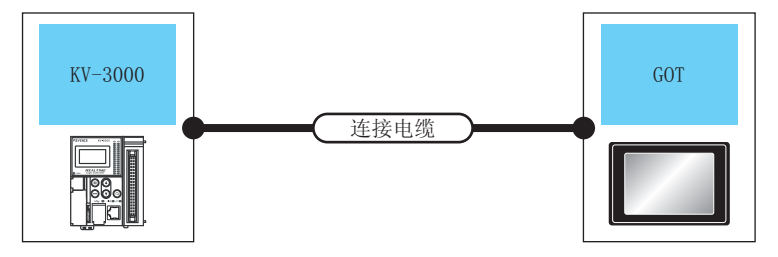

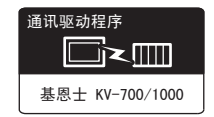

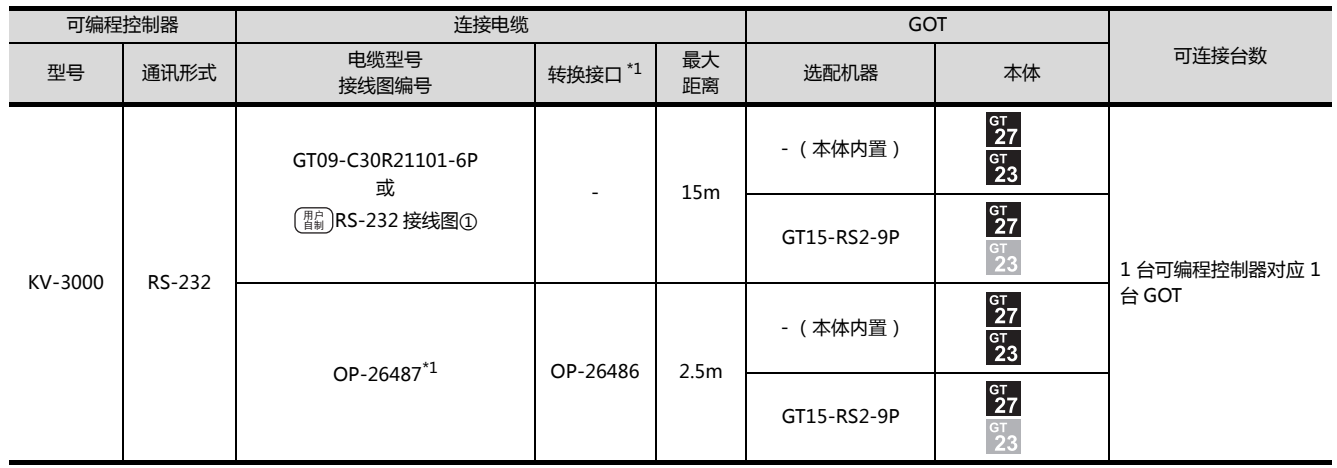

\*1 电缆和转换接口是基恩士公司的产品。

关于产品的详细情况,请咨询基恩士公司。

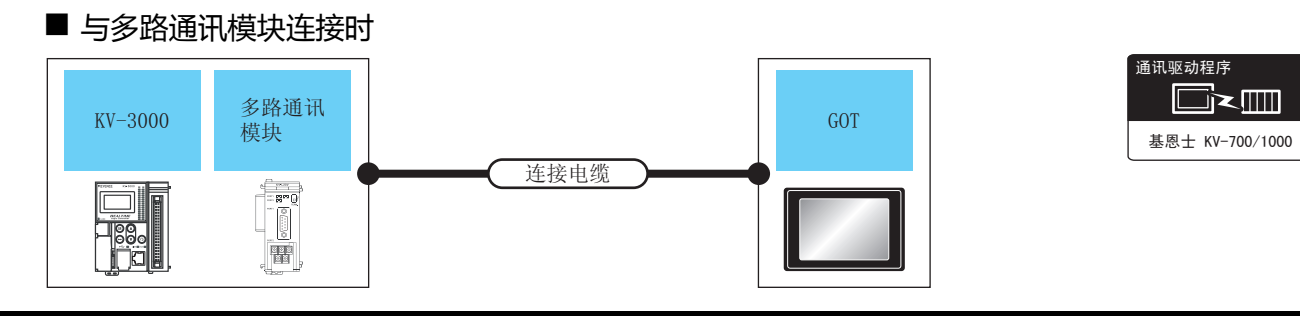

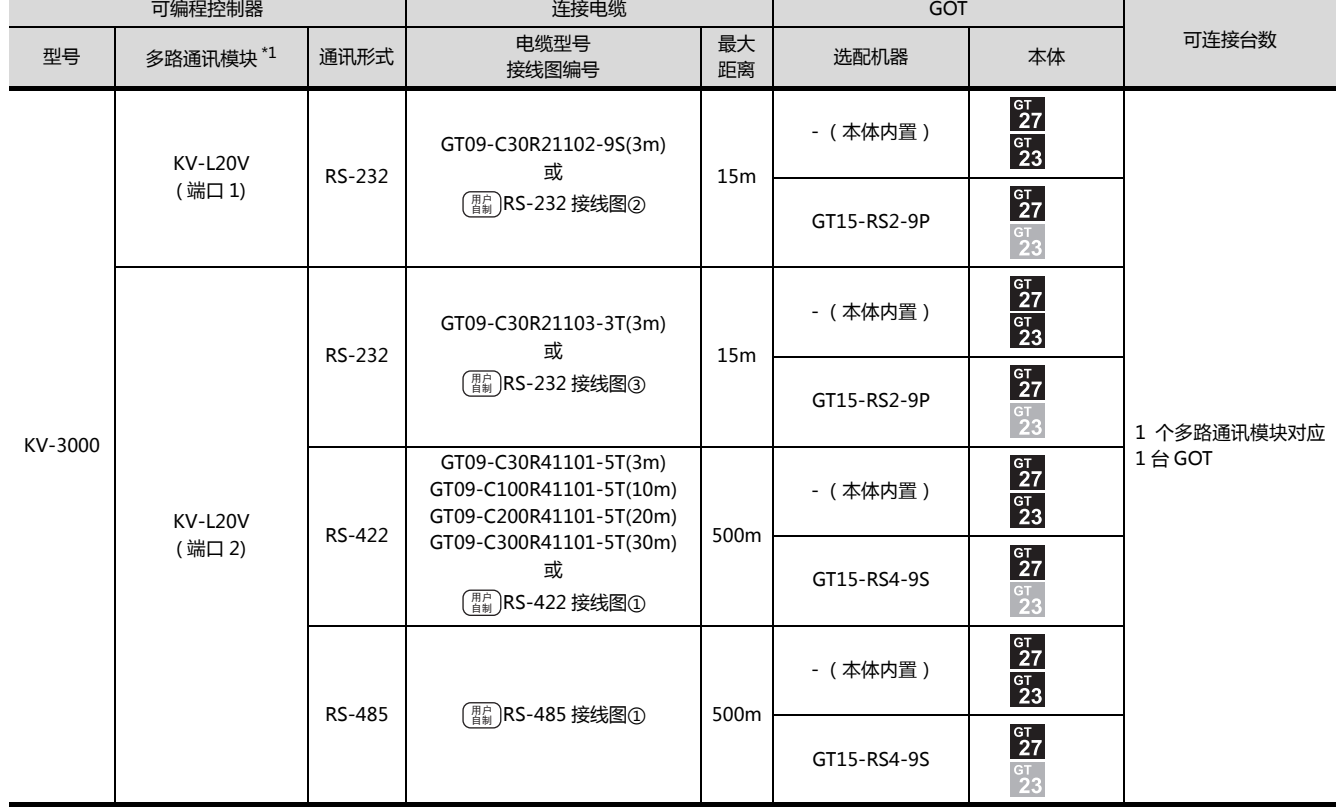

\*1 多路通讯模块是基恩士公司的产品。

关于产品的详细情况,请咨询基恩士公司。

6

6. 与基恩士公司生产的可编程控制器之间的连接 6.2 串行连接时

#### <span id="page-195-0"></span>6.2.3 与 KV-1000 连接时

#### ■ 与可编程控制器连接时

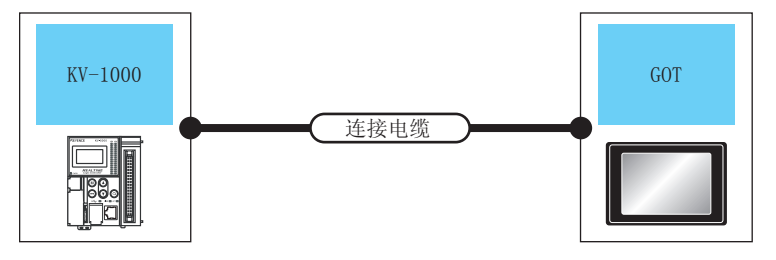

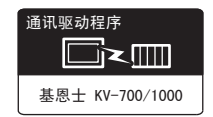

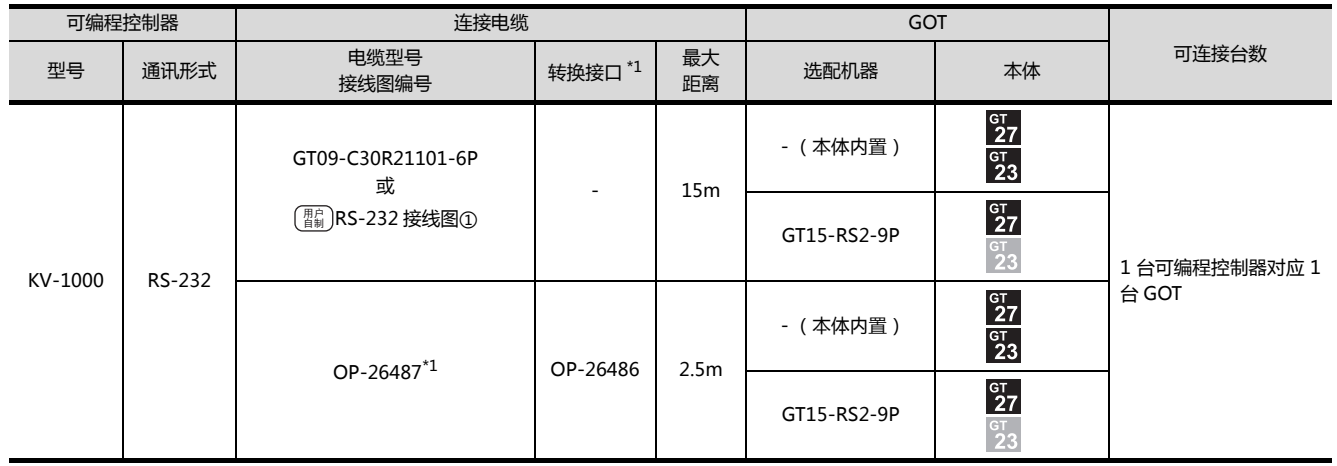

\*1 电缆和转换接口是基恩士公司的产品。

关于产品的详细情况,请咨询基恩士公司。

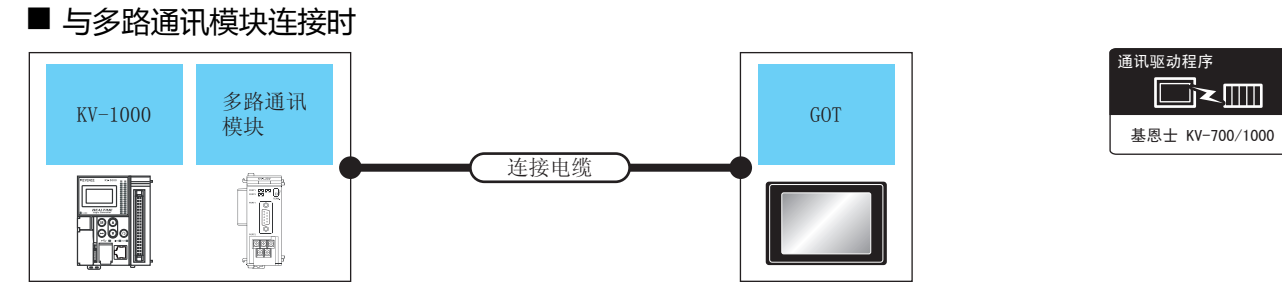

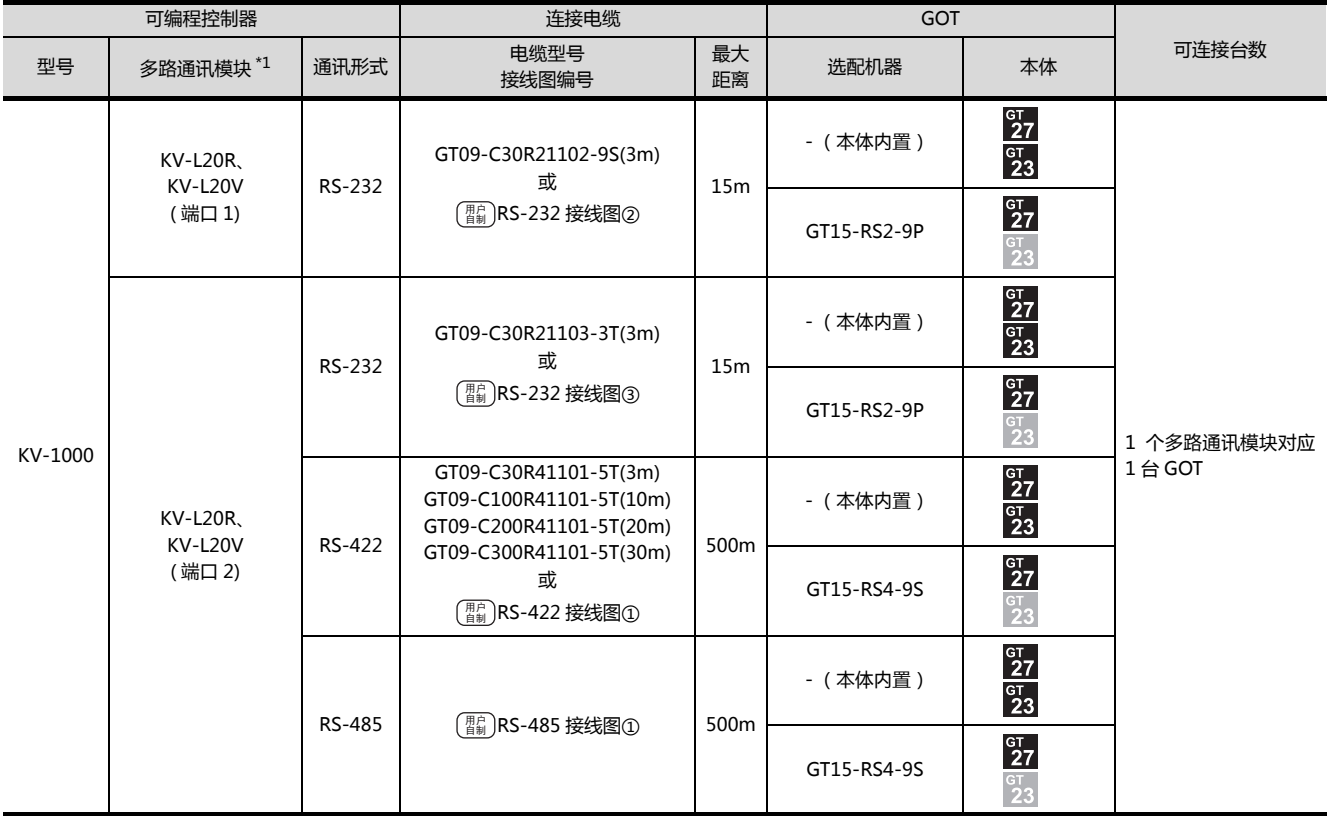

\*1 多路通讯模块是基恩士公司的产品。

关于产品的详细情况,请咨询基恩士公司。

6

6. 与基恩士公司生产的可编程控制器之间的连接 6.2 串行连接时 6-7

#### <span id="page-197-0"></span>6.2.4 与 KV-700 连接时

#### ■ 与可编程控制器连接时

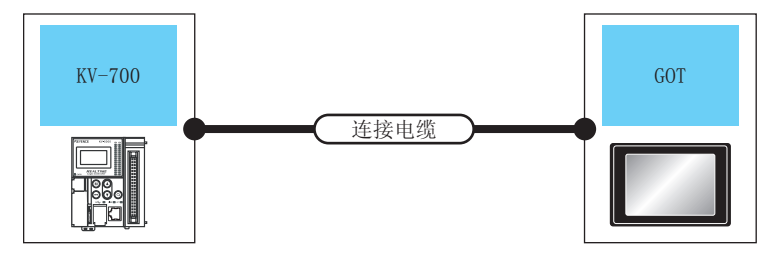

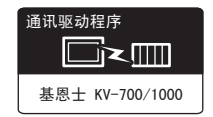

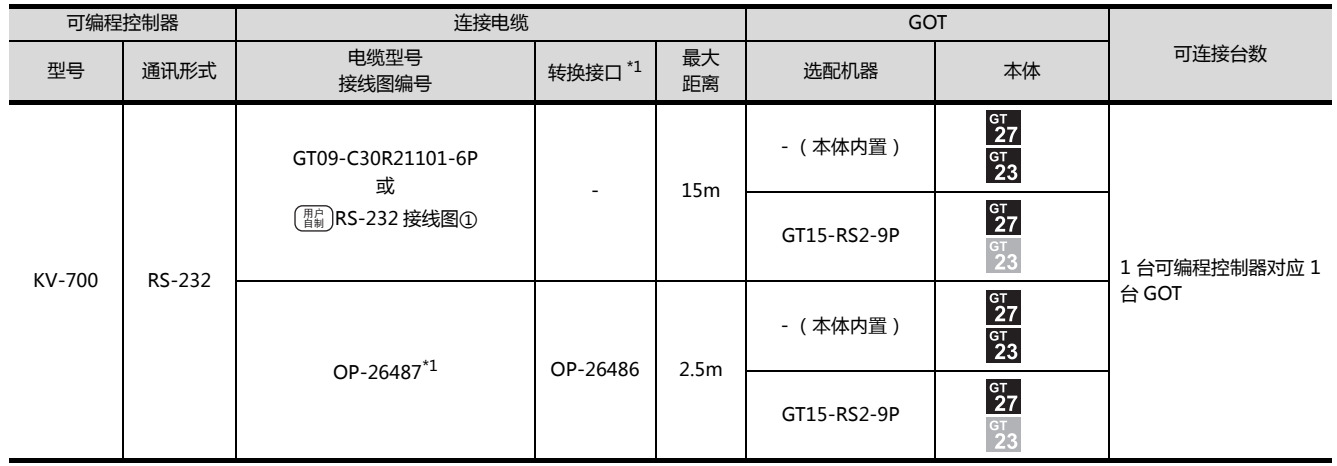

\*1 电缆和转换接口、多路通讯模块是基恩士公司的产品。

关于产品的详细情况,请咨询基恩士公司。

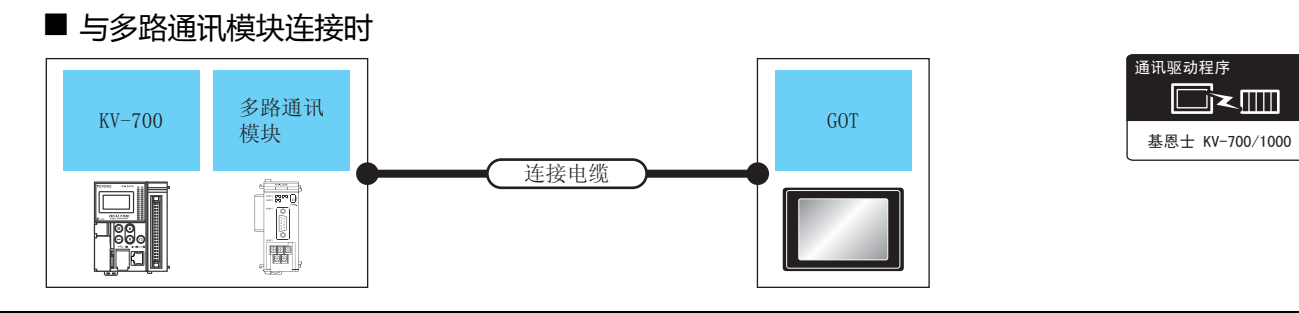

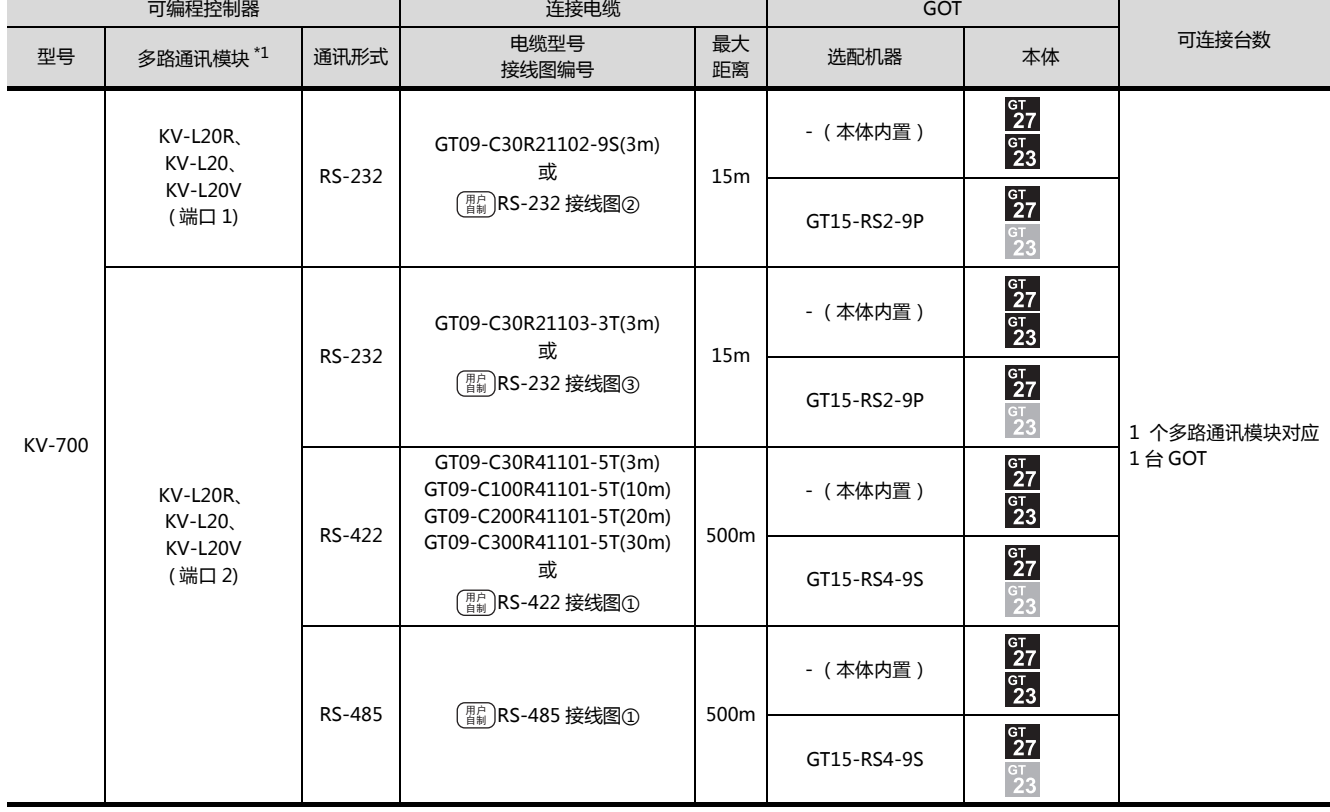

\*1 转换接口、多路通讯模块是基恩士公司的产品。 关于产品的详细情况,请咨询基恩士公司。

6

6-9

连接 GOT 与可编程控制器的电缆的接线图如下所示。

#### ■ RS-232 电缆

(1) 接线图

<span id="page-199-2"></span>(a) RS-232 接线图①

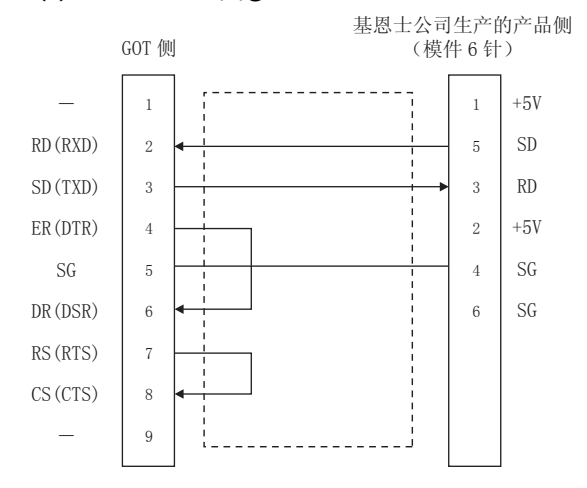

#### <span id="page-199-0"></span>(b) RS-232 接线图②

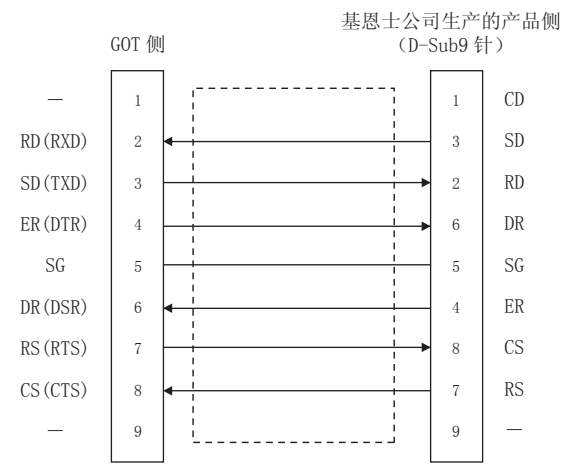

#### (c) RS-232 接线图③

<span id="page-199-1"></span>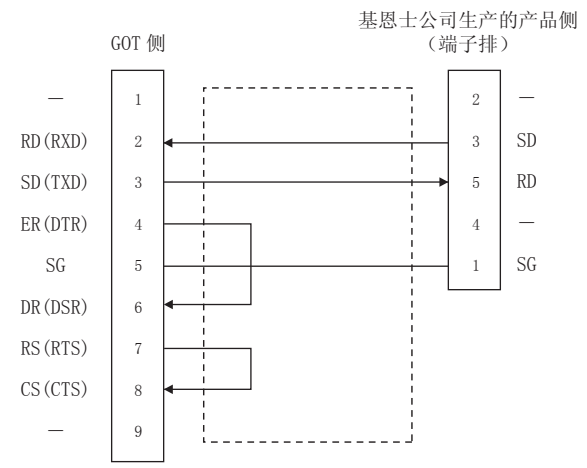

(2) 制作电缆时的注意事项

- (a) 电缆长度 请将 RS-232 电缆的长度做成 15m 以内。
- (b) GOT 侧接口 关于 GOT 侧接口,请参照以下内容。 **[CF1.4.1 GOT 的接口规格**
- (c) 基恩士公司生产的可编程控制器侧的接口 请使用与基恩士公司生产的可编程控制器侧对应的 接口。 详细内容请参照基恩士公司生产的可编程控制器的 操作手册。

#### <span id="page-200-0"></span>(1) 接线图

(a) RS-422 接线图①

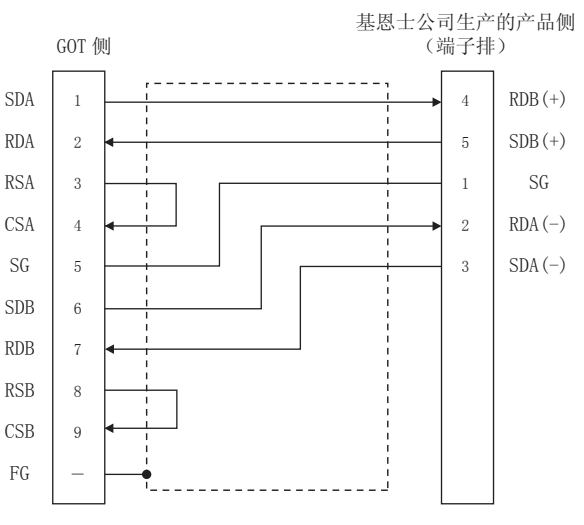

- (2) 制作电缆时的注意事项
	- (a) 电缆长度 请将 RS-422 电缆的长度做成 500m 以内。 (b) GOT 侧接口
	- 关于 GOT 侧接口,请参照以下内容。 **[CF 1.4.1 GOT 的接口规格** (c) 基恩士公司生产的可编程控制器侧的接口

请使用与基恩士公司生产的可编程控制器侧对应的 接口。 详细内容请参照基恩士公司生产的可编程控制器的 操作手册。

(3) 终端电阻的设置

(a) GOT 侧 连接 GOT 与基恩士公司生产的可编程控制器时,需 要在 GOT 侧设置终端电阻。

- GT16、GT15、GT12 时 请将终端电阻设置用 DIP 开关设置为 " 无 "。
- GT11、GT10 时 请将终端电阻切换开关设置为 "330Ω"。

关于终端电阻的设置方法,请参照以下内容。  $\sqrt{3}$  7 1.4.3 GOT 的终端电阻

#### ■ RS-485 电缆

#### (1) 接线图

<span id="page-200-1"></span>(a) RS-485 接线图①

GOT 侧 基恩士公司生产的产品侧 (端子排)  $\mathbf{I}$  $\overline{2}$  $\overline{3}$  $\overline{4}$  $\overline{5}$  $6\overline{6}$  $\overline{7}$  $\mathbf{R}$  $\overline{9}$  $\overline{A}$  $\overline{5}$  $\overline{1}$  $\overline{2}$  $\overline{3}$ SDA RDA R<sub>SA</sub> C<sub>S</sub>A  $SG<sub>r</sub>$ SD<sub>B</sub>  $R<sub>DR</sub>$ **RSB** C<sub>SB</sub>  $FG$  $RDB (+)$  $SDB (+)$  $S<sub>G</sub>$  $RDA(-)$  $SDA(-)$ 

#### (2) 制作电缆时的注意事项

- (a) 电缆长度 请将 RS-485 电缆的长度做成 500m 以内。
- (b) GOT 侧接口 关于 GOT 侧接口,请参照以下内容。 **[CF1.4.1 GOT 的接口规格**
- (c) 基恩士公司生产的可编程控制器侧的接口 请使用与基恩士公司生产的可编程控制器侧对应的 接口。 详细内容请参照基恩士公司生产的可编程控制器的 操作手册。
- (3) 终端电阻的设置
	- (a) GOT 请将终端电阻设置用 DIP 开关设置为 "100 OHM"。

关于终端电阻的设置方法,请参照以下内容。 **[CF 1.4.3 GOT 的终端电阻** 

(b) 基恩士公司生产的可编程控制器 GOT 与基恩士公司生产的可编程控制器连接时,需 要在基恩士公司生产的可编程控制器侧设置终端电 阻。

 $\Box$   $\widehat{f}$  6.2.7 可编程控制器侧的设置

#### 6.2.6 GOT 侧的设置

<span id="page-201-1"></span>■ 设置通讯接口 (连接机器的设置) 设置与 GOT 连接的机器的通道。

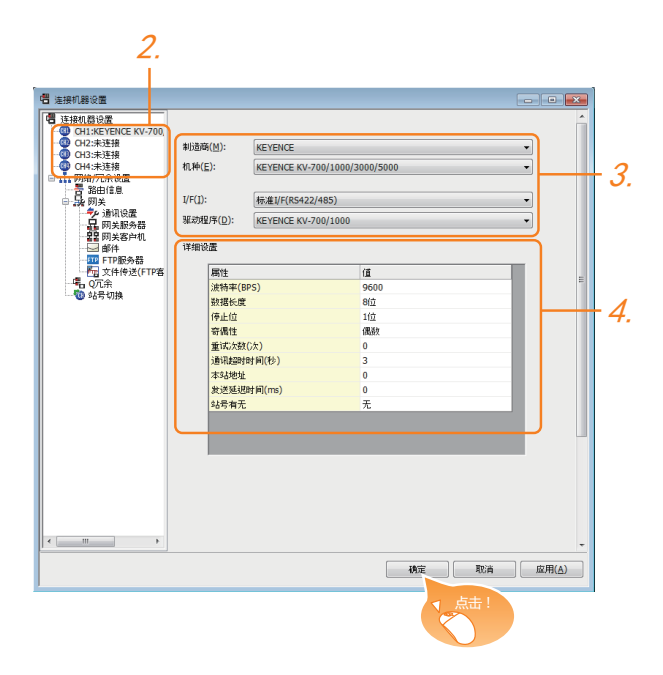

- $\overline{\mathcal{I}}$ . 选择 [ 公共设置 ] → [ 连接机器的设置 ] 菜单。
- $2.$ 弹出连接机器的设置窗口,从列表菜单中选择要使用的 通道。
- $3.$  进行如下选择。
	- 制造商 :KEYENCE
	- 机种:KEYENCE KV-700/1000/3000/5000
	- I/F:所使用的接口
	- 驱动程序 :KEYENCEKV-700/1000
- $\mathcal{A}$ . 制造商、机种、I/F、驱动程序的设置完成后会显示详细 设置。 请根据所使用的环境进行设置。 CF n 连接机器详细设置

#### 设置完成后点击 |确定| 按钮。

#### POINT<sup>1</sup>

连接机器的设置可在 [I/F 连接一览表 ] 中进行确认。 关于详细内容,请参照以下内容。  $\sqrt{37}$  1.1.2 I/F 连接一览表

#### <span id="page-201-0"></span>■ 连接机器详细设置

请根据所使用的环境进行设置。

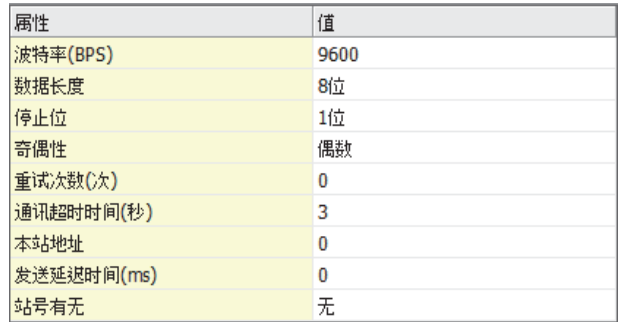

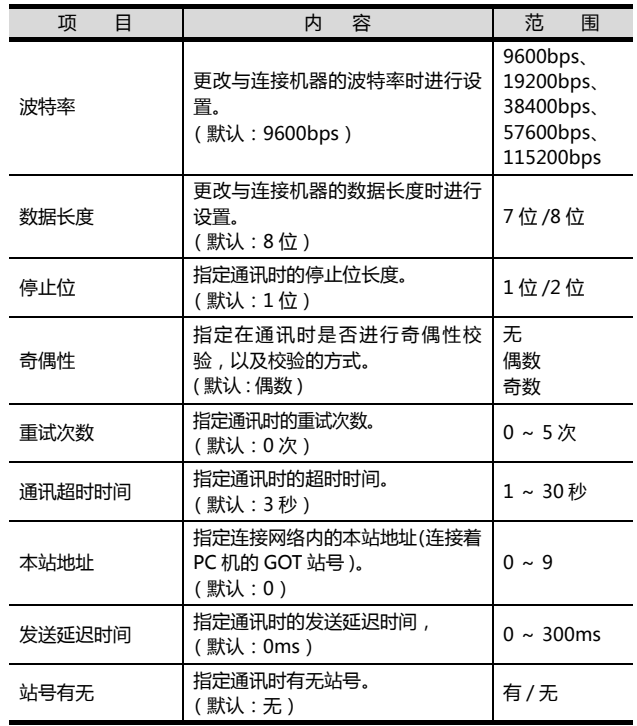

#### POINT.

(1) 通过实用菜单进行的通讯接口的设置 通讯接口的设置也可在写入工程数据的 [ 连接机器 设置 ] 后,通过实用菜单的 [ 连接机器设置 ] 进行更 改。

关于实用菜单的详细内容,请参照以下手册。  $\sqrt{a^2}$  GOT2000 系列主机使用说明书 (实用软件篇)

(2) 连接机器设置的设置内容的优先顺序 通过 GT Designer3 或者实用菜单进行设置时,会 根据最后设置的内容进行动作。

#### <span id="page-202-0"></span>6.2.7 可编程控制器侧的设置

#### POINT.

基恩士公司生产的可编程控制器

关于基恩士公司生产的可编程控制器的详细内容,请参 照以下手册。

 $\Box$  基恩士公司生产的可编程控制器的操作手册

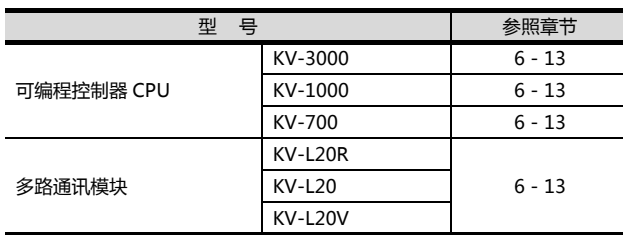

#### <span id="page-202-1"></span>■ 与 KV-3000、KV-1000 连接时

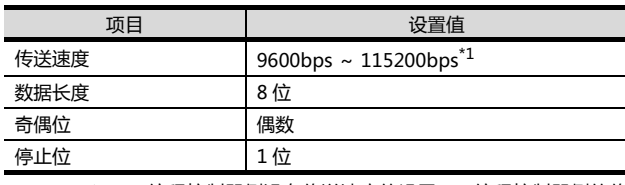

\*1 可编程控制器侧没有传送速度的设置。可编程控制器侧的传 送速度自动被调整为 GOT 侧的传送速度。

#### <span id="page-202-2"></span>■ 与 KV-700 连接时

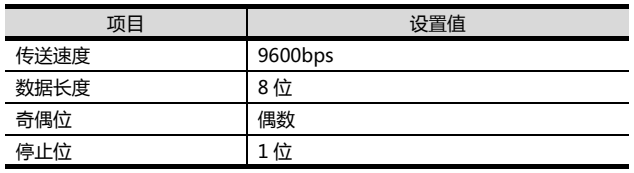

#### <span id="page-202-3"></span>■ 与 KV-L20R、KV-L20、KV-L20V 连接时

#### (1) 通讯设置

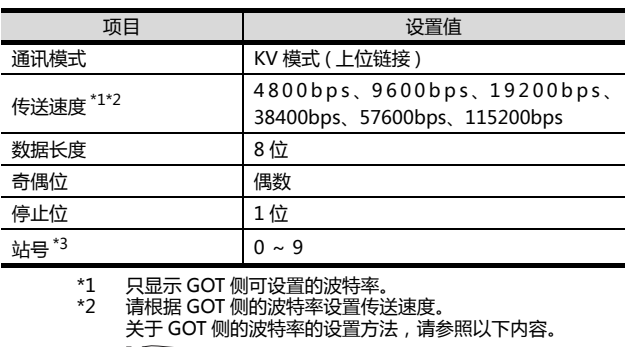

- ( ) [设置通讯接口 \(连接机器的设置\)](#page-201-1)
- \*3 请根据 GOT 侧的本站地址设置站号。
	- 关于 GOT 侧的本站地址的设置方法,请参照以下内容。
		- ( )
- (2) DIP 开关的设置 请设置 DIP 开关。
	- (a) KV-L20R、KV-L20 时

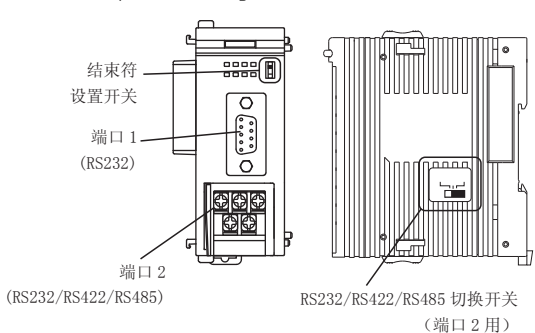

• RS232/RS422/RS485 切换开关 ( 端口 2 用 ) (KV-L20R 时 )

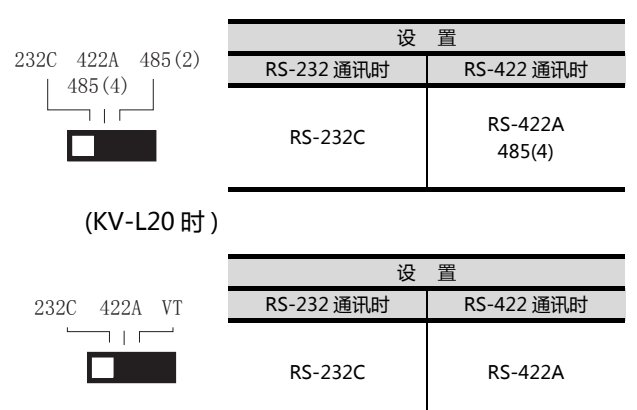

6

#### • 结束符设置开关 请在 RS-422 通讯时进行设置。

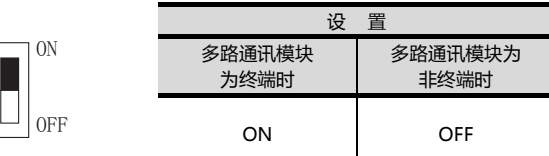

#### (b) KV-L20V 时

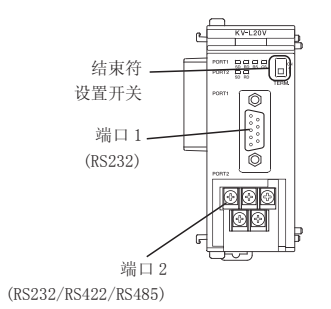

• 结束符选择开关 请在 RS-422 通讯时进行设置。

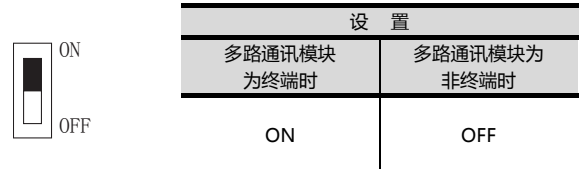

### <span id="page-204-0"></span>6.3 以太网连接时

#### <span id="page-204-1"></span>6.3.1 与 KV-700/1000/3000/5000/5500 连接时

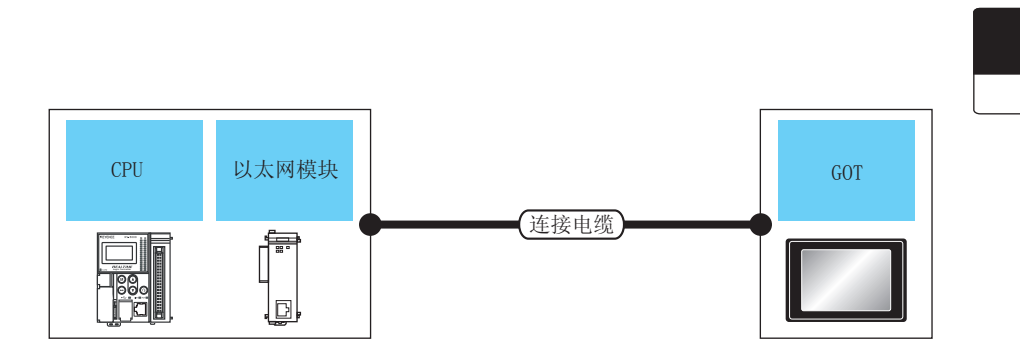

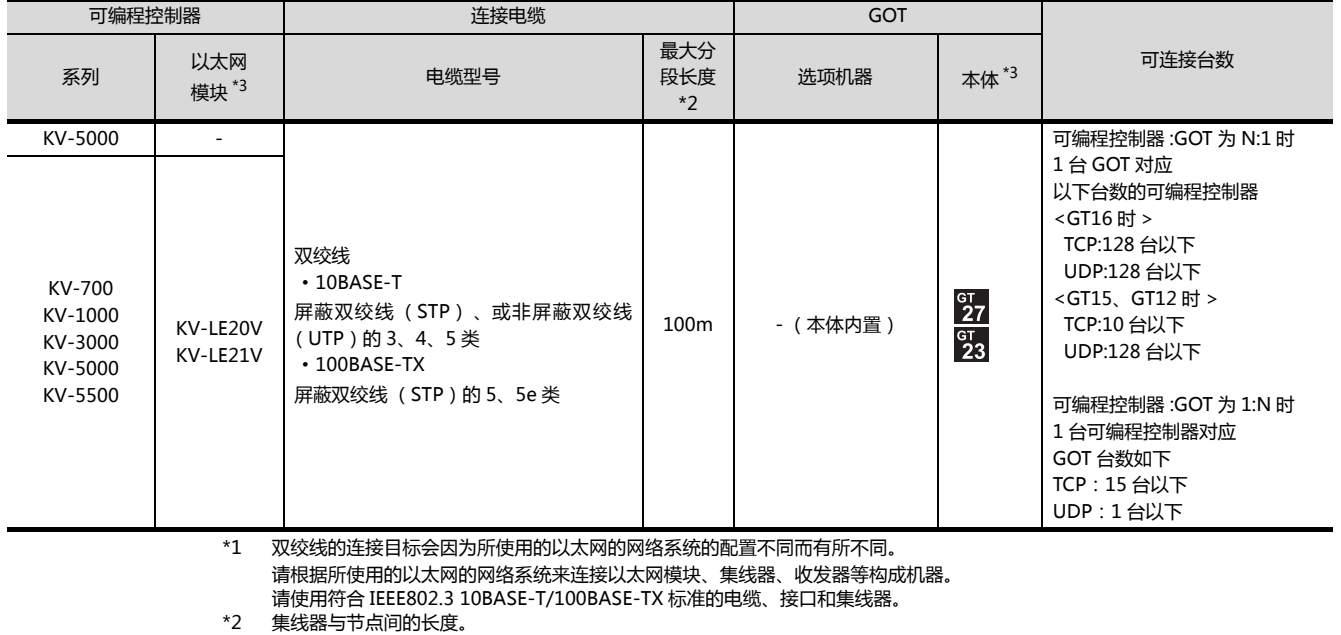

最长距离因所使用的以太网机器而有所不同。 使用中继式集线器时,可连接的台数如下所示。 • 10BASE-T:级联连接最多 4 台 (500m) • 100BASE-TX:级联连接最多 2 台 (205m)

使用交换式集线器时,交换式集线器间的级联连接理论上对可级联的数量没有限制。 大力会会会会的信号,会会会会会会会会会会会会会主工工厂。

\*3 基恩士公司的产品。关于产品的详细情况,请咨询基恩士公司。

6

以太网(基恩士)、网关

 $\Box$ < $\Box$ 

通讯驱动程序

6. 与基恩士公司生产的可编程控制器之间的连接 6.3 以太网连接时

#### <span id="page-205-0"></span>6.3.2 GOT 侧的设置

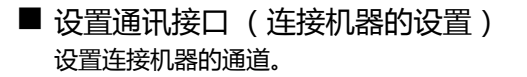

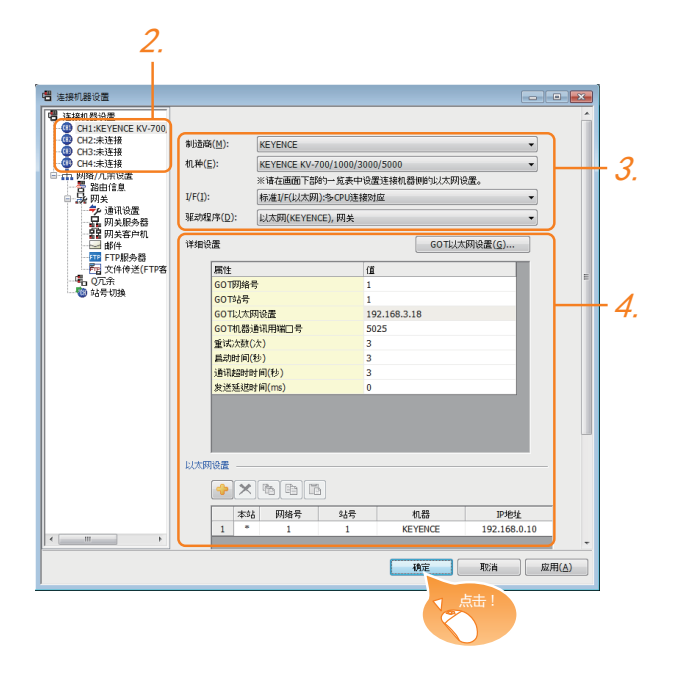

- $1.$  选择 [ 公共设置 ] → [ 连接机器的设置 ] 菜单。
- 2. 弹出连接机器的设置窗口,从列表菜单中选择要使用的 通道。
- 3. 进行如下选择。
	- 制造商 :KEYENCE
	- 机种: KEYENCE KV-700/1000/3000/5000
	- I/F:所使用的接口
	- 驱动程序:以太网 (基恩士)、网关
- $\overline{A}$ . 制造商、机种、I/F、驱动程序的设置完成后会显示详细 设置。 请根据所使用的环境进行设置。 2 2 ■ [连接机器详细设置](#page-205-1)

设置完成后点击 <sup>确定 |</sup>按钮。

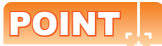

连接机器的设置可在 [I/F 连接一览表 ] 中进行确认。 关于详细内容,请参照以下内容。 **1.1.2 I/F 连接一览表** 

#### <span id="page-205-1"></span>■ 连接机器详细设置 请根据所使用的环境进行设置。

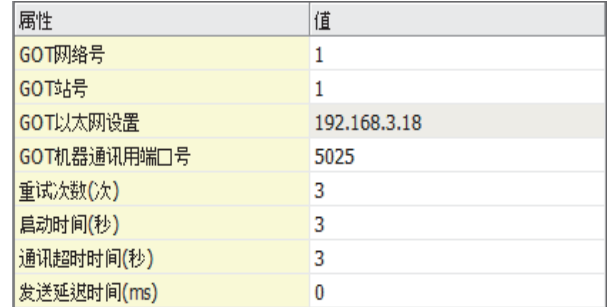

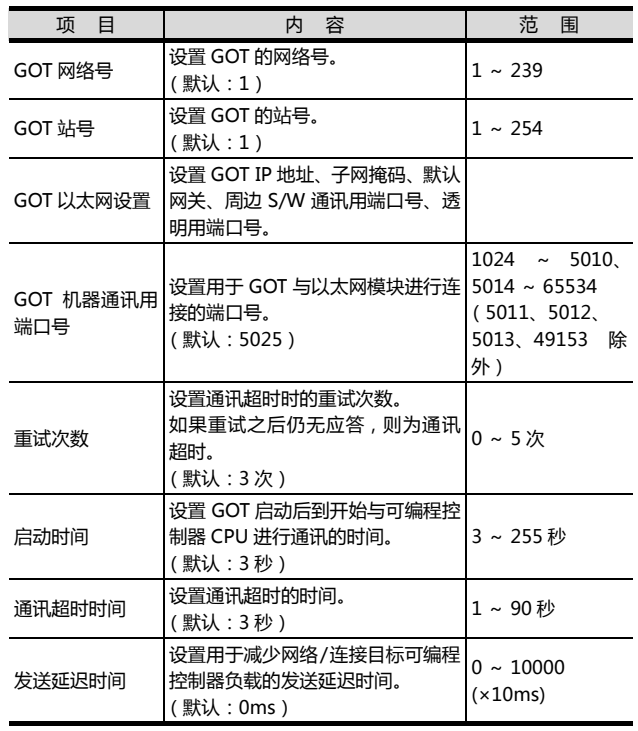

#### ■ GOT 以太网设置

请根据所使用的环境进行 GOT 以太网设置。

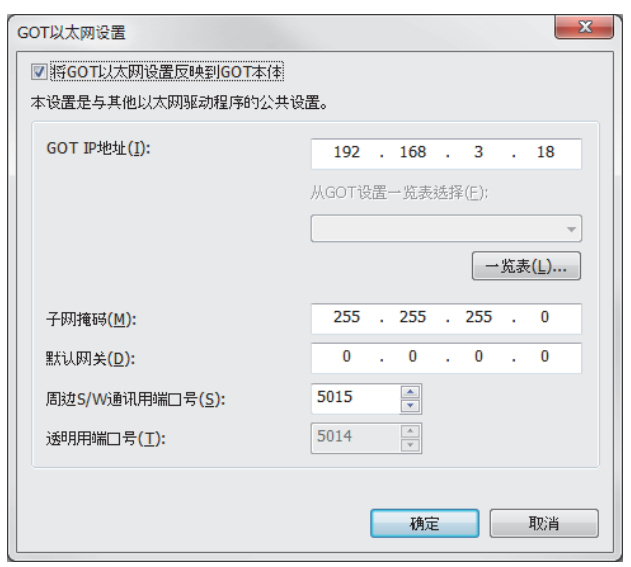

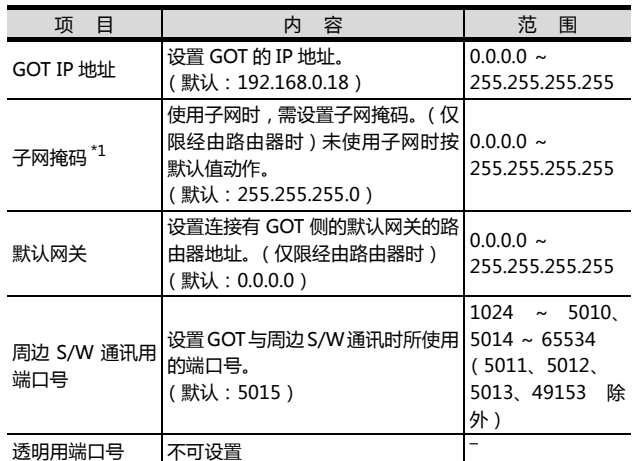

<span id="page-206-0"></span>■ 以太网设置

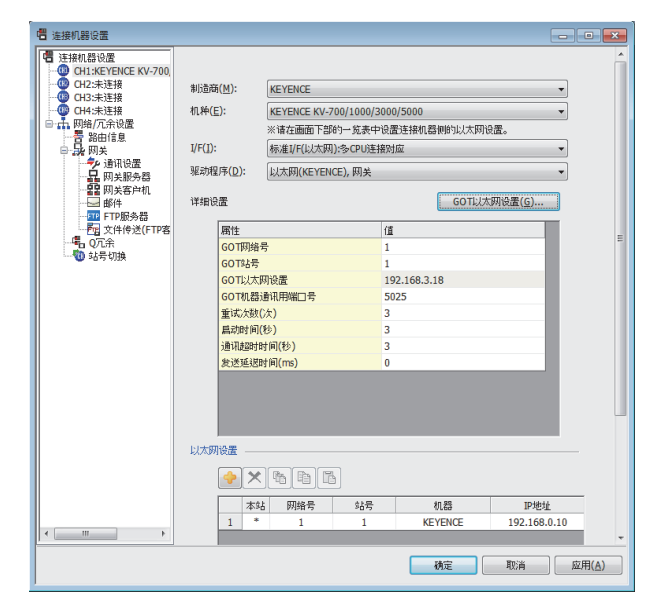

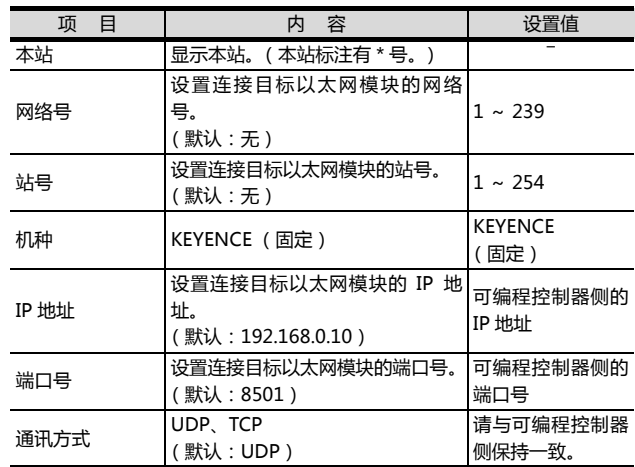

#### POINT.

(1) 通过实用菜单进行的通讯接口的设置 通讯接口的设置也可在写入工程数据的 [ 连接机器 设置 ] 后,通过实用菜单的 [ 连接机器设置 ] 进行更 改。

关于实用菜单的详细内容,请参照以下手册。

- $\Box$   $\Box$  GOT2000 系列主机使用说明书 ( 实用软件篇 )
- (2) 连接机器设置的设置内容的优先顺序 通过 GT Designer3 或者实用菜单进行设置时, 会 根据最后设置的内容进行动作。

#### 6.3.3 可编程控制器侧的设置

#### POINT.

基恩士公司生产的可编程控制器

关于基恩士公司生产的可编程控制器的详细内容,请参 照以下手册。

2.3 基恩士公司生产的可编程控制器的手册

#### ■ KV-LE21V / LE20V 的设置

通过 KV STUDIO 模块编辑器设置 IP 地址、端口号。

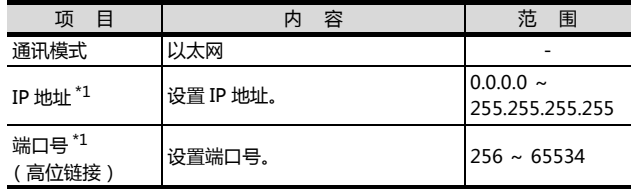

\*1 请与 GOT 侧的以太网设置的内容保持一致。

■ [以太网设置](#page-206-0)

### <span id="page-208-0"></span>6.4 可设置的软元件范围

GOT 可使用的连接机器的软元件范围如下所示。

但是, 下表的软元件范围为 GT Designer3 中可设置的最大 值。

即使是同一系列的连接机器,不同机种的软元件规格也不 同。

请根据实际使用的连接机器的规格进行设置。

如果设置了不存在的软元件或超出范围的软元件号,软元件 设置正确的其他对象也可能无法监视。

#### ■ 设置项目

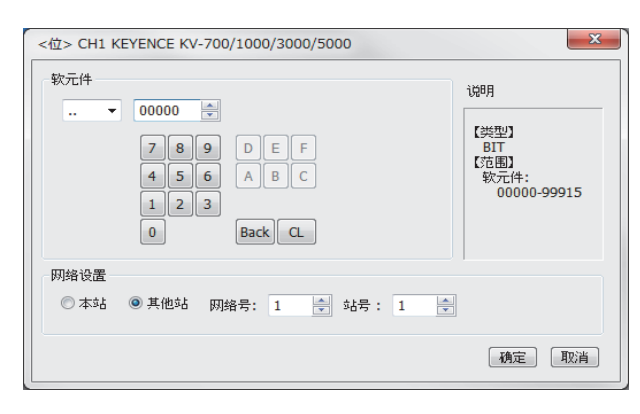

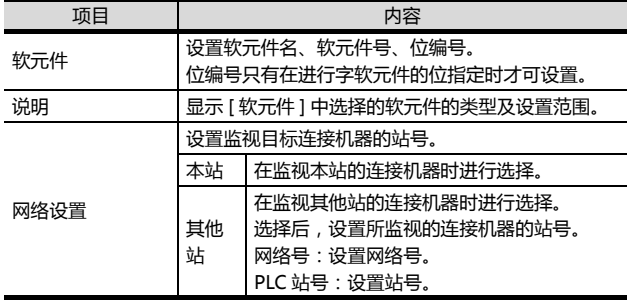

#### POINT.

基恩士公司生产的可编程控制器的软元件设置

(1) 继电器 (..)、内部辅助继电器 (MR)、锁存继电 器 (LR)、控制继电器 (CR)的设置方法 通过通道号及位编号设置。

软元件 **MR** 02113 속  $\overline{\phantom{a}}$ 位位置 通道号

#### 6.4.1 KV-700/1000/3000/5000

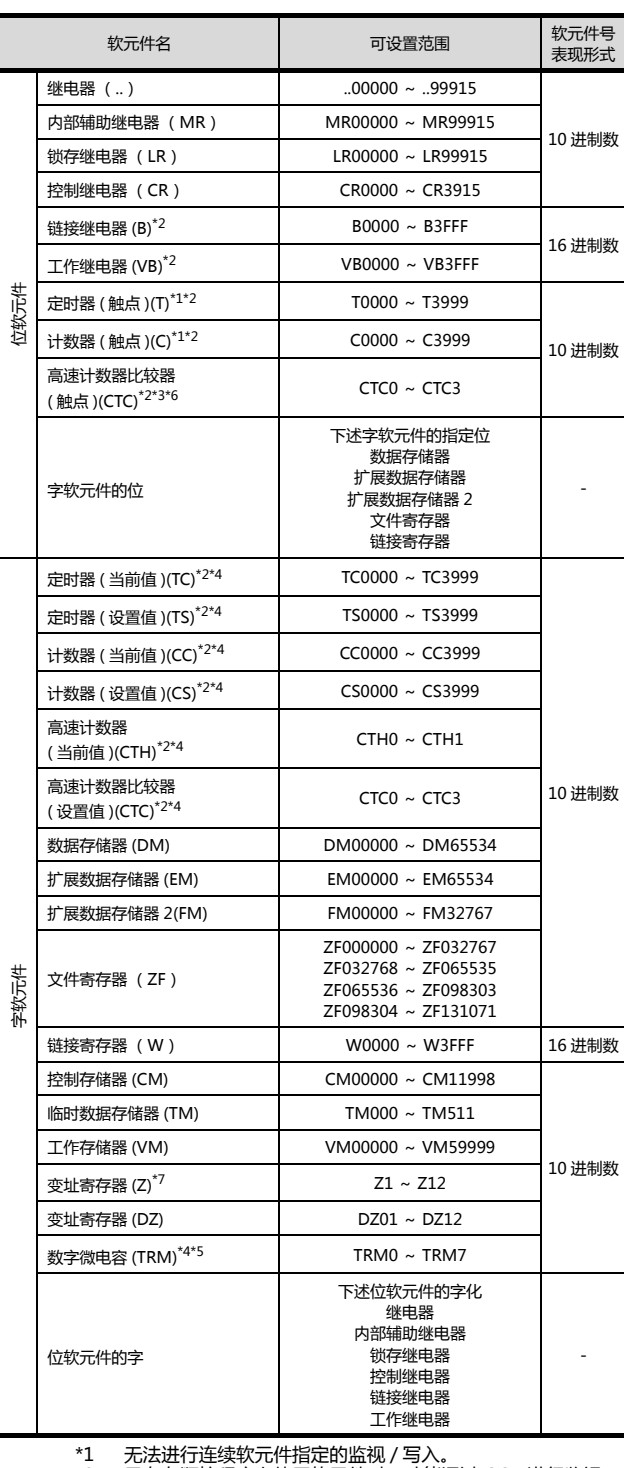

\*1 无法进行连续软元件指定的监视 / 写入。 \*2 只有在顺控程序上使用软元件时,才能通过 GOT 进行监视。

\*3 写入时,只可进行触点的复位。 \*4 只可进行32 位 (2 字)指定。

\*5 只能读取。<br>\*6 无法进行<br>\*7 KV-3000 \*6 无法进行连续软元件的监视、写入。 \*7 KV-3000、KV-5000中,Z软元件无法进行32位(2字)指定。

请使用 DZ。

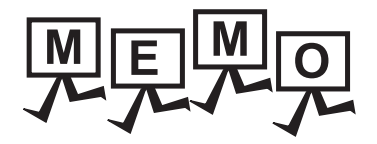

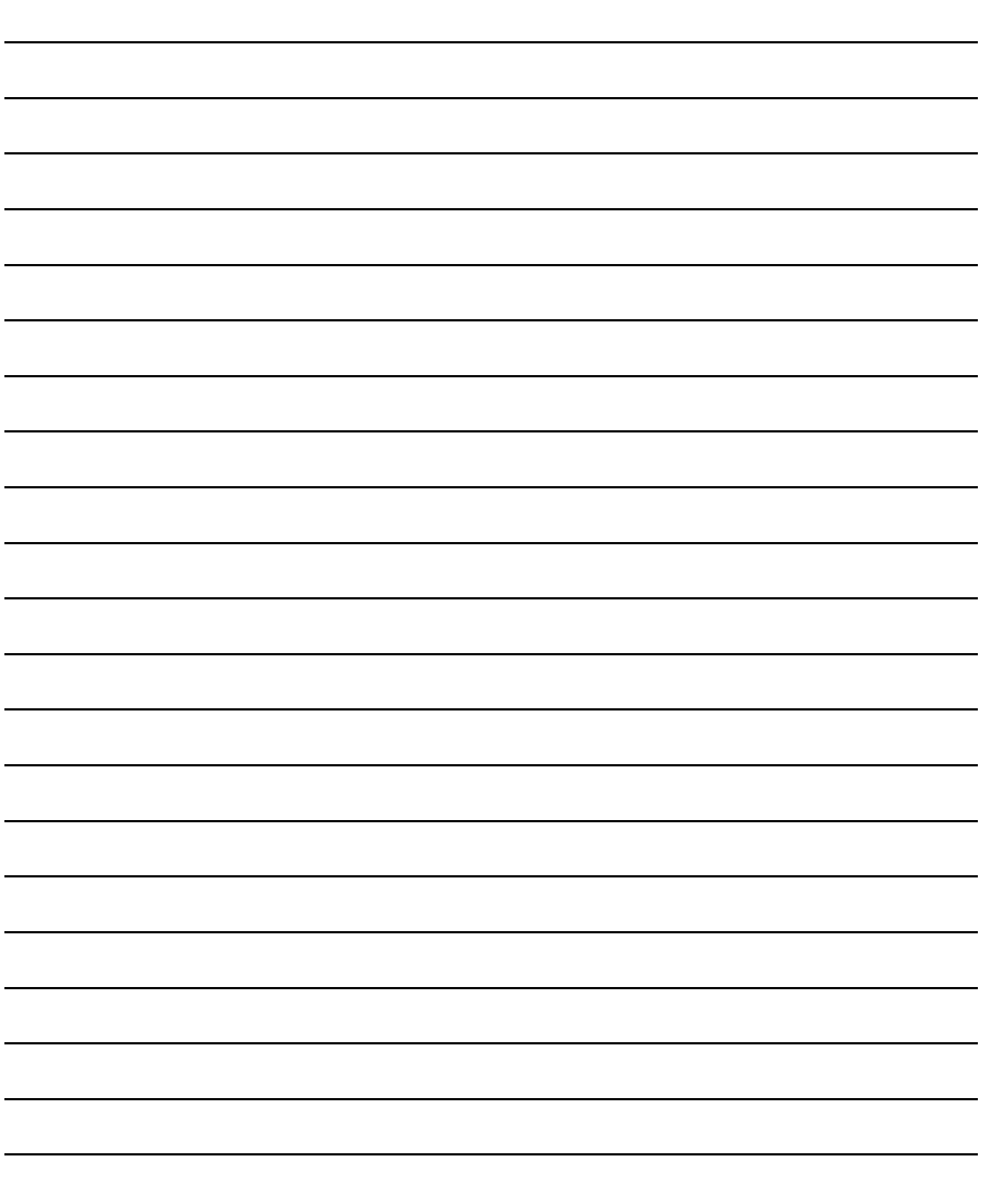

# 与光洋电子工业公司生产的 可编程控制器之间的连接

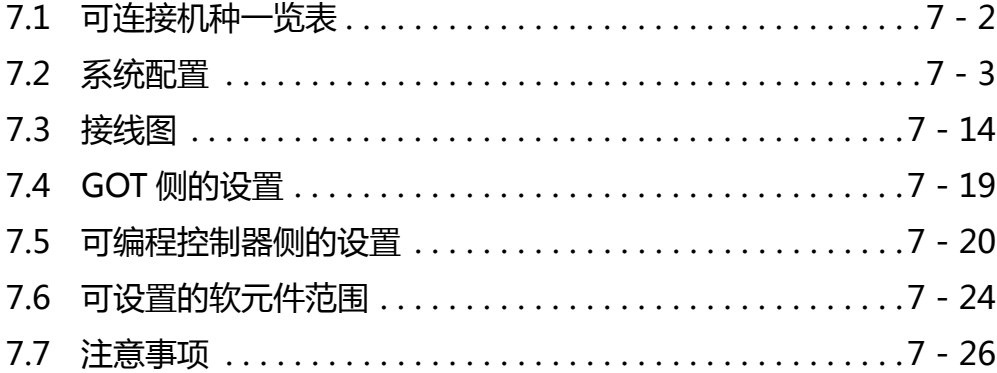

## 7. 与光洋电子工业公司生产的可编程控制 器之间的连接

## <span id="page-211-0"></span>7.1 可连接机种一览表

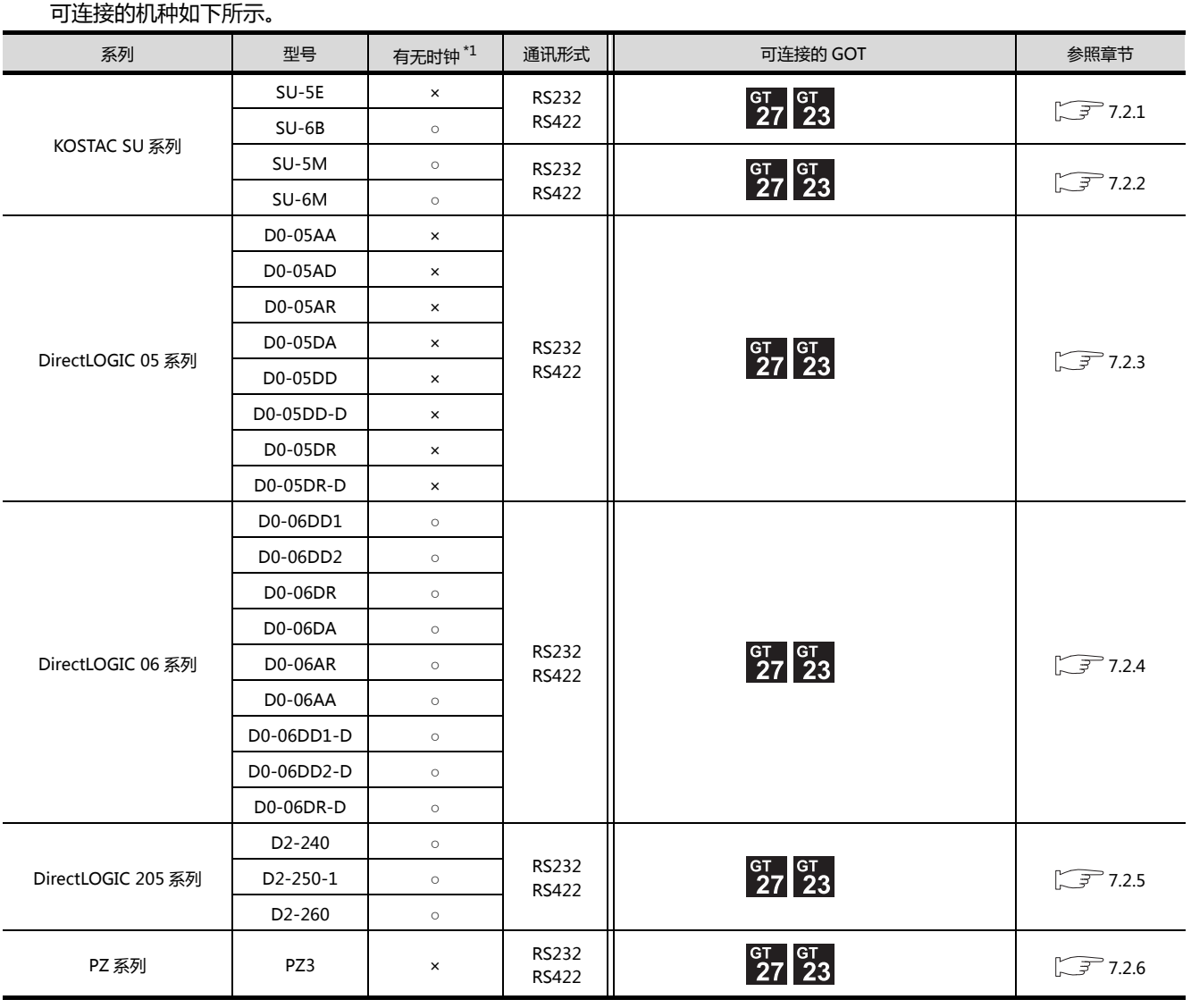

\*1 时钟只可读取。时钟管理中虽然可以进行时间校准,但无法进行时间通知。

http://www.flyplc.com Tel:13480858235 QQ:927971028

### <span id="page-212-0"></span>7.2 系统配置

### <span id="page-212-1"></span>7.2.1 与 SU-5E、SU-6B 连接时

#### ■ 与1台可编程控制器连接时

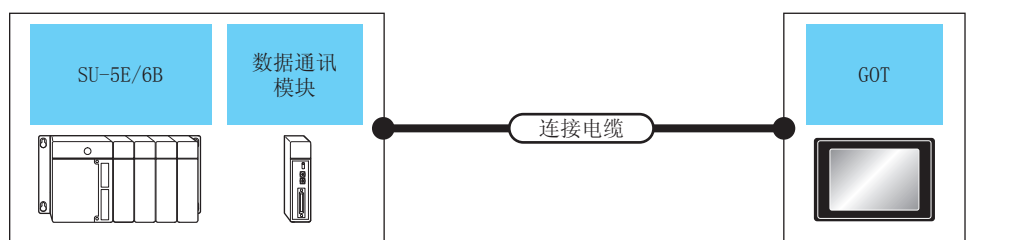

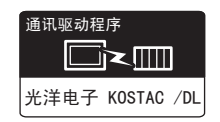

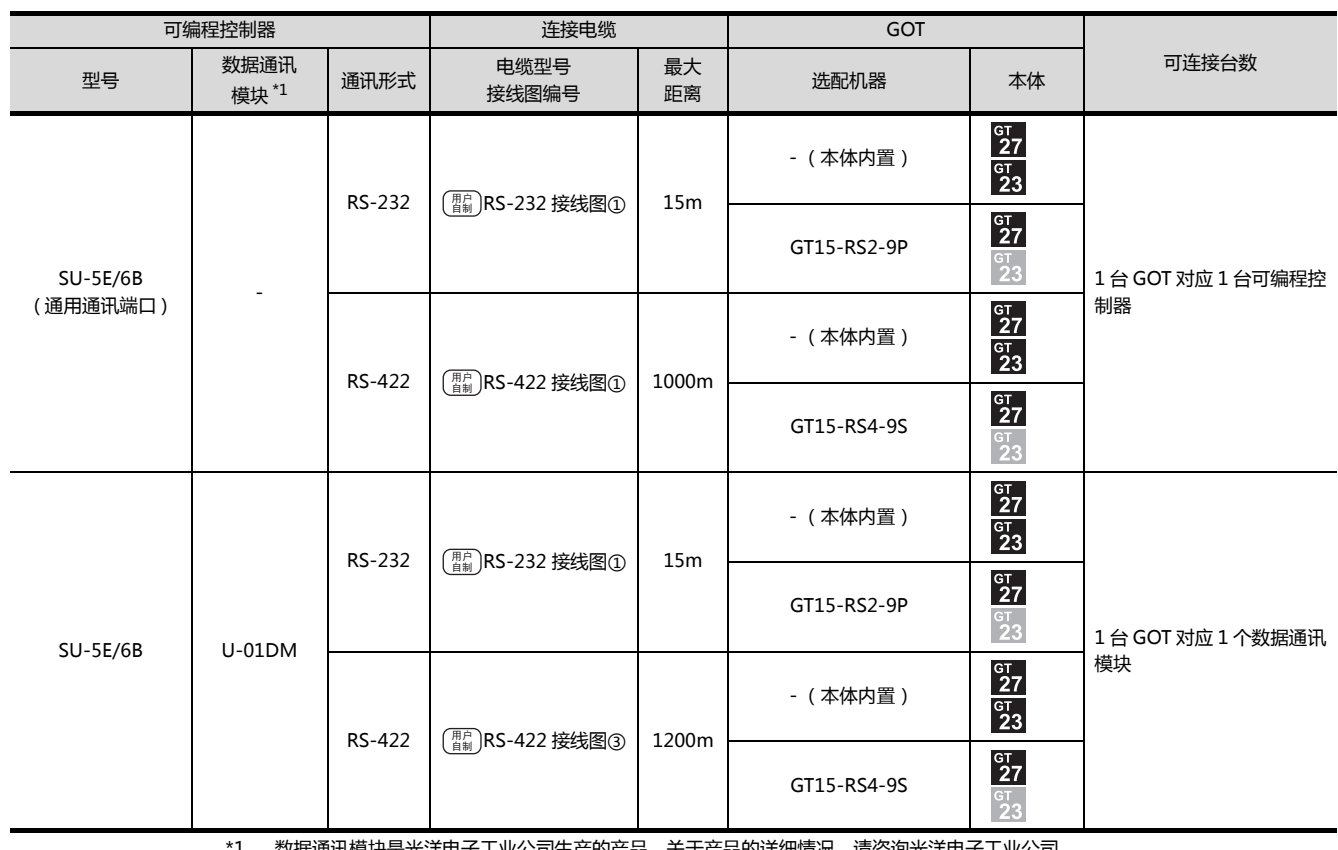

\*1 数据通讯模块是光洋电子工业公司生产的产品。关于产品的详细情况,请咨询光洋电子工业公司。

#### ■ 与多台可编程控制器连接时

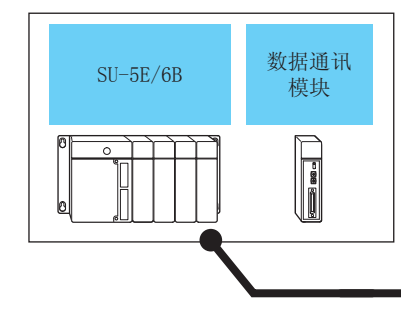

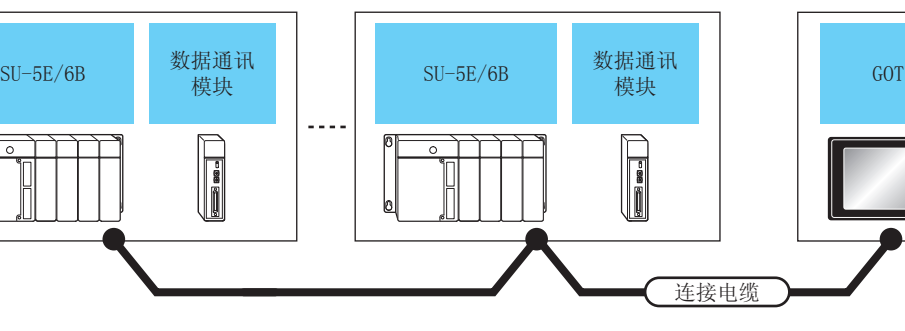

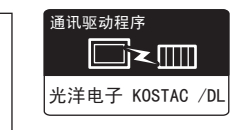

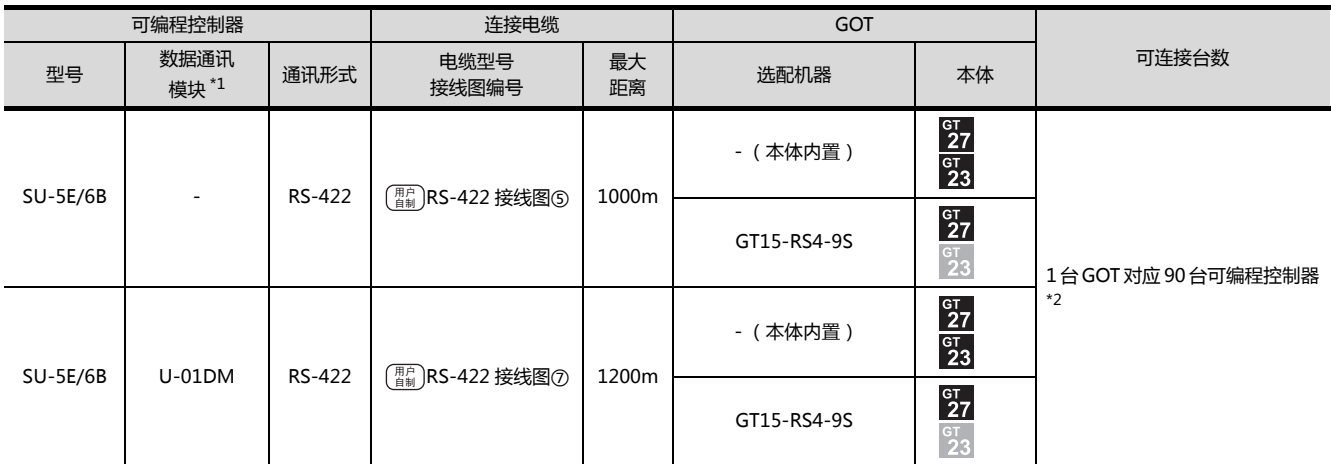

\*1 数据通讯模块是光洋电子工业公司生产的产品。关于产品的详细情况,请咨询光洋电子工业公司。

\*2 当链接数超过 30 台时,请每 30 台使用 1 个传送线转换模块 D-01CV。

关于链接数超过 30 台时的连接方法,请参照以下手册。

 $\left[\begin{matrix} \sqrt{\mathcal{F}} \end{matrix}\right]$  光洋电子工业公司生产的可编程控制器的操作手册

<span id="page-214-0"></span>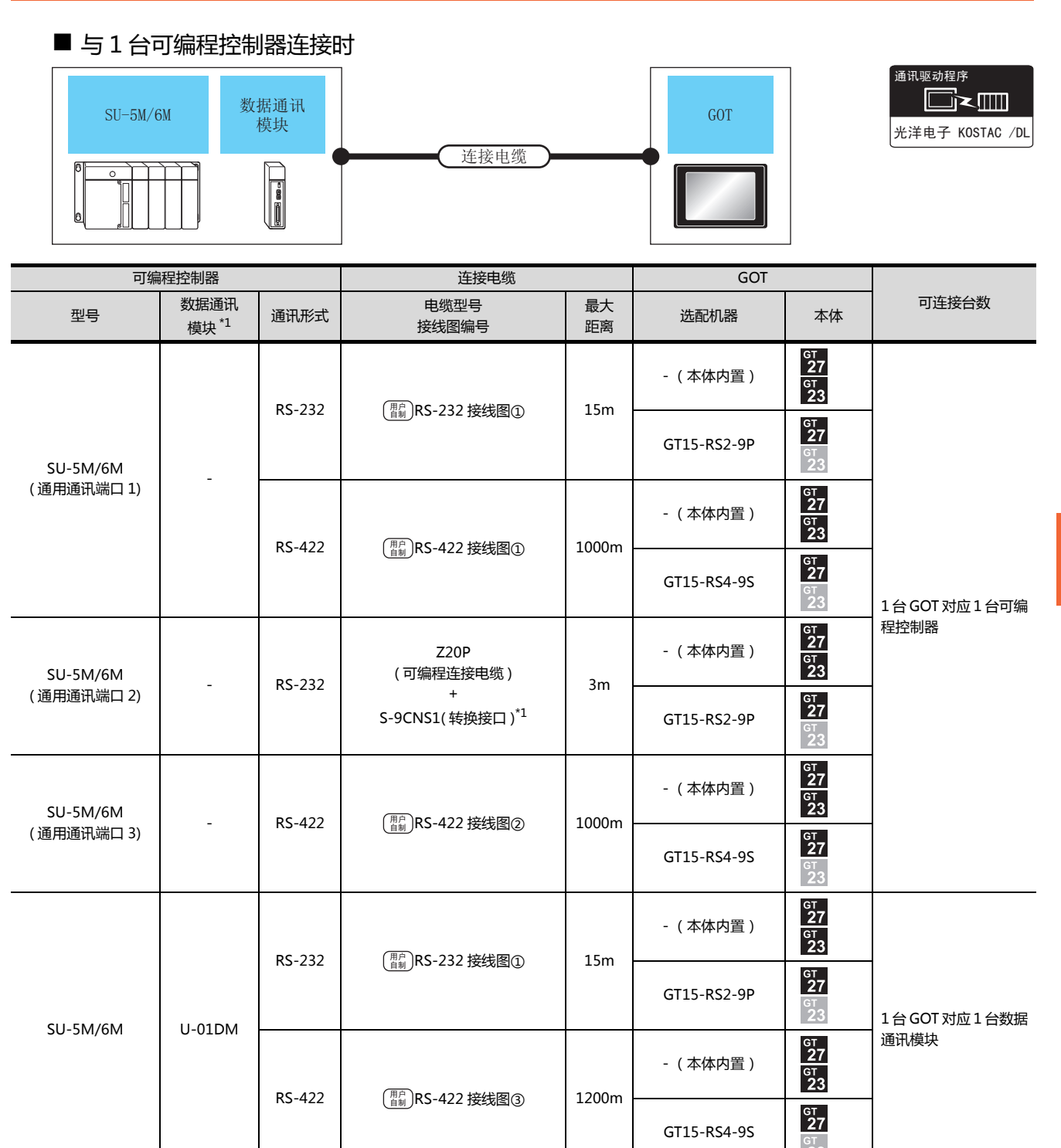

\*1 可编程连接电缆、转换接口是光洋电子工业公司生产的产品。 关于产品的详细情况,请咨询光洋电子工业公司。

#### ■ 与多台可编程控制器连接时

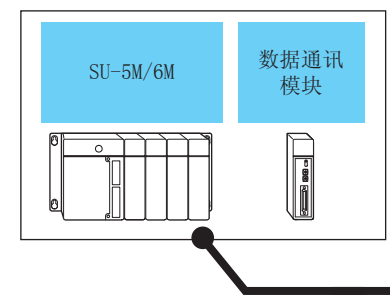

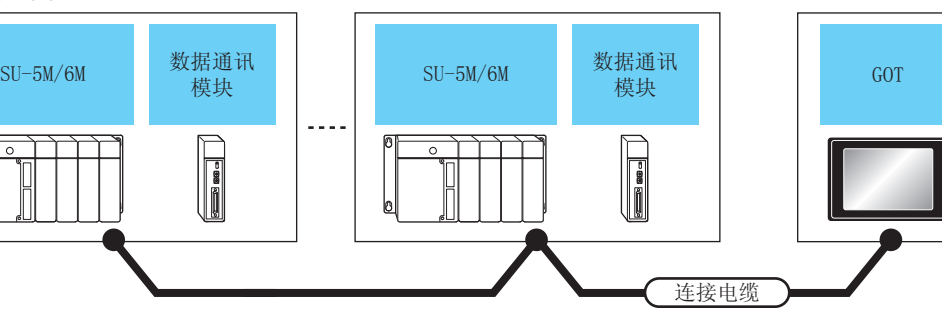

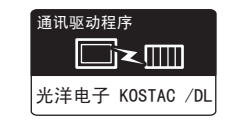

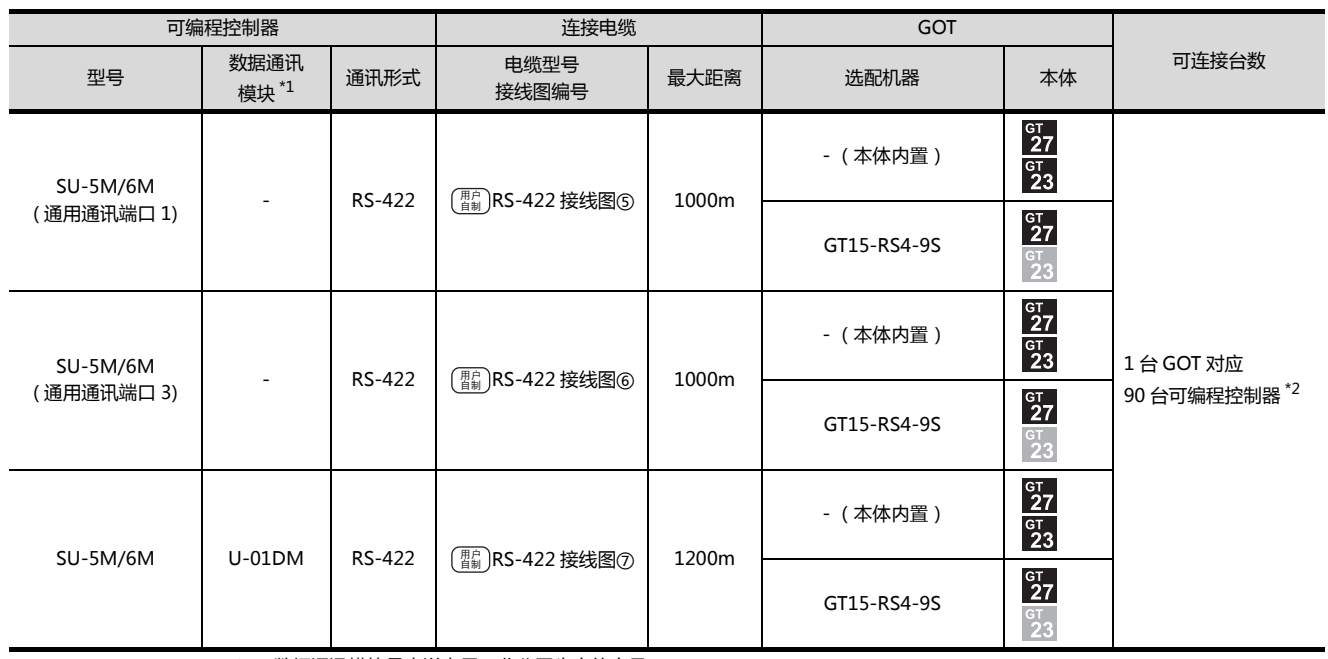

\*1 数据通讯模块是光洋电子工业公司生产的产品。

关于产品的详细情况,请咨询光洋电子工业公司。

\*2 当链接数超过 30 台时,请每 30 台使用 1 个传送线转换模块 D-01CV。

关于链接数超过 30 台时的连接方法,请参照以下手册。

 $\widehat{\mathbb{R}^+}$  光洋电子工业公司生产的可编程控制器的操作手册
## 7.2.3 与 DirectLOGIC 05 连接时

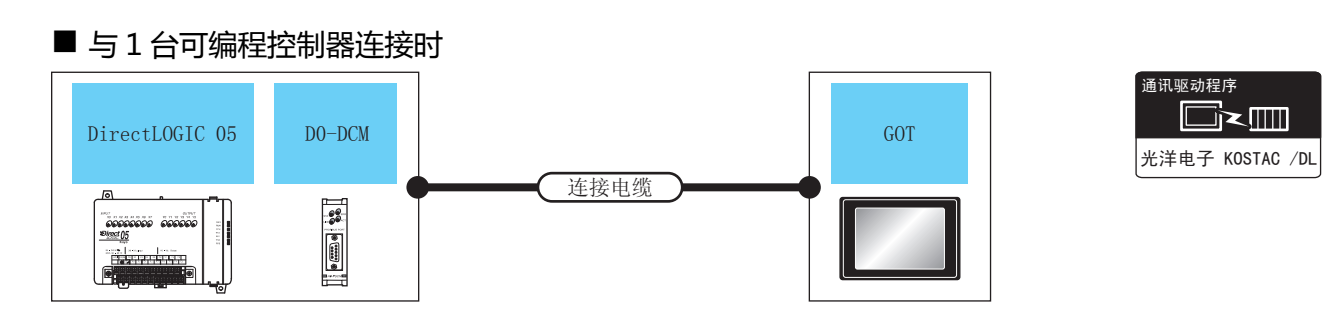

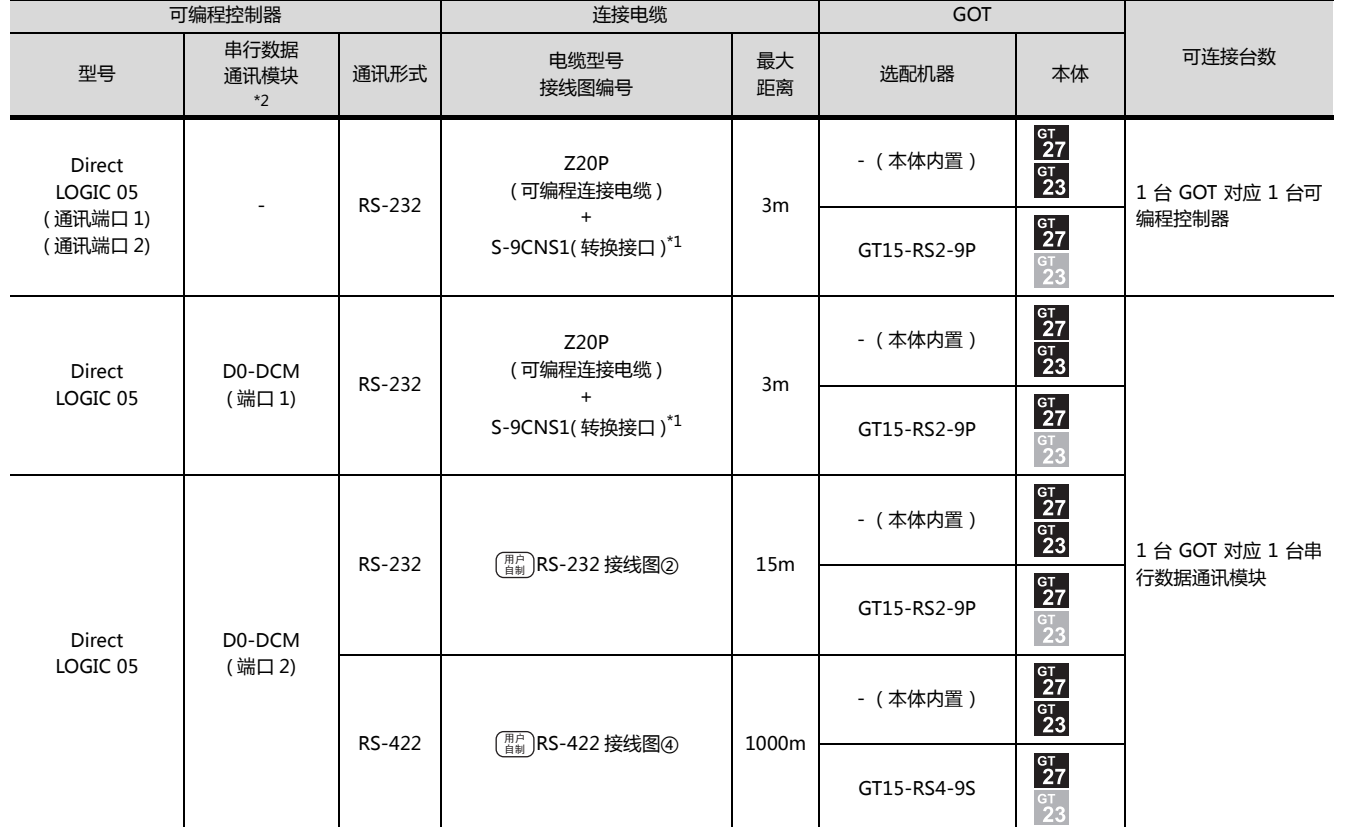

\*1 可编程连接电缆、转换接口是光洋电子工业公司生产的产品。

关于产品的详细情况,请咨询光洋电子工业公司。

\*2 キ行数据通讯模块是光洋电子工业公司生产的产品。 关于产品的详细情况,请咨询光洋电子工业公司。

7

7. 与光洋电子工业公司生产的可编程控制器之间的连接 7.2 系统配置

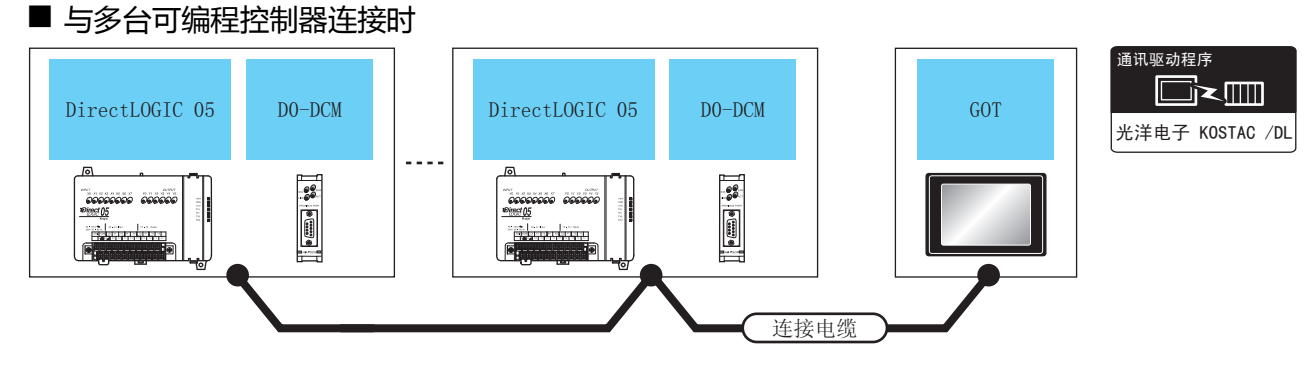

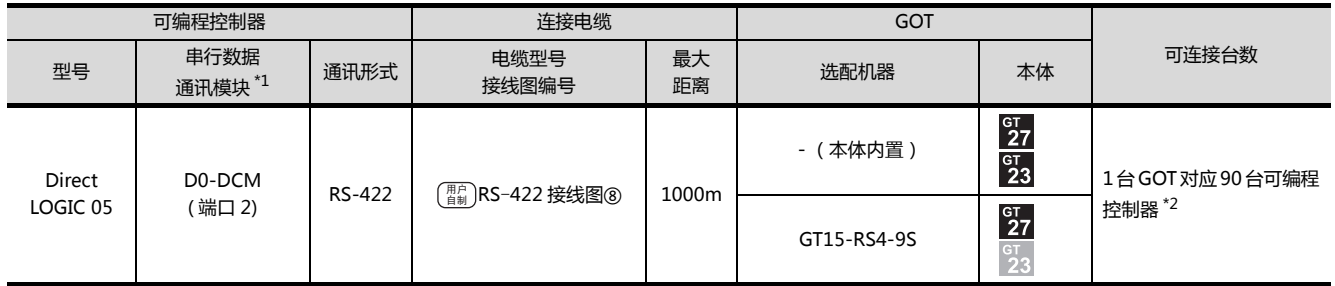

\*1 串行数据通讯模块是光洋电子工业公司生产的产品。

关于产品的详细情况,请咨询光洋电子工业公司。

\*2 当链接数超过 30 台时,请每 30 台使用 1 个传送线转换模块 D-01CV。 关于链接数超过 30 台时的连接方法,请参照以下手册。

 $\widehat{K}$  光洋电子工业公司生产的可编程控制器的操作手册

## 7.2.4 与 DirectLOGIC 06 连接时

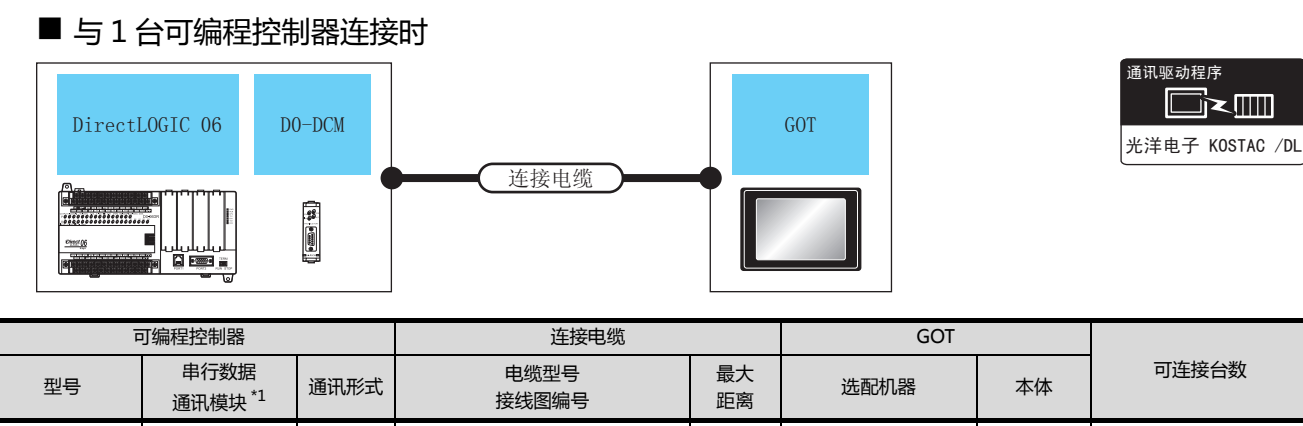

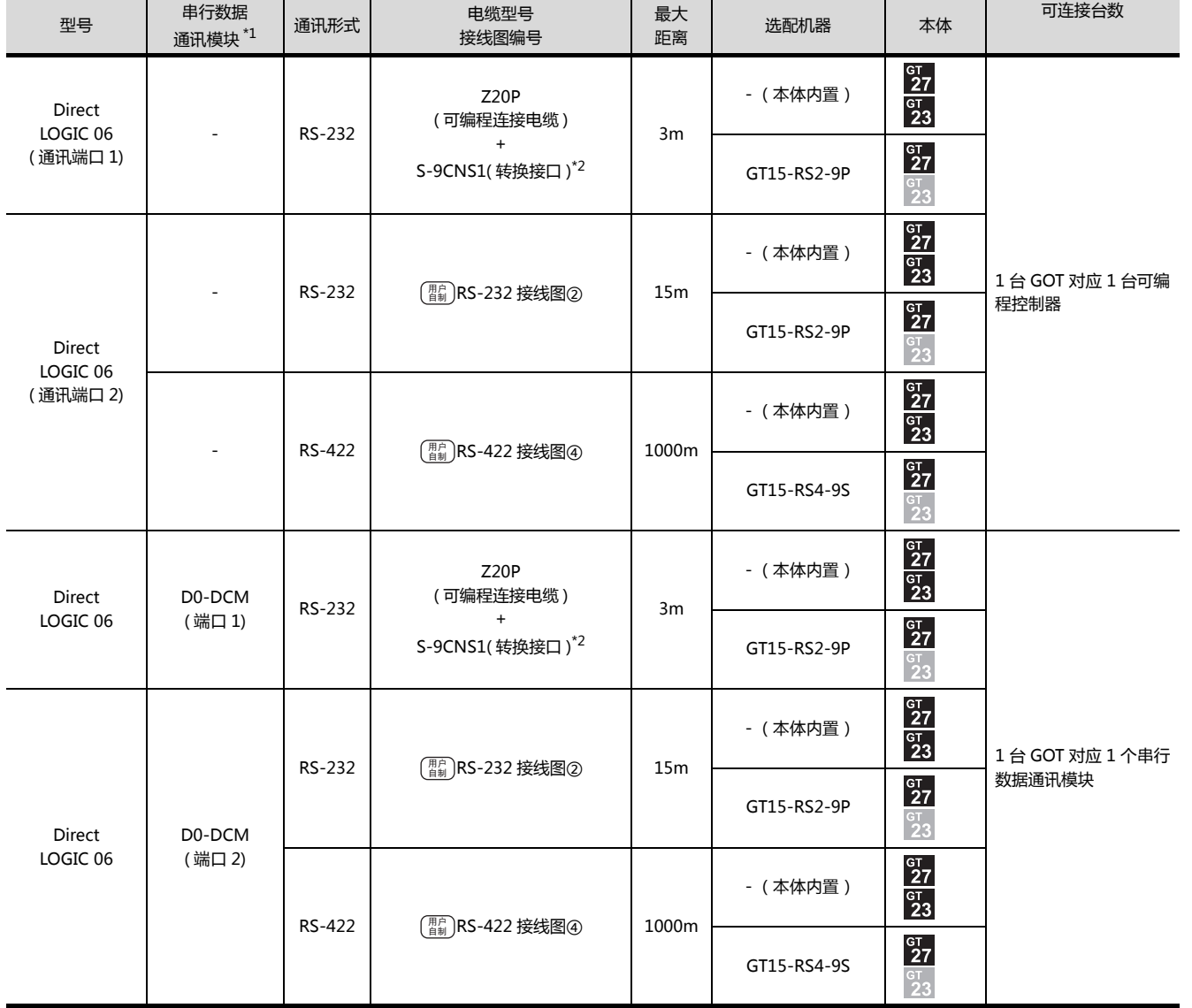

\*1 串行数据通讯模块是光洋电子工业公司生产的产品。

关于产品的详细情况,请咨询光洋电子工业公司。

\*2 只5.7 fabbit anglose the physic est aligned signal control of the physic estably and the physic establishi<br>\*2 可编程连接电缆、转换接口是光洋电子工业公司生产的产品。

## ■ 与多台可编程控制器连接时

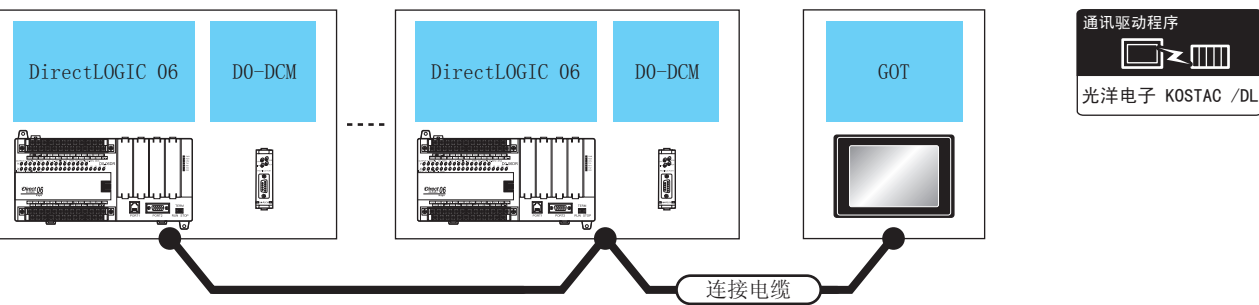

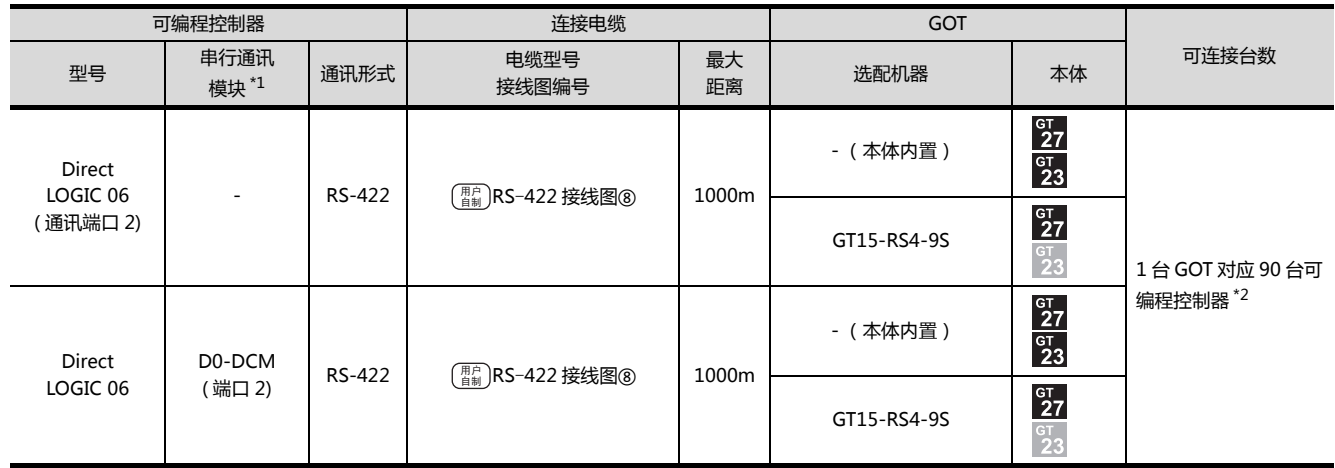

\*1 串行数据通讯模块是光洋电子工业公司生产的产品。

关于产品的详细情况,请咨询光洋电子工业公司。

\*2 当连接数超过 30 台时,请每 30 台使用 1 个传送线转换模块 D-01CV。

关于链接数超过 30 台时的连接方法,请参照以下手册。

23 光洋电子工业公司生产的可编程控制器的操作手册

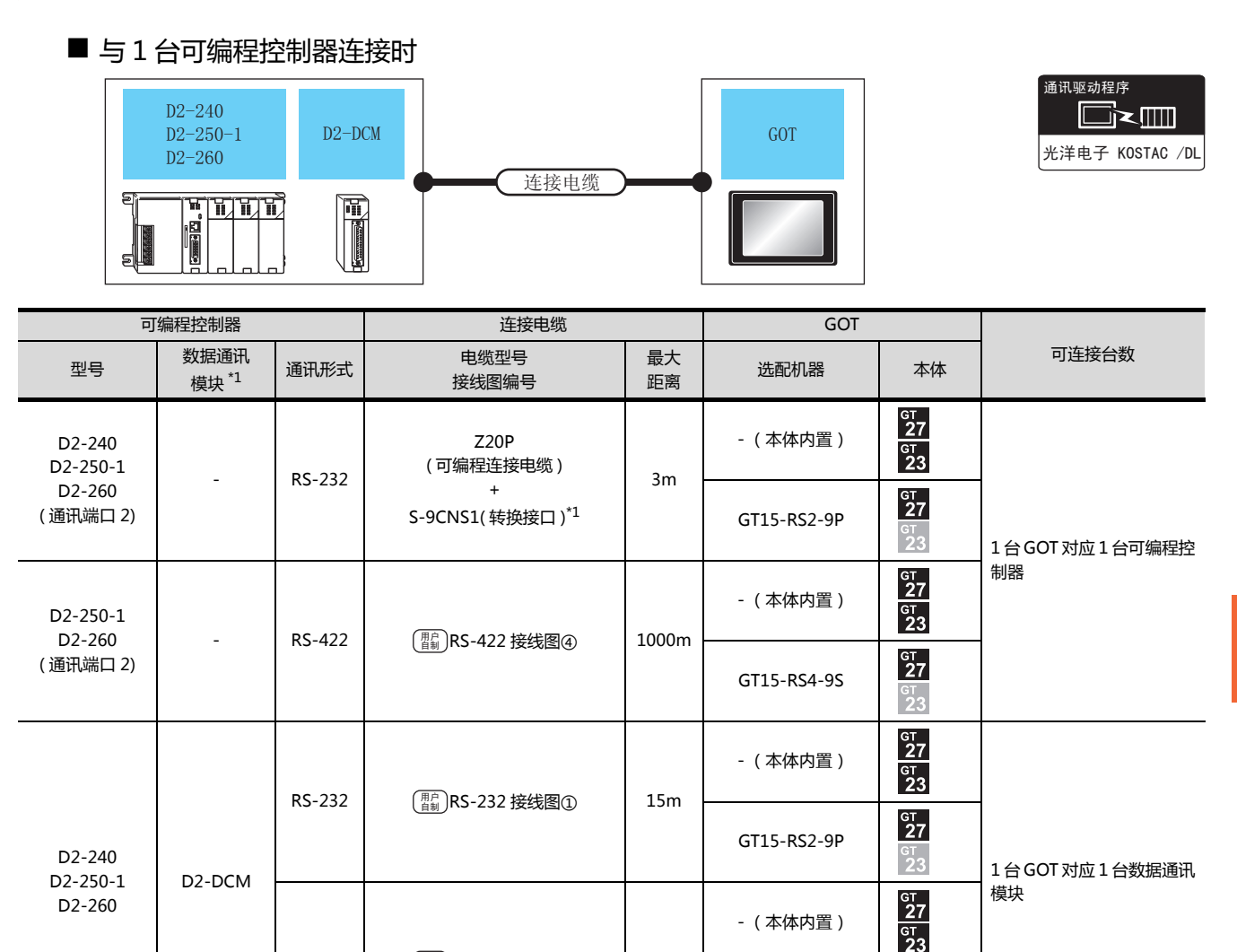

与光洋电子工业公司生产的可编程控制器之间的连接 与光洋电子工业公司生产的可编程控制器之间的连接

7

\*1 可编程连接电缆、转换接口是光洋电子工业公司生产的产品。 关于产品的详细情况,请咨询光洋电子工业公司。

RS-422 (  $_{\text{H\#}}$  )[RS-422 接线图③](#page-224-1) 1200m

GT15-RS4-9S

 $rac{\text{GT}}{27}$  $2<sup>2</sup>$ 

#### ■ 与多台可编程控制器连接时

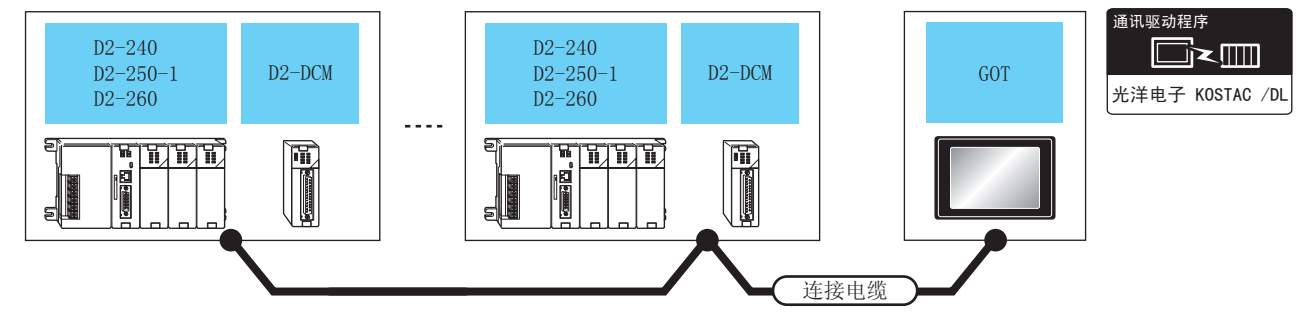

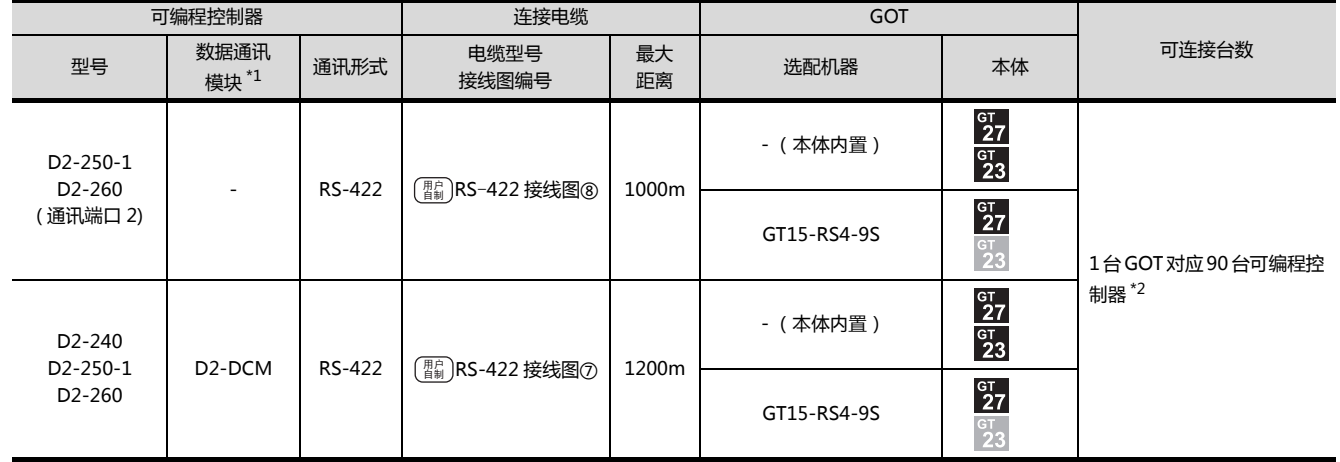

\*1 数据通讯模块是光洋电子工业公司生产的产品。 关于产品的详细情况,请咨询光洋电子工业公司。

\*2 当链接数超过 30 台时,请每 30 台使用 1 个传送线转换模块 D-01CV。 关于链接数超过 30 台时的连接方法,请参照以下手册。

 $\left[\begin{matrix} \begin{matrix} \begin{matrix} 1 \end{matrix} \\ \begin{matrix} 2 \end{matrix} \end{matrix} \right]$  光洋电子工业公司生产的可编程控制器的操作手册

## 7.2.6 与 PZ 连接时

## ■ 与1台可编程控制器连接时

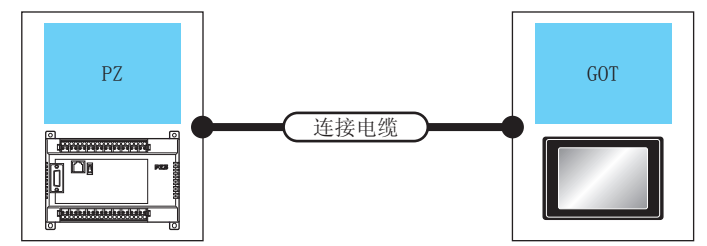

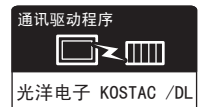

| 可编程控制器           |               | 连接电缆                        |          | <b>GOT</b>  |                                     |                     |
|------------------|---------------|-----------------------------|----------|-------------|-------------------------------------|---------------------|
| 型号               | 通讯形式          | 电缆型号<br>接线图编号               | 最大<br>距离 | 选配机器        | 本体                                  | 可连接台数               |
| PZ<br>(通用通讯端口 2) | RS-232        | $\binom{mp}{4}$ RS-232 接线图② | 15m      | - (本体内置)    | $rac{67}{27}$<br>$rac{67}{23}$      | 1台GOT对应1台可编程控制<br>器 |
|                  |               |                             |          | GT15-RS2-9P | $\frac{67}{27}$<br>$\frac{67}{23}$  |                     |
|                  | <b>RS-422</b> |                             | 1000m    | - (本体内置)    | $rac{67}{27}$<br>$rac{67}{23}$      |                     |
|                  |               |                             |          | GT15-RS4-9S | $rac{\text{GT}}{27}$<br>$rac{G}{2}$ |                     |

■ 与多台可编程控制器连接时

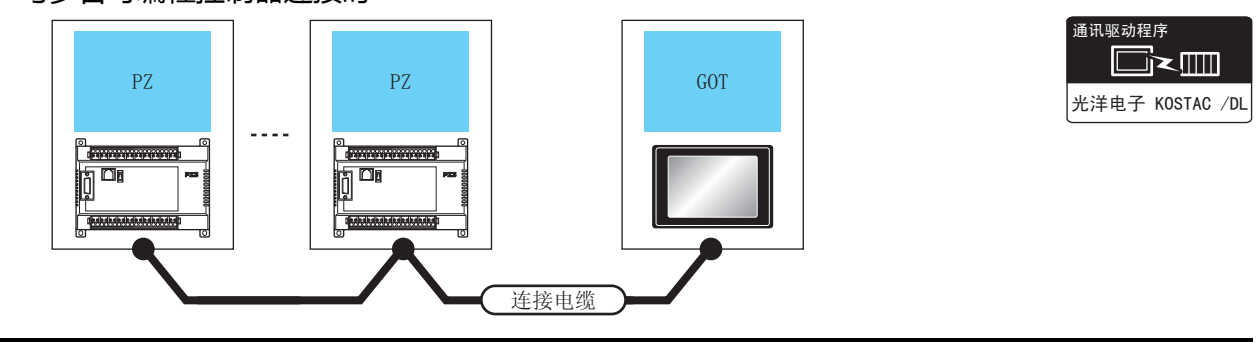

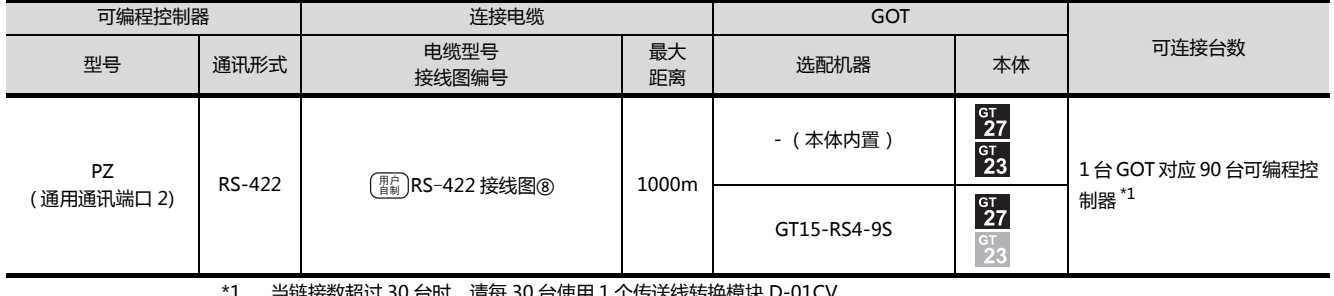

\*1 当链接数超过 30 台时,请每 30 台使用 1 个传送线转换模块 D-01CV。

关于链接数超过 30 台时的连接方法,请参照以下手册。

 $\left[\begin{matrix} \begin{matrix} \begin{matrix} \begin{matrix} \end{matrix} \\ \end{matrix} \end{matrix}\right]$  光洋电子工业公司生产的可编程控制器的操作手册

# 7.3 接线图

连接 GOT 与可编程控制器的电缆的接线图如下所示。

## 7.3.1 RS-232 电缆

#### ■接线图

#### <span id="page-223-1"></span>(1) RS-232 接线图①

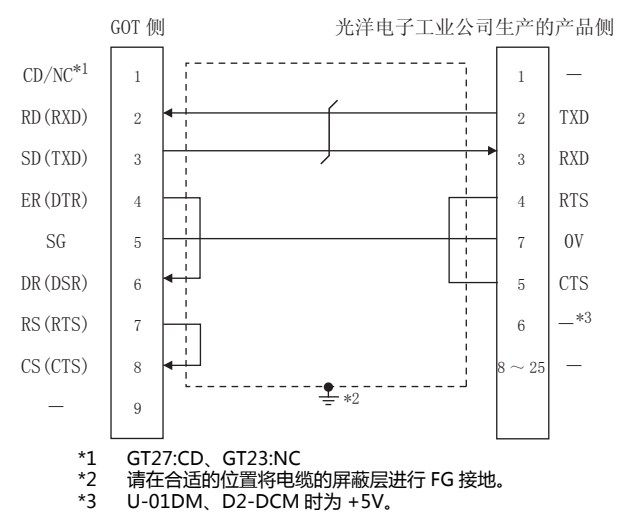

#### <span id="page-223-0"></span>(2) RS-232 接线图②

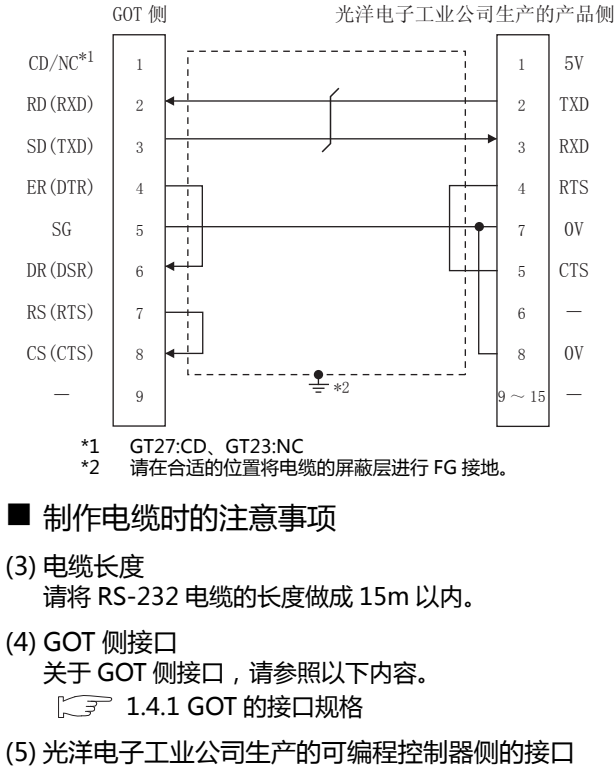

请使用与光洋电子工业公司生产的可编程控制器侧对应 的接口。 详细内容请参照光洋电子工业公司生产的可编程控制器 的操作手册。

## 7.3.2 RS-422 电缆

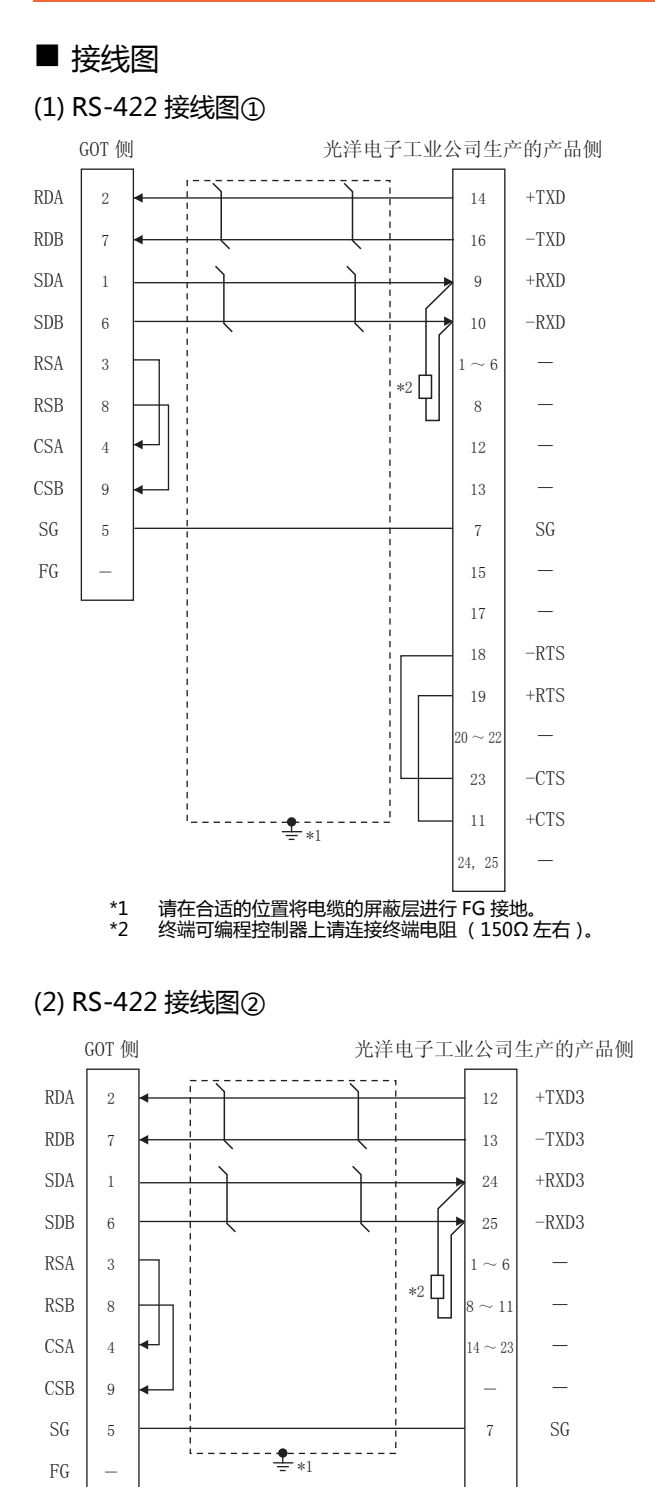

- \*1 请在合适的位置将电缆的屏蔽层进行 FG 接地。<br>\*2 终端可编程控制器上请连接终端电阻 (1500) 终端可编程控制器上请连接终端电阻 (150Ω 左右)。
- 7-14 7. 与光洋电子工业公司生产的可编程控制器之间的连接

#### <span id="page-224-1"></span>(3) RS-422 接线图3

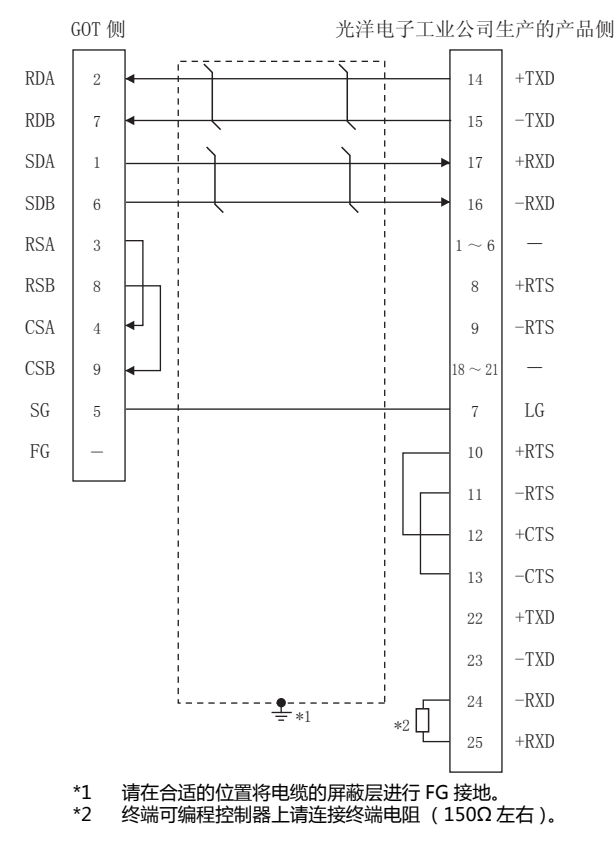

#### <span id="page-224-0"></span>(4) RS-422 接线图(4)

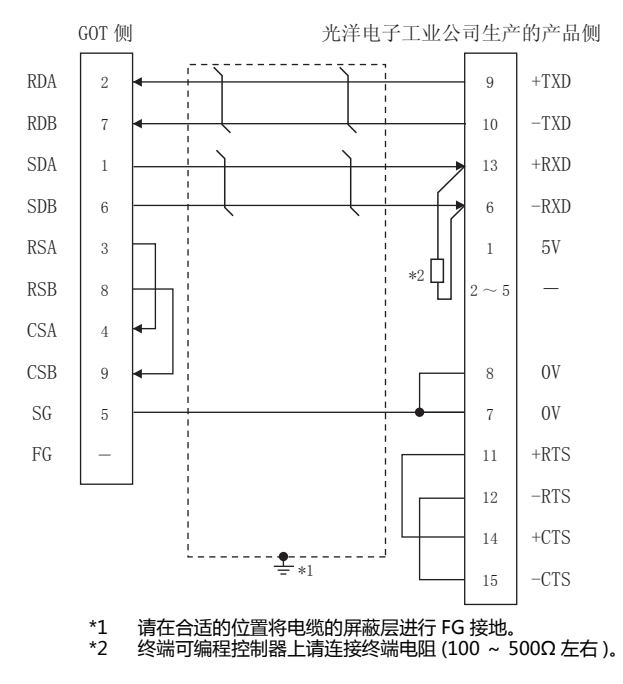

#### (5) RS-422 接线图⑤

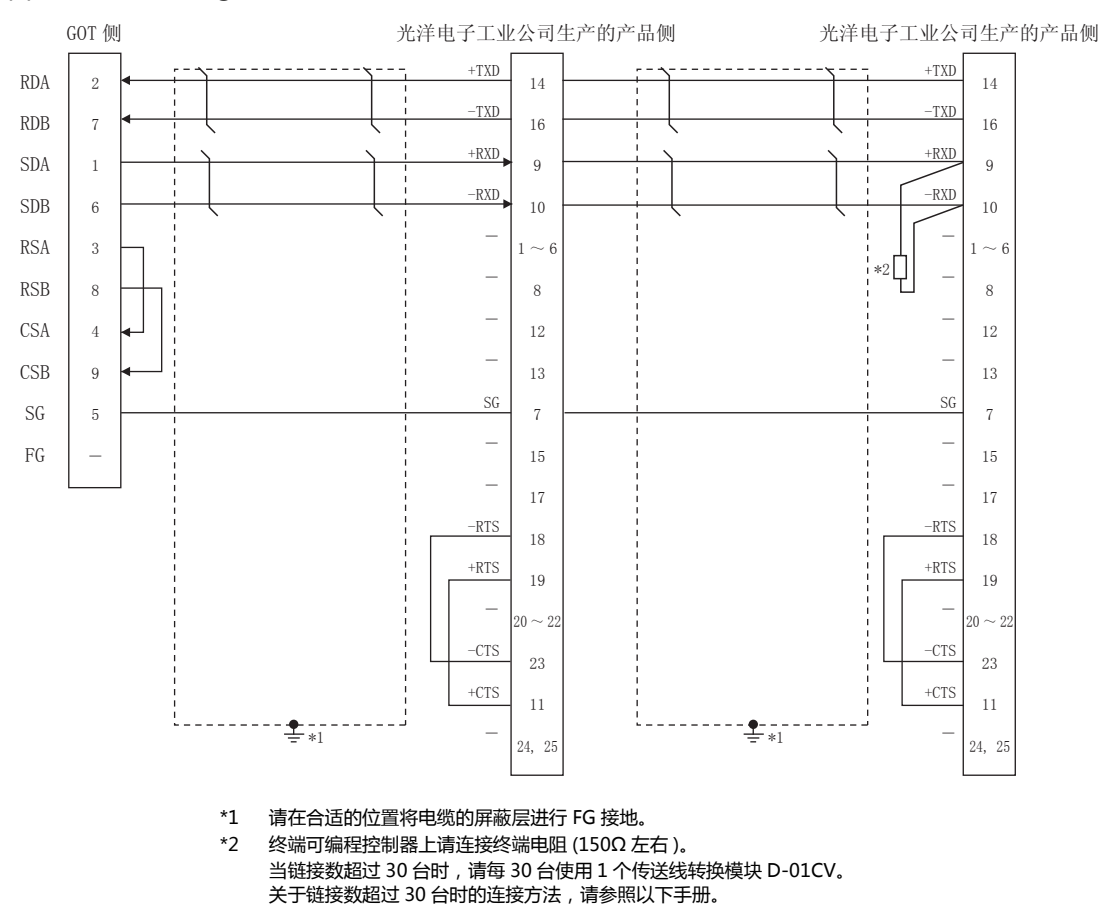

 $\left[\begin{matrix} - & -\end{matrix}\right]$  光洋电子工业公司生产的可编程控制器的操作手册

#### (6) RS-422 接线图⑥

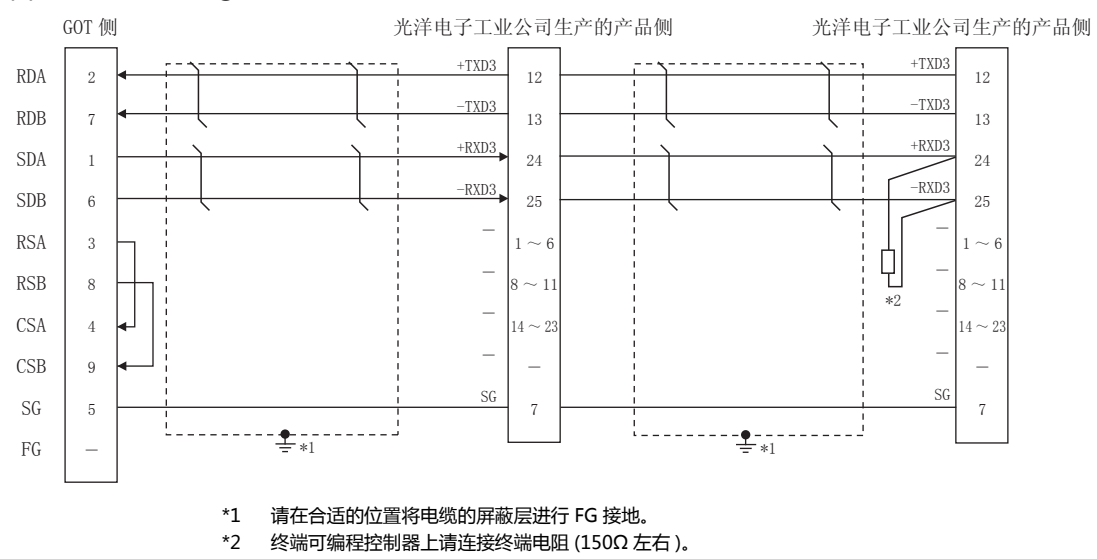

当链接数超过 30 台时,请每 30 台使用 1 个传送线转换模块 D-01CV。 关于链接数超过 30 台时的连接方法,请参照以下手册。  $\widehat{\mathbb{R}^+}$ 光洋电子工业公司生产的可编程控制器的操作手册

#### <span id="page-226-1"></span>(7) RS-422 接线图(7)

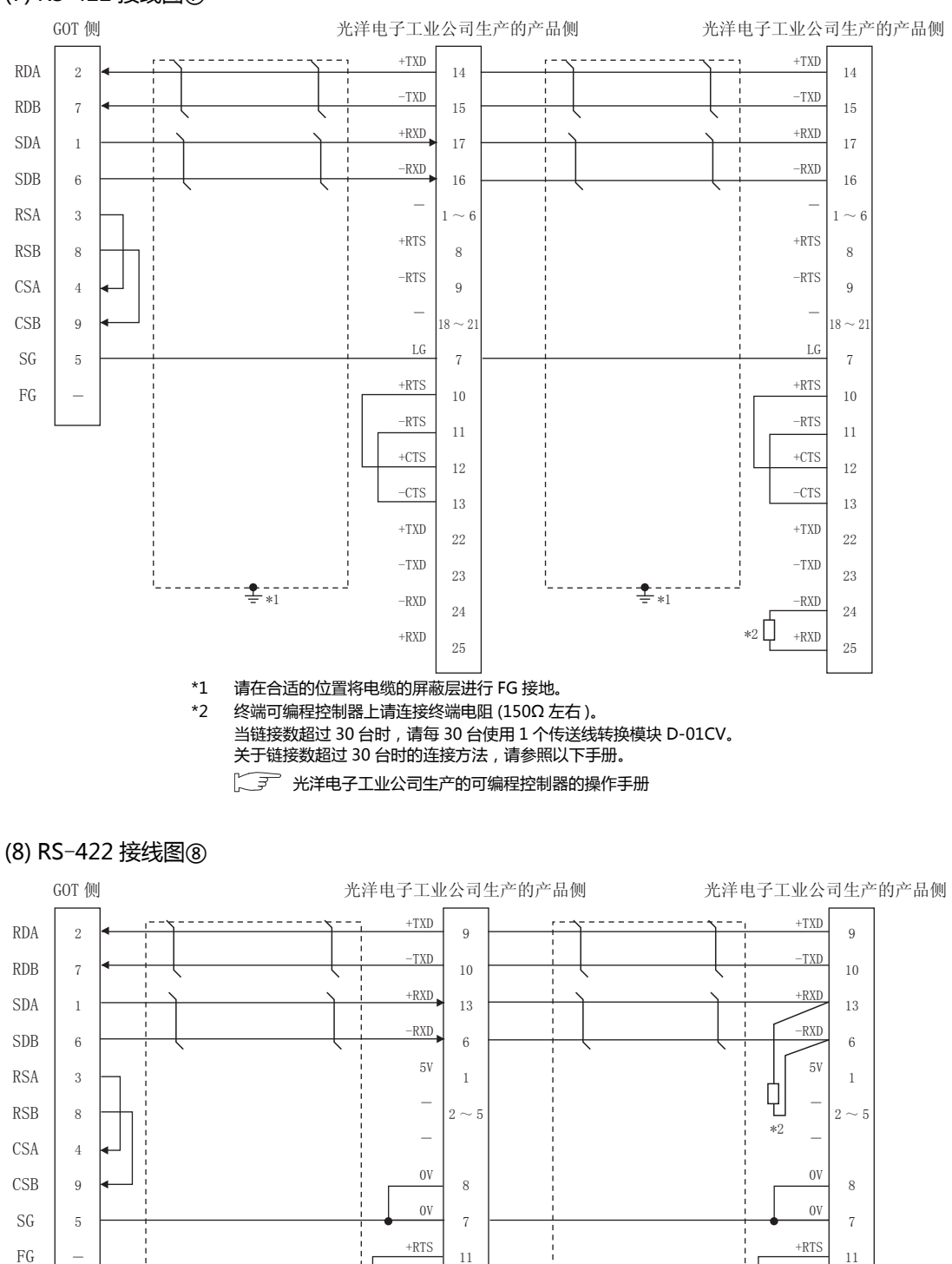

-RTS

 $+CTS$ 

-CTS

终端可编程控制器上请连接终端电阻 (100 ~ 500Ω 左右)。

关于链接数超过 30 台时的连接方法,请参照以下手册。 27 光洋电子工业公司生产的可编程控制器的操作手册

请在合适的位置将电缆的屏蔽层进行 FG 接地。

<span id="page-226-0"></span>±

 $*1$ 

 $*2$ 

 $\overline{*1}$ 

12

 $14^{\phantom{1}}$ 

 $15$ 

当链接数超过 30 台时, 请每 30 台使用 1 个传送线转换模块 D-01CV。

 $\mathbf{L}$ 

-RTS

 $+CTS$ 

 $-CTS$ 

12

 $14\,$ 

#### ■ 制作电缆时的注意事项

(1) 电缆长度

根据光洋电子工业公司生产的可编程控制器侧的规格, RS-422 电缆的最大长度会有不同。 详细内容请参照以下手册。

 $\sqrt{a^2}$  光洋电子工业公司生产的可编程控制器的操作 手册

- (2) GOT 侧接口 关于 GOT 侧接口,请参照以下内容。 **1.4.1 GOT 的接口规格**
- (3) 光洋电子工业公司生产的可编程控制器侧的接口 请使用与光洋电子工业公司生产的可编程控制器侧对应 的接口。 详细内容请参照光洋电子工业公司生产的可编程控制器 的操作手册。
- 终端电阻的设置
- (1) GOT 侧

请将终端电阻设置用 DIP 开关设置为 " 无 "。 关于终端电阻的设置方法,请参照以下内容。 **1.7 1.4.3 GOT 的终端电阻** 

- (2) 光洋电子工业公司生产的可编程控制器 GOT 与光洋电子工业公司生产的可编程控制器连接时 需要在光洋电子工业公司生产的可编程控制器侧设置终 端电阻。
	- $\Box$  光洋电子工业公司生产的可编程控制器的操作 手册

# 7.4 GOT 侧的设置

## <span id="page-228-1"></span>7.4.1 设置通讯接口 (连接机器的设 置)

#### 设置与 GOT 连接的机器的通道。

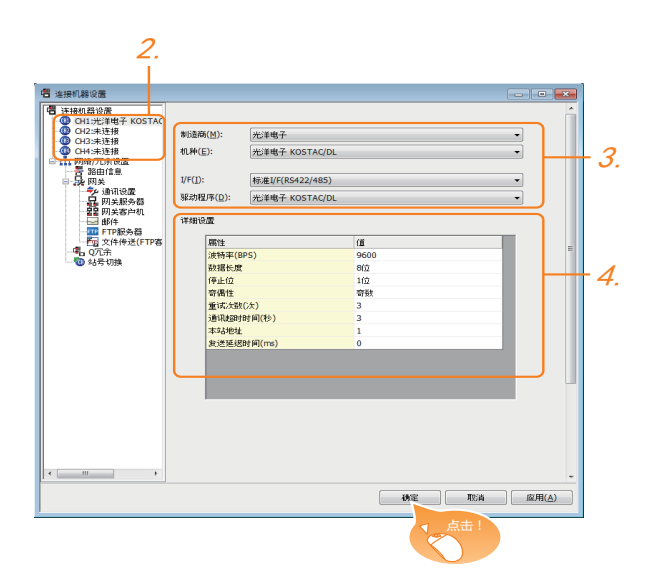

- $\mathcal{I}$ . 选择 [ 公共设置 ] → [ 连接机器的设置 ] 菜单。
- 2. 弹出连接机器的设置窗口,从列表菜单中选择要使用的 通道。
- 3. 进行如下选择。
	- 制造商 : 光洋电子
	- 机种: 光洋电子 KOSTAC/DL
	- I/F:所使用的接口
	- 驱动程序 : 光洋电子KOSTAC/DL
- 4. 制造商、机种、I/F、驱动程序的设置完成后会显示详细 设置。 请根据所使用的环境进行设置。 27 7.4.2 连接机器详细设置

设置完成后点击 |确定 | 按钮。

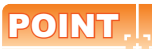

连接机器的设置可在 [I/F 连接一览表 ] 中进行确认。 关于详细内容,请参照以下内容。  $\sqrt{37}$  1.1.2 I/F 连接一览表

## <span id="page-228-0"></span>7.4.2 连接机器详细设置

#### 请根据所使用的环境进行设置。

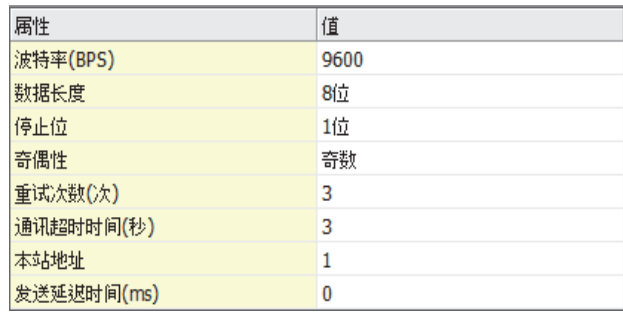

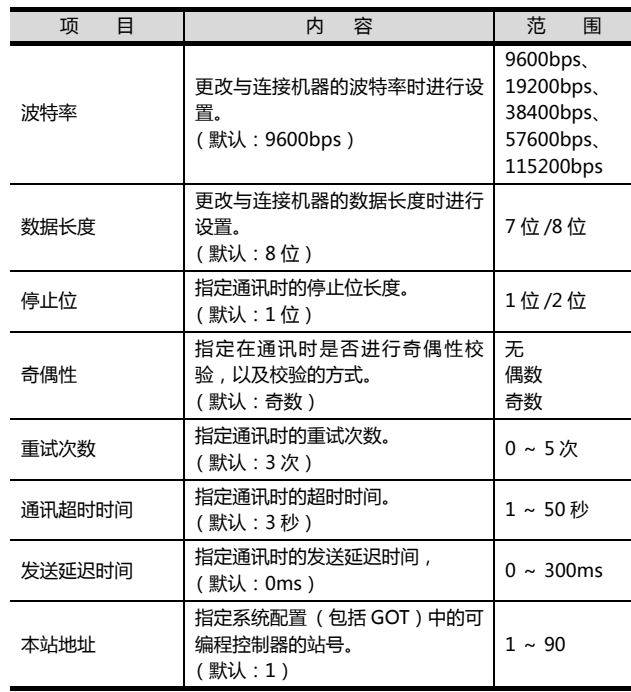

## POINT.

- (1) 通过实用菜单进行的通讯接口的设置 通讯接口的设置也可在写入工程数据的 [ 连接机器 设置 ] 后,通过实用菜单的 [ 连接机器设置 ] 进行更 改。
- 关于实用菜单的详细内容,请参照以下手册。  $\sqrt{a^2}$  GOT2000 系列主机使用说明书 (实用软件篇)
- (2) 连接机器设置的设置内容的优先顺序
- 通过 GT Designer3 或者实用菜单进行设置时, 会 根据最后设置的内容进行动作。

# 7.5 可编程控制器侧的设置

## POINT

光洋电子工业公司生产的可编程控制器

关于光洋电子工业公司生产的可编程控制器的详细内 容,请参照以下手册。

(< 了 光洋电子工业公司生产的可编程控制器的操作 手册

#### ■ 可编程控制器 CPU

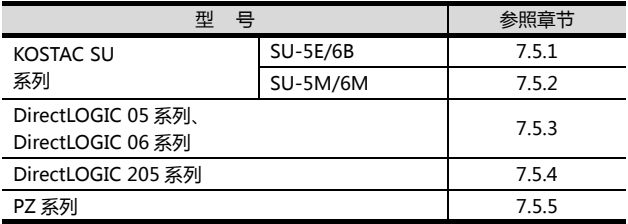

#### ■ 数据通讯模块

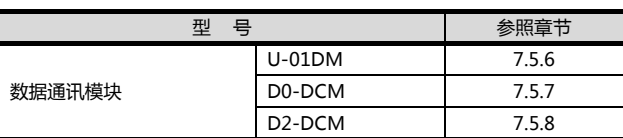

## <span id="page-229-0"></span>7.5.1 与 SU-5E/6B 连接时

#### ■ 通讯设置

请在程序的系统参数设置中对以下项目进行设置。

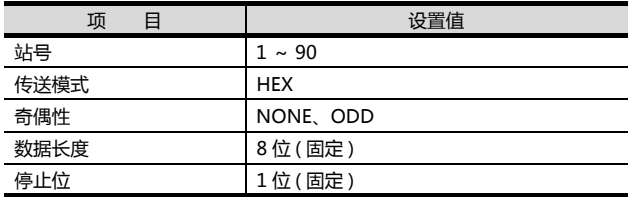

#### ■ DIP 开关的设置

请通过 CPU DIP 开关设置传送速度。

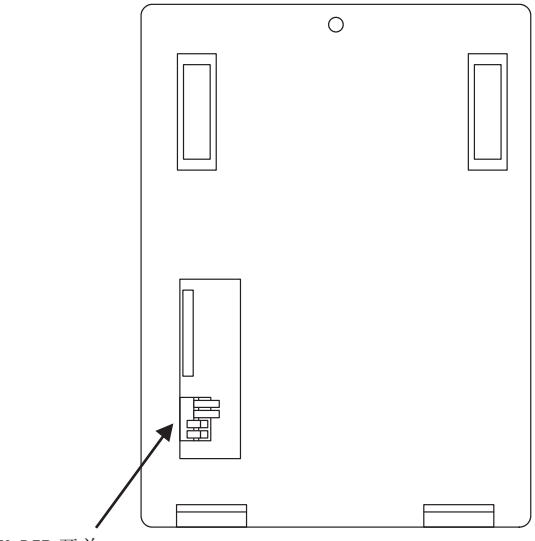

CPU DIP 开关

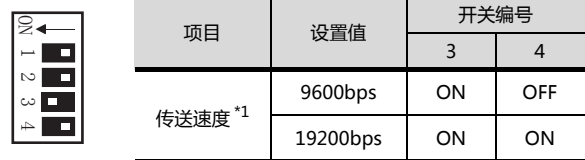

\*1 只显示 GOT 侧可设置的传送速度。 请根据 GOT 侧的波特率设置传送速度。 关于 GOT 侧的波特率的设置方法,请参照以下内容。  $\sqrt{3}$  7.4.1 设置通讯接口 (连接机器的设置)

## <span id="page-230-0"></span>7.5.2 与 SU-5M/6M 连接时

#### ■ 通讯设置

请在程序的系统参数设置中对以下项目进行设置。

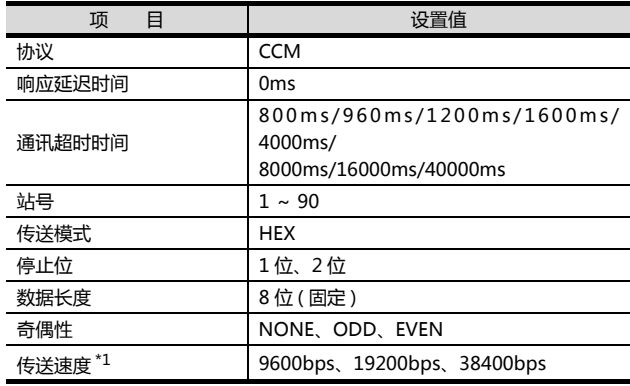

\*1 只显示 GOT 侧可设置的传送速度。 请根据 GOT 侧的波特率设置传送速度。 关于 GOT 侧的波特率的设置方法,请参照以下内容。  $\begin{bmatrix} 2 \ \overline{3} \ \overline{1} \end{bmatrix}$  7.4.1 设置通讯接口 (连接机器的设置)

## <span id="page-230-1"></span>7.5.3 与 DirectLOGIC 05 系列、 DirectLOGIC06 系列连接时

#### ■ 通讯设置

请在程序的系统参数设置中对以下项目进行设置。

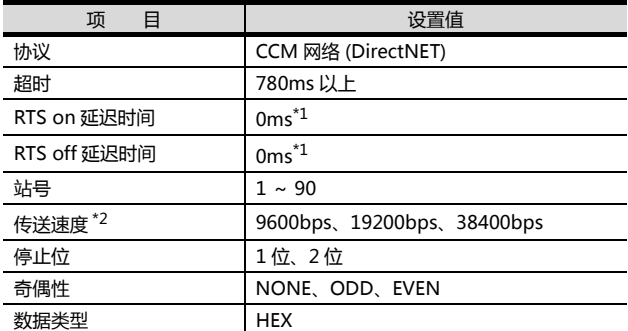

\*1 以多台拖带方式使用可编程控制器时,请将 RTSon 延迟时间 设置在 5ms 以上,将 RTSoff 延迟时间设置在 2ms 以上。 \*2 只显示 GOT 侧可设置的传送速度。

请根据 GOT 侧的波特率设置传送速度。 关于 GOT 侧的波特率的设置方法,请参照以下内容。  $\sqrt{3}$  7.4.1 设置通讯接口 (连接机器的设置)

#### <span id="page-230-2"></span>7.5.4 与 DirectLOGIC205 系列连接 时

#### ■ 通讯设置

请在程序的系统参数设置中对以下项目进行设置。

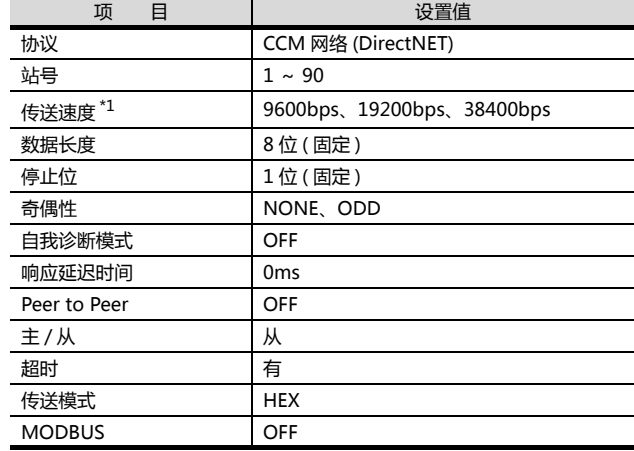

\*1 只显示 GOT 侧可设置的传送速度。

请根据 GOT 侧的波特率设置传送速度。 关于 GOT 侧的波特率的设置方法,请参照以下内容。

 $\sqrt{27}$  7.4.1 设置通讯接口 (连接机器的设置)

## <span id="page-230-3"></span>7.5.5 与 PZ 系列连接时

#### ■ 通讯设置

请在程序的系统参数设置中对以下项目进行设置。

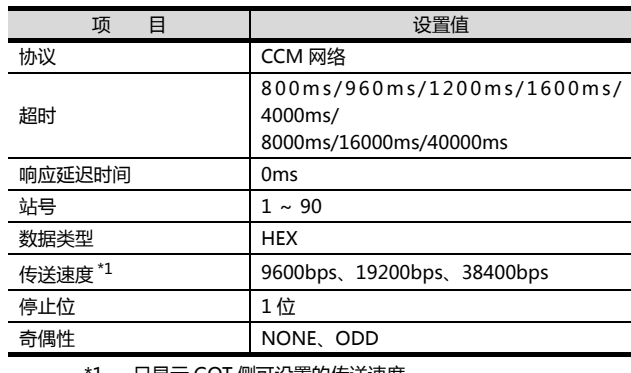

\*1 只显示 GOT 侧可设置的传送速度。 请根据 GOT 侧的波特率设置传送速度。

关于 GOT 侧的波特率的设置方法,请参照以下内容。

 $\begin{bmatrix} \begin{bmatrix} \begin{bmatrix} \begin{bmatrix} \end{bmatrix} & \mathbf{7} \end{bmatrix} & \mathbf{1} & \mathbf{1} & \mathbf{1} & \mathbf{1} & \mathbf{1} \\ \mathbf{1} & \mathbf{1} & \mathbf{1} & \mathbf{1} & \mathbf{1} \\ \mathbf{1} & \mathbf{1} & \mathbf{1} & \mathbf{1} \\ \mathbf{1} & \mathbf{1} & \mathbf{1} & \mathbf{1} \\ \mathbf{1} & \mathbf{1} & \mathbf{1} & \mathbf{1} \\ \mathbf{1} & \mathbf{1} & \mathbf{1} &$ 

#### <span id="page-231-0"></span>■ 开关的设置

请通过各设置开关进行通讯设置。

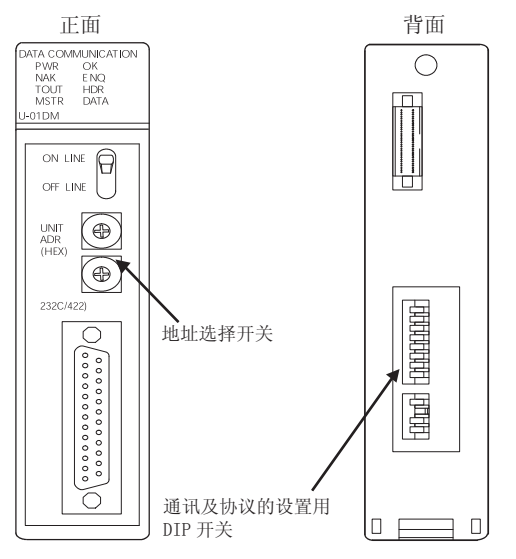

#### (1) 地址选择开关 (SW2、SW3)

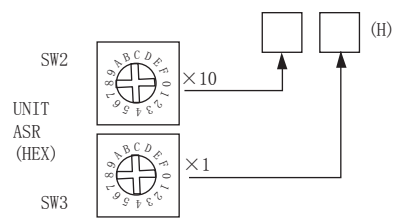

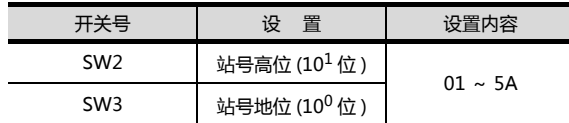

#### (2) 通讯及协议的设置用 DIP 开关 (SW4)

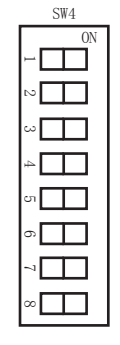

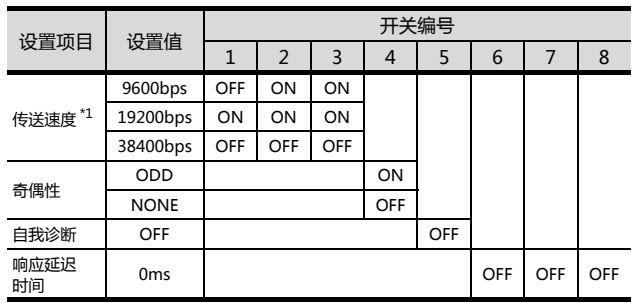

#### \*1 只显示 GOT 侧可设置的传送速度。 请根据 GOT 侧的波特率设置传送速度。 关于 GOT 侧的波特率的设置方法,请参照以下内容。  $\sqrt{\frac{2}{3}}$  7.4.1 设置通讯接口 (连接机器的设置)

#### (3) 通讯及协议的设置用 DIP 开关 (SW5)

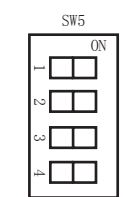

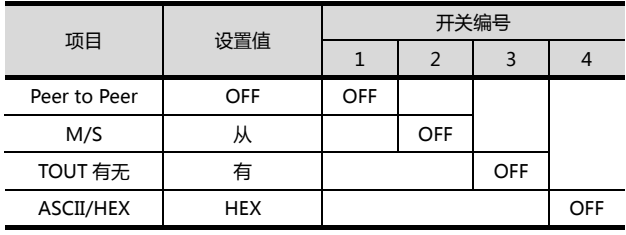

## <span id="page-232-0"></span>7.5.7 与 D0-DCM 连接时

#### ■ 通讯设置

请使用程序向指定寄存器中写入。关于寄存器的详细内 容,请参照以下手册。

(ニヨ 光洋电子工业公司生产的可编程控制器的操作 手册

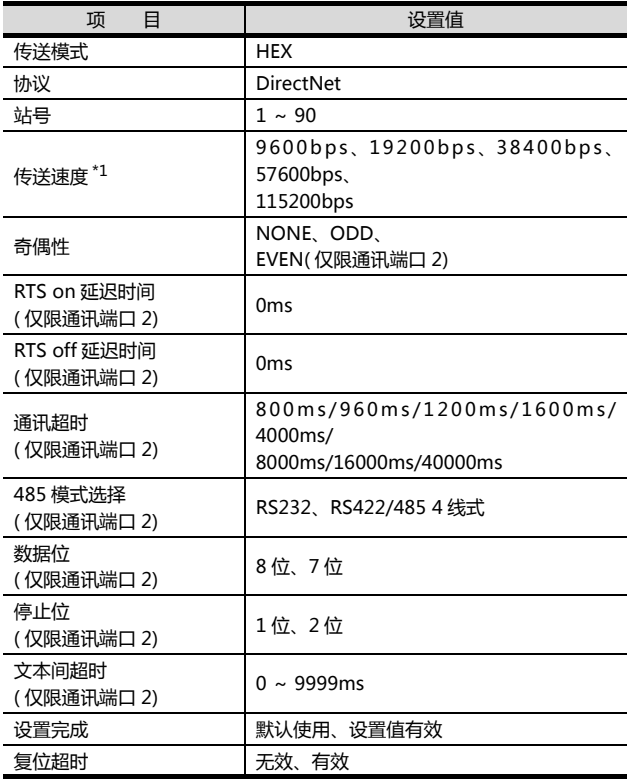

\*1 只显示 GOT 侧可设置的传送速度。 请根据 GOT 侧的波特率设置传送速度。 关于 GOT 侧的波特率的设置方法,请参照以下内容。 2.5 7.4.1 设置通讯接口 (连接机器的设置)

## <span id="page-232-1"></span>7.5.8 与 D2-DCM 连接时

## ■ 通讯设置

请使用程序进行下述设置。

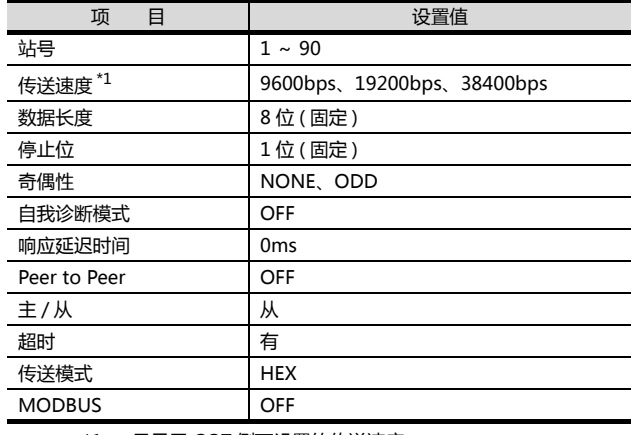

\*1 只显示 GOT 侧可设置的传送速度。 请根据 GOT 侧的波特率设置传送速度。 关于 GOT 侧的波特率的设置方法,请参照以下内容。  $\sqrt{\widehat{z}}$  7.4.1 设置通讯接口 (连接机器的设置)

## 7.5.9 站号设置

#### 站号不可重复设置。

无论电缆的连接顺序如何,都可以设置站号,出现空站号 也没有关系。

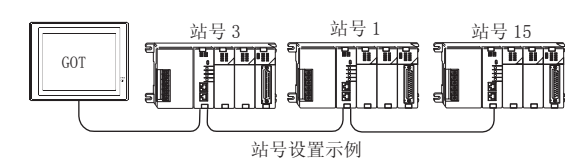

(1) 直接指定

软元件设置时,直接指定要更改的可编程控制器的站 号。

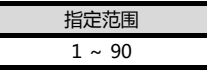

# 7.6 可设置的软元件范围

GOT 可使用的连接机器的软元件范围如下所示。

但是, 下表的软元件范围为 GT Designer3 中可设置的最大 值。

即使是同一系列的连接机器,不同机种的软元件规格也不 同。

请根据实际使用的连接机器的规格进行设置。

如果设置了不存在的软元件或超出范围的软元件号,软元件 设置正确的其他对象也可能无法监视。

#### ■ 设置项目

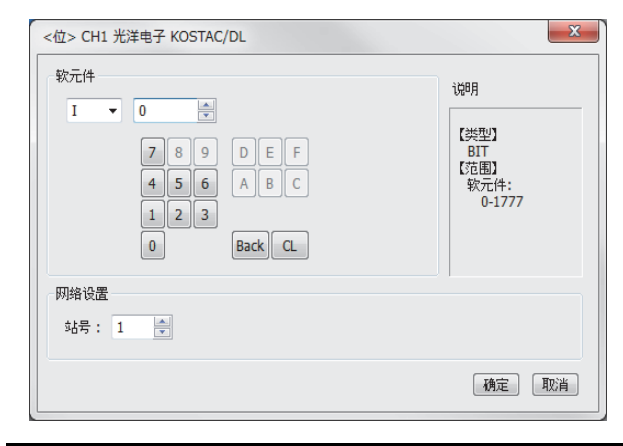

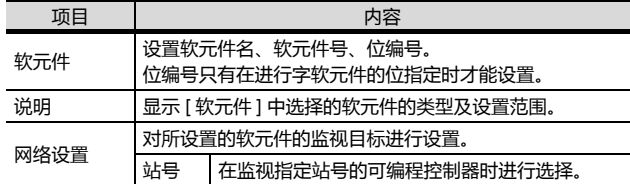

## 7.6.1 光洋电子工业公司生产的可编 程控制器 ( 光洋电子 KOSTAC/ DL)

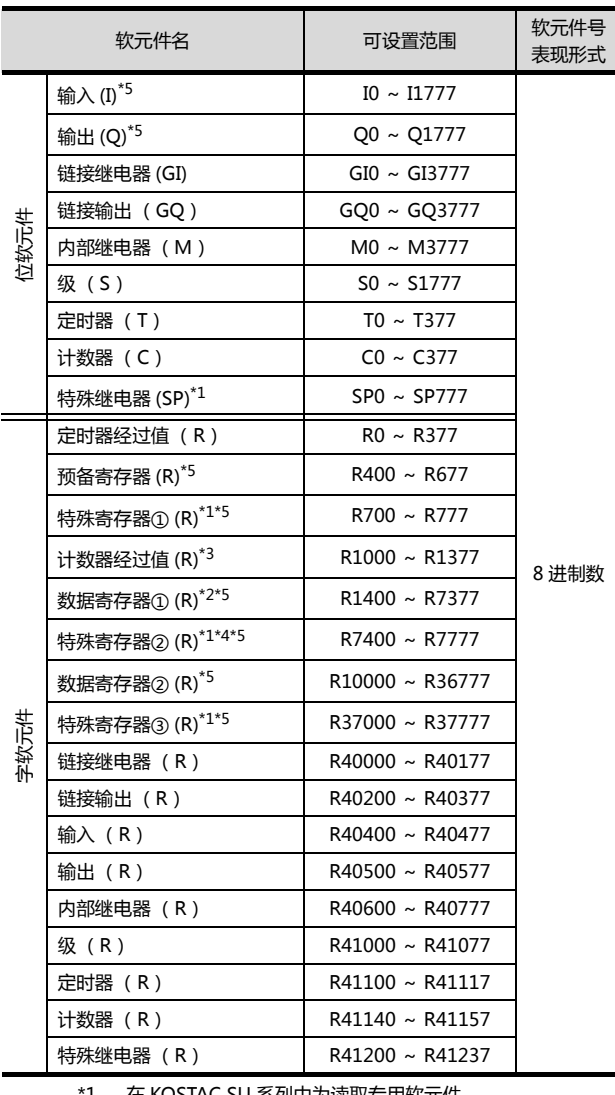

\*1 在 KOSTAC SU 系列中为读取专用软元件。

\*2 SU-5M、SU-6M 中,仅 R7377 无法写入。 \*3 在 DirectLogic05、DirectLogic06系列中 R1200 ~ R1377 通过 V 存储器②使用。

\*4 R7766 ~ R7774 (日历区)无法写入。 \*5 不同系列中软元件名也不相同。

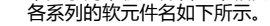

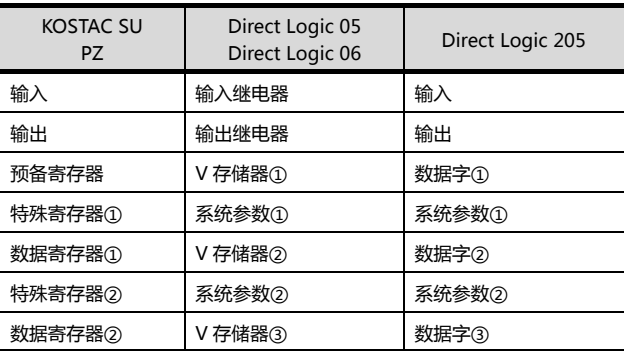

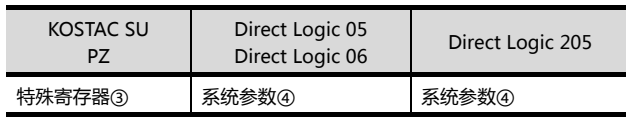

# 7.7 注意事项

## ■ GOT 的时钟管理

只可对具有日历功能的可编程控制器进行 GOT的时钟管 理。时钟管理仅可使用时间校准功能。即使设置了时间 通知也会被忽视。

# 与捷太格特公司生产的 可编程控制器之间的连接

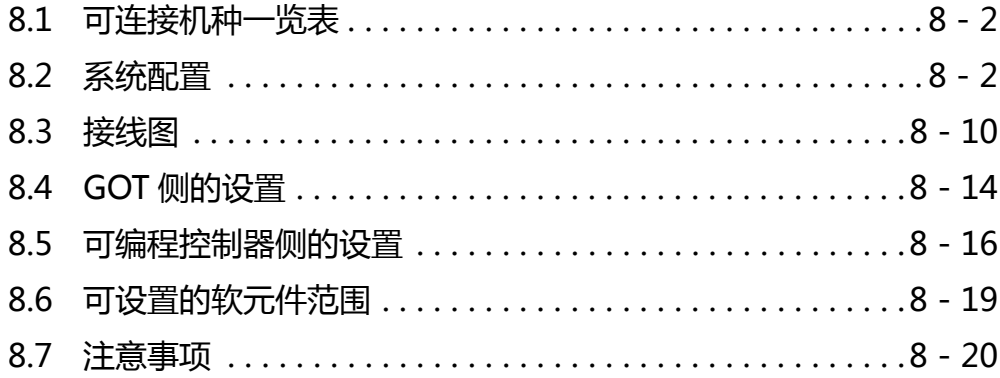

## 与捷太格特公司生产的可编程控制器之 8. 间的连接

#### <span id="page-237-0"></span>可连接机种一览表 8.1

可连接的机种如下所示。

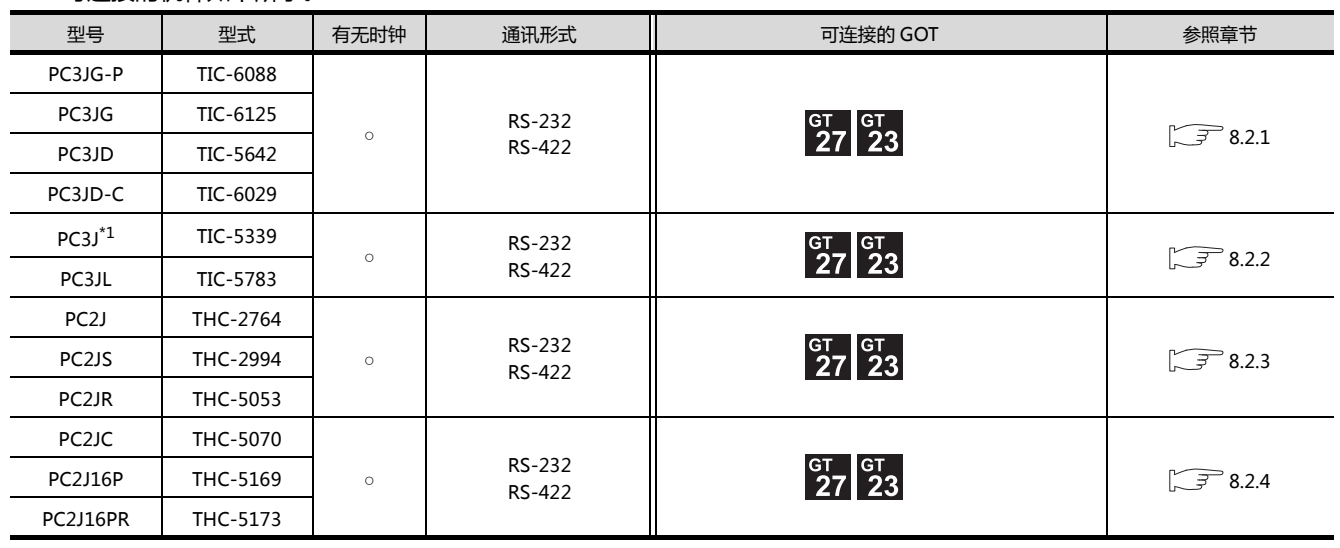

\*1 请使用 2.1 版以后的 PC3J。

<span id="page-237-1"></span>系统配置 8.2

#### <span id="page-237-2"></span>与 PC3JG、PC3JG-P、PC3JD、PC3JD-C 连接时 8.2.1

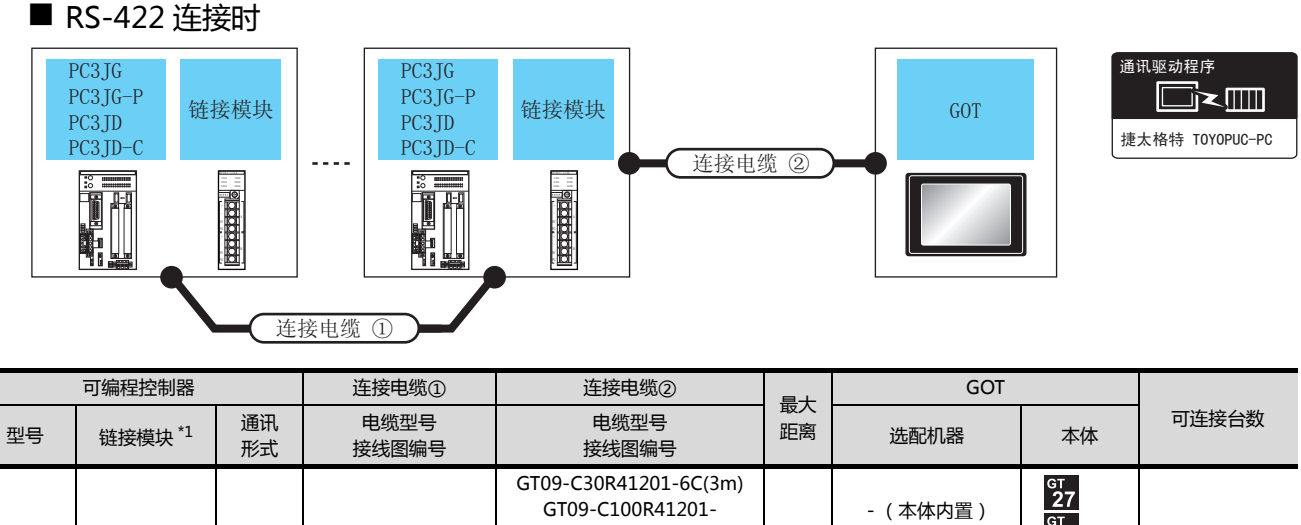

 $\begin{bmatrix} 61 \\ 23 \end{bmatrix}$  $6C(10m)$ PC3JG GT09-C200R41201-PC/CMP2-(用户) RS-422 接线图 PC3JG-P 500 1台GOT对应32  $6C(20m)$ **LINK** RS-422 PC3JD  $m$ 台可编程控制器  $\circledA$  $(THU - 5139)$ GT09-C300R41201- $37$ PC3JD-C 6C(30m) GT15-RS4-9S  $\begin{bmatrix} 91 \\ 23 \end{bmatrix}$ 或 (開)RS-422 接线图(?)

 $*1$ 链接模块是捷太格特公司的产品。关于产品的详细情况,请咨询捷太格特公司。

通讯驱动程序 █k█ 捷太格特 TOYOPUC-PC

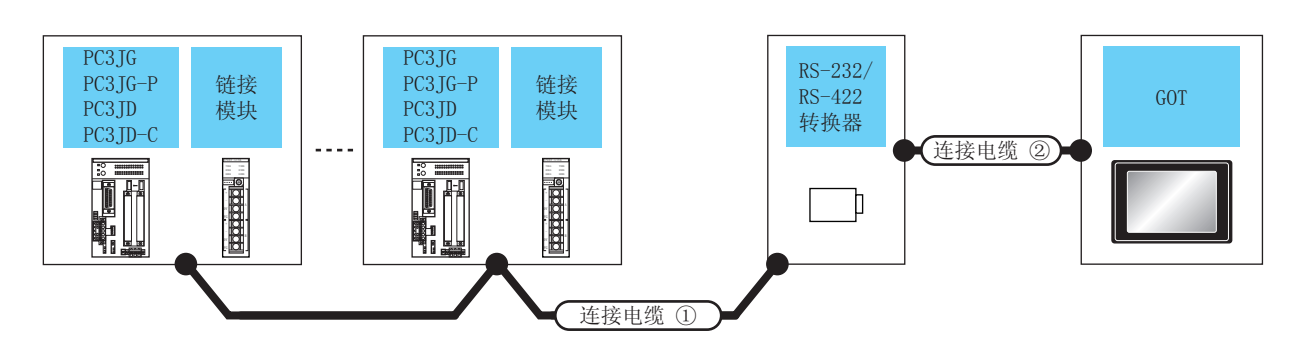

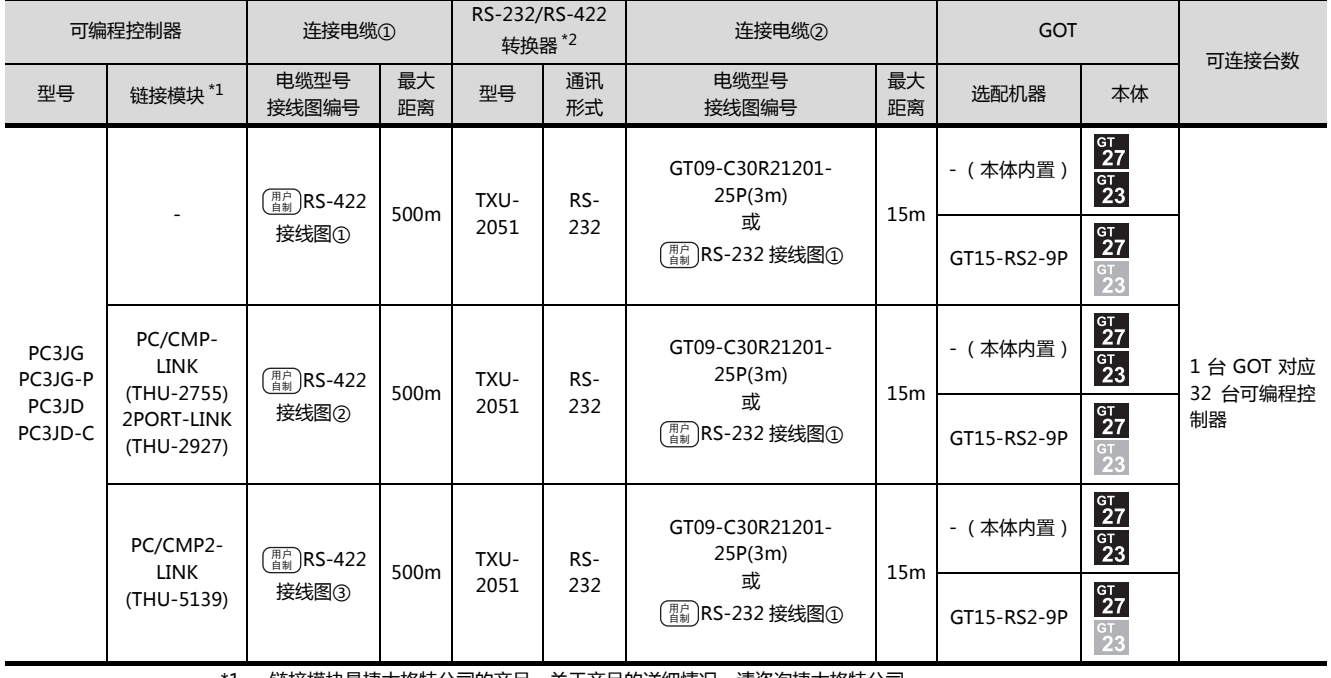

 $*1$ 链接模块是捷太格特公司的产品。关于产品的详细情况,请咨询捷太格特公司。

 $*2$ 转换器是捷太格特公司的产品。关于产品的详细情况,请咨询捷太格特公司。 <span id="page-239-0"></span>■ RS-422 连接时

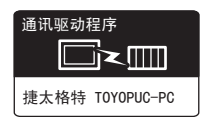

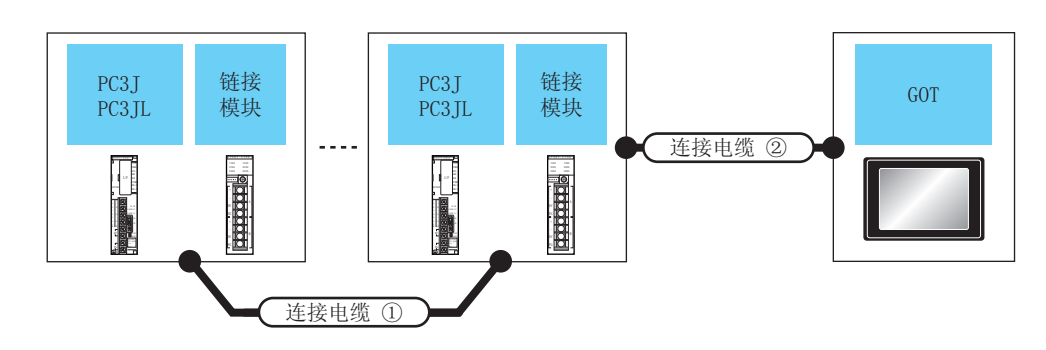

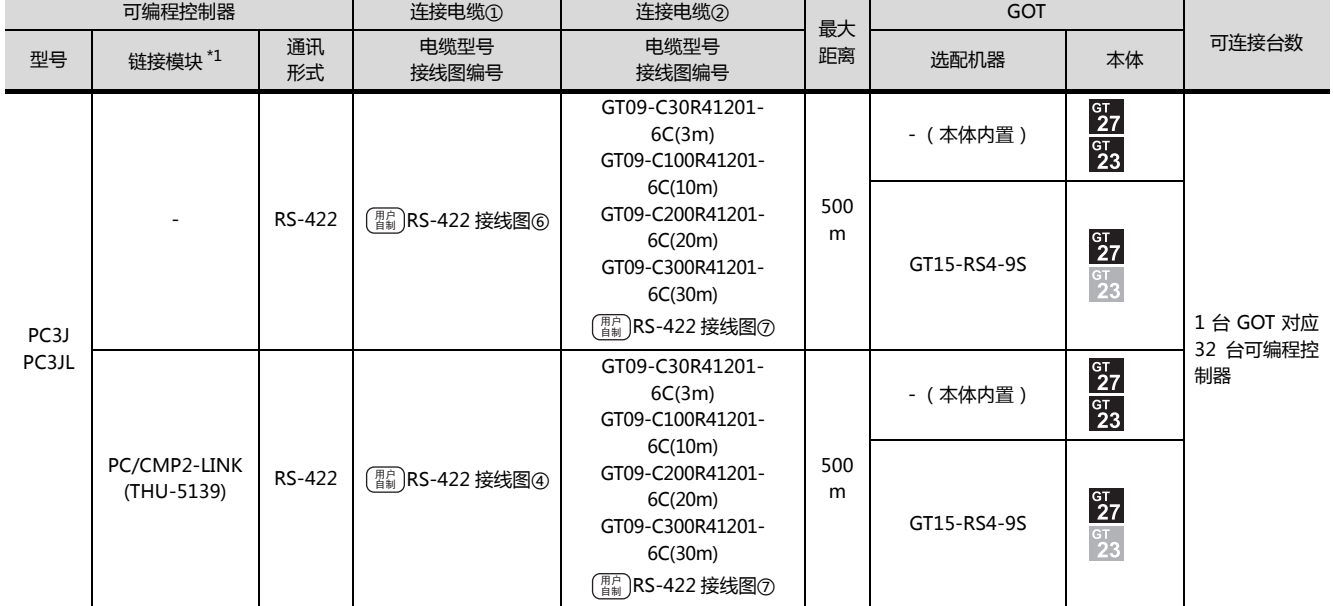

\*1 链接模块是捷太格特公司的产品。关于产品的详细情况,请咨询捷太格特公司。

通讯驱动程序 █k█ 捷太格特 TOYOPUC-PC

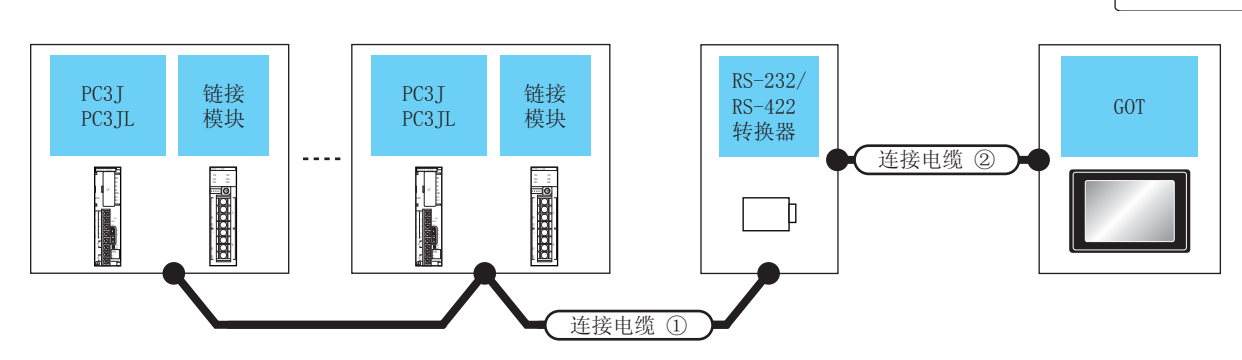

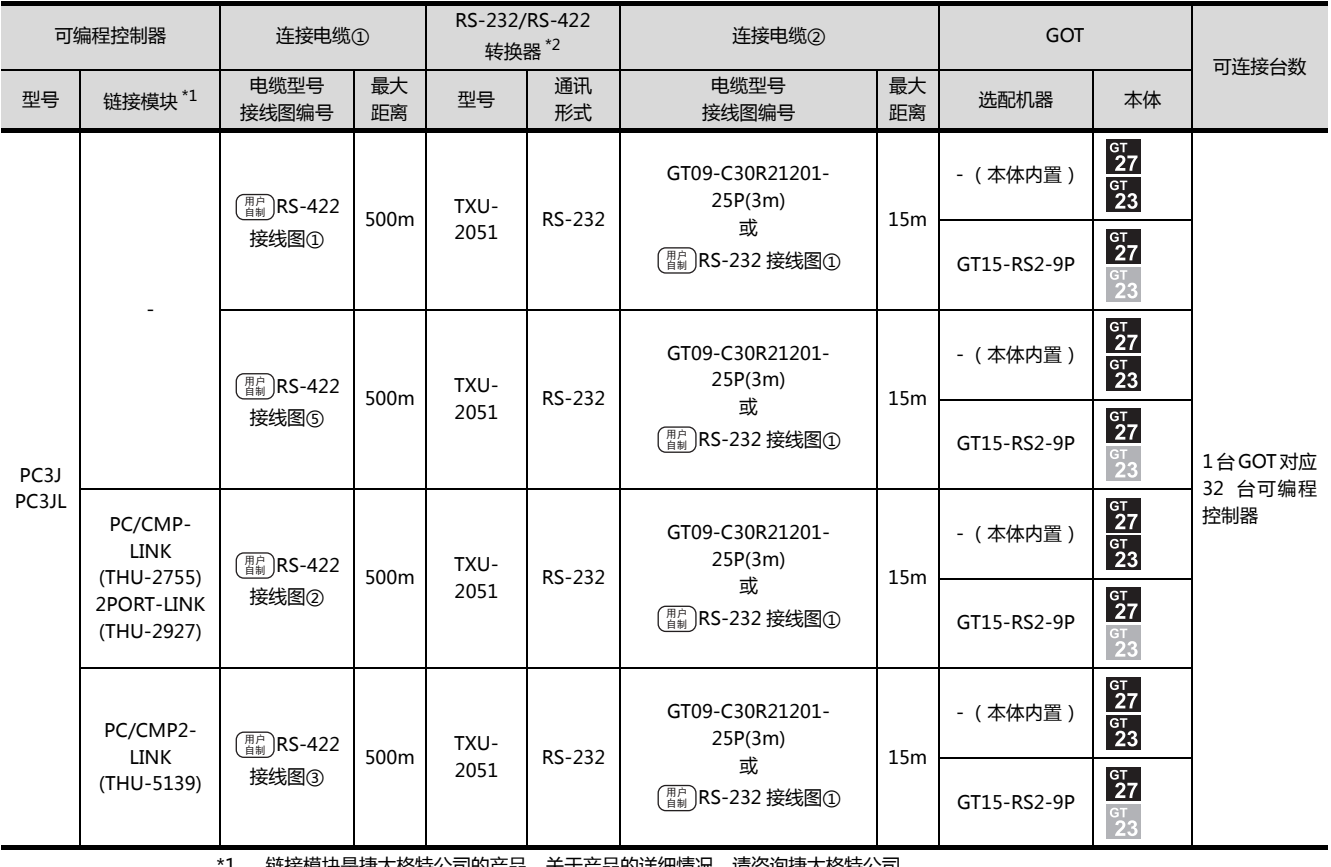

\*1 链接模块是捷太格特公司的产品。关于产品的详细情况,请咨询捷太格特公司。<br>\*2 转换器是捷太格特公司的产品。关于产品的详细情况,请咨询捷太格特公司。

 $\overline{8}$ 

8. 与捷太格特公司生产的可编程控制器之间的连接 8.2 系统配置

 $8 - 5$ 

## <span id="page-241-0"></span>8.2.3 与 PC2J、PC2JS、PC2JR 连接时

#### ■ RS-422 连接时

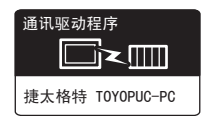

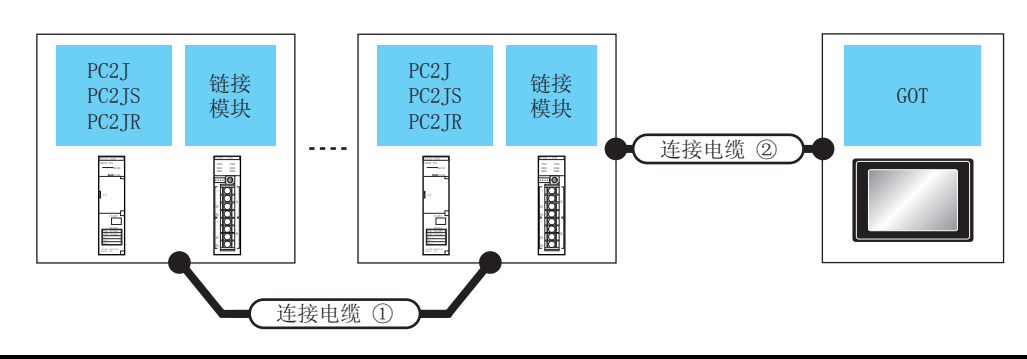

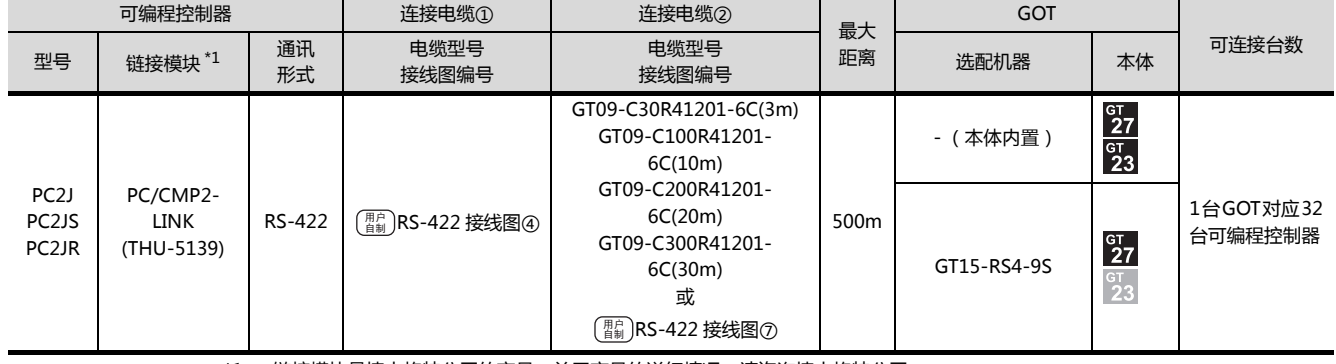

\*1 链接模块是捷太格特公司的产品。关于产品的详细情况,请咨询捷太格特公司。

通讯驱动程序 █k█ 捷太格特 TOYOPUC-PC

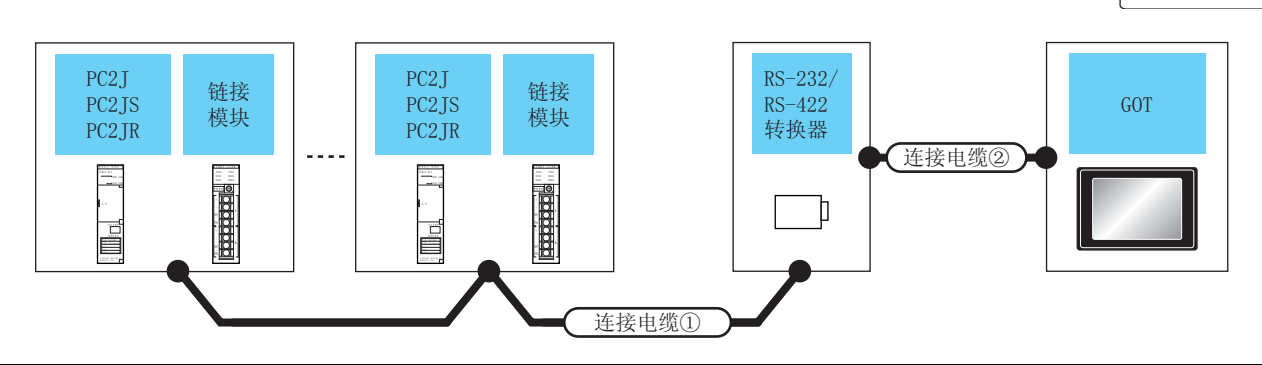

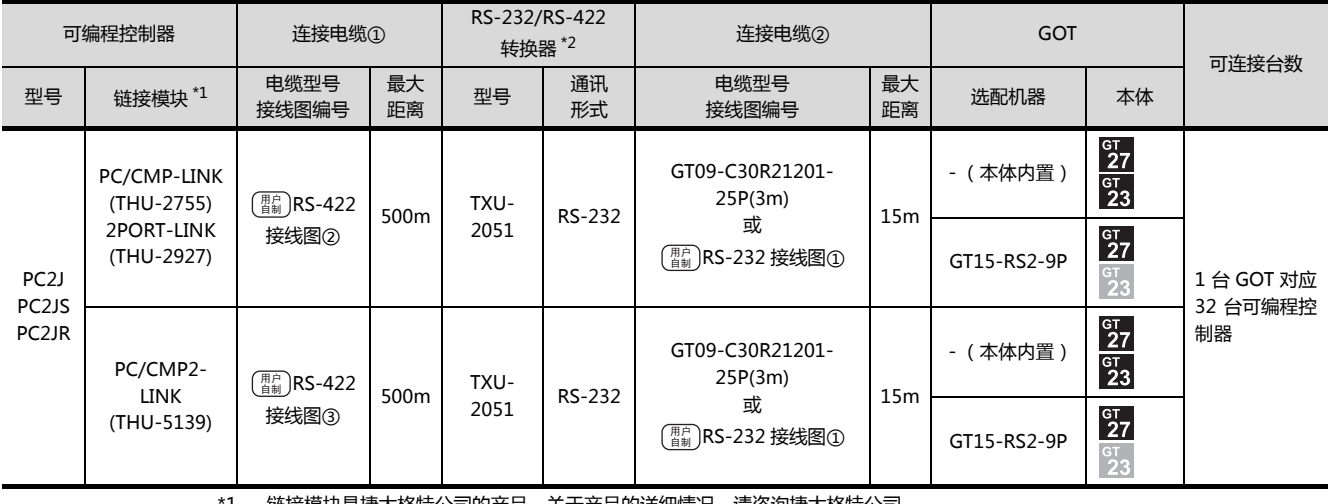

链接模块是捷太格特公司的产品。关于产品的详细情况,请咨询捷太格特公司。  $^{\prime}1$ 

 $*2$ 转换器是捷太格特公司的产品。关于产品的详细情况,请咨询捷太格特公司。  $\overline{8}$ 

 $8 - 7$ 

## <span id="page-243-0"></span>8.2.4 与 PC2JC、PC216P、PC2J16PR 连接时

#### ■ RS-422 连接时

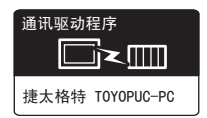

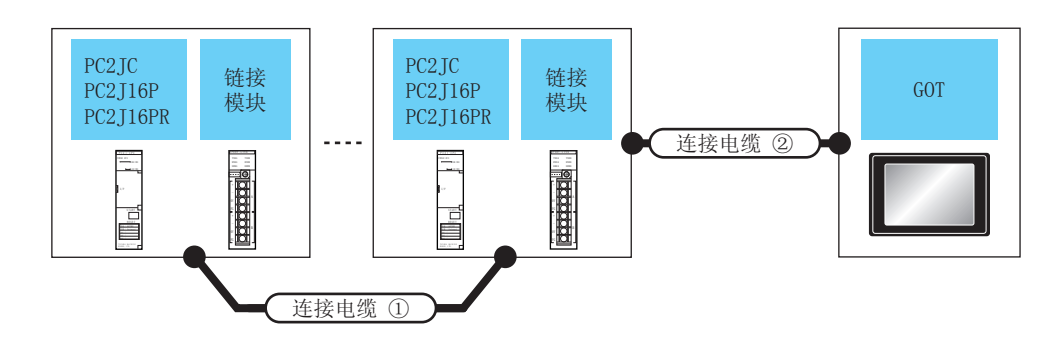

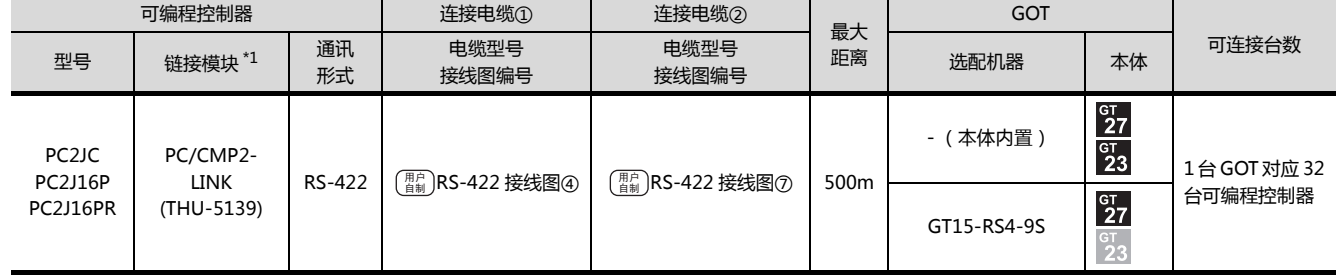

\*1 链接模块是捷太格特公司的产品。关于产品的详细情况,请咨询捷太格特公司。

通讯驱动程序 █k█ 捷太格特 TOYOPUC-PC

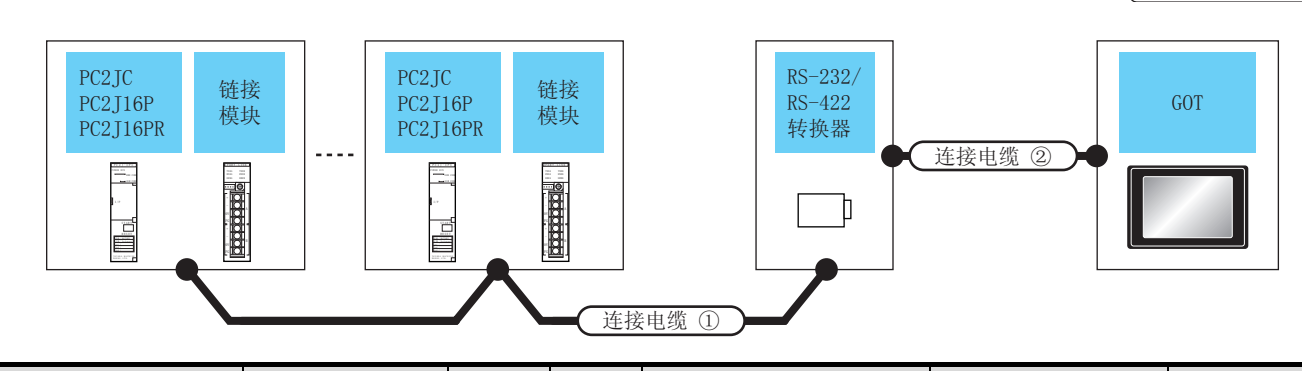

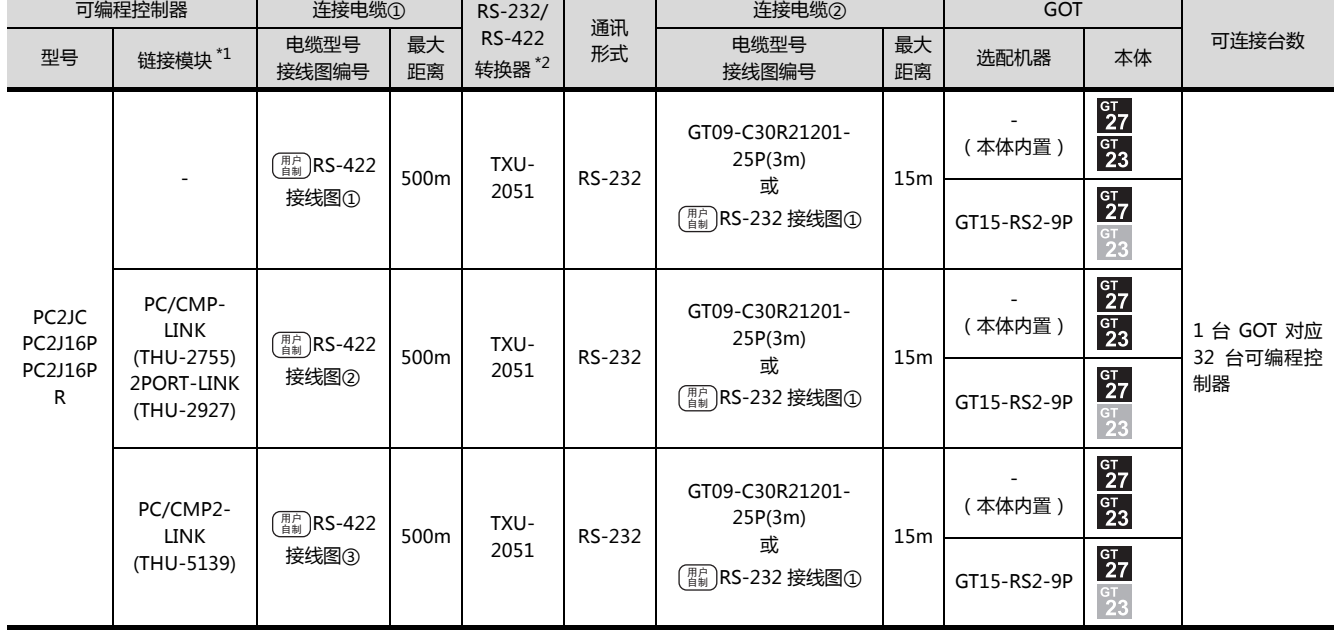

\*1 链接模块是捷太格特公司的产品。关于产品的详细情况,请咨询捷太格特公司。

\*2 转换器是捷太格特公司的产品。关于产品的详细情况,请咨询捷太格特公司。

 $\overline{8}$ 

 $8 - 9$ 

#### <span id="page-245-0"></span>8.3 接线图

连接 GOT 与可编程控制器的电缆的接线图如下所示。

## 8.3.1 RS-232 电缆

#### ■ 接线图

#### <span id="page-245-1"></span>(1) RS-232 接线图①

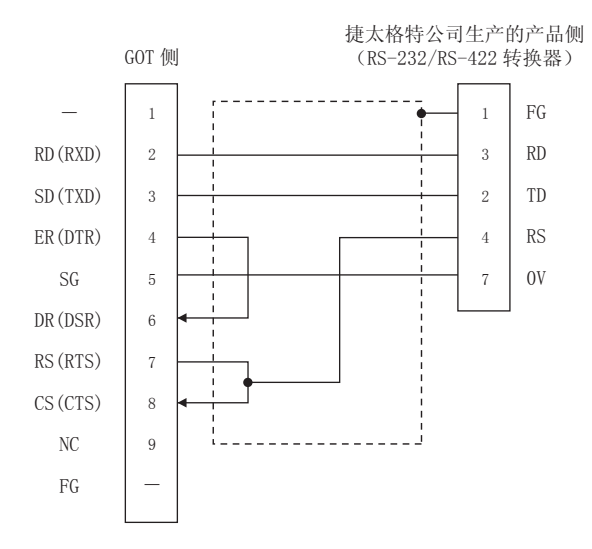

- 制作电缆时的注意事项
- (2) 电缆长度

请将 RS-232 电缆的长度做成 15m 以内。

- (3) GOT 侧接口 关于 GOT 侧接口,请参照以下内容。 CF 1.4.1 GOT 的接口规格
- (4) 捷太格特公司生产的可编程控制器侧的接口 请使用与捷太格特公司生产的可编程控制器侧对应的接  $\Box$ . 详细内容请参照捷太格特公司生产的可编程控制器的使 用手册。

#### <span id="page-246-2"></span>RS-422 电缆 8.3.2

#### ■ 接线图

#### <span id="page-246-0"></span>(1) RS-422 接线图①

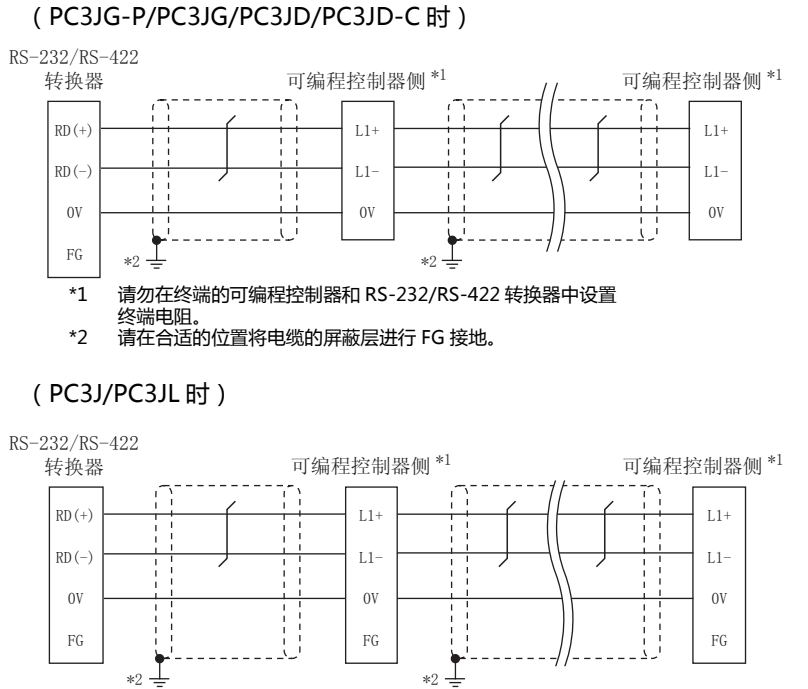

请勿在终端的可编程控制器和 RS-232/RS-422 转换器中设置  $*1$ 

终端电阻。 《《新·思辞》<br>请在合适的位置将电缆的屏蔽层进行 FG 接地。  $*2$ 

#### (PC2JC/PC2J16P、PC2J16PR时)

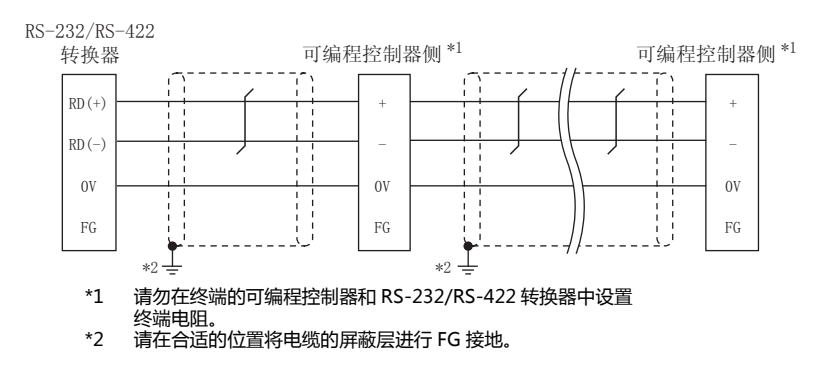

#### <span id="page-246-1"></span>(2) RS-422 接线图 (2)

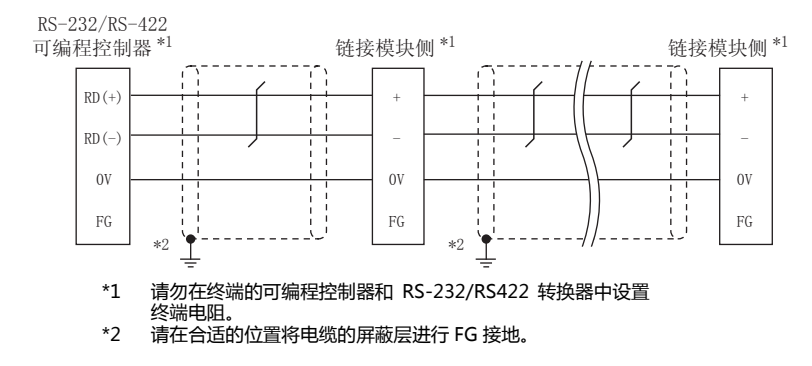

#### <span id="page-247-1"></span>(3) RS-422 接线图3

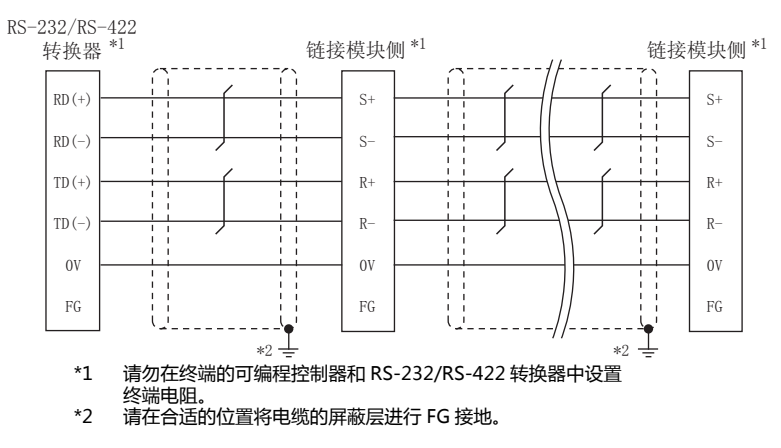

#### <span id="page-247-0"></span>(4) RS-422 接线图(4)

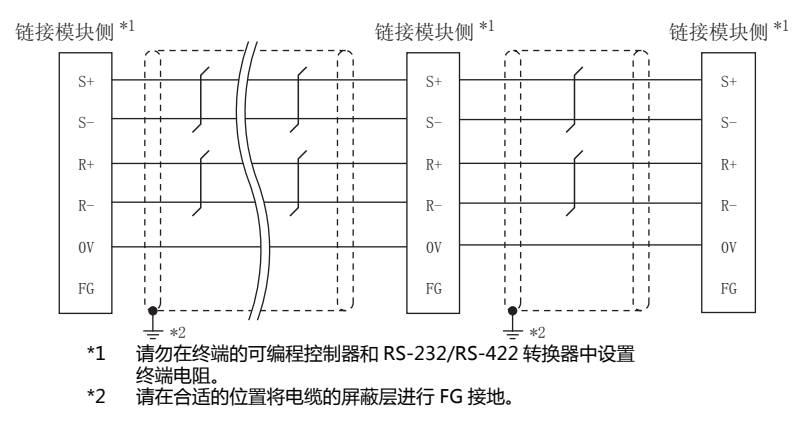

#### <span id="page-247-3"></span>(5) RS-422 接线图(5)

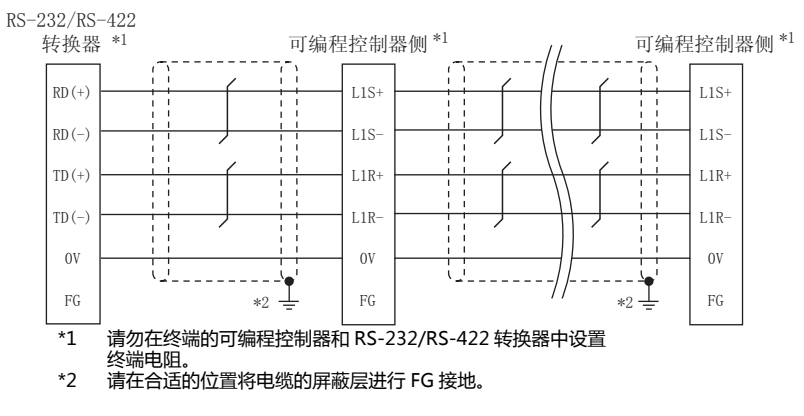

#### <span id="page-247-2"></span>(6) RS-422 接线图 6

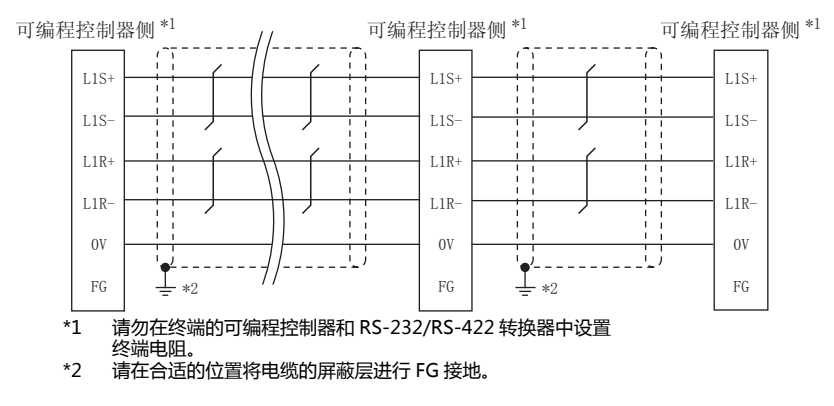

#### <span id="page-248-0"></span>(7) RS-422 接线图の

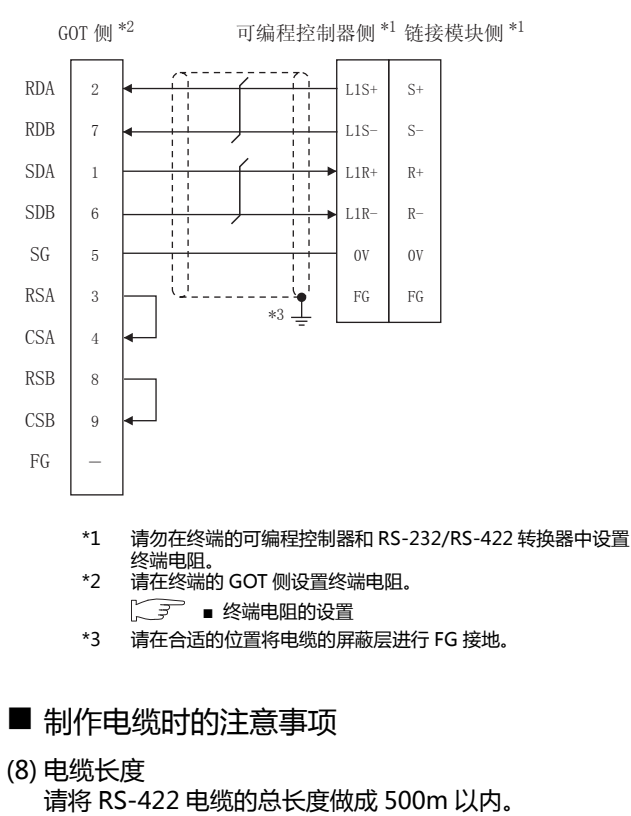

- (9) GOT 侧接口 关于 GOT 侧接口,请参照以下内容。 C 1.4.1 GOT 的接口规格
- (10)捷太格特公司生产的可编程控制器侧的接口 请使用与捷太格特公司生产的可编程控制器侧对应的接  $\Box$ 详细内容请参照捷太格特公司生产的可编程控制器的使 用手册。
- <span id="page-248-1"></span>■ 终端电阻的设置
- (1) GOT 侧 请将终端电阻设置用 DIP 开关设置为 "无"。 关于终端电阻的设置方法,请参照以下内容。 CF 1.4.3 GOT 的终端电阻

# <span id="page-249-0"></span>8.4 GOT 侧的设置

## 8.4.1 设置通讯接口 (连接机器的设 置)

#### 设置与 GOT 连接的机器的通道。

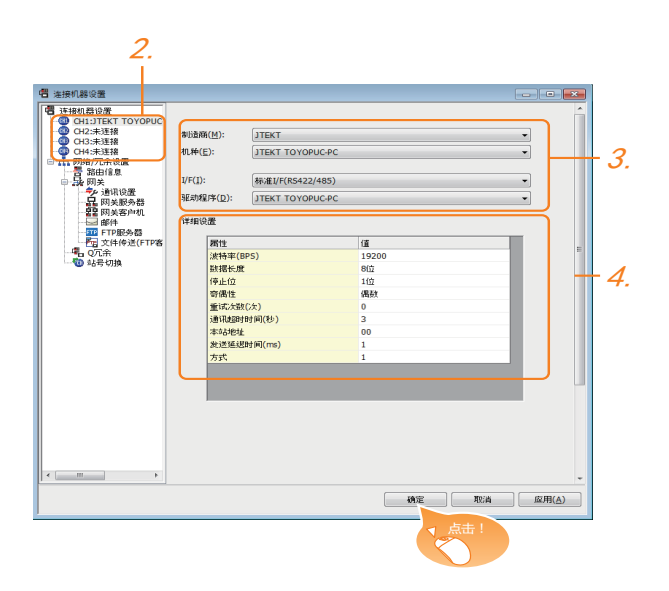

- $1.$  选择 [ 公共设置 ] → [ 连接机器的设置 ] 菜单。
- $2.$ 弹出连接机器的设置窗口,从列表菜单中选择要使用的 通道。
- 3. 进行如下选择。
	- 制造商:JTEKT
	- 机种: JTEKT TOYOPUC-PC
	- I/F:所使用的接口
	- 驱动程序: JTEKT TOYOPUC-PC
- 4. 制造商、机种、I/F、驱动程序的设置完成后会显示详细 设置。 请根据所使用的环境进行设置。  $\Box$   $\Box$  8.4.2 连接机器详细设置

设置完成后点击 <u>|确定</u> | 按钮。

## POINT.I.

连接机器的设置可在 [I/F 连接一览表 ] 中进行确认。 关于详细内容,请参照以下内容。  $\sqrt{3}$  1.1.2 I/F 连接一览表

## <span id="page-249-1"></span>8.4.2 连接机器详细设置

#### 请根据所使用的环境进行设置。

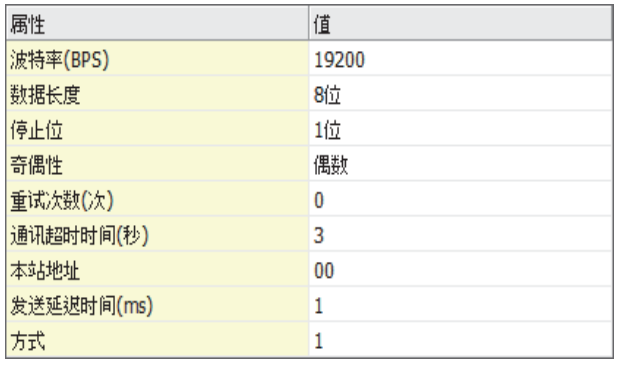

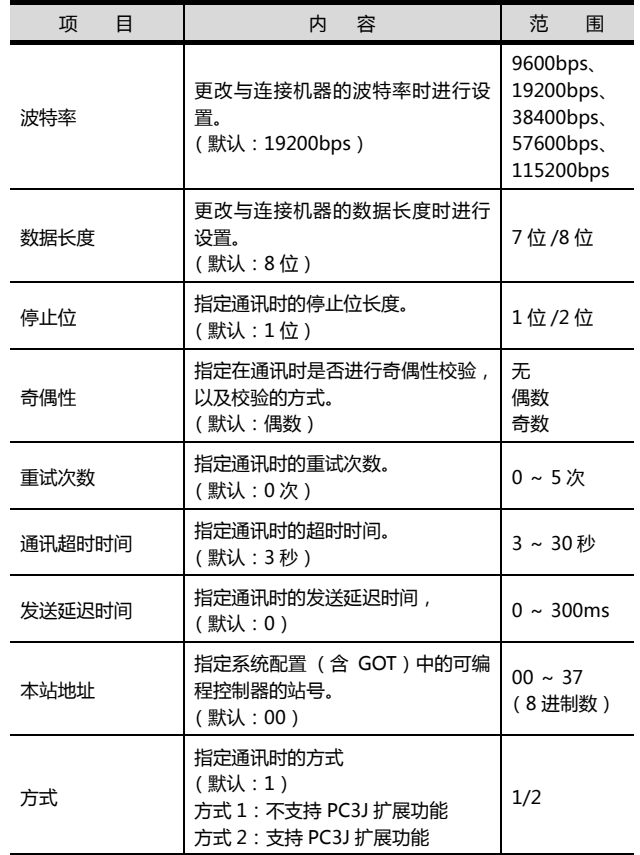

## POINT.

(1) 方式的设置

不同型<del>号</del>的可编程控制器对应的方式也不同。

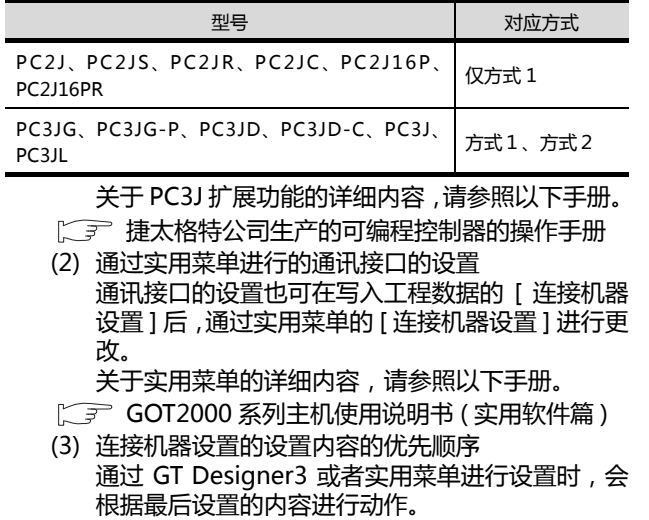

与捷太格特公司生产的可编程控制器之间的连接 与捷太格特公司生产的可编程控制器之间的连接

8

8-15

## <span id="page-251-0"></span>POINT

捷太格特公司生产的可编程控制器

关于捷太格特公司生产的可编程控制器的详细内容,请 参照以下手册。

27 捷太格特公司生产的可编程控制器的操作手册

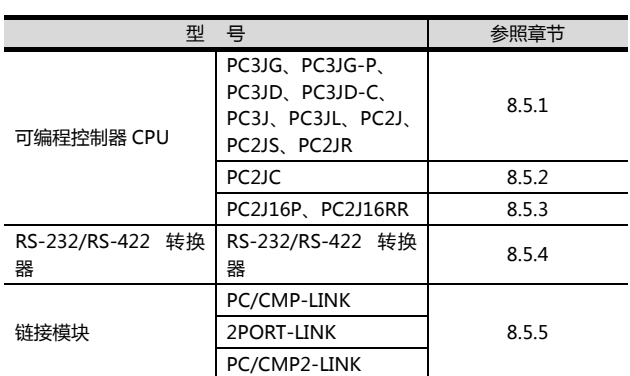

## <span id="page-251-1"></span>8.5.1 与 PC3JG、PC3JG-P、PC3JD、 PC3JD-C、PC3J、PC3JL、 PC2J、PC2JS、PC2JR 连接时

#### ■ 通讯设置

请通过可编程控制器的外围设备 (PCwin)进行通讯设 置。

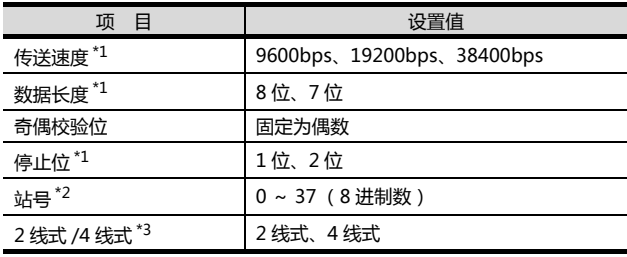

\*1 请与 GOT 侧的设置保持一致。 \*2 选择站号时请确保不会与其他模块相重复。 \*3 请根据下列接线图进行设置。

**SEP 8.3.2 RS-422 电缆** 

## <span id="page-251-2"></span>8.5.2 与 PC2JC 连接时

#### ■ 通讯设置

请通过各个设置开关进行通讯设置。 关于详细内容,请参照以下手册。 (< 了 捷太格特公司生产的可编程控制器的操作手册

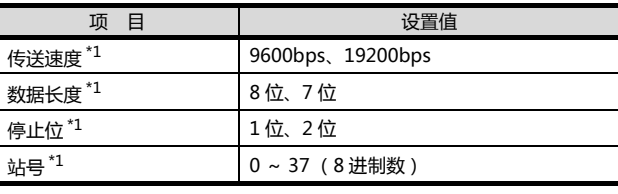

\*1 请与 GOT 侧的设置保持一致。

#### ■ 通过开关进行设置 请通过各个设置开关进行通讯设置。

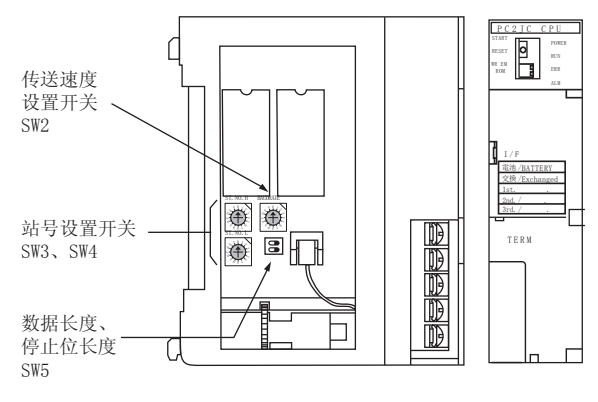

#### (1) 站号的设置

请使用 00 ~ 37 (8 进制数)设置站号。

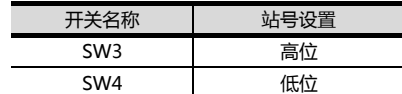

#### (2) 传输速度的设置

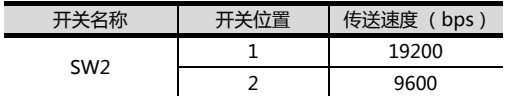

#### (3) 数据长度、停止位长度的设置

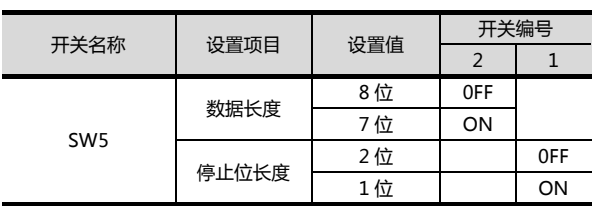
### 8.5.3 与PC2J16P、PC2J16PR连接时

### ■ 通讯设置

请通过各个设置开关进行通讯设置。

关于详细内容,请参照以下手册。

(< 了 捷太格特公司生产的可编程控制器的操作手册

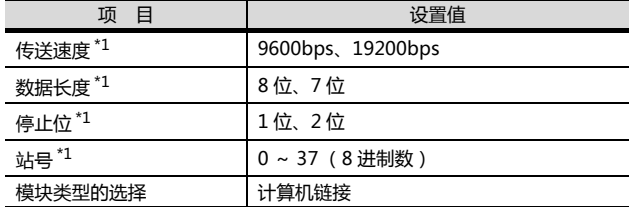

\*1 请与 GOT 侧的设置保持一致。

### ■ 通过开关进行设置

请通过各个设置开关进行通讯设置。

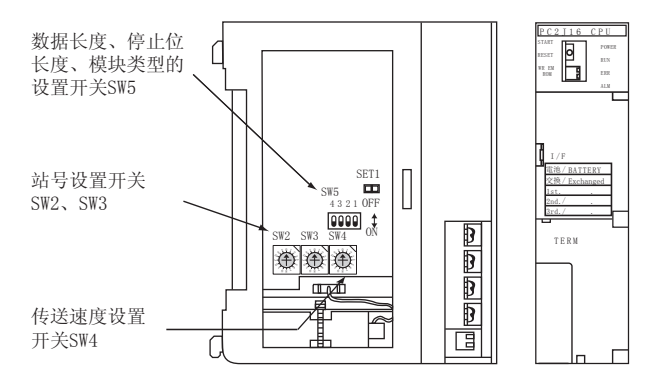

### (1) 站号的设置

请使用 00 ~ 37 (8 进制数)设置站号。

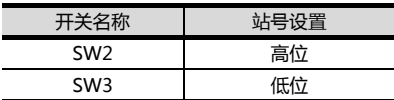

### (2) 传送速度的设置

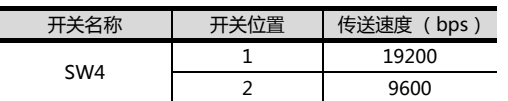

### (3) 数据长度、停止位长度、模块类型的设置

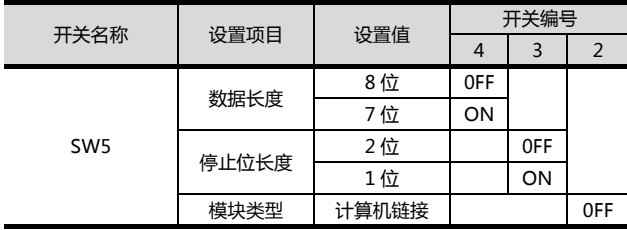

### 8.5.4 RS-232/RS-422 转换器的设置

### ■ 通讯设置

请通过 RS-232/RS-422 转换器的设置开关进行通讯设 置。

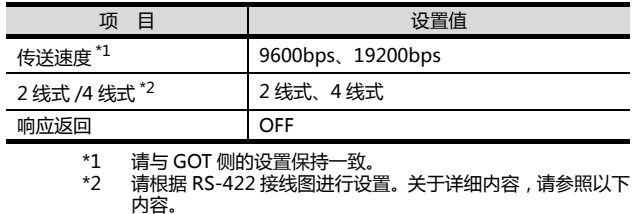

**SEP 8.3.2 RS-422 电缆** 

### ■ 通过开关进行设置

请通过RS-232/RS-422转换器的各个设置开关进行通讯 设置。

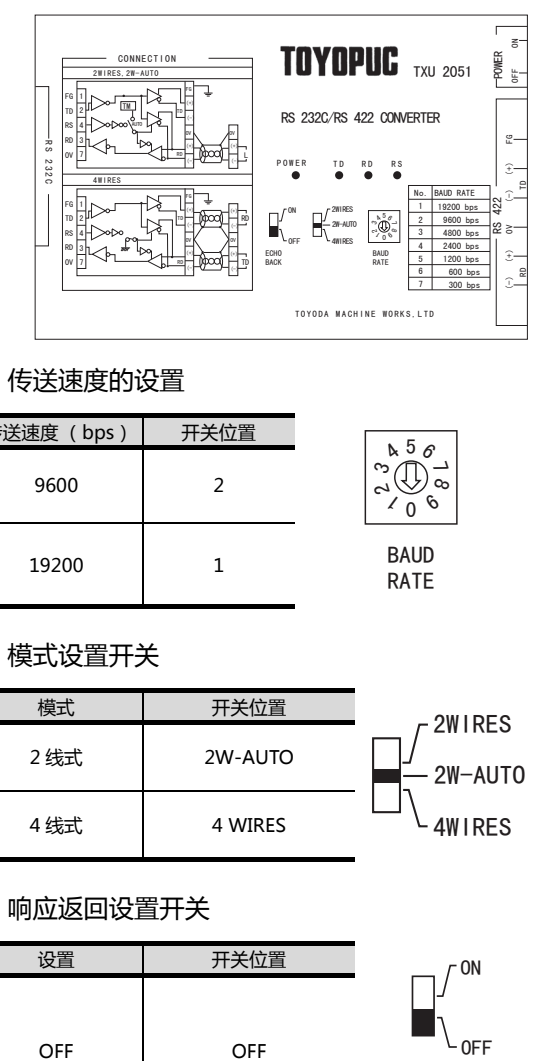

### (1) 传送速度的设置

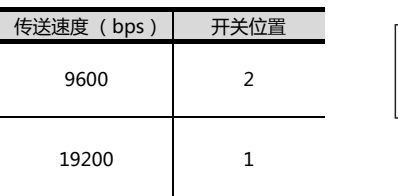

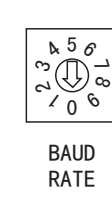

### (2) 模式设置开关

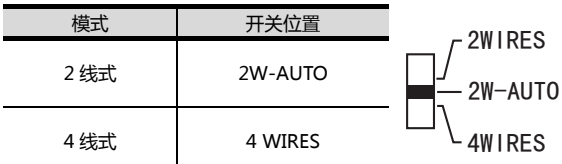

### (3) 响应返回设置开关

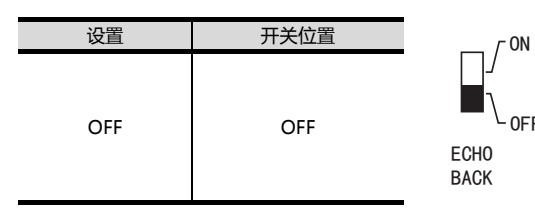

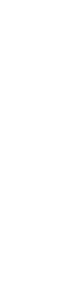

### $8.5.5$ 链接模块的设置

### ■ 通讯设置

请通过链接模块的各个设置开关进行通讯设置。 关于详细内容,请参照以下手册。

[ 了 捷太格特公司生产的链接模块的操作手册

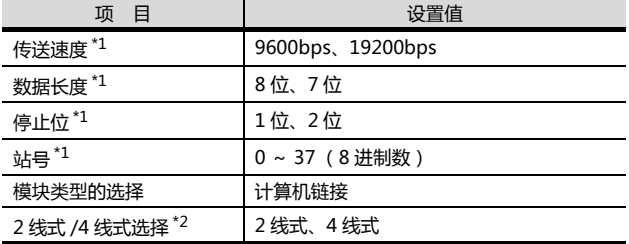

 $^{\star}1$ 请与 GOT 侧的设置保持一致。

 $*2$ 内容。

CF 8.3.2 RS-422 电缆

### ■ 通过开关进行设置

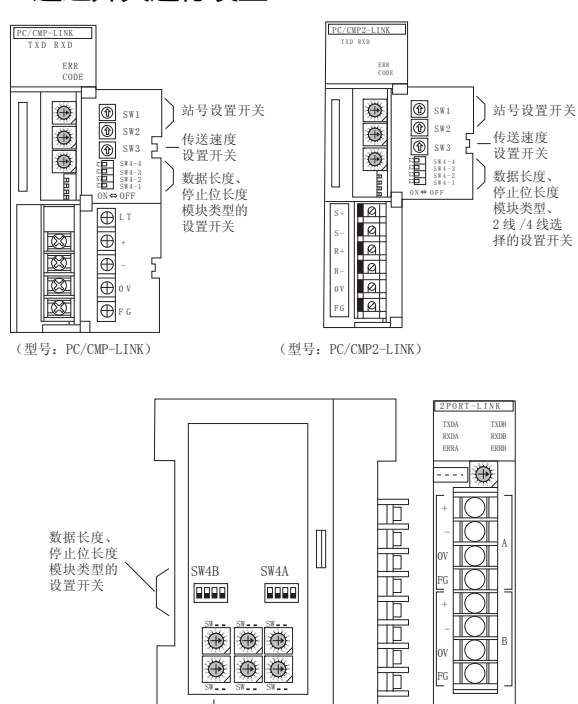

(型号: 2PORT-LINK)

### (1) 站号的设置

请使用 00 ~ 37 (8 进制数) 设置站号。

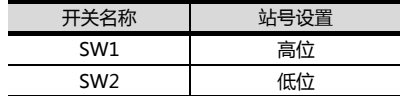

### (2) 传送速度的设置

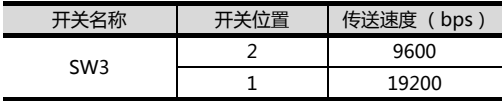

(3) 数据长度、停止位长度、模块类型、2 线式 /4 线式通 讯选择的设置

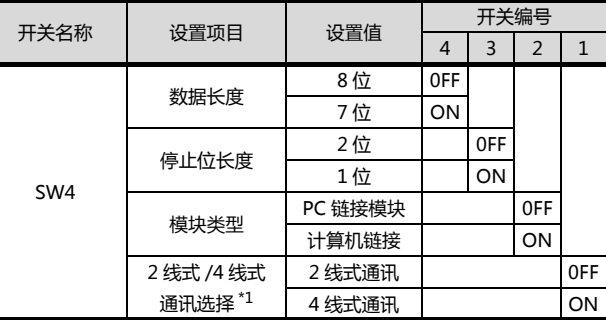

 $*1$ 仅链接模块 (型号: PC/CMP2-LINK)可设置。

### 8.5.6 站号设置

站号不可重复设置。

无论电缆的连接顺序如何,都可以设置站号,出现空站号 也没有关系。

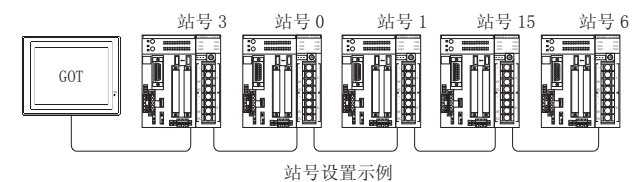

(1) 直接指定 软元件设置时,直接指定要更改的可编程控制器的站 묙.

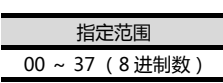

传送速度<br>设置开关

站号设置开关

# 8.6 可设置的软元件范围

GOT 可使用的连接机器的软元件范围如下所示。

但是, 下表的软元件范围为 GT Designer3 中可设置的最大 值。

即使是同一系列的连接机器,不同机种的软元件规格也不 同。

请根据实际使用的连接机器的规格进行设置。

如果设置了不存在的软元件或超出范围的软元件号,软元件 设置正确的其他对象也可能无法监视。

### ■ 设置项目

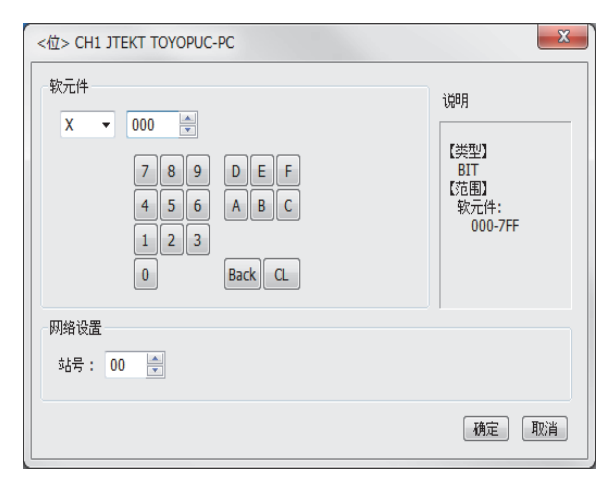

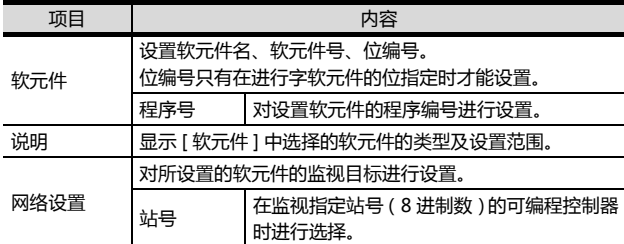

### POINT.

程序号的设置 (使用 PC3JG、PC3JD、PC3J 时) 可设置程序号的软元件如下所示。 内部继电器 (M) 、保持继电器 (K) 、链接继电器 (L)、特殊继电器(V)、边缘检测(P)、定时器(T)、 计数器 (C)、数据寄存器 (D)、链接寄存器 (R)、 特殊寄存器 (S)、当前值寄存器 (N)

8.6.1 捷太格特公司生产的可编程控 制器 (捷太格特 TOYOPUC-PC)

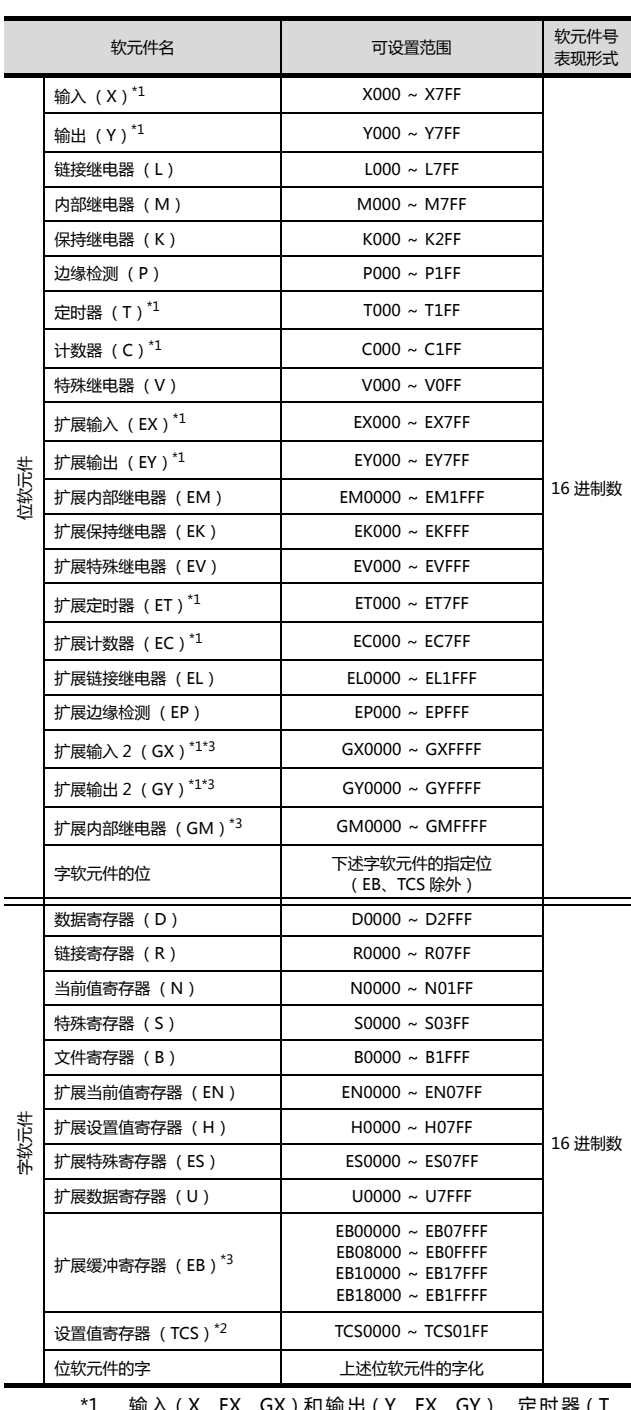

\*1 输入(X、EX、GX)和输出(Y、EX、GY)、定时器(T、 ET)和 计 数 器(C、EC)无 法 重 复 设 置 软 元 件。(例: X0000 和 Y0000、EX0000 和 EY0000 等) \*2 如果要将 T (定时器)或 C (计数器)的设置值存储到软元

件中,请使用 TCS。

在 TCS 中存储定时器、计数器的设置值。

(程序上没有定时器、计数器时则无法使用。) \*3 GX、GY、GM、EB 只有在 PC3JG 分割模式下才能使用。 此外,GX、GY、GM、EB 无法经由链接模块进行存取。

# 8.7 注意事项

■ 可编程控制器侧的站号设置

在系统配置中,请务必保证本站地址中所设置的站号的 可编程控制器的存在。关于本站地址设置的详细内容, 请参照以下内容。

 $\Box$   $\Box$  8.4.1 设置通讯接口 (连接机器的设置)

### ■ GOT 的时钟管理

只可对本站地址中设置的站号的可编程控制器进行 GOT 的时钟管理。

关于本站地址设置的详细内容,请参照以下内容。  $\Box$   $\Box$  8.4.1 设置通讯接口 (连接机器的设置)

### ■ 系统配置

如果将支持 PC3J 扩展功能的可编程控制器和不支持 PC3J 扩展功能的可编程控制器配置在同一系统中,则有 可能无法正常通讯。请在构筑系统时统一为支持 P3J 扩 展功能或者不支持 PC3J 扩展功能的可编程控制器。

### ■ 系统报警

只可对设置为本站地址的可编程控制器显示系统报警。 与支持 PC3J 扩展功能的可编程控制器连接时,只可显示 程序编号 1 的系统报警。

# 与夏普工业控制系统公司 生产的可编程控制器之间的连接

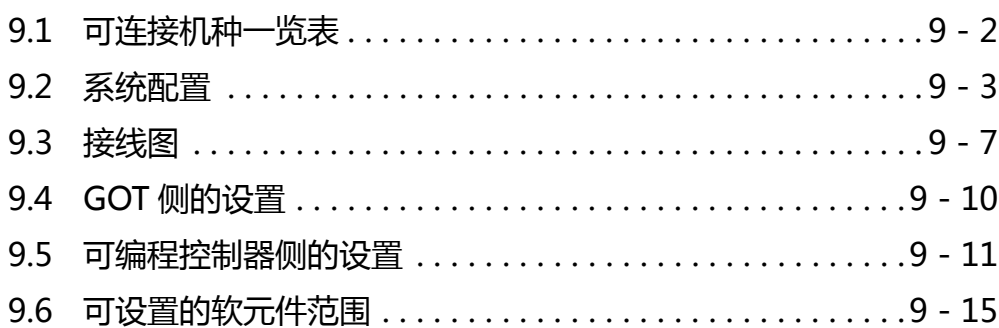

9

# 9. 与夏普工业控制系统公司生产的可编程 控制器之间的连接

# <span id="page-257-0"></span>9.1 可连接机种一览表

可连接的机种如下所示。

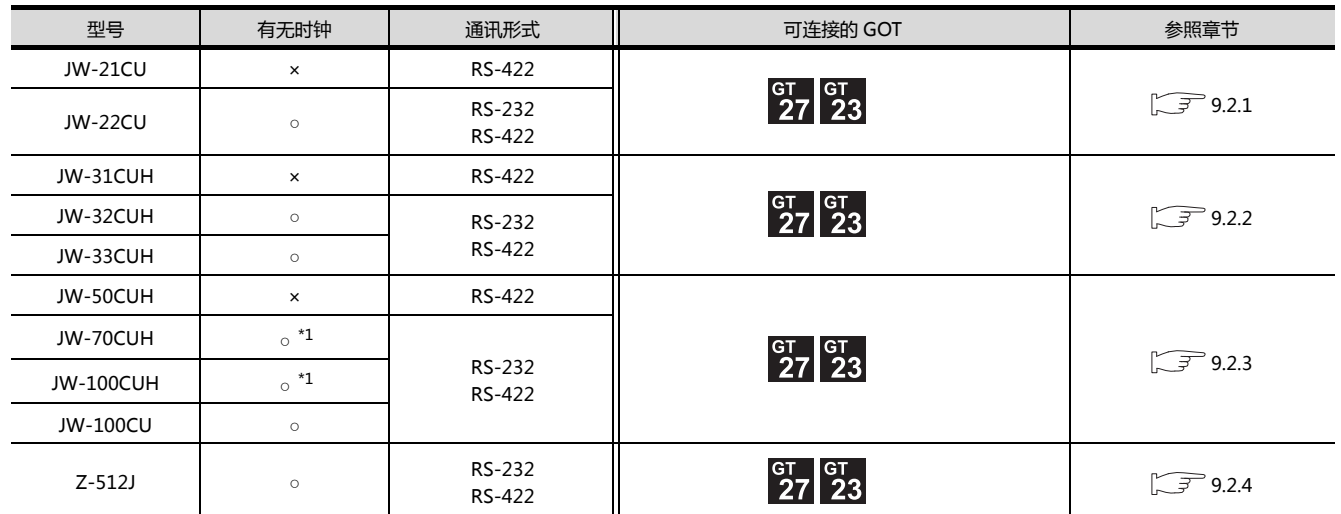

\*1 在 JW-70CUH/100CUH 中使用了链接模块 ( ZW-10CM ) 时, 无法使用时钟功能。

http://www.flyplc.com Tel:13480858235 QQ:927971028

### <span id="page-258-1"></span><span id="page-258-0"></span>9.2.1 与 JW-21CU、JW-22CU 连接时

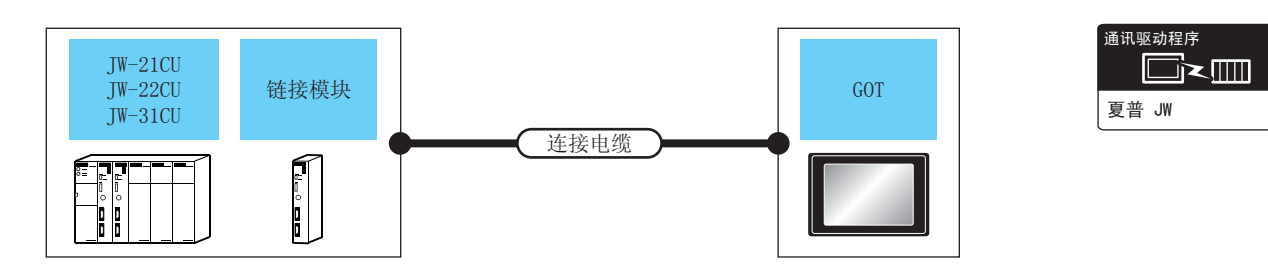

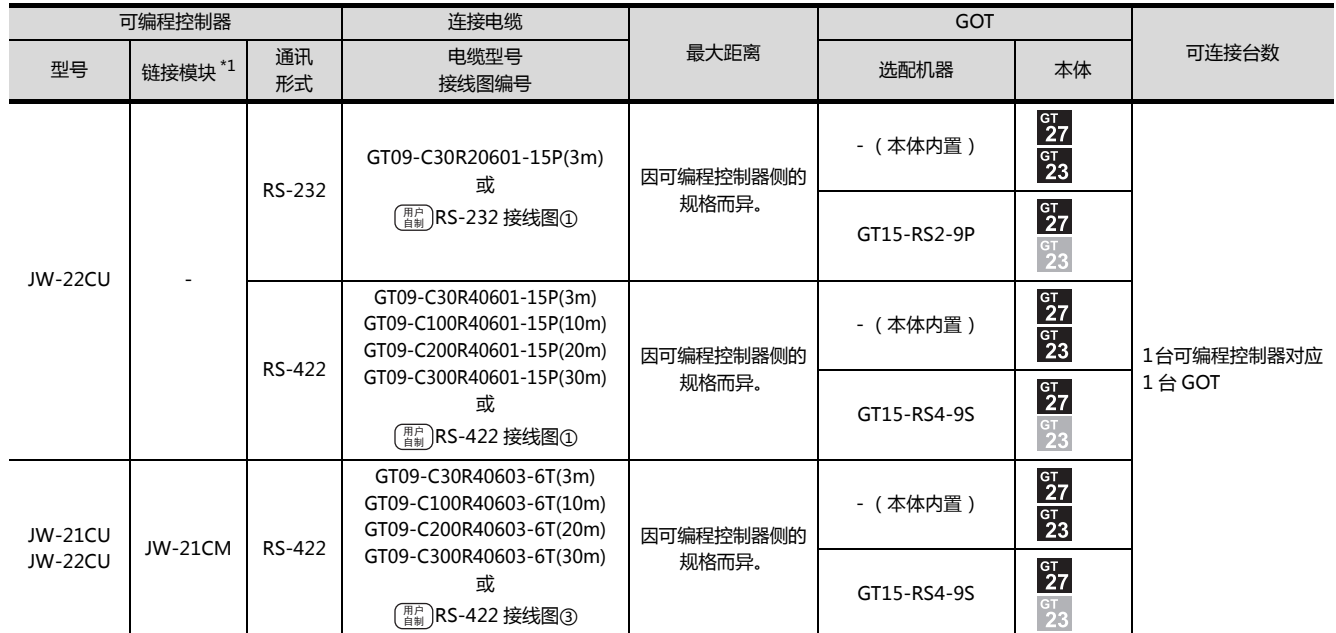

\*1 链接模块是夏普工业控制系统公司的产品。

关于产品的详细情况,请咨询夏普工业控制系统公司。

9

### <span id="page-259-0"></span>9.2.2 与 JW-31CUH、JW-32CUH、JW-33CUH 连接时

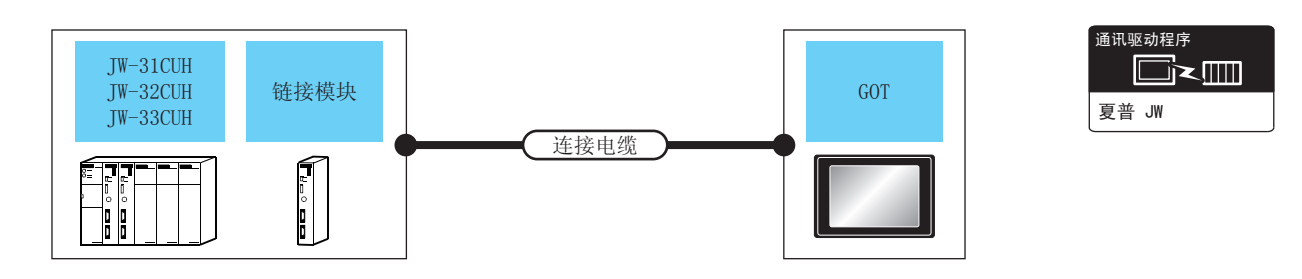

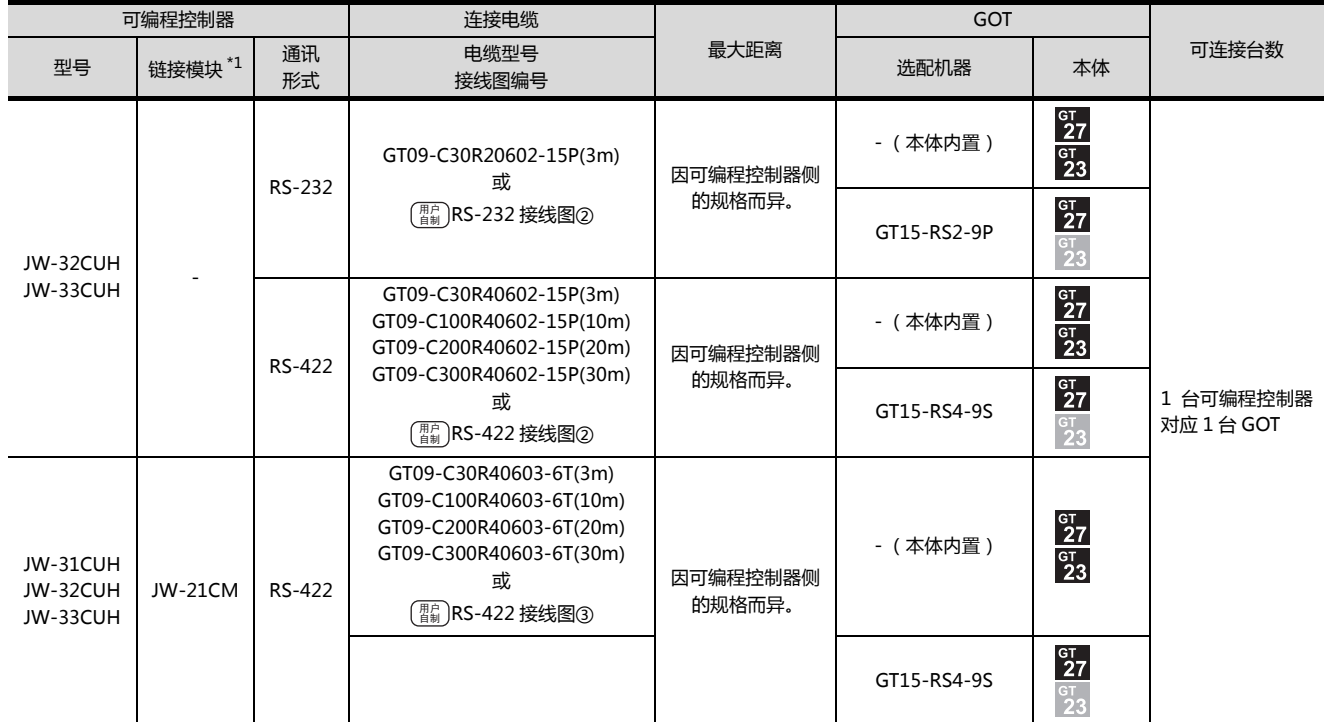

\*1 请使用 JW-31CUH、JW-32CUH、JW-33CUH 对应的链接模块。

链接模块是夏普工业控制系统公司的产品。

关于产品的详细情况,请咨询夏普工业控制系统公司。

### <span id="page-260-0"></span>9.2.3 与 JW-50CUH、JW-70CUH、JW-100CUH、JW-100CU 连接时

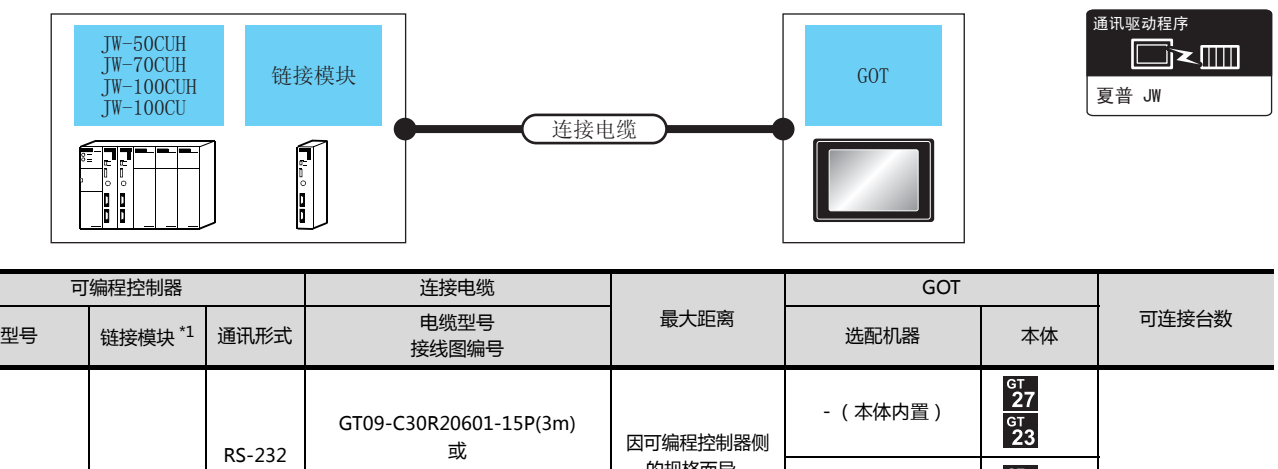

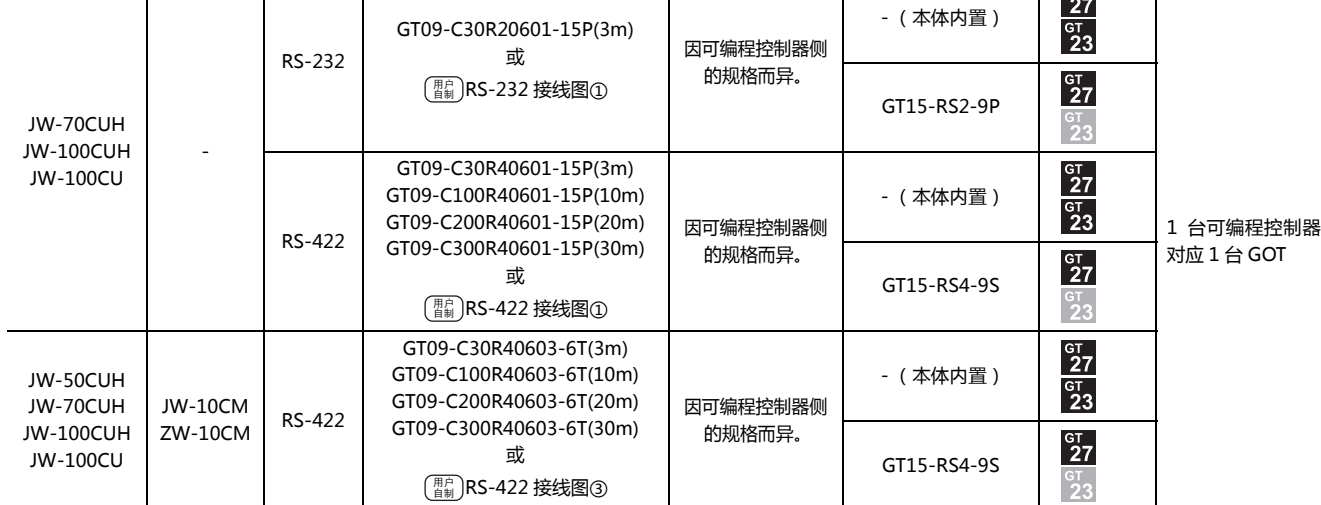

\*1 链接模块是夏普工业控制系统公司的产品。

关于产品的详细情况,请咨询夏普工业控制系统公司。

### <span id="page-261-0"></span>9.2.4 与 Z-512J 连接时

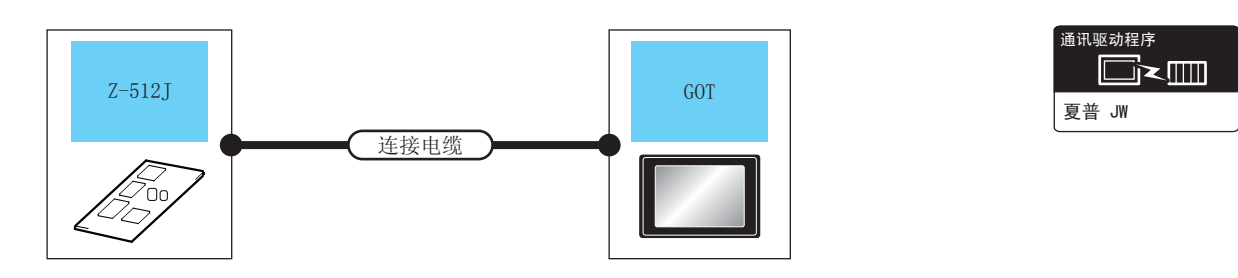

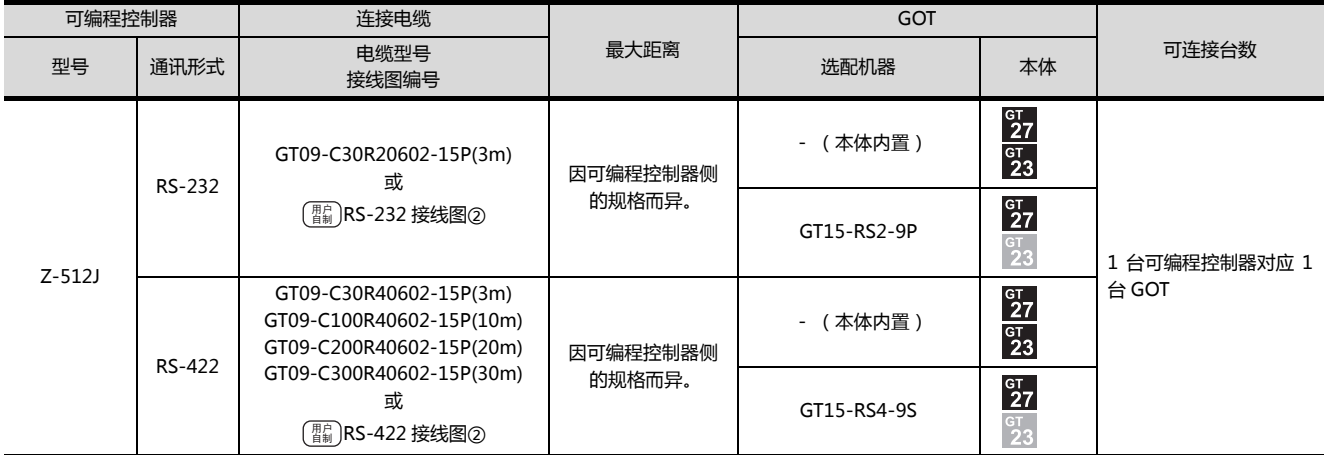

9

## <span id="page-262-0"></span>9.3 接线图

连接 GOT 与可编程控制器的电缆的接线图如下所示。

### 9.3.1 RS-232 电缆

### ■接线图

### <span id="page-262-1"></span>(1) RS-232 接线图①

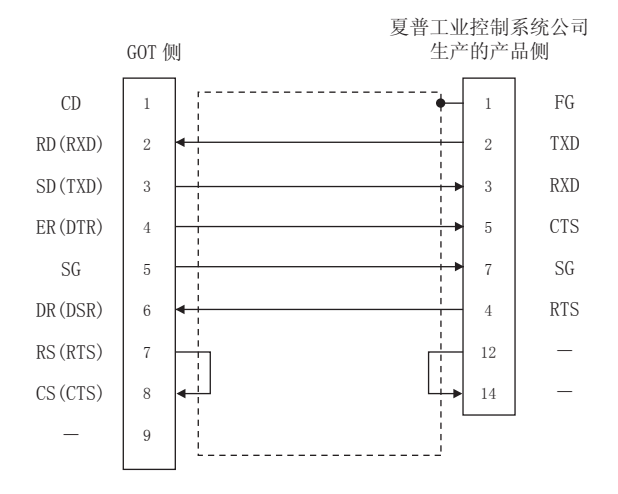

### <span id="page-262-2"></span>(2) RS-232 接线图②

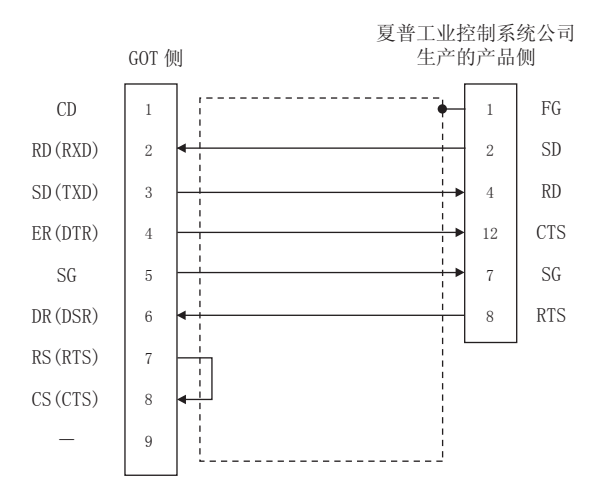

■ 制作电缆时的注意事项

### (3) 电缆长度

RS-232 电缆的最大长度因夏普工业控制系统公司生产 的可编程控制器的规格而异。 详细内容请参照以下手册。

 $\sqrt{a^2}$  夏普工业控制系统公司生产的可编程控制器的 操作手册

### (4) GOT 侧接口 关于 GOT 侧接口,请参照以下内容。

**1.4.1 GOT 的接口规格** 

(5) 夏普工业控制系统公司生产的可编程控制器侧的接口 请使用与夏普工业控制系统公司生产的可编程控制器侧 对应的接口。

详细内容请参照夏普工业控制系统公司生产的可编程控 制器的操作手册。

### 9.3.2 RS-422 电缆

### ■ 接线图

### <span id="page-263-1"></span>(1) RS-422 接线图①

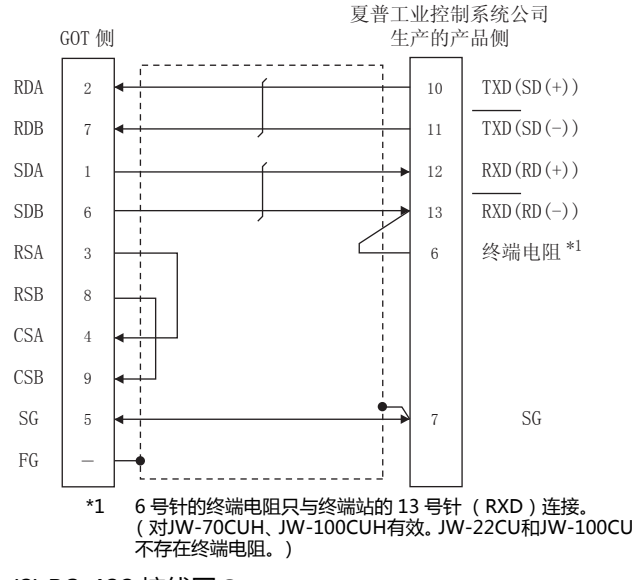

<span id="page-263-2"></span>(2) RS-422 接线图2

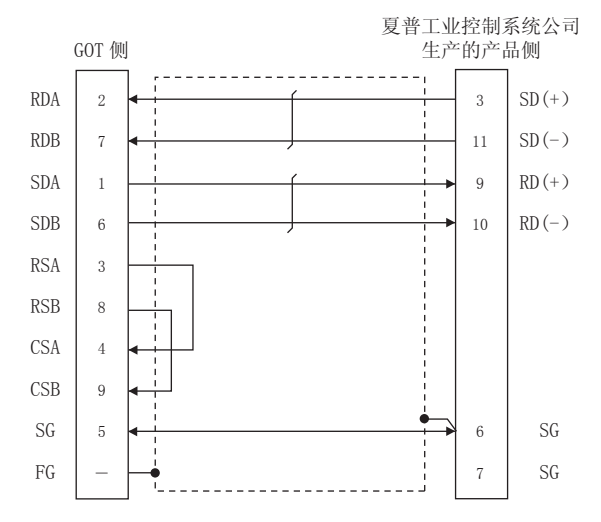

### <span id="page-263-0"></span>(3) RS-422 接线图(3)

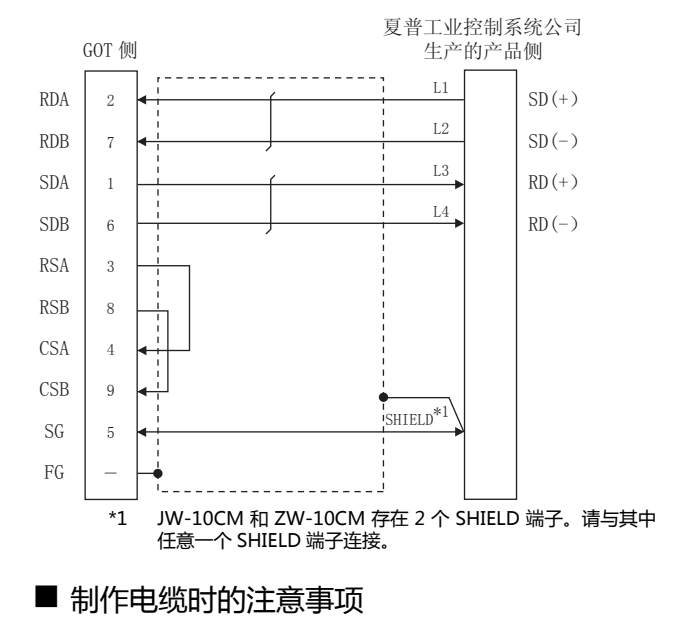

(4) 电缆长度

RS-422 电缆的最大长度因夏普工业控制系统公司生产 的可编程控制器的规格而异。 详细内容请参照以下手册。

2 夏普工业控制系统公司生产的可编程控制器的 操作手册

- (5) GOT 侧接口 关于 GOT 侧接口,请参照以下内容。 ○ 1.4.1 GOT 的接口规格
- (6) 夏普工业控制系统公司生产的可编程控制器侧的接口 请使用与夏普工业控制系统公司生产的可编程控制器侧 对应的接口。

详细内容请参照夏普工业控制系统公司生产的可编程控 制器的操作手册。

9

### ■ 终端电阻的连接

- (1) GOT 侧 请将终端电阻设置用 DIP 开关设置为 " 无 "。 关于终端电阻的设置方法,请参照以下内容。 **1.4.3 GOT 的终端电阻**
- (2) 夏普工业控制系统公司生产的可编程控制器侧 连接 GOT与夏普工业控制系统公司生产的可编程控制器 时,需要在夏普工业控制系统公司生产的可编程控制器 侧设置终端电阻。

需要设置终端电阻的可编程控制器 CPU 以及可编程控制 器 CPU 侧模块如下所示。

- (a) JW-22CU 请将 JW-22CU 的背面的终端电阻设置开关(SW1) 设置为 "ON" 以使终端电阻有效。
- (b) JW-70CUH、JW-100CUH 请仅将终端站的通信端口连接用接口的针脚号 6(终 端电阻)与针脚号 13 (RXD)连接,以使终端电阻 有效。
- (c) JW-21CM、JW-10CM、ZW-10CM 请仅将终端站正面面板的终端电阻开关 (SW7)设 置为 "ON" 以使终端电阻有效。

# <span id="page-265-0"></span>9.4 GOT 侧的设置

### <span id="page-265-2"></span>9.4.1 设置通讯接口 (连接机器的设 置)

### 设置与 GOT 连接的机器的通道。

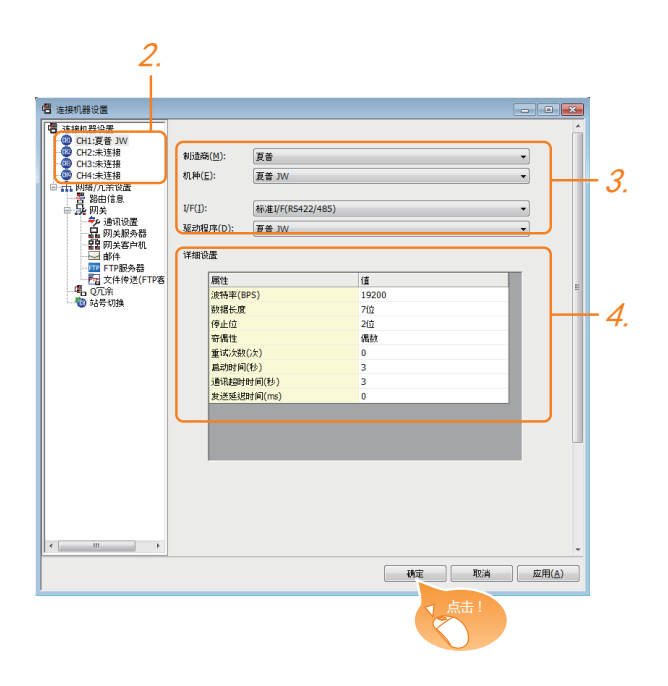

- $\mathcal{I}$ . 选择 [ 公共设置 ] → [ 连接机器的设置 ] 菜单。
- $2.$ 弹出连接机器的设置窗口, 从列表菜单中选择要使用的 通道。
- $3.$  进行如下选择。
	- 制造商:夏普
	- 机种:夏普 JW
	- I/F:所使用的接口
	- 驱动程序:夏普 JW
- $\overline{\mathcal{A}}$ . 制造商、机种、I/F、驱动程序的设置完成后会显示详细 设置。 请根据所使用的环境进行设置。 27 9.4.2 连接机器详细设置

设置完成后点击 <u>|确定</u> |按钮。

### POINT.I.

连接机器的设置可在 [I/F 连接一览表 ] 中进行确认。 关于详细内容,请参照以下内容。  $\sqrt{3}$  1.1.2 I/F 连接一览表

### <span id="page-265-1"></span>9.4.2 连接机器详细设置

### 请根据所使用的环境进行设置。

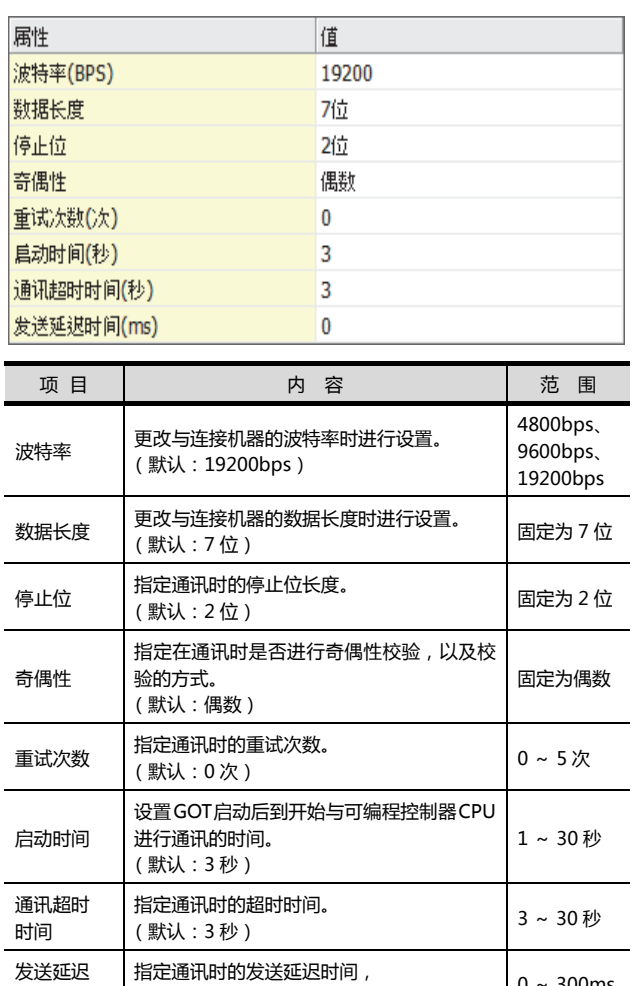

\*1 与通讯板连接时,请将 GOT 侧的 " 发送延迟时间 " 设置为 30ms 以上。

- 指定週讯的团友达延迟的问*,*<br>(默认:0ms) 0 ~ 300ms

### **POINT**

时间

- (1) 通过实用菜单进行的通讯接口的设置 通讯接口的设置也可在写入工程数据的 [ 连接机器 设置 ] 后,通过实用菜单的 [ 连接机器设置 ] 进行更 改。 关于实用菜单的详细内容,请参照以下手册。
- $\Box$   $\Box$  GOT2000 系列主机使用说明书 ( 实用软件篇 ) (2) 连接机器设置的设置内容的优先顺序 通过 GT Designer3 或者实用菜单进行设置时, 会
- 根据最后设置的内容进行动作。

# <span id="page-266-0"></span>9.5 可编程控制器侧的设置

### POINT.

夏普工业控制系统公司生产的可编程控制器

关于夏普工业控制系统公司生产的可编程控制器的详细 内容,请参照以下手册。

 $\Box$  夏普工业控制系统公司生产的可编程控制器的 操作手册

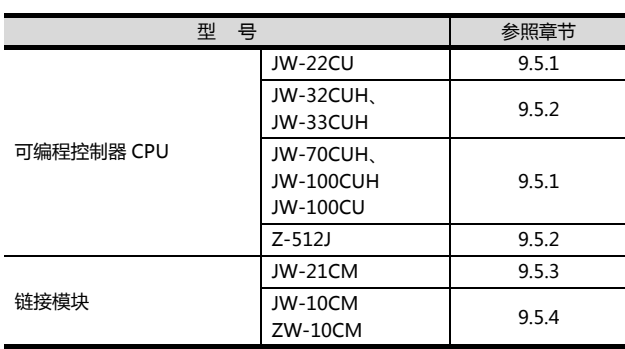

### <span id="page-266-1"></span>9.5.1 与 JW-22CU、JW-70CUH、 JW-100CUH、JW-100CU连接 时

### ■ 系统存储器的设置 请设置系统存储器。

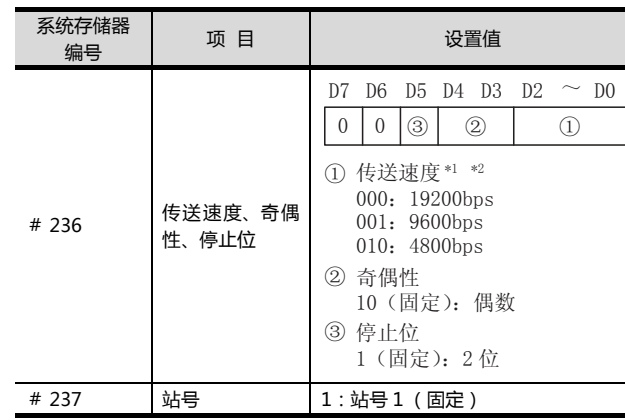

\*1 只显示 GOT 侧可设置的传送速度。 \*2 请根据 GOT 侧的波特率设置传送速度。 关于 GOT 侧的波特率的设置方法,请参照以下内容。  $\begin{bmatrix} \frac{1}{2} & 9.4.1 \end{bmatrix}$ 设置通讯接口 (连接机器的设置)

■ 终端电阻设置开关 (仅限 JW-22CU ) 请设置终端电阻设置开关。

### (1) 使用 KV-L20R、KV-L20 时

**LOUOL** laroi  $\circ$  $\overline{\Pi}$  $\Omega$ Ū  $(\ )$ 终端电阻开关(SW1)· 

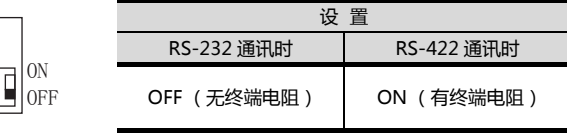

9-11

### <span id="page-267-0"></span>9.5.2 与 JW-32CUH、JW-33CUH、 Z-512J 连接时

### ■ 连接通信端口1(PG/COMM1端口)时的设置 请设置系统存储器。

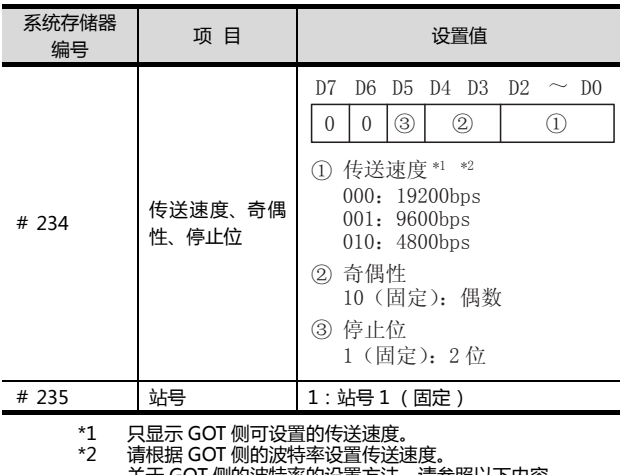

关于 GOT 侧的波特率的设置方法,请参照以下内容。 23 9.4.1 设置通讯接口 (连接机器的设置)

### ■ 连接通信端口2(PG/COMM2端口)时的设置 请设置系统存储器。

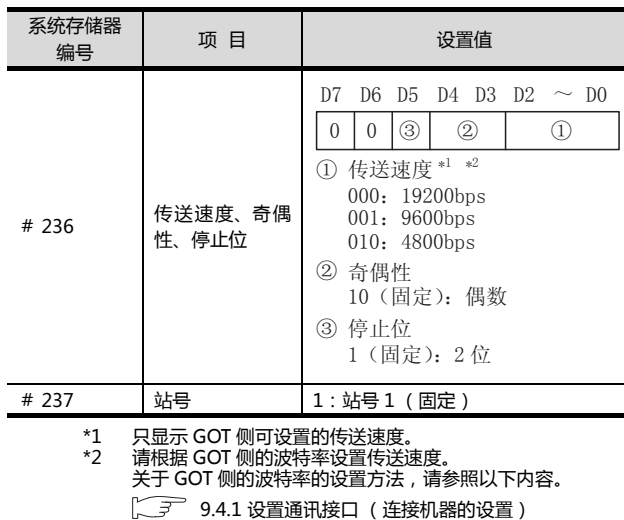

### <span id="page-267-1"></span>9.5.3 与链接模块(JW-21CM)连接 时

■ 链接模块 ( JW-21CM ) 的开关设置 请设置各个开关。

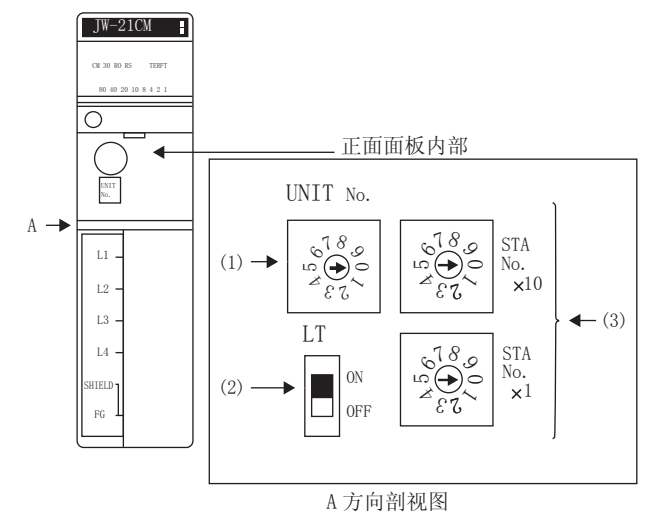

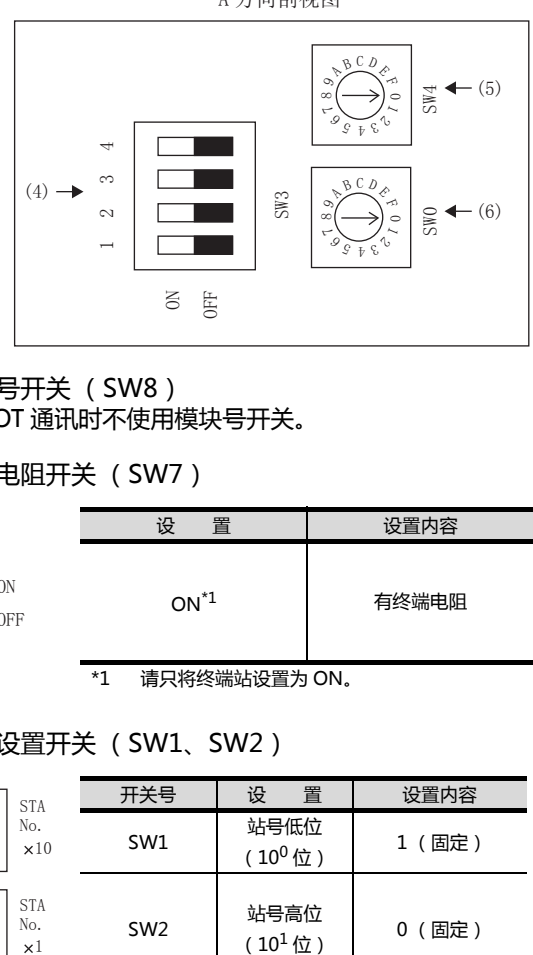

(1) 模块号开关 (SW8) 与 GOT 通讯时不使用模块号开关。

(2) 终端电阻开关 (SW7)

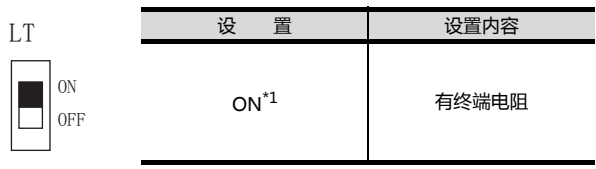

\*1 请只将终端站设置为 ON。

### (3) 站号设置开关 (SW1、SW2)

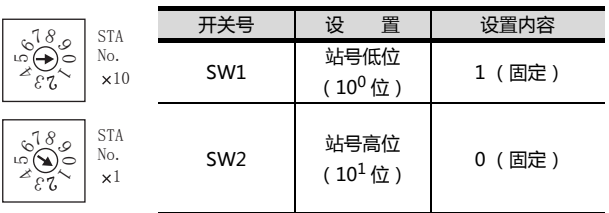

9

### (4) 动作模式设置开关 (SW3)

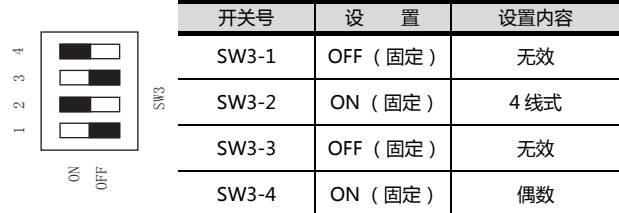

(5) 传送速度设置开关 (SW4) 请根据 GOT 侧的波特率设置传送速度。 关于 GOT 侧的波特率的设置方法,请参照以下内容。  $\Box$   $\Box$  9.4.1 设置通讯接口 (连接机器的设置)

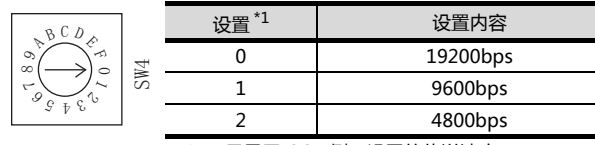

\*1 只显示 GOT 侧可设置的传送速度。

(6) 功能设置开关 (SW0)

| IJ                                                            | 罟<br>设 | 设置内容  |
|---------------------------------------------------------------|--------|-------|
| 凸<br>Ó<br>≋<br>$\infty$<br>$\circ$<br>n<br><b>State</b><br>۰Ś | 完      | 计算机链接 |

### <span id="page-268-0"></span>9.5.4 与链接模块 (JW-10CM、 ZW-10CM)连接时

■ 链接模块 (JW-10CM、ZW-10CM)的开关 设置

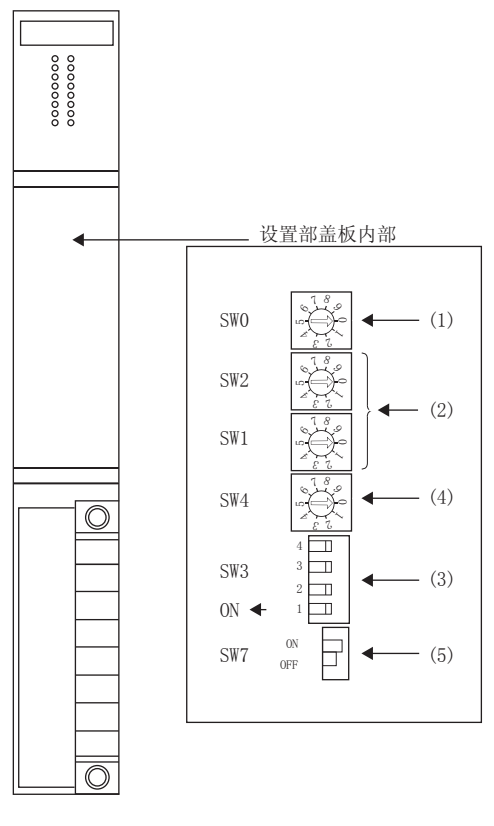

(1) 功能设置开关 (SW0)

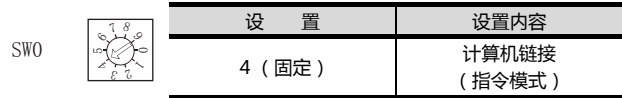

### (2) 站号地址设置开关 (SW1、SW2)

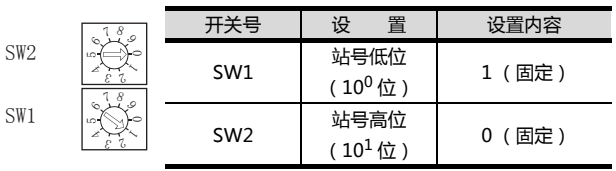

### (3) 动作模式设置开关 (SW3)

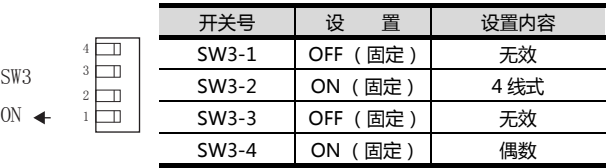

9-13

(4) 传送速度设置开关 (SW4) 请根据 GOT 侧的波特率设置传送速度。 关于 GOT 侧的波特率的设置方法,请参照以下内容。 [9.4.1设置通讯接口 \(连接机器的设置\)](#page-265-2)

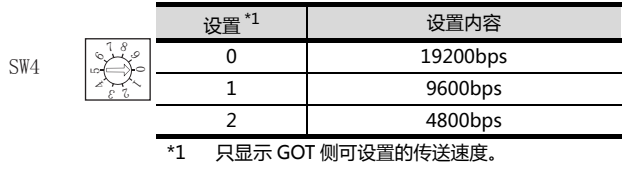

### (5) 终端电阻开关 (SW7)

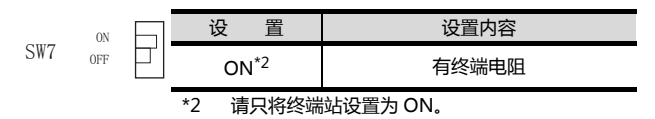

# <span id="page-270-0"></span>9.6 可设置的软元件范围

GOT 可使用的连接机器的软元件范围如下所示。

但是, 下表的软元件范围为 GT Designer3 中可设置的最大 值。

即使是同一系列的连接机器,不同机种的软元件规格也不 同。

请根据实际使用的连接机器的规格进行设置。

如果设置了不存在的软元件或超出范围的软元件号,软元件 设置正确的其他对象也可能无法监视。

### ■ 设置项目

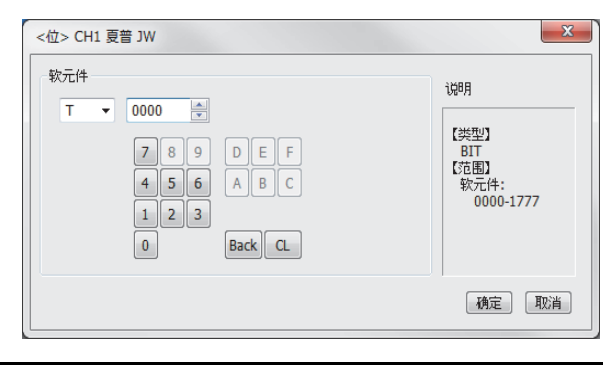

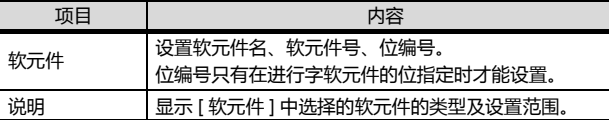

### POINT.

- (1) 夏普工业控制系统公司生产的可编程控制器的软元 件设置
	- (a) 将寄存器作为位软元件设置时
		- 寄存器

通过类型 (高位 2 位)和地址进行设置。

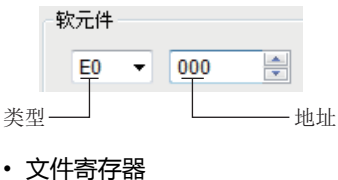

通过文件编号和地址进行设置。

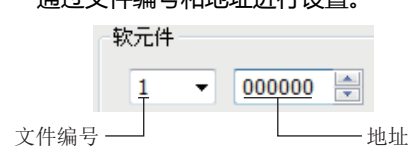

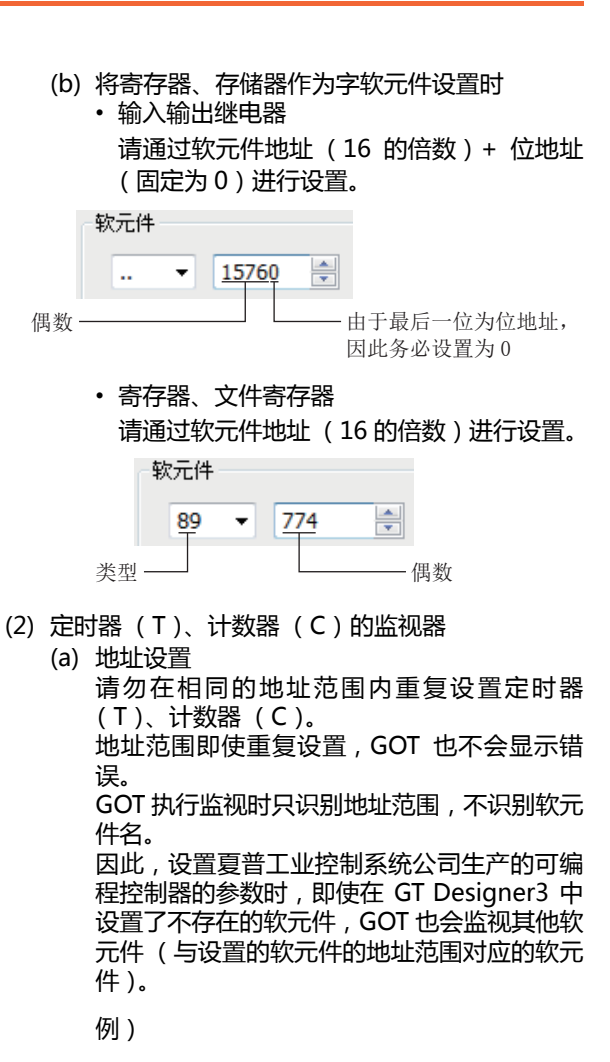

夏普工业控制系统公司生产的可编程控制器的参数设置内容

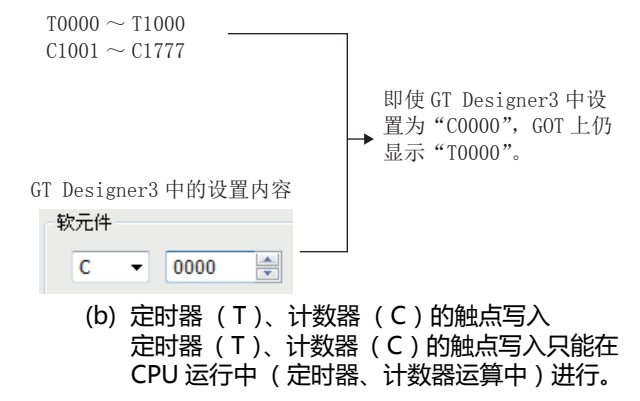

9

### 9.6.1 夏普工业控制系统公司生产的 可编程控制器 (夏普 JW)

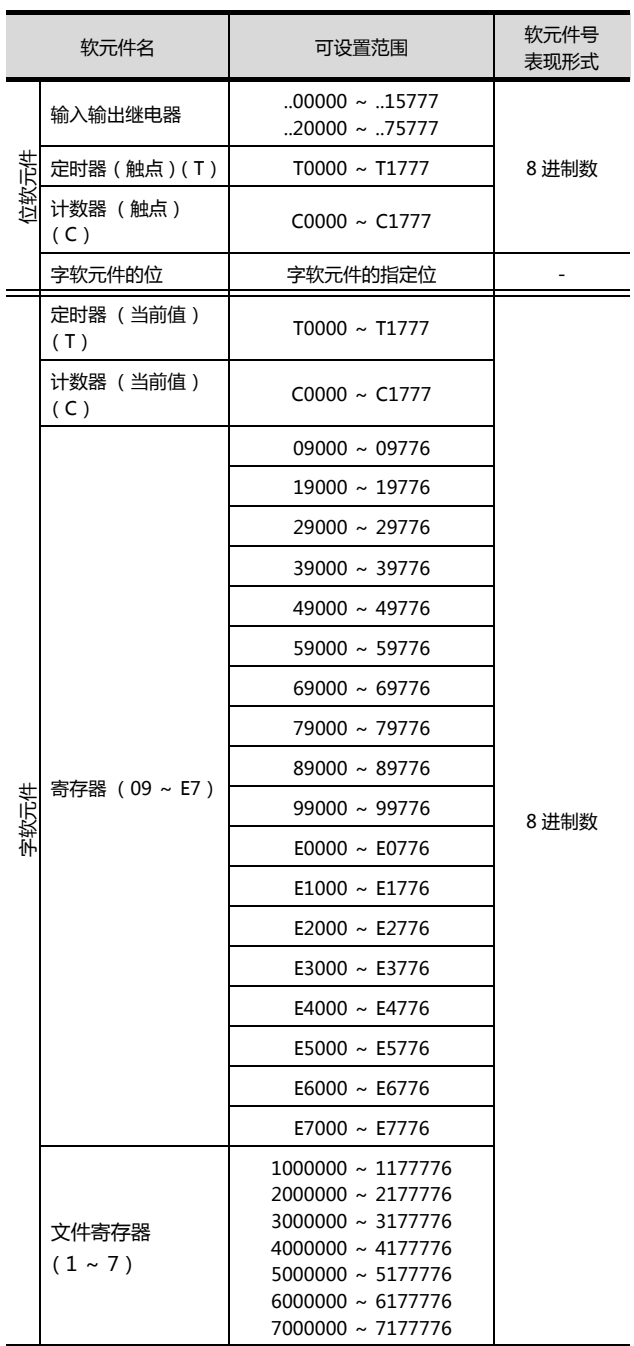

# 10

# 与神港科技公司生产的 指示调节器之间的连接

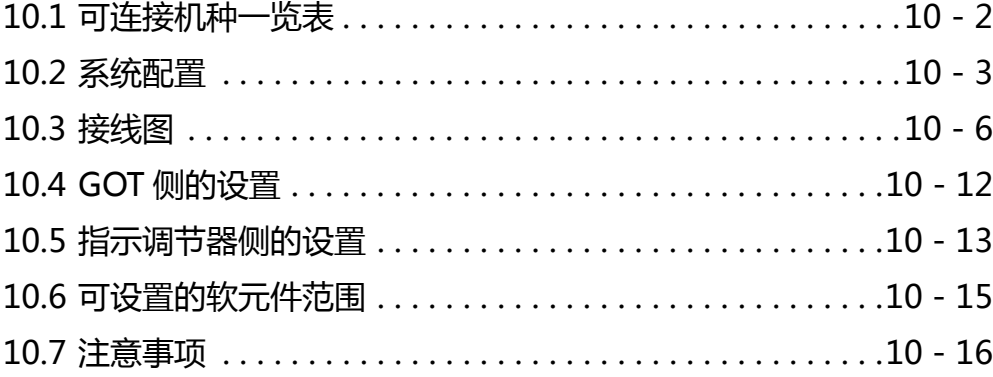

# 10. 与神港科技公司生产的指示调节器之间 的连接

# <span id="page-273-0"></span>10.1 可连接机种一览表

可连接的机种如下所示。

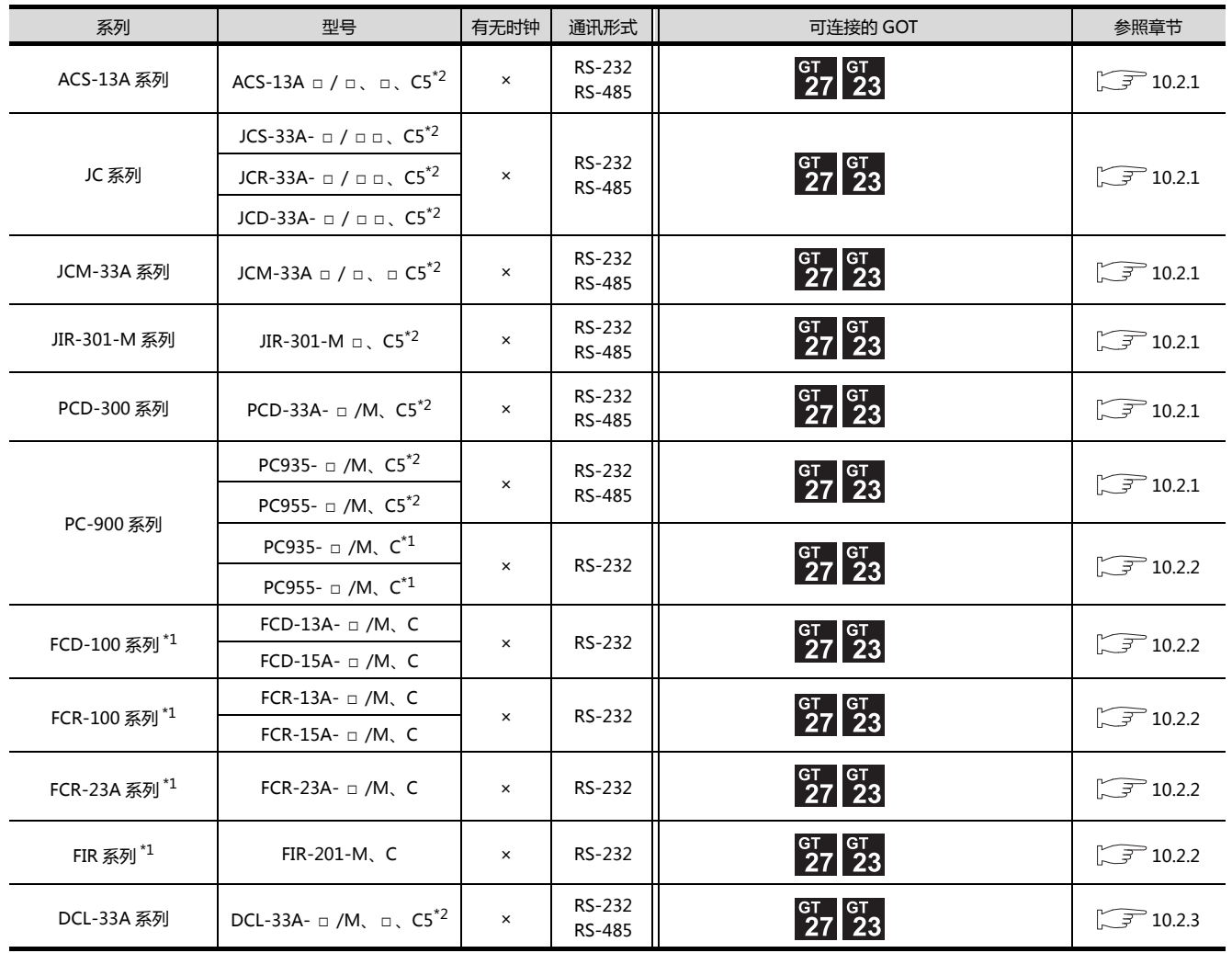

\*1 只可与带 RS-232 串行通讯功能的指示调节器连接。 \*2 可与以下版本之后的指示调节器连接。

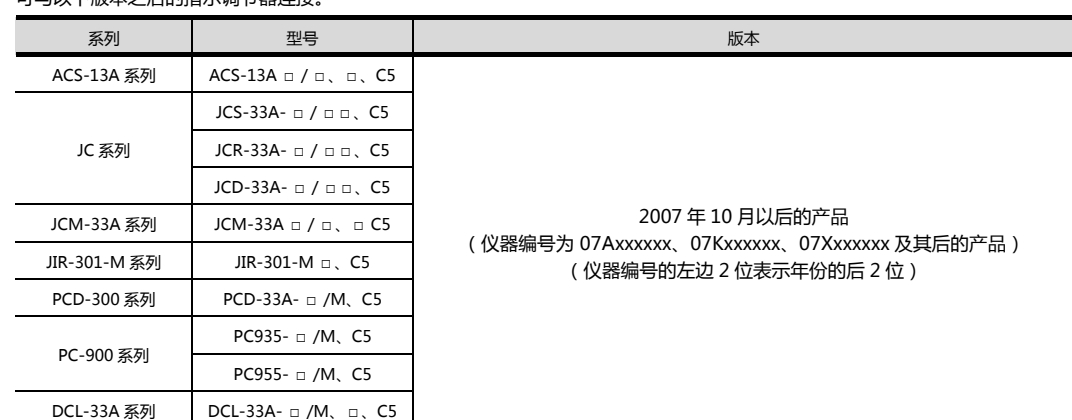

10 - 2 *10. 与神港科技公司生产的指示调节器之间的连接* 10.1 可连接机种一览表

# <span id="page-274-0"></span>10.2 系统配置

<span id="page-274-1"></span>10.2.1 与 ACS-13A、JC、JCM-33A、JIR-301-M、PCD-300 系列、PC-900 系列 (PC-955- □ /M、C5、PC-935- □ /M、C5)连接时

■ RS-232 连接时 (经由转换器)

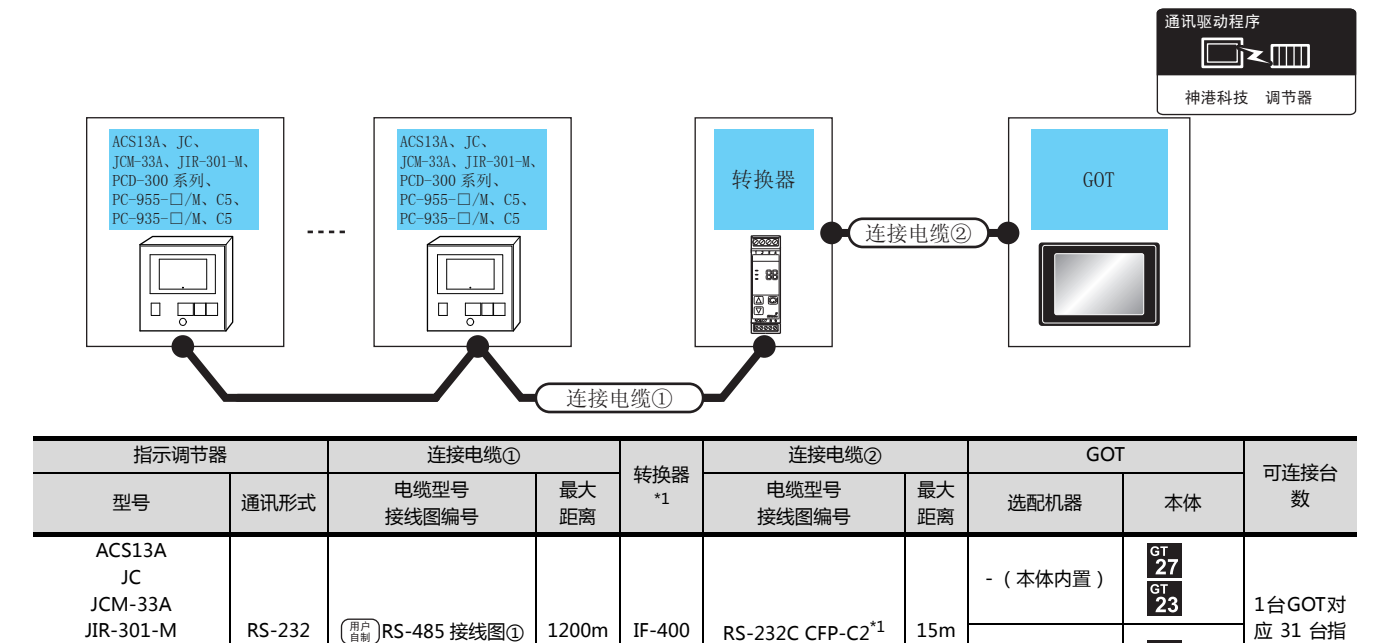

\*1 转换器是神港科技公司的产品。关于产品的详细情况,请咨询神港科技公司。

■ RS-485 连接时

PCD-300 系列 PC-955- □ /M、C5 PC-935- □ /M、C5

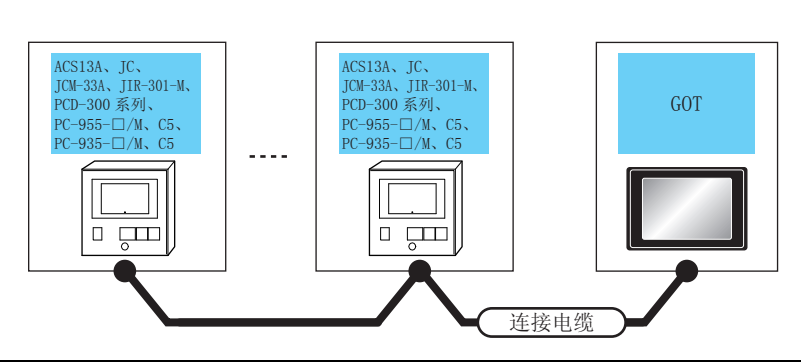

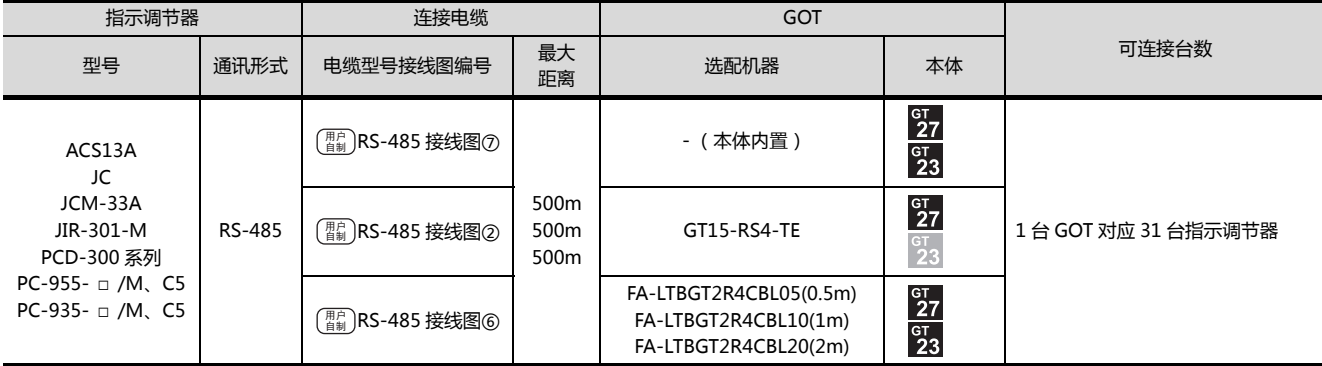

10

示调节器

神港科技 调节器

█k

通讯驱动程序

 $^{c}27$  $323$ 

GT15-RS2-9P

10-3

### <span id="page-275-0"></span>10.2.2 与 FCD-100、FCR-100、FCR-23A、FIR 系列、PC-900 系列 (PC-955 □ / M、C、PC-935- □ /M、C)连接时

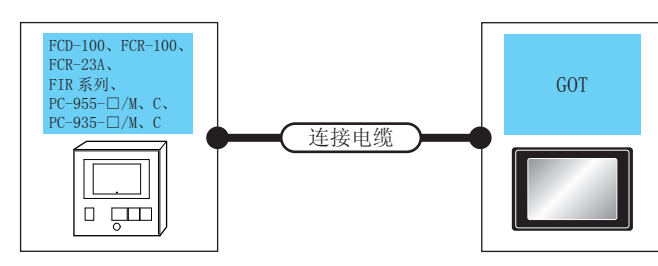

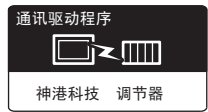

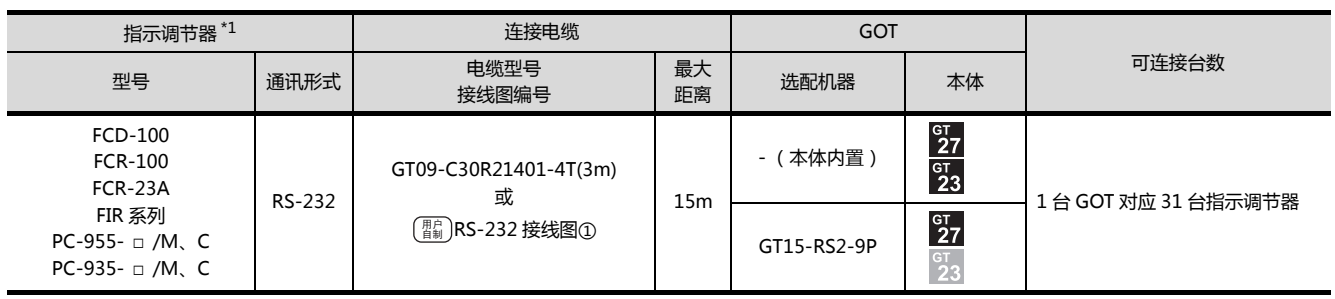

\*1 只可与带 RS-232 串行通讯功能的指示调节器连接。

<span id="page-276-0"></span>■ RS-232 连接时 (经由转换器)

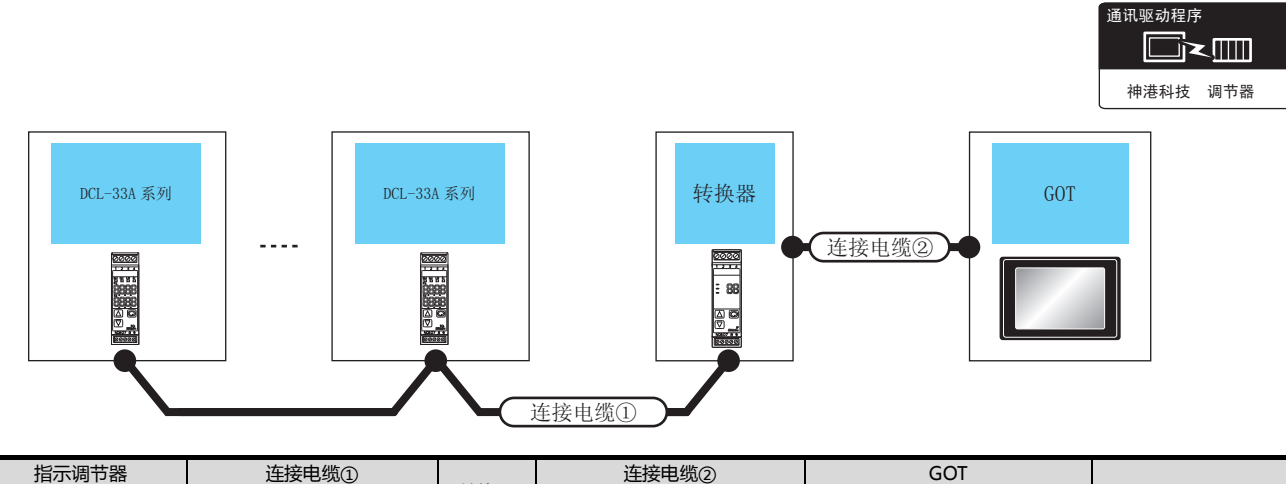

| コロノリソリ コウロ              |                         | 进攻七次ツ         |          | 转换器                         | 进攻七兆少           |          | uvi                      |                          |       |
|-------------------------|-------------------------|---------------|----------|-----------------------------|-----------------|----------|--------------------------|--------------------------|-------|
| 型号                      | 通讯形式                    | 电缆型号<br>接线图编号 | 最大<br>距离 | $*1$                        | 电缆型号<br>接线图编号   | 最大<br>距离 | 选配机器                     | 本体                       | 可连接台数 |
| DCL-33A<br>RS-232<br>系列 | RS485-CPP <sup>*1</sup> | 1200m         | IF-400   | RS-232CCFP-C2 <sup>*1</sup> | 15 <sub>m</sub> | - (本体内置) | $^{c}27$<br>$^{67}_{23}$ | 1台 GOT 对应 31 台指          |       |
|                         |                         |               |          |                             |                 |          | GT15-RS2-9P              | $^{c}27$<br>$rac{G}{23}$ | 示调节器  |

<sup>\*1</sup> 神港科技公司的产品。关于产品的详细情况,请咨询神港科技公司。

■ RS-485 连接时

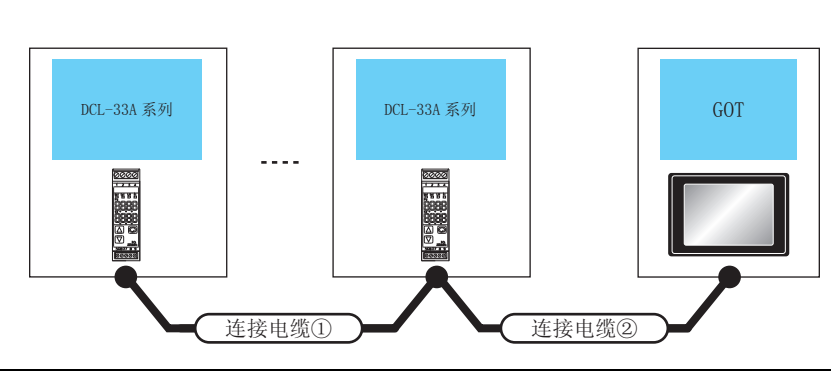

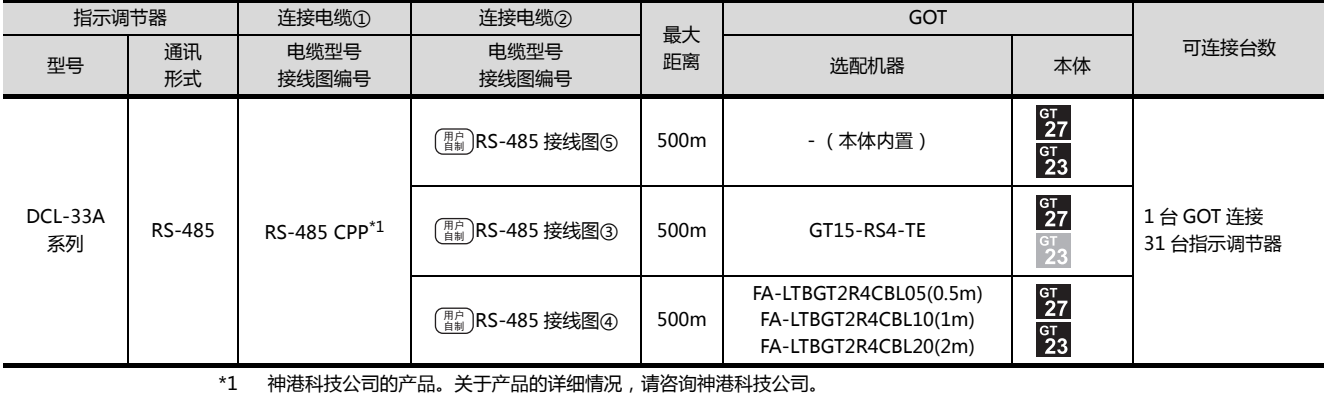

与神港科技公司生产的指示调节器之间的连接

与神港科技公司生产的指示调节器之间的连接

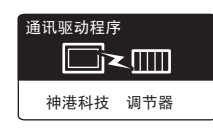

10

# <span id="page-277-0"></span>10.3 接线图

连接 GOT 与可编程控制器的电缆的接线图如下所示。

### 10.3.1 RS-232 电缆

### ■ 接线图

<span id="page-277-1"></span>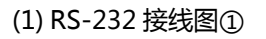

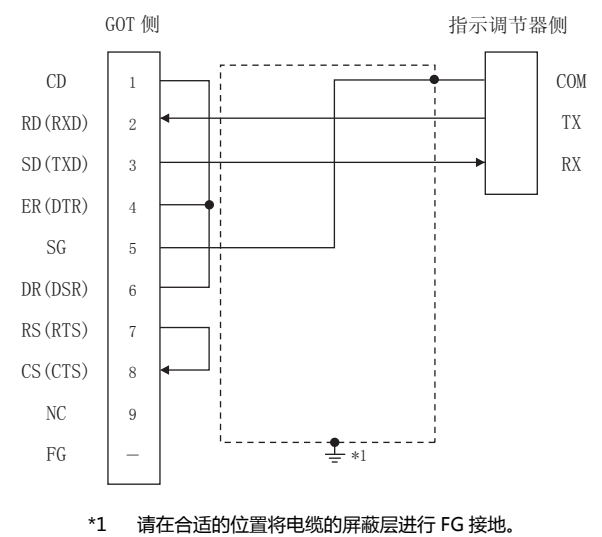

- 制作电缆时的注意事项
- (2) 电缆长度

 $10 - 6$ 

请将 RS-232 电缆的长度做成 15m 以内。

(3) GOT 侧接口

关于 GOT 侧接口,请参照以下内容。 **■ 1.4.1 GOT 的接口规格** 

(4) 神港科技公司生产的指示调节器侧的接口 请使用与神港科技公司生产的指示调节器侧对应的接  $\Box$ . ……<br>详细内容请参照神港科技公司生产的指示调节器的操作 手册。

### 10.3.2 RS-485 电缆

### ■ 接线图

### <span id="page-278-0"></span>(1) RS-485 接线图①

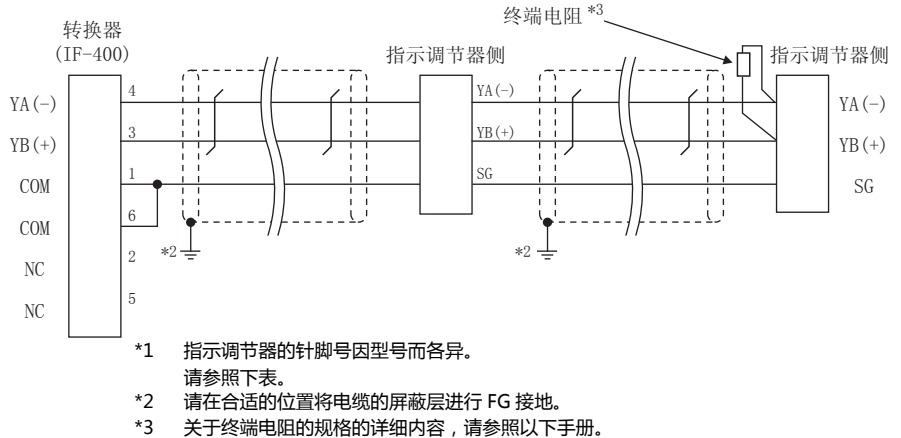

<<br />
ア 神港科技公司生产的指示调节器的操作手册

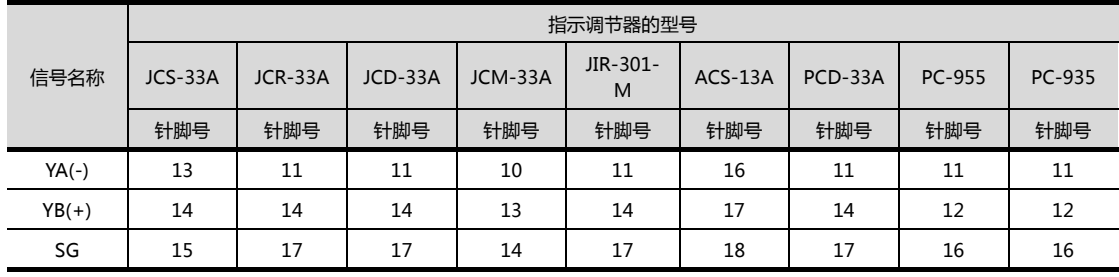

### <span id="page-278-1"></span>(2) RS-485 接线图2

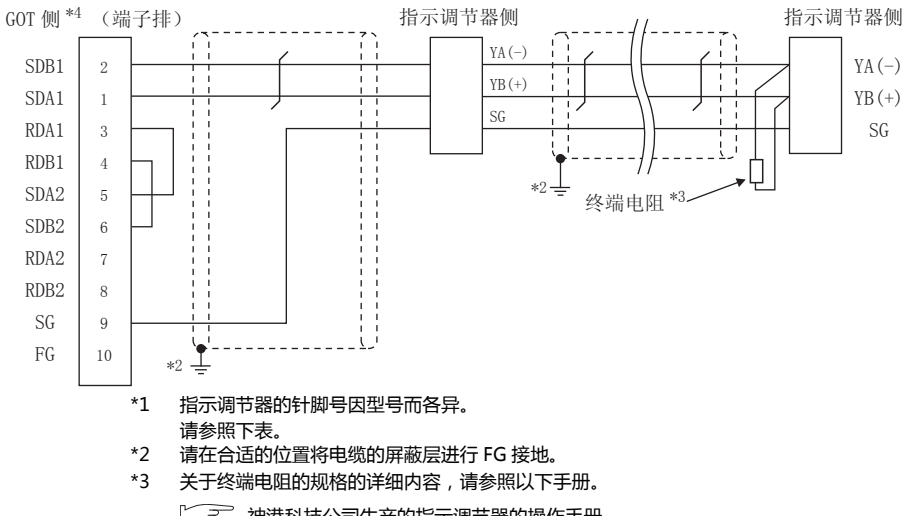

 $\overline{10}$ 

- 7 神港科技公司生产的指示调节器的操作手册
- 请设置终端的 GOT 侧的终端电阻。  $*_{4}$ 
	- → 终端电阻的连接

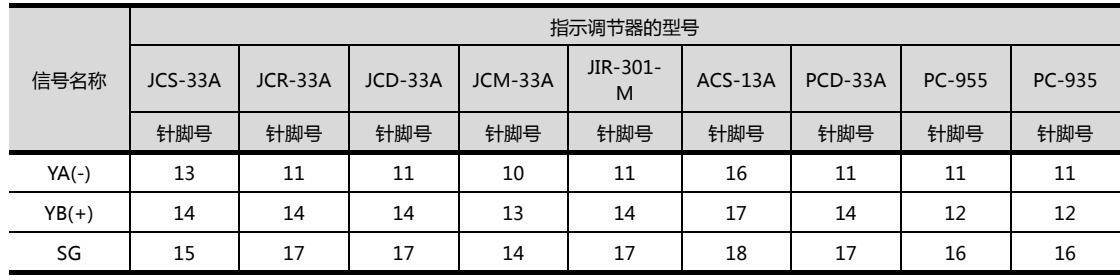

 $10 - 7$ 

### <span id="page-279-0"></span>(3) RS-485 接线图(3)

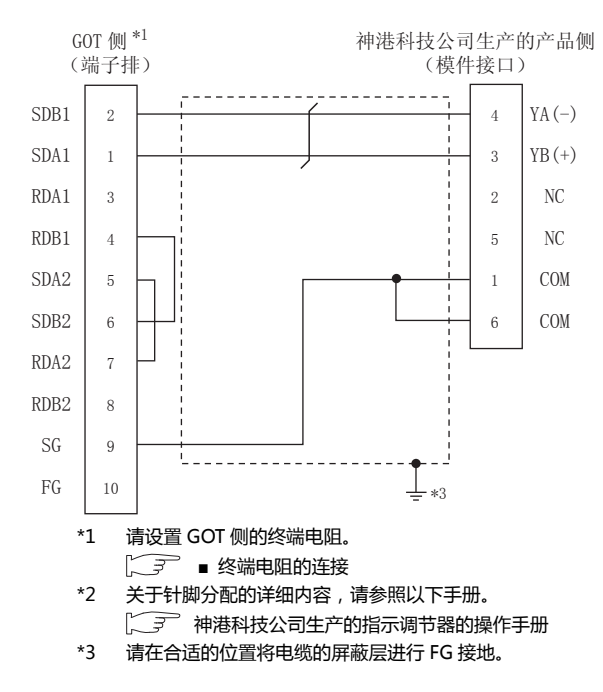

### <span id="page-279-2"></span>(4) RS-485 接线图(4)

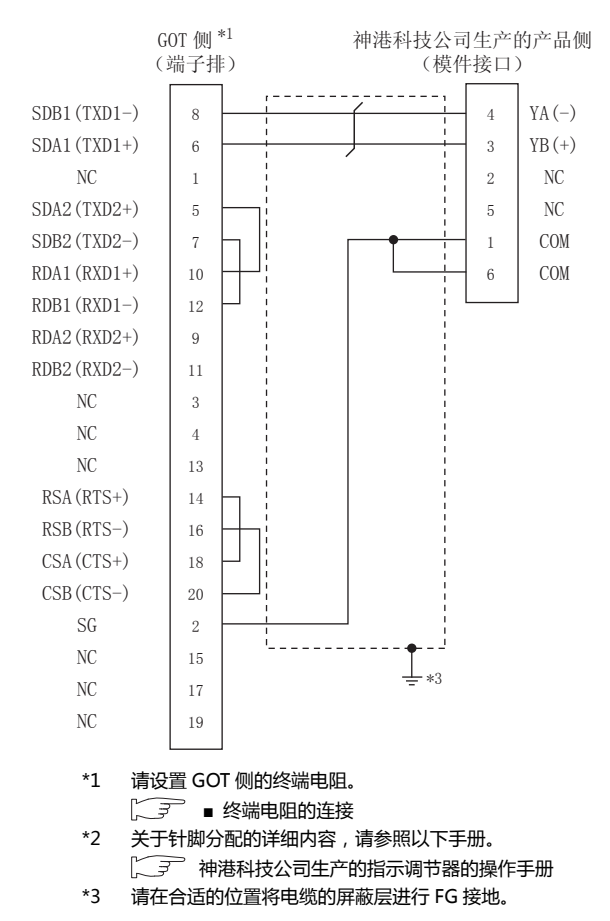

### <span id="page-279-1"></span>(5) RS-485 接线图(6)

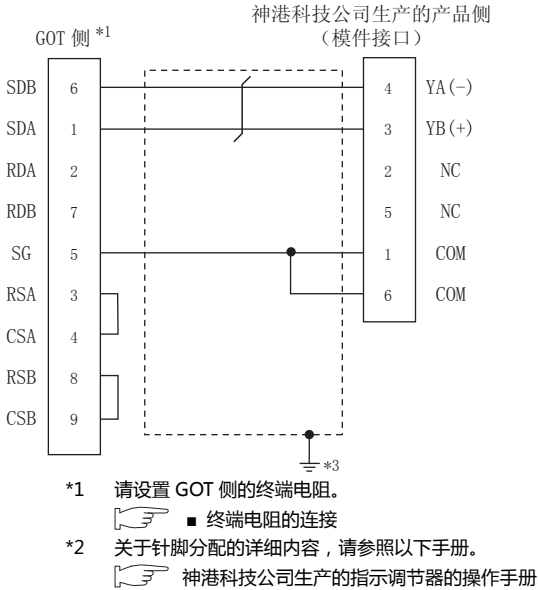

 $*3$ 请在合适的位置将电缆的屏蔽层进行 FG 接地。

### <span id="page-280-0"></span>(6) RS-485 接线图6

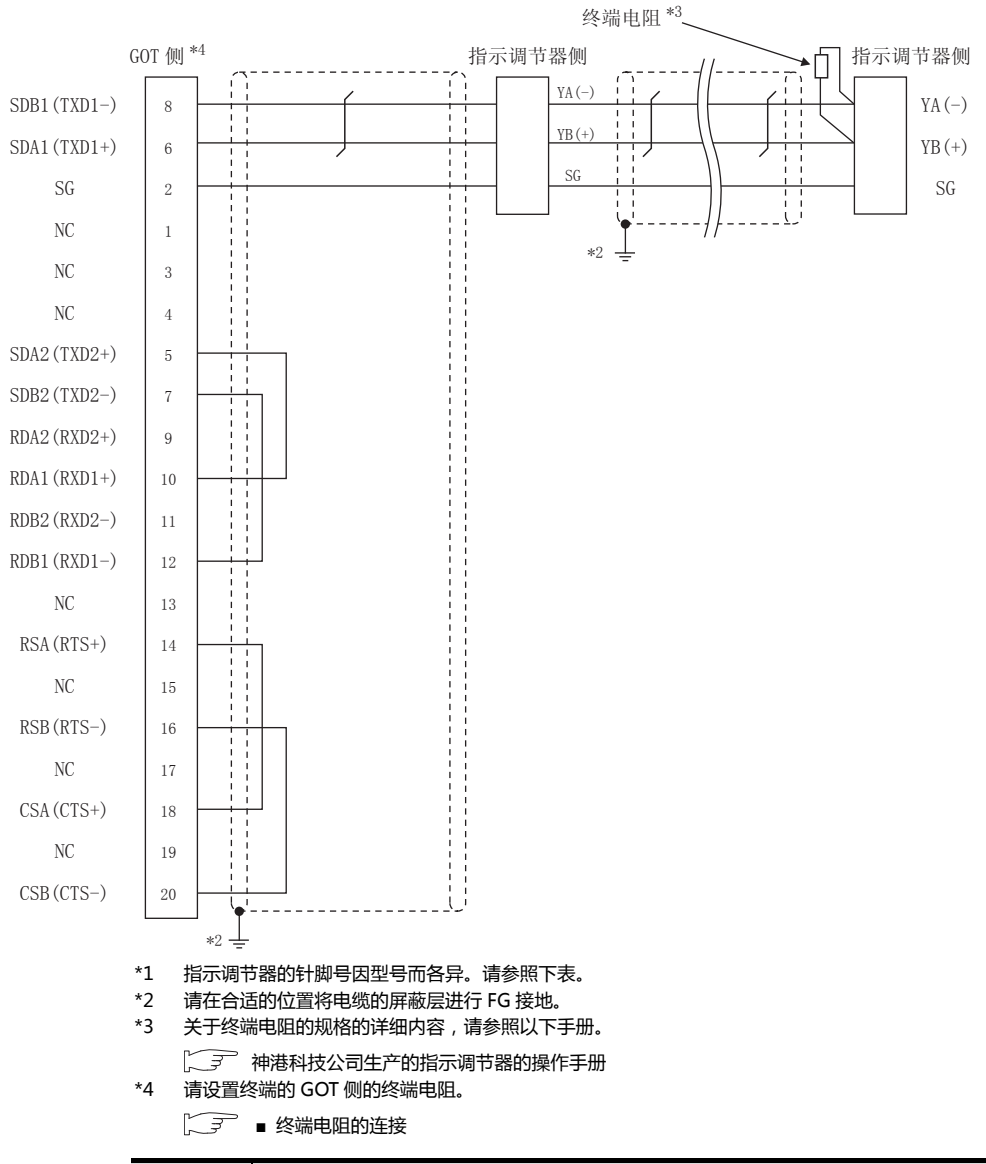

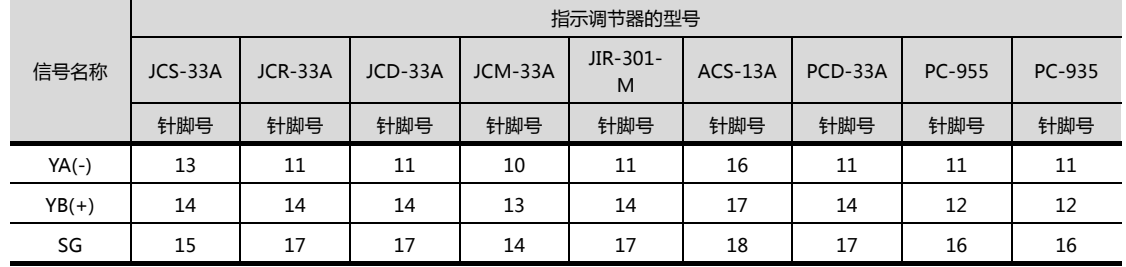

### <span id="page-281-0"></span>(7) RS-485 接线图⑦

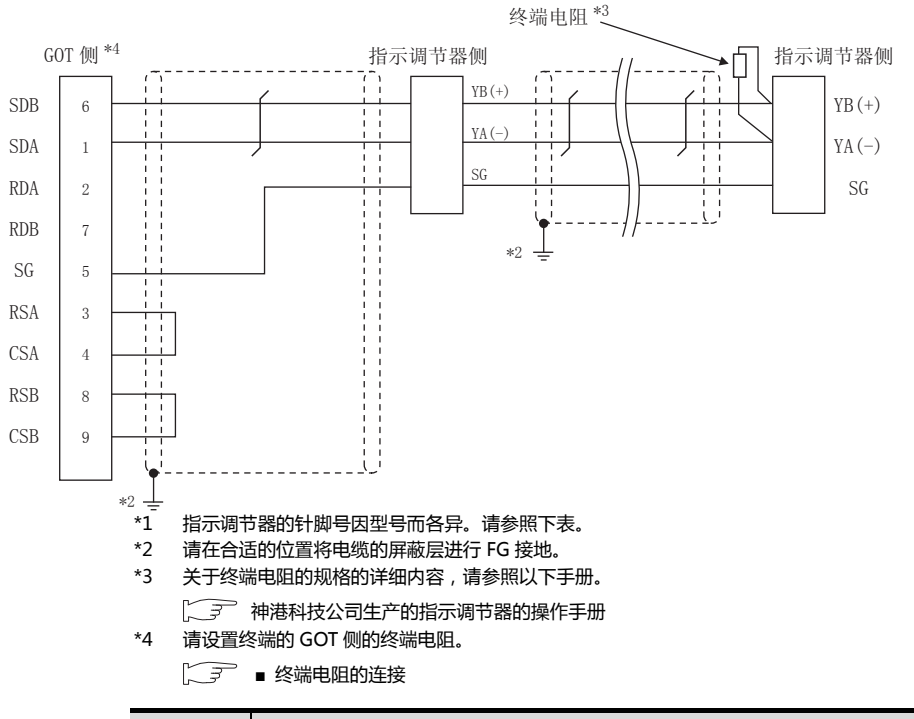

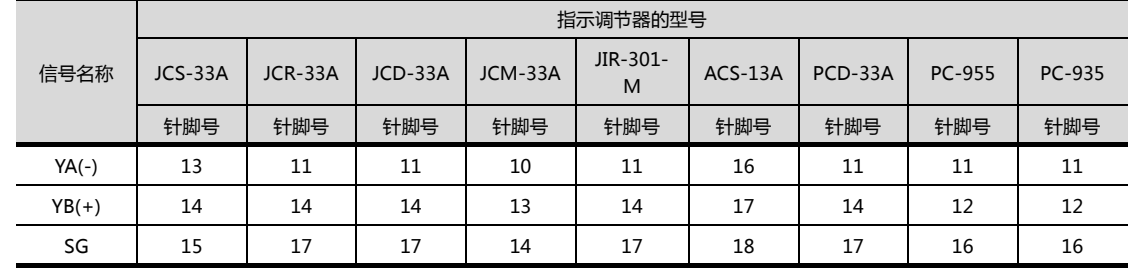

### ■ 制作电缆时的注意事项

- (8) 电缆长度
	- (a) 直接连接指示调节器与转换器的RS-485电缆的总长 度
		- 请将 RS-485 电缆的总长度做成 1200m 以内。
	- (b) 直接连接指示调节器与GOT的RS-485电缆的总长度 请将 RS-485 电缆的总长度做成 500m 以内。
- (9) GOT 侧接口

关于 GOT 侧接口,请参照以下内容。 **1.4.1 GOT 的接口规格** 

- (10)神港科技公司生产的指示调节器侧的接口 请使用与神港科技公司生产的指示调节器侧对应的接 口。 详细内容请参照神港科技公司生产的指示调节器的操作 手册。
- <span id="page-282-0"></span>■ 终端电阻的连接
- (1) GOT 侧
	- 请将终端电阻设置用 DIP 开关设置为 "100 OHM"。 关于终端电阻的设置方法,请参照以下内容。 **1.3 GOT 的终端电阻**
- (2) 神港科技公司生产的指示调节器侧 连接 GOT 与神港科技公司生产的指示调节器时,需要在 神港科技公司生产的指示调节器侧连接终端电阻。 (<<br />
神港科技公司生产的指示调节器的操作手册

# <span id="page-283-0"></span>10.4 GOT 侧的设置

### <span id="page-283-2"></span>10.4.1 设置通讯接口 (连接机器的设 置)

### 设置与 GOT 连接的机器的通道。

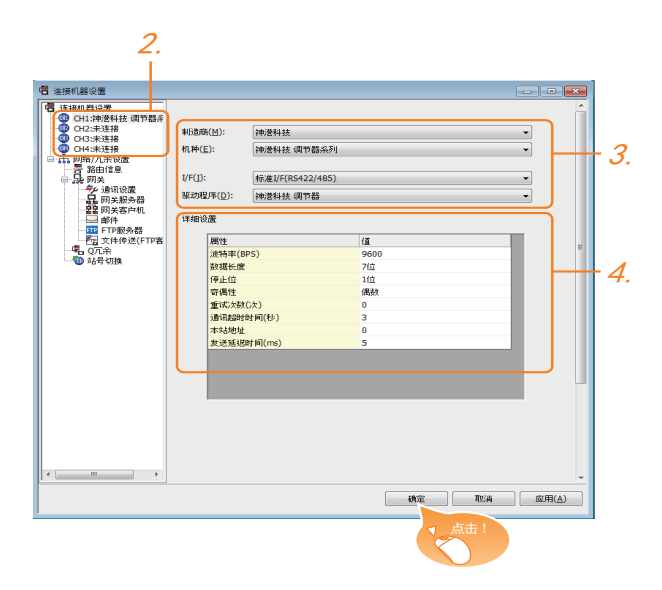

- $\overline{\mathcal{J}}$ . 选择 [ 公共设置 ] → [ 连接机器的设置 ] 菜单。
- $\mathcal{Z}$ . 弹出连接机器的设置窗口,从列表菜单中选择要使用的 通道。

### $3.$  进行如下选择。

- 制造商:神港科技
- 机种:神港科技调节器系列
- I/F:所使用的接口
- 驱动程序:神港科技调节器
- $\overline{\mathcal{A}}$ . 制造商、机种、I/F、驱动程序的设置完成后会显示详细 设置。 请根据所使用的环境进行设置。 27 10.4.2 连接机器详细设置

设置完成后点击 <sup>确定 |</sup>按钮。

### POINT.I.

连接机器的设置可在 [I/F 连接一览表 ] 中进行确认。 关于详细内容,请参照以下内容。 [1.1.2I/F连接一览表](#page-31-0)

### <span id="page-283-1"></span>10.4.2 连接机器详细设置

### 请根据所使用的环境进行设置。

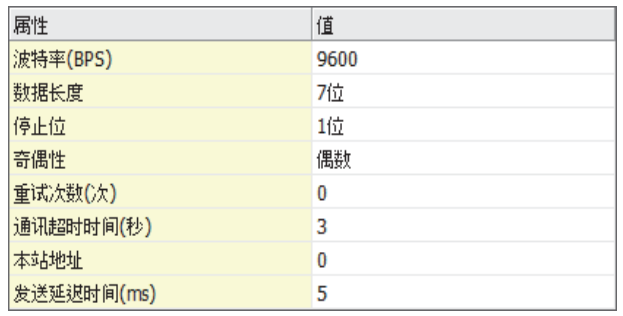

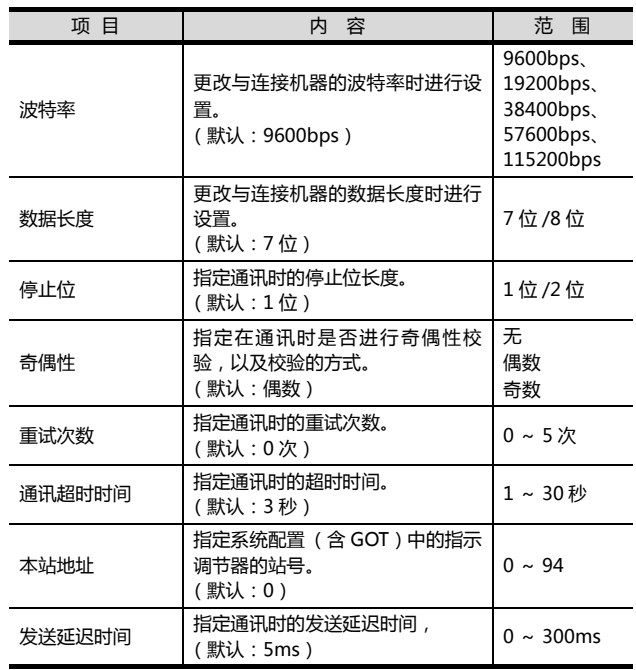

### POINT

(1) 通过实用菜单进行的通讯接口的设置 通讯接口的设置也可在写入工程数据的 [ 连接机器 设置 ] 后,通过实用菜单的 [ 连接机器设置 ] 进行更 改。

关于实用菜单的详细内容,请参照以下手册。

- $\sqrt{a^2}$  GOT2000 系列主机使用说明书 (实用软件篇)
- (2) 连接机器设置的设置内容的优先顺序 通过 GT Designer3 或者实用菜单进行设置时, 会 根据最后设置的内容进行动作。

# <span id="page-284-0"></span>10.5 指示调节器侧的设置

### POINT.

- (1) 神港科技公司生产的指示调节器 关于神港科技公司生产的指示调节器的通讯设置的 详细内容,请参照以下手册。
- $\Box$  神港科技公司生产的指示调节器的操作手册 (2) 转换器
	- 关于转换器的通讯设置的详细内容,请参照以下手 册。

27 用户所使用的转换器的操作手册

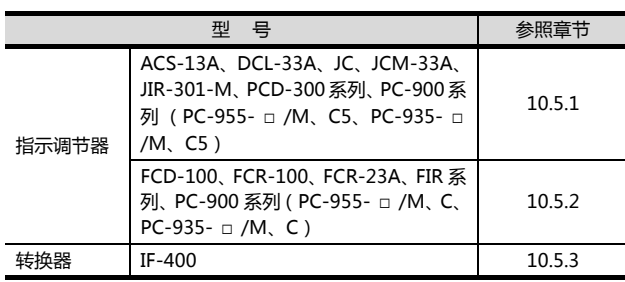

<span id="page-284-1"></span>10.5.1 与 ACS-13A、DCL-33A、JC、 JCM-33A、JIR-301-M、PCD-300 系列、PC-900 系列 (PC-955- □ /M、C5、PC-935- □ / M、C5) 连接时

### ■ 通讯设置

请通过指示调节器的按键操作进行通讯设置。

| 项目                 | 设置值               |
|--------------------|-------------------|
| 传送速度 <sup>*1</sup> | 9600bps, 19200bps |
| 数据长度               | 固定为 7 位           |
| 奇偶校验位              | 固定为偶数             |
| 停止位                | 固定为1位             |
| 机器号*2*3            | $0 \sim 95$       |
| 通讯协议选择             | 神港科技标准协议          |

\*1 请与 GOT 侧的设置保持一致。 \*2 选择机器号时请确保不会与其他模块相重复。 \*3 机器号设置为 "95" 时无法进行数据读取。

<span id="page-284-2"></span>10.5.2 与 FCD-100、FCR-100、 FCR-23A、FIR 系列、PC-900 系列 (PC-955- □ /M、C、 PC-935- □ /M、C)连接时

### ■ 通讯设置

请通过指示调节器的按键操作进行通讯设置。

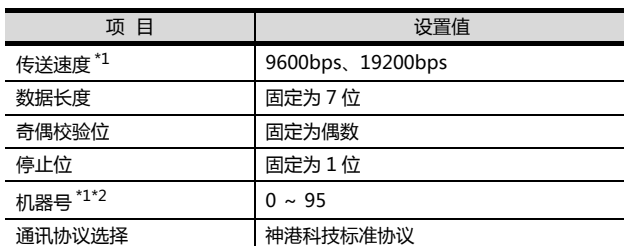

\*1 请与 GOT 侧的设置保持一致。<br>\*2 机器号设置为 "95" 时无法进行数据读取。

### <span id="page-284-3"></span>10.5.3 与转换器 (IF-400)连接时

### ■ 通讯设置

请通过设置开关进行通讯设置。

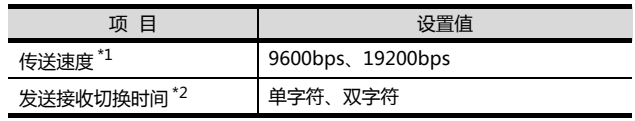

\*1 请与 GOT 侧及指示调节器侧的设置保持一致。<br>\*2 建议选择单字符的设置

\*2 建议选择单字符的设置。

10

### 10.5.4 站号设置

### 站号不可重复设置。

无论电缆的连接顺序如何,都可以设置站号,出现空站号也 没有关系。

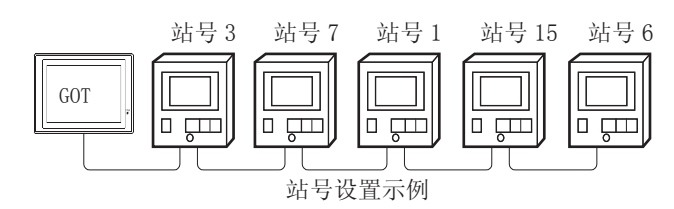

(1) 直接指定

软元件设置时,直接指定要更改的指示调节器的站号。

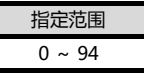

(2) 间接指定

软元件设置时,使用 16 位的 GOT 内部寄存器 (GD10 ~ GD25) 间接指定要更改的指示调节器的站号。 在 GT Designer3 上, 站号指定为 100 ~ 115 时, 站号 指定对应的GD10~GD25的值成为指示调节器的站号。

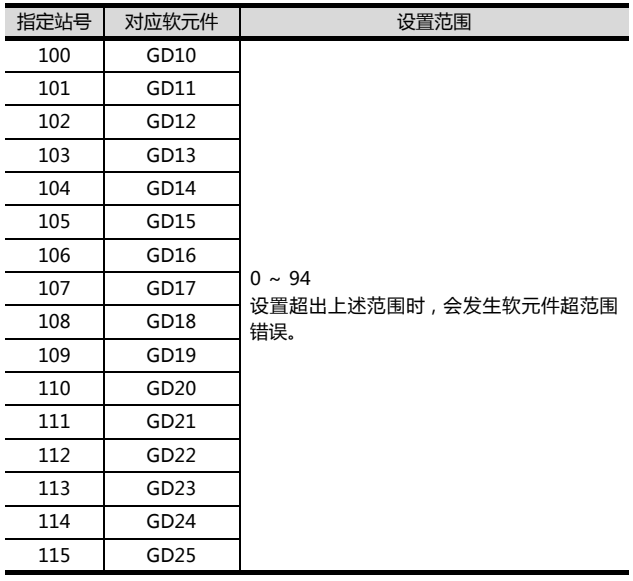

(3) 全部站点指定

写入动作和读取动作的目标站不同。

- 写入动作的目标为全部站点。 但是,进行 WORD BIT 写入时, 以本站地址所设置的 站号的指示调节器为目标。
- [10.4.1设置通讯接口 \(连接机器的设置\)](#page-283-2)
- •读取动作的目标为以本站地址所设置的站号的指示调 节器。
	- 关于本站地址的详细内容,请参照以下内容。
	- $\sqrt{5}$  10.4.1 设置通讯接口 (连接机器的设置)

# <span id="page-286-0"></span>10.6 可设置的软元件范围

GOT 可使用的连接机器的软元件范围如下所示。

但是, 下表的软元件范围为 GT Designer3 中可设置的最大 值。

即使是同一系列的连接机器,不同机种的软元件规格也不 同。

请根据实际使用的连接机器的规格进行设置。

如果设置了不存在的软元件或超出范围的软元件号,软元件 设置正确的其他对象也可能无法监视。

### ■ 设置项目

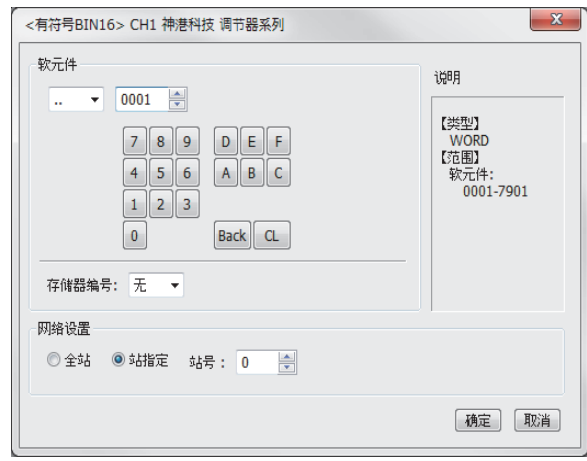

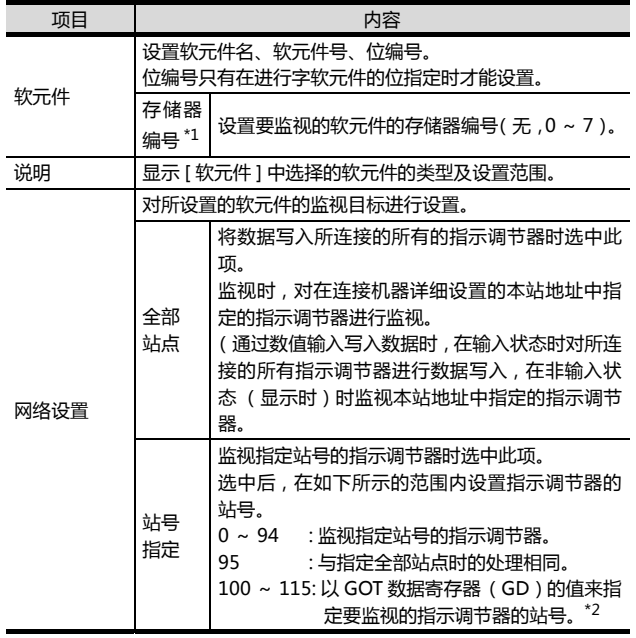

\*1 存储器编号设置为 0 ~ 7 时,软元件的标记如下所示。

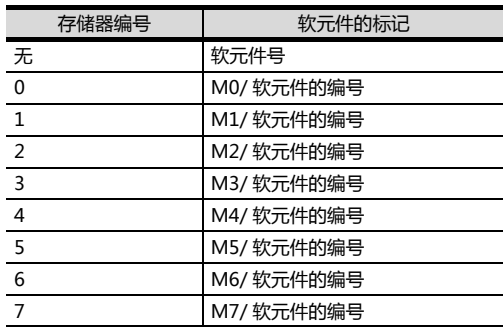

\*2 指示调节器的站号和 GOT 数据寄存器的关系如下所示。

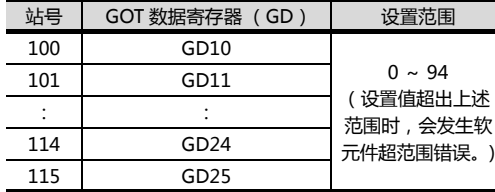

### 10.6.1 神港科技公司生产的指示调节 器 (神港科技调节器系列)

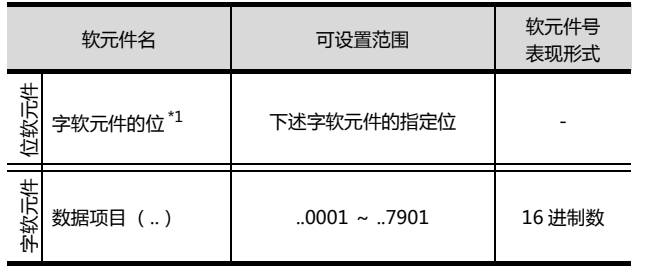

\*1 由于字软元件的位指定是在GOT进行1次读取之后才进行的, 因此这期间请勿通过指示调节器进行更改。

10-15

# <span id="page-287-0"></span>10.7 注意事项

■ 指示调节器的站号设置 在系统配置中,请务必保证本站地址中所设置的站号的 指示调节器的存在。 关于本站地址设置的详细内容,请参照以下内容。  $\sqrt{p}$  10.4.1 设置通讯接口 (连接机器的设置)

■ GOT 的时钟管理

指示调节器中没有时钟功能,因此,即使在 GOT 的时钟 管理中设置了"时间校准"或"时间通知",也将视 作无效 (无任何处理)处理。

- 使用转换器 IF-400 时 如果使用了转换器 IF-400,就有可能导致发生通讯错 误。这时请将重试次数设置为 1 次以上。
- 断开多个连接机器中的一部分 GOT 可以通过设置 GOT 内部软元件将多个连接机器中 的一部分断开。例如,可以将发生了通讯超时的异常站 从连接机器中断开。

关于 GOT 内部软元件设置内容的详细信息,请参照以下 手册。

ST GT Designer3(GOT2000) 帮助
# 与千野公司生产的 调节器之间的连接

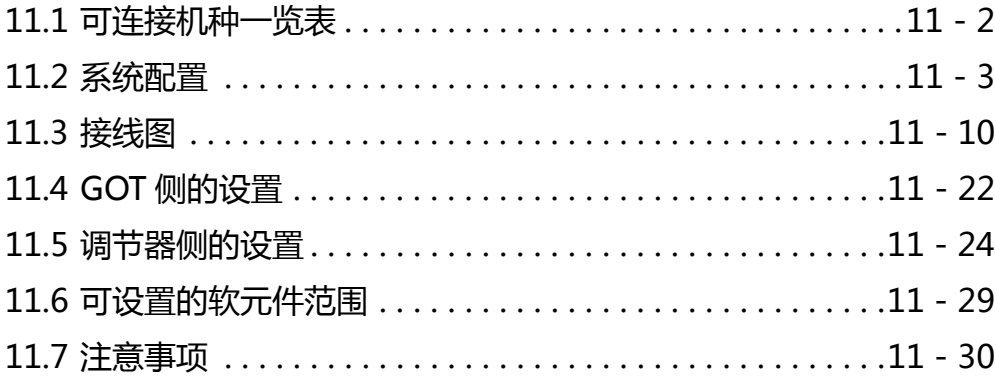

# 11. 与千野公司生产的调节器之间的连接

## <span id="page-289-0"></span>11.1 可连接机种一览表

可连接的机种如下所示。

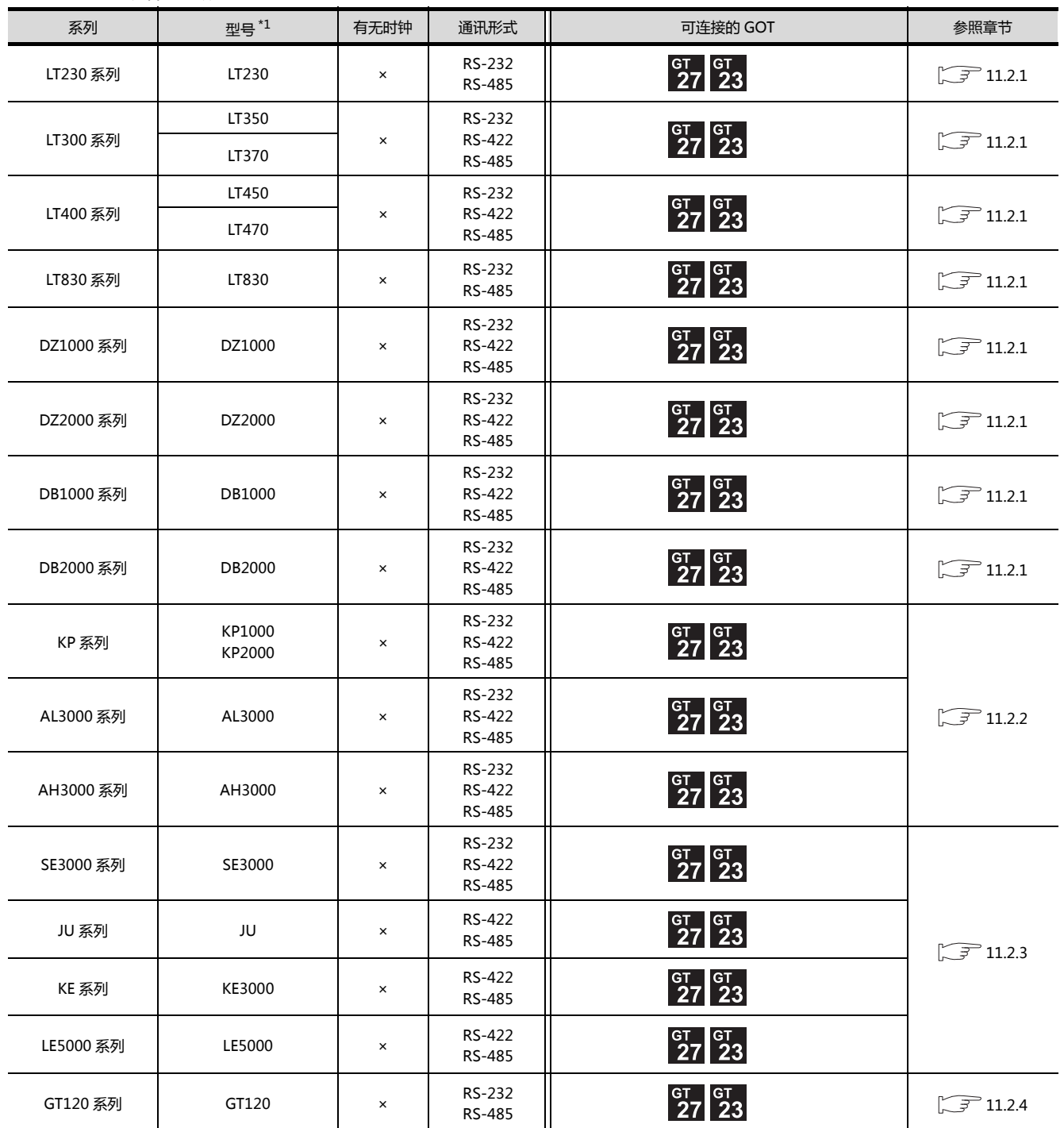

\*1 请从调节器的型号中选择与各种通讯形式对应的详细型号。千野公司生产的调节器的详细型号,请参照以下商品目录。 5 千野公司生产的调节器的商品目录

## <span id="page-290-0"></span>11.2 系统配置

#### <span id="page-290-1"></span>11.2.1 与 LT230、LT300、LT400、LT830、DZ1000、DZ2000、DB1000、DB2000 系列连接时

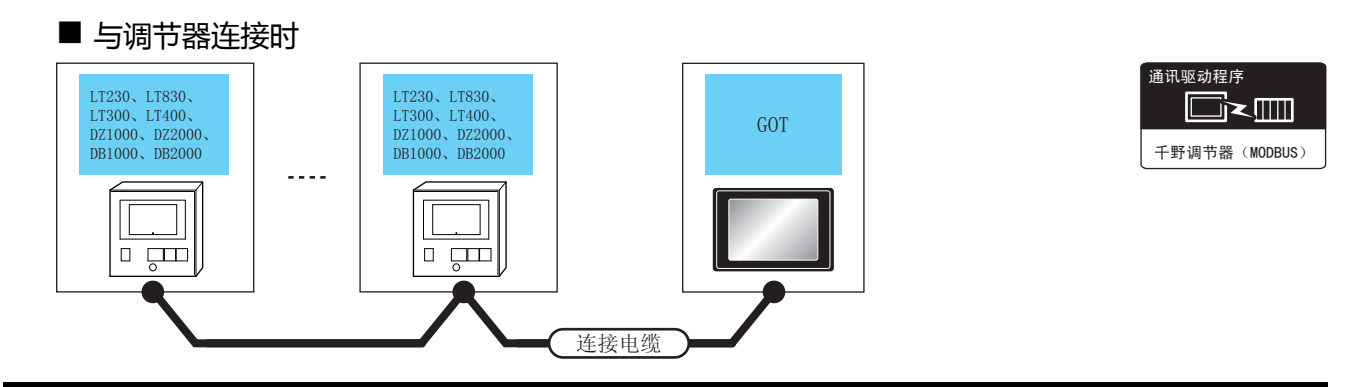

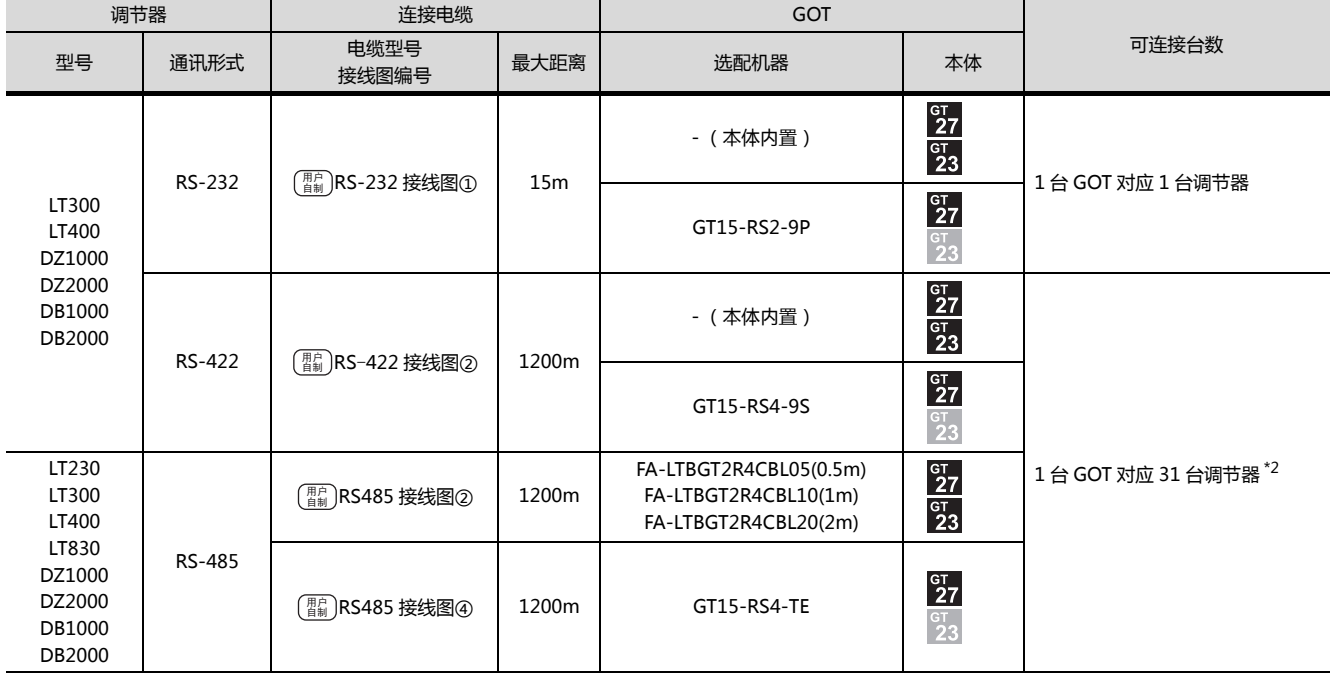

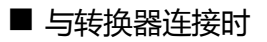

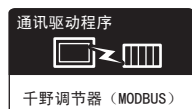

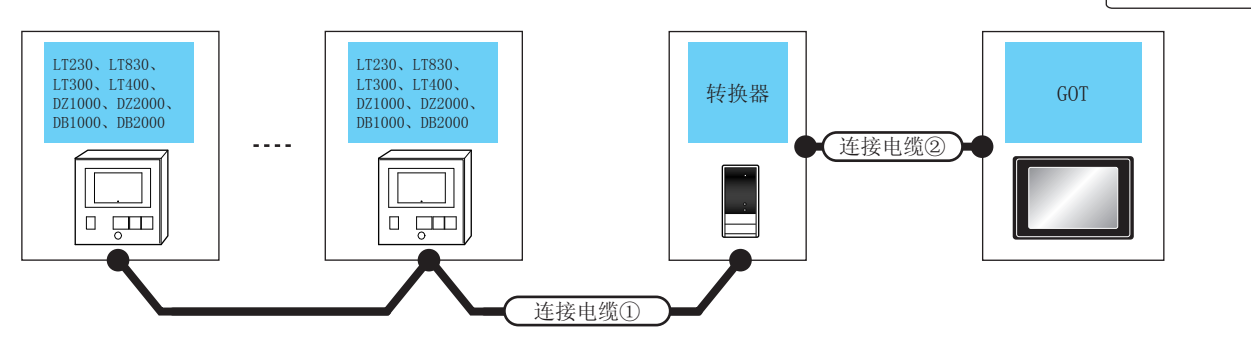

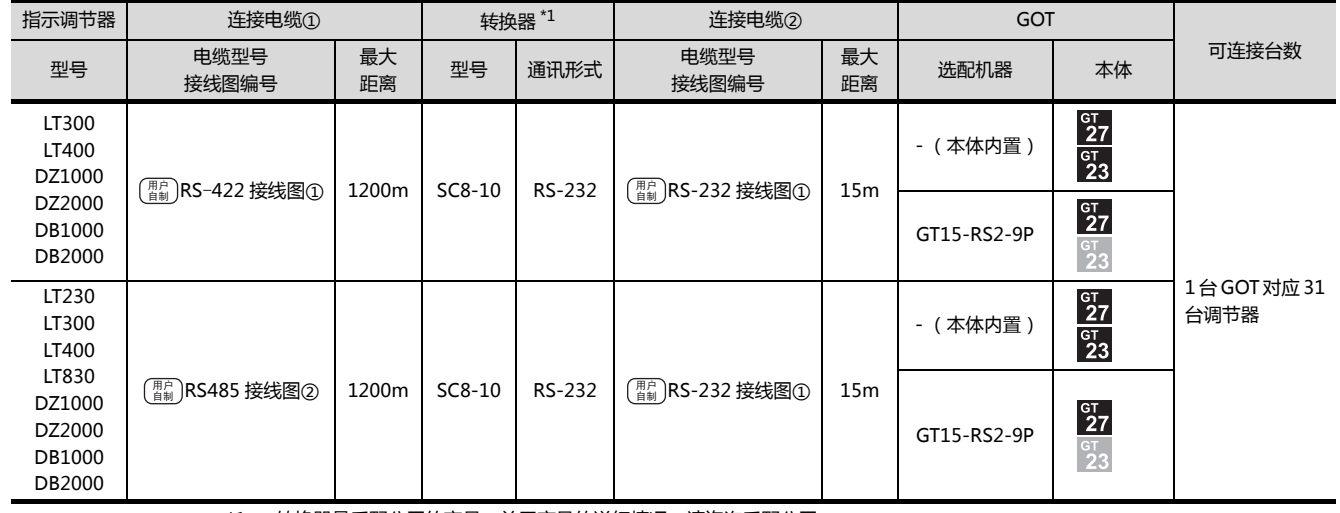

\*1 转换器是千野公司的产品。关于产品的详细情况,请咨询千野公司。

#### <span id="page-292-0"></span>11.2.2 与 KP1000、KP2000、AL3000、AH3000 系列连接时

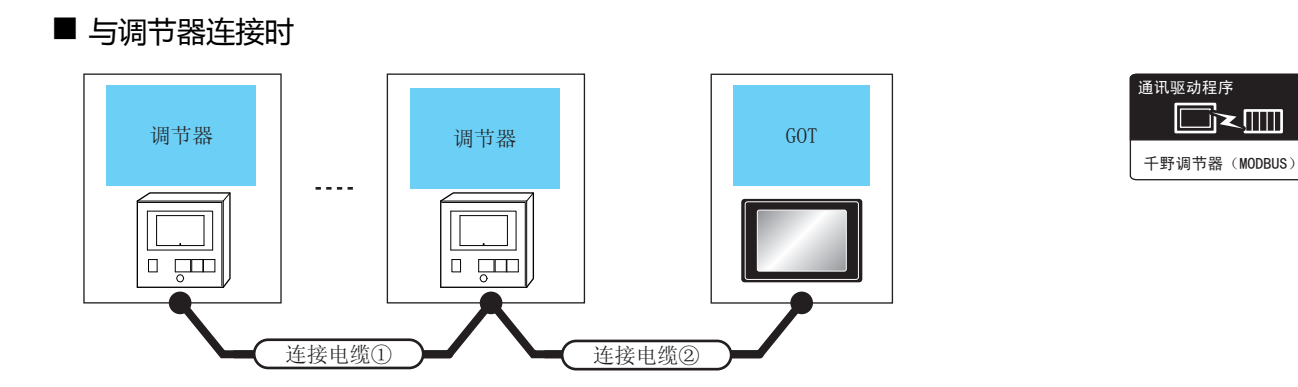

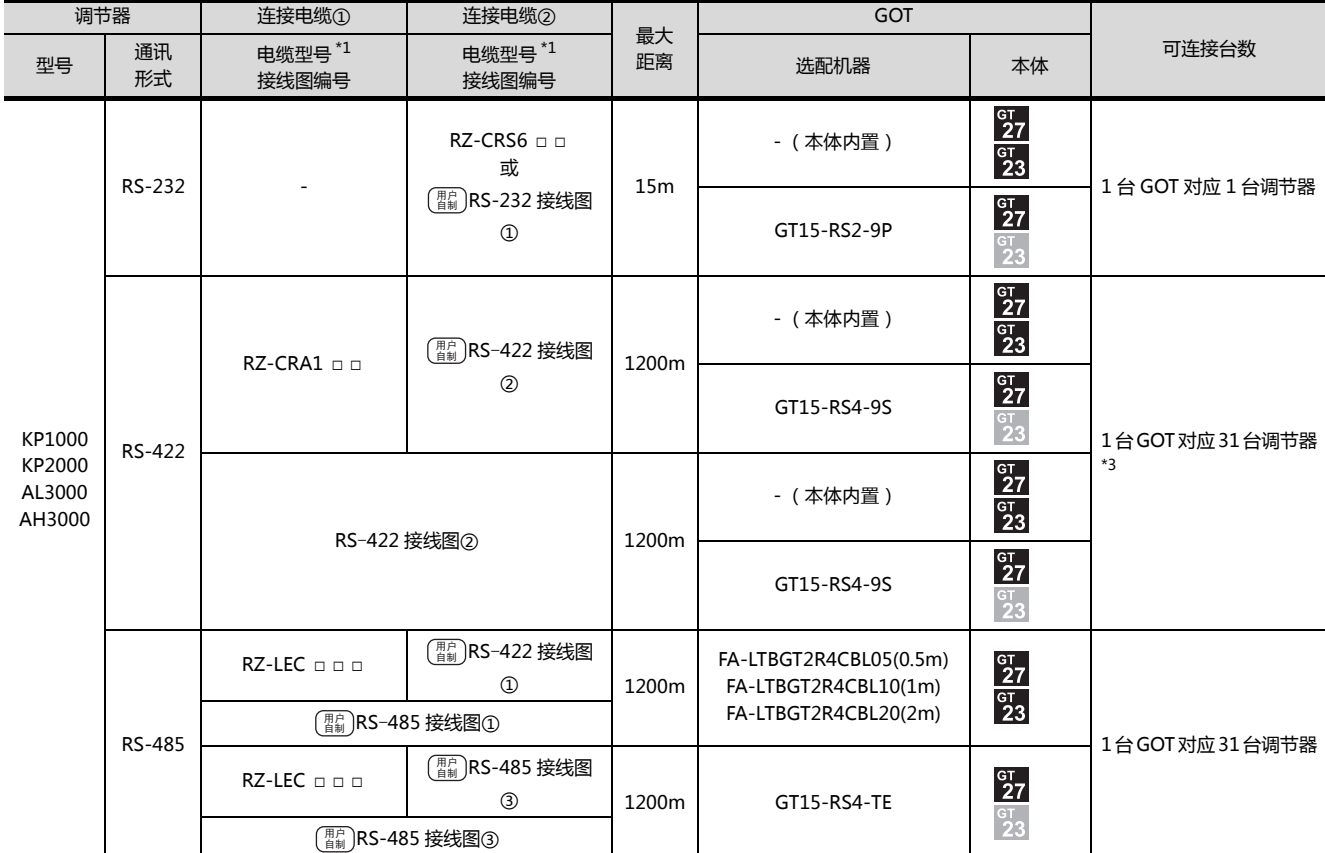

\*1 电缆是千野公司的产品。关于产品的详细情况,请咨询千野公司。

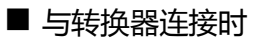

[RS485 接线图②](#page-302-0)

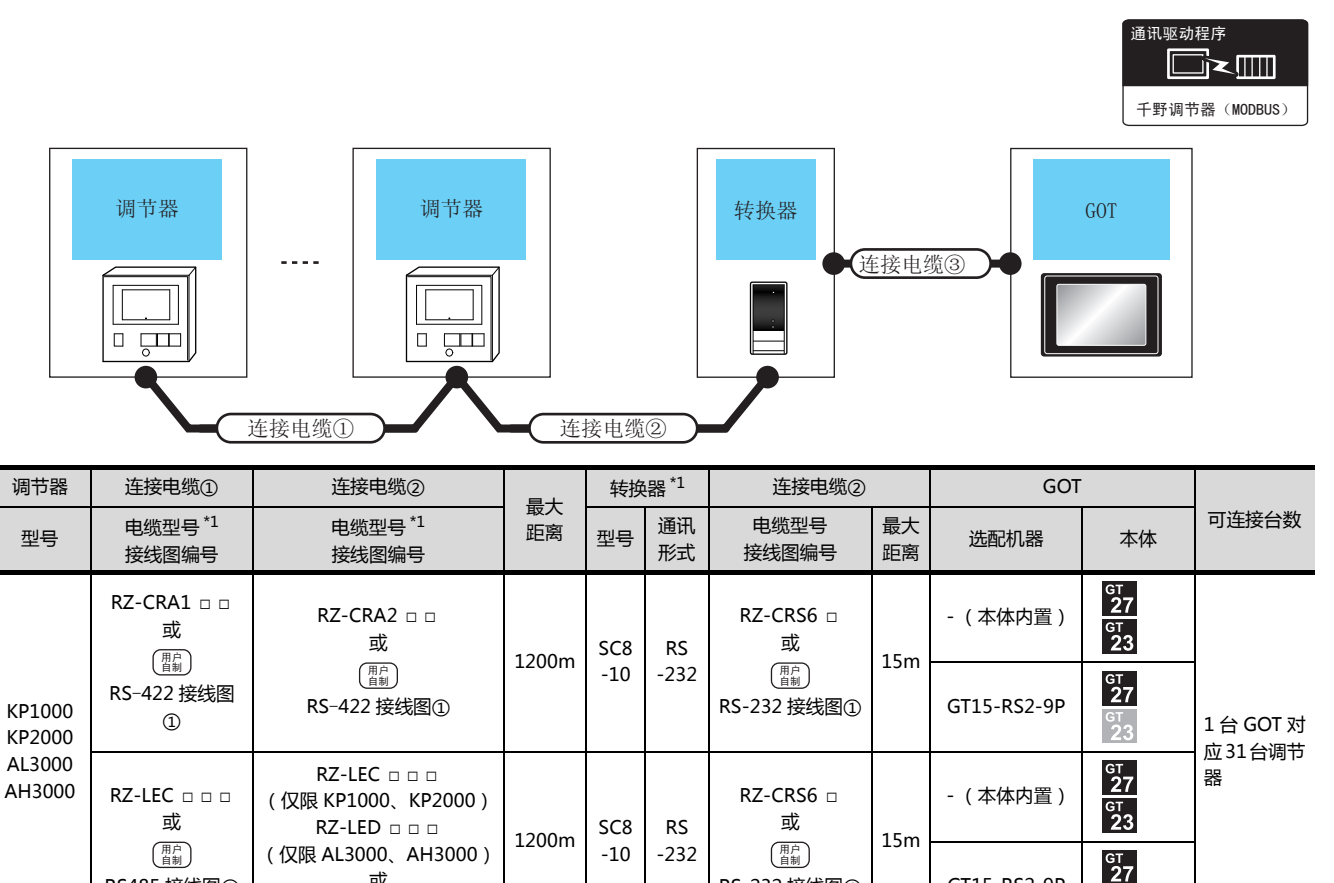

[RS-232 接线图①](#page-297-1)

GT15-RS2-9P

 $\overline{2}3$ 

\*1 电缆、转换器是千野公司的产品。关于产品的详细情况,请咨询千野公司。

或 [RS485 接线图②](#page-302-0)

#### <span id="page-294-0"></span>11.2.3 与 SE3000、JU、KE3000、LE5000 系列连接时

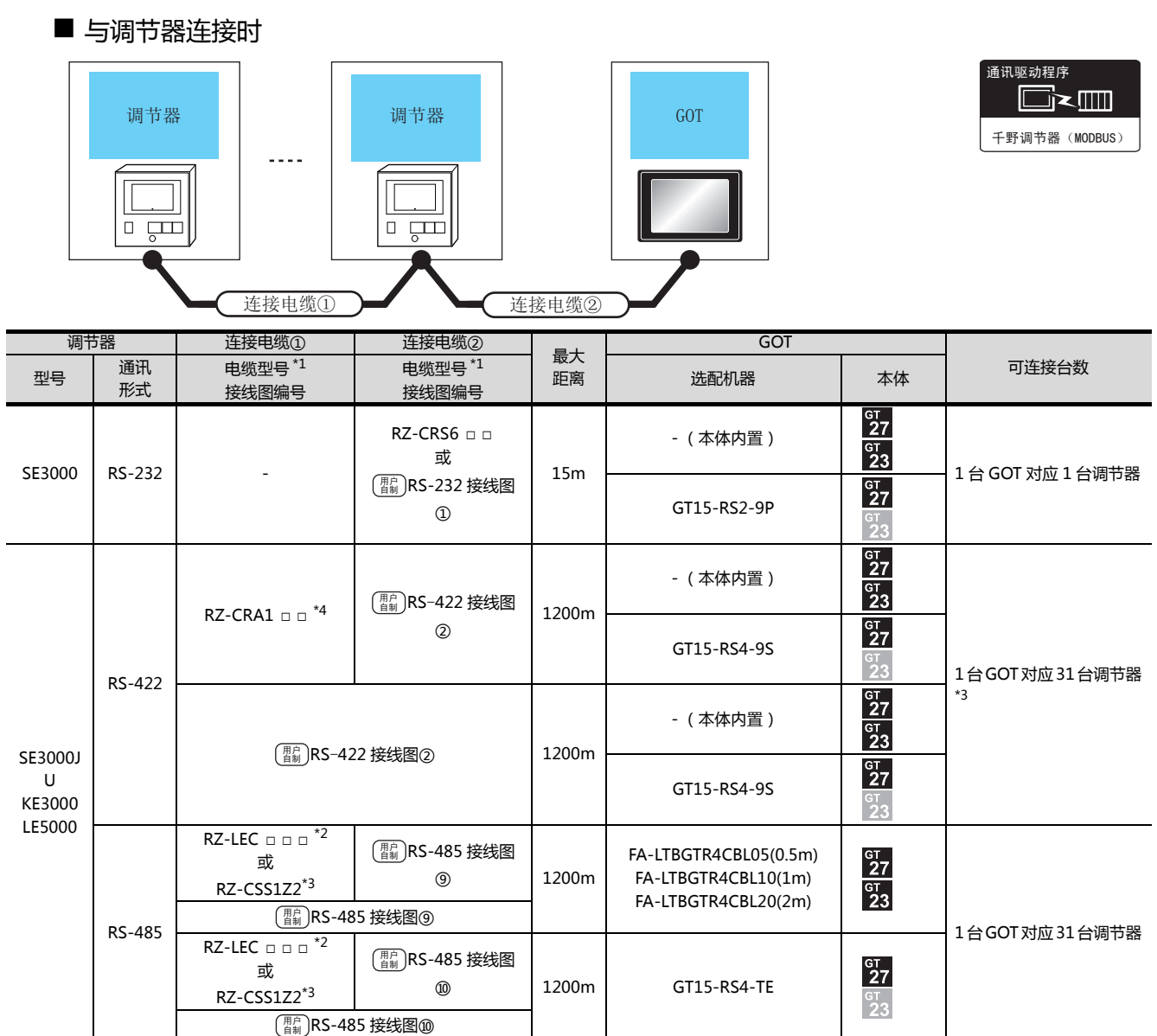

\*1 电缆是千野公司的产品。关于产品的详细情况,请咨询千野公司。

\*2 RZ-CRA1 □ □ 、RZ-LEC □ □ □ 只能在 SE3000、JU、LE5000 系列中使用。

\*3 RZ-CSS1Z2 只能在 JU 系列中使用。

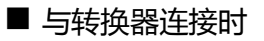

SE3000J U KE3000 LE5000

RS-[422 接线图①](#page-298-0)

RZ-LEC □ □ □ (仅限 SE3000、 JU、LE5000) 或 RZ-CSS1Z2\*3 或

[RS-485 接线图 a](#page-307-1)

用户

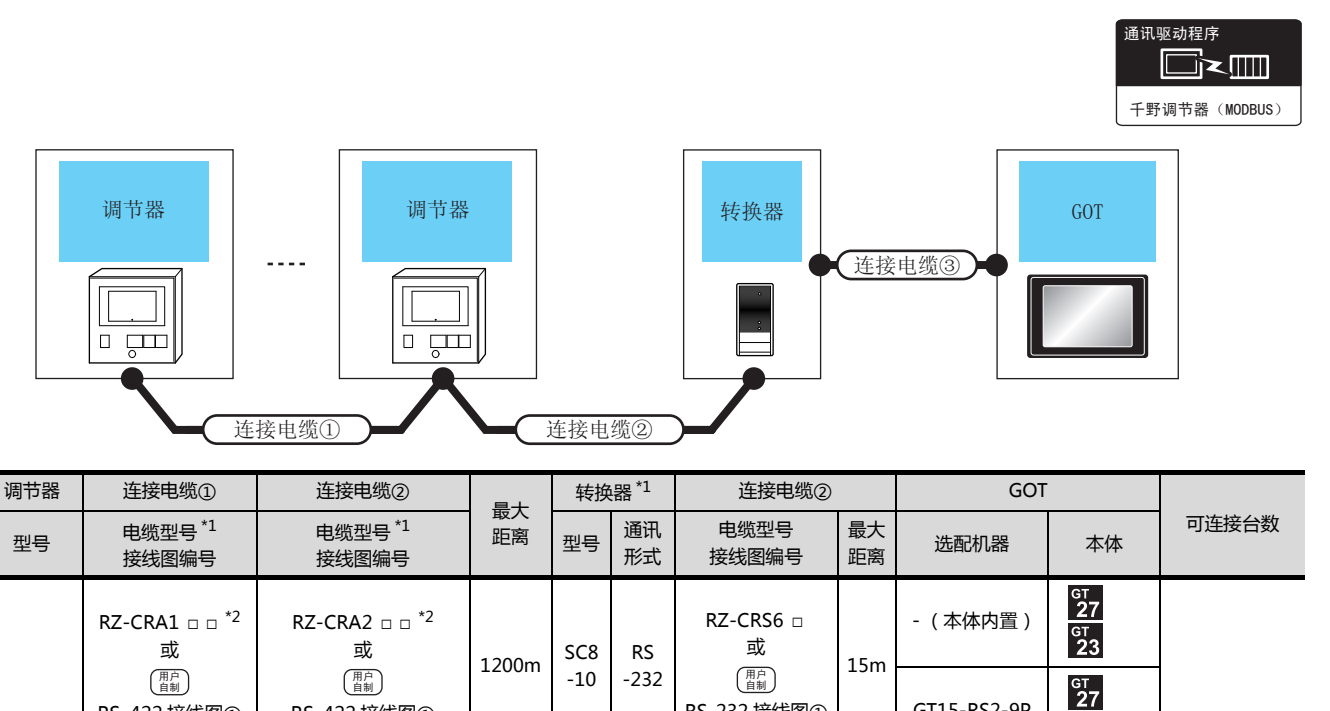

[RS-232 接线图①](#page-297-1)

RZ-CRS6 □ 或

[RS-232 接线图①](#page-297-1)

用户<br>自制

15m

GT15-RS2-9P

- (本体内置)

 $rac{\text{G}_1}{27}$ <br> $rac{\text{G}_1}{23}$ 

 $rac{c}{27}$  $23$ 

GT15-RS2-9P

1 台 GOT 对应 31 台调节器

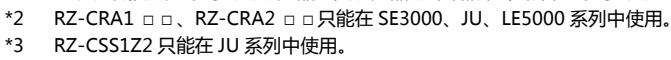

RS-[422 接线图①](#page-298-0)

RZ-LEC □ □ □ (仅限 JU、LE5000) RZ-LED □ □ □ (仅限 SE3000) 或 [RS-485 接线图 a](#page-307-1)

\*1 电缆、转换器是千野公司的产品。关于产品的详细情况,请咨询千野公司。

1200m SC8 -10

RS -232

<span id="page-296-0"></span>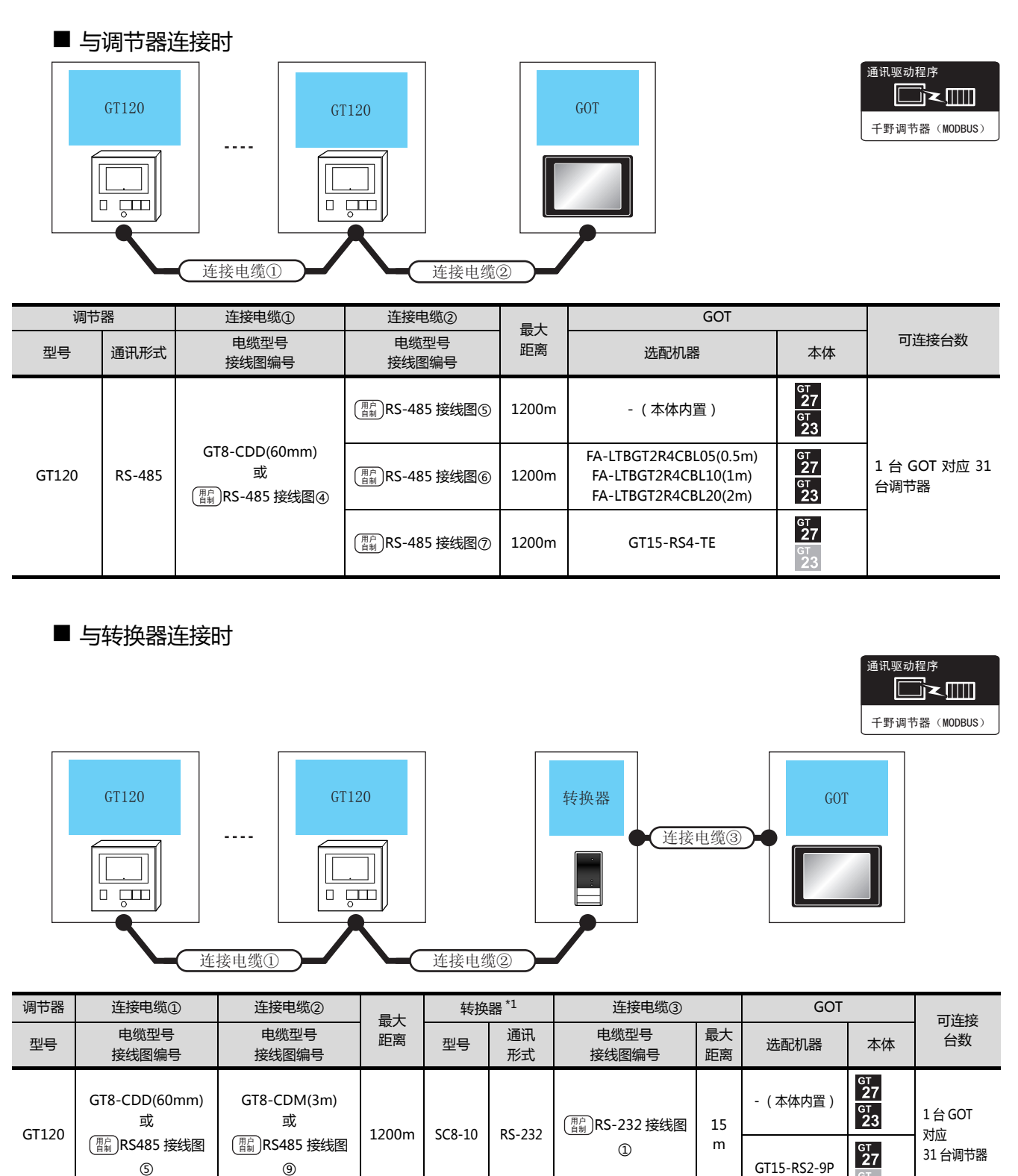

\*1 转换器是千野公司的产品。关于产品的详细情况,请咨询千野公司。

11-9

## <span id="page-297-0"></span>11.3 接线图

连接 GOT 与可编程控制器的电缆的接线图如下所示。

#### 11.3.1 RS-232 电缆

#### ■接线图

#### <span id="page-297-1"></span>(1) RS-232 接线图①

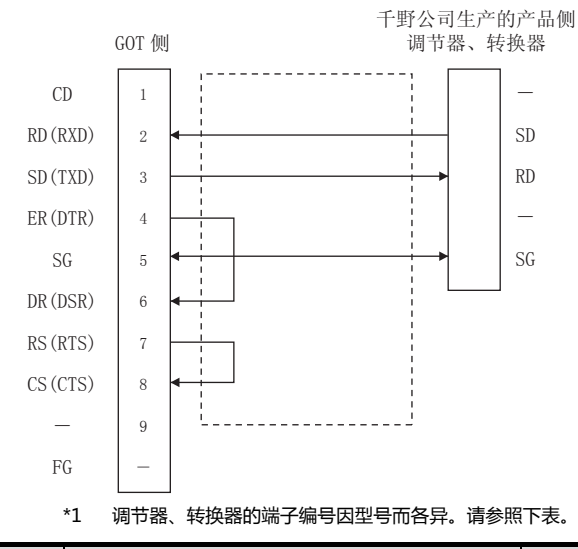

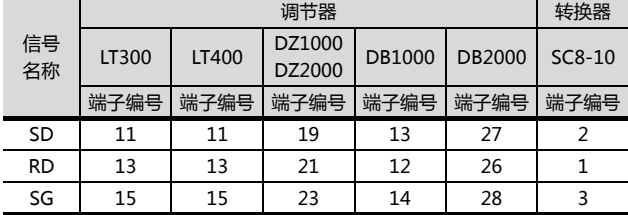

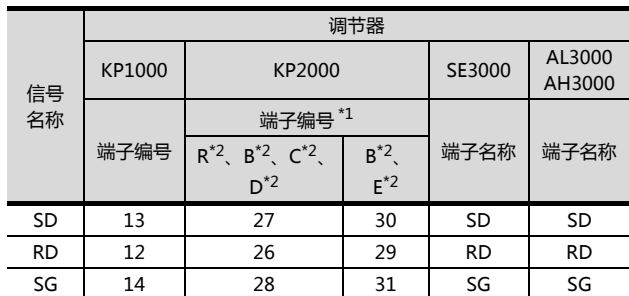

\*1 KP2000 系列中 , 端子编号因型号而各异。<br>\*2 型号的位置⑩ ( 第 3 区域 ) 符号如下所示。 型号:KP2 ④⑤⑥⑦⑧⑨ - ⑫⑬⑭<br>符号 B 时,端子编号有 2 套。请根据需要选择。

#### ■ 制作电缆时的注意事项

- (2) 电缆长度 请将 RS-232 电缆的长度做成 15m 以内。
- (3) GOT 侧接口 关于 GOT 侧接口,请参照以下内容。 **[ 7 1.4.1 GOT 的接口规格**
- (4) 千野公司生产的调节器的接口 请使用与千野公司生产的调节器侧对应的接口。 详细内容请参照千野公司生产的调节器的操作手册。

#### <span id="page-298-0"></span>■接线图

(1) RS-422 接线图①

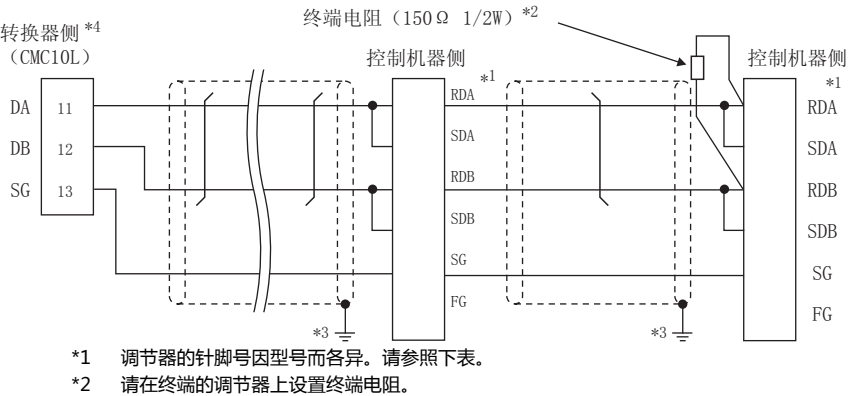

请在终端的调节器上设置终端电阻。

\*3 请勿将调节器的 SG 与转换器的 SG 相连接。<br>\*4 请将转换器的通讯种类切换开关设置为 RS-4

\*4 请将转换器的通讯种类切换开关设置为 RS-422。

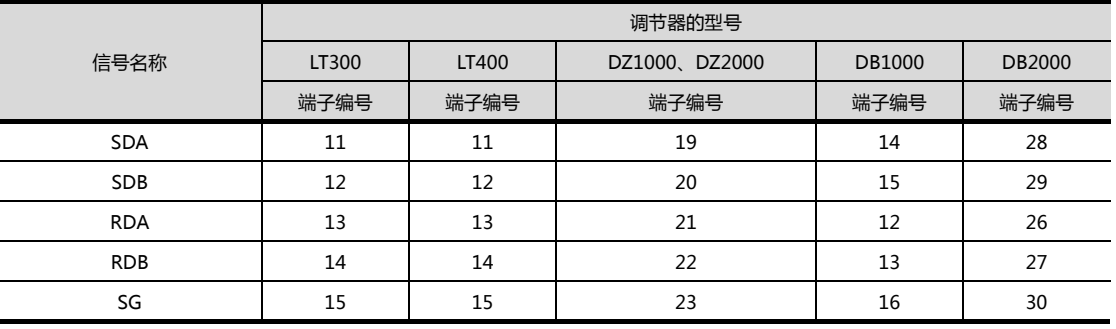

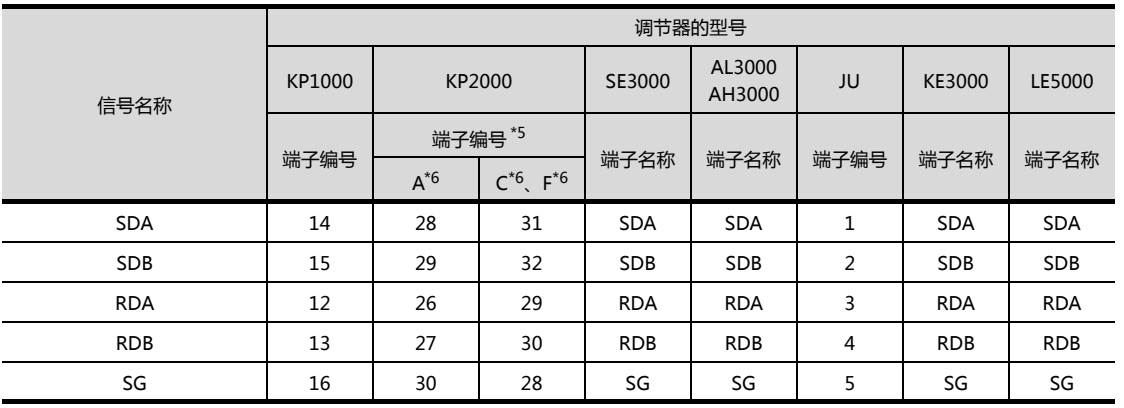

\*5 KP2000 系列中,端子编号因型号而各异。

\*6 型号的位置⑩ (第 3 区域)符号如下所示。

型号:KP2 ④⑤⑥⑦⑧⑨ - ⑫⑬⑭

#### <span id="page-299-0"></span>(2) RS-422 接线图2

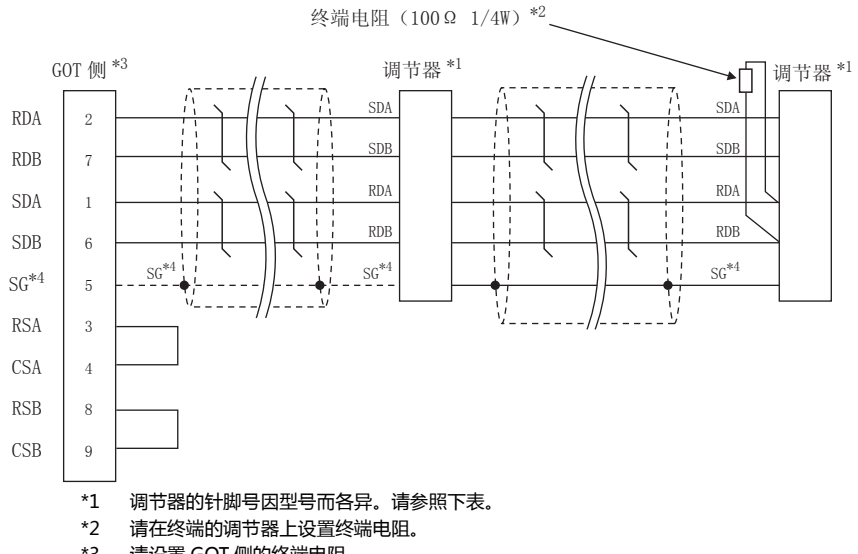

 $*3$ 请设置 GOT 侧的终端电阻。

□ ■ 终端电阻的设置

\*4 与 DB1000、DB2000 系列连接时, 请将调节器 SG 与 GOT 的 SG 相连接。

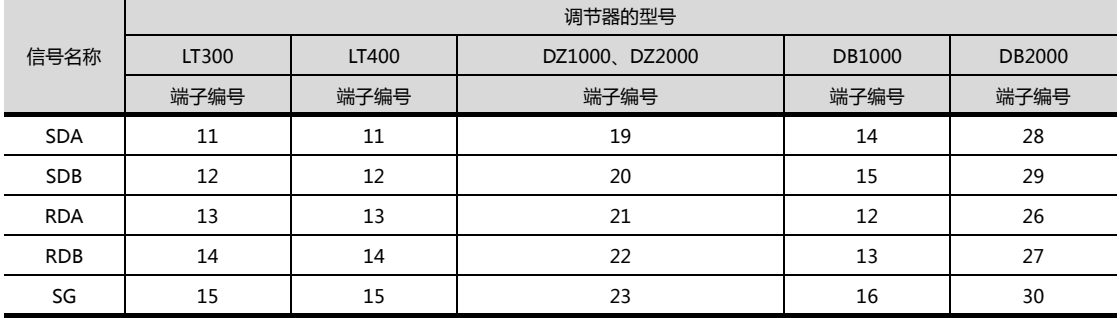

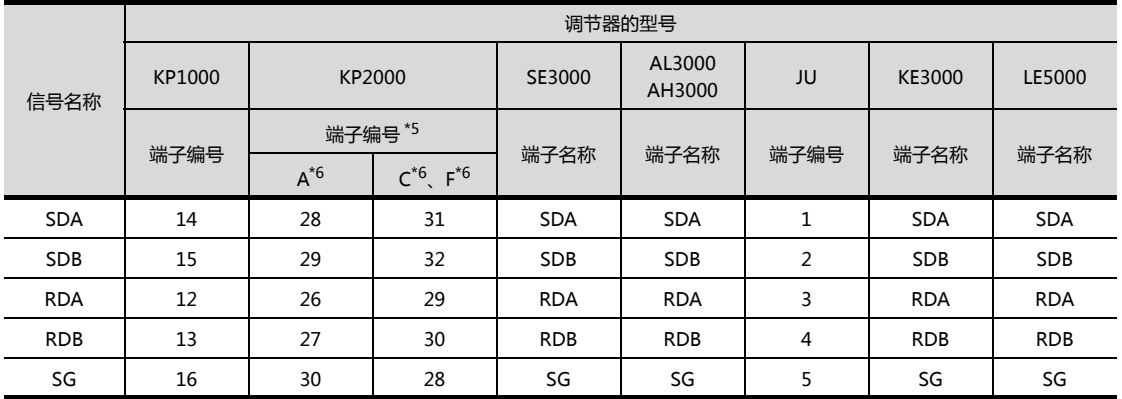

\*5 KP2000 系列中,端子编号因型号而各异。

\*6 型号的位置⑩ (第3区域)符号如下所示。

型号: KP2 45600890 - 204

■ 制作电缆时的注意事项

- (1) 电缆长度 请将 RS-422 电缆的长度做成 1200m 以内。
- (2) GOT 侧接口 关于 GOT 侧接口,请参照以下内容。 **[ 3 1.4.1 GOT 的接口规格**
- (3) 千野公司生产的调节器的接口 请使用与千野公司生产的调节器侧对应的接口。 详细内容请参照千野公司生产的调节器的操作手册。

<span id="page-300-0"></span>■ 终端电阻的设置

- (1) GOT 侧 请将终端电阻设置用 DIP 开关设置为 "100 OHM"。 关于终端电阻的设置方法,请参照以下内容。 **[ F 1.4.3 GOT 的终端电阻**
- (2) 千野公司生产的调节器侧 连接 GOT 与千野公司生产的调节器时,需要在千野公司 生产的调节器侧连接终端电阻。 (< 了 千野公司生产的调节器的操作手册

#### 11.3.3 RS-485 电缆

#### <span id="page-301-0"></span>■ 接线图

#### (1) RS-485 接线图①

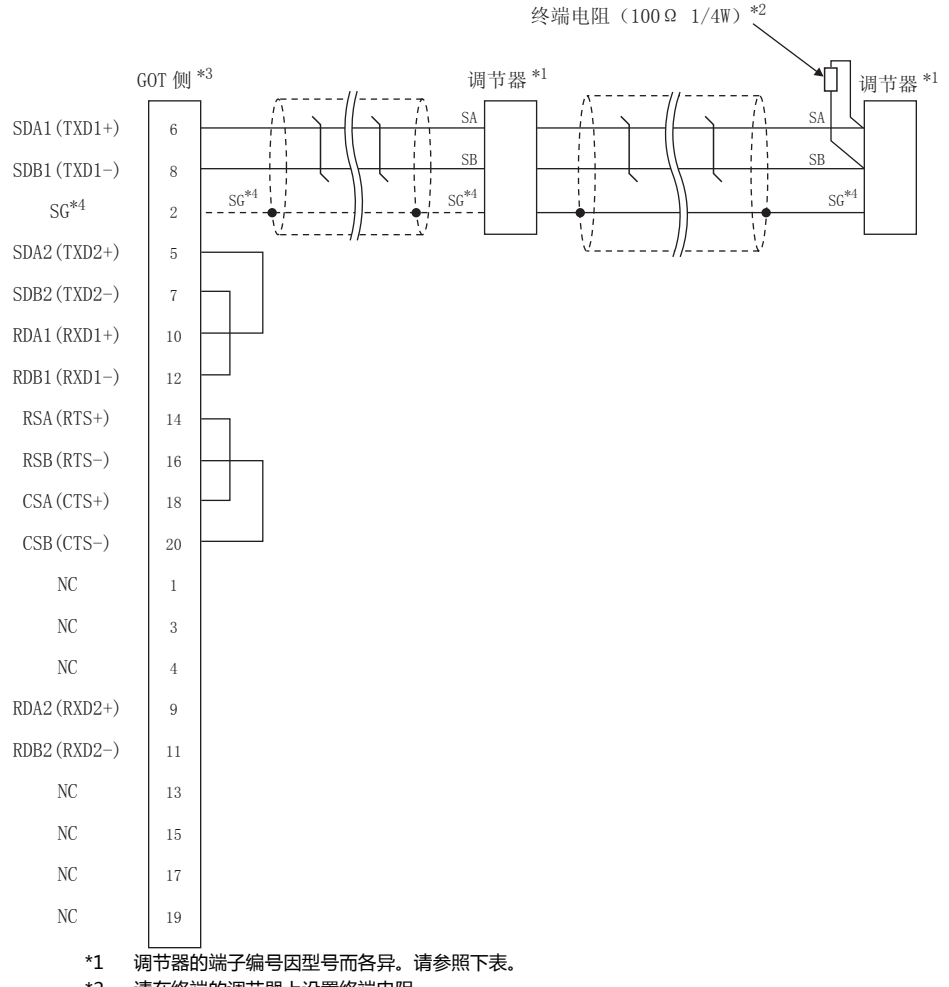

请在终端的调节器上设置终端电阻。  $*2$ 

\*3 请设置 GOT 侧的终端电阻。

□ ■ 终端电阻的设置

\*4 与 DB1000、DB2000 系列连接时, 请将调节器 SG 与 GOT 的 SG 相连接。

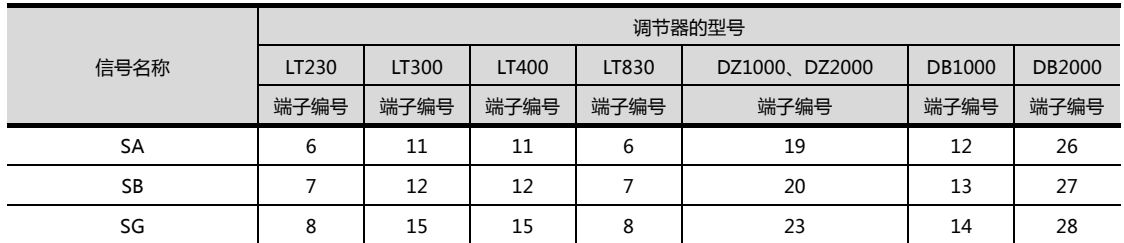

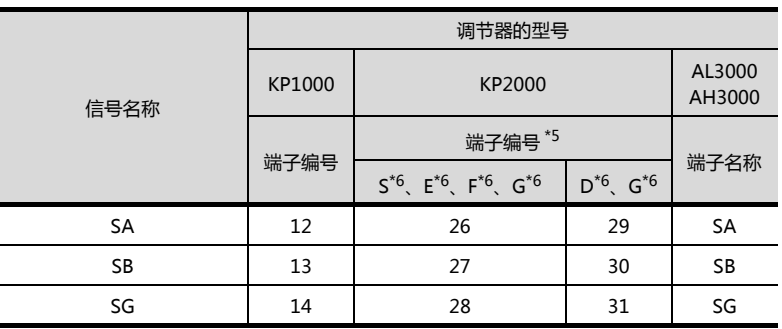

- \*5 KP2000 系列中,端子编号因型号而各异。
- \*6 型号的位置⑩ (第 3 区域)符号如下所示。 型号:KP2 ④⑤⑥⑦⑧⑨ - ⑫⑬⑭ 符号 G 时,端子编号有 2 套。请根据需要选择。

#### <span id="page-302-0"></span>(2) RS485 接线图②

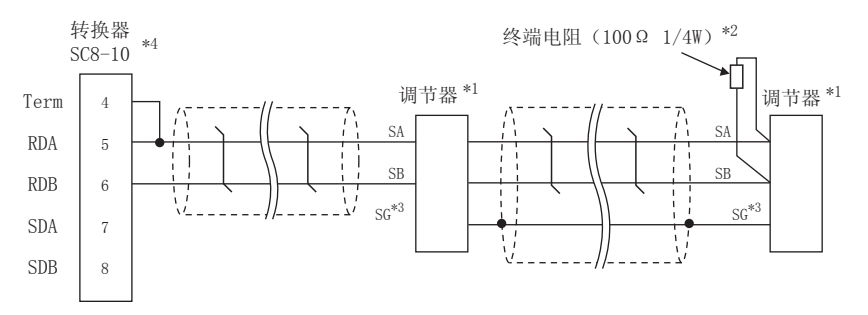

- \*1 调节器的端子编号因型号而各异。请参照下表。
- \*2 请在终端的调节器上设置终端电阻。
- \*3 请勿将调节器的 SG 与 GOT 的 SG 相连接。
- \*4 请将转换器的通讯种类切换开关设置为 RS-485。

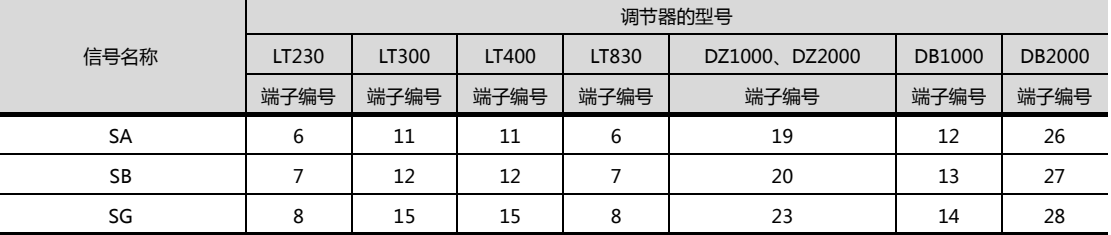

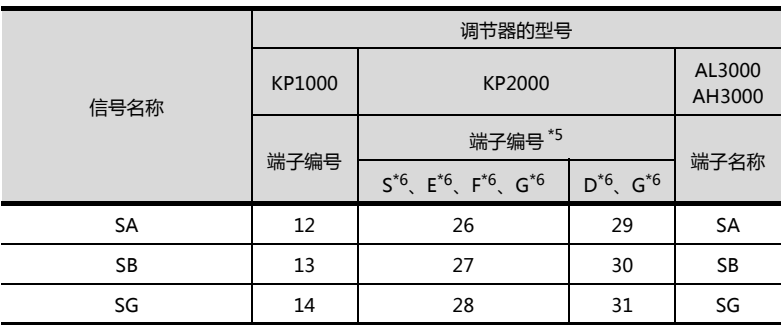

\*5 KP2000 系列中,端子编号因型号而各异。

\*6 型号的位置⑩ (第 3 区域)符号如下所示。

型号:KP2 ④⑤⑥⑦⑧⑨ - ⑫⑬⑭

符号 G 时, 端子编号有 2 套。请根据需要选择。

11

11-15

#### <span id="page-303-0"></span>(3) RS-485 接线图3

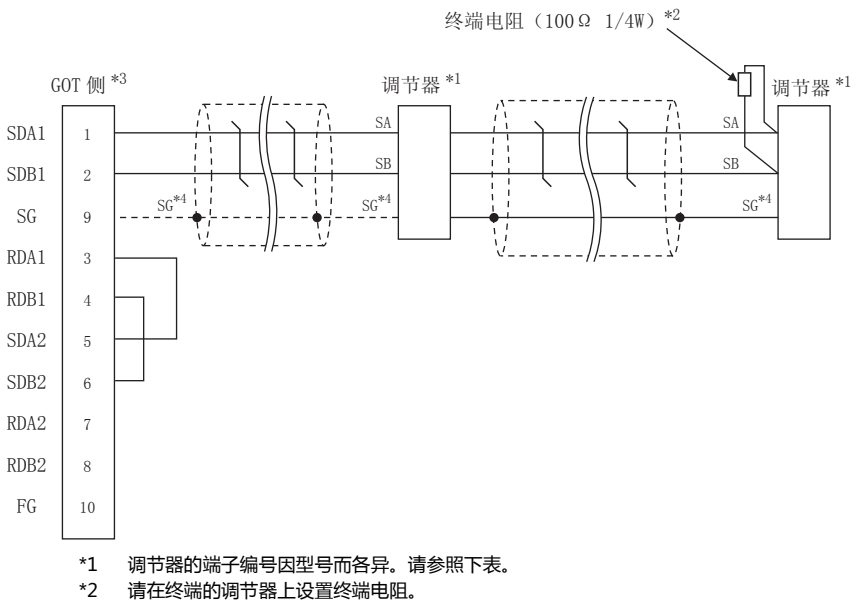

 $*3$ 请设置 GOT 侧的终端电阻。

□ ■ 终端电阻的设置

 $*4$ 与 DB1000、DB2000 系列连接时, 请将调节器 SG 与 GOT 的 SG 相连接。

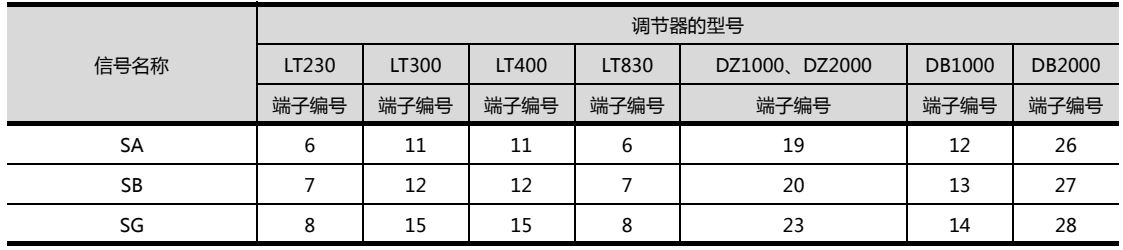

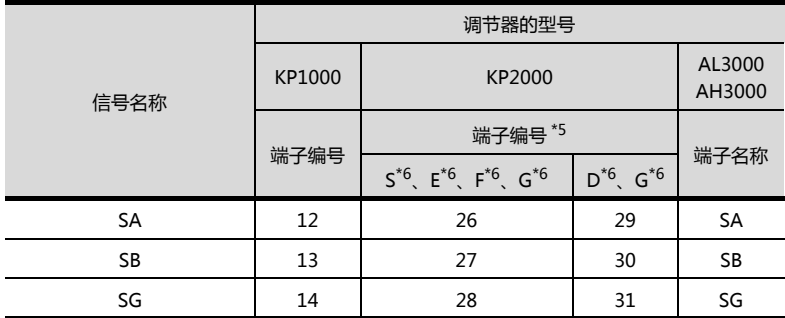

-<br>\*5 KP2000 系列中, 端子编号因型号而各异。

 $*6$ 型号的位置⑩ (第 3 区域)符号如下所示。 型号:KP2 40060890 - 204 符号 G 时, 端子编号有 2 套。请根据需要选择。

#### <span id="page-304-0"></span>(4) RS-485 接线图4

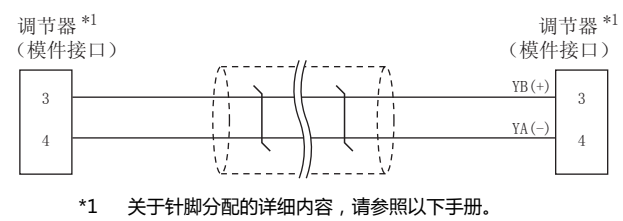

#### <span id="page-304-1"></span>(5) RS-485 接线图5

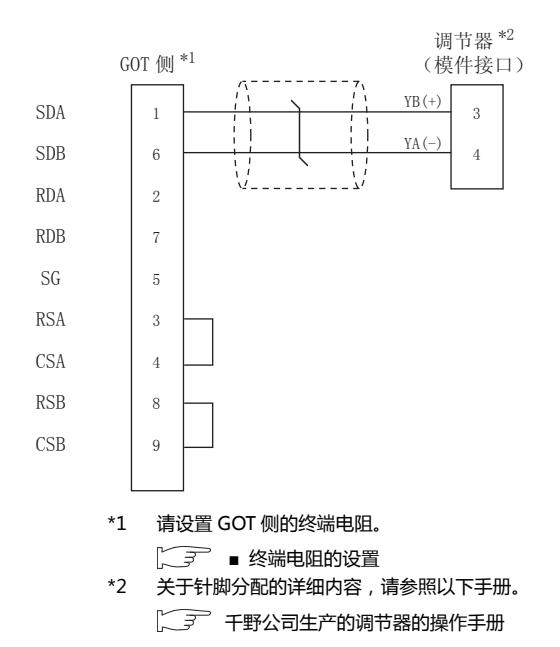

#### <span id="page-305-0"></span>(6) RS-485 接线图 6

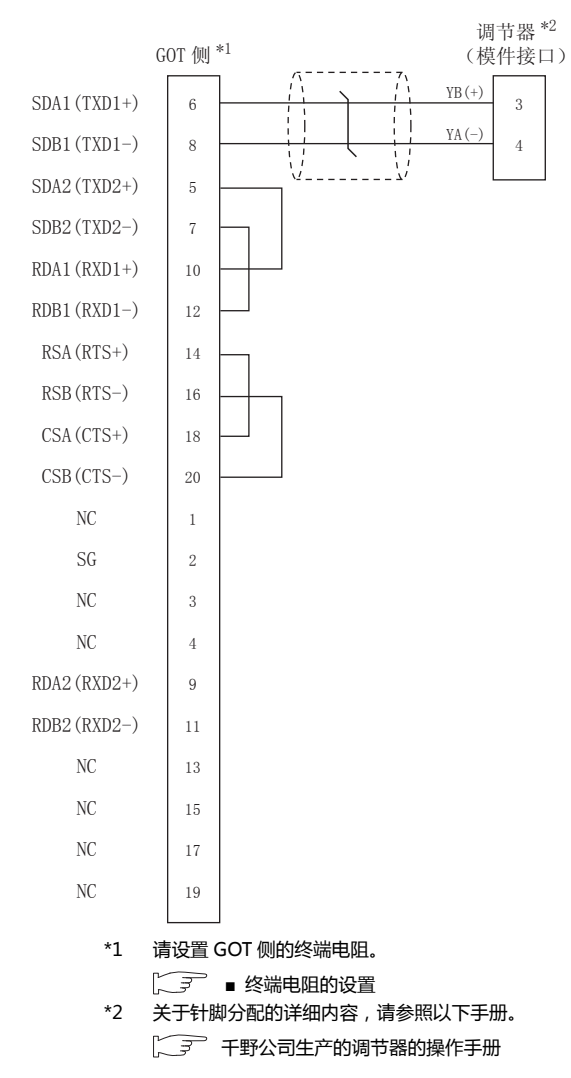

#### <span id="page-305-1"></span>(7) RS-485 接线图⑦

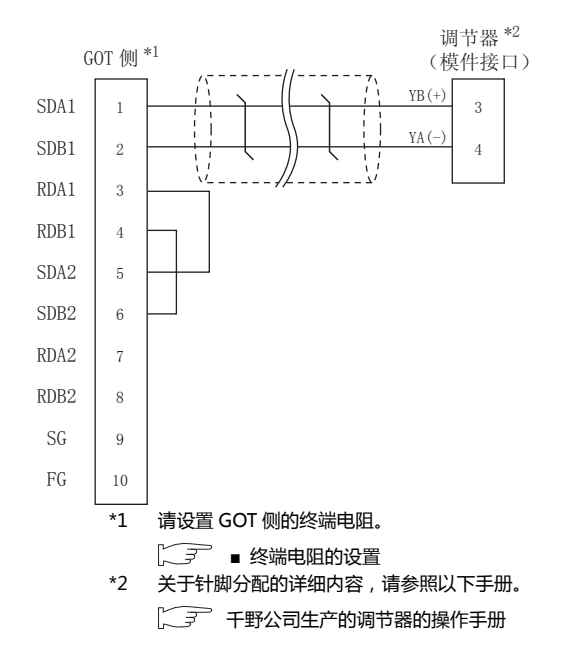

#### $11 - 18$ 11. 与干野公司生产的调节器之间的连接<br>11.3 接线图

<span id="page-306-1"></span>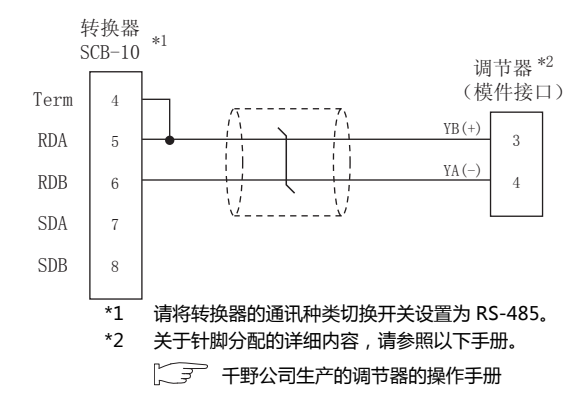

#### <span id="page-306-0"></span>(9) RS-485 接线图⑨

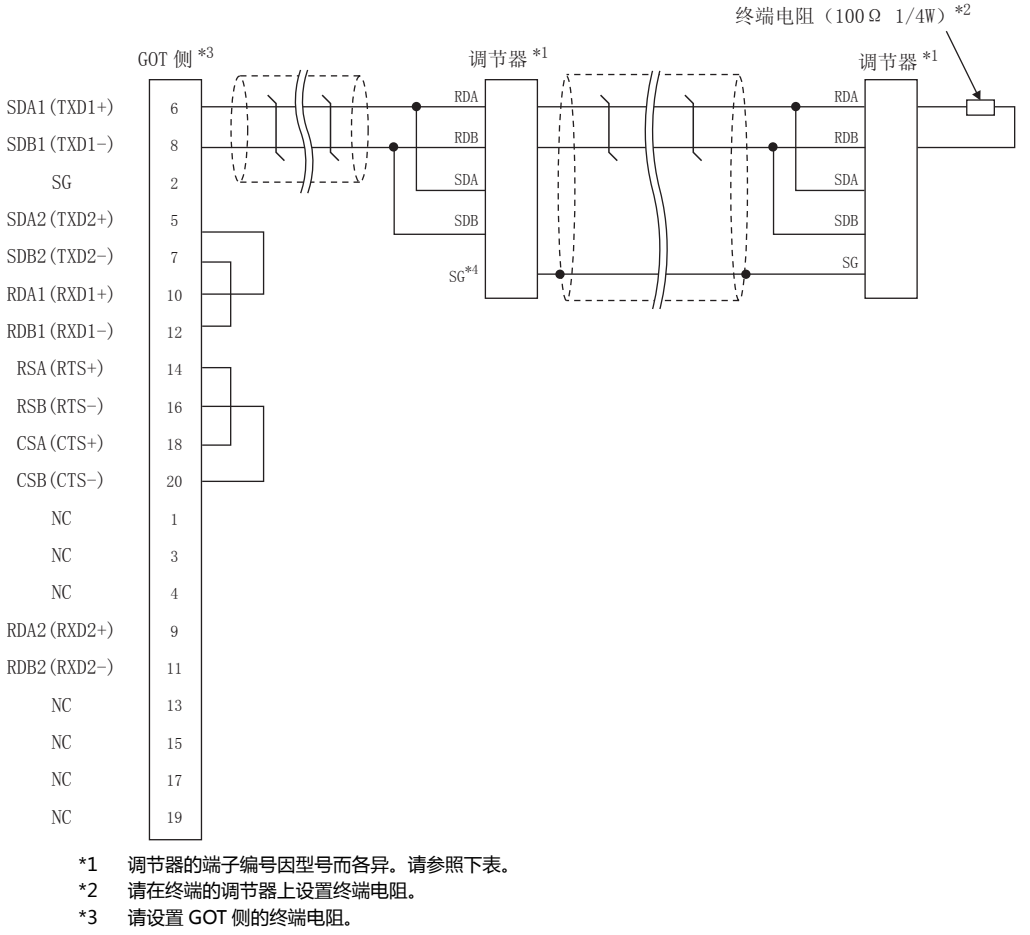

→ 终端电阻的设置

请勿将调节器的 SG 与 GOT 的 SG 相连接。  $*4$ 

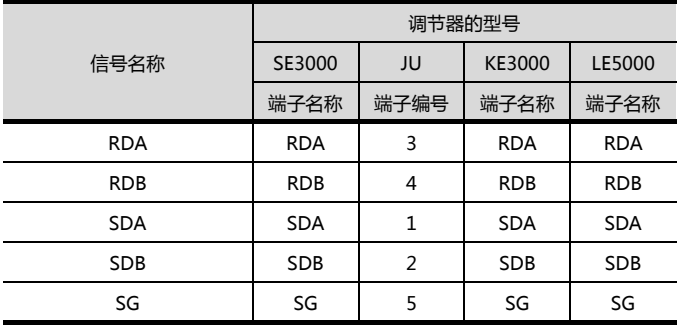

#### <span id="page-307-0"></span>(10) RS-485 接线图10

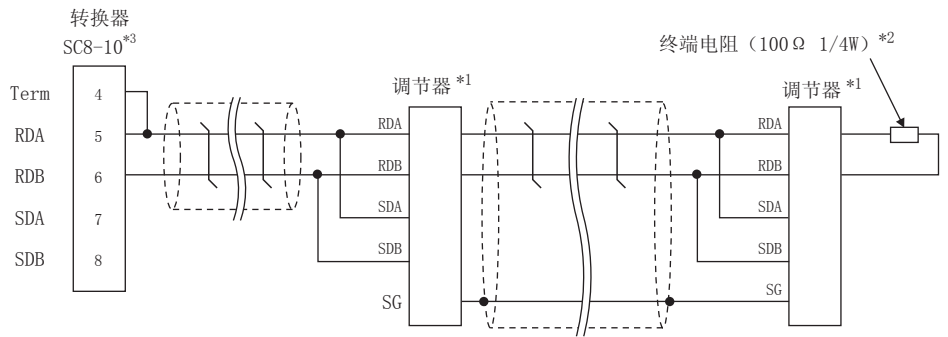

调节器的端子编号因型号而各异。请参照下表。  $*1$ 

请在终端的调节器上设置终端电阻。  $^{\star}2$ 

 $*3$ 请将转换器的通讯种类切换开关设置为 RS-485。

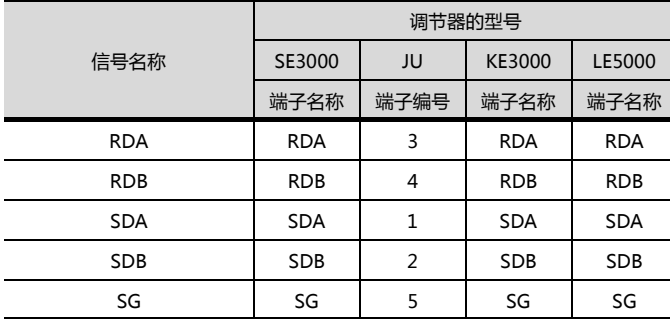

#### <span id="page-307-1"></span>(11) RS-485 接线图 a

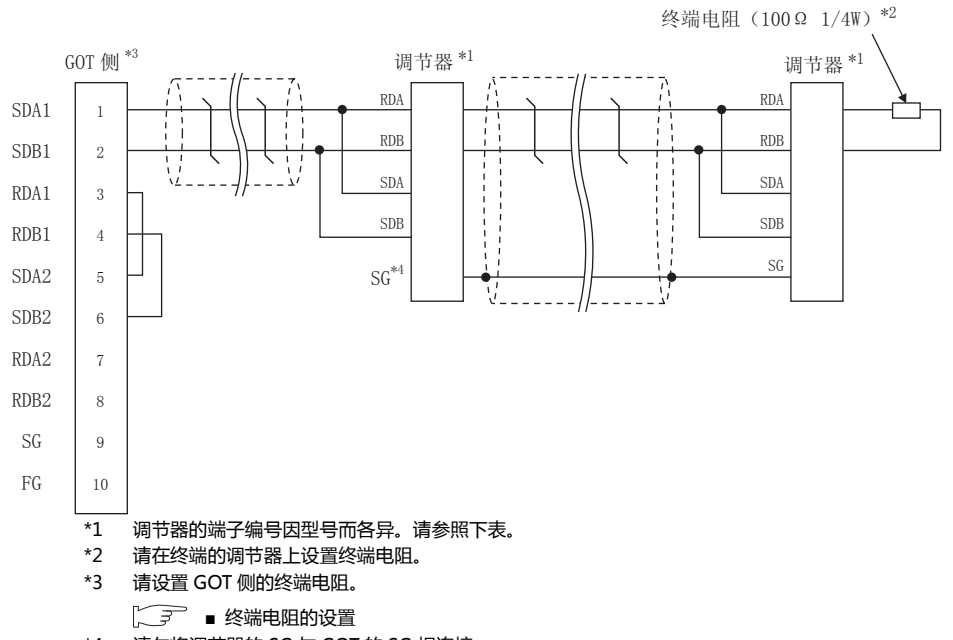

-<br>请勿将调节器的 SG 与 GOT 的 SG 相连接。  $*4$ 

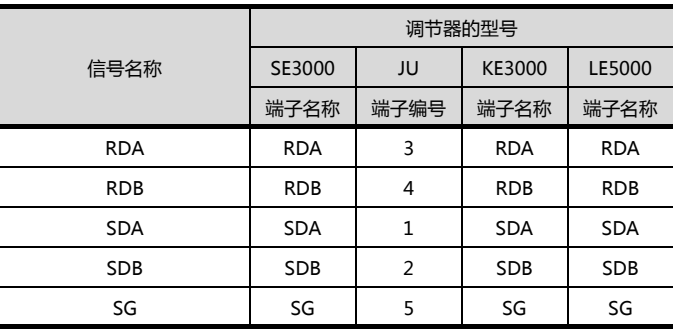

■ 制作电缆时的注意事项

- (1) 电缆长度 请将 RS-485 电缆的总长度做成 1200m 以内。
- (2) GOT 侧接口 关于 GOT 侧接口,请参照以下内容。 **1.4.1 GOT 的接口规格**
- (3) 千野公司生产的调节器的接口 请使用与千野公司生产的调节器侧对应的接口。 详细内容请参照千野公司生产的调节器的操作手册。

<span id="page-308-0"></span>■ 终端电阻的设置

- (1) GOT 侧 请将终端电阻设置用 DIP 开关设置为 "100 OHM"。 关于终端电阻的设置方法,请参照以下内容。 **[ F 1.4.3 GOT 的终端电阻**
- (2) 千野公司生产的调节器侧 连接 GOT 与千野公司生产的调节器时,需要在千野公司 生产的调节器侧连接终端电阻。 (ニ) 千野公司生产的调节器的操作手册

## <span id="page-309-0"></span>11.4 GOT 侧的设置

#### <span id="page-309-2"></span>11.4.1 设置通讯接口 (连接机器的设 置)

#### 设置与 GOT 连接的机器的通道。

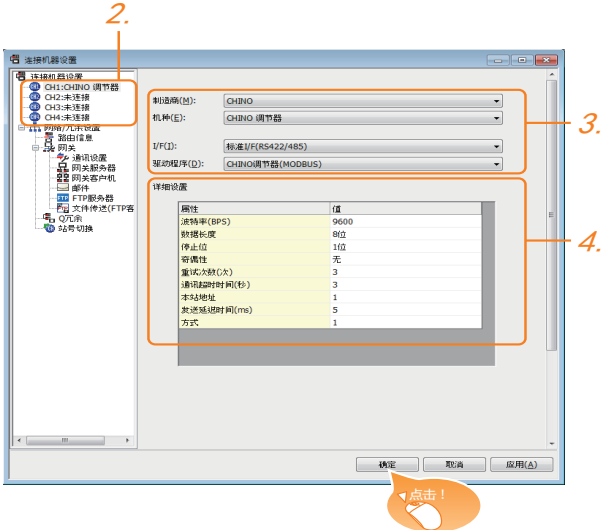

- $1.$  选择 [ 公共设置 ] → [ 连接机器的设置 ] 菜单。
- $2.$ 弹出连接机器设置窗口,从列表菜单中选择要使用的通 道。
- $3.$  进行如下选择。
	- 制造商:CHINO
	- 机种:CHINO 调节器
	- I/F:所使用的接口
	- 驱动程序:CHINO 调节器 (MODBUS)
- 4. 制造商、机种、I/F、驱动程序的设置完成后会显示详细 设置。 请根据所使用的环境进行设置。 27 11.4.2 连接机器详细设置

设置完成后点击<sup>|确定|</sup>按钮。

#### POINT.

连接机器的设置可在 [I/F 连接一览表 ] 中进行确认。 关于详细内容,请参照以下内容。  $\sqrt{3}$  1.1.2 I/F 连接一览表

#### <span id="page-309-1"></span>11.4.2 连接机器详细设置

#### 请根据所使用的环境进行设置。

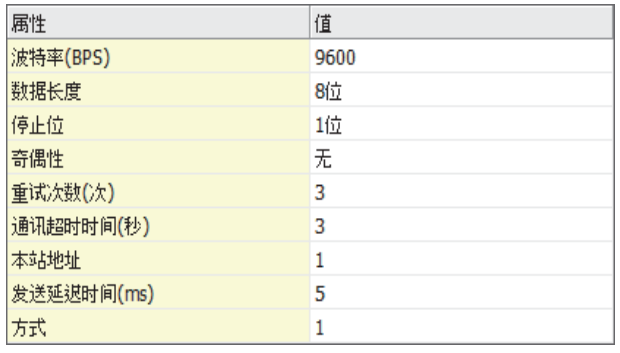

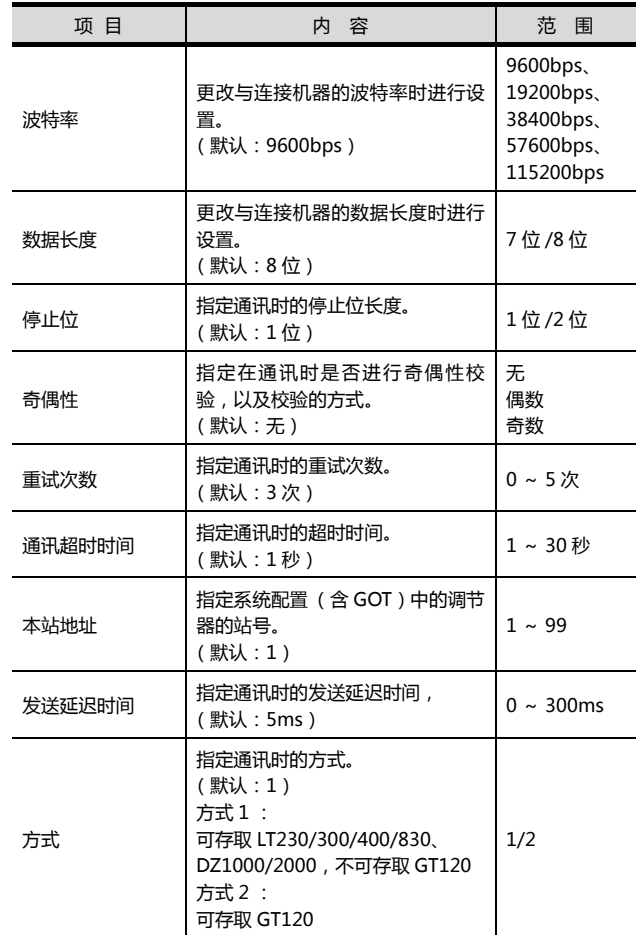

#### POINT.

- (1) 方式 与 GT120 连接时请设置为方式 2。 (2) 发送延迟时间
- 与以下机种连接时请将发送延迟时间设置为 30ms 以上。

机种名称

#### DZ1000、DZ2000

- (3) 通过实用菜单进行的通讯接口的设置 通讯接口的设置也可在写入工程数据的 [ 连接机器 设置 ] 后,通过实用菜单的 [ 连接机器设置 ] 进行更 改。
	- 关于实用菜单的详细内容,请参照以下手册。
- $\sqrt{a^2}$  GOT2000 系列主机使用说明书 (实用软件篇) (4) 连接机器设置的设置内容的优先顺序 通过 GT Designer3 或者实用菜单进行设置时, 会 根据最后设置的内容进行动作。

## <span id="page-311-0"></span>11.5 调节器侧的设置

#### POINT.

- (1) 千野公司生产的调节器 关于千野公司生产的调节器的通讯设置的详细内 容,请参照以下手册。
- (ニ) 千野公司生产的调节器的操作手册
- (2) 转换器
	- 关于转换器的通讯设置的详细内容,请参照以下手 册。
- (< 了 用户所使用的转换器的操作手册

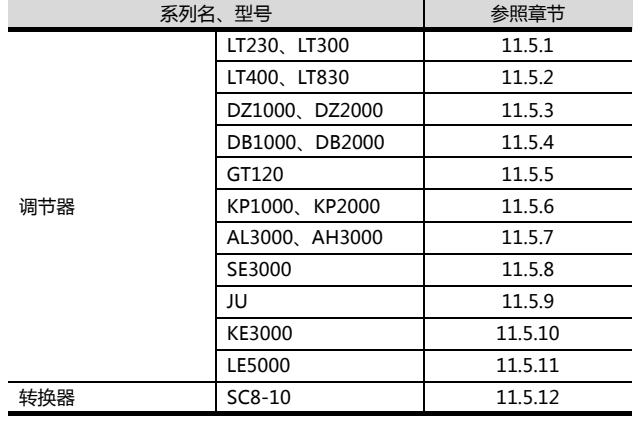

#### <span id="page-311-1"></span>11.5.1 与 LT230、LT300 连接时

#### ■ 锁键设置

进行数字设置值或模拟设置值的写入时,请将锁键设置 设置为锁 4。

#### ■ 通讯设置

请通过调节器的按键操作进行通讯设置。

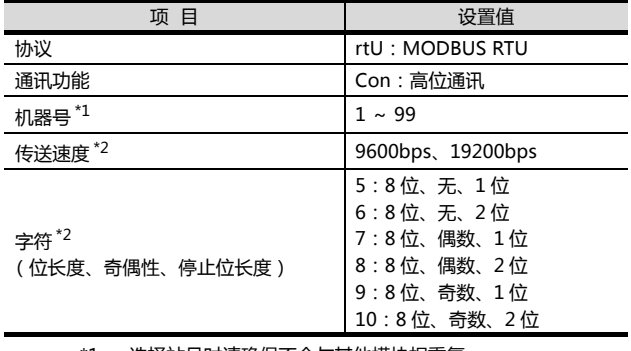

\*1 选择站号时请确保不会与其他模块相重复。 \*2 请与 GOT 侧的设置保持一致。

#### <span id="page-311-2"></span>11.5.2 与 LT400、LT830 连接时

#### ■ 锁键设置

进行数字设置值或模拟设置值的写入时,请如下进行锁 键设置。

- LT400: 锁4
- LT830: 锁 3

#### ■ 通讯设置

请通过调节器的按键操作进行通讯设置。

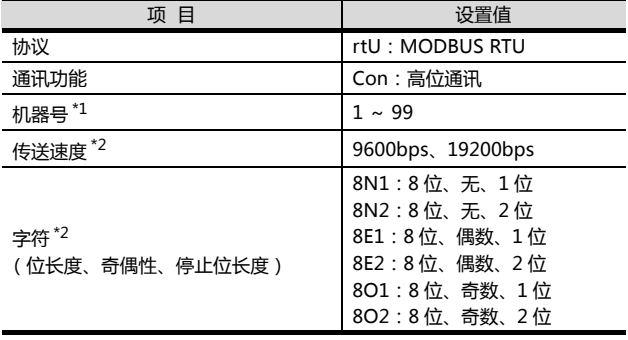

\*1 选择站号时请确保不会与其他模块相重复。 \*2 请与 GOT 侧的设置保持一致。

#### <span id="page-311-3"></span>11.5.3 与 DZ1000、DZ2000 连接时

#### ■ 锁键设置

进行数字设置值或模拟设置值的写入时,请将锁键设置 设置为锁 2。

#### ■ 通讯设置

请通过调节器的按键操作进行通讯设置。

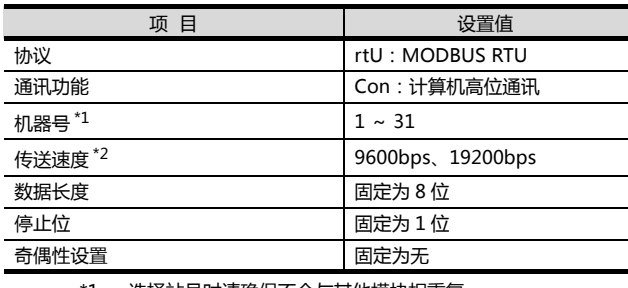

\*1 选择站号时请确保不会与其他模块相重复。 \*2 请与 GOT 侧的设置保持一致。

#### <span id="page-312-0"></span>11.5.4 与 DB1000、DB2000 连接时

#### ■ 通讯设置

请通过调节器的按键操作进行通讯设置。

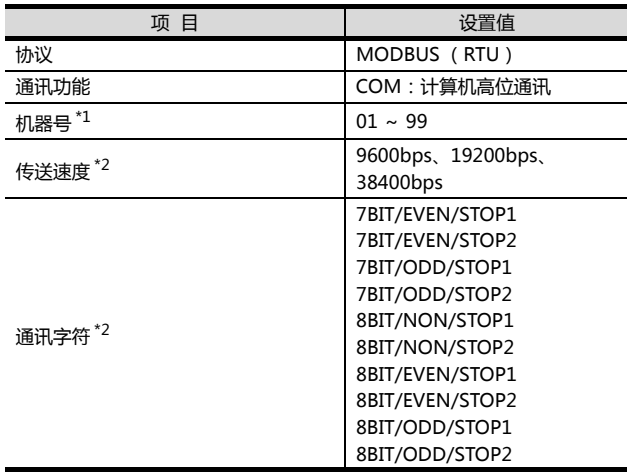

\*1 选择站号时请确保不会与其他模块相重复。 \*2 请与 GOT 侧的设置保持一致。

#### <span id="page-312-1"></span>11.5.5 与 GT120 连接时

#### ■ 锁键设置

进行数字设置值或模拟设置值的写入时,请将锁键设置 设置为锁 3。

#### ■ 通讯设置

请事先解除调节器的锁定功能后再进行以下通讯设置。 通讯设置结束后请将锁键设置设置为锁 3。

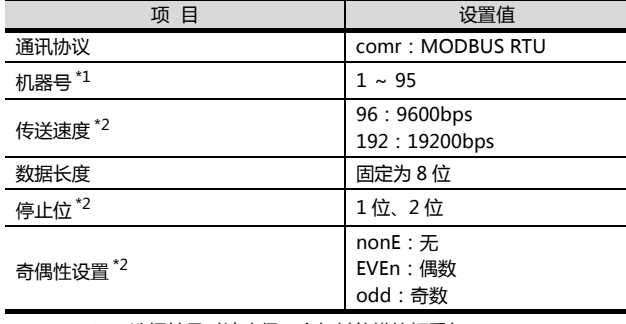

\*1 选择站号时请确保不会与其他模块相重复。 \*2 请与 GOT 侧的设置保持一致。

#### <span id="page-312-2"></span>11.5.6 与 KP1000、KP2000 连接时

#### ■ 锁键设置

进行数字设置值或模拟设置值的写入时,请进行锁键设 置。

#### ■ 通讯设置

请通过调节器的按键操作进行通讯设置。

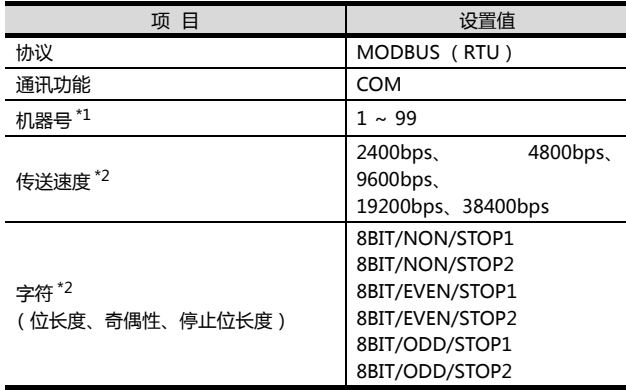

\*1 选择站号时请确保不会与其他模块相重复。 \*2 请与 GOT 侧的设置保持一致。

#### <span id="page-312-3"></span>11.5.7 与 AL3000、AH3000 连接时

#### ■ 锁键设置

进行数字设置值或模拟设置值的写入时,请进行锁键设 置。

#### ■ 通讯设置

#### 请通过调节器的按键操作进行通讯设置。

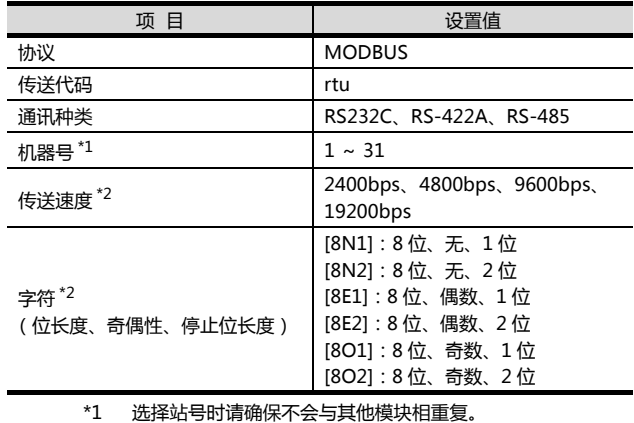

\*2 请与 GOT 侧的设置保持一致。

#### <span id="page-313-0"></span>11.5.8 与 SE3000 连接时

#### ■ 锁键设置

进行数字设置值或模拟设置值的写入时,请进行锁键设 置。

#### ■ 通讯设置

请通过千野公司生产的参数设置软件(PASS)进行通讯 设置。

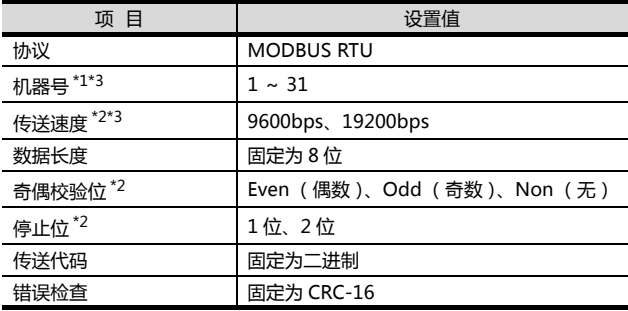

\*1 选择站号时请确保不会与其他模块相重复。<br>\*2 请与 GOT 侧的设置保持一致。

\*2 请与 GOT 侧的设置保持一致。 \*3 也可以通过开关 SW1 设置机器号和传送速度。

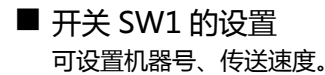

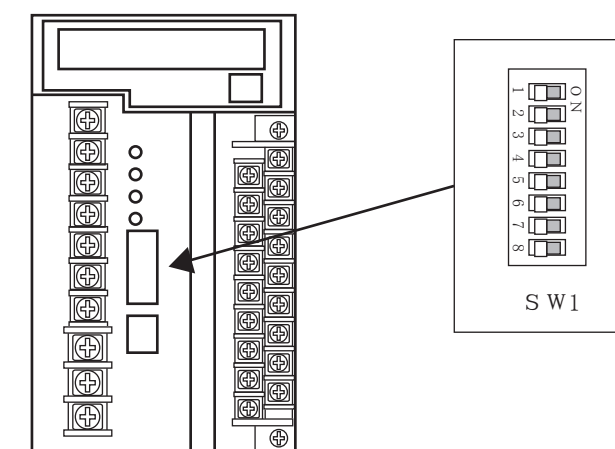

#### (1) 机器号

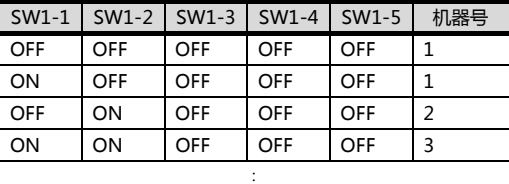

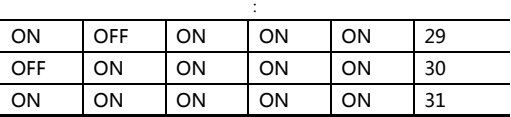

#### (2) 传送速度

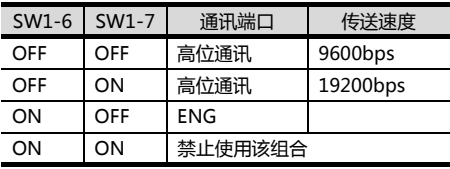

■ 开关 SW2 的设置

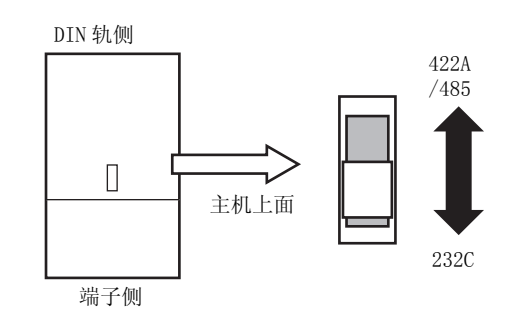

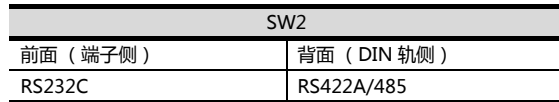

#### <span id="page-313-1"></span>11.5.9 与 JU 连接时

#### ■ 锁键设置

进行数字设置值或模拟设置值的写入时,请进行锁键设 置。

#### ■ 通讯设置

请通过调节器的按键操作进行通讯设置。

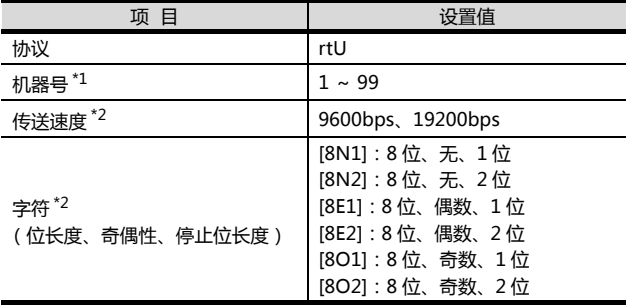

\*1 选择站号时请确保不会与其他模块相重复。 \*2 请与 GOT 侧的设置保持一致。

#### <span id="page-313-2"></span>11.5.10 与 KE3000 连接时

#### ■ 锁键设置

进行数字设置值或模拟设置值的写入时,请进行锁键设 置。

#### ■ 通讯设置

请通过本体的开关 SW2、SW3 进行通讯设置。

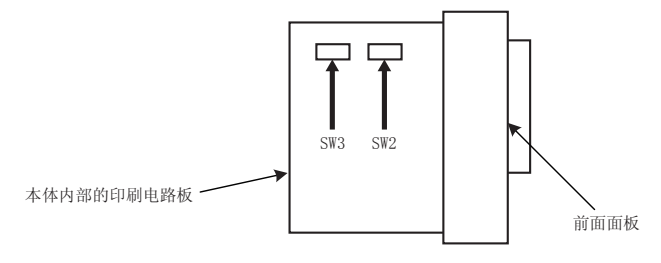

#### (1) 开关 SW2 的设置

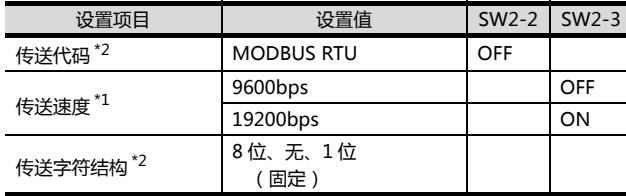

\*1 请与 GOT 侧的设置保持一致。<br>\*2 传送代码为 MODBUS RTU 时 , 传送字符结构的设置是固定 的。

(2) 开关 SW3 的设置 请如下设置机器地址。

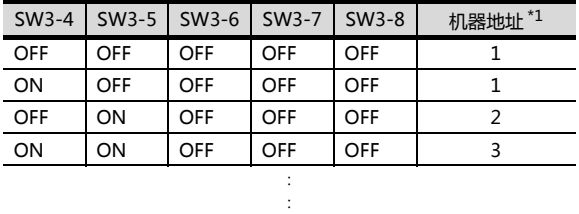

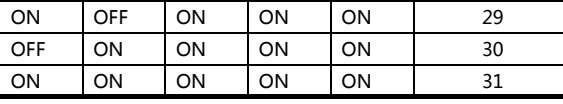

\*1 选择机器地址时请确保不会与其他模块相重复。

#### <span id="page-314-0"></span>11.5.11 与 LE5000 连接时

#### ■ 锁键设置

进行数字设置值或模拟设置值的写入时,请进行锁键设 置。

#### ■ 通讯设置

请通过调节器的按键操作进行通讯设置。

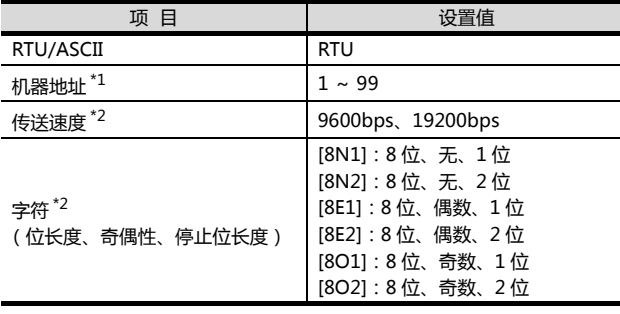

\*1 选择站号时请确保不会与其他模块相重复。 \*2 请与 GOT 侧的设置保持一致。

#### <span id="page-314-1"></span>11.5.12 与转换器 (SC8-10)连接时

#### ■ 通讯设置

请通过设置开关进行通讯设置。

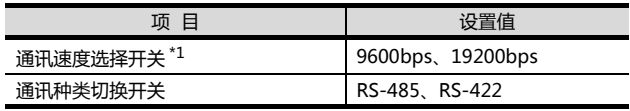

\*1 请与 GOT 侧及调节器侧的设置保持一致。

#### ■ 通过开关进行设置

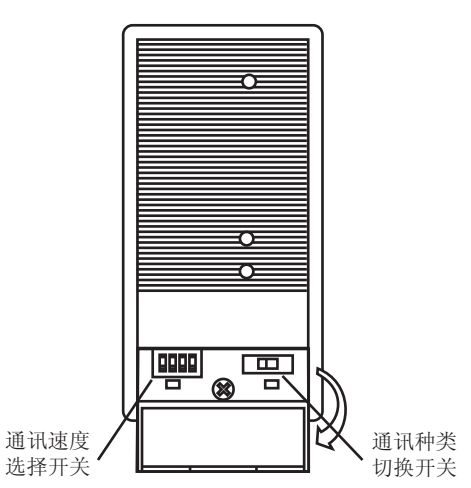

#### (1) 通讯速度的设置

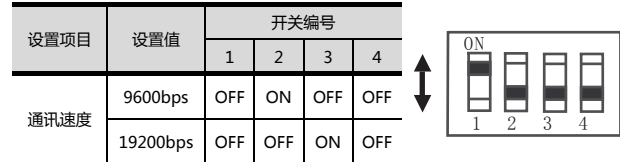

#### (2) 通讯种类的设置 设置项目

RS-485/RS-422

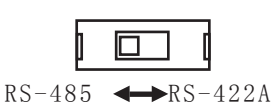

#### 11.5.13 站号设置

#### 站号不可重复设置。

无论电缆的连接顺序如何,都可以设置站号,出现空站号也 没有关系。

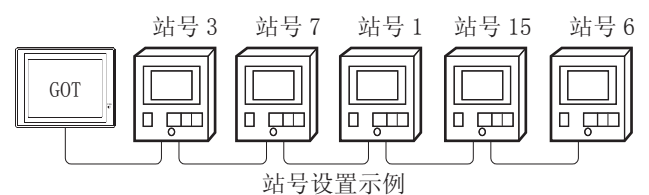

#### (1) 直接指定

软元件设置时,直接指定要更改的调节器的站号。

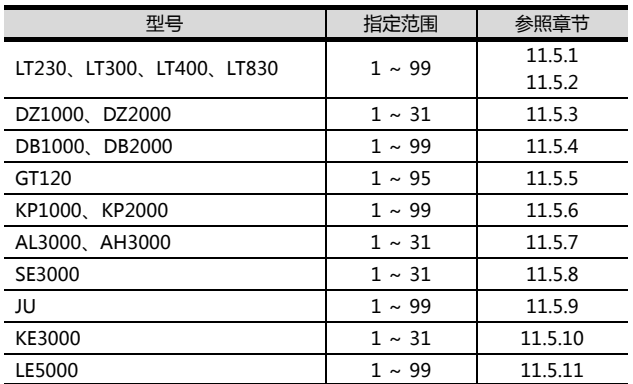

#### (2) 间接指定

软元件设置时,使用 16 位的 GOT 内部寄存器 (GD10 ~ GD25) 间接指定要更改的调节器的站号。 在 GT Designer3 上, 站号指定为 100 ~ 115 时, 站号 指定对应的 GD10 ~ GD25 的值成为调节器的站号。

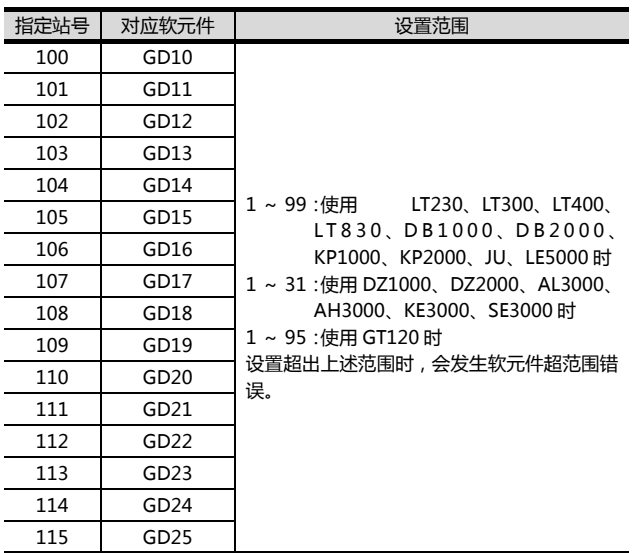

#### (3) 全部站点指定

- 写入动作和读取动作的目标站不同。
- 写入动作的目标为全部站点。
- •读取动作的目标为本站地址所指定的站号。
- KE3000 中无法使用全部站点指定。请勿在包含
	- KE3000 的系统中使用全部站点指定。

## <span id="page-316-0"></span>11.6 可设置的软元件范围

GOT 可使用的连接机器的软元件范围如下所示。

但是, 下表的软元件范围为 GT Designer3 中可设置的最大 值。

即使是同一系列的连接机器,不同机种的软元件规格也不 同。

请根据实际使用的连接机器的规格进行设置。

如果设置了不存在的软元件或超出范围的软元件号,软元件 设置正确的其他对象也可能无法监视。

#### ■ 设置项目

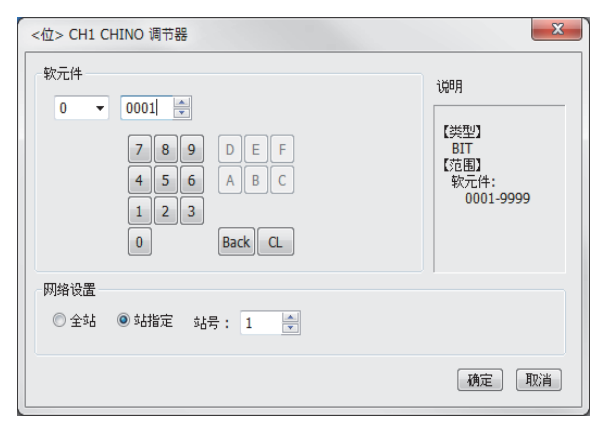

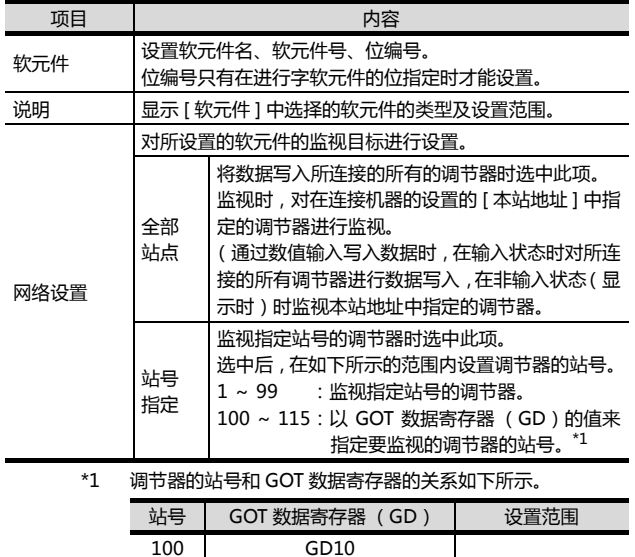

101 GD11 : : 114 GD24 115 GD25

 $1 \sim 99$ (设置值超出上述 范围时,会发生软 元件超范围错误。)

## POINT.

千野公司生产的调节器的软元件设置 通过参考编号来进行软元件设置。 关于各编号对应的参数,请参照所使用调节器的操作手 册。

#### 11.6.1 千 野 公 司 生 产 的 调 节 器 (CHINO 调节器)

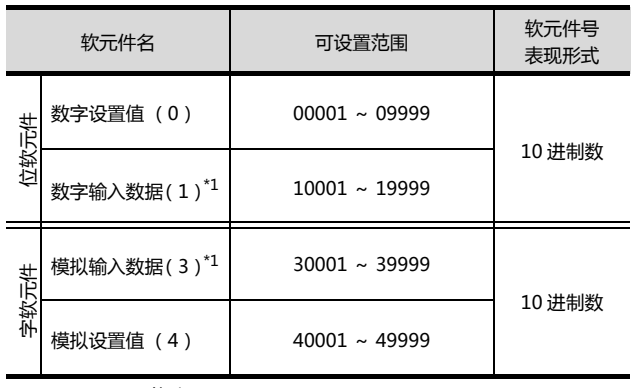

\*1 只能读取。

## <span id="page-317-0"></span>11.7 注意事项

■ 调节器的站号设置 在系统配置中,请务必保证本站地址中所设置的站号的 调节器的存在。 关于本站地址设置的详细内容,请参照以下内容。  $\sqrt{p^2}$  11.4.1 设置通讯接口 (连接机器的设置)

■ GOT 的时钟管理

调节器中没有时钟功能,因此,即使在 GOT 的时钟管理 中设置了 " 时间校准 " 或 " 时间通知 ",也将视作无 效 (无任何处理)处理。

■ 断开多个连接机器中的一部分

GOT 可以通过设置 GOT 内部软元件将多个连接机器中 的一部分断开。例如,可以将发生了通讯超时的异常站 从连接机器中断开。

关于 GOT 内部软元件设置内容的详细信息,请参照以下 手册。

ST GT Designer3(GOT2000) 帮助

# 12

# 与东芝公司生产的 可编程控制器之间的连接

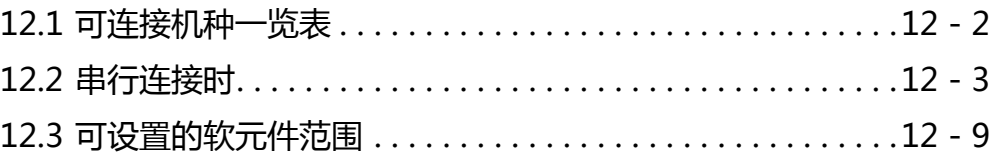

## 12. 与东芝公司生产的可编程控制器之间的 连接

## <span id="page-319-0"></span>12.1 可连接机种一览表

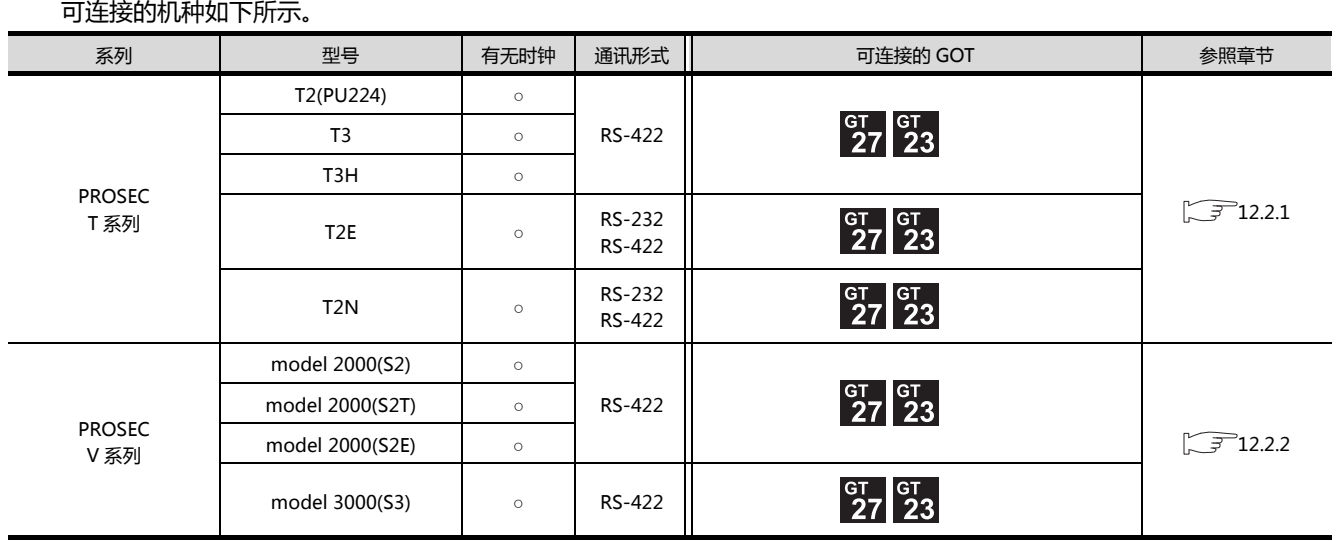

http://www.flyplc.com Tel:13480858235 QQ:927971028

## <span id="page-320-0"></span>12.2 串行连接时

## <span id="page-320-1"></span>12.2.1 与 PROSEC T 系列连接时

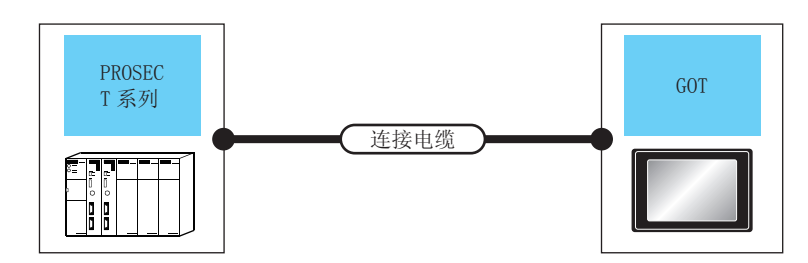

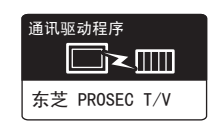

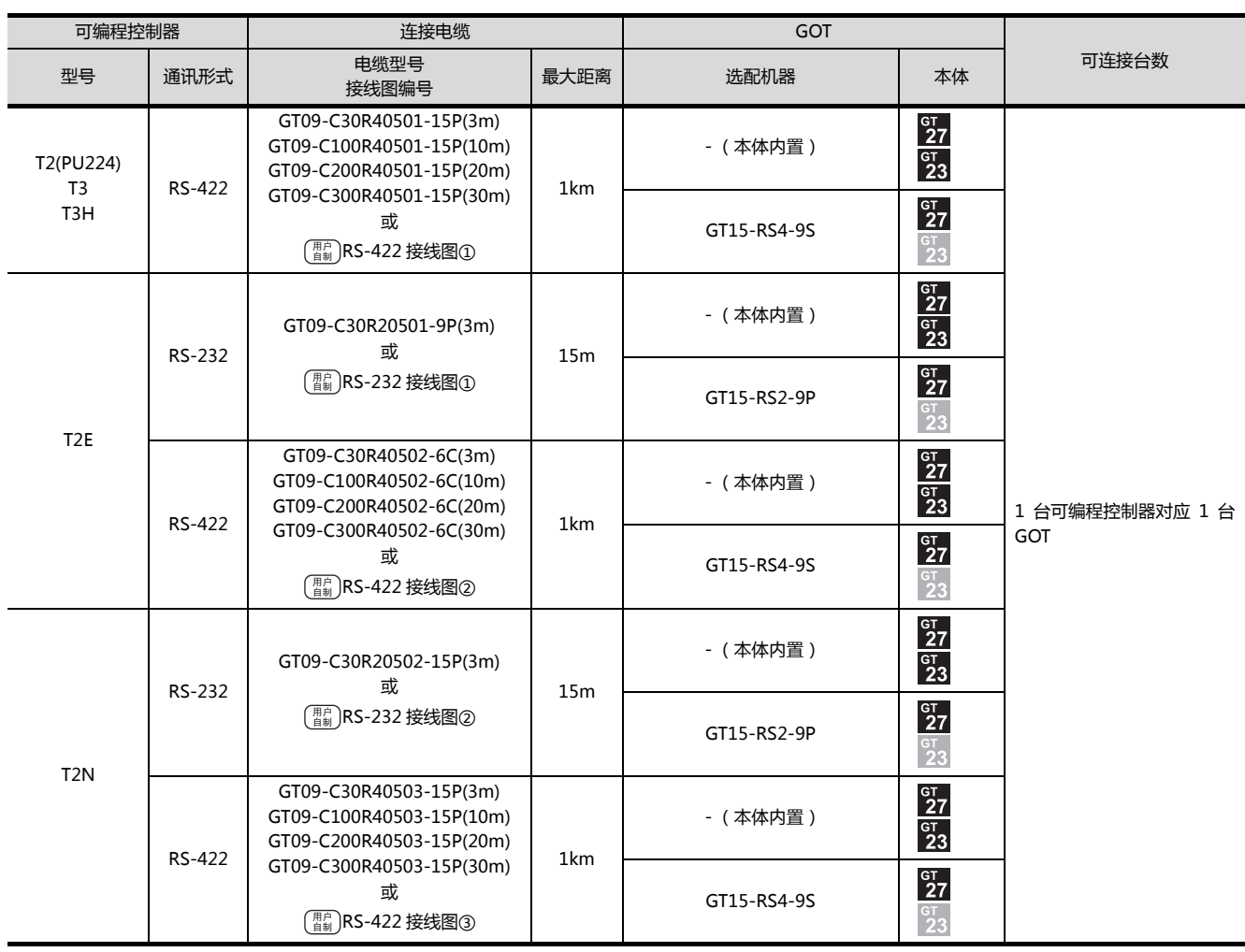

12

12. 与东芝公司生产的可编程控制器之间的连接 12.2 串行连接时

### <span id="page-321-0"></span>12.2.2 与 PROSECV 系列连接时

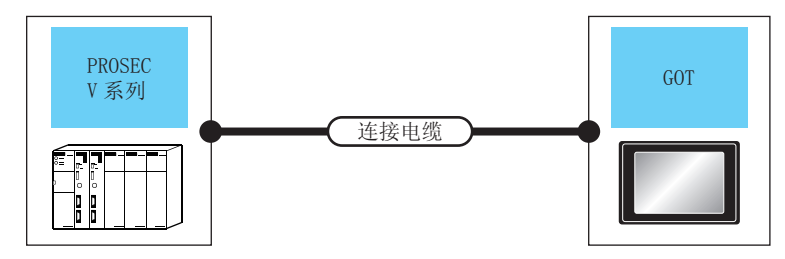

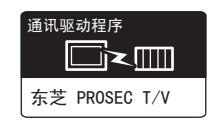

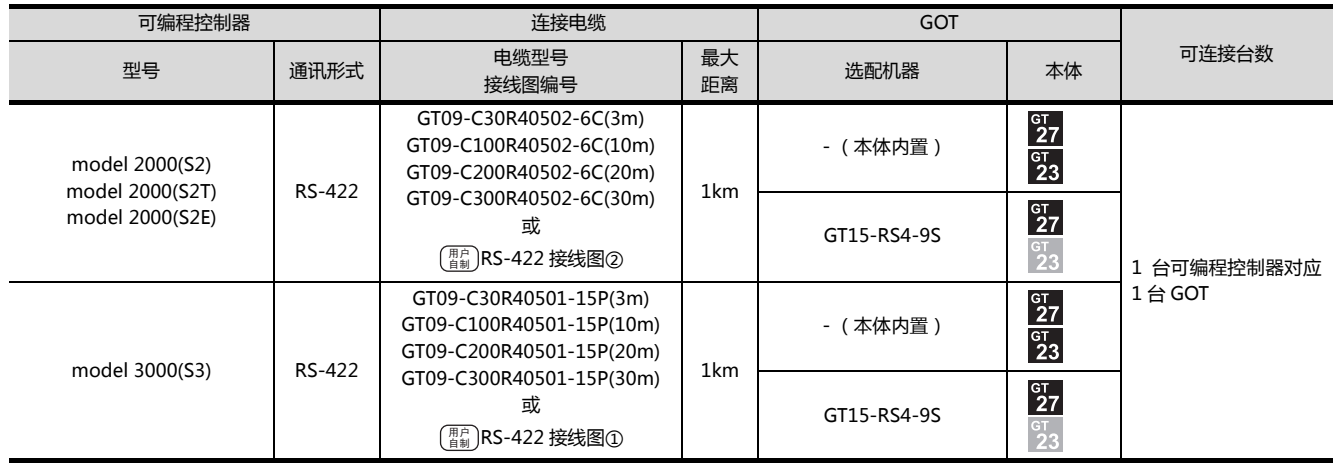

#### 12.2.3 接线图

连接 GOT 与可编程控制器的电缆的接线图如下所示。

#### ■ RS-232 电缆

#### <span id="page-322-3"></span>(1) 接线图

(a) RS-232 接线图①

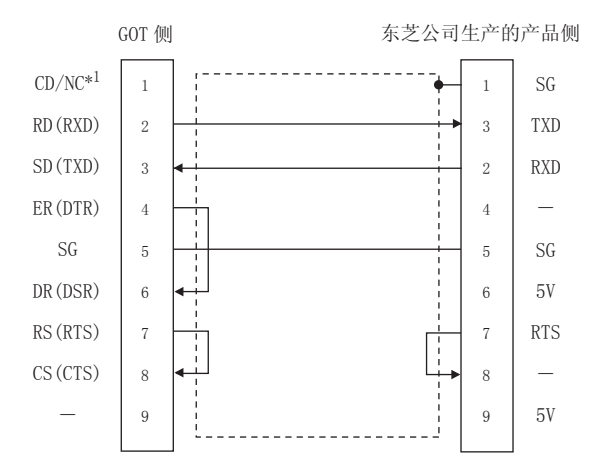

#### <span id="page-322-4"></span>(b) RS-232 接线图2

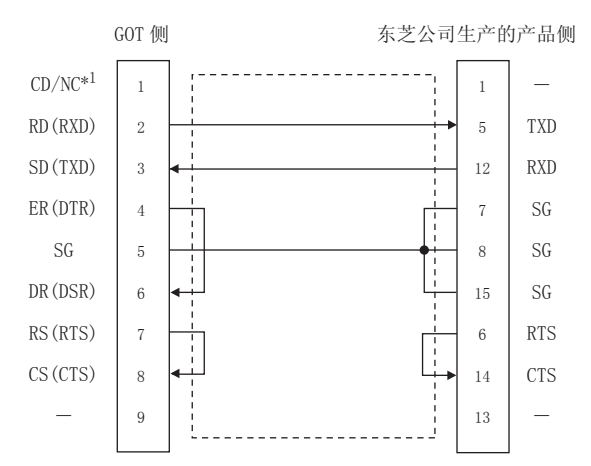

- (2) 制作电缆时的注意事项
	- (a) 电缆长度
	- 请将 RS-232 电缆的长度做成 15m 以内。 (b) GOT 侧接口 关于 GOT 侧接口,请参照以下内容。
	- **子 1.4.1 GOT 的接口规格** (c) 东芝公司生产的可编程控制器侧接口
	- 请使用与东芝公司生产的可编程控制器对应的接  $\Box$ 详细内容请参照东芝公司生产的可编程控制器的操

作手册。

#### ■ RS-422 电缆

#### (1) 接线图

<span id="page-322-0"></span>(a) RS-422 接线图①

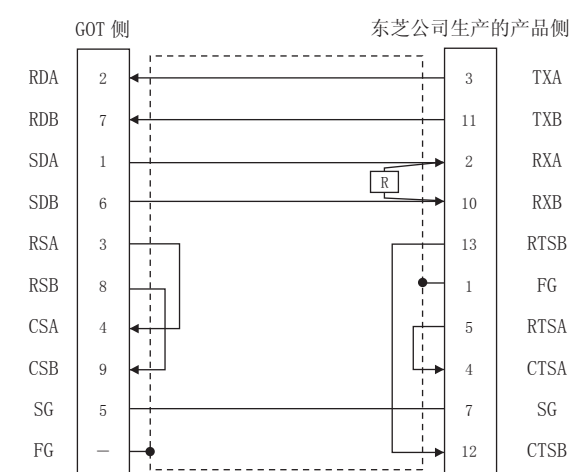

#### (b) RS-422 接线图2

<span id="page-322-1"></span>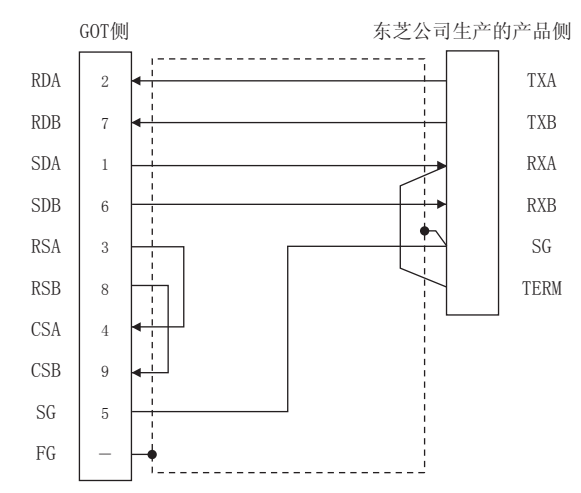

#### (c) RS-422 接线图3

<span id="page-322-2"></span>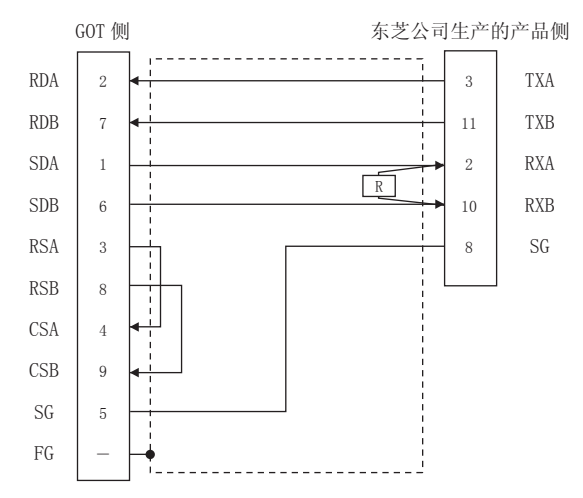

- (2) 制作电缆时的注意事项
	- (a) 电缆长度
		- 请将 RS-422 电缆的长度做成 1km 以内。
	- (b) GOT 侧接口 关于 GOT 侧接口,请参照以下内容。 **[ 7 1.4.1 GOT 的接口规格**
	- (c) 东芝公司生产的可编程控制器侧接口 请使用与东芝公司生产的可编程控制器对应的接 口。 详细内容请参照东芝公司生产的可编程控制器的操 作手册。
- (3) 终端电阻的设置
	- (a) GOT 侧 请将终端电阻设置用 DIP 开关设置为 " 无 "。 关于终端电阻设置的详细内容,请参照以下内容。 **1.4.3 GOT 的终端电阻**
	- (b) 东芝公司生产的可编程控制器侧 连接 GOT 与东芝公司生产的可编程控制器时,需要 在东芝公司生产的可编程控制器侧设置终端电阻。 关于终端电阻的设置,请参照以下手册。 (2) 东芝公司生产的可编程控制器的操作手册
		- T2(PU224)、T2N、T3、T3H、model3000(S3) 请将终端电阻 (1/2W-120Ω)连接在 RXA-RXB 之间。
		- T2E、model 2000 (S2、S2T) 请将 RXA 端子与 TERM 端子短路连接。
## <span id="page-324-0"></span>12.2.4 GOT 侧的设置

<span id="page-324-2"></span>■ 设置通讯接口 (连接机器的设置) 设置与 GOT 连接的机器的通道。

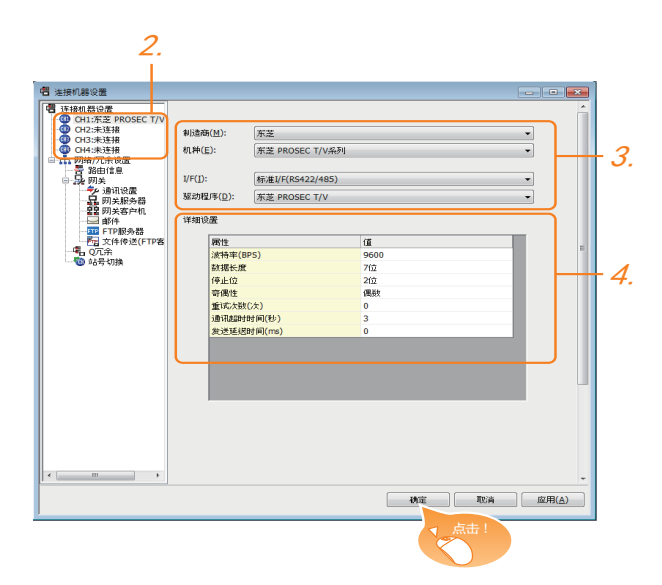

- $1.$  选择 [ 公共设置 ] → [ 连接机器的设置 ] 菜单。
- $2.$ 弹出连接机器的设置窗口,从列表菜单中选择要使用的 通道。
- 3. 进行如下选择。
	- 制造商:东芝
	- 机种: 东芝 PROSEC T/V 系列
	- I/F:所使用的接口
	- 驱动程序:东芝PROSECT/V 系列
- $\mathcal{A}$ . 制造商、机种、I/F、驱动程序的设置完成后会显示详细 设置。 请根据所使用的环境进行设置。 2 2.2.4 ■ [连接机器详细设置](#page-324-1)

设置完成后点击 |确定| 按钮。

## POINT.

连接机器的设置可在 [I/F 连接一览表 ] 中进行确认。 关于详细内容,请参照以下内容。 ■ 1.1.2 I/F 连接一览表

#### <span id="page-324-1"></span>■ 连接机器详细设置 请根据所使用的环境进行设置。

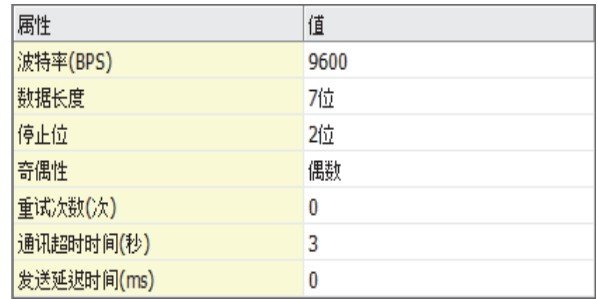

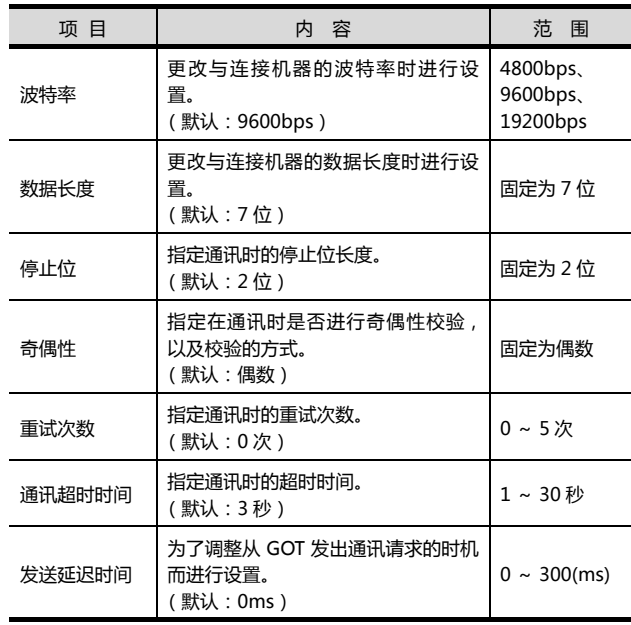

## POINT

(1) 通过实用菜单进行的通讯接口的设置 通讯接口的设置也可在写入工程数据的 [ 连接机器 设置 ] 后,通过实用菜单的 [ 连接机器设置 ] 进行更 改。 关于实用菜单的详细内容,请参照以下手册。

GOT2000 系列主机使用说明书 ( 实用软件篇 )

(2) 连接机器设置的设置内容的优先顺序 通过 GTDesigner3 或者实用菜单进行设置时,会 根据最后设置的内容进行动作。

## 12.2.5 可编程控制器侧的设置

#### POINT.

东芝公司生产的可编程控制器

关于东芝公司生产的可编程控制器的详细内容,请参照 以下手册。

( ) 东芝公司生产的可编程控制器的操作手册

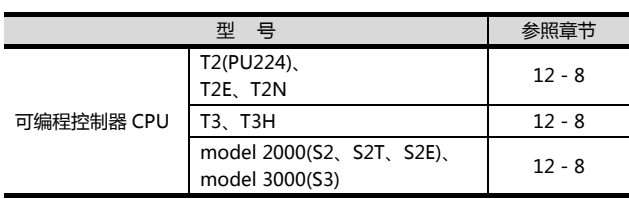

## <span id="page-325-0"></span>■ 与 T2 (PU224)、T2E、T2N 连接时

#### (1) 开关设置

请设置各个开关。 (a) 动作模式设置开关

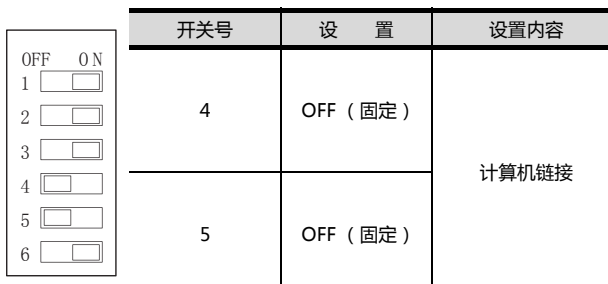

(b) 模块基板上的 DIP 开关 (仅限 T2N)

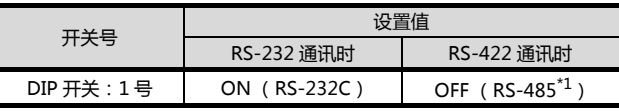

\*1 可用作 RS-422。

#### (2) 传送参数的设置 请设置传送参数。

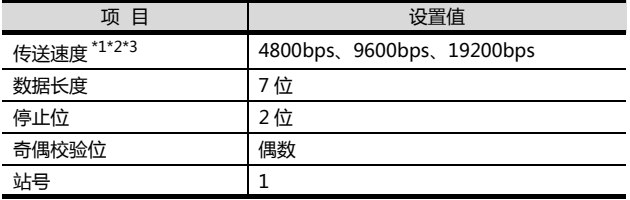

\*1 只显示 GOT 侧可设置的传送速度。<br>\*2 只有 T2E 是固定为 9600bps。<br>\*3 请根据 GOT 侧的波特率设置传送 只有 T2E 是固定为 9600bps。

\*3 请根据 GOT 侧的波特率设置传送速度。

关于 GOT 侧的波特率的设置方法,请参照以下内容。

#### $\left[\begin{matrix} \begin{matrix} \overline{\mathcal{F}} \end{matrix} \end{matrix}\right]$  = [设置通讯接口 \(连接机器的设置\)](#page-324-2)

#### <span id="page-325-1"></span>■ 与 T3、T3H 连接时 请设置传送参数。

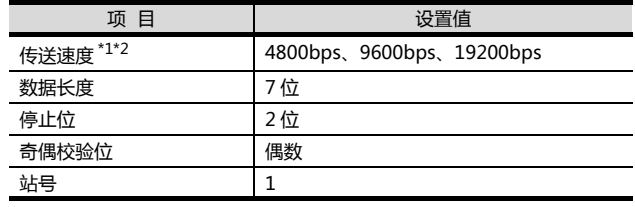

\*1 只显示 GOT 侧可设置的传送速度。 \*2 请根据 GOT 侧的波特率设置传送速度。

关于 GOT 侧的波特率的设置方法,请参照以下内容。

 $\widehat{S}$  = [设置通讯接口 \(连接机器的设置\)](#page-324-2)

#### <span id="page-325-2"></span>■与 model 2000 (S2、S2T、S2E)、model 3000 (S3)连接时 请设置传送参数。

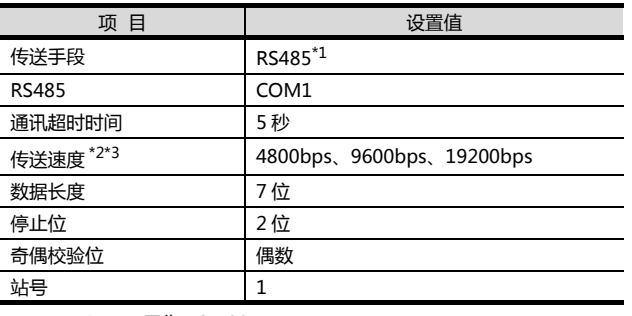

\*1 可用作 RS-422。 \*2 只显示 GOT 侧可设置的传送速度。

- 3 《金》: 《《台湾》,《台湾》,《金》)。<br>\*3 请根据 GOT 侧的波特率设置传送速度。

关于 GOT 侧的波特率的设置方法,请参照以下内容。

 $\left[\begin{matrix} \begin{matrix} \overline{\mathcal{F}} \end{matrix} \end{matrix}\right]$  . [设置通讯接口 \(连接机器的设置\)](#page-324-2)

12-8 12. 与东芝公司生产的可编程控制器之间的连接 12.2 串行连接时

# 12.3 可设置的软元件范围

GOT 可使用的连接机器的软元件范围如下所示。

但是, 下表的软元件范围为 GT Designer3 中可设置的最大 值。

即使是同一系列的连接机器,不同机种的软元件规格也不 同。

请根据实际使用的连接机器的规格进行设置。

如果设置了不存在的软元件或超出范围的软元件号,软元件 设置正确的其他对象也可能无法监视。

#### (1) 设置项目

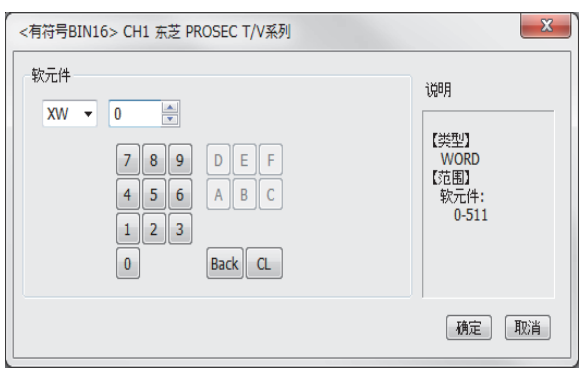

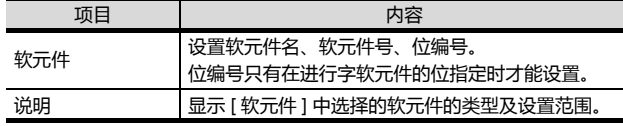

## POINT

容。

(1) 东芝公司生产的可编程控制器的软元件设置 (a) 将继电器作为位软元件设置时 通过字地址 (10 进制数)+ 位地址 (16 进制 数)进行设置。

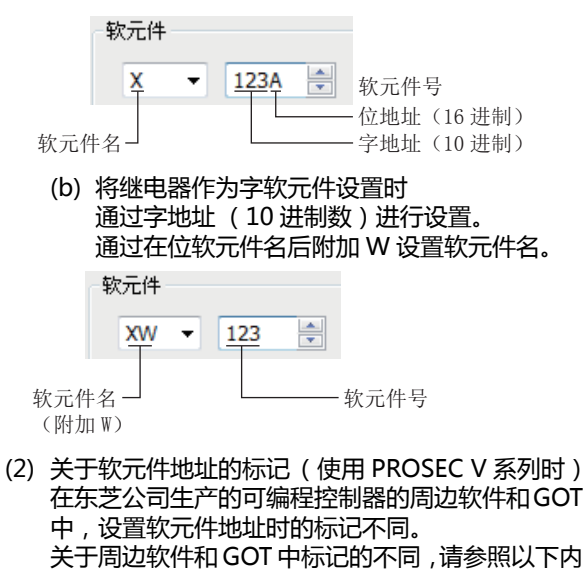

■  [东芝公司生产的可编程控制器 \(东芝](#page-327-0)

[PROSECT/V 系列\)](#page-327-0)

#### <span id="page-327-0"></span>■ 东芝公司生产的可编程控制器 (东芝PROSECT/V 系列)

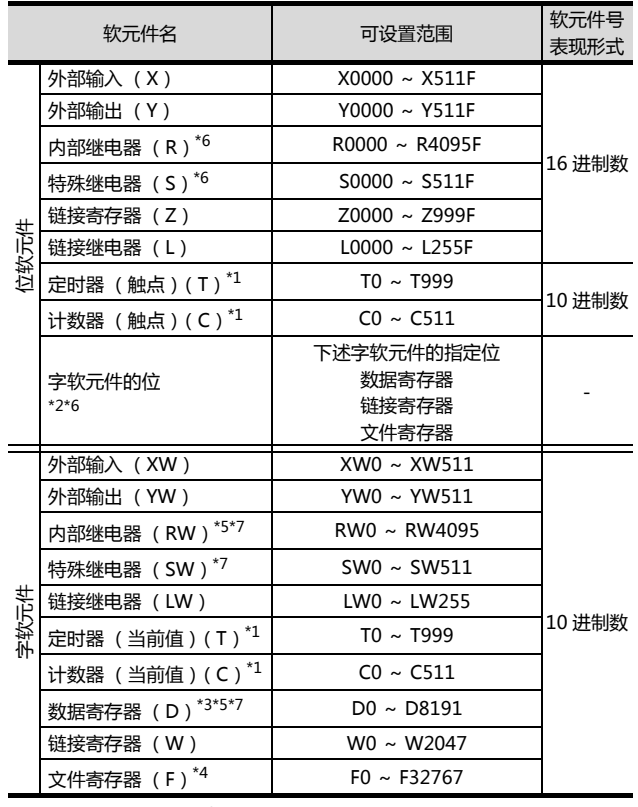

PROSECT 系列

- \*1 由于定时器 (触点)/ (当前值)、计数器 (触点)/ (当前 值)的写入是在 GOT 进行 1 次读取之后才进行的,因此这期
- 
- 间请勿通过顺控程序进行更改。 \*2 由于字软元件的位指定是在GOT进行1次读取之后才进行的, 因此这期间请勿通过顺控程序进行更改。 \*3 CPU 模块上的模式设置开关设置为 "P-RUN" 时,D0000
- ~ D4095 将不可写入。 \*4 不支持扩展文件寄存器。

- 寄存器。
- \*6 位数据时,将东芝公司的地址标记换算为 GOT 的地址标记的 方法如下。

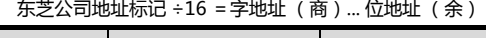

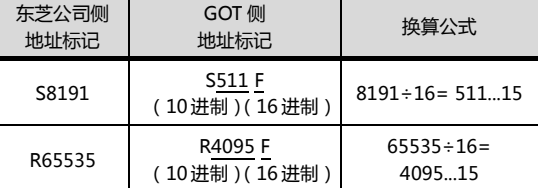

#### \*7 字数据时换算为 GOT 标记的软元件地址的方法如下。

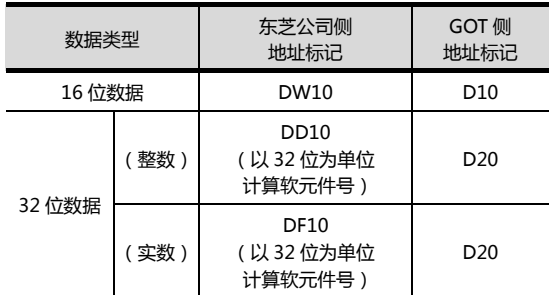

PROSEC V 系列<br>\*2 由于字软元件的位指定是在GOT进行1次读取之后才进行的 ,<br> 因此这期间请勿通过顺控程序进行更改。<br>\*5 RW0000 和 D0000 虽然标记不同 , 但均代表相同领域的数据

# 13

# 与东芝机械公司生产的 可编程控制器之间的连接

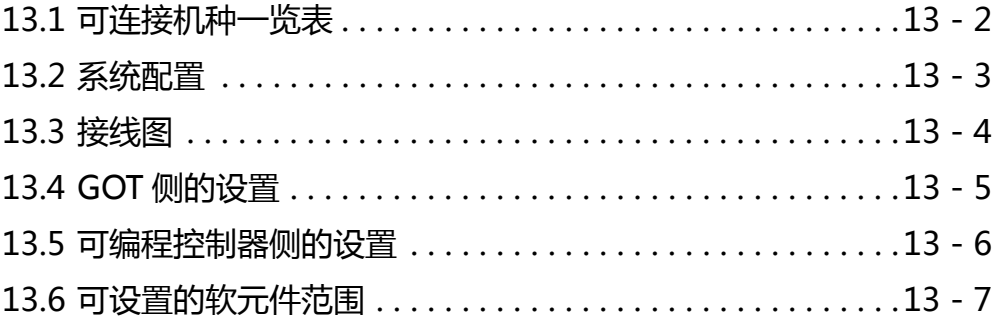

# 13. 与东芝机械公司生产的可编程控制器之 间的连接

# <span id="page-329-0"></span>13.1 可连接机种一览表

可连接的机种如下所示。

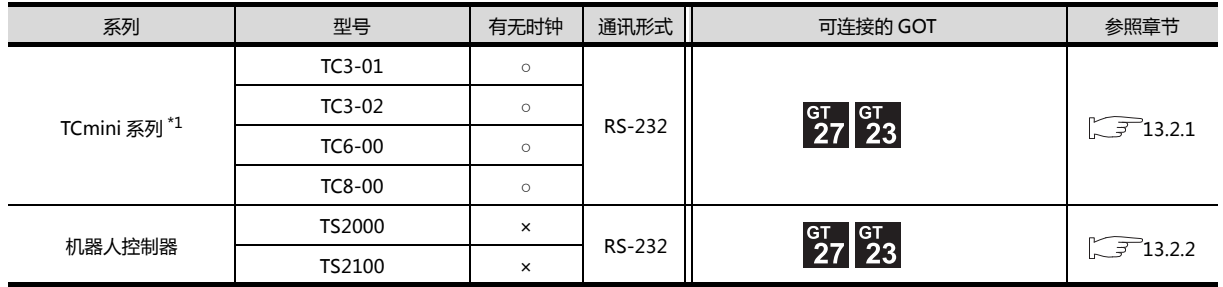

\*1 只有具备 RS-232 通讯功能的产品才可以连接。

## <span id="page-330-2"></span><span id="page-330-0"></span>13.2.1 与 TC3、TC6、TC8 连接时

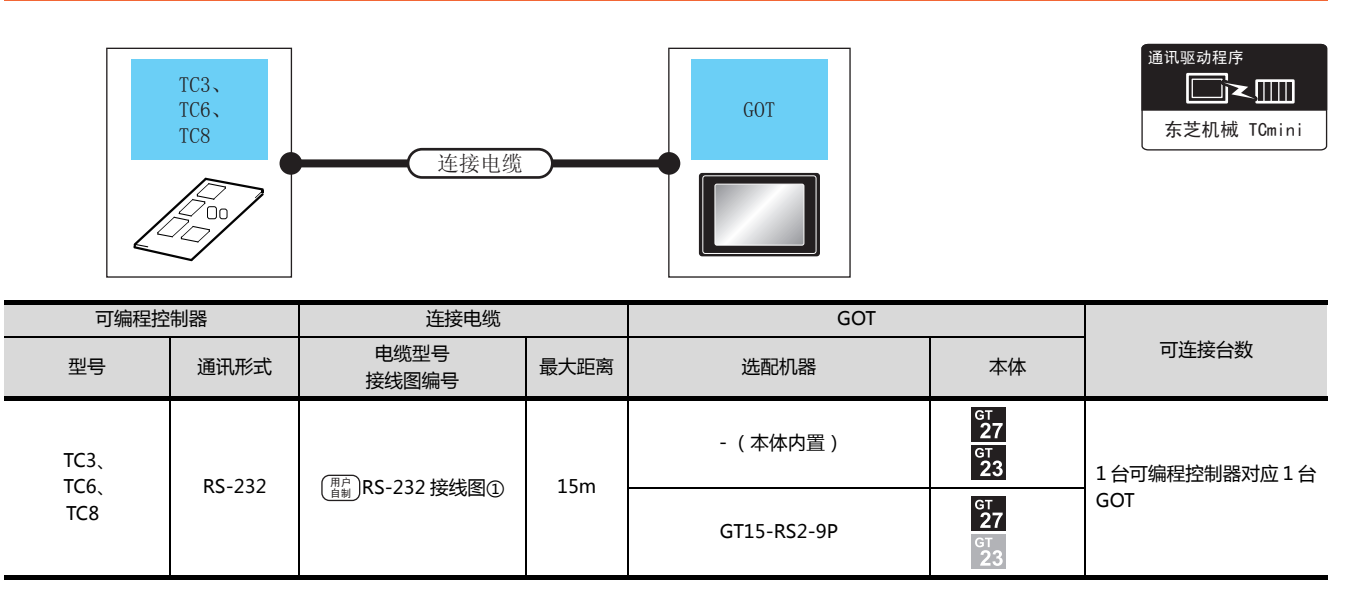

## <span id="page-330-1"></span>13.2.2 与 TS2000、TS2100 连接时

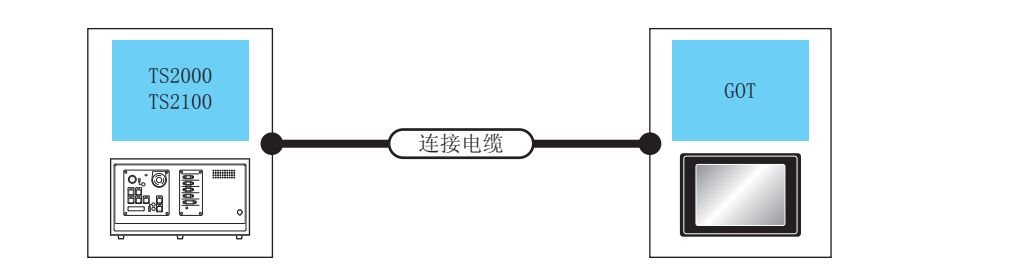

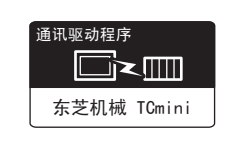

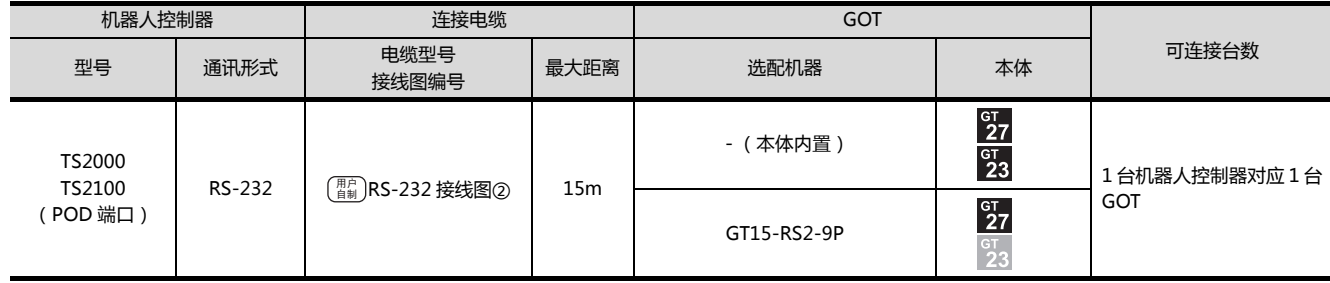

## <span id="page-331-0"></span>13.3 接线图

连接 GOT 与可编程控制器的电缆的接线图如下所示。

## 13.3.1 RS-232 电缆

## ■ 接线图

<span id="page-331-1"></span>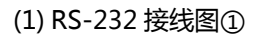

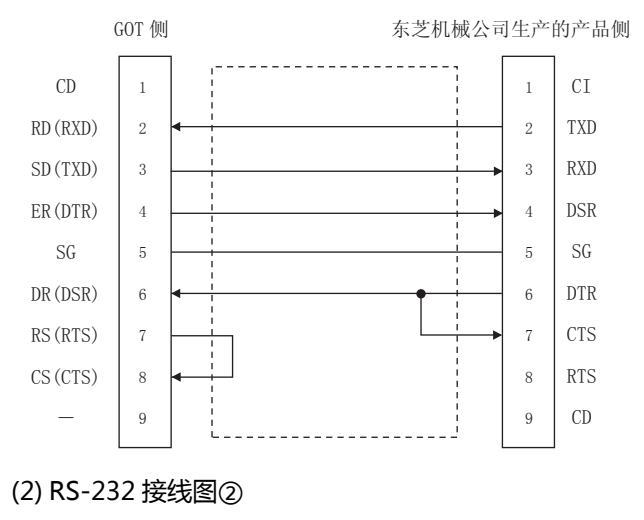

<span id="page-331-2"></span>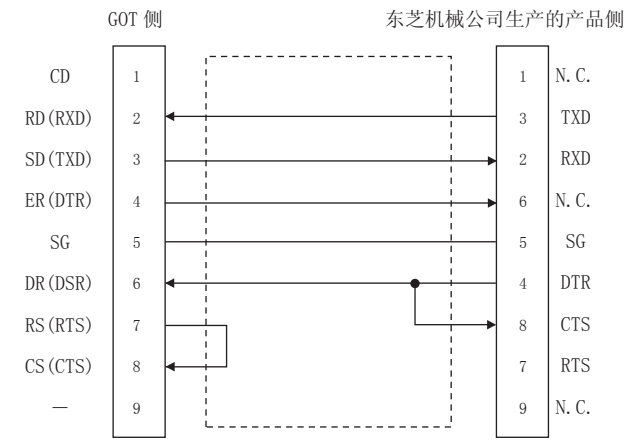

#### ■ 制作电缆时的注意事项

#### (3) 电缆长度

请将 RS-232 电缆的长度做成 15m 以内。

(4) GOT 侧接口

关于 GOT 侧接口,请参照以下内容。

**■ 1.4.1 GOT 的接口规格** 

(5) 东芝机械公司生产的可编程控制器侧接口 请使用与东芝机械公司生产的可编程控制器对应的接  $\Box$ 详细内容请参照东芝机械公司生产的可编程控制器的操

作手册。

# <span id="page-332-0"></span>13.4 GOT 侧的设置

## <span id="page-332-2"></span>13.4.1 设置通讯接口 (连接机器的设 置)

#### 设置与 GOT 连接的机器的通道。

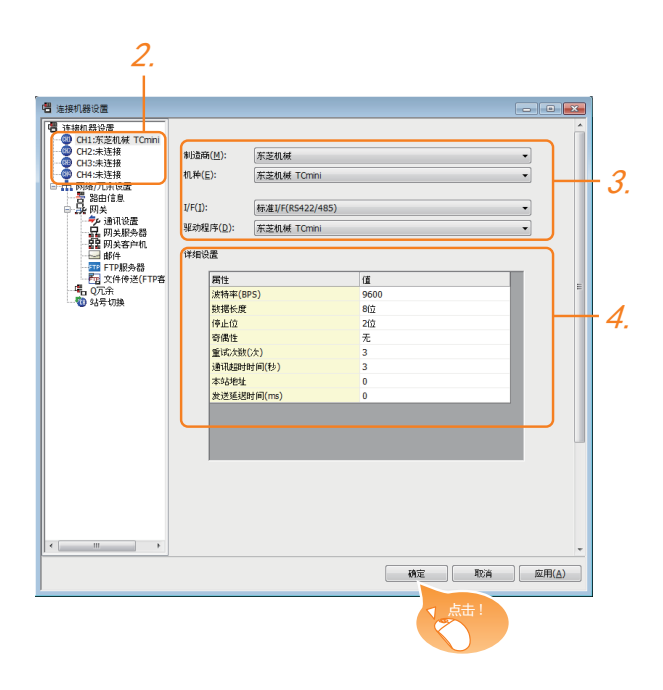

- $\overline{\mathcal{I}}$ . 选择 [ 公共设置 ] → [ 连接机器的设置 ] 菜单。
- 2. 弹出连接机器的设置窗口,从列表菜单中选择要使用的 通道。
- 3. 进行如下选择。
	- 制造商:东芝机械
	- 机种:东芝机械TCmini
	- I/F:所使用的接口
	- 驱动程序:东芝机械TCmini
- 4. 制造商、机种、I/F、驱动程序的设置完成后会显示详细 设置。 请根据所使用的环境进行设置。 27 13.4.2 连接机器详细设置

#### 设置完成后点击 |确定 | 按钮。

## POINT.

连接机器的设置可在 [I/F 连接一览表 ] 中进行确认。 关于详细内容,请参照以下内容。 ■ 1.1.2 I/F 连接一览表

## <span id="page-332-1"></span>13.4.2 连接机器详细设置

#### 请根据所使用的环境进行设置。

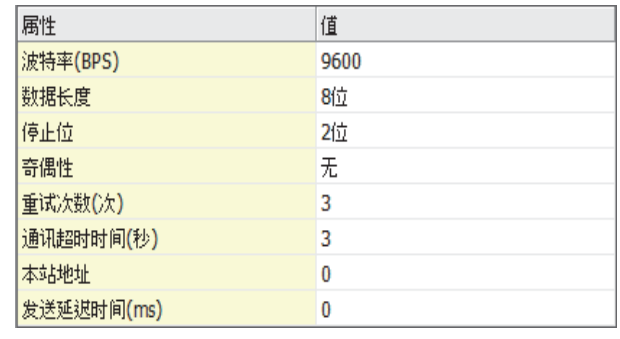

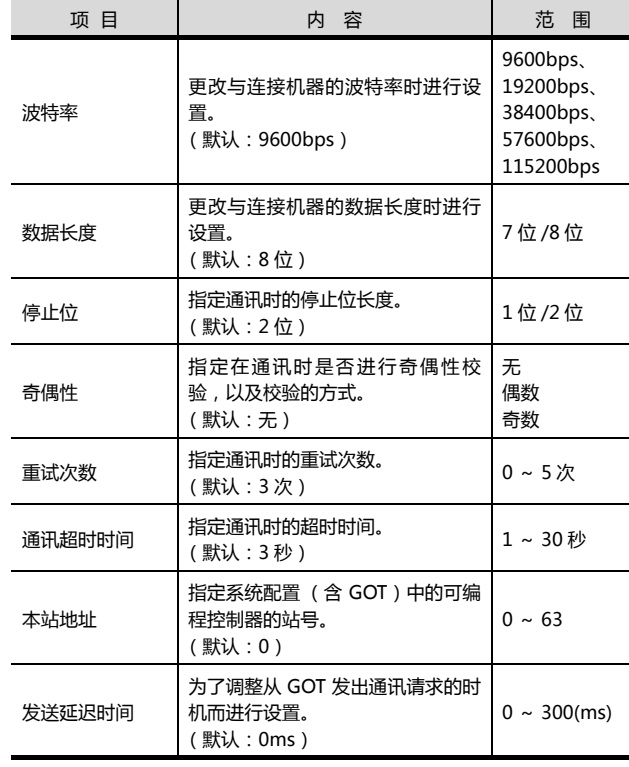

## POINT

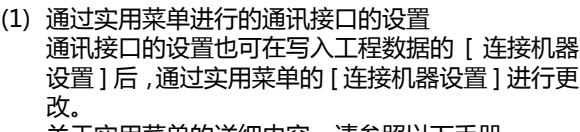

关于实用菜单的详细内容,请参照以下手册。

 $\sqrt{a^2}$  GOT2000 系列主机使用说明书 (实用软件篇)

(2) 连接机器设置的设置内容的优先顺序 通过 GT Designer3 或者实用菜单进行设置时, 会 根据最后设置的内容进行动作。

13

13-5

# <span id="page-333-0"></span>13.5 可编程控制器侧的设置

## POINT.

东芝机械公司生产的可编程控制器 关于东芝机械公司生产的可编程控制器的详细内容,请 参照以下手册。

(< 了 东芝机械公司生产的可编程控制器的操作手册

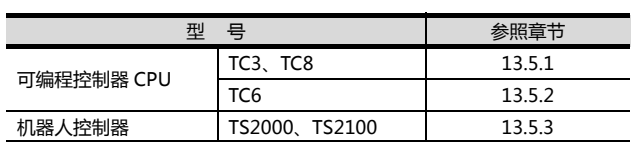

## <span id="page-333-1"></span>13.5.1 与 TC3、TC8 系列连接时

无通讯设置。

利用可编程控制器的初始设置值即可通讯。

## <span id="page-333-2"></span>13.5.2 与 TC6 系列连接时

传送速度的设置是可以更改的。

请使用工程工具对下列特殊辅助继电器 (A)进行设置。 如果从 GOT 进行更改,可能会无法通讯。

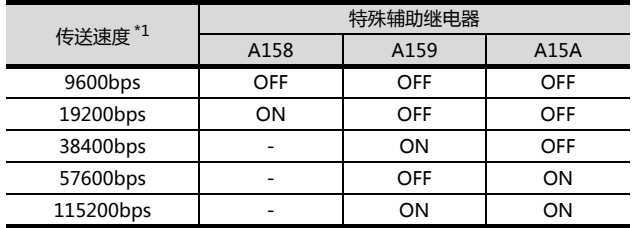

\*1 请根据 GOT 侧的波特率设置传送速度。

关于 GOT 侧的波特率的设置方法,请参照以下内容。  $\sqrt{\mathcal{F}}$  13.4.1 设置通讯接口 (连接机器的设置)

## <span id="page-333-3"></span>13.5.3 与 TS2000、TS2100 连接时

无通讯设置。

利用机器人控制器的初始设置值即可通讯。

# <span id="page-334-0"></span>13.6 可设置的软元件范围

GOT 可使用的连接机器的软元件范围如下所示。 但是,下表的软元件范围为 GTDesigner3 中可设置的最大值。 即使是同一系列的连接机器,不同机种的软元件规格也不同。 请根据实际使用的连接机器的规格进行设置。 如果设置了不存在的软元件或超出范围的软元件号,软元件设置正确的其他对象也可能无法监视。

#### ■ 设置项目

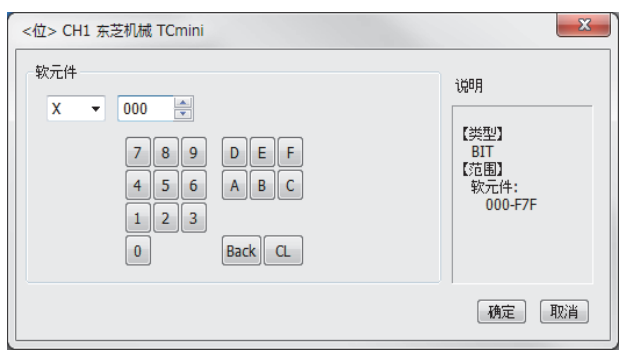

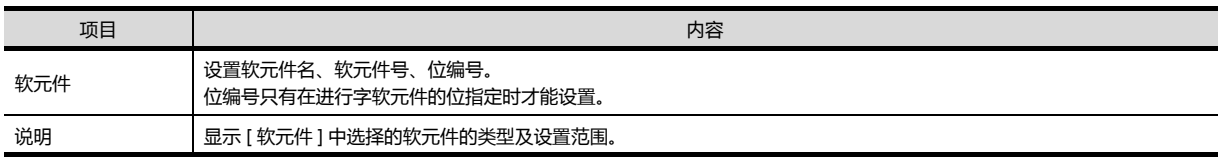

## POINT.

(1) 东芝机械公司生产的可编程控制器的软元件设置

(a) 将继电器地址、字寄存器地址作为位软元件设置时 通过机架号 (16 进制数) + 模件位置 (8 进制数) + 端子号 (16 进制数)进行设置。

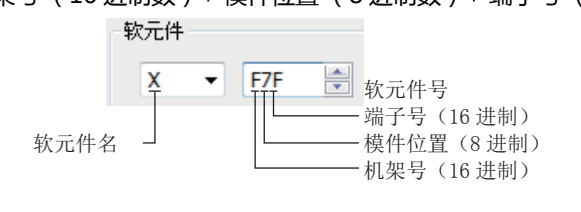

(b) 将继电器地址作为字软元件设置时 通过机架号 (16 进制数)+ 模件位置 (8 进制数)进行设置。 通过在位软元件名后附加 W 设置软元件名。

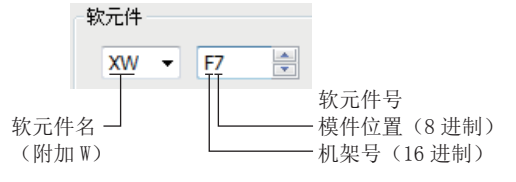

13

13-7

## 13.6.1 东芝机械公司生产的可编程控制器 (东芝机械 TCmini)

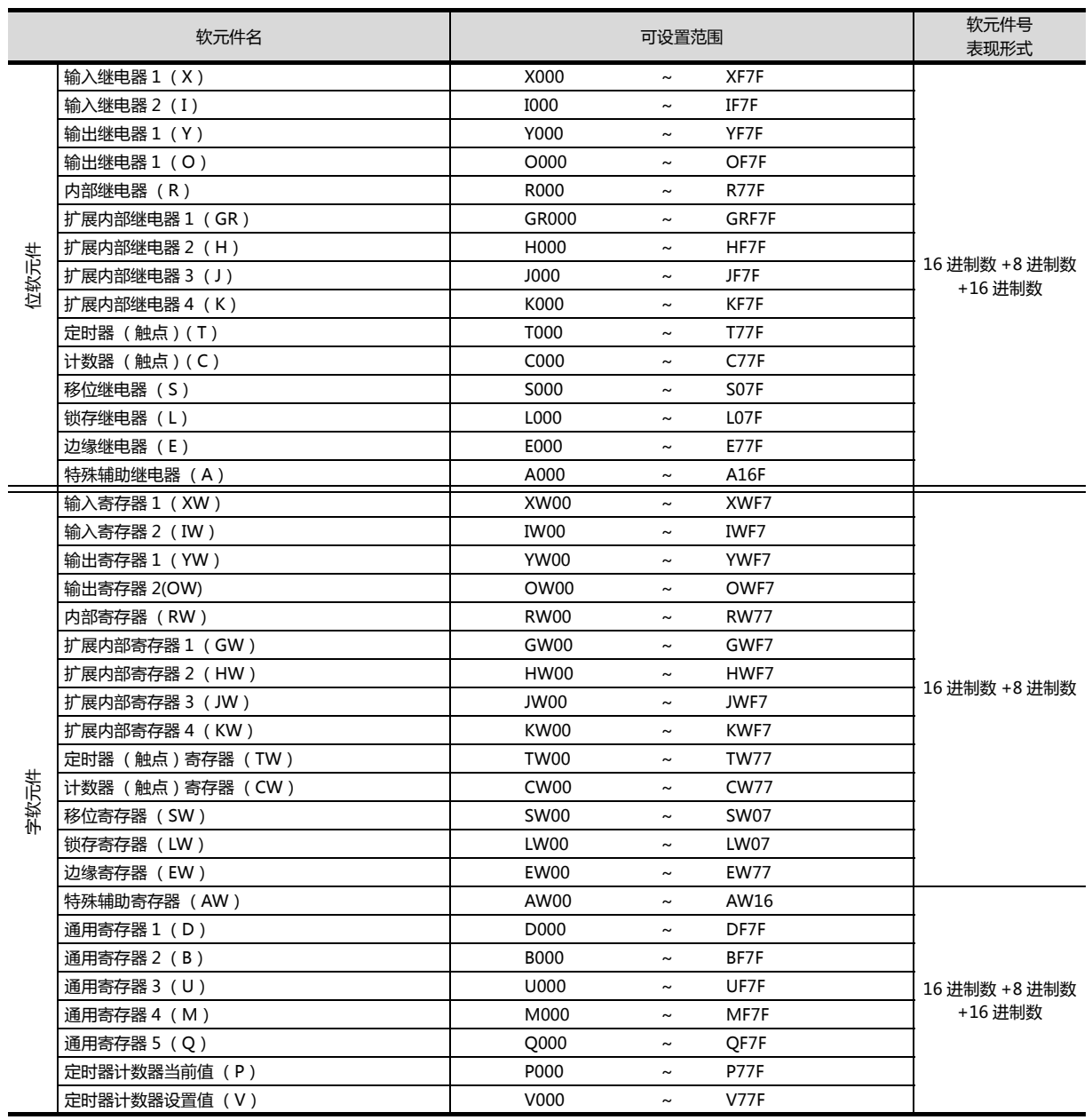

# 14

# 与松下公司生产的 伺服放大器之间的连接

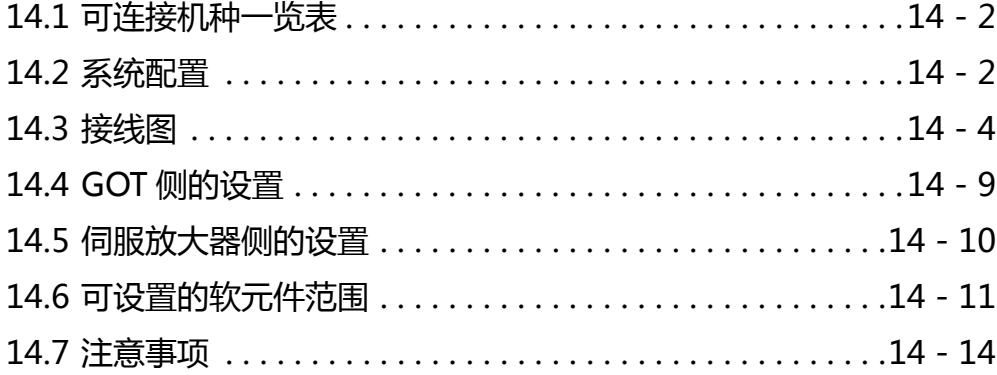

# 14. 与松下公司生产的伺服放大器之间的连 接

# <span id="page-337-0"></span>14.1 可连接机种一览表

可连接的机种如下所示。

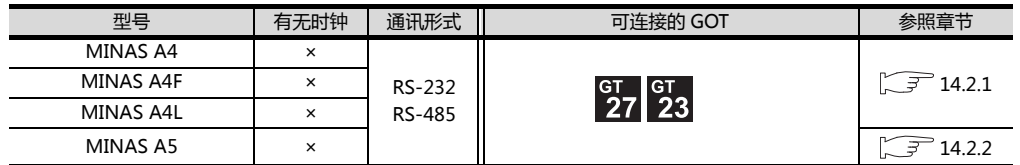

## <span id="page-337-1"></span>14.2 系统配置

http://www.flyplc.com Tel:13480858235 QQ:927971028

## <span id="page-337-2"></span>14.2.1 与 MINAS A4、MINAS A4F、MINAS A4L 系列连接时

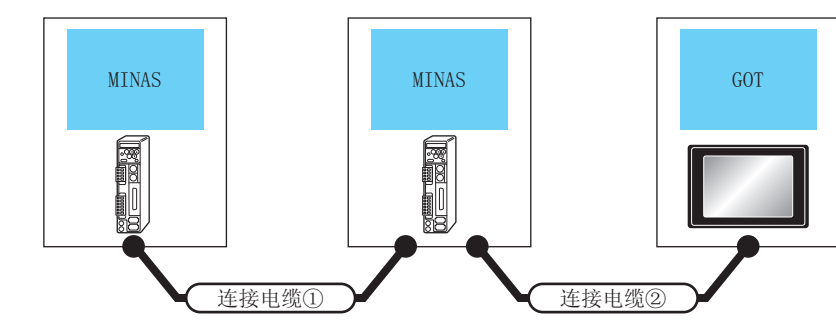

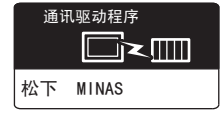

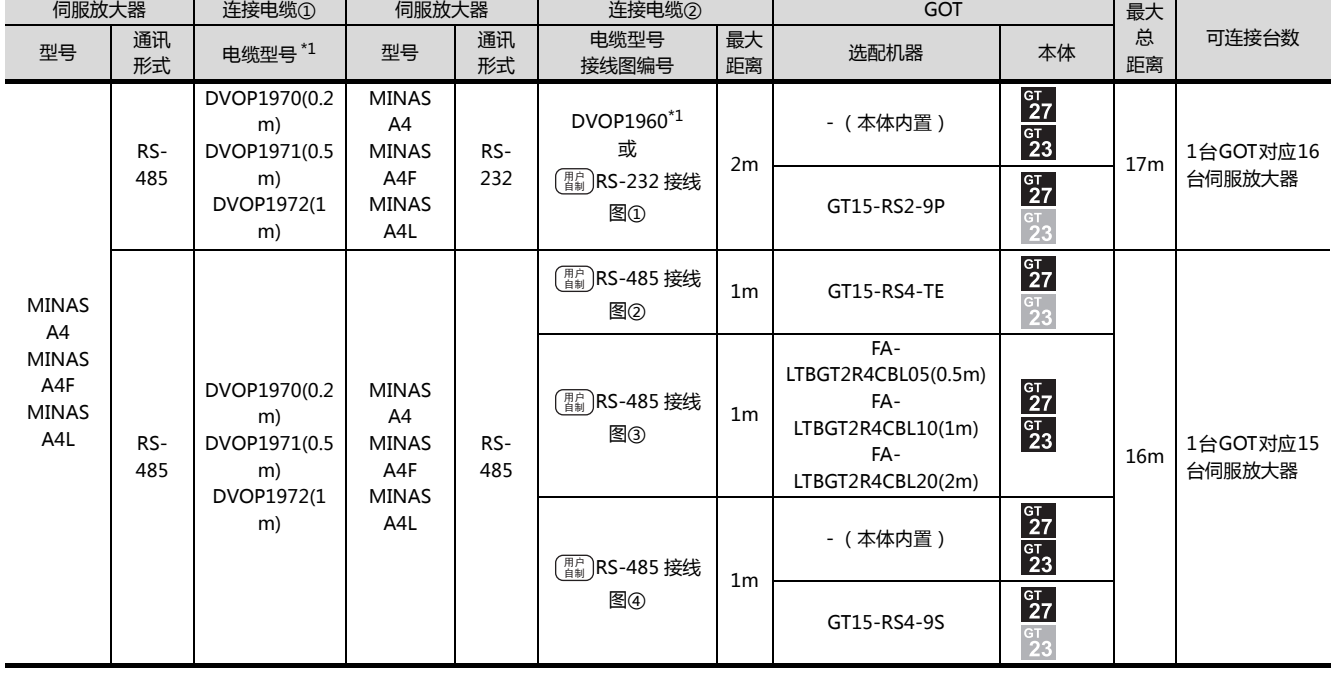

\*1 松下公司的产品。关于产品的详细情况,请咨询松下公司。

## <span id="page-338-0"></span>14.2.2 与 MINAS A5 系列连接时

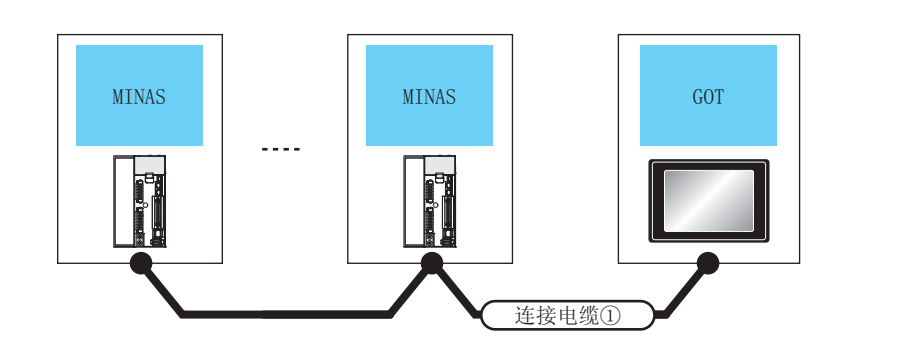

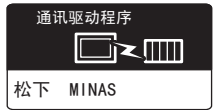

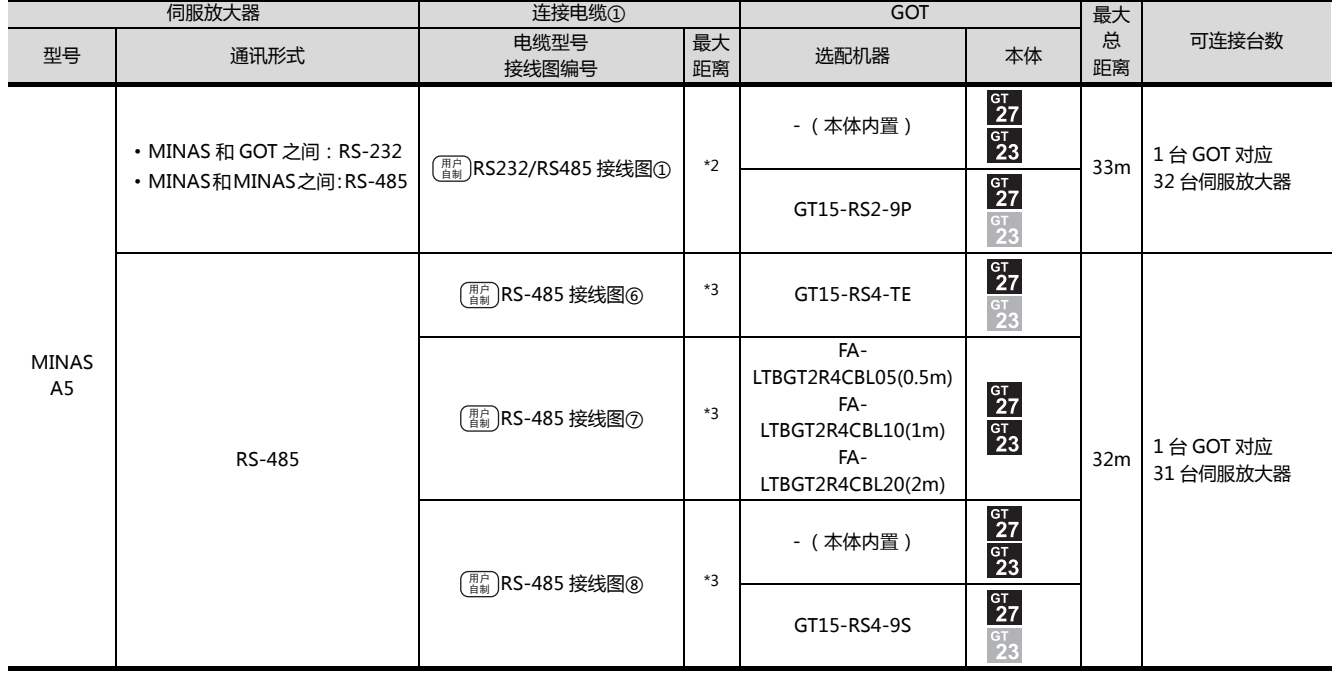

- \*1 松下公司的产品。关于产品的详细情况,请咨询松下公司。
- \*2 最长距离如下所示。
	- MINAS 和 GOT 之间 : 2m
	- MINAS 和 MINAS 之间:1m
- \*3 最长距离如下所示。
	- MINAS 和 GOT 之间 : 1m
	- MINAS 和 MINAS 之间:1m

# <span id="page-339-0"></span>14.3 接线图

连接 GOT 与伺服放大器的电缆的接线图如下所示。

## 14.3.1 RS-232 电缆

#### ■ 接线图

<span id="page-339-1"></span>RS-232 接线图①

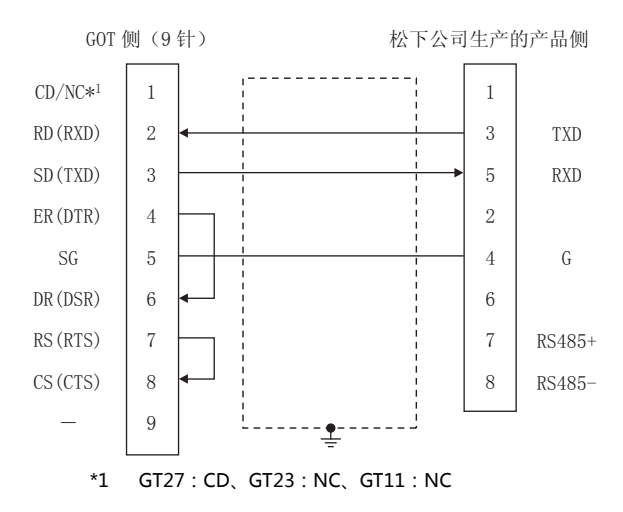

#### ■ 制作电缆时的注意事项

(1) 电缆长度

- (2) GOT 侧接口 关于 GOT 侧接口,请参照以下内容。
	- 1.4.1 GOT 的接口规格
- (3) 松下公司生产的伺服放大器侧的接口 请使用与松下公司生产的伺服放大器侧对应的接口。 详细内容请参照松下公司生产的伺服放大器的操作手 册。

## 14.3.2 RS-485 电缆

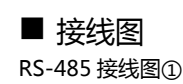

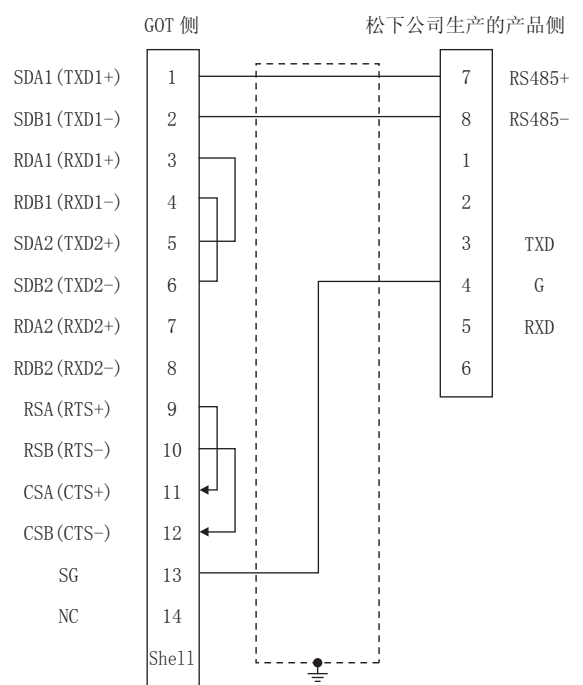

<span id="page-339-2"></span>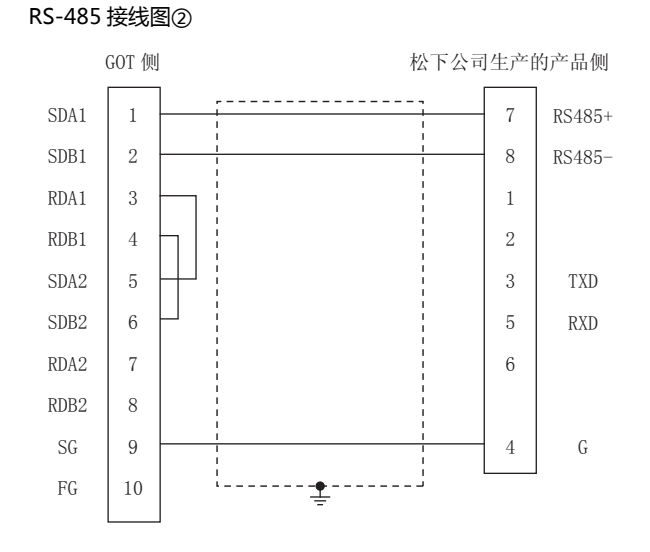

请将 RS-232 电缆的长度做成 2m 以内。

#### <span id="page-340-1"></span>RS-485 接线图3

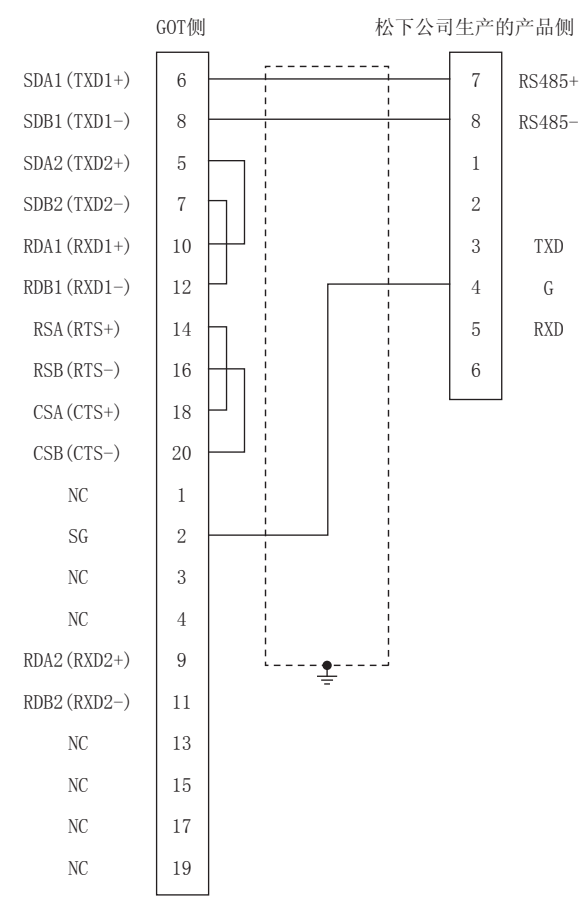

#### <span id="page-340-0"></span>RS-485 接线图4

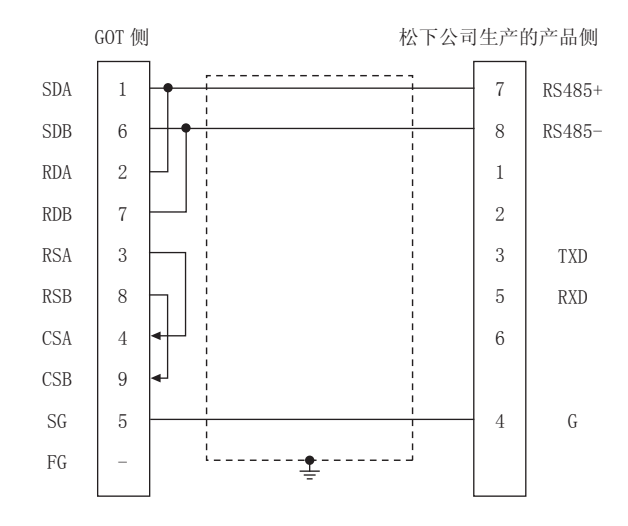

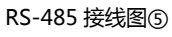

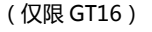

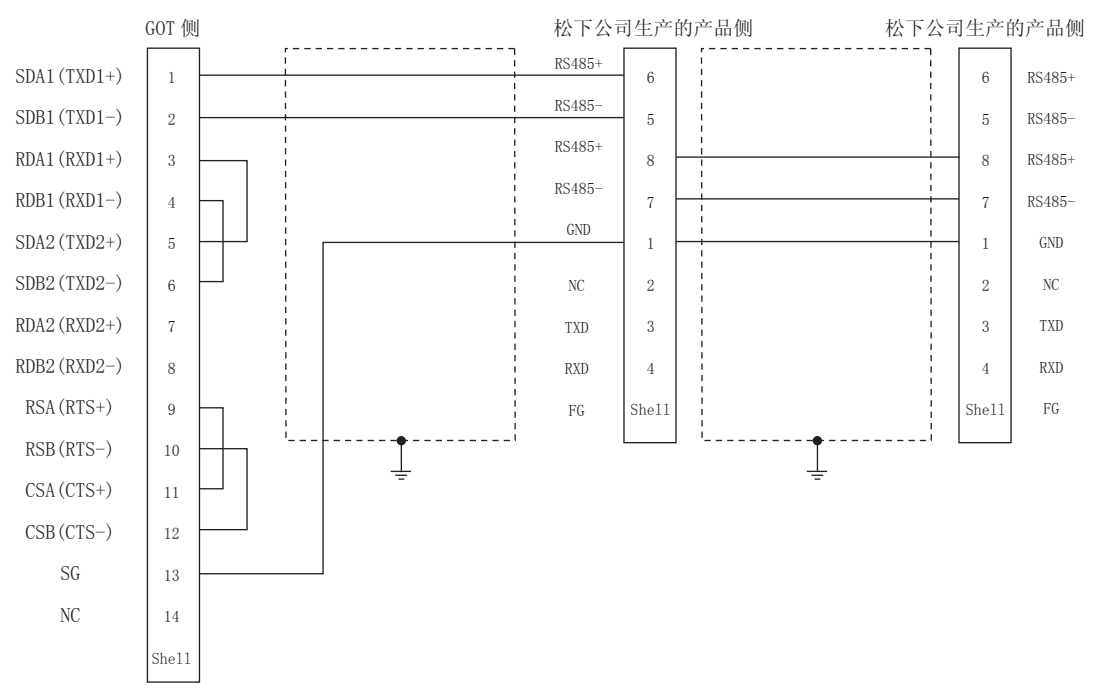

#### <span id="page-341-0"></span>RS-485 接线图 6

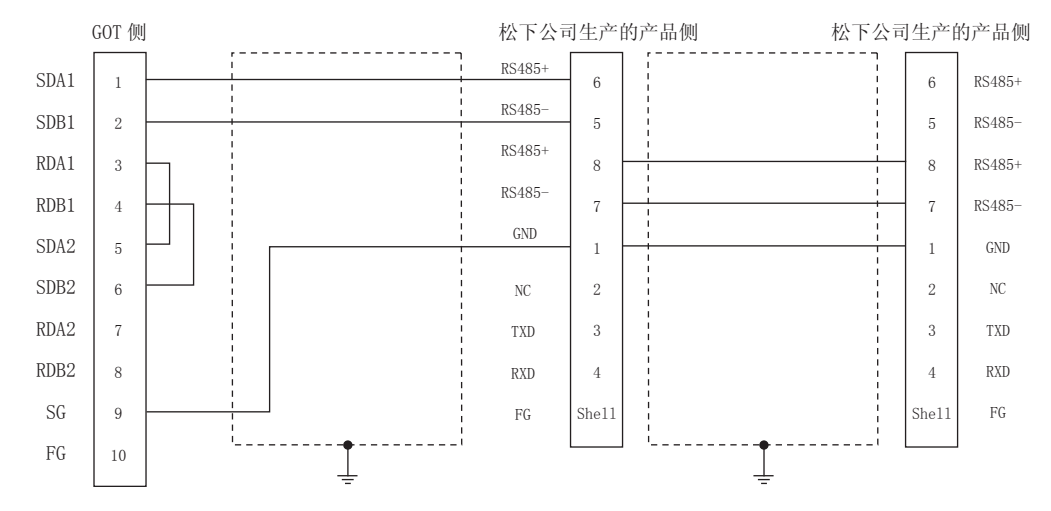

<span id="page-342-0"></span>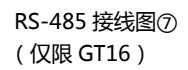

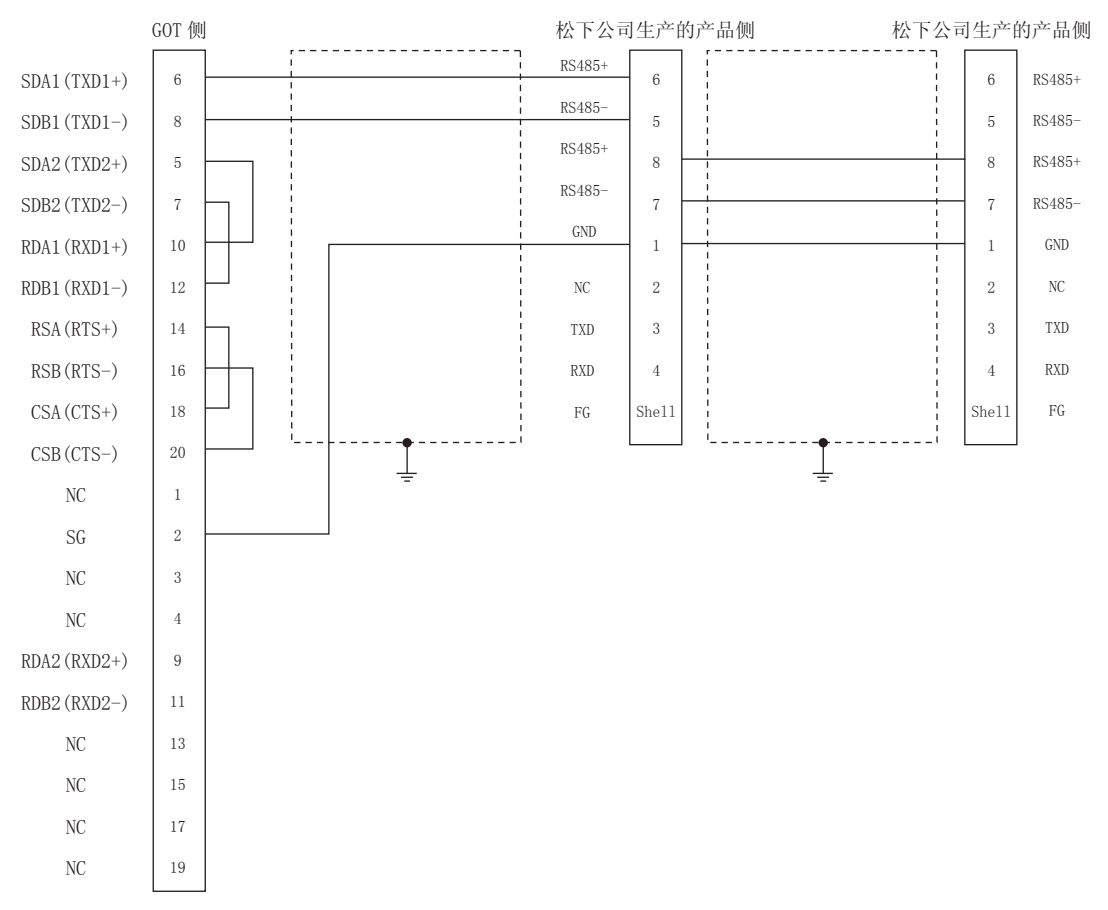

#### <span id="page-342-1"></span>RS-485 接线图 ®

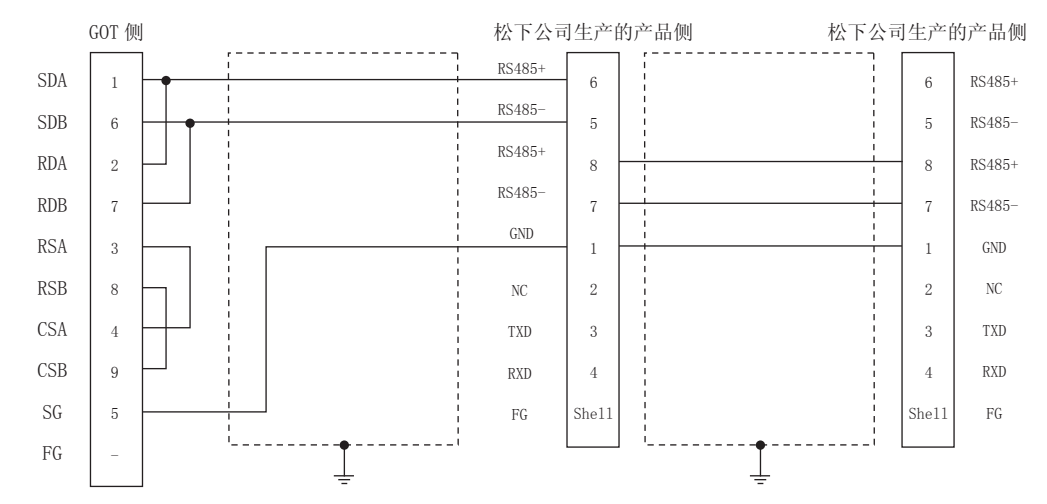

#### 14. 与松下公司生产的伺服放大器之间的连接 14.3 接线图

14

 $14 - 7$ 

- 制作电缆时的注意事项
- (1) 电缆长度 请将 RS-485 电缆的长度做成 1m 以内。
- (2) GOT 侧接口 关于 GOT 侧接口,请参照以下内容。 **1.7 1.4.1 GOT 的接口规格**
- (3) 松下公司生产的伺服放大器侧的接口 请使用与松下公司生产的伺服放大器侧对应的接口。 详细内容请参照松下公司生产的伺服放大器的操作手 册。

## 14.3.3 RS-232/RS-485 电缆

#### ■ 接线图

<span id="page-343-0"></span>RS232/RS485 接线图①

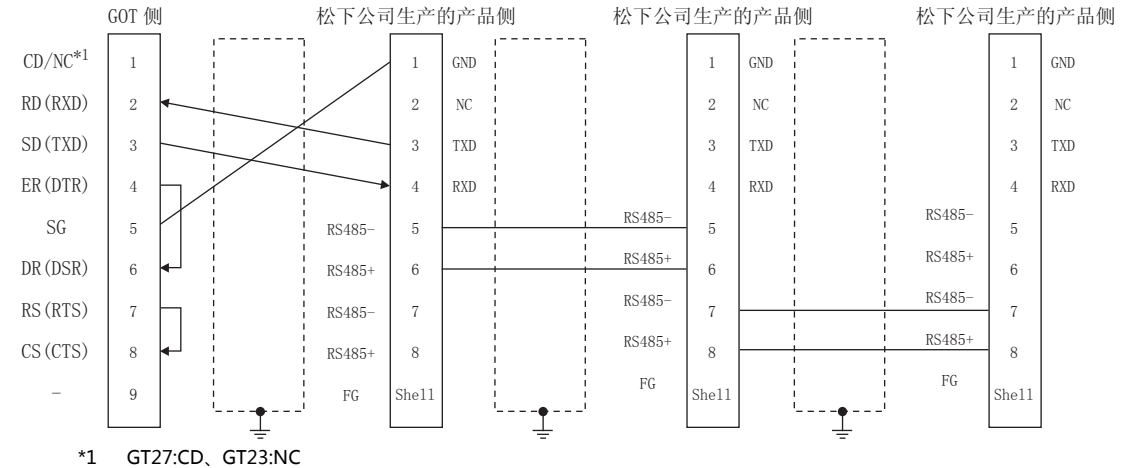

## ■ 制作电缆时的注意事项

- (1) 电缆长度
	- 请将 MINAS 和 GOT 之间的电缆的长度做成 2m 以内。
	- 请将 MINAS 和 MINAS 之间的电缆的长度做成 1m 以 内。
- (2) GOT 侧接口 关于 GOT 侧接口,请参照以下内容。 **5 1.4.1 GOT 的接口规格**
- (3) 松下公司生产的伺服放大器侧的接口 请使用与松下公司生产的伺服放大器侧对应的接口。 详细内容请参照松下公司生产的伺服放大器的操作手 册。

## ■ 终端电阻的连接

- (1) GOT 侧 请将终端电阻设置用 DIP 开关设置为 " 无 "。
	- 关于终端电阻的设置方法,请参照以下内容。 **1.7 1.4.3 GOT 的终端电阻**

# <span id="page-344-0"></span>14.4 GOT 侧的设置

## 14.4.1 设置通讯接口 (连接机器的设 置)

#### 设置与 GOT 连接的机器的通道。

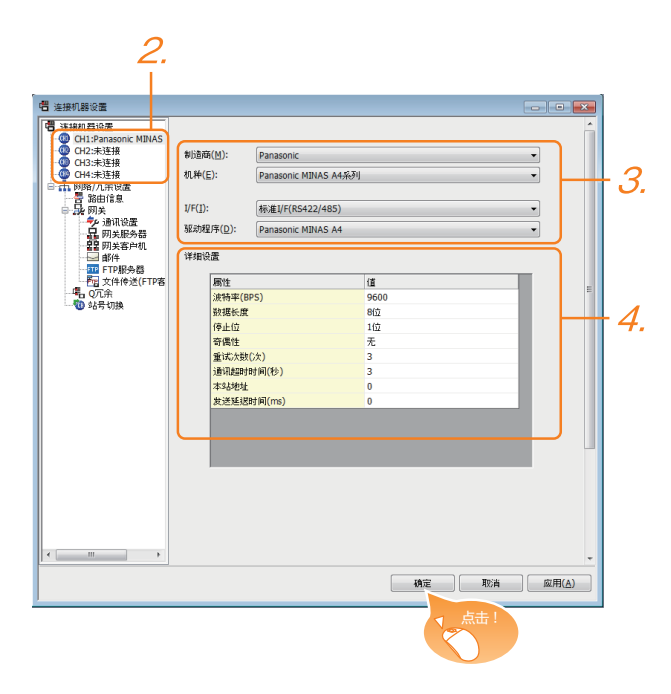

- $\vec{J}$ . 选择 [ 公共设置 ] → [ 连接机器的设置 ] 菜单。
- $2.$ 弹出连接机器的设置窗口,从列表菜单中选择要使用的 通道。
- $\beta$ . 进行如下选择。
	- 制造商:Panasonic
	- 机种:请根据所连接的机种进行设置。 ·Panasonic MINAS-A4 系列 ·Panasonic MINAS-A5 系列
	- I/F:所使用的接口
	- 驱动程序:取决于所连接的机种。 ·Panasonic MINAS-A4 系列 ·Panasonic MINAS-A5 系列
- 4. 制造商、机种、I/F、驱动程序的设置完成后会显示详细 设置。 请根据所使用的环境进行设置。 27 14.4.2 连接机器详细设置

设置完成后点击 |确定| 按钮。

## POINT.

连接机器的设置可在 [I/F 连接一览表 ] 中进行确认。 关于详细内容,请参照以下内容。 ■ 1.1.2 I/F 连接一览表

## <span id="page-344-1"></span>14.4.2 连接机器详细设置

#### 请根据所使用的环境进行设置。

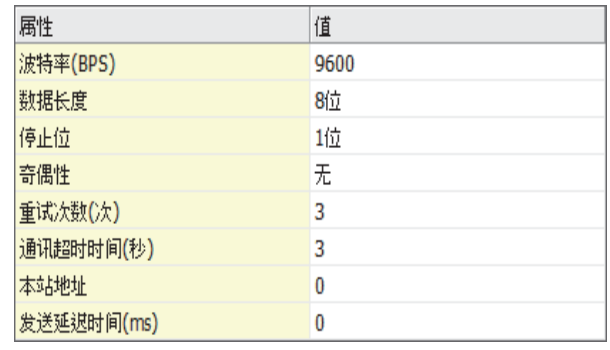

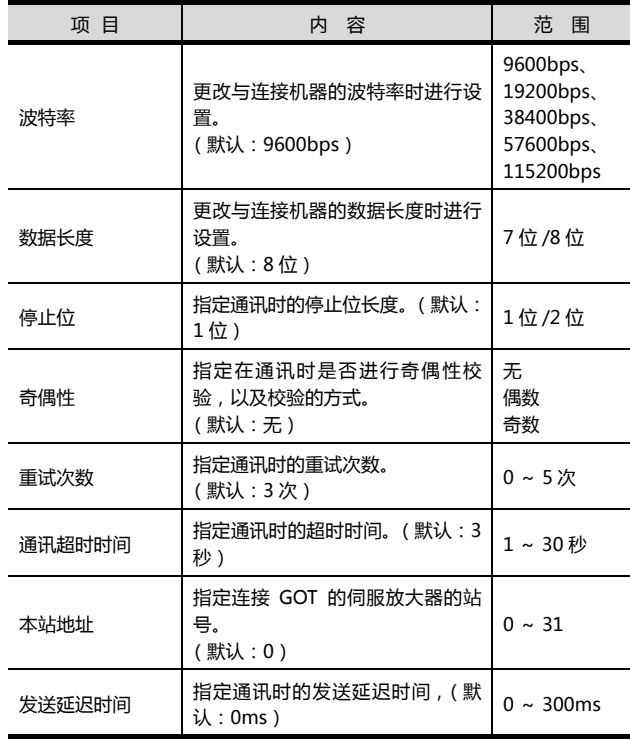

## POINT.

- (1) 通过实用菜单进行的通讯接口的设置 通讯接口的设置也可在写入工程数据的 [ 连接机器 设置 1 后, 通过实用菜单的 [ 连接机器设置 ] 进行更 改。
	- 关于实用菜单的详细内容,请参照以下手册。
- $\sqrt{2}$  GOT2000 系列主机使用说明书 (实用软件篇) (2) 连接机器设置的设置内容的优先顺序
- 通过 GT Designer3 或者实用菜单进行设置时, 会 根据最后设置的内容进行动作。

#### 14. 与松下公司生产的伺服放大器之间的连接 14.4 GOT 侧的设置

# <span id="page-345-0"></span>14.5 伺服放大器侧的设置

## POINT

松下公司生产的伺服放大器

关于松下公司生产的伺服放大器的通讯设置的具体方 法,请参照以下手册。

27 松下公司生产的伺服放大器的操作手册

## 14.5.1 与MINAS A4/A4F/A4L 连接时

#### ■ MINAS A4/A4F/A4L 的通讯设置

请通过 MINAS A4/A4F/A4L 的本体前面面板或安装帮 助软件进行设置。

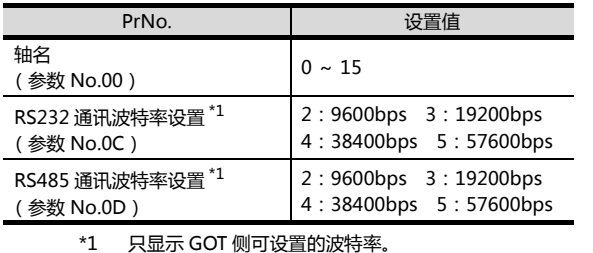

\*1 只显示 GOT 侧可设置的波特率。 请根据 GOT 侧的设置进行设置。

## POINT

- 关于轴名的设置
- 轴名取决于伺服放大器的电源接通时前面面板的旋转 开关 ID 设置值。这个值为通讯时的站号 (轴号)。
- 轴名的设置只能通过旋转开关 ID 更改。

## 14.5.2 与 MINAS A5 连接时

#### ■ 与 MINAS A5 连接时的通讯设置

请通过 MINAS A5 的本体前面面板或安装帮助软件进行 设置。

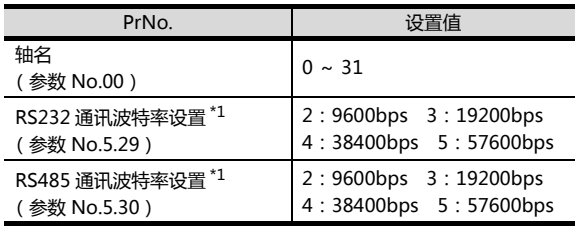

\*1 只显示 GOT 侧可设置的波特率。 人一次 GOT 网络食品的放付子。<br>请根据 GOT 侧的设置讲行设置。

## 14.5.3 站号设置

站号不可重复设置。

无论电缆的连接顺序如何,都可以设置站号。此外,出现空 站号也没有问题。

- 通过 RS-232 进行 GOT 与伺服放大器之间的连接时 请将与 GOT 连接的伺服放大器的站号(轴号)设置为 0。 将其他伺服放大器的站号 (轴号)设置为 0 以外的值。
- 通过 RS-485 进行 GOT 与伺服放大器之间的连接时 GOT 的站号(轴号)为 0。请将所连接的伺服放大器的站
	- 号 (轴号)设置为 0 以外的值。

GOT 与伺服放大器之间以 RS-232 连接的示例

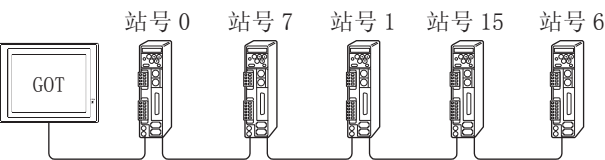

站号设置示例

#### (1) 直接指定

软元件设置时,直接指定要更改的伺服放大器的站号。

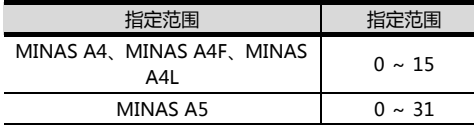

(2) 间接指定

软元件设置时,使用 16 位的 GOT 内部寄存器 (GD10 ~ GD25) 间接指定要更改的伺服放大器的站号。 在 GT Designer3 上, 站号指定为 100 ~ 115 时, 站号 指定对应的GD10~GD25的值成为伺服放大器的站号。

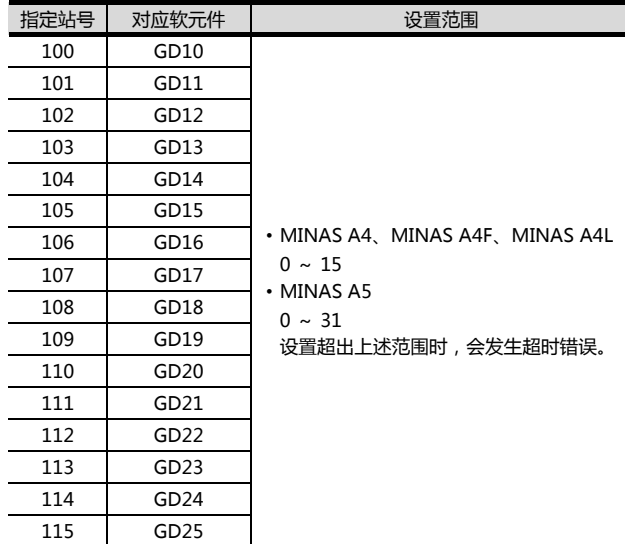

# <span id="page-346-0"></span>14.6 可设置的软元件范围

GOT 可使用的连接机器的软元件范围如下所示。

但是, 下表的软元件范围为 GT Designer3 中可设置的最大 值。

即使是同一系列的连接机器,不同机种的软元件规格也不 同。

请根据实际使用的连接机器的规格进行设置。

如果设置了不存在的软元件或超出范围的软元件号,软元件 设置正确的其他对象也可能无法监视。

#### ■ 设置项目

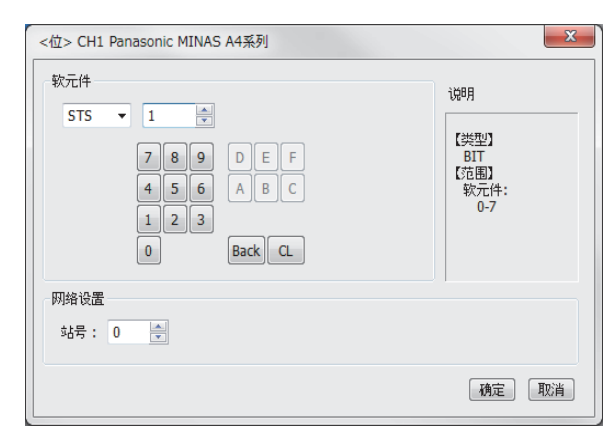

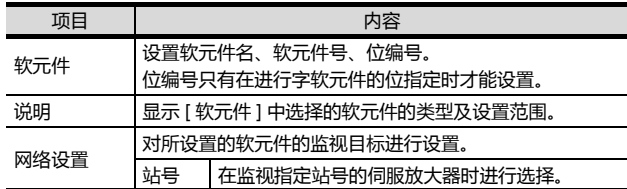

## 14.6.1 松下公司生产的伺服放大器 (松下MINAS-A4 系列)

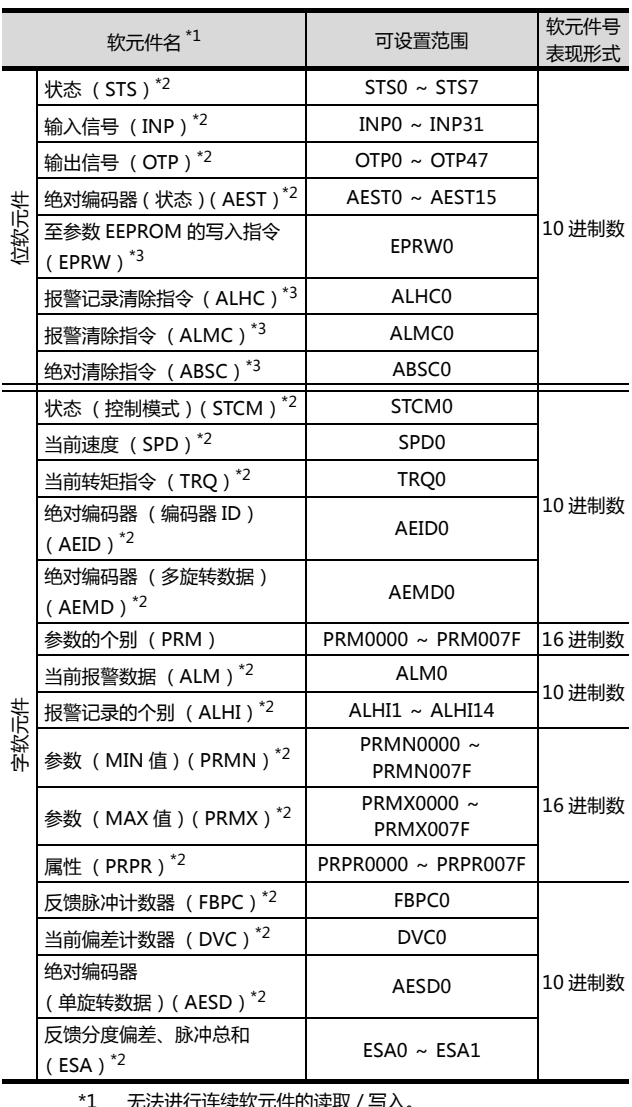

\*1 无法进行连续软元件的读取 ,<br>\*2 只能读取。<br>\*3 只能写入。 只能读取。

只能写入。

## 14.6.2 松下公司生产的伺服放大器 (松下 MINAS-A5 系列)

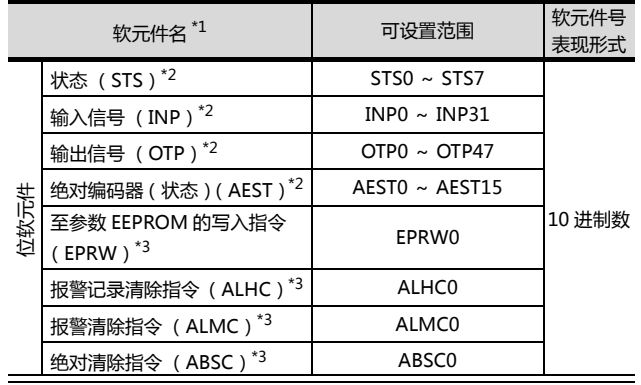

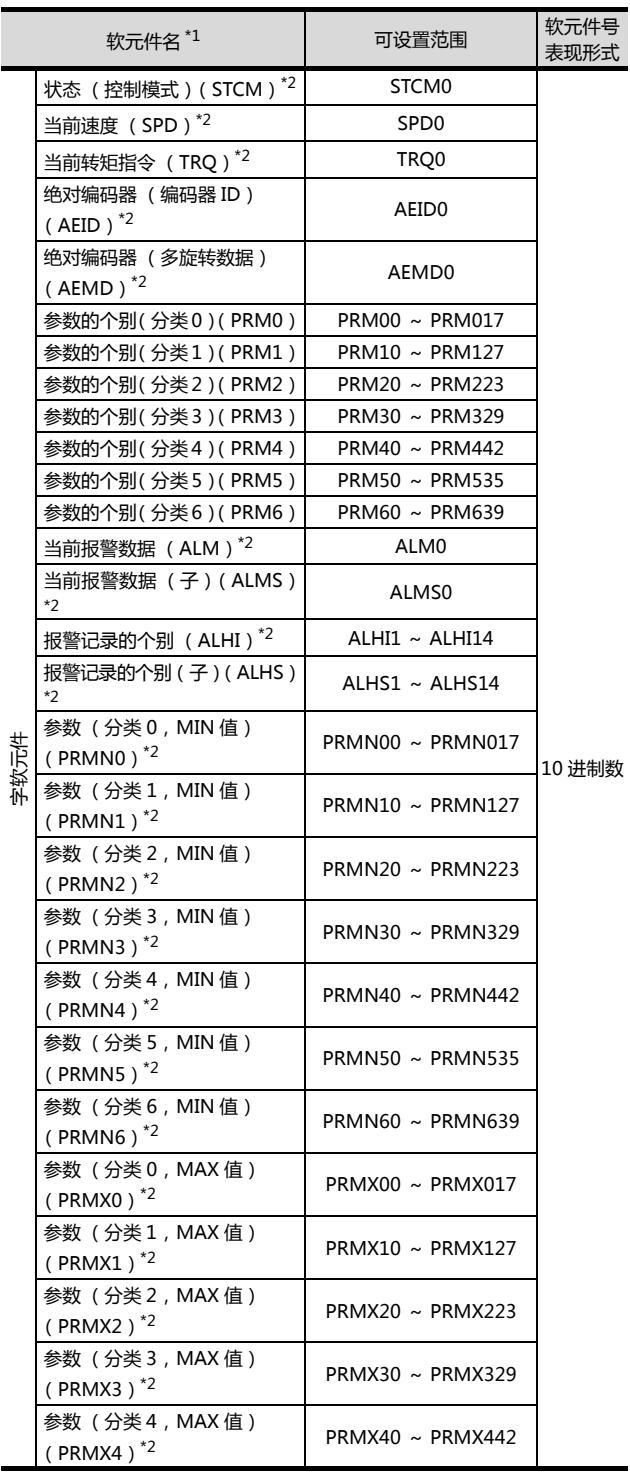

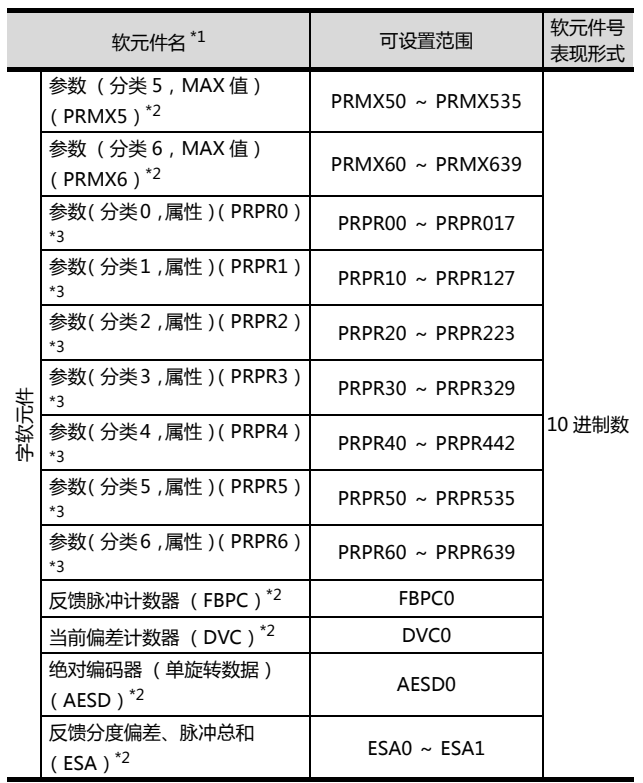

\*1 无法进行连续软元件的读取 / 写入。

\*2 只能读取。 \*3 只能写入。

## <span id="page-349-0"></span>14.7 注意事项

■ 伺服放大器的站号设置 在系统配置中,请务必保证本站地址中所设置的站号的 伺服放大器的存在。 关于本站地址设置的详细内容,请参照以下内容。 27 14.4.2 连接机器详细设置

■ 监视速度

在 GOT 的一个画面上配置了多个站的软元件进行监视 时, 监视速度会变慢。 另外,即使是监视一个站号,软元件点数过多时,监视 速度也会变慢。

■ MINAS A4系列和MINAS A5系列的并存使用 问题 MINAS A4 系列和 MINAS A5 系列不能并存使用。 MINAS A4 系列内可以并存使用。

# 15

# 与松下设备SUNX公 司生产的可编程控制器 之间的连接

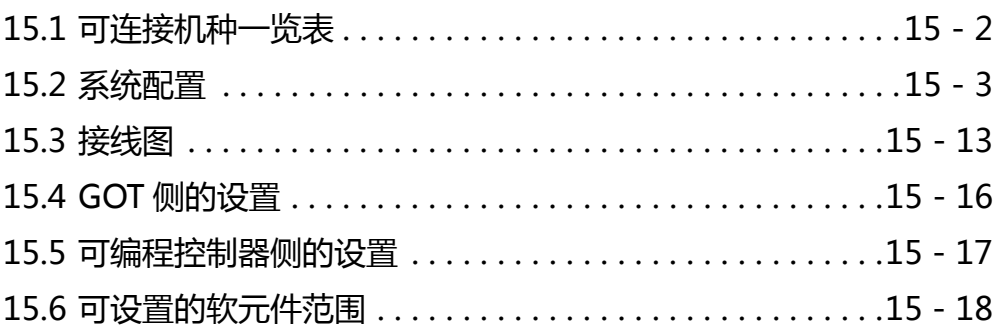

# 15. 与松下设备 SUNX 公司生产的可编程控 制器之间的连接

# <span id="page-351-0"></span>15.1 可连接机种一览表

可连接的机种如下所示。

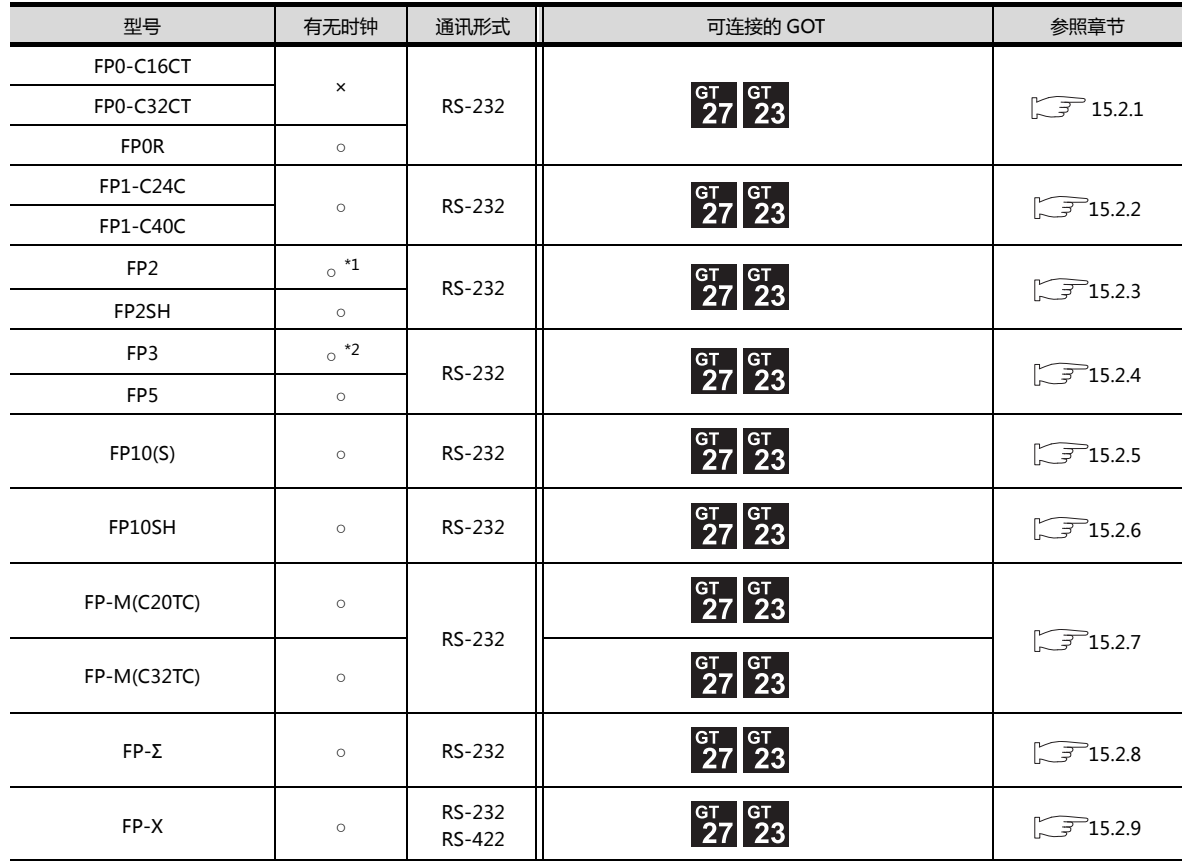

\*1 需要扩展存储器模块 FP2-EM1、FP2-EM2、FP2-EM3 中的任意一个。

\*2 只有 AFP3210C-F/AFP3211C-F/AFP3212C-F/AFP3220C-F 可以使用时钟功能。

http://www.flyplc.com Tel:13480858235 QQ:927971028

## <span id="page-352-2"></span><span id="page-352-0"></span>15.2.1 与 FP0-C16CT、FP0-C32CT、FP0R 连接时

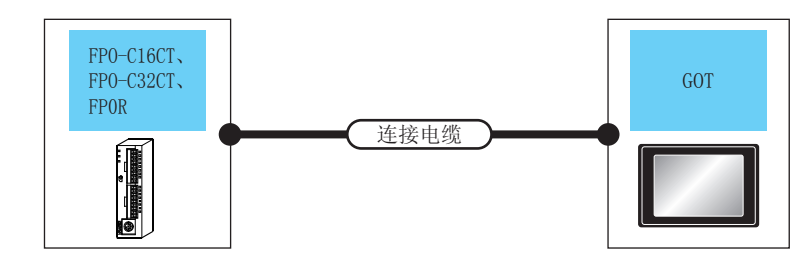

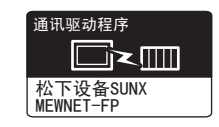

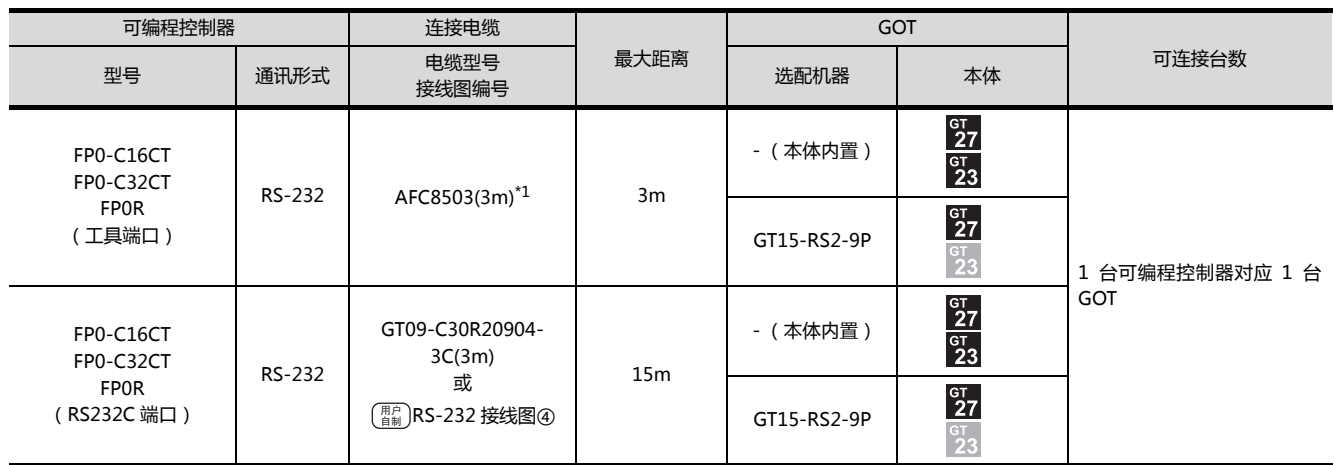

\*1 松下设备 SUNX 公司的产品。关于产品的详细情况,请咨询松下设备 SUNX 公司。

## <span id="page-352-1"></span>15.2.2 与 FP1-C24C、FP1-C40C 连接时

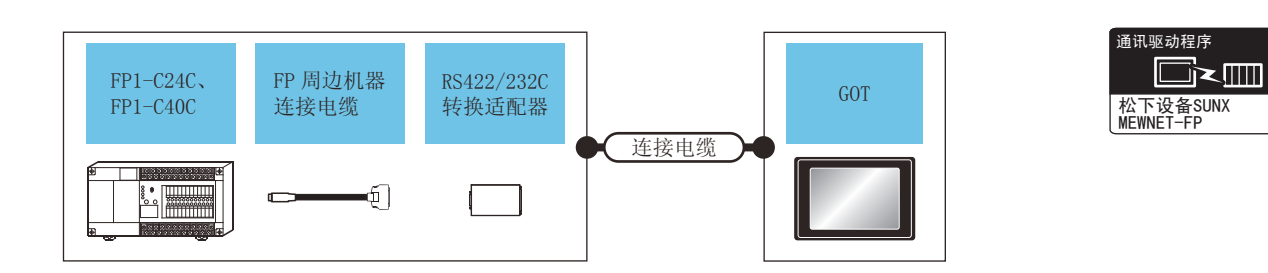

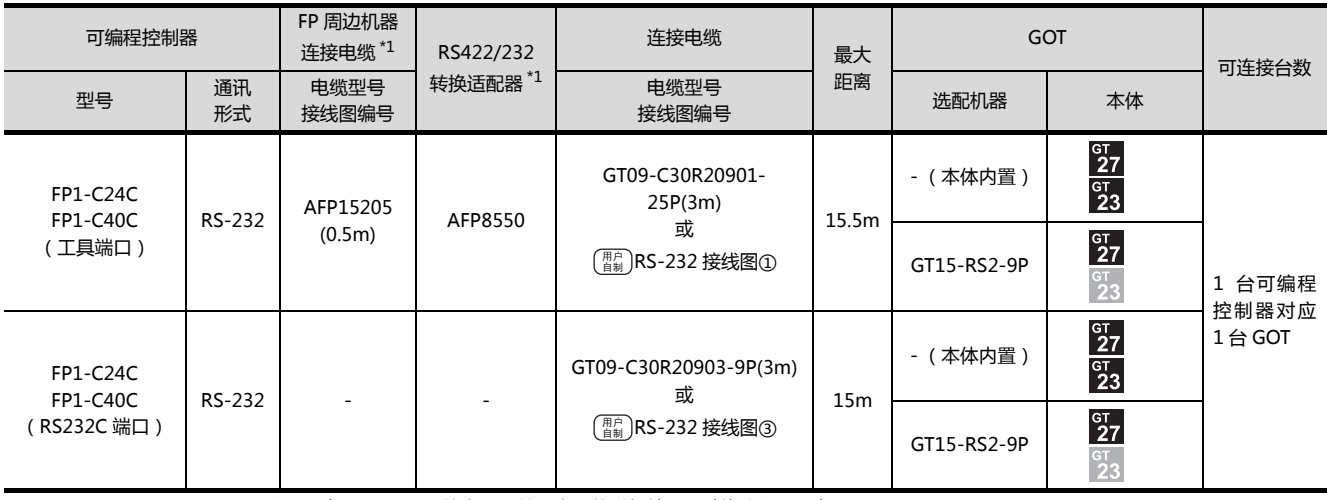

\*1 松下设备 SUNX 公司的产品。关于产品的详细情况,请咨询松下设备 SUNX 公司。

## <span id="page-353-0"></span>15.2.3 与 FP2、FP2SH 连接时

#### ■ 与工具端口或 RS232C 端口连接时

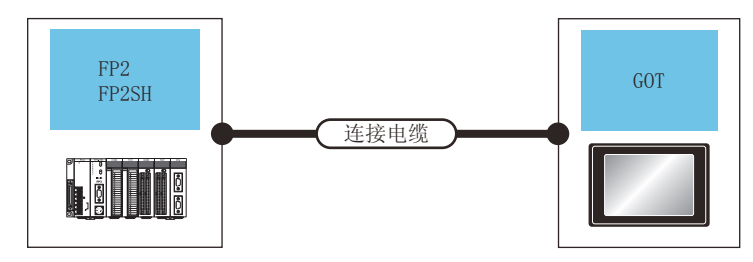

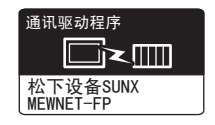

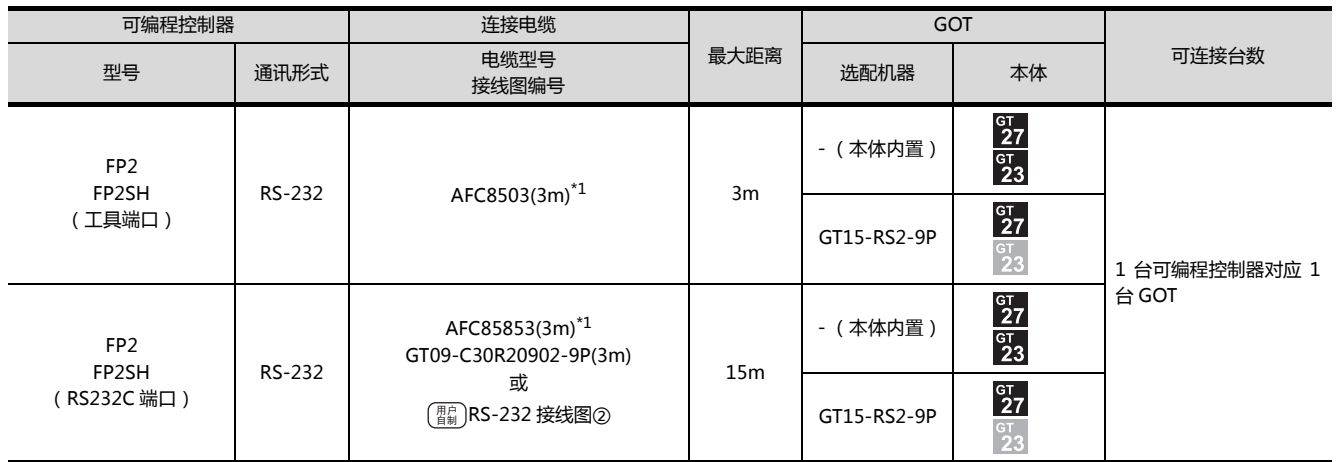

\*1 松下设备 SUNX 公司的产品。关于产品的详细情况,请咨询松下设备 SUNX 公司。

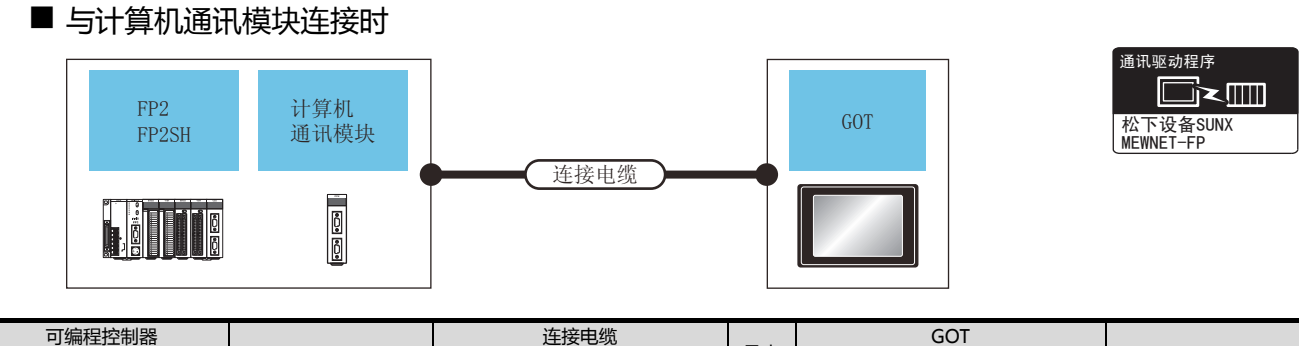

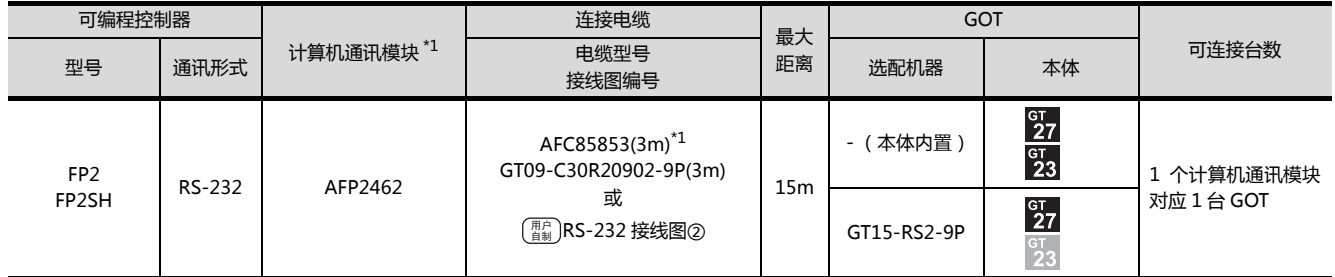

## <span id="page-354-0"></span>15.2.4 与 FP3、FP5 连接时

#### ■ 与工具端口连接时

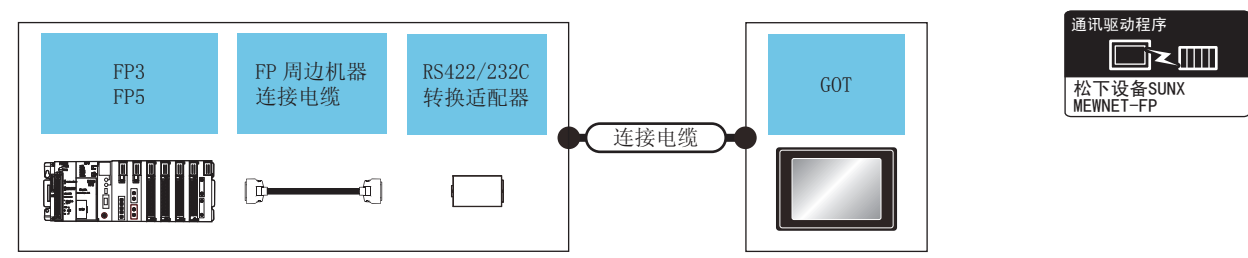

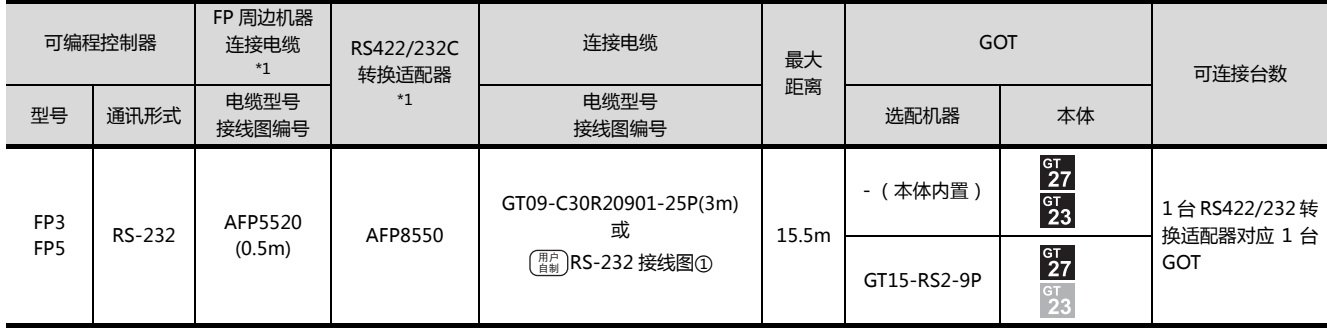

\*1 松下设备 SUNX 公司的产品。关于产品的详细情况,请咨询松下设备 SUNX 公司。

#### ■ 与计算机通讯模块连接时

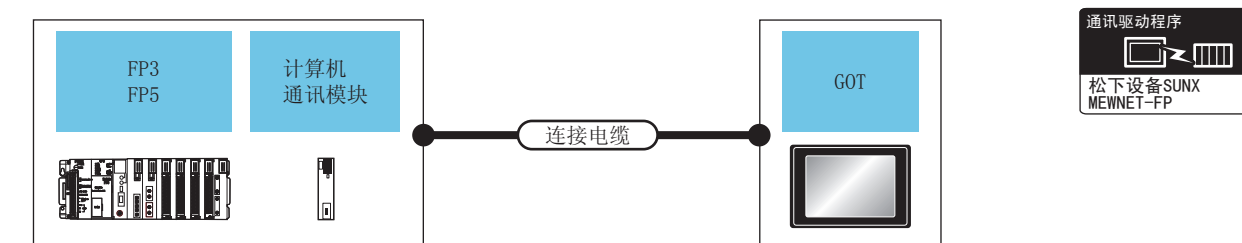

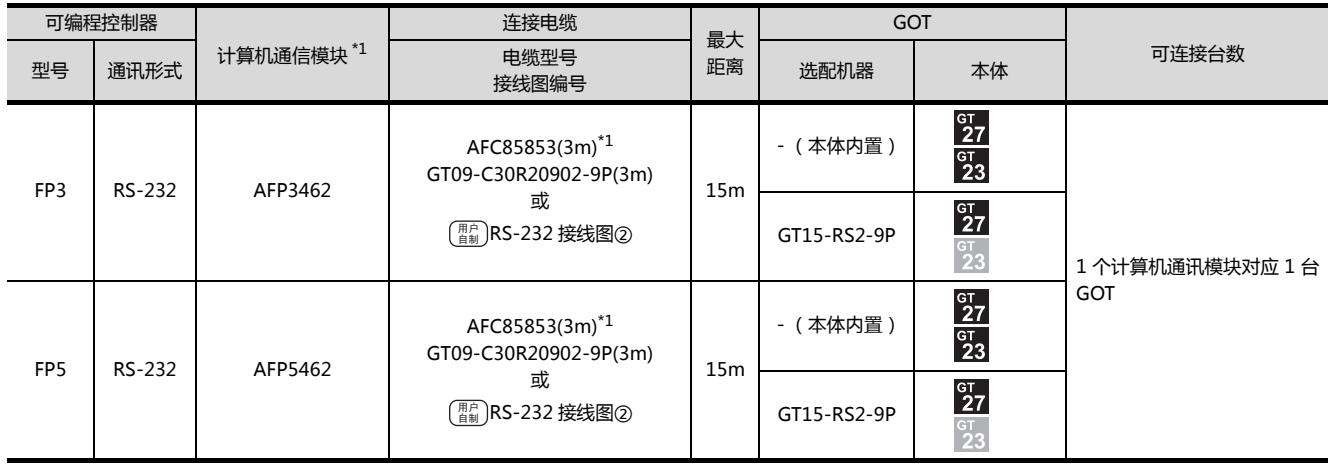

\*1 松下设备 SUNX 公司的产品。关于产品的详细情况,请咨询松下设备 SUNX 公司。

## <span id="page-355-0"></span>15.2.5 与 FP10 (S)连接时

#### ■ 与工具端口连接时

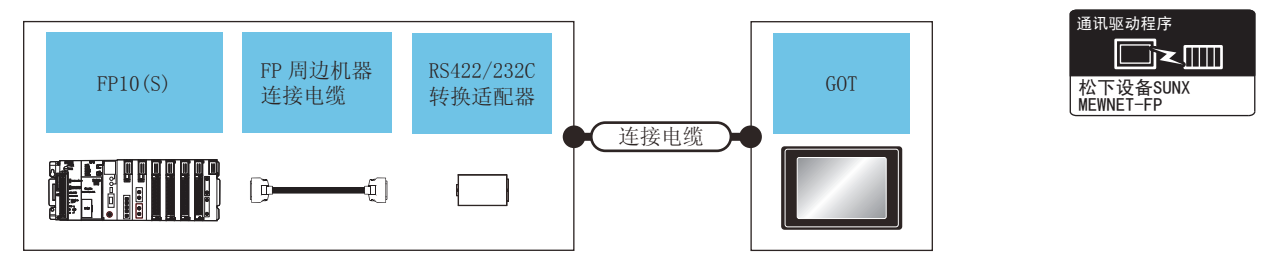

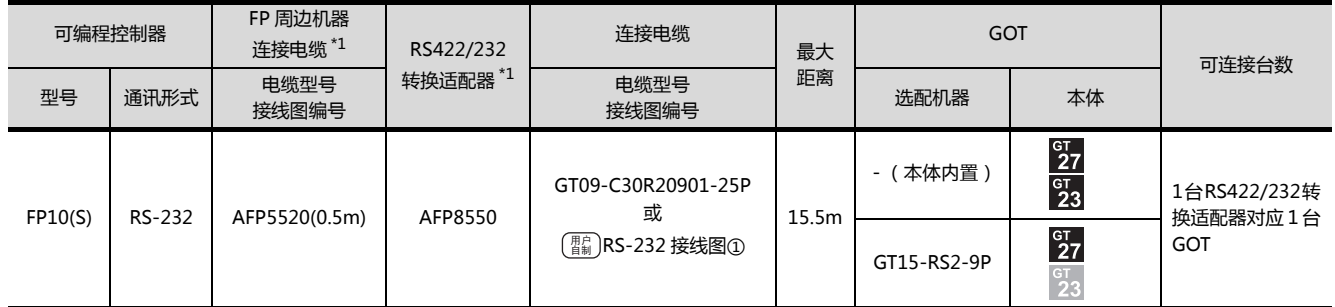

\*1 松下设备 SUNX 公司的产品。关于产品的详细情况,请咨询松下设备 SUNX 公司。

#### ■ 与 RS232C 端口连接时

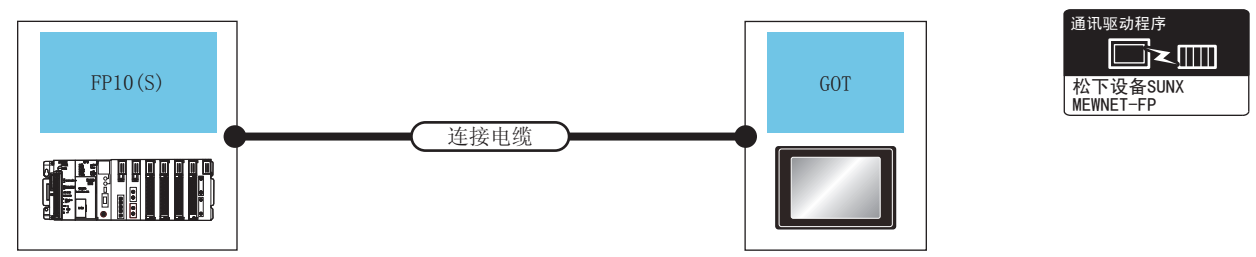

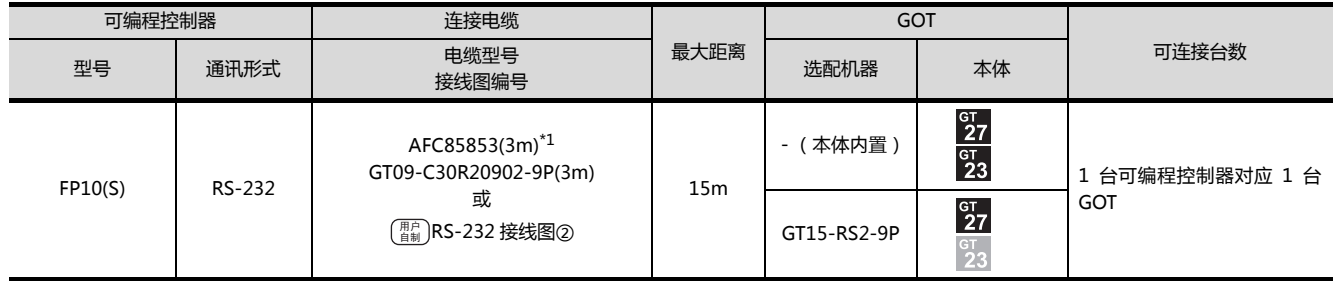

## ■ 与计算机通讯模块连接时

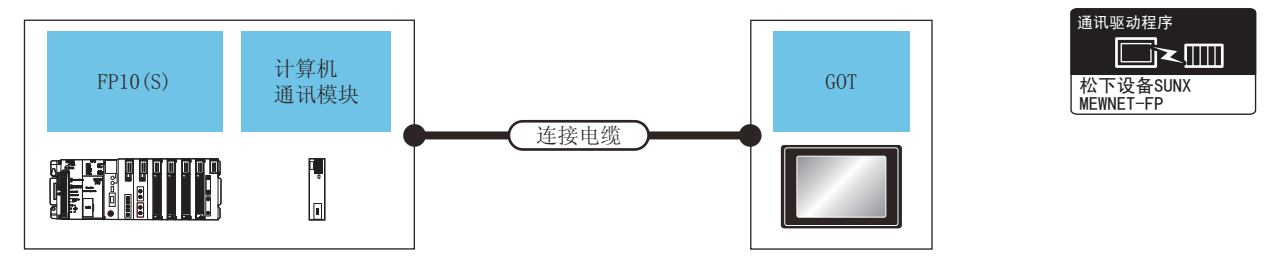

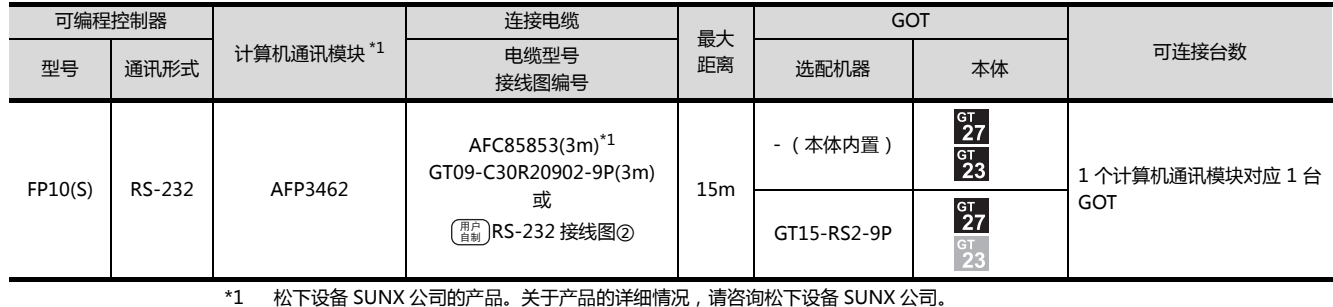

与松下设备SUNX公司生产的可编程控制器之间的连接

 $\overline{15}$ 

## <span id="page-357-0"></span>15.2.6 与 FP10SH 连接时

#### ■ 与工具端口或 RS232C 端口连接时

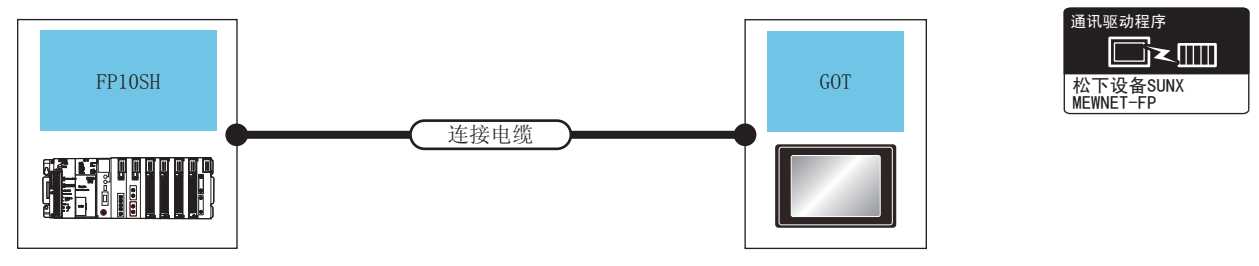

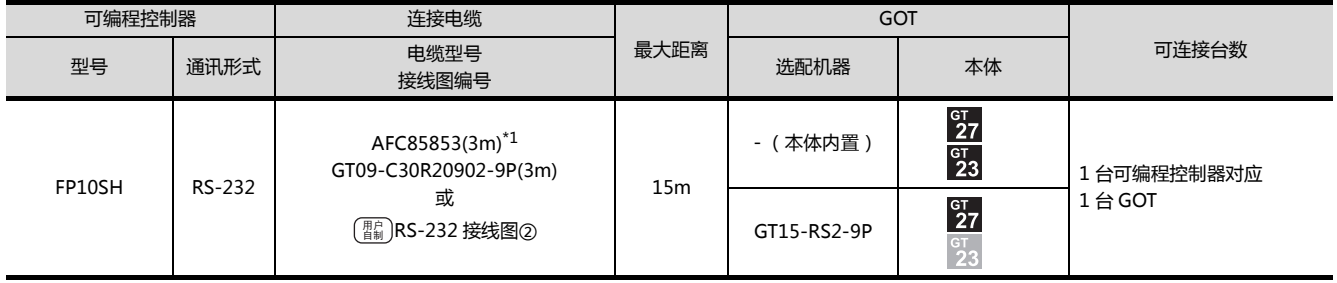

\*1 松下设备 SUNX 公司的产品。关于产品的详细情况,请咨询松下设备 SUNX 公司。

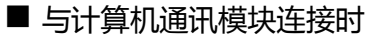

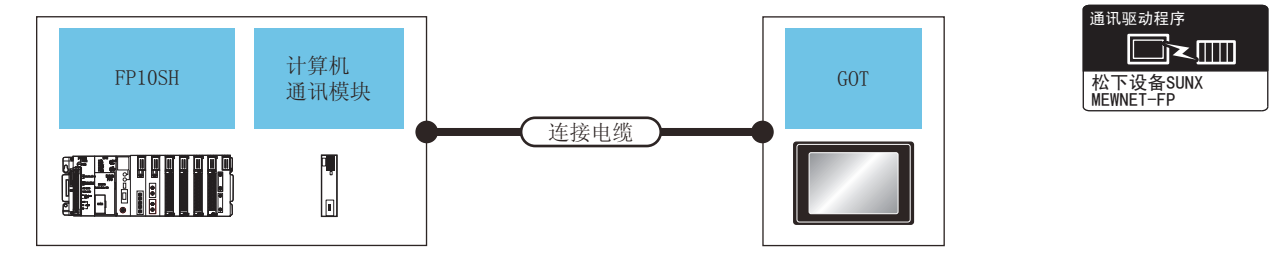

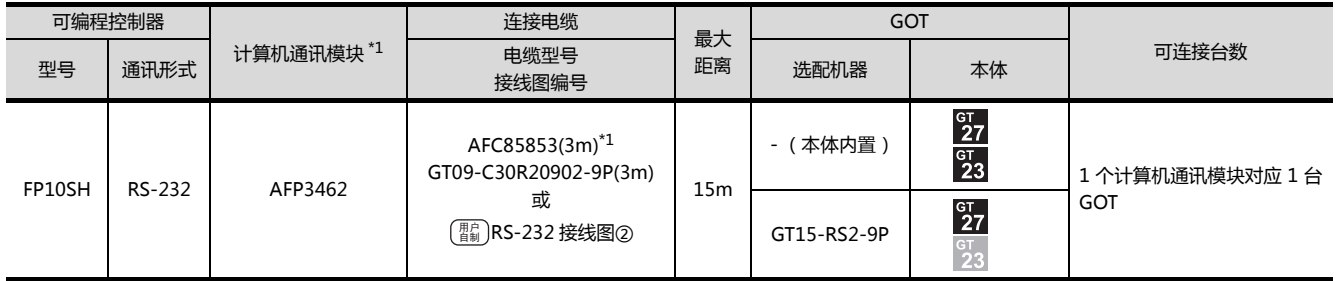

## <span id="page-358-0"></span>15.2.7 与 FP-M (C20TC)、FP-M (C32TC)连接时

## ■ 与工具端口或 RS232C 端口连接时

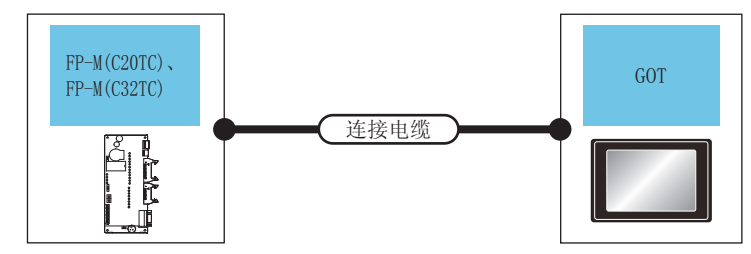

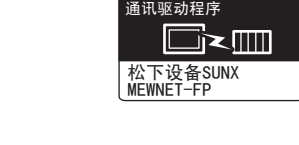

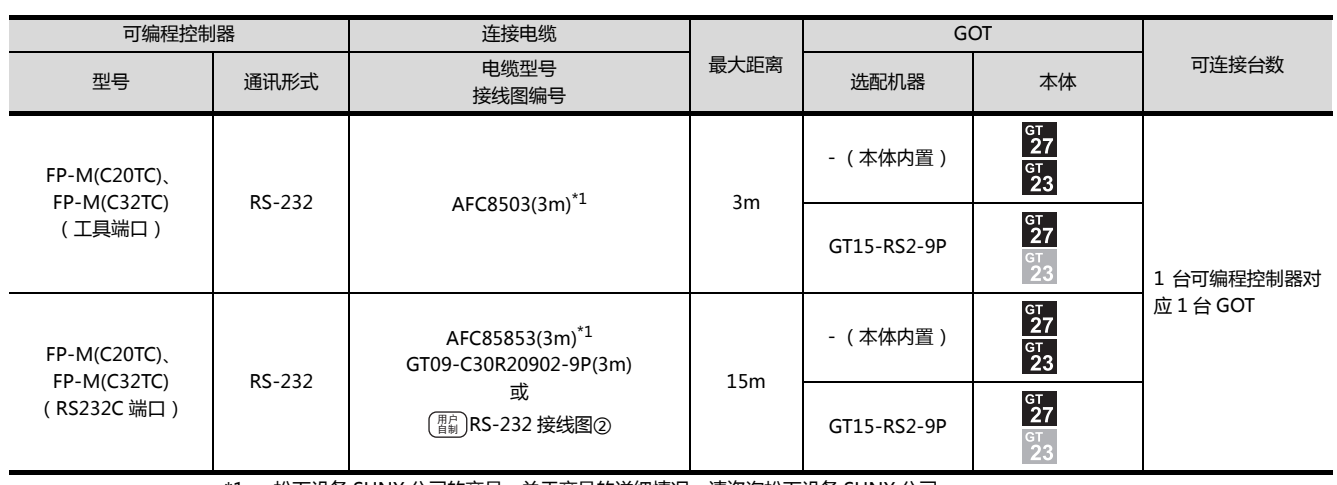

## <span id="page-359-0"></span>15.2.8 与 FPΣ 连接

#### ■ 与工具端口连接时

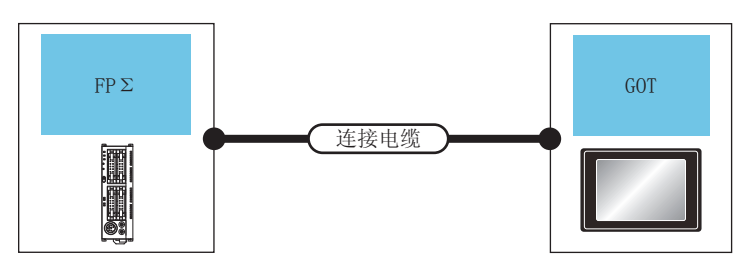

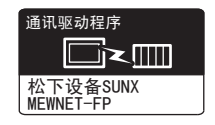

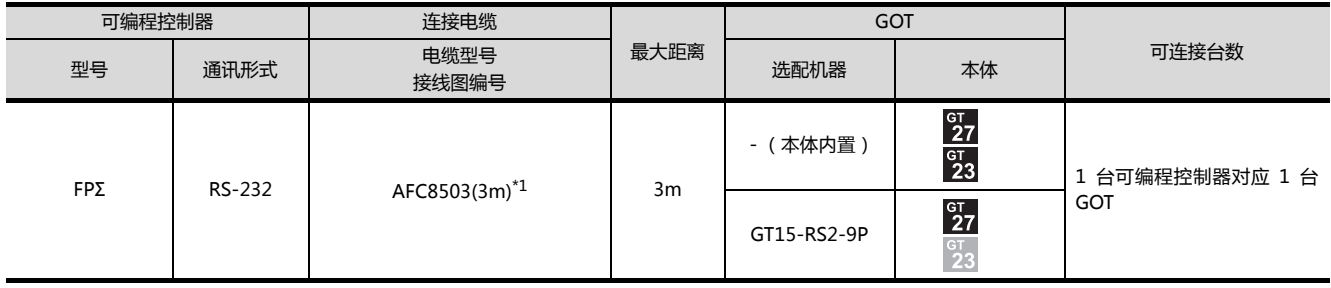

\*1 松下设备 SUNX 公司的产品。关于产品的详细情况,请咨询松下设备 SUNX 公司。

## ■ 与 COM 端口连接时

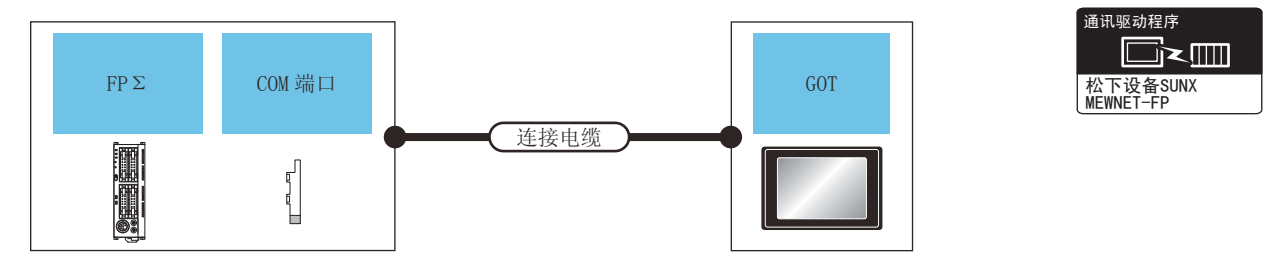

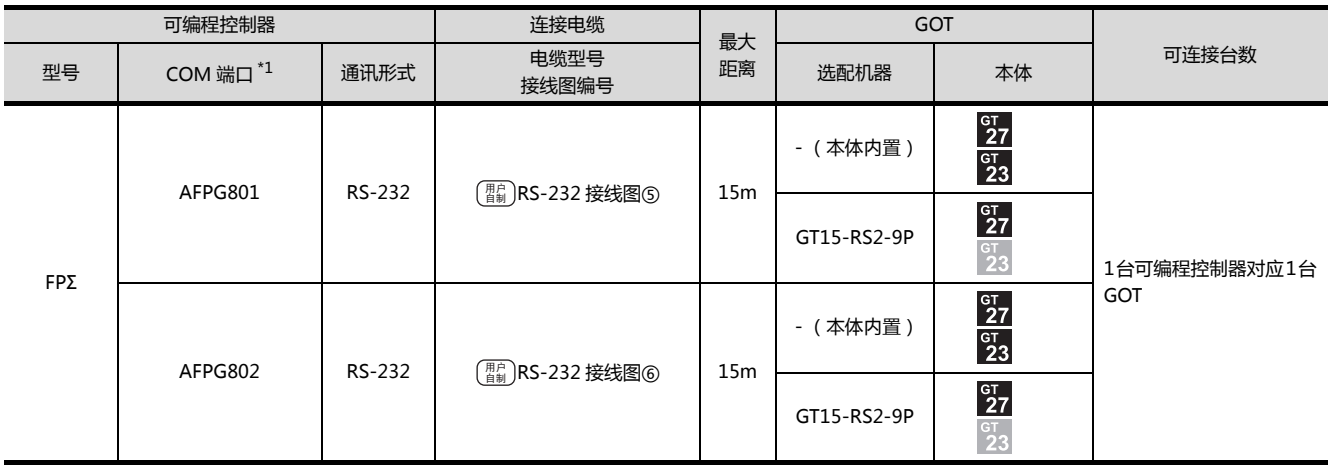
## 15.2.9 与 FP-X 连接

## ■ 与工具端口连接时

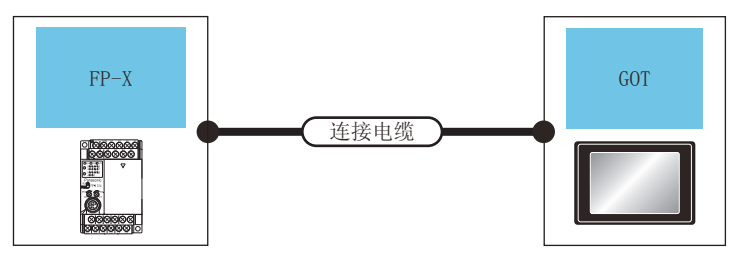

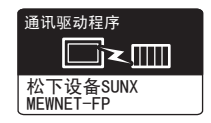

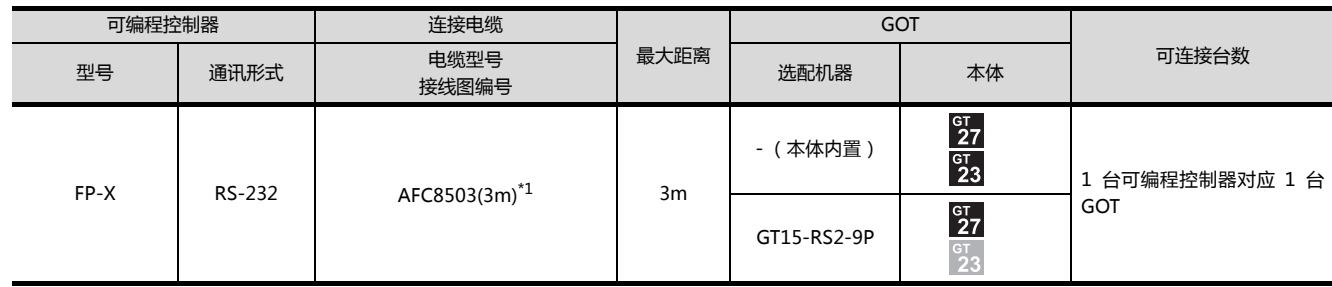

\*1 松下设备 SUNX 公司的产品。关于产品的详细情况,请咨询松下设备 SUNX 公司。

## ■ 与通讯盒连接时

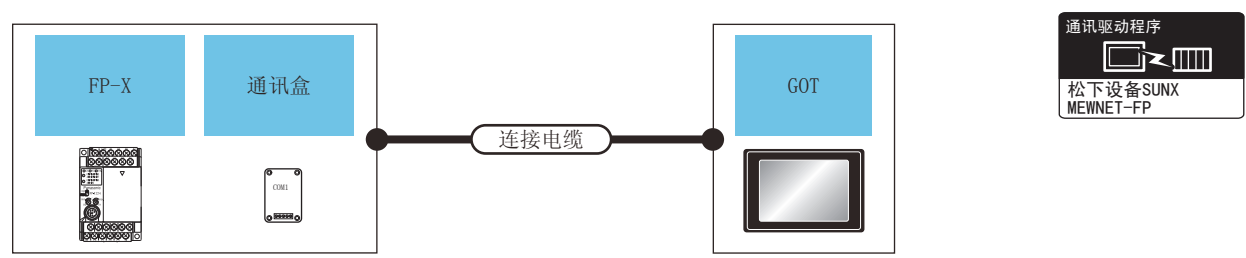

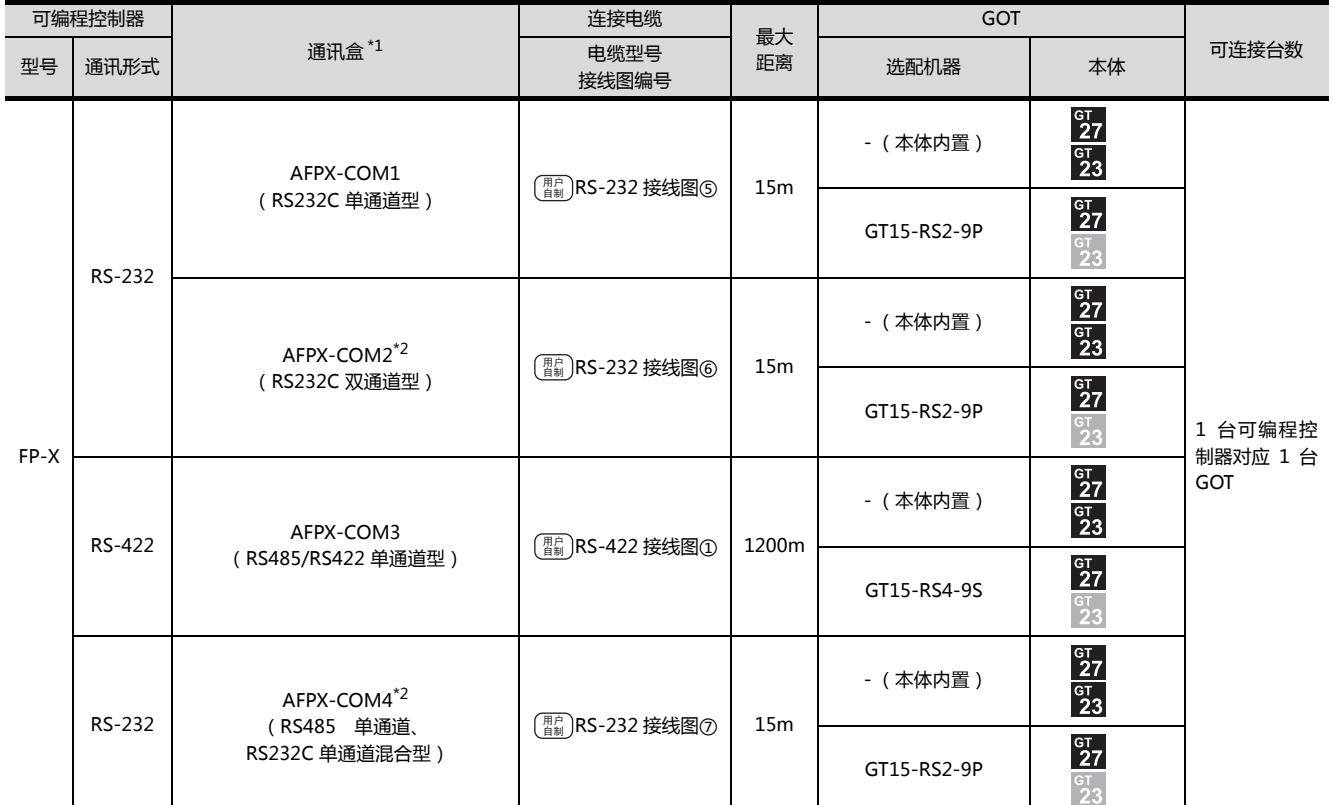

\*1 松下设备 SUNX 公司的产品。关于产品的详细情况, 请咨询松下设备 SUNX 公司。

\*2 与 C30、C60 连接时,AFPX-C0M2、AFPX-C0M4 的 COM2 端口有可能分配给了 USB 端口。这种情况下,请将 COM 端口 2 更 改为分配给 RS232C。

## 15.3 接线图

连接 GOT 与可编程控制器的电缆的接线图如下所示。

## 15.3.1 RS-232 电缆

### ■ 接线图

(1) RS-232 接线图①

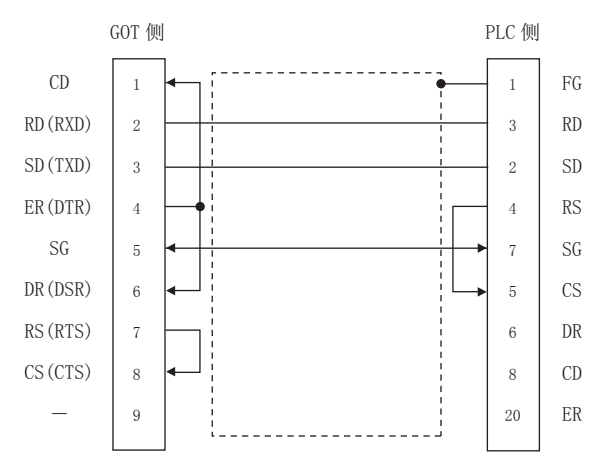

#### (2) RS-232 接线图2

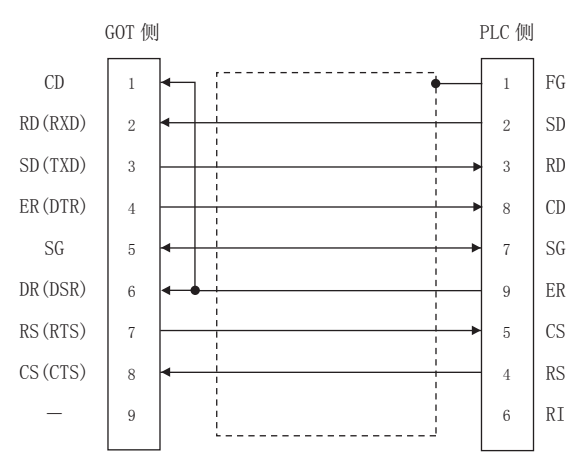

#### (3) RS-232 接线图3

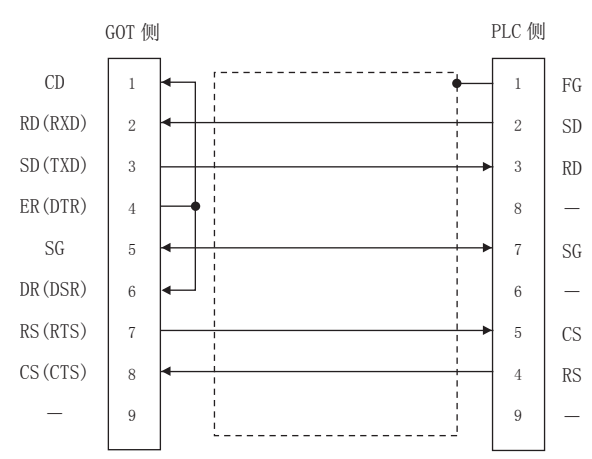

#### (4) RS-232 接线图4

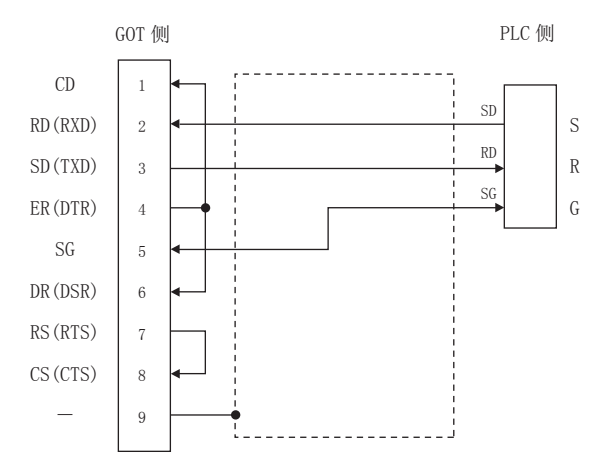

 $\overline{15}$ 

#### <span id="page-363-0"></span>(5) RS-232 接线图(6)

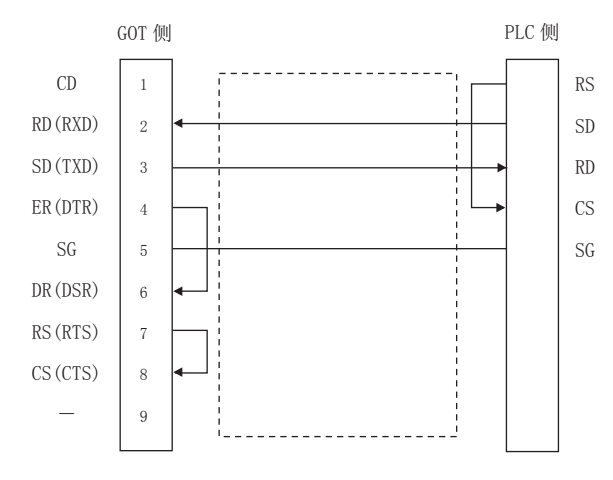

#### <span id="page-363-1"></span>(6) RS-232 接线图6

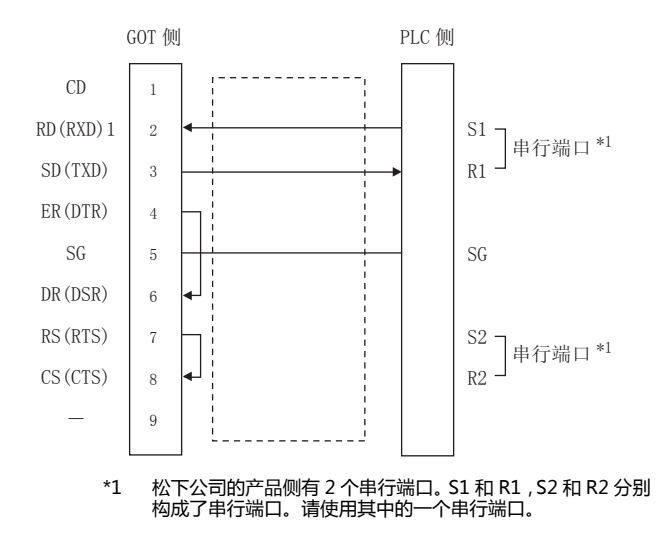

#### <span id="page-363-2"></span>(7) RS-232 接线图の

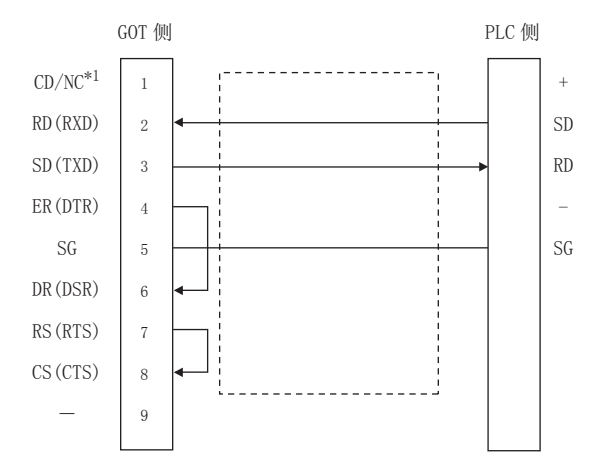

#### ■ 制作电缆时的注意事项

- (1) 电缆长度 请将 RS-232 电缆的长度做成 15m 以内。但是传送速度 为 38400bps 时, 请将电缆长度做成 3m 以内。
- (2) GOT 侧接口 关于 GOT 侧接口,请参照以下内容。 C= 1.4.1 GOT 的接口规格
- (3) 松下设备 SUNX 公司生产的可编程控制器侧接口 请使用与松下设备 SUNX 公司生产的可编程控制器对应 的接口。 详细内容请参照松下设备 SUNX 公司生产的可编程控制 器的操作手册。

## ■ 接线图

<span id="page-364-0"></span>(1) RS-422 接线图①

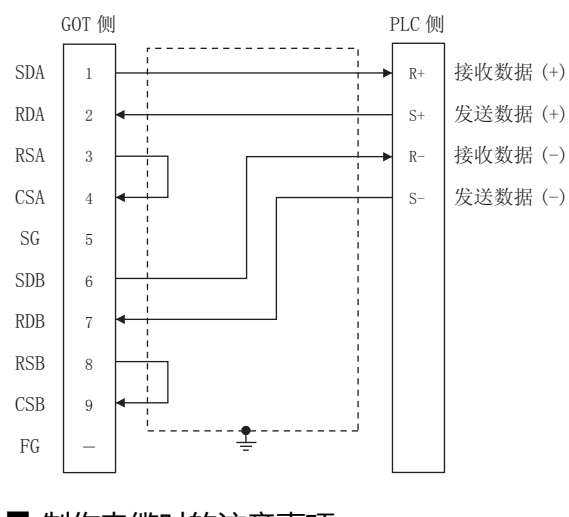

- 制作电缆时的注意事项
- (2) 电缆长度 请将 RS-422 电缆的长度做成 1200m 以内。
- (3) GOT 侧接口 关于 GOT 侧接口,请参照以下内容。 CF 1.4.1 GOT 的接口规格
- (4) 松下设备 SUNX 公司生产的可编程控制器侧接口 请使用与松下设备 SUNX 公司生产的可编程控制器对应 的接口。 详细内容请参照松下设备 SUNX 公司生产的可编程控制 器的操作手册。
- 终端电阻的连接
- (1) GOT 侧 请将终端电阻设置用 DIP 开关设置为 "无"。 关于终端电阻设置的详细内容,请参照以下内容。 **■ 1.4.3 GOT 的终端电阻**

15

# 15.4 GOT 侧的设置

## <span id="page-365-1"></span>15.4.1 设置通讯接口 (连接机器的设 置)

#### 设置与 GOT 连接的机器的通道。

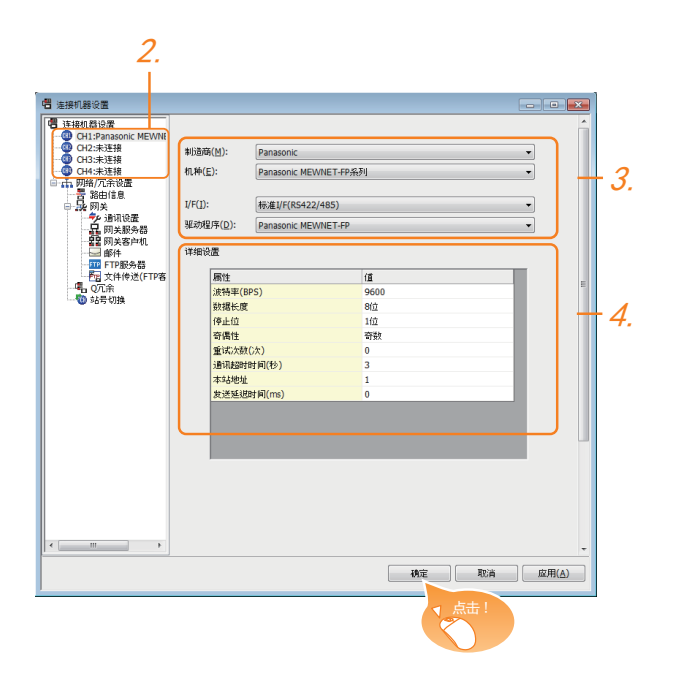

- $\overline{\mathcal{I}}$ . 选择 [ 公共设置 ] → [ 连接机器的设置 ] 菜单。
- $2.$ 弹出连接机器的设置窗口,从列表菜单中选择要使用的 通道。
- $3.$  进行如下选择。
	- 制造商:Panasonic
	- 机种: Panasonic MEWNET-FP 系列
	- I/F:所使用的接口
	- 驱动程序:PanasonicMEWNET-FP
- $\overline{\mathcal{A}}$ . 制造商、机种、I/F、驱动程序的设置完成后会显示详细 设置。 请根据所使用的环境进行设置。 15.4.2 连接机器详细设置

#### 设置完成后点击 |确定| 按钮。

## POINT.

连接机器的设置可在 [I/F 连接一览表 ] 中进行确认。 关于详细内容,请参照以下内容。 ■ 1.1.2 I/F 连接一览表

## <span id="page-365-0"></span>15.4.2 连接机器详细设置

#### 请根据所使用的环境进行设置。

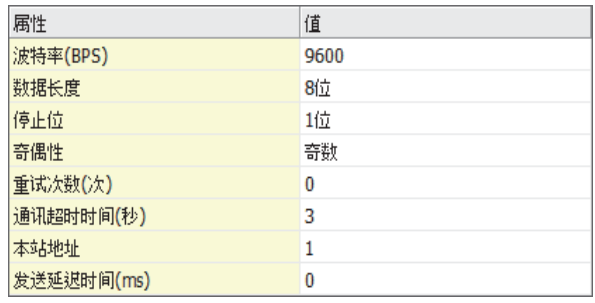

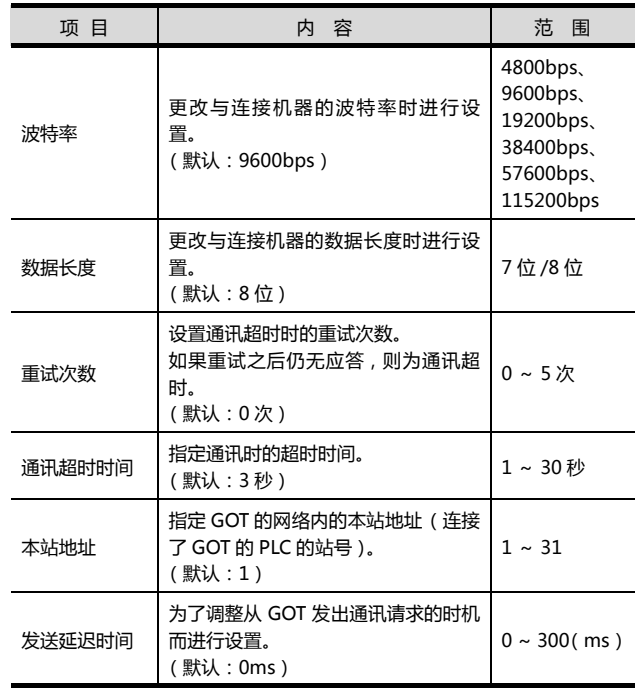

## POINT.

(1) 通过实用菜单进行的通讯接口的设置 通讯接口的设置也可在写入工程数据的 [ 连接机器 设置 ] 后,通过实用菜单的 [ 连接机器设置 ] 进行更 改。

关于实用菜单的详细内容,请参照以下手册。

 $\Box$   $\Box$  GOT2000 系列主机使用说明书 (实用软件篇)

(2) 连接机器设置的设置内容的优先顺序 通过 GTDesigner3 或者实用菜单进行设置时,会 根据最后设置的内容进行动作。

## POINT.

松下设备 SUNX 公司生产的可编程控制器

- 关于松下设备 SUNX公司生产的可编程控制器的详细内 容,请参照以下手册。
- 松下设备SUNX公司生产的可编程控制器的操作 手册

### ■ 连接可编程控制器 CPU 的工具端口时

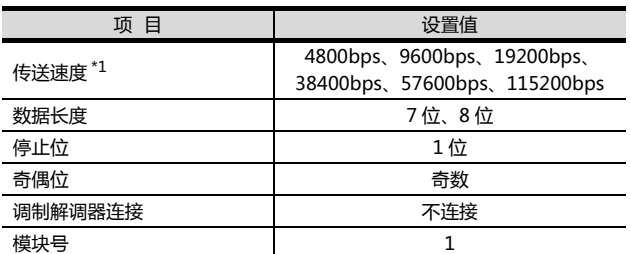

\*1 只显示 GOT 侧可设置的传送速度。 请根据 GOT 侧的波特率设置传送速度。 关于 GOT 侧的波特率的设置方法,请参照以下内容。  $\sqrt{3}$  15.4.1 设置通讯接口 (连接机器的设置) 设置范围因所连接的可编程控制器而异。

#### ■ 连接可编程控制器CPU的RS232C端口、COM 端口时

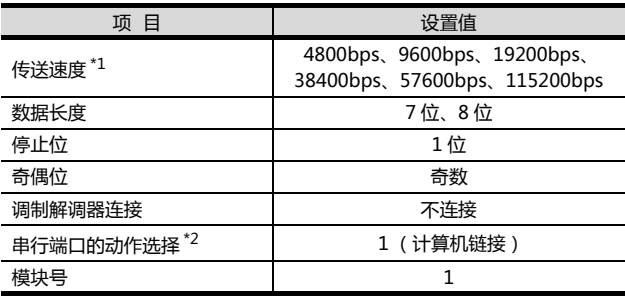

\*1 只显示 GOT 侧可设置的传送速度。 请根据 GOT 侧的波特率设置传送速度。 关于 GOT 侧的波特率的设置方法,请参照以下内容。  $^{\supset}$  15.4.1 设置通讯接口 (连接机器的设置) 一ヨ

设置范围因所连接的可编程控制器而异。 \*2 与 FP0、FP1、FP2、FP-M 连接时设置。

### ■ 与计算机通讯模块连接时

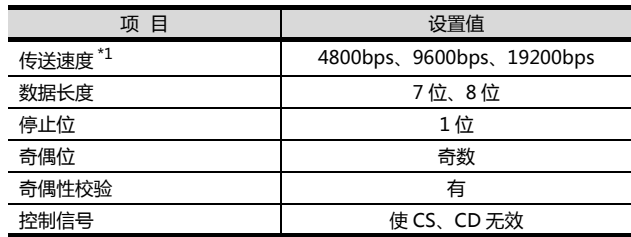

\*1 只显示 GOT 侧可设置的传送速度。 请根据 GOT 侧的波特率设置传送速度。 关于 GOT 侧的波特率的设置方法,请参照以下内容。  $\sqrt{\pi}$  15.4.1 设置通讯接口 (连接机器的设置) 设置范围因所连接的可编程控制器而异。

## ■ 与通讯盒连接时

#### (1) 通讯设置

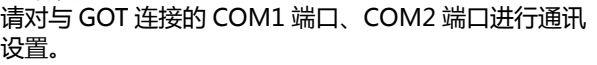

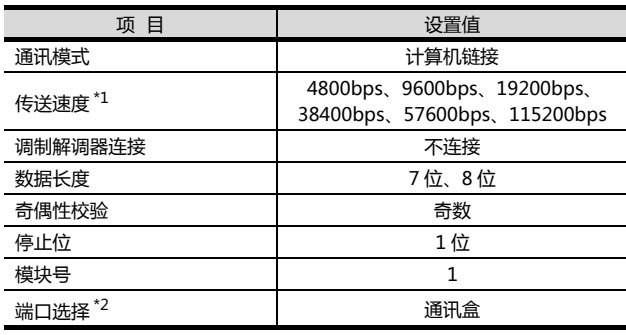

\*1 只显示 GOT 侧可设置的传送速度。

请根据 GOT 侧的波特率设置传送速度。 关于 GOT 侧的波特率的设置方法,请参照以下内容。

 $\sqrt{37}$  15.4.1 设置通讯接口 (连接机器的设置)

\*2 只设置 COM2 端口。

#### (2) 通讯盒 (AFPX-COM3)的开关设置 请设置通讯盒背面开关。

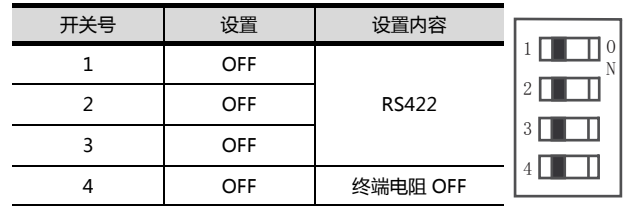

15

# 15.6 可设置的软元件范围

GOT 可使用的连接机器的软元件范围如下所示。 但是,下表的软元件范围为 GT Designer3 中可设置的最大值。 即使是同一系列的连接机器,不同机种的软元件规格也不同。 请根据实际使用的连接机器的规格进行设置。 如果设置了不存在的软元件或超出范围的软元件号,软元件设置正确的其他对象也可能无法监视。

## ■ 设置项目

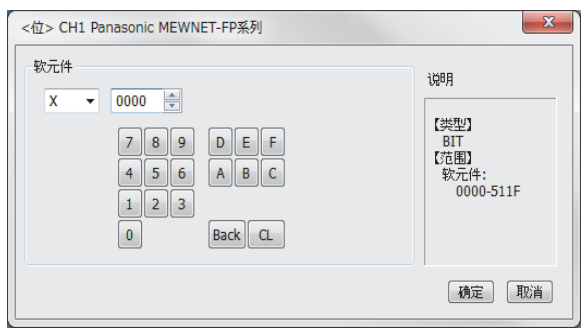

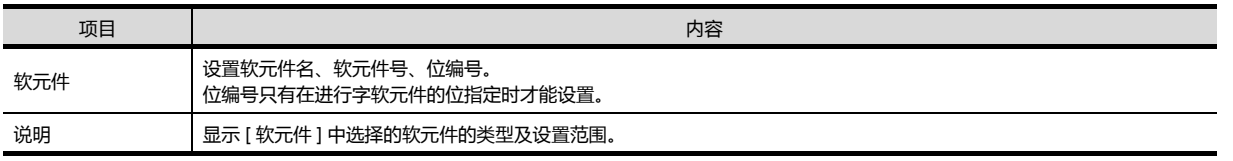

## POINT

松下公司生产的可编程控制器的软元件设置

(1) 将触点作为位软元件设置时 通过字软元件地址 (10 进制数) + 位地址 (16 进制数)进行设置。

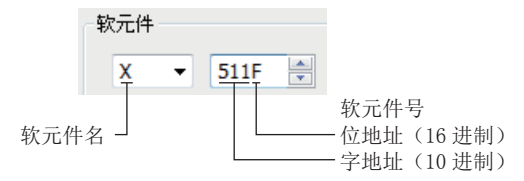

(2) 将触点作为字软元件设置时 通过软元件号进行设置。 在软元件名后附加 W,删除位地址。

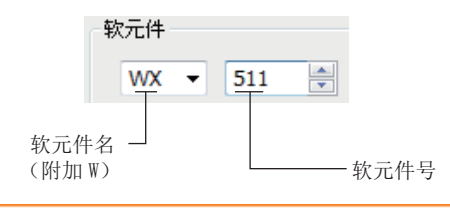

## 15.6.1 猕下设备 SUNX 公司生产的可编程控制器 (松下设备 SUNX MEWNET-FP 系

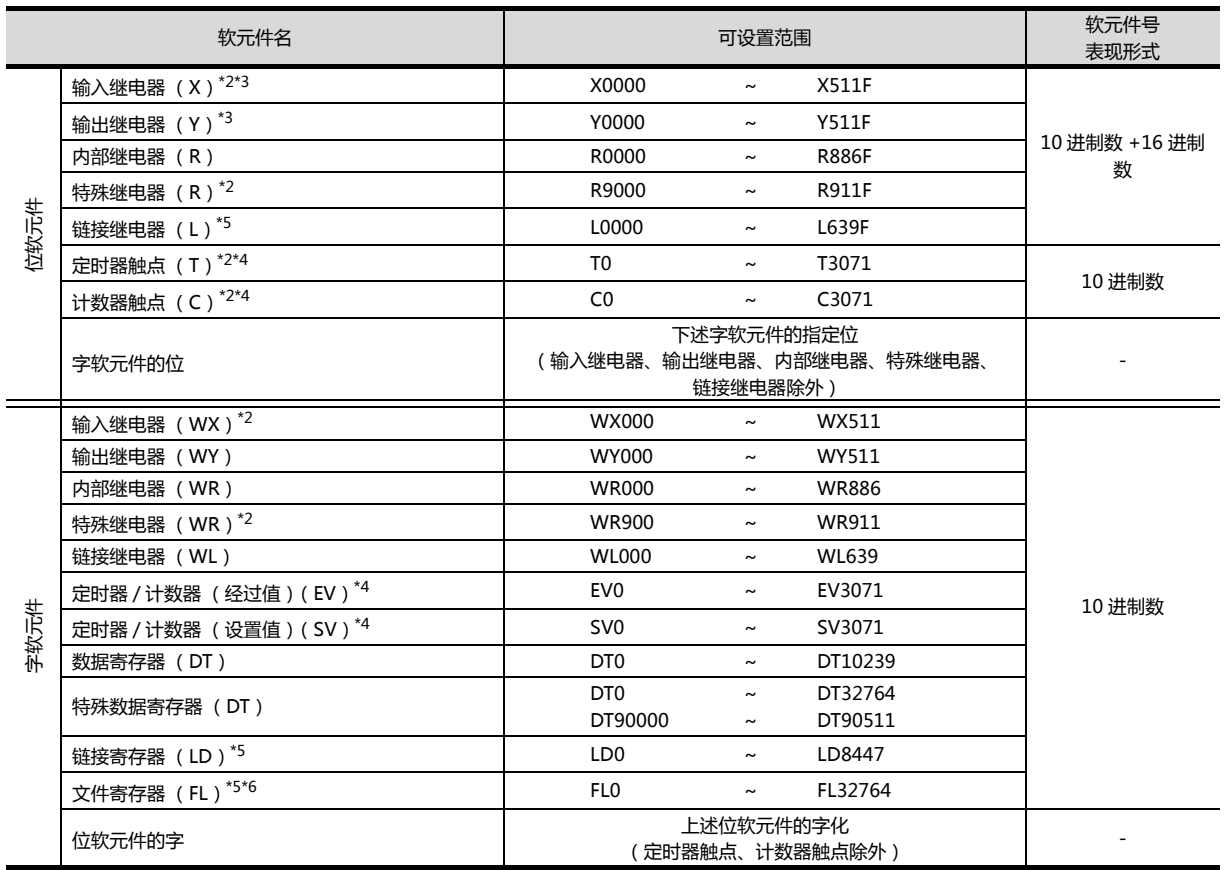

\*1 上述软元件范围为使用 FP10SH 时的软元件范围。

使用 FP0、FP1、FP2、FP3、FP5、FP-10(S)、FP-M 时,软元件范围根据各 CPU 而有所不同。

\*2 无法向软元件写入。

\*3 只能使用通过周边软件向输入输出触点分配的软元件。

\*4 根据通过系统寄存器 (No.5)的值设置的计数器的起始编号, 定时器和计数器的软元件数会有所不同。

\*5 FP0、FP1、FP-M 中没有此软元件。

\*6 使用 FP2SH 时,只能监视 "32765×3 存储单元 " 中的 1 个存储单元。

15

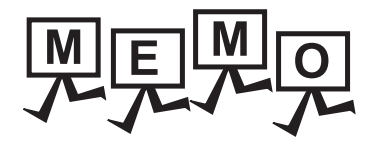

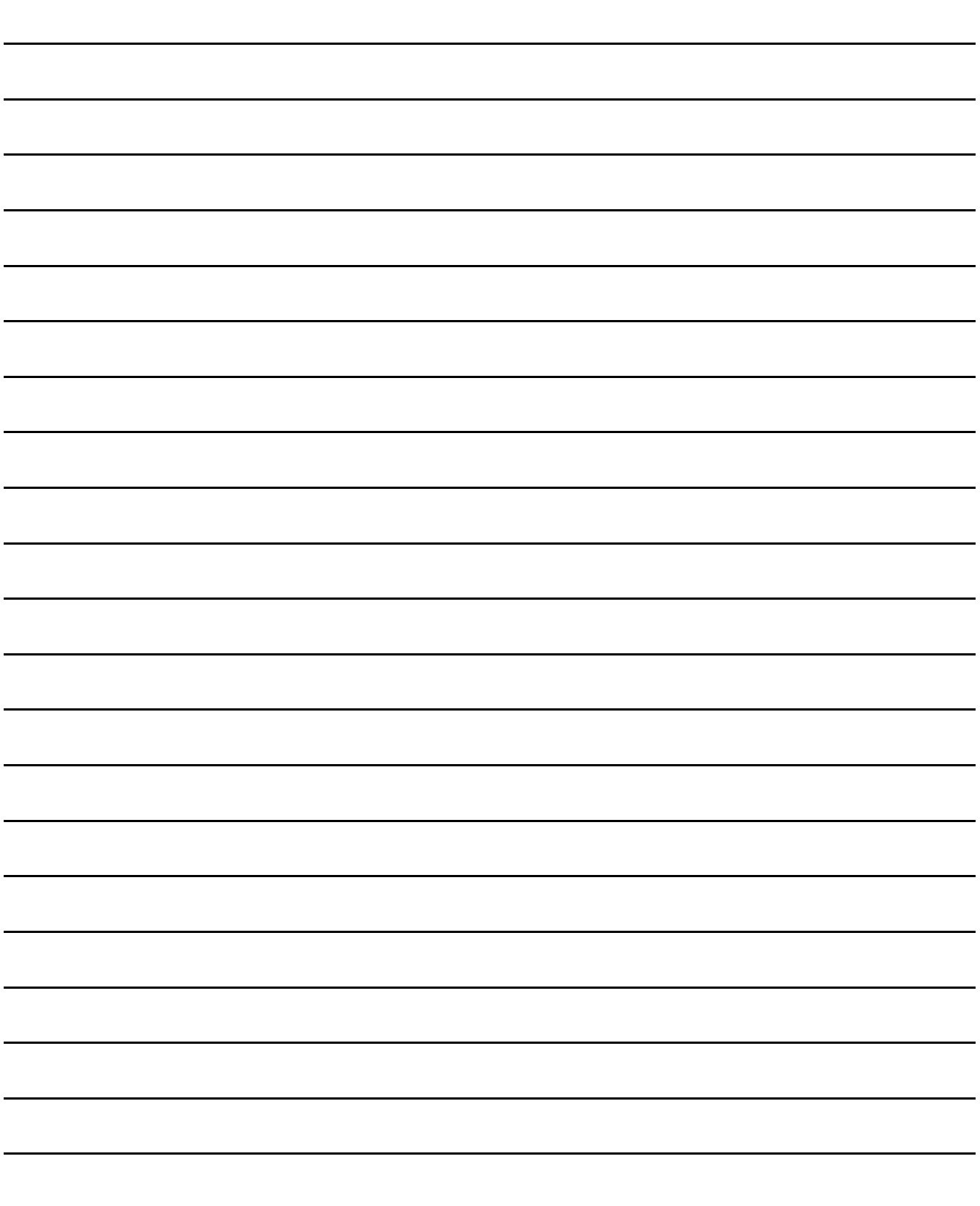

#### 修订记录

#### ※ 使用说明书编号记载于本使用说明书封底的左下角。

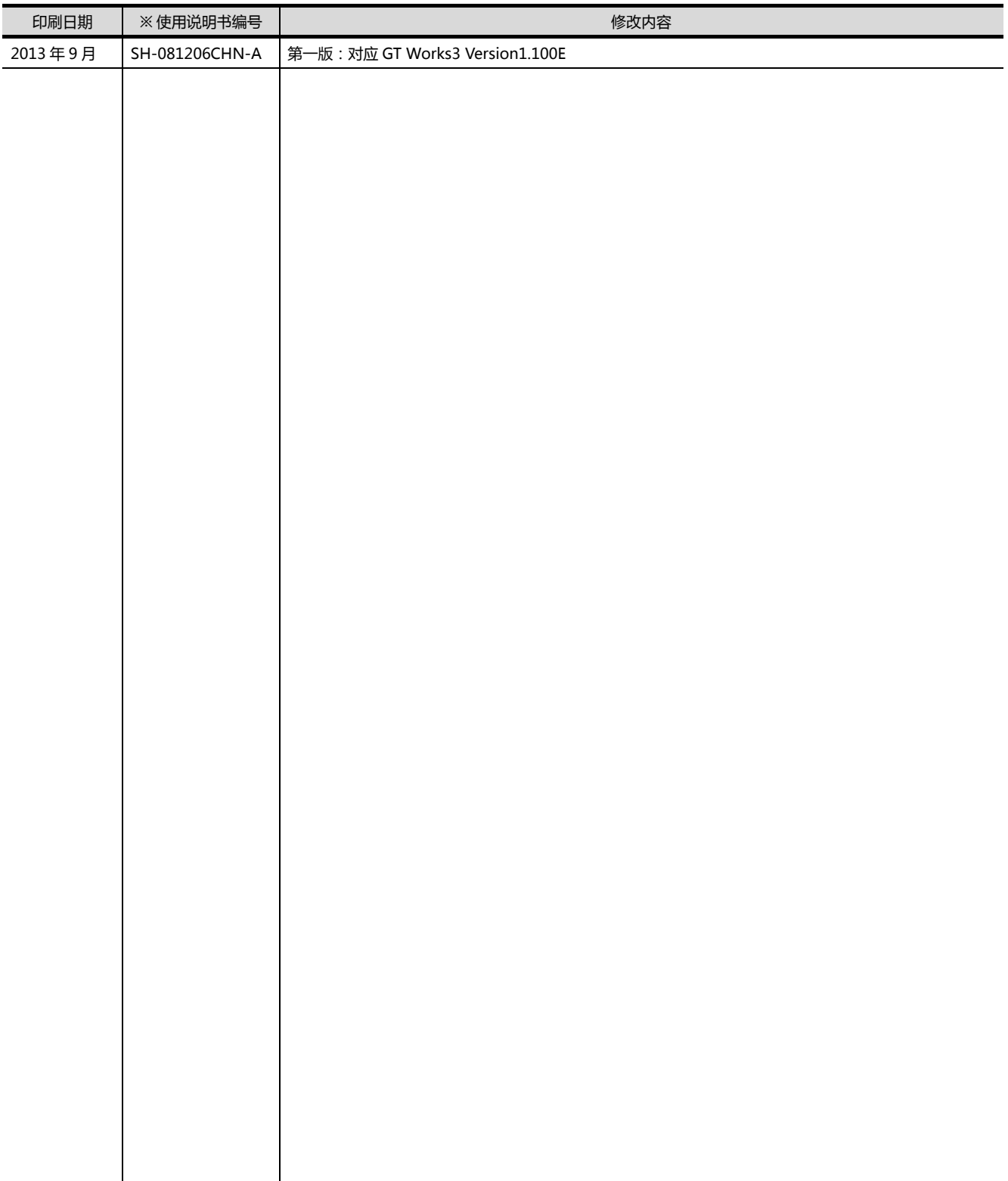

本书并不对工业知识产权或其它任何种类权利的实施予以保证,也不承诺实施权。此外,对于因使用本书中记载的内容而造 成的工业知识产权方面的各种问题,本公司恕不承担任何责任。

CC-LINK

13480858235 0755-23226255 0755-22638255 http://www.flyplc.com http://www.szlingzhiyuan.1688.com

 $PLC$ 

GOT 是三菱电机株式会社的注册商标。

Microsoft、Windows、Windows NT、Windows Server、Windows Vista、Windows 7 是美国 Microsoft Corporation 在美国以及其他国家的注册商标或商标。

Adobe、Adobe Reader 是 Adobe Systems Incorporated 的注册商标。

Pentium、Celeron 是 Intel Corporation 在美国以及其他国家的商标及注册商标。

Ethernet 是美国 Xerox Corporation 的注册商标。

MODBUS 是 Schneider Electric SA 的注册商标。

VNC是 RealVNCLtd.在美国以及其他国家的注册商标。

本手册中出现的其他公司名、产品名均为各公司的商标或注册商标。

## GOT2000系列 连接手册 (其他公司机器连接篇1) 对应GT Works3 Version1

http://www.flyplc.com Tel:13480858235 QQ:927971028

三菱电机自动化(中国)有限公司 网址: http://www.meach.cn/

- 上海: 上海市虹桥路1386号三菱电机自动化中心 邮编: 200336 电话: (021) 2322 3030 传真: (021) 2322 3000 北京: 北京市建国门内大街18号恒基中心办公楼第一座908室 电话: (010) 6518 8830 邮编: 100005 传真: (010) 6518 8030 成都: 成都市滨江东路9号B座成都香格里拉中心办公楼4层401A, 407B&408単元 邮编: 610021 电话: (028) 8446 8030 传真: (028) 8446 8630 深圳: 深圳市福田区金田南路大中华国际交易广场25层2512-2516室 邮编: 518034 电话: (0755) 2399 8272 传真: (0755) 8218 4776 大连: 大连市经济技术开发区东北三街5号 邮编: 116600 电话: (0411) 8765 5951 传真: (0411) 8765 5952 天津: 天津市河西区友谊路50号友谊大厦B区2门801-802室 邮编: 300061 电话: (022) 2813 1015 传真: (022) 2813 1017 南京: 南京市中山东路90号华泰大厦18楼S1座 邮编: 210002 电话: (025) 8445 3228 传真: (025) 8445 3808 西安: 西安市南二环西段21号华融国际商务大厦A座16-F 邮编: 710061 电话: (029) 8230 9930 传真: (029) 8230 9630 广州: 广州市海珠区新港东路1068号中洲中心北塔1609室 邮编: 510335 电话: (020) 8923 6730 传真: (020) 8923 6715
- 东莞: 东莞市长安镇锦厦路段镇安大道聚和国际机械五金城C308室 邮编: 523852 电话: (0769) 8547 9675 传真: (0769) 8535 9682
- 沈阳: 沈阳市沈河区团结路9号华府天地第5幢1单元14层6室 邮编: 110013 电话: (024) 2259 8830 传真: (024) 2259 8030
- 武汉: 武汉市汉口建设大道568号新世界国贸大厦1座46层18号 邮编: 430022 电话: (027) 8555 8043 传真: (027) 8555 7883

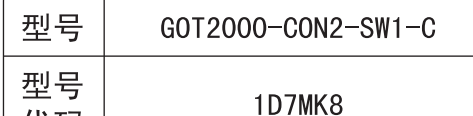

代码

SH (NA) -081206CHN-A (1309) MEE

## **MITSUBISHI ELECTRIC CORPORATION**

网址: http://www.MitsubishiElectric.com.cn/